**D-Link ™ DES-3028/DES-3028P/DES-3052/DES-3052P**

**Управляемые коммутаторы 10/100Мбит/с Fast Ethernet**

**ВЕРСИЯ I**

# **Руководство пользователя**

©Copyright 2007. Все права защищены

# СОДЕРЖАНИЕ

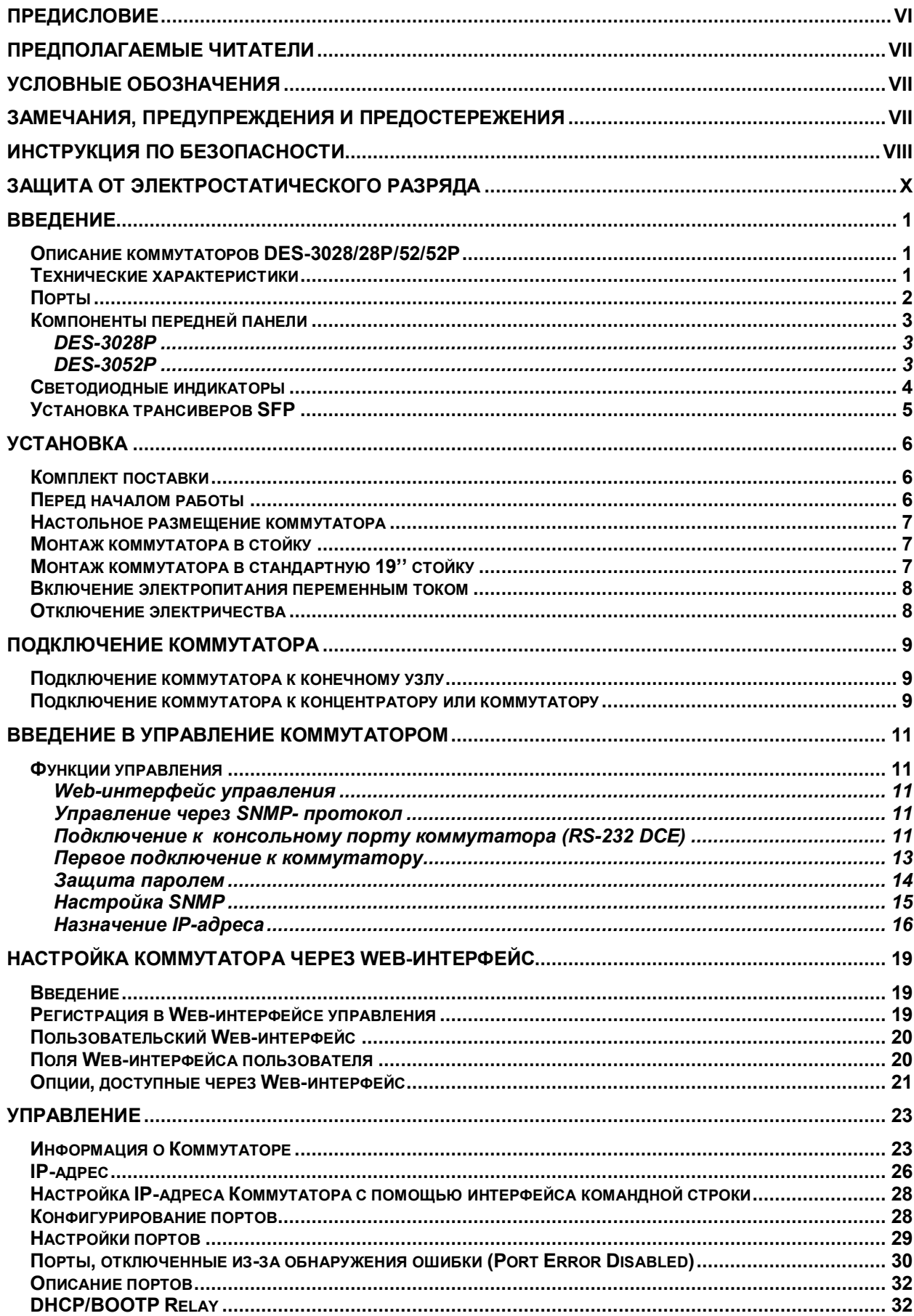

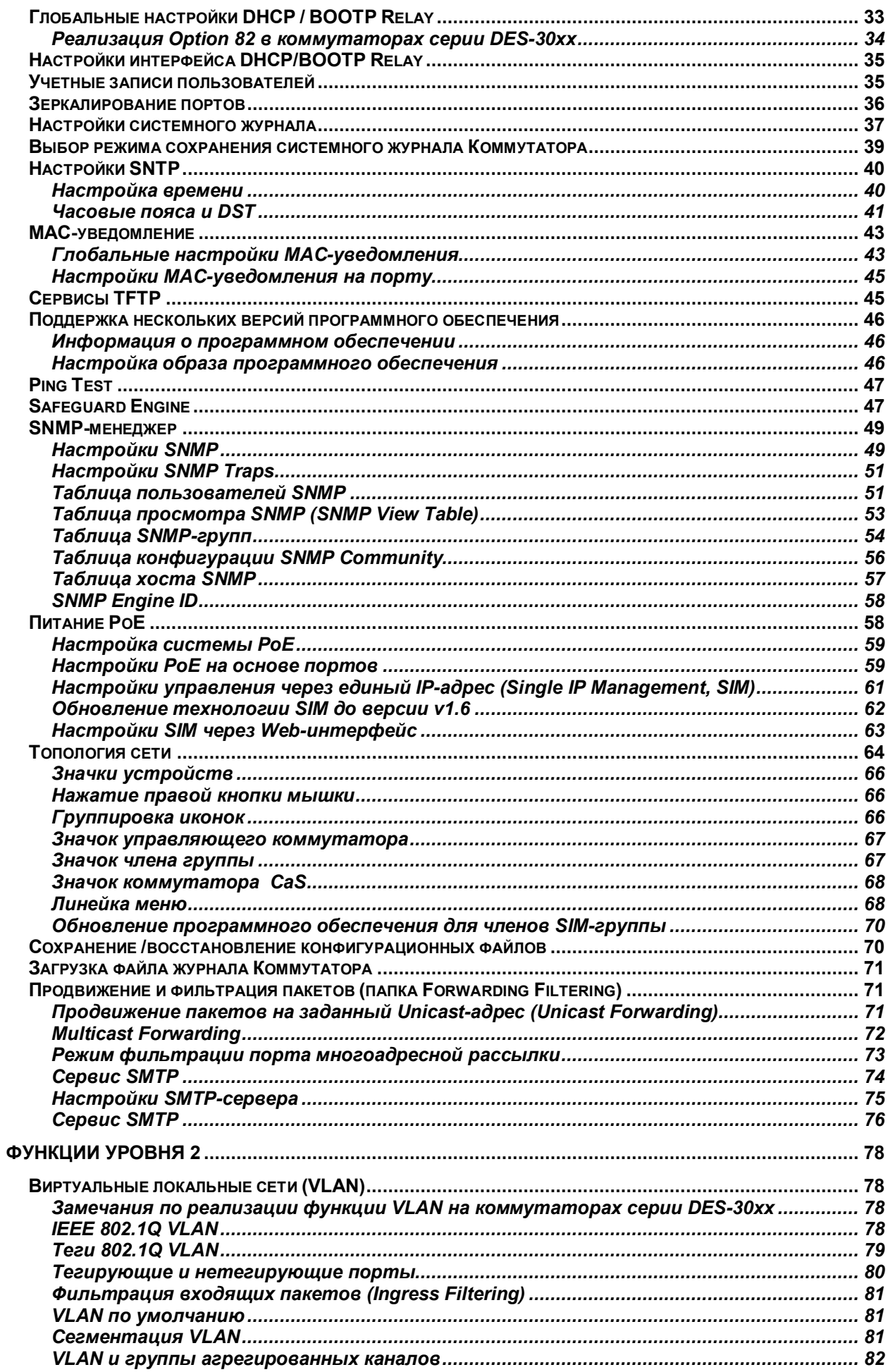

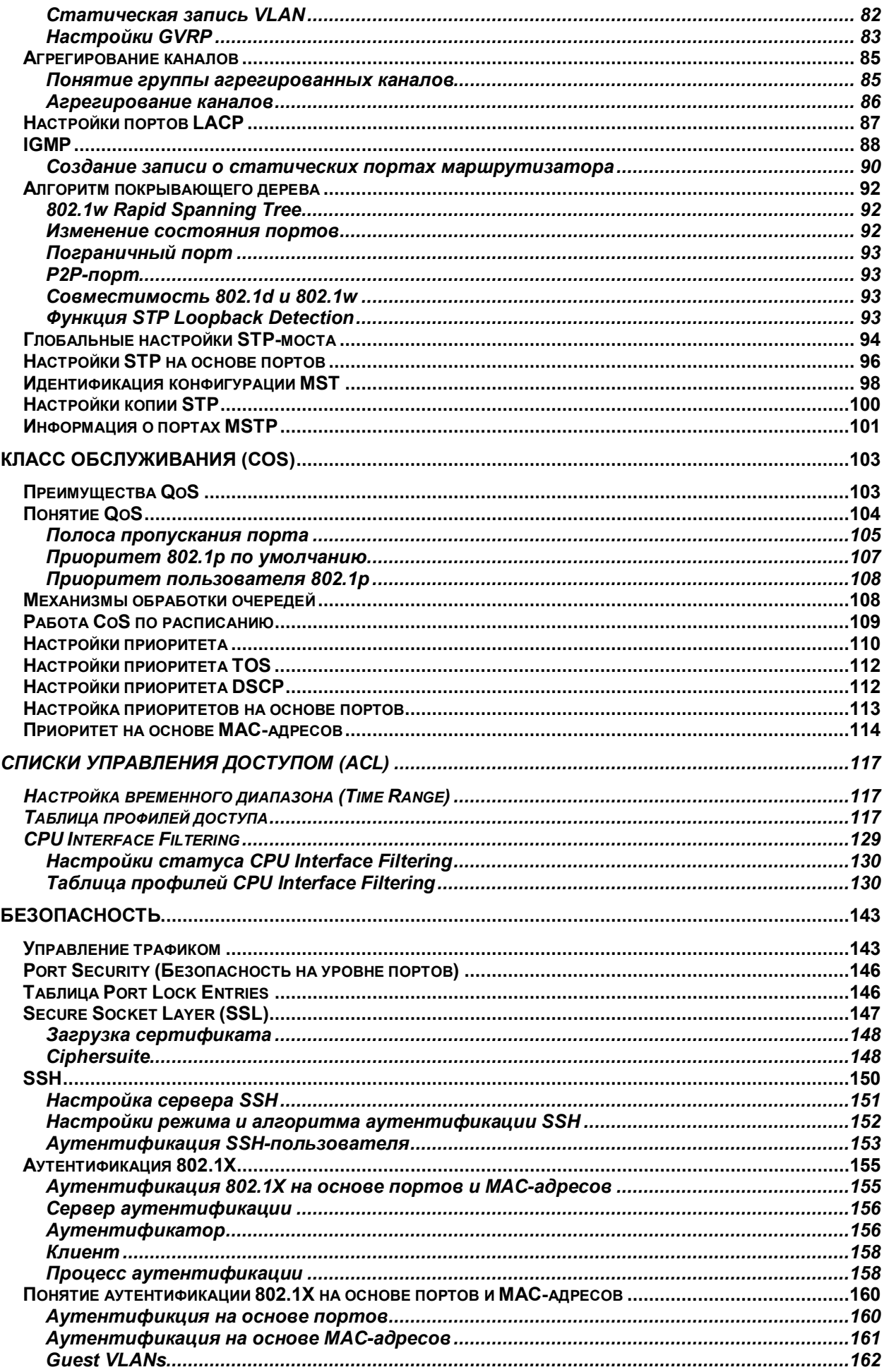

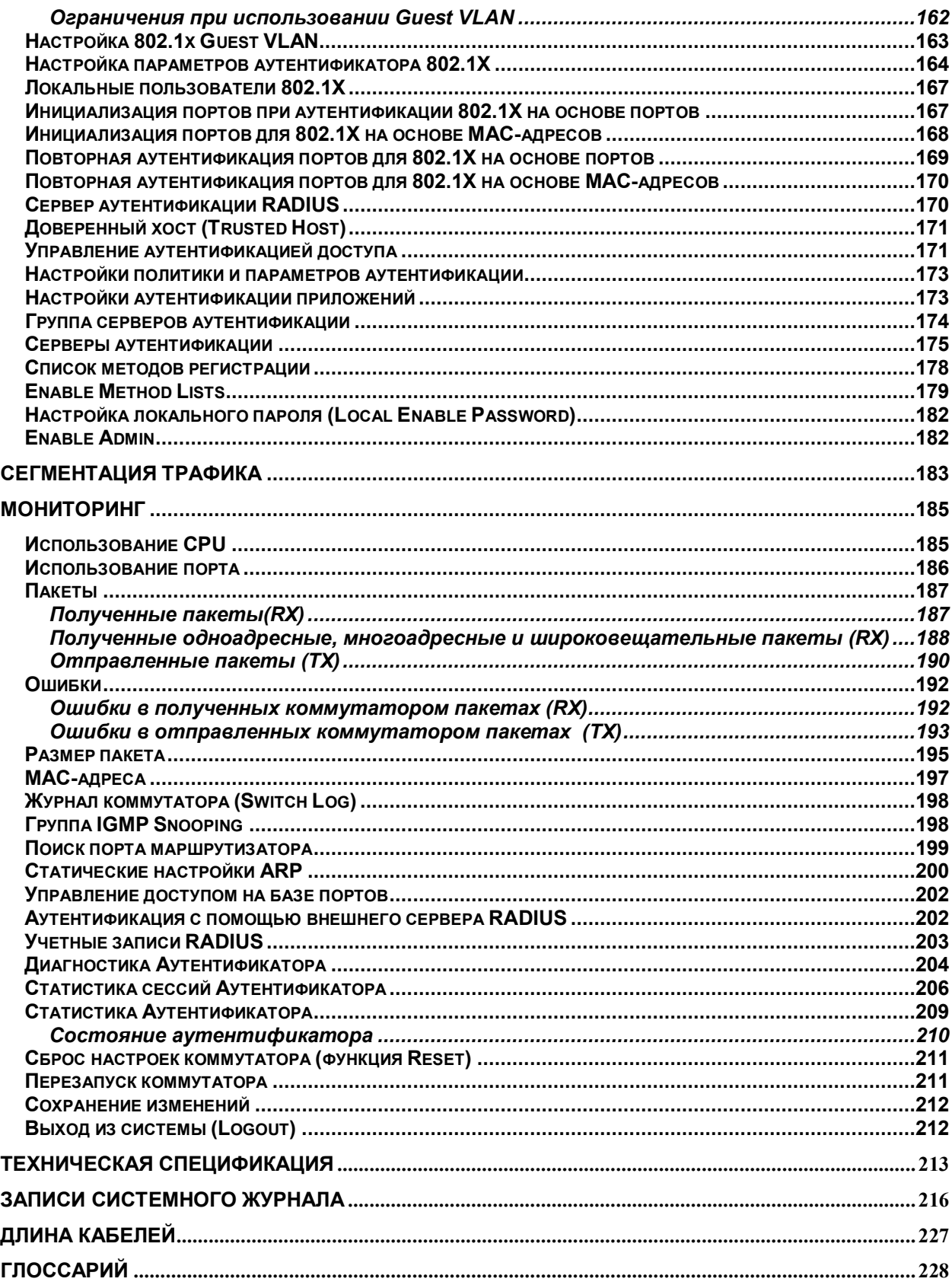

# <span id="page-5-0"></span>Предисловие

Руководство пользователя для коммутаторов DES-3028/DES-3028P/DES-3052/DES-3052P состоит из нескольких разделов, в которых приводятся инструкции по настройке и примеры конфигурации. Ниже приводится краткий обзор разделов:

Раздел 1, Введение. - Описание коммутатора и его свойств.

Раздел 2, Установка. - Помогает осуществить установку коммутатора, а также содержит описание передней, задней панелей и индикаторов коммутатора.

Раздел 3, Подключение коммутатора - Описывает, как подключить коммутатор к сети Ethernet/Fast Ethernet.

Раздел 4, Введение в управление коммутатором - Вводная информация по управлению коммутатором, включая функции защиты паролем, настройки SNMP, назначения IP-адреса и подключение устройств к коммутатору.

Раздел 5, Настройка Коммутатора через Web-интерфейс - Рассматривается управление устройством с помошью Web-интерфейса.

Раздел 6, Администрирование - Детально обсуждаются настройки основных функций коммутатора, включая информацию об устройстве, IP-адрес, настройка порта, DHCP/BOOTP Relay, учетные записи пользователей, зеркалирование портов, настройки системного журнала и его записей, настройки SNTP, MAC-уведомление, сервисы TFTP, настройка нескольких копий программного обеспечения, Ping-тест, Safeguard Engine, менеджер SNMP, система PoE, управление через единый IP-адрес, Forwarding & Filtering, а также сервис SMTP.

Раздел 7, Функции 2 уровня - Обсуждается функционал 2 уровня коммутатора, включая VLAN, агрегирование каналов. IGMP Snooping и Spanning Tree.

Раздел 8, Класс обслуживания (CoS). - Содержит информацию, относящуюся к классу обслуживания (CoS), включая полосу пропускания порта, приоритет по умолчанию 802.1P, приоритет пользователя 802.1P, работу CoS по расписанию, очереди CoS на выходе, настройки приоритета, приоритет на основе TOS, DSCP, портов и MAC-адресов.

Раздел 9, Списки управления доступом (ACL) - Обсуждаются списки управления доступом (ACL), доступные на коммутаторе, включая временной диапазон, таблицу профилей доступа и CPU Interface Filtering.

Разлел 10. Безопасность - Обсуждаются доступные на Коммутаторе функции безопасности. включая управление трафиком, безопасность на уровне портов (Port Security), записи блокировки портов, SSL, SSH, 802.1X, доверенный хост (Trusted Host), управление аутентификацией доступа и сегментацию трафика.

Раздел 11, Мониторинг - Содержит описание функций мониторинга, включая использование СРU, использование порта, информацию о количестве пакетов, пакетов с ошибками, размер пакетов, МАС-адресе, журнале коммутатора, группе IGMP Snooping, поиске порта маршрутизатора, статических настройках ARP, таблицу сессий и управление доступом к порту.

Приложение А, Техническая спецификация - Техническая спецификация для коммутаторов DES-3028/DES-3028P/DES-3052/DES-3052P.

Приложение В, Записи в системном журнале - Приводится пояснение для записей в системном журнале.

Приложение С, Длина кабелей - Информация о типах кабеля и их максимальной длине.

Глоссарий - Список терминов и сокращений, использованных в этом документе.

#### <span id="page-6-0"></span>Предполагаемые читатели

Руководство пользователя для коммутаторов DES-3028/DES-3028P/DES-3052/DES-3052P содержит необходимую информацию для их настройки и управления. В дальнейшем термин «Коммутатор» будет означать любой из четырех коммутаторов серии. Это руководство предназначено преимущественно для администраторов сети, знающих принципы сетевого управления и терминологию.

#### <span id="page-6-1"></span>Условные обозначения

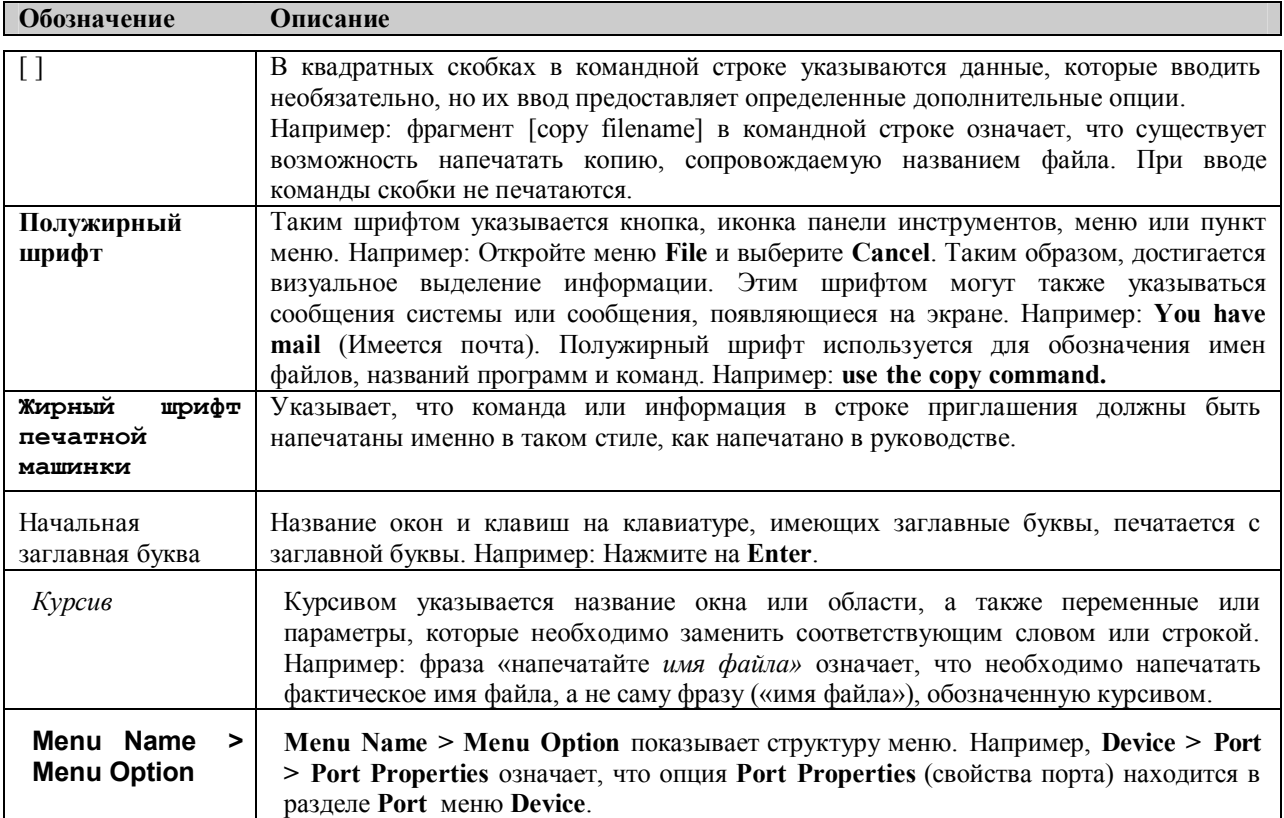

#### <span id="page-6-2"></span>Замечания, предупреждения и предостережения

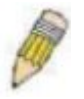

ЗАМЕЧАНИЕ содержит важные указания, помогающие наиболее эффективно использовать устройство.

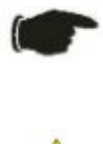

ПРЕДУПРЕЖДЕНИЕ содержит указание на возможность повреждения оборудования или риск потери данных, а также указывает на способы избежать проблемы.

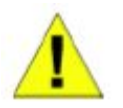

ПРЕДОСТЕРЕЖЕНИЕ содержит указание на возможность нанесения вреда человеку, повреждения или выхода из строя устройства.

#### <span id="page-7-0"></span>**Инструкция по безопасности**

Соблюдение приводимых ниже инструкций по безопасности позволяет обеспечить персональную безопасность, а также защитить систему от возможного повреждения. При чтении данного раздела особое

внимание следует обратить на значки ( $\frac{1}{1}$ ). Рядом с ними приводится информация по мерам предосторожности, которым необходимо следовать при работе с устройством.

# **Предостережения безопасности**

Для снижения риска нанесения физического вреда, поражения электрическим током и ожогов человека, а также выхода из строя оборудования, необходимо соблюдать следующие меры предосторожности:

- Твердо придерживайтесь указаний маркировки.
	- Не обслуживайте устройство при отсутствии документации на него.
	- Вскрытие или снятие покрытий, которые отмечены треугольным символом с молнией, может привести к поражению человека электрическим током.
	- Только обученный сервисный специалист может обслуживать внутренние компоненты устройства.
- При возникновении любого из следующих условий необходимо отключить устройство от электрической розетки, заменить вышедший из строя модуль или связаться с сервисной службой:
	- Повреждение кабеля электропитания, удлинителя или штепселя.
	- Попадание построннего предмета внутрь устройства.
	- Устройство было подвержено действию воды.
	- Повреждение или падение устройства.
	- Устройство работает некорректно при точном соблюдении инструкций по эксплуатации.
- Держите систему вдали от радиаторов и источников тепла, а также избегайте перекрытия вентиляционных отверстий, предназначенных для охлаждения.
- Не проливайте пищу или жидкости на компоненты системы, и никогда не работайте с устройством во влажной окружающей среде. Если система была подвергнута воздействию влаги, то необходимо обратиться к соответствующему разделу в Руководстве по устранению неисправностей или связаться со специалистом службы сервиса.
- Не помещайте никаких предметов в отверстия системы. Это может привести к возгоранию или электрическому разряду в связи с замыканием внутренних компонентов системы.
- Используйте данное устройство только совместно с сертифицированным оборудованием.
- Прежде чем снять корпус устройства или прикоснуться к его внутренним компонентам, необходимо дать устройству достаточно времени на охлаждение.
- Не используйте устройство с источниками питания, характеристики которых отличны от обозначенных на ярлыке с электрическими параметрами. Если информация о требуемых характеристиках источника питания отсутствует, проконсультируйтесь с провайдером или энергетической компанией.
- Во избежание повреждения системы, убедитесь, что переключатель напряжения (если он предусмотрен) на блоке электропитания соответствует нужной мощности:
	- 115 Вт (V)/60 Гц (Hz) используется в большинстве стран Северной и Южной Америки и некоторых дальневосточных странах, например, Южной Корее и Тайване.
	- 100 Вт/50 Гц в восточной Японии и 100 Вт/60 Гц в западной Японии
	- 230 Вт/50 Гц в большинстве стран Европы, Ближнего Востока и Дальнего Востока

• Убедитесь, что характеристики питания подключаемых устройств соответствуют нормам, действующим в данной местности.

• Используйте только подходящие силовые кабели. Если нужный кабель не входил в комплект поставки, то приобретите силовой кабель, который одобрен для использования в вашей стране. Силовой кабель должен соответствовать характеристикам напряжения и тока, необходимым для данного устройства. Характеристики напряжения и тока кабеля должны быть больше, чем мощность, указанная на устройстве.

• Чтобы избежать удара электрическим током, при работе с устройством пользуйтесь заземленными должным образом электрическими розетками и кабелями.

• Соблюдайте характеристики кабеля-удлинителя и шины питания. Удостоверьтесь, что общий номинальный ток всех устройств, подключенных к кабелю-удлинителю или шине питания, не превышает лимит 80% номинального тока кабеля-удлинителя или шины питания.

• Для обеспечения защиты системы от внезапных кратковременных скачков электропитания используйте ограничитель напряжения, формирователь линии или источник бесперебойного питания (UPS).

• Кабели, используемые для подключения устройства, необходимо размещать таким образом, чтобы на них не наступали и не спотыкались об них. Убедитесь также, что на кабелях ничего не лежит.

• Не заменяйте используемые кабели питания или штепсели, не проконсультировавшись у квалифицированного электрика или в энергетической компании. Всегда следуйте существующим в стране нормам по прокладке кабелей.

• При подключении или отключении от сети в «горячем» режиме источника питания, рекомендуемого для использования с данным устройством, соблюдайте следующие указания:

- Установите источник питания до подключеня к нему силового кабеля.
- Оключите силовой кабель перед извлечением источника питания.
- Если система имеет множество блоков питания, отключите питание системы, отсоединив все силовые кабели от блоков питания.
- При перемещении устройства соблюдайте осторожность; убедитесь, что все ролики и/или стабилизаторы надежно прикреплены к системе. Избегайте внезапных остановок и неровных поверхностей.

# **Общие меры безопасности для устройств, устанавливаемых в стойку**

Соблюдайте следующие меры предосторожности, обеспечивающие устойчивость и безопасность коммутационных стоек. Дополнительные инструкции и предостережения приведены в документации по установке коммутационной стойки.

• В качестве «компонента» стойки может рассматриваться как система в целом, так и различные периферийные или дополнительные аппаратные средства.

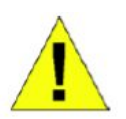

**ПРЕДОСТЕРЕЖЕНИЕ:** Перед монтажом компонентов в стойку сначала установите стабилизаторы, поскольку в противном случае возможно опрокидывание стойки, что может, при определенных обстоятельствах, привести к телесным повреждениям человека. После установки системы/компонентов в стойку, никогда не извлекайте более одного компонента из нее. Большой вес компонента может опрокинуть стойку, что приведет к серьезным повреждениям.

- Перед началом работы убедитесь, что стабилизаторы прикреплены к стойке и что стойка устойчиво упирается в пол. Установите передний и боковой стабилизаторы на стойку или только передний стабилизатор для соединения нескольких стоек.
- Всегда загружайте оборудование в стойку снизу вверх, начиная с самого тяжелого.
- Перед добавлением компонента в стойку, убедитесь, что стойка устойчива.
- Соблюдайте осторожность, передвигая компоненты стойки по удерживающим рельсам, рельсы могут защемить пальцы
- После того, как компонент вставлен в стойку, аккуратно удлините рельс в положение захвата, и тогда поместите компонент в стойку
- Не перегружайте ветвь питания переменного тока распределительной сети, обеспечивающей электропитание стойки. Стойка при полной загрузке не должна потреблять более 80% мощности, доступной для данной ветви распределительной сети.
- Удостоверьтесь, что компонентам в стойке обеспечивается надлежащая циркуляция воздуха.
- Обслуживая одни компоненты стойки, не наступайте на другие компоненты.

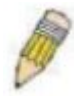

**ЗАМЕЧАНИЕ:** Подключение питания постоянного тока и защитного заземления должно выполняться силами квалифицированного электрика. Все электрические соединения должны выполняться в соответствии с местными и государственными нормами и правилами эксплуатации.

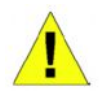

**ПРЕДОСТЕРЕЖЕНИЕ**: При необходимости заменить заземляющий провод или работающее оборудование нужно обеспечить наличие другого заземляющего провода. Свяжитесь с соответствующей инспекцией или электриком, если сомневаетесь, что подходящее заземляющее устройство имеется в наличии.

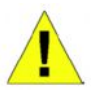

**ПРЕДОСТЕРЕЖЕНИЕ:** Системный блок должен быть непосредственно заземлен на корпус стойки. Не пытайтесь подключить силовой кабель к системе до тех пор, пока не организовано надлежащее заземление. Полная мощность и безопасность заземляющего провода должна быть проверена квалифицированным специалистом. Это очень опасно, если кабель заземления отсутствует или не подключен.

#### <span id="page-9-0"></span>**Защита от электростатического разряда**

Статическое электричество может нанести ущерб компонентам системы. Для предотвращения статических повреждений, обеспечьте защиту тела до того, как прикоснуться к электронным компонентам, таким как микропроцессор. Для этого можно периодически прикасаться к металлической поверхности блока. Можно также принять следующие шаги для предотвращения получения ущерба от электростатических разрядов (ESD):

- 1. При распаковке компонента, чувствительного к статическому электричеству, из картонной коробки, не стоит снимать с него антистатический упаковочный материал, не подготовившись к установке компонента в систему. Перед развертыванием антистатической упаковки убедитесь, что с тела снято статическое электричество.
- 2. При транспортировке чувствительного к статическому электричеству компонента сначала поместите его в антистатический контейнер или упаковку.
- 3. Работайте со всеми чувствительными компонентами в статически-безопасной зоне. По возможности, используйте антистатический коврик на полу и на рабочем месте оператора, а также антистатический ремень для запястья.

# <span id="page-10-0"></span>Введение

Описание коммутаторов DES-3028/28P/52/52P Технические характеристики Порты Компоненты передней панели Описание боковой панели Описание задней панели Комбо-порты Gigabit Ethernet

## <span id="page-10-1"></span>Описание коммутаторов DES-3028/28P/52/52P

Коммутаторы DES-3028, DES-3028P, DES-3052 и DES-3052P объединены в единую серию в продуктовой линейке D-Link. Эти устройства обеспечивают высокую производительность, отказоустойчивость, масштабируемость и гибкость построения сети. Помимо этого, эти коммутаторы оснащены функционалом безопасности и обеспечивают взаимодействие устройств на основе признанных стандартов.

Данное руководство описывает установку, эксплуатацию и настройку коммутаторов DES-3028, DES-3028P, DES-3052 и DES-3052P. Эти коммутаторы идентичны в настройках и по основным аппаратным средствам, соответственно большая часть информации в данном руководстве будет универсальной для всех коммутаторов этой серии. Соответствующие изображения на экране, возникающие при настройке через Web-интерфейс, будут представлены для одного из коммутаторов серии, однако пользователь без труда сможет выполнить аналогичные настройки и для других коммутаторов.

#### <span id="page-10-2"></span>Технические характеристики

- Агрегирование портов (LACP) согласно IEEE 802.3ad  $\bullet$
- Управление доступом IEEE 802.1 х на основе портов и МАС-адресов  $\bullet$
- IEEE 802.1O VLAN
- Поддержка протоколов покрывающего дерева: IEEE 802.1D Spanning Tree, IEEE 802.1W Rapid Spanning Tree и IEEE 802.1s Multiple Spanning
- Поддержка списков управления доступом (ACL)
- Поддержка технологии Single IP Management (управление через единый IP-адрес)
- Управление аутентификацией доступа с помощью протоколов TACACS, XTACACS и TACACS+
- Внутренний Flash-диск для сохранения настроек и программного обеспечения
- Поддержка протокола SNTP (Simple Network Time Protocol)  $\bullet$
- Поддержка МАС-уведомления
- Отображение статистики по использованию системы и портов
- Поддержка системного журнала
- Настройки на основе портов
- Таблица МАС-адресов: до 8К адресов на устройство  $\bullet$
- Буфер пакетов до 512Кбайт
- Группы VLAN на основе портов
- Агрегирование портов с гибким распределением нагрузки и функцией fail-over
- Поддержка IGMP Snooping  $\bullet$
- **SNMP**  $\bullet$
- Поддержка Secure Sockets Layer (SSL) и Secure Shell (SSH)
- Зеркалирование портов
- Поддержка МІВ для:  $\bullet$
- RFC1213 MIB II  $\bullet$
- RFC1493 Bridge
- RFC2819 RMON
- RFC2665 Ether-like MIB
- RFC2863 Interface MIB  $\blacksquare$
- Private MIB  $\blacksquare$
- RFC2674 для 802.1p
- **IEEE 802.1x MIB**  $\bullet$
- Управление потоком IEEE 802.3х в полнодуплексном режиме
- Очереди приоритетов IEEE 802.1p  $\bullet$
- IEEE 802.3u 100BASE-TX
- Консольный порт RS-232 DCE для управления коммутатором  $\bullet$
- Отслеживание с помощью светодиодных индикаторов состояния порта  $\bullet$ (индикаторы link/act, speed и т.д.)
- IEEE 802.3 10BASE-T
- Высокопроизволительная коммутация, позволяющая осуществлять продвижение и фильтрацию пакетов со скоростью, соответствующей среде передачи: максимум 14 881 пакетов/с для каждого порта Ethernet 10 Мбит/с, максимум 148 810 пакетов/с для каждого порта 100Мбит/с Fast Ethernet.
- Поддержка режимов полного и полудуплекса для соединений 10 и 100Мбит/с. В режиме полного дуплекса порт коммутатора может одновременно передавать и принимать данные. Этот режим используется для соединения с конечными станциями и коммутаторами, поддерживающими данный режим. Соединение с концентраторами должны осуществляться в режиме полудуплекса.
- Поддержка управления широковешательным/многоадресным штормом
- Неблокирующая схема коммутации store and forward с автоматическим выбором скорости и протокола.
- Поддержка управления входящей / исходящей скоростью на основе портов.
- Эффективный механизм распознавания и создания таблицы адресов.

# <span id="page-11-0"></span>Порты

В представленной ниже таблице содержится информация о количестве портов на коммутаторах:

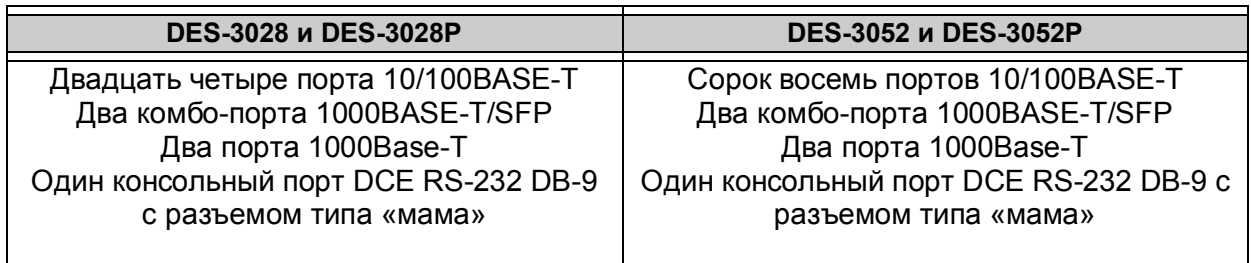

Следующая таблица описывает свойства каждого типа портов, доступных на коммутаторе:

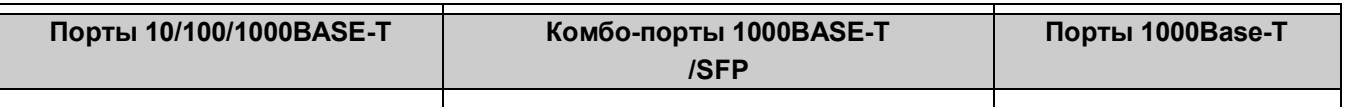

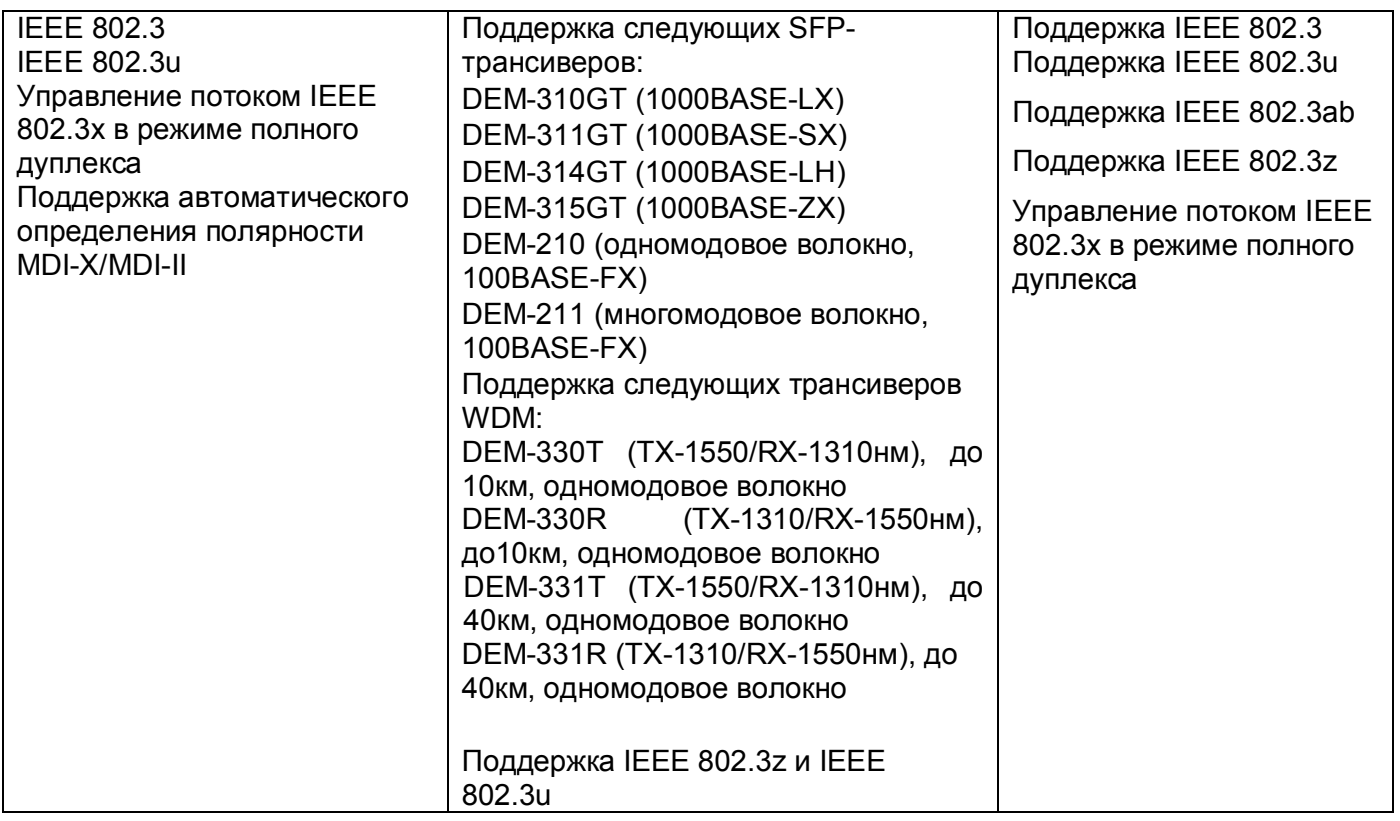

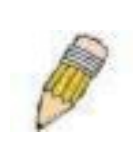

**ПРИМЕЧАНИЕ:** Комбо-порты SFP Коммутатора не могут использоваться одновременно с соответствующими портами 1000BASE-T. Если в одно и то же время используются оба порта из пары (например, порт 25 SFP и порт 25 1000BASE-T), то порт SFP имеет больший приоритет, и соответствующий порт 1000BASE-T не будет использоваться.

## <span id="page-12-0"></span>**Компоненты передней панели**

#### <span id="page-12-1"></span>**DES-3028P**

- Двадцать четыре порта  $10/100$ Base-TX  $(10/100$ Мбит/с)
- · 2 комбо-порта 1000BASE-T/SFP (располагаются справа)
- Два порта 1000BASE-Т (располагаются справа)
- · Один консольный порт DCE RS -232 DB-9 с разъемом типа «мама»
- · Светодиодные индикаторы Power (Питание), Console (Консоль), Link/Act/Speed для каждого порта.

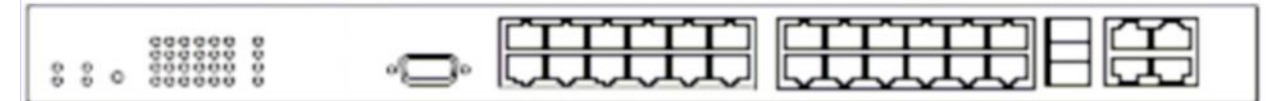

**Рисунок 1.1 – Вид передней панели коммутатора DES-3028P**

#### <span id="page-12-2"></span>**DES-3052P**

- Сорок восемь портов  $10/100$ Base-TX (10/100Мбит/с)
- 2 комбо-порта 1000BASE-T/SFP (располагаются справа)
- · Два порта 1000BASE-T (располагаются справа)
- · Один консольный порт DCE RS -232 DB-9 с разъемом типа «мама»
- · Светодиодные индикаторы Power (Питание), Console (Консоль), Link/Act/Speed для каждого порта.

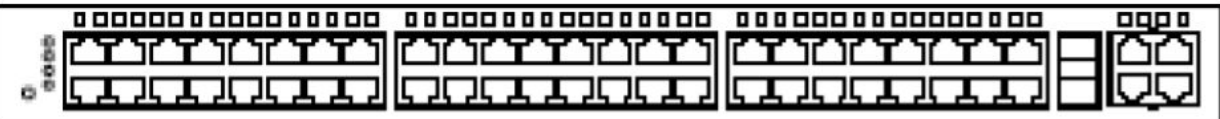

**Рисунок 1.2 – Вид передней панели коммутатора DES-3052P**

## <span id="page-13-0"></span>**Светодиодные индикаторы**

Следующая таблица содержит список индикаторов, расположенных на коммутаторе серии DES-30xx, а также их описание:

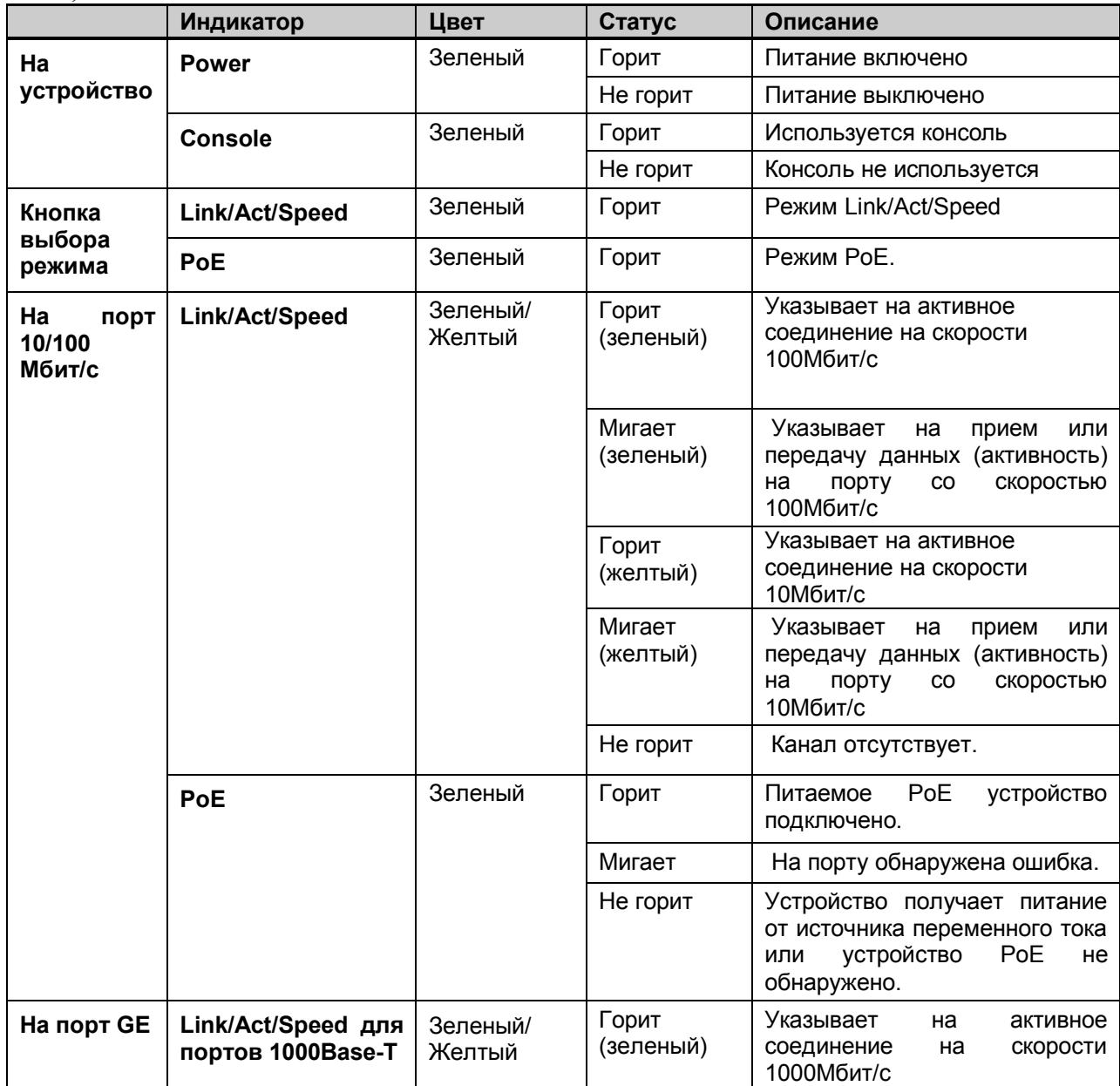

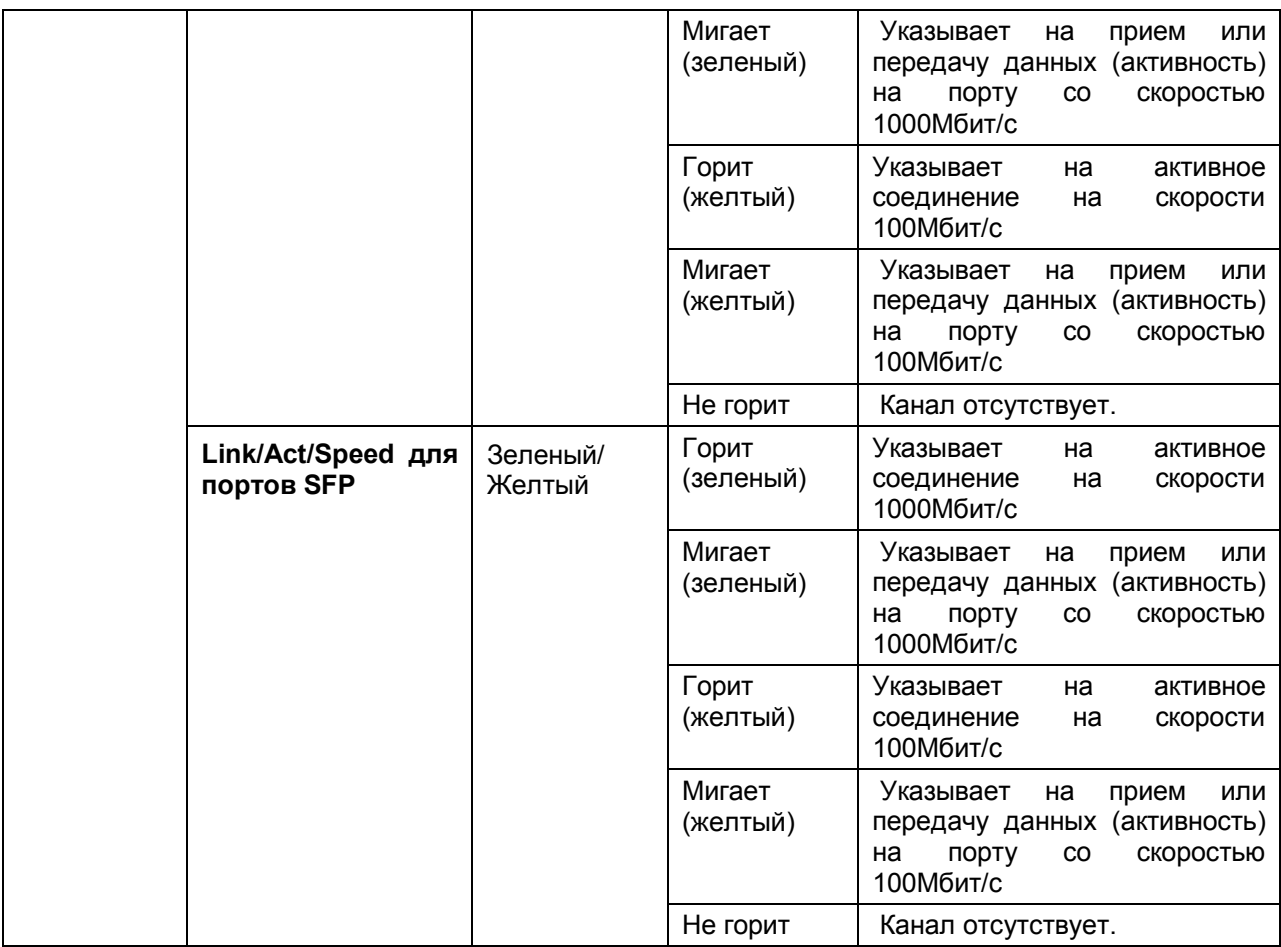

#### <span id="page-14-0"></span>**Установка трансиверов SFP**

Коммутаторы DES-3028/28P/52/52P оснащены портами SFP (Small Form Factor Portable), которые предназначены для использования с оптическим трансиверами в целях организации uplink-канала к различным сетевым устройствам на дальние расстояния. SFP-порты поддерживают переачу данных в режиме полного дуплекса, автосогласование скорости и могут использоваться с оптическим трансиверами DEM-310GT (1000BASE-LX), DEM-311GT (1000BASE-SX), DEM-210 (100BASE-FX, одномодовое волокно), DEM-211 (100BASE-FX, многомодовое волокно), DEM-314GT (1000BASE-LH), DEM-315GT (1000BASE-ZX), DEM-330T/R (WDM) и DEM-331T/R (WDM). Рисунок ниже показывает, как установить трансиверы SFP на Коммутатор.

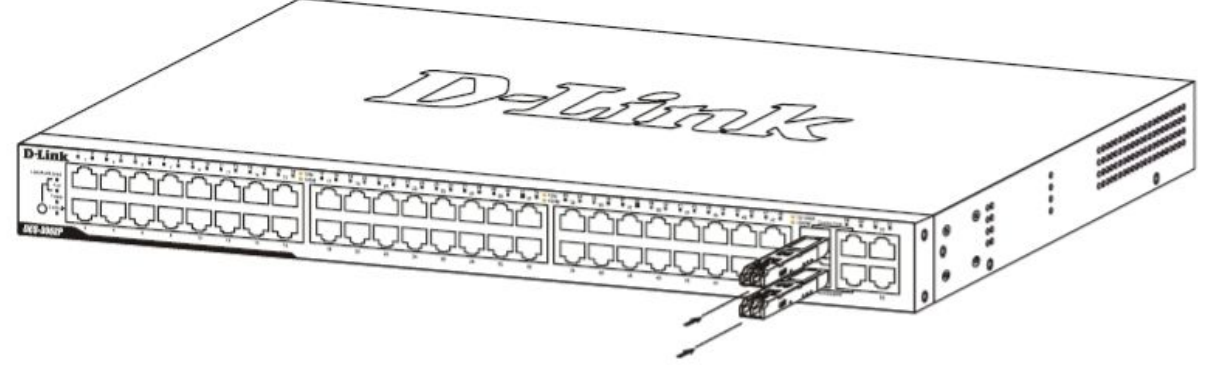

**Рисунок 1.3 – Установка оптических трансиверов на коммутатор DES-3028/28P/52/52P**

#### **Раздел 2**

# <span id="page-15-0"></span>**Установка**

*Комплект поставки Перед началом работы Настольное размещение коммутатора Монтаж коммутатора в стойку Включение электропитания*

#### <span id="page-15-1"></span>**Комплект поставки**

Откройте коробку, в которой поставляется коммутатор, и аккуратно распакуйте содержимое. В коробке должно быть следующее:

- · Один коммутатор серии DES-30хх
- · Один шнур питания переменного тока (AC)
- · CD-диск с руководством пользователя
- · Набор для крепления в стойку (петли и винты)
- Четыре резиновые «ножки» с одной клейкой стороной
- · RS-232 консольный шнур

Если какая-либо из перечисленных составляющих отсутствует, пожалуйста, свяжитесь с партнером D-Link для замены.

# <span id="page-15-2"></span>**Перед началом работы**

Местоположение коммутатора может значительно влиять на его характеристики. Пожалуйста, следуйте данным рекомендациям для установки коммутатора.

· Установите коммутатор на прочную горизонтальную поверхность, которая может выдержать, по крайней мере, 4,24 кг. Не помещайте тяжелые предметы на коммутатор.

· Электрическая розетка должна быть не далее 1,82 м от коммутатора.

· Осмотрите шнур питания и проверьте, чтобы он был плотно закреплен в разъеме питания переменного тока.

· Убедитесь, что существует надлежащий теплоотвод и соответствующая вентиляция вокруг коммутатора. Оставьте по 10 см свободного пространства перед передней и задней панелью коммутатора.

· Установите коммутатор в довольно прохладном и сухом месте с допустимым рабочим диапазоном температур и влажности.

· Установите коммутатор таким образом, чтобы отсутствовали источники сильного электромагнитного поля, вибрация, пыль и воздействия прямых солнечных лучей.

· Когда будете устанавливать коммутатор на горизонтальную поверхность, прикрепите резиновые ножки на основание устройства. Резиновые «ножки» коммутатора предохранят корпус от царапин.

## <span id="page-16-0"></span>**Настольное размещение коммутатора**

Прежде чем установить коммутатор на стол или полку, прикрепите сначала прилагающиеся к коммутатору резиновые «ножки». Прикрепите эти амортизационные «ножки» в углы основания устройства. Обеспечьте достаточное вентиляционное пространство между коммутатором и другими предметами поблизости.

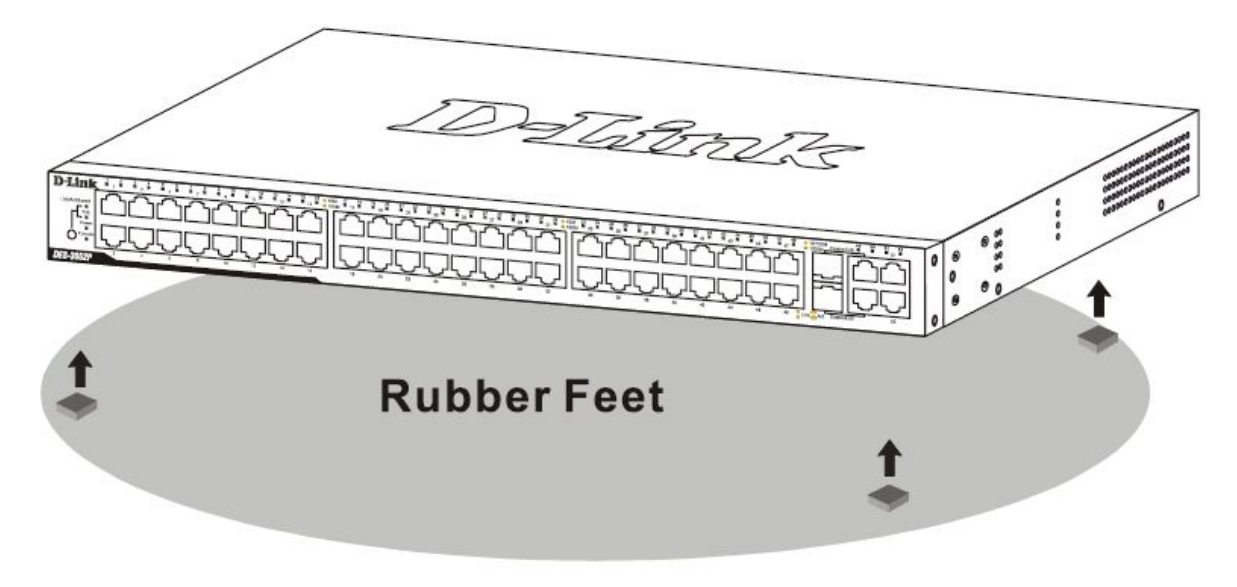

**Рисунок 2.1 – Подготовка коммутатора к установке на стол или полку**

#### <span id="page-16-1"></span>**Монтаж коммутатора в стойку**

Коммутатор может быть установлен в стандартную 19'' стойку. Используйте следующие рисунки в качестве руководства.

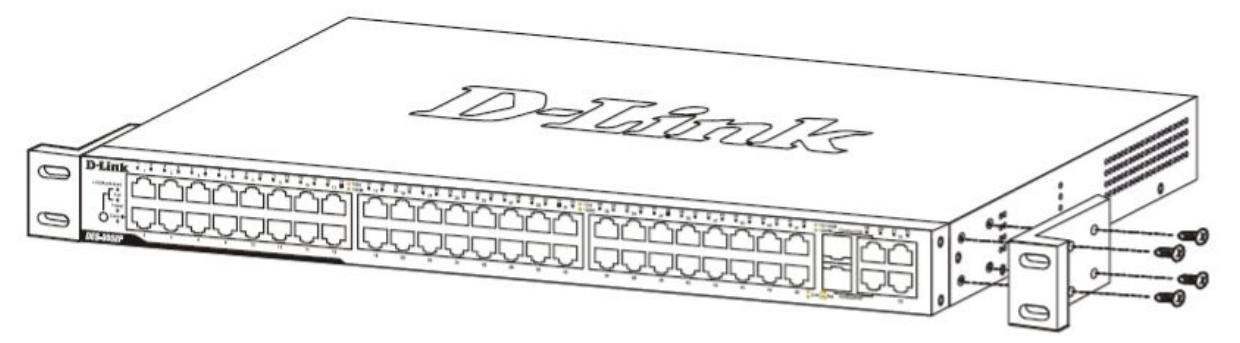

**Рисунок 2.2 – Прикрепление петлей к коммутатору**

Прикрепите петли к коммутатору с помощью прилагающихся винтов. Прикрепив входящие в комплект поставки петли, установите коммутатор в стойку, как это показано ниже на рисунке 2.3.

## <span id="page-16-2"></span>**Монтаж коммутатора в стандартную 19'' стойку**

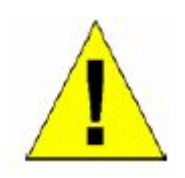

**Предупреждение:** Установка оборудования в стойку без передних и боковых стабилизаторов может привести к опрокидыванию стойки, что в свою очередь может закончиться, при определенных обстоятельствах, телесными повреждениями. Таким образом, всегда устанавливайте стабилизаторы до инсталляции устройств в стойку. После установки оборудования в стойку, не

вынимайте из стойки более одного устройства, поскольку это может привести к опрокидыванию стойки и нанесению повреждений.

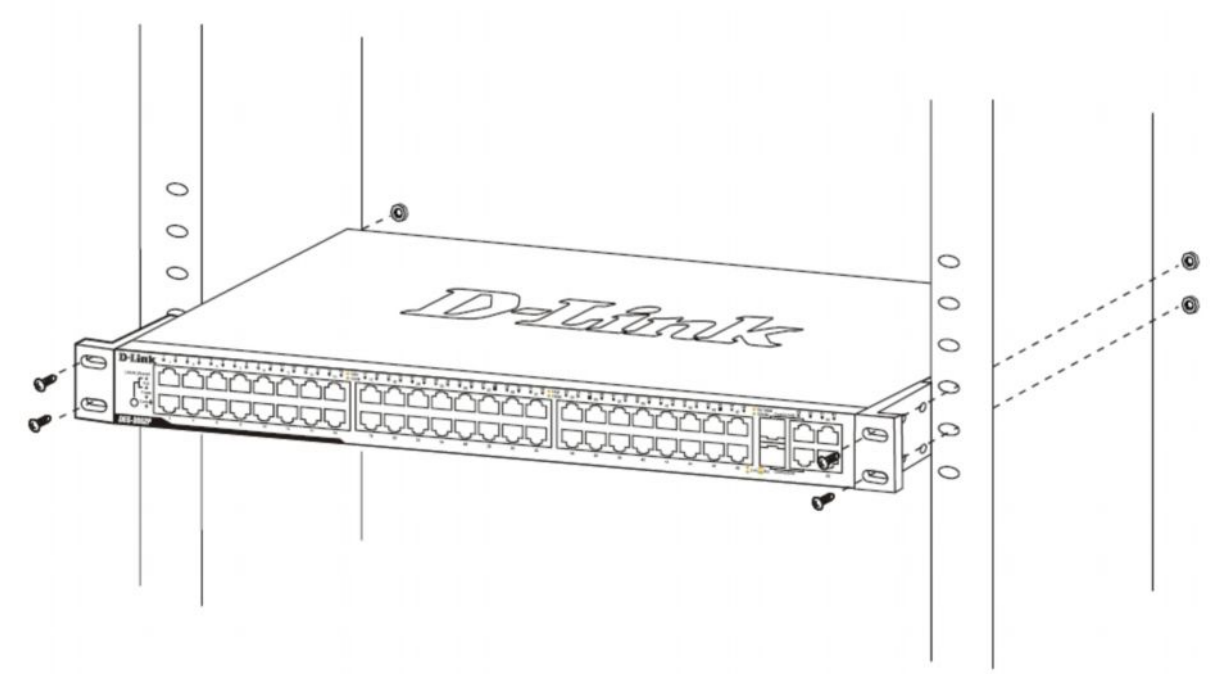

**Рисунок 2.3 – Монтаж коммутатора в стойку**

#### <span id="page-17-0"></span>**Включение электропитания переменным током**

Один конец шнура питания вставьте в разъем питания коммутатора, а другой конец в гнездо ближайшей розетки. После того, как включите коммутатор, сразу же замигают светодиодные индикаторы. Подобное мигание означает установку системы в исходное состояние.

#### <span id="page-17-1"></span>**Отключение электричества**

В целях предосторожности блока питания переменного тока, в случае отключения электричества, отключите коммутатор от сети. Когда питание будет возобновлено, снова подключите коммутатор.

# <span id="page-18-0"></span>**Подключение коммутатора**

*Подключение коммутатора к конечному узлу Подключение коммутатора к концентратору или коммутатору Подключение коммутатора к магистрали сети или серверу*

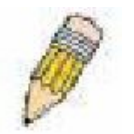

**Примечание:** Все порты 10/100/1000Мбит/с NWay Ethernet могут поддерживать как MDI-II, так и MDI-X-соединения.

#### <span id="page-18-1"></span>**Подключение коммутатора к конечному узлу**

Под конечным узлом подразумевается ПК (PC) с сетевыми адаптерами Ethernet/Fast Ethernet 10, 100 или 1000 Мбит/с с разъемом RJ-45, а также большинство маршрутизаторов. Конечный узел может быть подключен к любому порту коммутатора по витой паре категории 3, 4 или 5 UTP/STPкабеля. Конечный узел может быть подключен к любому порту Коммутатора.

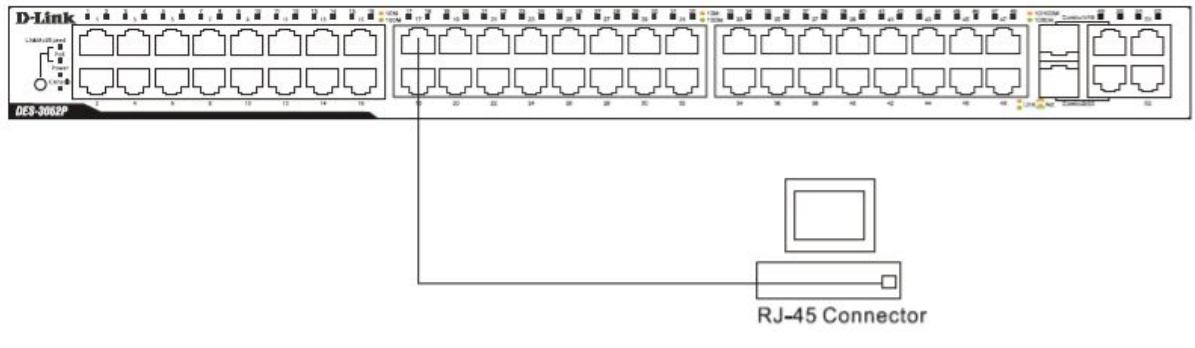

**Рисунок 3.1 – Подключение коммутатора к конечному узлу**

Светодиодный индикатор Link/Act для каждого UTP-порта в случае надежного соединения будет гореть зеленым или желтым цветом. Мигающие светодиоды свидетельствуют об активности на порту.

# <span id="page-18-2"></span>**Подключение коммутатора к концентратору или коммутатору**

Данные подключения могут быть выполнены различными способами с помощью стандартного кабеля.

- · Концентратор или коммутатор 10 Base-T может быть подключен к коммутатору по витой паре категории 3, 4 или 5 неэкранированного/экранированного (UTP/STP) кабеля.
- · Концентратор или коммутатор 100Base-TX может быть подключен к коммутатору по витой паре 5 категории неэкранированного/экранированного (UTP/STP) кабеля.
- Концентратор или коммутатор 1000Base-T может быть подключен к коммутатору по витой паре 5е категории коммутатору по витой паре 5e категории неэкранированного/экранированного (UTP/STP) кабеля.
- Коммутатор, поддерживающий оптические порты uplink, может быть подключен к SFP-портам с помощью оптических кабелей.

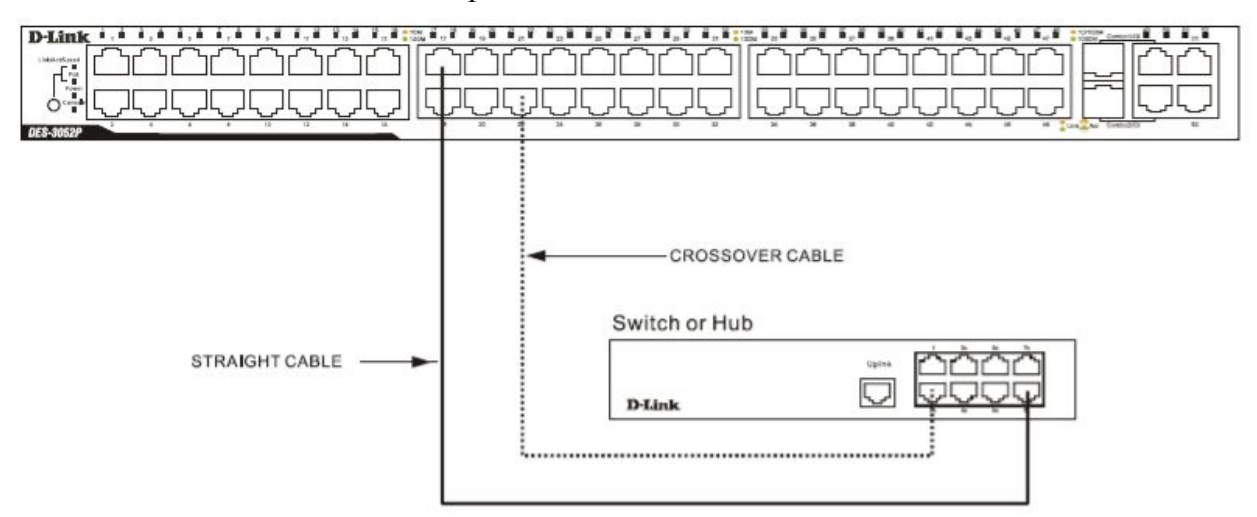

**Рисунок 3.2 – Коммутатор, подключенный к обыкновенному (не Uplink) порту концентратора или коммутатора с помощью прямого или кроссового кабеля**

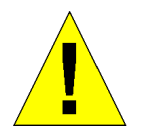

**ПРИМЕЧАНИЕ**: При использовании SFP-порта соответствующий порт 10/100/1000BASE-T из пары будет отключен.

# <span id="page-20-0"></span>Введение в управление коммутатором

Функции управления Web-интерфейс управления Управление через SNMP-протокол Подключение к консольному порту коммутатора (RS-232 DCE) Первое подключение к коммутатору Зашита паролем Настройка SNMP Назначение IP-адреса Подключение устройств к коммутатору

#### <span id="page-20-1"></span>Функции управления

Коммутатором можно управлять удаленно через консольный порт на передней панели либо локально, используя Telnet. Пользователь также может управлять коммутатором через Webинтерфейс посредством Web-браузера.

## <span id="page-20-2"></span>**Web-интерфейс управления**

После успешной установки коммутатора, можно настраивать его, проверять состояние устройства по светодиодам на передней панели и графически отображать статистику, используя Web-браузер, например, Netscape Navigator (версии 6.2.3 и выше) или Microsoft Internet Explorer (версия 6.0).

#### <span id="page-20-3"></span>Управление через SNMP- протокол

Также можно управлять коммутатором с помощью консольной программы, совместимой с SNMPпротоколом. Коммутатор поддерживает SNMP версии 1.0, 2.0 и 3.0. SNMP-агент декодирует входящие SNMP-сообщения и отвечает на запросы объектов базы управляющей информации MIB. SNMP-агент обновляет объекты MIB для формирования статистики и счетчиков.

## <span id="page-20-4"></span>Подключение к консольному порту коммутатора (RS-232 DCE)

Коммутатор снабжен консольным портом RS-232, с помощью которого можно осуществить подключение к компьютеру или терминалу для управления и настройки коммутатора. Данный порт - это коннектор DB-9 типа «мама», выполненный для подключения терминального оборудования (DTE – Data Terminal Equipment).

Для использования консольного порта вам понадобится следующее оборудование:

Терминал или компьютер с двумя последовательными портами и возможностью эмуляции терминала.

Нуль-модем или кроссовый кабель RS-232 с коннектором DB-9 типа «мама» для консольного порта коммутатора.

#### Для подключения терминала к консольному порту:

1. Подключите кабель RS-232 с коннектором типа «мама» к консольному порту коммутатора и плотно закрутите винты.

- 2. Подключите другой конец кабеля к терминалу или последовательному порту компьютера. Установите программное обеспечение эмулятора терминала следующим образом:
- 3. Выберите подходящий последовательный порт (СОМ порт 1 или СОМ порт 2).
- 4. Установите скорость передачи данных 9600 бод.
- 5. Установите формат данных: 8 бит данных; 1 стоповый бит и отсутствие контроля по четности.
- 6. Установите отсутствие управление потоком.
- 7. В Properties следует выбрать режим VT 100 для запуска режима эмуляции.
- 8. Необходимо выбрать терминальные клавиши для функций, стрелок и Crtl. Убедитесь, что выбранные клавиши, не совпадают с «горячими клавишами» Windows.

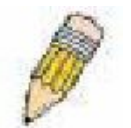

Примечание: Когда используется HyperTerminal с операционной системой Microsoft® Windows® 2000, следует убедиться, что установлен Windows 2000 Service Pack 2 или более поздняя версия. Windows 2000 Service Pack 2 позволяет использовать клавиши со стрелками в эмуляторе HyperTerminal VT100. Получить информацию по Windows

2000 Service Pack можно на сайте www.microsoft.com

- 9. После того, как терминал установлен правильно, следует вставить шнур питания в гнездо питания на задней панели коммутатора. На терминале отобразится процесс загрузки.
- 10. После того, как завершится процесс загрузки, появится окно console login.
- 11. Если регистрация в программе интерфейса командной строки (CLI) еще не произведена, следует нажать клавишу Enter, не вводя информацию в полях Имя пользователя (User name) и Пароль (Password), т.к. они не заданы по умолчанию. Администратор, прежде всего, должен создать имя пользователя и пароль. Если учетные записи пользователей были установлены ранее, следует зарегистрироваться, введя соответствующие имя пользователя и пароль, и продолжить настройку коммутатора.
- 12. Введите команды для выполнения требуемых задач. Многие команды требуют привилегии доступа уровня администратора. Прочитайте следующий раздел для получения информации по настройке учетных записей пользователей. В документации на СD-диске просмотрите Справочное руководство по интерфейсу командной строки для коммутаторов серии DES-3028/28P/52/52P, где приведен список всех команд и дополнительная информация по использованию CLI.
- 13. После того, как задачи выполнены, нужно закрыть сессию с помощью команды завершения сеанса или закрыть программу эмулятора.

Необходимо убедиться, что терминал или ПК, который используется для подключения, настроен в соответствии с данными настройками.

Если возникли проблемы с созданием данного соединения на ПК, необходимо убедиться, что при эмуляции был установлен режим VT100.

Можно установить режим эмуляции, нажав в окне Hyper Terminal File  $\Rightarrow$  Properties  $\Rightarrow$  Settings  $\Rightarrow$ Emulation. Если нет никаких изменений, следует попытаться перезапустить коммутатор, отключив питание.

После подключения к консоли, появится представленный ниже экран. В нем пользователь будет вводить команды для выполнения всех доступных функций управления. Коммутатор попросит пользователя ввести имя пользователя и пароль. При первоначальном соединении нет имени пользователя и пароля: таким образом, для доступа к интерфейсу командной строки необходимо будет дважды нажать Enter.

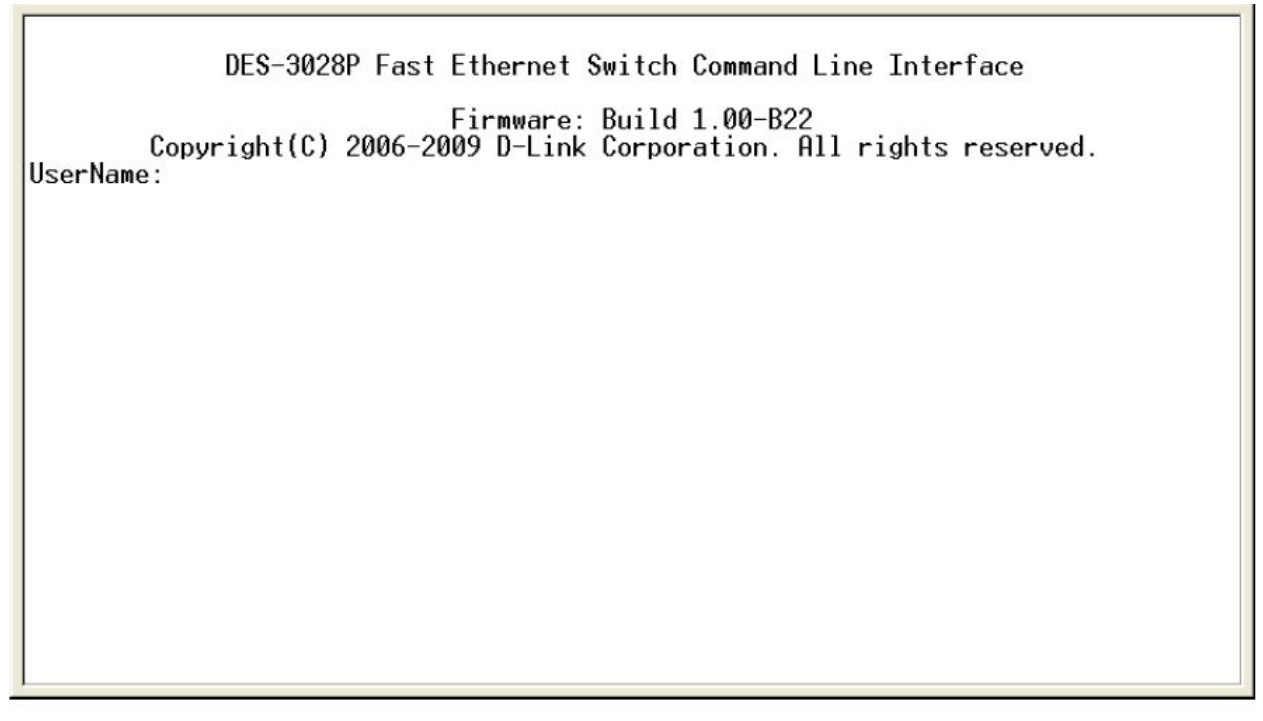

**Рисунок 4.1 – Исходный экран при первом подключении**

#### <span id="page-22-0"></span>**Первое подключение к коммутатору**

Коммутатор поддерживает безопасность, основанную на имени пользователя, что позволяет предотвратить доступ неавторизованных пользователей к коммутатору и изменению его настроек. В данном разделе рассказывается, как зарегистрироваться на коммутаторе.

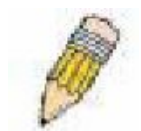

**Примечание:** Пароли, используемые для доступа к коммутатору, зависят от регистра клавиатуры, таким образом, «S» не является идентичным «s».

Во время первого подключения к коммутатору появится регистрационное окно.

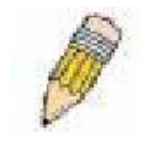

**Примечание:** Нажмите Ctrl+R для обновления экрана. Данная команда может быть использована в любое время для перезагрузки консольной программы в коммутаторе и обновления консольного экрана.

Нажмите Enter в обоих полях Username (Имя пользователя) и Password (Пароль). После чего будет предоставлен доступ к командной строке **DES-3028P:4#,** как это показано ниже.

Начального имени пользователя или пароля нет. Оставьте поля Username (Имя пользователя) и Password (Пароль) пустыми.

DES-3028P Fast Ethernet Switch Command Line Interface Firmware: Build 1.00-B22 Copyright(C) 2006-2009 D-Link Corporation. All rights reserved. UserName: PassWord: DES-3028P:4#

Рисунок 4.2 – Командная строка

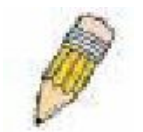

Примечание: Первый пользователь автоматически получает права уровня администратора. Рекомендуется создать только одну учетную запись пользователя уровня администратора для коммутатора.

## <span id="page-23-0"></span>Защита паролем

В коммутаторах серии DES-30xx по умолчанию нет имени пользователя и пароля. Одной из первых задач при настройке коммутатора является создание учетных записей пользователей. Если регистрация произведена с использованием предписанного имени пользователя уровня администратора, то будет предоставлен привилегированный доступ к программному обеспечению коммутатора.

После первоначальной регистрации, создайте новые пароли для каждого имени пользователя для предотвращения доступа к коммутатору неавторизованных пользователей и запишите пароли.

Для создания в коммутаторе учетной записи уровня администратора, выполните следующее:

В командной строке CLI введите созданную учетную запись администратора, следующую за <user name>, и нажмите клавишу Enter.

Вас попросят ввести пароль. Введите пароль <password>, использованный для созданной учетной записи администратора и нажмите клавишу Enter.

Лля полтверждения пароля вас попросят ввести его еще раз. Ввелите тот же пароль и нажмите клавишу Enter.

Удачное создание новой учетной записи администратора будет подтверждено сообщением.

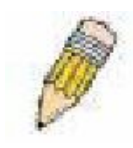

Примечание: Пароли зависят от положения регистра. Длина имени пользователя и пароля может быть до 15 символов.

Приведенный ниже пример иллюстрирует удачное создание новой учетной записи уровня администратора с именем пользователя «newmanager».

DES-3028:4# create account admin newmanager Command: create account admin newmanager

Enter a case-sensitive new password: \*\*\*\*\*\*\*\* Enter the new password again for confirmation: \*\*\*\*\*\*\*\*

Success.

DES-3028:4#

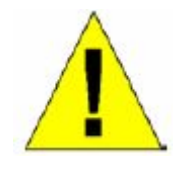

Примечание: Изменение настроек коммутатора при помощи CLI лишь модифицирует текущую конфигурацию и не сохраняет ее при перезагрузке коммутатора. Для того чтобы настройки не терялись при перезагрузке коммутатора, используйте команду Save, сохраняющую текущую конфигурацию в энергонезависимой памяти.

#### <span id="page-24-0"></span>Настройка SNMP

Простой протокол сетевого управления Simple Network Management Protocol (SNMP) – протокол седьмого уровня (уровень приложений) семиуровневой модели OSI, созданный специально для управления и контроля сетевого оборудования. SNMP дает возможность станциям управления сетью читать и изменять настройки шлюзов, маршрутизаторов, коммутаторов и других сетевых устройств. Используйте SNMP для настройки системных характеристик для правильной работы, контроля характеристик и обнаружения потенциальных проблем в коммутаторе, группе коммутаторов или сети.

Управляемые устройства поддерживают программное обеспечение SNMP (называемое агентом), работающее локально на оборудовании. Определенный набор управляемых объектов обслуживается SNMP и используется для управления устройством. Эти объекты определены в базе данных управляющей информации MIB (Management Information Base), которая обеспечивает стандартное представление информации, контролируемое встроенным SNMP-агентом. Протокол SNMP определяет оба формата спецификаций MIB и используется для доступа к информации по сети.

Коммутатор серии DES-30xx поддерживает протокол SNMP версий: 1, 2с и 3. Можно указать, какую версию SNMP использовать для контроля и управления коммутатором. Три версии SNMP протокола различаются в уровне обеспечиваемой безопасности между управляющей станцией и сетевым оборудованием.

В SNMP версиях v.1 и v.2 аутентификация пользователей осуществляется при помощи так называемой «строки сообщества» («community string»), данная функция похожа на пароли. Удаленный пользователь SNMP приложения и коммутатора должен использовать одну и ту же community string. Пакеты SNMP от станций, не прошедших аутентификацию будут игнорироваться (удаляться).

По умолчанию community strings для коммутатора, использующего версии  $v, 1, u, v, 2$  протокола SNMP, следующие:

> public - позволяет авторизованным станциям управления извлекать объекты МІВ.

§ **private –** позволяет авторизованным станциям управления извлекать и изменять объекты MIB.

SNMP версии v.3 использует более сложный процесс, который подразделяется на два этапа. Первая часть – это сохранение списка пользователей и их свойств, которые позволяют работать SNMP-менеджеру. Вторая часть описывает, что каждый пользователь из списка может делать в качестве SNMP-менеджера.

Коммутатор разрешает заносить в список и настраивать группы пользователей с разделенным набором привилегий. Можно также устанавливать различные версии SNMP для занесенной в список группы SNMP-менеджеров. Таким образом, можно создать группу SNMP-менеджеров, которым разрешено только читать просматриваемую информацию или получать запросы, используя SNMP v.1, в то время как другой группе можно назначить более высокий уровень безопасности с разрешением чтения/записи, используя SNMP v3.

Индивидуальным пользователям и группам SNMP менеджеров, использующим SNMP v.3, может быть разрешено или ограничено выполнение определенных функций управления SNMP. Функции «разрешено» или «запрещено» определяются идентификатором объекта (OID – Object Identifier), связанного со специальной базой MIB. В SNMP v.3 доступен дополнительный уровень безопасности: в данной версии SNMP сообщения могут быть зашифрованы. Для получения большей информации по настройке SNMP v.3 в коммутаторе, прочитайте раздел под названием Управление.

#### **Traps**

«Traps» - это аварийные сообщения, сообщающие о событиях, происходящих в коммутаторе. События могут быть такими серьезными, как перезапуск (кто-нибудь случайно выключил коммутатор) или менее, как например, изменение статуса порта. Коммутатор создает сообщения «traps» и отправляет их к получателю аварийных сообщений (или сетевому менеджеру). Обычные «traps» содержат сообщение об ошибке аутентификации (Authentication Failure), изменении топологии сети (Topology Change) и широковещательном / многоадресном шторме (Broadcast\Multicast Storm).

#### **Базы управляющей информации MIB**

Коммутатор хранит в базе управляющей информации MIB управляющую информацию и значения счетчика. Коммутатор использует стандартный модуль MIB-II. В результате, значения объектов MIB могут быть извлечены из любого сетевого управляющего программного обеспечения, основанного на проколе SNMP. Помимо стандартной базы MIB-II, коммутатор также поддерживает свою собственную базу MIB, в качестве расширенной базы данных управляющей информации. Определяя идентификатор объекта MIB, можно также извлечь собственную базу данных MIB. Значения MIB можно либо только читать, либо читать-записывать.

## <span id="page-25-0"></span>**Назначение IP-адреса**

Каждому коммутатору должен быть назначен свой собственный IP-адрес, который используется для связи с сетевым менеджером SNMP или другим приложением TCP/IP (например, BOOTP, TFTP). По умолчанию, IP-адрес коммутатора - 10.90.90.90. Можно изменить этот адрес, для того чтобы получить схему распределения адресов в сети.

Коммутатору также назначен уникальный заводской MAC-адрес. Данный MAC-адрес не может быть изменен, посмотреть его можно с помощью ввода команды «show switch» через интерфейс командной строки, как это показано ниже:

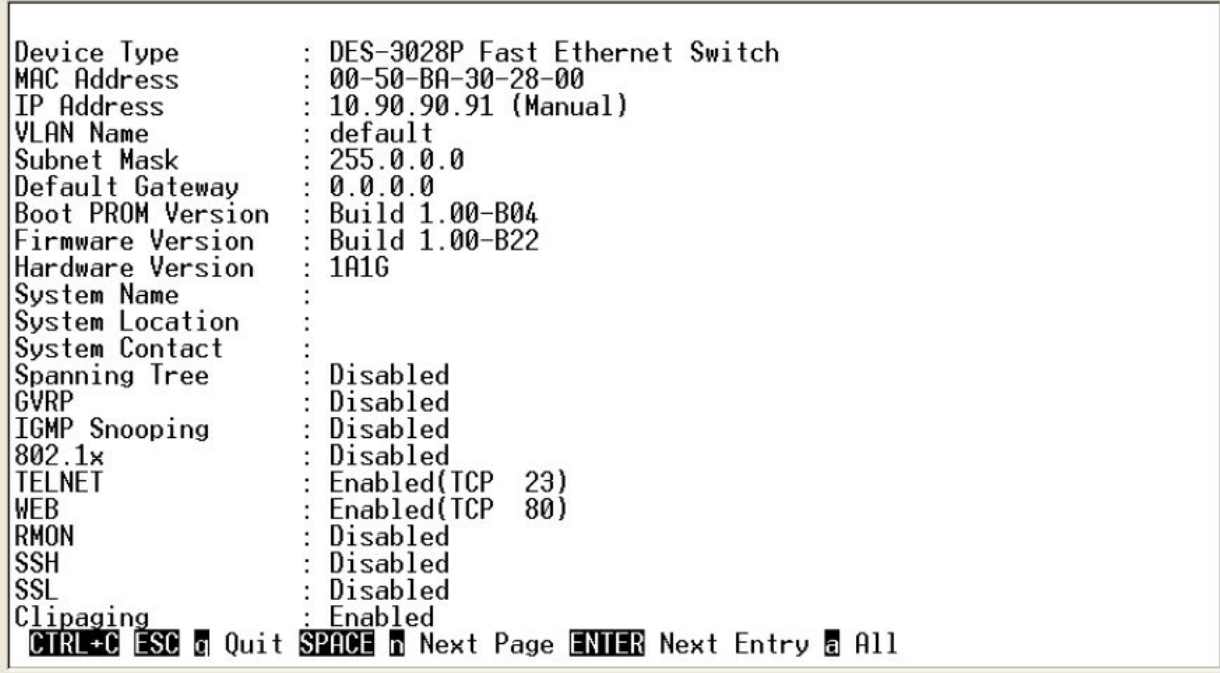

#### Рисунок 4.3 - Команда «show switch»

МАС-адрес коммутатора можно также найти через управляющую Web-программу в окне Switch Information (Basic Settings) в меню Configuration.

IP-адрес коммутатора должен быть установлен до начала управления коммутатором с помощью Web-интерфейса управления. IP-адрес коммутатора может быть автоматически установлен, используя протоколы ВООТР или DHCP: в данном случае должен быть известен текущий адрес, назначенный коммутатору. Также IP-адрес может быть установлен с помощью интерфейса командной строки CLI следующим образом:

В командной строке введите команду:

#### config ipif System ipaddress xxx.xxx.xxx.xxx/yyy.yyy.yyy.yyy

где x - IP-адрес, связанный с IP-интерфейсом (System); у - текущая маска подсети.

Также можно ввести команду: config ipif System ipaddress xxx.xxx.xxx.xxx/z

Где x – IP-адрес, связанный с IP-интерфейсом (System); z – соответствующее количество подсетей  $R$  CIDR  $H$ <sub>O</sub> $T$  $H$  $H$  $H$  $H$  $H$  $H$ 

IP- интерфейс, называемый System, на Коммутаторе может быть связан с IP-адресом и маской подсети. Затем обычно управляющая станция соединяется с Telnet или управляемым Web-агентом коммутатора.

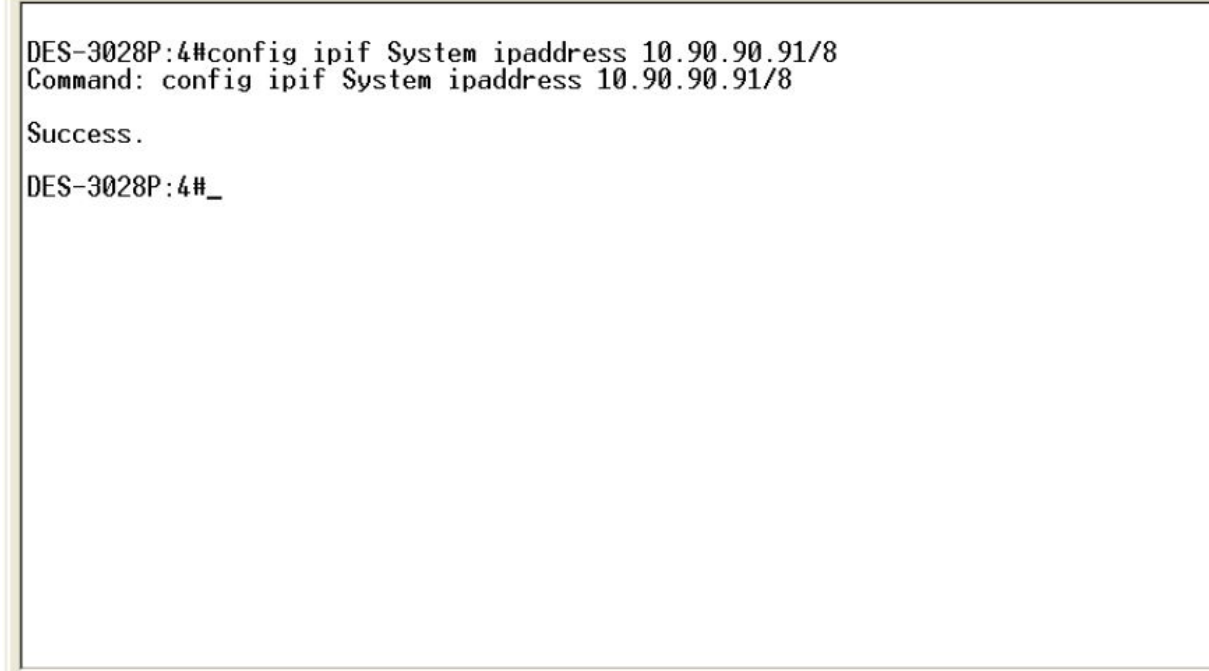

#### **Рисунок 4.4 – Назначение IP-адреса коммутатору**

В приведенном выше примере коммутатору назначен IP-адрес 10.90.90.91 с маской подсети 255.0.0.0 (в формате CIDR -10.90.90.91/8). Системное сообщение **Success** свидетельствует о том, что команда успешно выполнена. Теперь можно настраивать и управлять коммутатором через Telnet и CLI или через Web-интерфейс управления.

#### <span id="page-28-0"></span>**Настройка** коммутатора через Webинтерфейс

#### Введение

Регистрация в Web-интерфейсе управления Пользовательский Web-интерфейс Поля пользовательского интерфейса

#### <span id="page-28-1"></span>Введение

Все программные функции коммутатора серии DES-30xx могут управляться, настраиваться и контролироваться через встроенный Web-интерфейс управления (HTML). Коммутатором можно управлять с удаленных станций сети через стандартный браузер, такой как Opera, Netscape Navigator/Communicator или Microsoft Internet Explorer. Браузер работает как универсальное средство доступа и может соединяться с коммутатором напрямую через НТТР-протокол.

Модуль управления через Web-интерфейс и консольная программа (Telnet) - это различные способы для доступа к одному и тому же внутреннему коммутирующему программному обеспечению и его настройки. Таким образом, все настройки, встречающиеся в Web-интерфейсе идентичны тем, которые представлены в консольной программе.

#### <span id="page-28-2"></span>Регистрация в Web-интерфейсе управления

Для того чтобы начать настройку коммутатора, просто запустите браузер, установленный на компьютере, и укажите IP-адрес, который определён для устройства. URL в адресной строке должен выглядеть следующим образом: http://123.123.123.123, где вместо чисел 123 необходимо вставить реальный IP-адрес коммутатора.

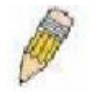

Примечание: Заводской IP-адрес коммутатора по умолчанию 10.90.90.90.

На открывшейся странице нажмите Login. Откроется окно аутентификации пользователя, как показано ниже:

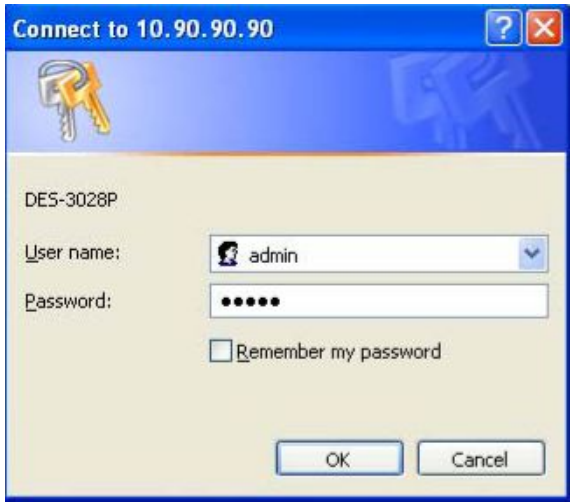

Рисунок 5.1 - Окно Enter Network Password

Оставьте поля User Name (Имя пользователя) и Password (Пароль) незаполненными и нажмите ОК. Это позволит зарегистрироваться в пользовательском Web-интерфейсе. Возможности по управлению коммутатором, доступные с помощью Web-интерфейса управления, поясняются ниже.

# <span id="page-29-0"></span>Пользовательский Web-интерфейс

Web-интерфейс обеспечивает доступ к различным настройкам и опциям управления коммутатора, позволяет просмотреть статистические данные, в том числе и в виде графиков.

# <span id="page-29-1"></span>**Поля Web-интерфейса пользователя**

Рисунок, представленный ниже, демонстрирует окно пользовательского интерфейса управления: оно делится на три отдельные области, как это и описывается далее в таблице.

| <b>D-Link</b>                                     | DES-3526<br><b>TOOM! TIME</b><br>D-Link<br><u>oddd oddo adda gan ym y m</u><br>Area 2<br>Dignostice<br>Pows<br>Denedia al <b>Para de Al Antonio</b> |             |        |  |
|---------------------------------------------------|----------------------------------------------------------------------------------------------------|-------------|--------|--|
| <b>Building Networks for Peeple</b>               | <b>IP Address Settings</b>                                                                                                    |             |        |  |
| <b>C</b> DES-3526                                 | Get IP From                                                                                                    | Manual v    |        |  |
| Configuration<br>Security Management<br><b>DE</b> | <b>IP</b> Address                                                                                                    | 10.53.13.91 |        |  |
| <b>Die Monitoring</b>                             | Subnet Mask                                                                                                    | 255.0.0.0   | Area 3 |  |
| <b>El Maintenance</b>                             | Default Gateway                                                                                                    | 10.41.44.1  |        |  |
| Single iP Management                              | <b>VLAN Name</b>                                                                                                    | defeult     |        |  |
|                                                   | <b>Admin. State</b>                                                                                                    | Enabled =   |        |  |
| Area 1                                            | <b>Auto Config State</b>                                                                                                    | Disabled +  |        |  |
|                                                   |                                                                                                    |             | Apply  |  |

Рисунок 5.2 - Главная страница Web-менеджера

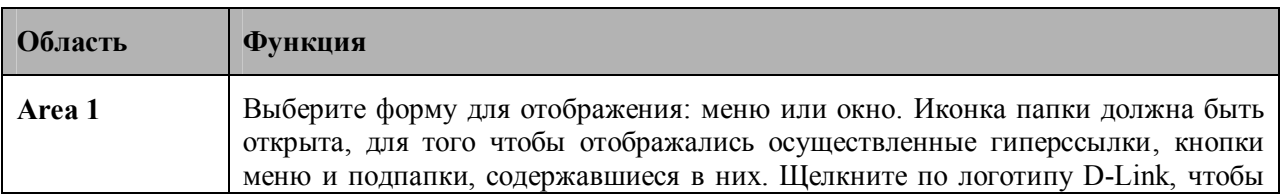

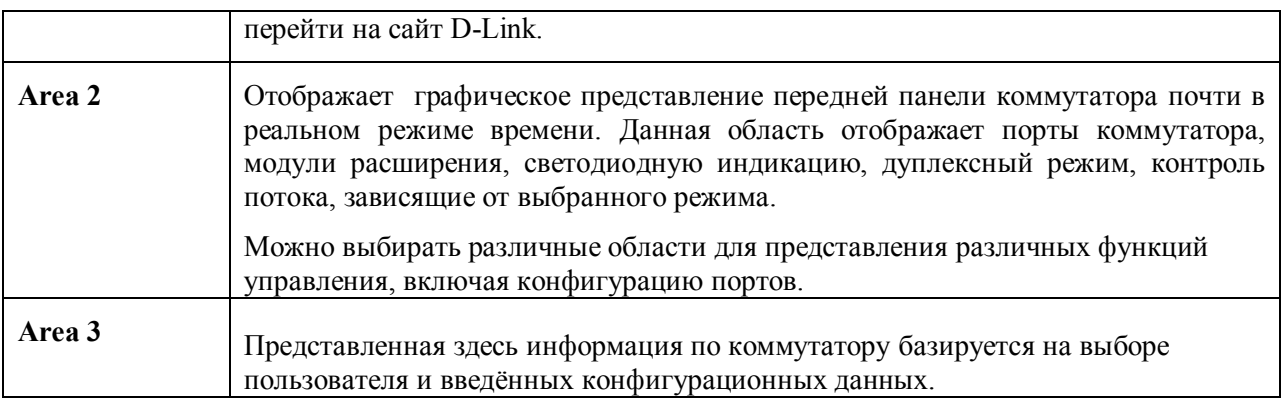

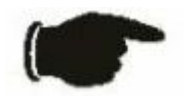

**Примечание:** Любые изменения, произведенные в настройках коммутатора во время текущей сессии, должны быть сохранены в Webменю (описанном ниже) Save Changes или с помощью команды Save (Сохранить) в интерфейсе командной строки CLI.

## <span id="page-30-0"></span>**Опции, доступные через Web-интерфейс**

При управлении коммутатором через Web-браузер сначала появляется окно регистрации, в котором необходимо ввести соответствующее имя пользователя и пароль. Ниже приведен список и описание основных папок, доступных через Web-интерфейс:

**Administration (Управление)** – содержит опции, позволяющие настроить основные функции Коммутатора, включая Device Information (Информацию об устройстве), IP Address (IP-адрес), Port Configuration (Настройка порта), DHCP/BOOTP Relay, User Accounts (Учетные записи пользователей), Port Mirroring (Зеркалирование портов), System Log Settings (Настройки журнала Коммутатора), Log Settings, SNTP Settings (Настройки SNTP), MAC Notification Settings (Настройки MAC-уведомления), TFTP Services (Сервисы TFTP), Multiple Image Services, Ping Test (Ping-тест), Safeguard Engine, SNMP Manager (SNMP-менеджер), PoE System (система PoE), Single IP Settings (Настройки управления через единый IP-адрес), Forwarding & Filtering (продвижение и фильтрация пакетов) и SMTP Service (сервис SMTP).

**Layer 2 Features (Функции уровня 2)** – содержит опции, позволяющие настроить функции уровня 2 Коммутатора, включая VLAN, агрегирование каналов, IGMP Snooping и Spanning Tree.

**CoS (Класс обслуживания)** – содержит опции, позволяющие настроить Port Bandwidth (полоса пропускания порта), 802.1P Default Priority (приоритет по умолчанию 802.1p), 802.1P User Priority (приоритет пользователя 802.1P), CoS Scheduling Mechanism (работа CoS по расписанию), CoS Output Scheduling, Priority Settings (настройки приоритета), TOS Priority Settings (настройки приоритета TOS), Port Mapping Priority Settings и MAC Priority (приоритет на основе MAC-адреса).

**ACL (Списки управления доступом)** – содержит опции, позволяющие настроить Time Range (временной диапазон), Access Profile Table (таблица профилей доступа) и CPU Interface Filtering.

**Security (Безопасность)** – содержит опции, позволяющие настроить Traffic Control (управление трафиком), Port Security (безопасность на уровне портов), Port Lock Entries, SSL, SSH, 802.1x, Trusted Host (доверенный хост), Access Authentication Control (управление аутентификацией доступа) и Traffic Segmentation (сегментация трафика).

**Monitoring (Мониторинг)**– содержит опции, позволяющие отслеживать CPU Utilization (использование CPU), Port Utilization (использование порта), Packets (количество пакетов), Packet Errors (ошибки в пакетах), Packet Size (размер пакетов), MAC Address(MAC-адрес), Switch Log (Журнал Коммутатора), IGMP Snooping Group (группа IGMP Snooping), Browse Router Port (Поиск порта маршрутизатора), Static ARP Settings (Статические настройки ARP), Session Table (Таблица сессий) и Port Access Control (Управление доступом на основе портов).

**Switch Maintenance (Обслуживание Коммутатора)**– содержит информацию, касающаяся Reset (сброс настроек), Reboot System (перезагрузка системы), Save Changes (сохранение изменений) и Logout (выход из системы).

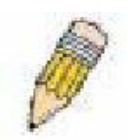

**Примечание:** Перед подключением коммутатора к сети убедитесь, что в меню учетных записей пользователя сконфигурированы имя пользователя и пароль.

## Раздел 6

# <span id="page-32-0"></span>**Управление**

Информация о Коммутаторе IP-adpec Дополнительные настройки Конфигурирование портов Описание портов Зеркалирование портов Агрегирование каналов Настройка портов LACP **MAC-уведомление (MAC Notification) IGMP** Алгоритм покрывающего дерева Продвижение и фильтрация пакетов (Forward Filtering) Виртуаьные локальные сети (VLAN) Управление трафиком Безопасность на основе портов (Port Security) Качество обслуживания (QoS) Серверы системного журнала (System Log Servers) Настройки SNTP Таблица профилей доступа (Access Profile Table) **Port Access Entity** Связка IP и MAC-адресов (IP-Mac Binding) Ограничение диапазона IP Multicast

#### <span id="page-32-1"></span>Информация о Коммутаторе

Окно Device Information содержит основные настройки большинства функций Коммутатора. При регистрации это окно появляется автоматически. Для возврата к окну Device Information кликните по папке DES-30xx Web Management Tool. Окно Device Information отображает MAC Address (задается на заводе и не может быть изменен), Boot PROM, Firmware Version (версия программного обеспечения) и **Hardware Version** (версия аппаратного обеспечения). Это окно позволяет просмотреть версию PROM и программного обеспечения, а также MAC-адрес Коммутатора для записи в адресную таблицу других сетевых устройств, если это необходимо. Пользователь может также ввести System Name (Имя системы), System Location (Расположение устройства) и System Contact (Контакт системы), что позволяет задать информацию о Коммутаторе в соответствии с предпочтениями пользователя. Кроме того, это окно отображает статус основных опций коммутатора, что позволяет получить быстрый доступ к их текущему статусу. Также в этом окне представлены гиперссылки на окна настроек соответствующих параметров.

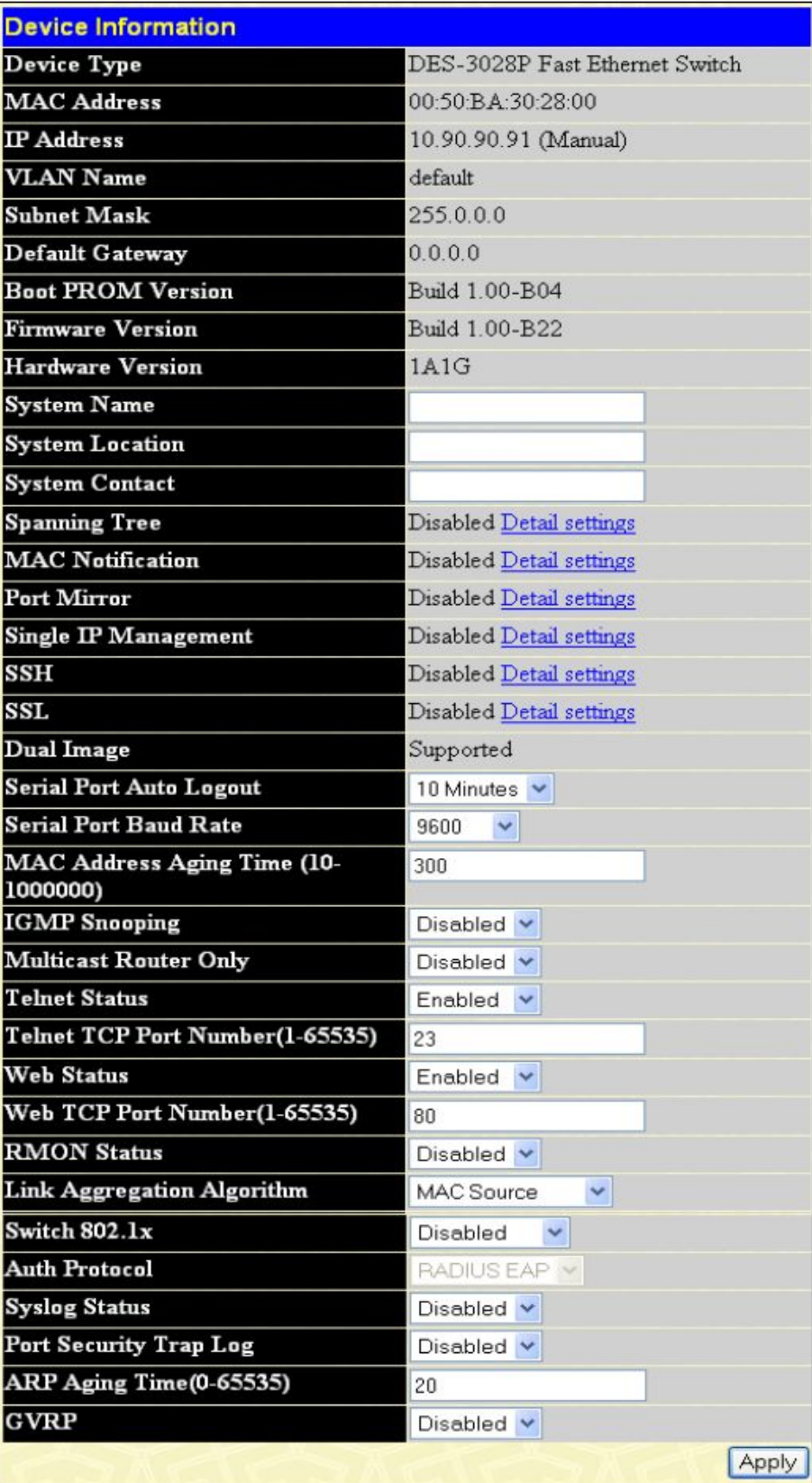

#### **Рисунок 6-1. Окно Device Information**

Описание полей, доступных для настройки, приводится ниже:

**Параметр Описание**

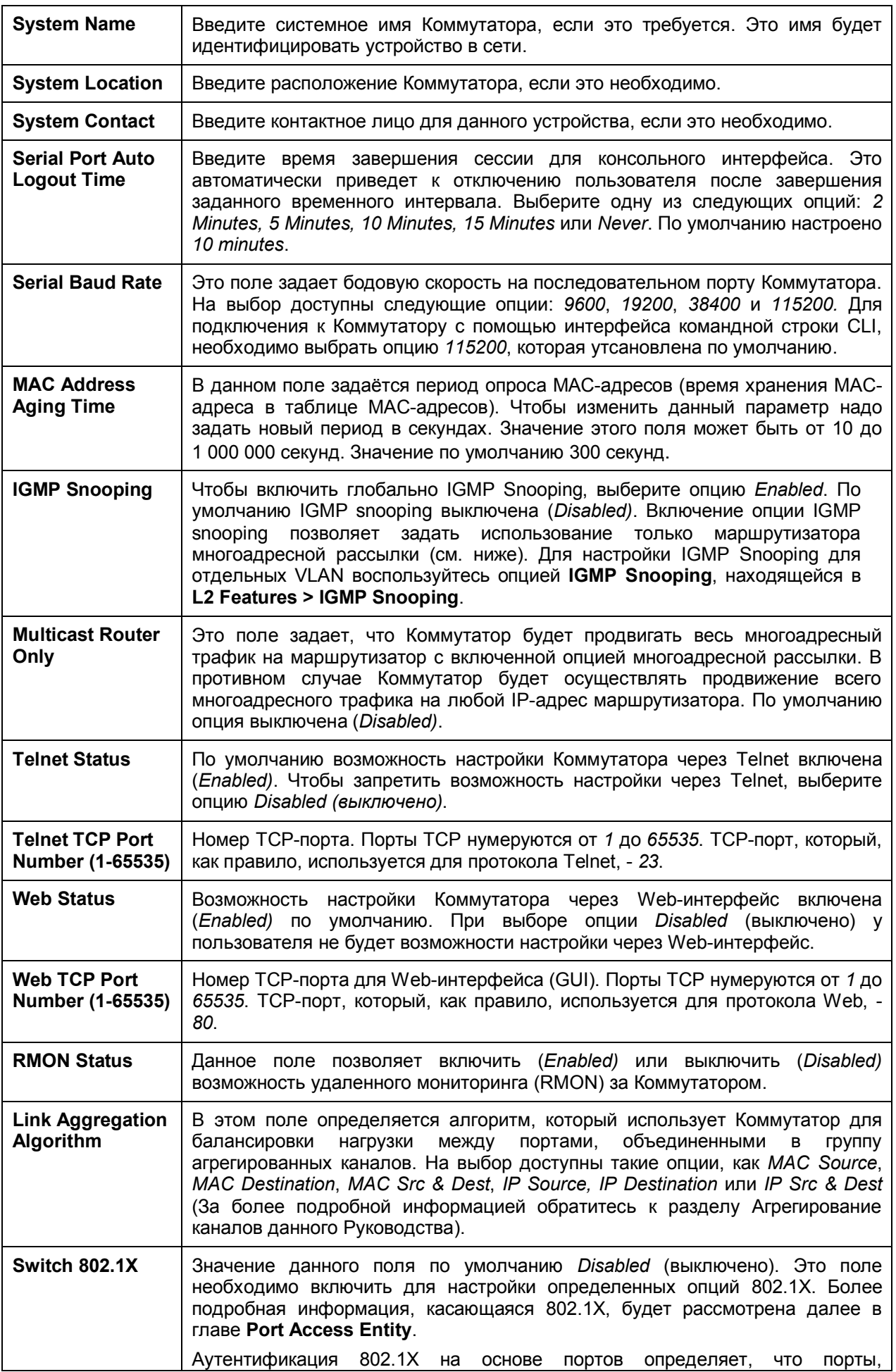

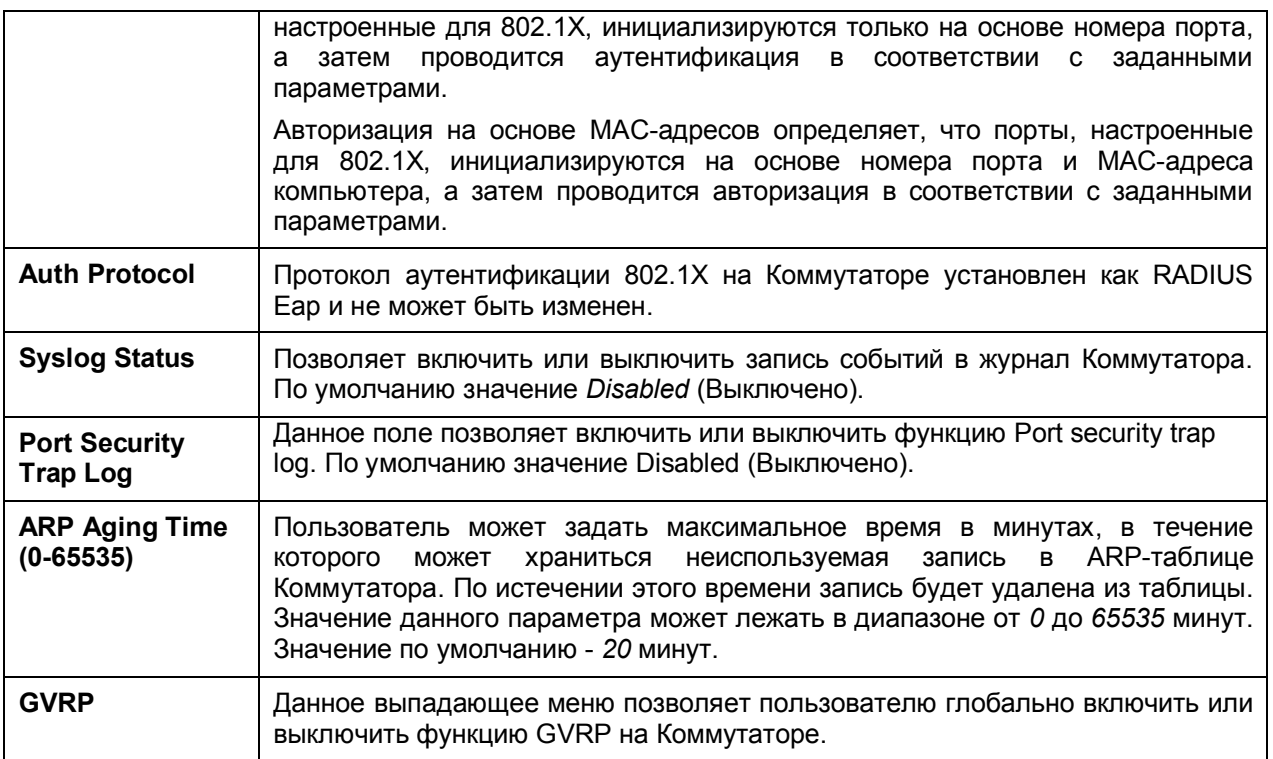

Кликните по **Apply** для принятия выполненных изменений.

# <span id="page-35-0"></span>**IP-адрес**

Первоначально до подключения коммутатора к Ethernet его IP-адрес может быть установлен с помощью интерфейса командной строки. Если IP-адрес не изменялся ранее, следует обратиться к руководству по работе с командной строкой для DES-3028/28P/52/52P или вернуться к изучению раздела 4 данного руководства. Для изменения IP-адреса через Web-интерфейс, нужно зайти в меню **IP Address**, расположенное в папке **Administration**.

#### *Чтобы настроить IP-адрес Коммутатора:*

Откройте папку **Configuration** и кликните по ссылке **IP Address**. В окне **IP Address Settings** отобразятся текущие IP-настройки Коммутатора, как это показано ниже.

| <b>IP Address Settings</b> |                 |
|----------------------------|-----------------|
| <b>Get IP From</b>         | Manual <b>T</b> |
| <b>IP</b> Address          | 10.53.13.91     |
| Subnet Mask                | 255.0.0.0       |
| Default Gateway            | 10.41.44.1      |
| VLAN Name                  | default         |
| Admin. State               | Enabled +       |
| <b>Auto Config State</b>   | Disabled -      |
|                            | Appl            |

**Рисунок 6-2. Окно IP Address Settings**

Чтобы задать вручную IP-адрес Коммутатора, маску подсети и адрес шлюза по умолчанию:

- 1. В поле **Get IP From** из выпадающего меню следует выбрать *Manual*.
- 2. Ввести соответствующие IP-адрес и адрес маски подсети (Subnet Mask).
- 3. Если доступ к Коммутатору будет производиться через другую подсеть, следует ввести IPадрес основного шлюза (Default Gateway). Если Коммутатор будет управляться через подсеть, в которой он находится, можно оставить адрес по умолчанию (0.0.0.0).
- 4. Если ни одна сеть VLAN пока не была сконфигурирована на Коммутаторе, можно использовать имя VLAN по умолчанию - *Default*. Если VLAN были предварительно установлены на Коммутаторе, необходимо установить VLAN ID (VID) той VLAN, которая содержит порт, соединённый с управляющей станцией. Причем с данной управляющей станции будет осуществляться доступ к Коммутатору. Доступ к управлению станцией будет осуществляться со станций, VID которых соответствует указанному здесь.

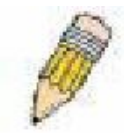

**Примечание:** По умолчанию установлен IP-адрес Коммутатора 10.90.90.90 с маской подсети 255.0.0.0 и основным шлюзом 0.0.0.0.

Чтобы задать настройки IP-адреса, маски подсети, адреса основного шлюза с помощью протоколов BOOTP или DHCP, в поле **Get IP From** следует выбрать соответственно *BOOTP* или *DHCP*. Таким образом указывается способ получения коммутатором IP-адреса при следующей перезагрузке.

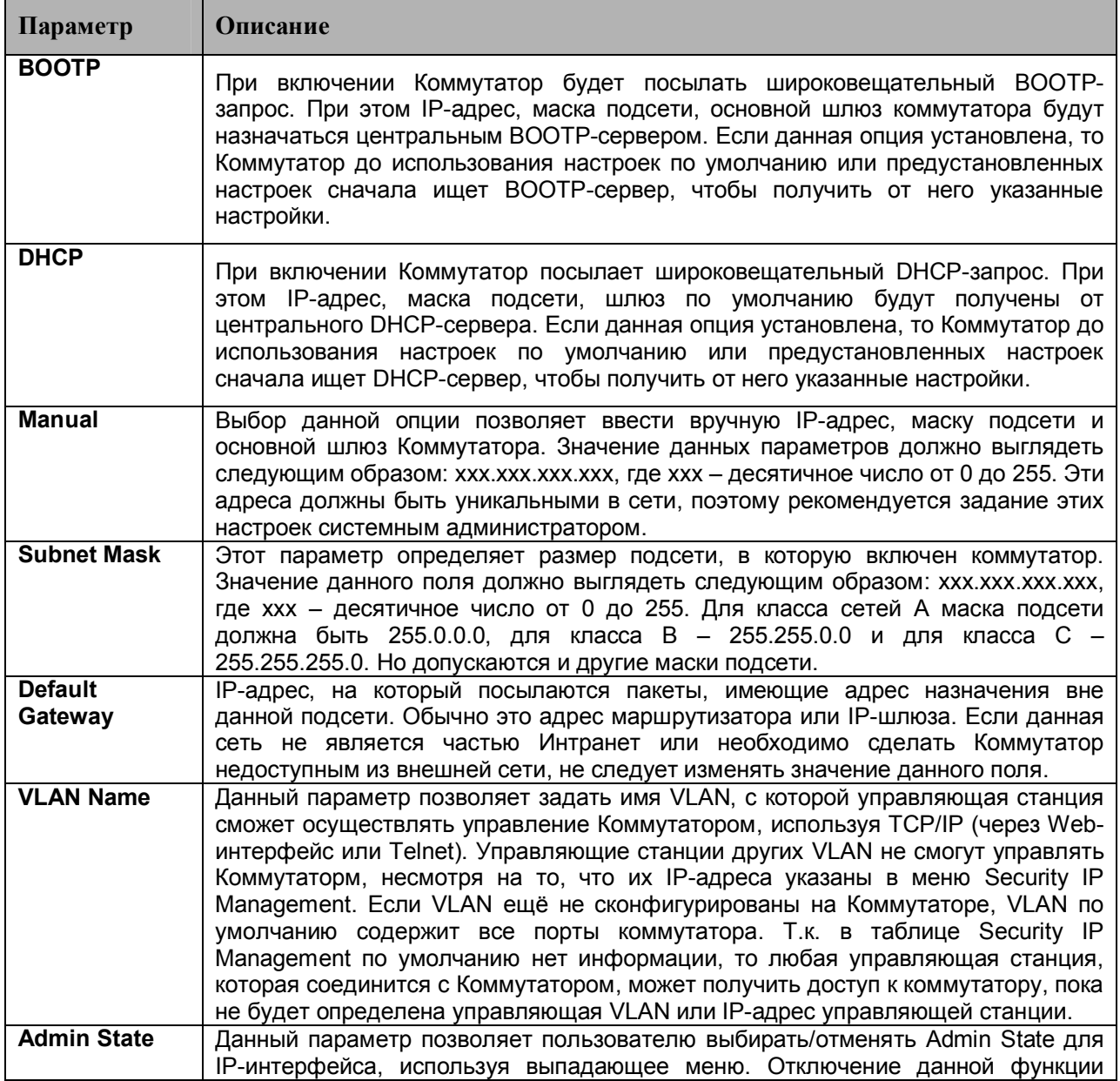

Настройки IP-адреса:

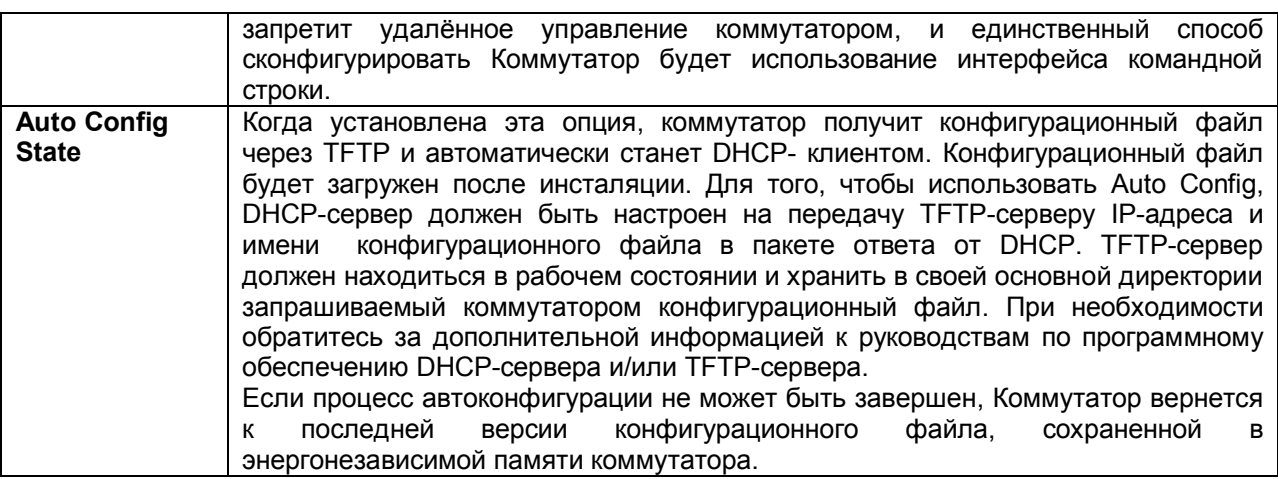

Для применения настроек кликните по **Apply**.

# **Настройка IP-адреса Коммутатора с помощью интерфейса командной строки**

У каждого коммутатора может быть свой IP-адрес, который используется для связи с SNMPменеджером или другими приложениями TCP/IP (например, BOOTP, TFTP). IP-адрес Коммутатора по умолчанию 10.90.90.90. Зная порядок распределения адресов в сети, можно изменить адрес коммутатора по умолчанию.

Только после задания IP-адреса коммутатора можно будет осуществлять управление устройством с помощью Web-интерфейса. IP-адрес Коммутатора может быть назначен автоматически с помощью протоколов BOOTP и DHCP, в этом случае должен быть известен текущий адрес Коммутатора. С помощью командной строки IP-адрес Коммутатора может быть установлен следующим образом:

- · Запустив интерфейс командной строки, введите команду **config ipif System ipaddress xxx.xxx.xxx.xxx/ yyy.yyy.yyy.yyy**. Где х - IP-адрес, назначенный IP- интерфейсу (System), у – соответствующая маска подсети.
- · Также можно ввести команду **config ipif System ipaddress xxx.xxx.xxx.xxx/z.** Где x IPадрес, назначенный IP-интерфейсу (System); z – соответствующий количество подсетей в CIDR-нотации.

IP- интерфейсу, называемому **System**, на Коммутаторе может быть назначен IP-адрес и маска подсети, которые могут быть использованы для подключения управляющей станции к Telnet или Web-интерфейсу управления комутатором. Затем обычно управляющая станция соединяется с Telnet или управляемым Web-агентом коммутатора.

Системное сообщение **Sucсess** укажет на успешное выполнение команды. Теперь настройка и управление Коммутатором может осуществляться с помощью Telnet, CLI или Web-интерфейса управления. При этом необходимо использовать указанный выше IP-адрес для подключения к Коммутатору.

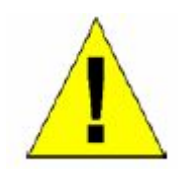

**Предупреждение:** При потере пароля обратитесь, пожалуйста, на официальный сайт D-Link, на котором описан порядок восстановления пароля.

# **Конфигурирование портов**

Эта глава содержит информацию по индивидуальной настройке различных атрибутов и свойств для физических портов, включая скорость на порту и управление потоком.

# **Настройки портов**

Кликните по меню **Administration** > **Port Configuration > Port Settings** , в результате появится следующее окно:

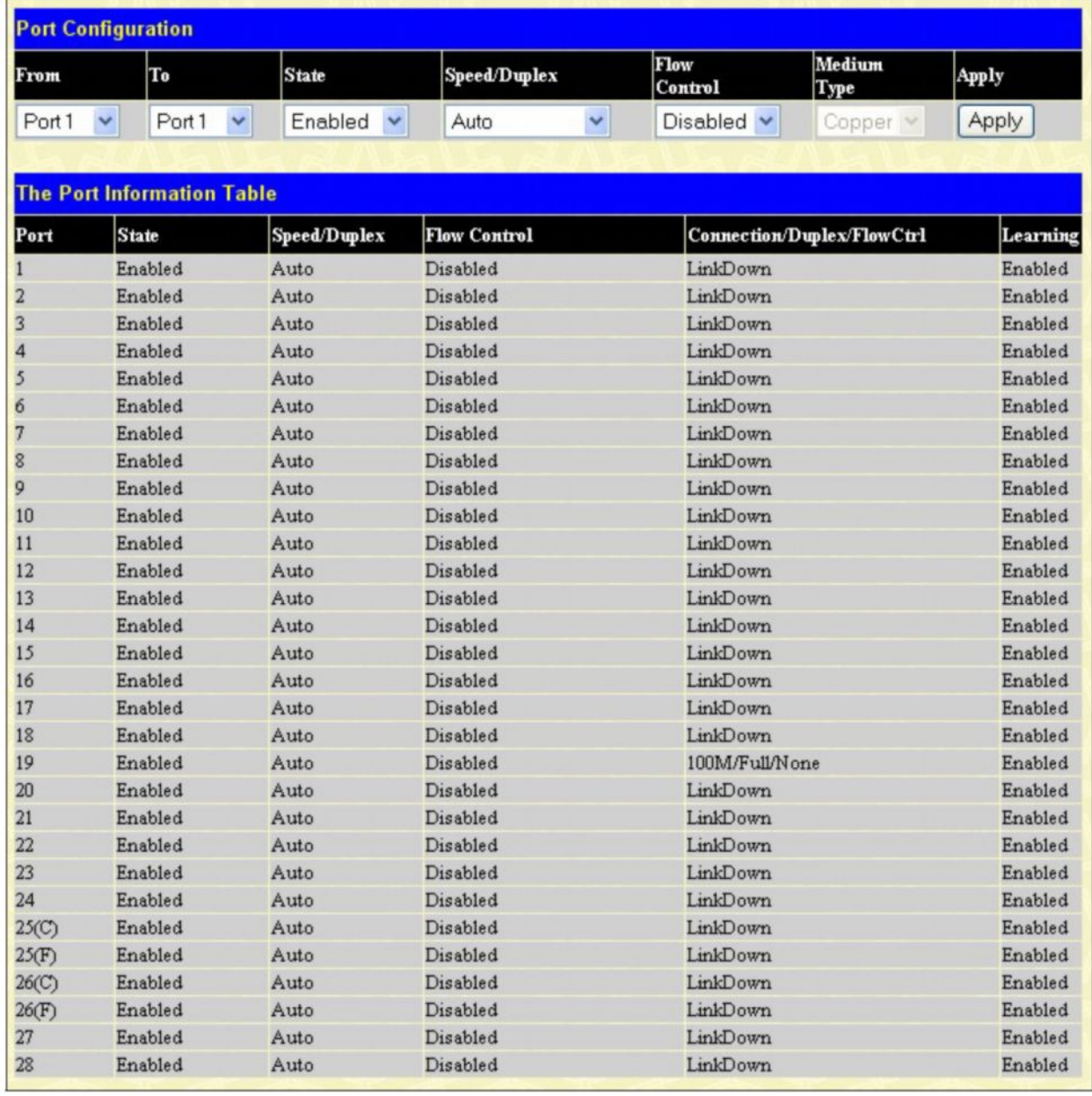

#### **Рисунок 6-3. Окно Port Configuration**

Для настройки портов Коммутатора необходимо:

- 1. Выбрать порт или диапазон портов, используя выпадающие меню **From…To…**.
- 2. Другие выпадающие меню используются для конфигурирования следующих параметров:

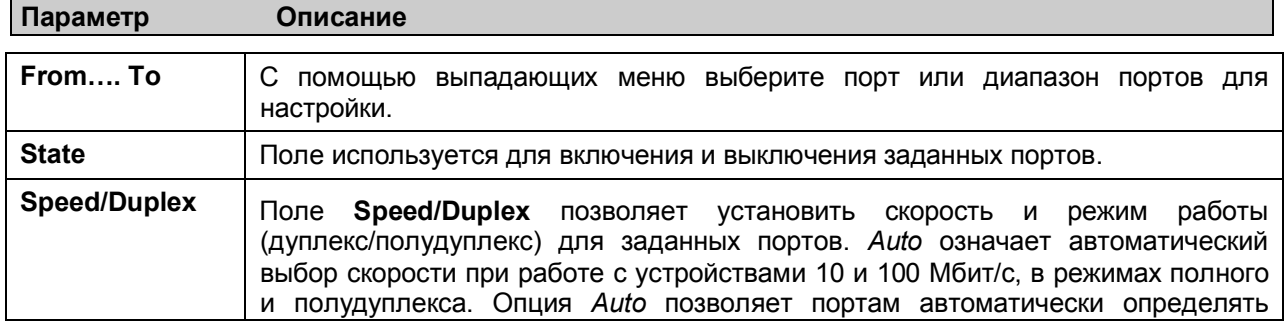

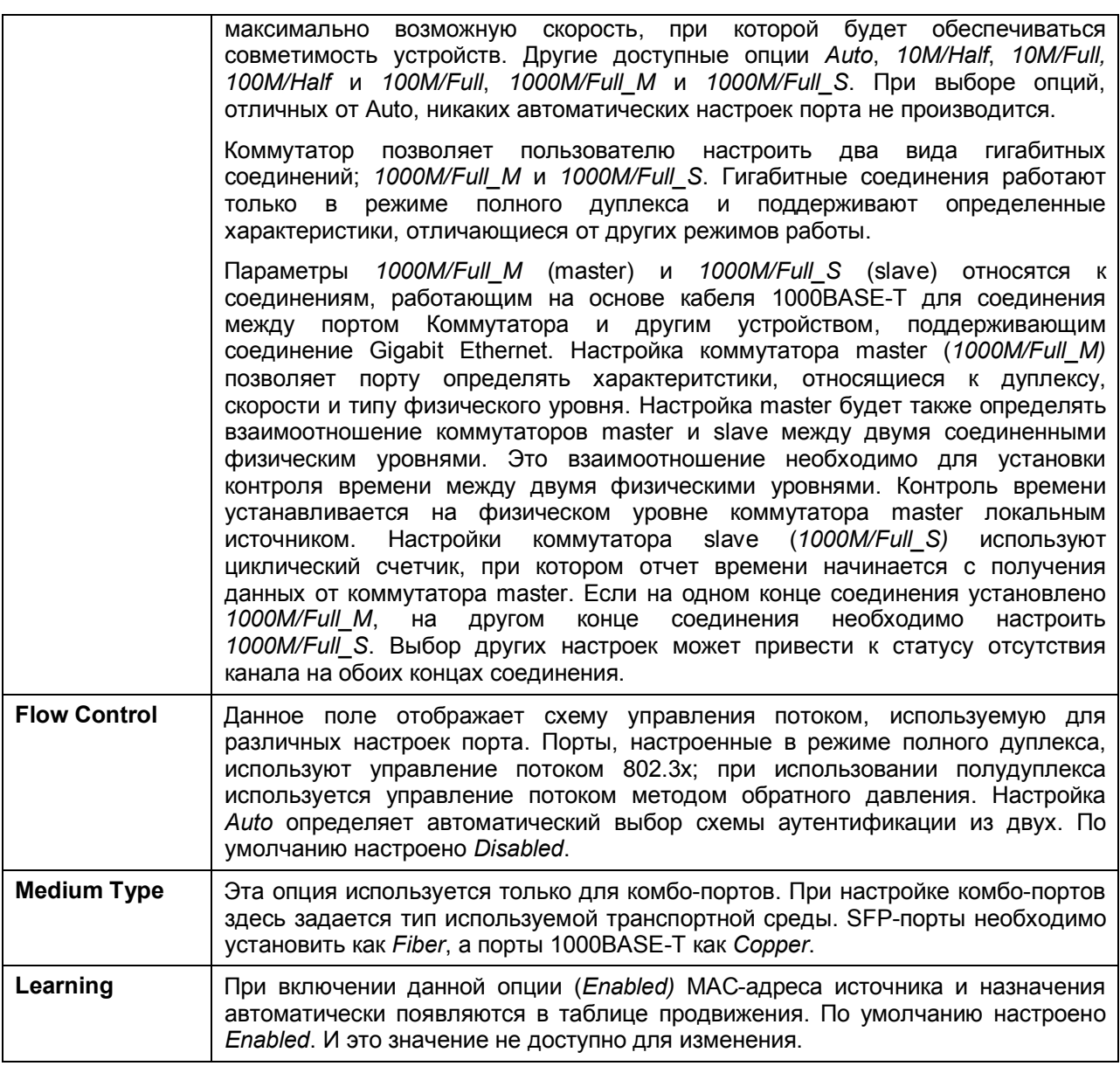

Для применения настроек кликните **Apply**.

## **Порты, отключенные из-за обнаружения ошибки (Port Error Disabled)**

Следующее окно содержит информацию о портах, перешедших в состояние disabled (выключен) по таким причинам, как STP loopback detection (обнаружение петли) или отключения канала. Чтобы просмотреть это окно, кликните по **Port Configuration > Port Error Disabled**.

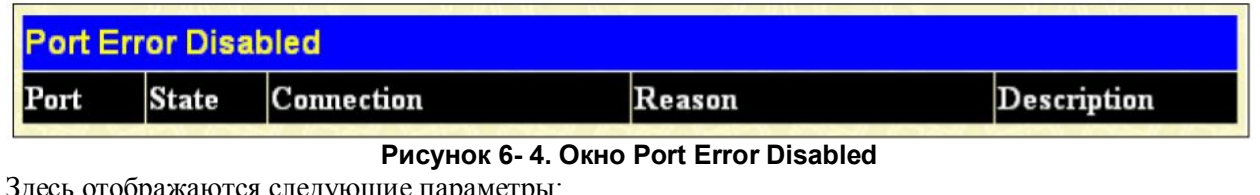

Здесь отображаются следующие параметры:

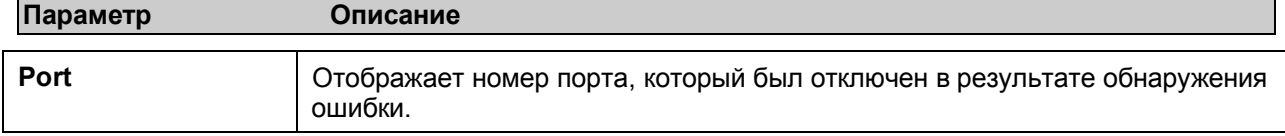

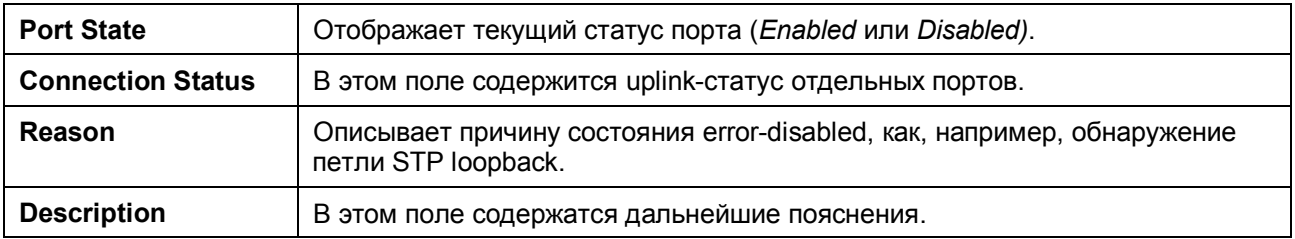

# **Описание портов**

Коммутатор поддерживает функцию описания портов, позволяющую дать различные названия портам Коммутатора. Чтобы присвоить имена различным портам, кликните по **Administration** > **Port Configuration** > **Port Description.** В результате откроется следующее окно:

С помощью выпадающих меню **From** и **To** выберите порт или диапазон портов, а затем введите их описание. Кликните по **Apply**, чтобы добавить описания в **Port Description Table**.

Поле **Medium Type** доступно только для комбо-портов. Для комбопортов это поле определяет тип используемой транспортной среды. При использовании SFP-портов из пары должно быть указано *Fiber,* в то время как при использовании портов 1000BASE-T из пары должно быть указано *Copper*. В таблице отобразится результат: **C** – означает использование медных портов и **F** – оптических портов.

|                 | <b>Port Description</b>       |                         |       |
|-----------------|-------------------------------|-------------------------|-------|
| From            | To                            | Medium Type Description | Apply |
| Port1           | $\vee$ Port 1                 | Copper v                | Apply |
|                 |                               |                         |       |
|                 | <b>Port Description Table</b> |                         |       |
| Port            |                               | Description             |       |
| $\mathbf{1}$    |                               |                         |       |
| $\overline{c}$  |                               |                         |       |
| $\frac{3}{4}$   |                               |                         |       |
|                 |                               |                         |       |
| 5               |                               |                         |       |
| 6               |                               |                         |       |
| $\overline{7}$  |                               |                         |       |
| 8               |                               |                         |       |
| 9               |                               |                         |       |
| 10              |                               |                         |       |
| 11              |                               |                         |       |
| 12              |                               |                         |       |
| 13              |                               |                         |       |
| 14              |                               |                         |       |
| 15              |                               |                         |       |
| 16              |                               |                         |       |
| 17              |                               |                         |       |
| 18              |                               |                         |       |
| 19              |                               |                         |       |
| 20              |                               |                         |       |
| $\overline{21}$ |                               |                         |       |
| 22              |                               |                         |       |
| 23              |                               |                         |       |
| $\overline{24}$ |                               |                         |       |
| 25(C)           |                               |                         |       |
| 25(F)           |                               |                         |       |

**Рисунок 6- 5. Окно Port Description**

# **DHCP/BOOTP Relay**

Чтобы включить и настроить **DHCP/BOOTP Relay Global Settings** на Коммутаторе, кликните по **Administration > DHCP/BOOTP Relay** > **DHCP/BOOTP Relay Global Settings**:

# **Глобальные настройки DHCP / BOOTP Relay**

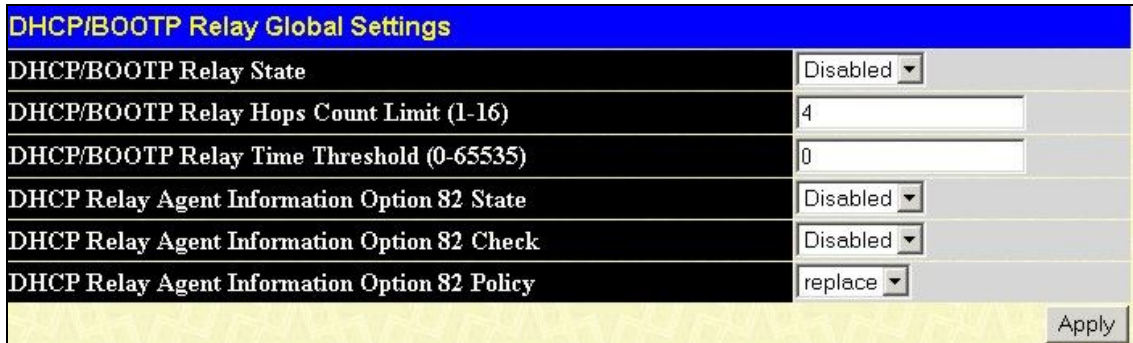

#### **Рисунок 6-6. Окно DHCP/ BOOTP Relay Global Settings**

Могут быть установлены следующие поля:

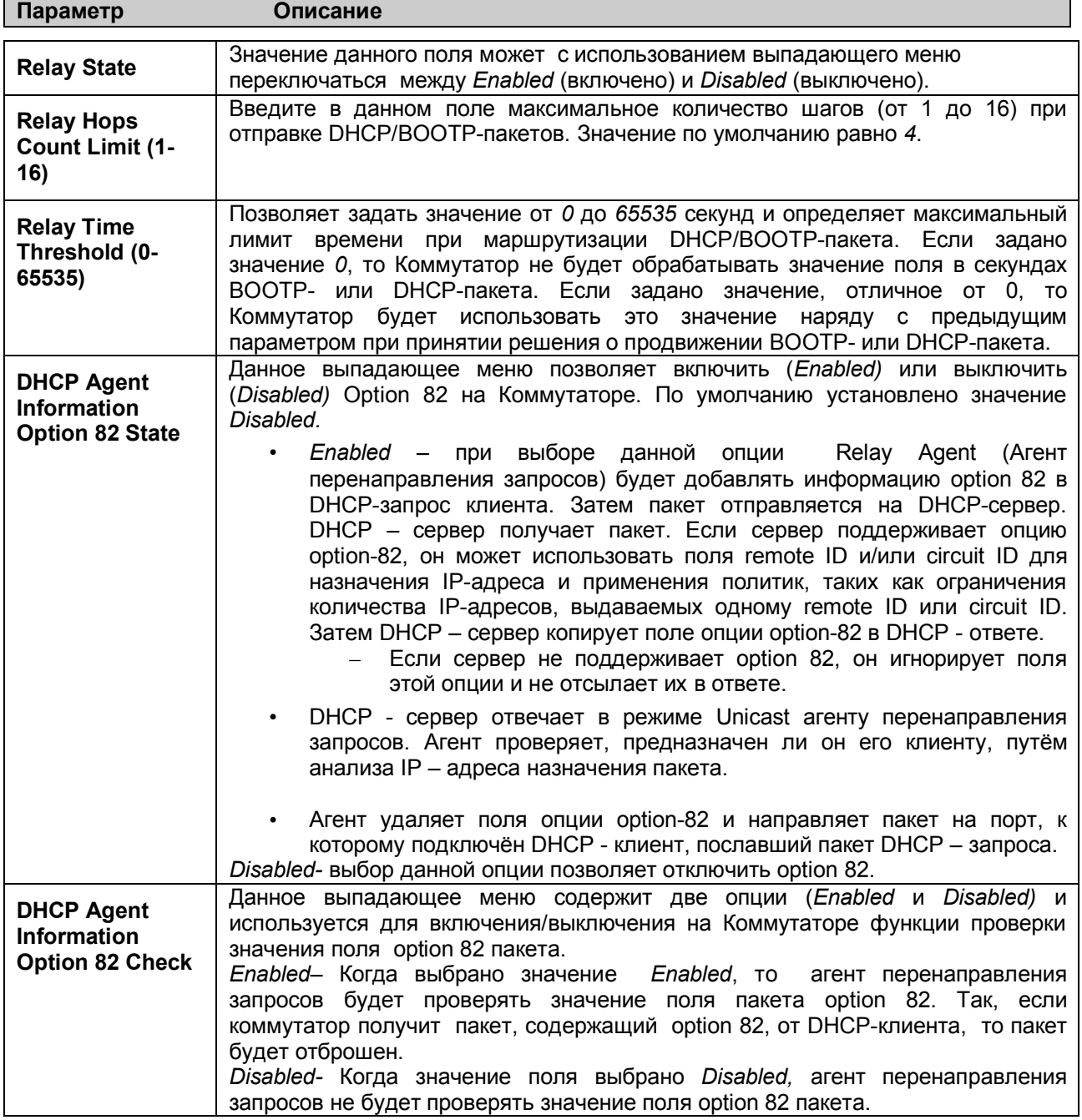

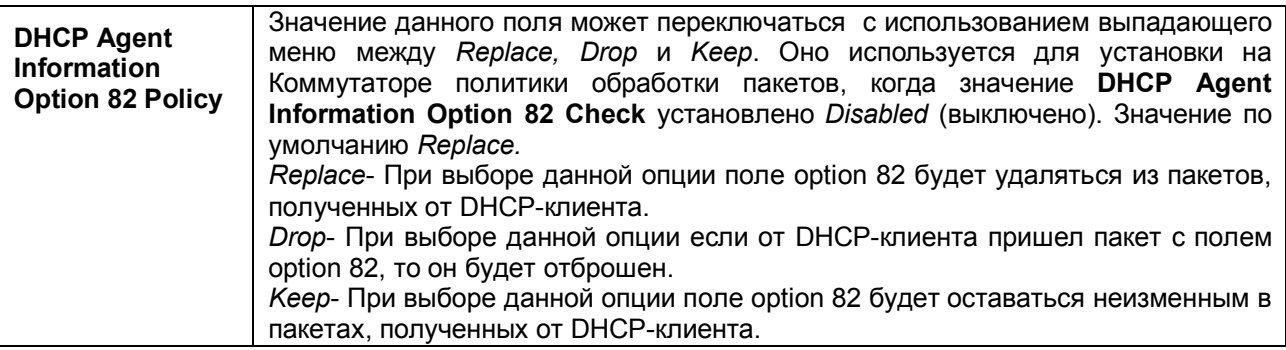

Кликните по **Apply** для применения выполненных изменений.

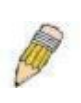

**ПРИМЕЧАНИЕ:** Если коммутатор получает от DHCP-клиента пакет, содержащий поле option-82, и функция **DHCP Agent Information Option 82 Check** включена, то коммутатор отбросит пакет. Однако возможность настроить клиента с полем option 82 существует. В случае необходимо выключить функцию **DHCP Agent Information Option 82 Check**. Поле **DHCP Agent Information Option 82 Policy** позволяет настроить действие, которое коммутатор будет осуществлять при получении пакета, содержащего option-82.

#### **Реализация Option 82 в коммутаторах серии DES-30xx**

Команда **config dhcp\_relay option\_82** задает настройки option 82 агента DHCP relay, установленного на Коммутаторе. Форматы подопций circuit ID и remote ID следующие:

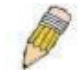

**ПРИМЕЧАНИЕ:** В подопции circuit ID для автономного коммутатора поле Module всегда равняется 0.

#### **Формат подопции Circuit ID:**

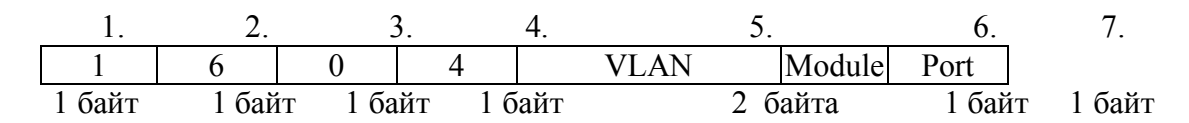

- a. Тип подопции
- b. Длина
- c. Тип Circuit ID
- d. Длина
- e. VLAN: входящий VLAN ID пакета DHCP-клиента.
- f. Модуль: Для автономного коммутатора в данном поле установлено значение 0, для стекируемого коммутатора здесь установлен Unit ID.
- g. Порт: Номер входящего порта пакета DHCP-клиента, нумерация портов начинется с 1.

#### **Формат подопции Remote ID:**

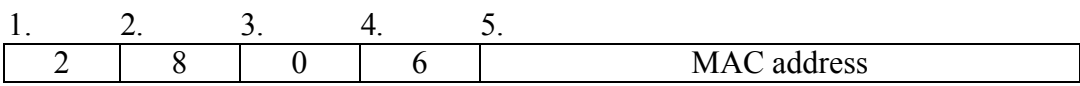

- 1. Тип подопции
- 2. Длина
- 3. Тип удаленного иидентификатора
- 4. Длина
- 5. MAC-адрес: системный MAC-адрес Коммутатора.

**Рисунок 6-7. Формат подопций Circuit ID и Remote ID**

## **Настройки интерфейса DHCP/BOOTP Relay**

**DHCP/ BOOTP Relay Interface Settings** позволяет пользователю установить сервер по IP-адресу для передачи информации DHCP/ BOOTP на Коммутатор. Пользователь может ввести настроенный ранее IP-интерфейс, который будет подключен непосредственно к серверу DHCP/BOOTP. Заданные должным образом настройки отобразятся в окне **BOOTP Relay Table** в низу данного окна, когда пользователь кликните кнопку **Add** под заголовком **Apply**. Пользователь может добавить до 4 IP-адресов IP-интерфейса на Коммутаторе. Записи могут быть удалены путем нажатия на соответствующий значок . Чтобы включить и настроить **DHCP/BOOTP Relay Global Settings** на Коммутаторе, кликните **Administration > DHCP/BOOTP Relay** > **DHCP/BOOTP Relay Interface Settings**:

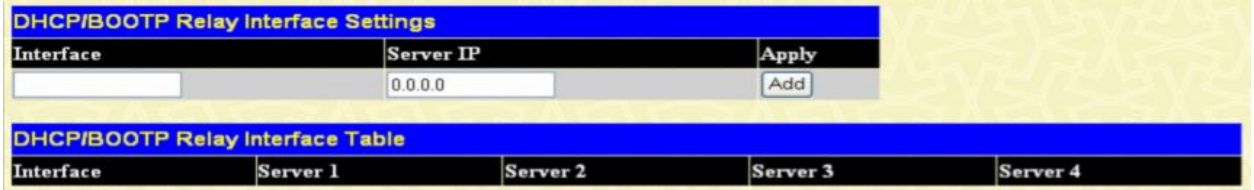

**Рисунок 6-8. Окно DHCP/BOOTP Relay Interface Settings и DHCP/BOOTP Relay Interface Table**

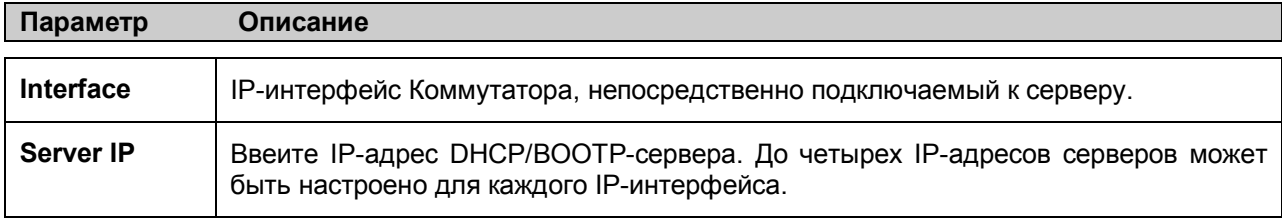

Для просмотра и изменения доступны следующие параметры.

### **Учетные записи пользователей**

Окно **User Account Management** позволяет управлять привилегиями пользователей. Для просмотра существующих учетных записей пользователей откройте папку **Administration** и кликните по ссылке **User Accounts**. В результате откроется окно **User Account Management**, как показано ниже.

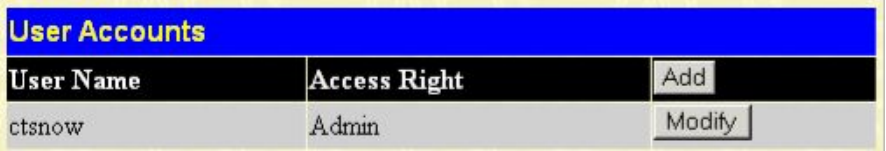

#### **Рисунок 6-9. Окно User Accounts**

Чтобы добавить нового пользователя, кликните по кнопке **Add**. Чтобы изменить или удалить существующего пользователя, кликните по соответствующей этому пользователю кнопке **Modify**.

| <b>User Name</b>            |              |
|-----------------------------|--------------|
| <b>New Password</b>         |              |
| <b>Confirm New Password</b> |              |
| <b>Access Right</b>         | Admin $\vee$ |
|                             | Apply        |

**Рисунок 6-10. Окно User Accounts Add Table**

Добавьте нового пользователя, введя имя пользователя User Name и пароль New Password, а также подтверждение пароля в поле Confirm New Password. Выберите уровень привилегий (*Admin* или *User)* в выпадающем меню Access Right.

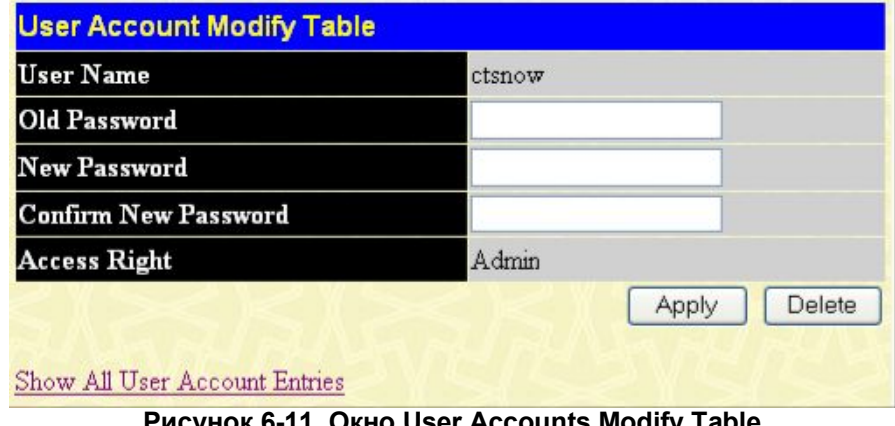

**Рисунок 6-11. Окно User Accounts Modify Table**

Существует возможность удалить или изменить созданные учетные записи пользователей в таблице **User Account Modify Table**. Для удаления учетной записи пользователя кликните по кнопке **Delete**. Чтобы изменить пароль, введите его сначала в поле *New Password,* а затем повторите ввод в поле *Confirm New Password.*. Уровень привилегии (*Admin* или *User*) доступен для просмотра в поле **Access Right**.

# **Зеркалирование портов**

Коммутатор дает возможность копировать переданные и принятые блоки данных на порт и перенаправлять копии на другой порт, к которому может быть подключено устройство, позволяющее осуществлять мониторинг трафика, например, сниффер или RMON-устройство. Эта функция особенно полезна для поиска и устранения неисправностей.

|                                                                                               | <b>Setup Port Mirroring</b> |                     |                |                |             |                |                             |                     |                |              |                  |               |                       |
|-----------------------------------------------------------------------------------------------|-----------------------------|---------------------|----------------|----------------|-------------|----------------|-----------------------------|---------------------|----------------|--------------|------------------|---------------|-----------------------|
| <b>Source Port</b>                                                                            | ı                           | 2                   | 3              | $\overline{4}$ | 5           | б              | 7                           | 8                   | 9              | 10           | 11               | 12            | 13                    |
| None                                                                                          | $\sigma$                    | $\sqrt{6}$          | $\sqrt{2}$     | $\mathfrak{S}$ | $\sqrt{6}$  | $\sqrt{6}$     | $\overline{\mathfrak{a}}$   | $\overline{\alpha}$ | $\mathfrak{S}$ | $\sqrt{6}$   | $\sqrt{6}$       | $\sqrt{6}$    | $\sqrt{s}$            |
| <b>Ingress</b>                                                                                | C                           | $\circ$             | C              | C              | c           | Ċ              | Ö                           | $\circ$             | Ċ              | C            | C                | c             | C                     |
| Egress                                                                                        | C                           | $\bullet$           | $\subset$      | $\mathbf C$    | $\subset$   | $\overline{C}$ | C                           | $\Box$              | C              | $\cap$       | $\mathbf C$      | $\mathbf C$   | $\hbox{\large \it c}$ |
| <b>Both</b>                                                                                   | C                           | $\circ$             | $\subset$      | C              | C           | C              | C                           | C                   | C              | C            | C                | O             | C                     |
| <b>Source Port</b>                                                                            | 14                          | 15                  | 16             | 17             | 18          | 19             | 20                          | 21                  | 22             | 23           | 24               | 25            | 26                    |
| None                                                                                          | $\sqrt{6}$                  | $\sqrt{s}$          | $\overline{G}$ | $\mathbf{G}$   | $\sqrt{2}$  | $\sqrt{6}$     | $\overline{G}$              | $\sqrt{2}$          | $\sqrt{2}$     | $\sqrt{6}$   | $\sqrt{\bullet}$ | $\sqrt{6}$    | $\sqrt{s}$            |
| Ingress                                                                                       | C                           | $\mathcal{C}$       | C              | $\subset$      | $\mathbf C$ | $\subset$      | $\cup$                      | $\cap$              | $\mathbb C$    | $\subset$    | $\subset$        | $\mathbf C$   | $\subset$             |
| Egress                                                                                        | Õ                           | $\mathbf C$         | $\subset$      | $\subset$      | $\subset$   | $\subset$      | $\subset$                   | $\subset$           | $\subset$      | $\subset$    | $\subset$        | $\subset$     | $\mathbf C$           |
| Both                                                                                          | с                           | $\subset$           | $\subset$      | $\Gamma$       | $\subset$   | C              | $\mathcal{C}_{\mathcal{C}}$ | $\Box$              | C              | $\mathcal C$ | $\mathbf C$      | $\mathcal{C}$ | $\mathbf C$           |
| <b>Target Port</b>                                                                            | Port1                       | $\vert \cdot \vert$ |                |                |             |                |                             |                     |                |              |                  |               |                       |
| <b>Status</b>                                                                                 |                             | Enabled •           |                |                |             |                |                             |                     |                |              |                  |               |                       |
| Apply                                                                                         |                             |                     |                |                |             |                |                             |                     |                |              |                  |               |                       |
| Note(1):The "Source Port" and "Target Port" should be different or the setup will be invalid. |                             |                     |                |                |             |                |                             |                     |                |              |                  |               |                       |
|                                                                                               |                             |                     |                |                |             |                |                             |                     |                |              |                  |               |                       |
| Note(2). The "Target Port" should be a non-trunked port.                                      |                             |                     |                |                |             |                |                             |                     |                |              |                  |               |                       |
|                                                                                               |                             |                     |                |                |             |                |                             |                     |                |              |                  |               |                       |
| <b>The Trunking Ports: None</b>                                                               |                             |                     |                |                |             |                |                             |                     |                |              |                  |               |                       |

**Рисунок 6-12. Окно Setup Port Mirroring**

Для настройки зеркалирования портов необходимо:

- · Выбрать Source Port (порт-источник), с котрого будут копироваться блоки данных, и Target Port (порт-приёмник), который будет получать скопированные данные.
- Выбрать направление: Ingress (вход), Egress (выход) или Both (оба); и изменить значение поля Status на *Enabled*.
- · Для применения настроек кликните **Apply**.

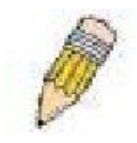

**Примечание:** Нельзя сделать зеркалирование более быстрого порта на медленный. Например, если попытаться зеркалировать порт 100Мбит/с на порт 10Мбит/с, это приведёт к проблемам с пропускной способностью. Порт, с которого копируются данные, всегда должен поддерживать скорость такую же

или ниже, чем порт, на который идёт пересылка скопированных данных. Также принимающий порт не может быть членом группы агрегированных каналов связи.

# **Настройки системного журнала**

Коммутатор поддерживает отправку сообщений о нештатных событиях на серверы, количество которых не превышает четырех. В папке **Administration** кликните по **System Log Settings**, в результате появится следующее окно.

| Add | <b>System Log Settings</b> |          |          |                 |               |        |
|-----|----------------------------|----------|----------|-----------------|---------------|--------|
|     | $Index$ Host IP            | Severity | Facility | <b>UDP Port</b> | <b>Status</b> | Delete |

**Рисунок 6-13. Окно System Log Host**

Параметры, которые необходимо задать для добавления и редактирования **сервера системного журнала,** одинаковы. Ниже приводится таблица с описанием этих параметров.

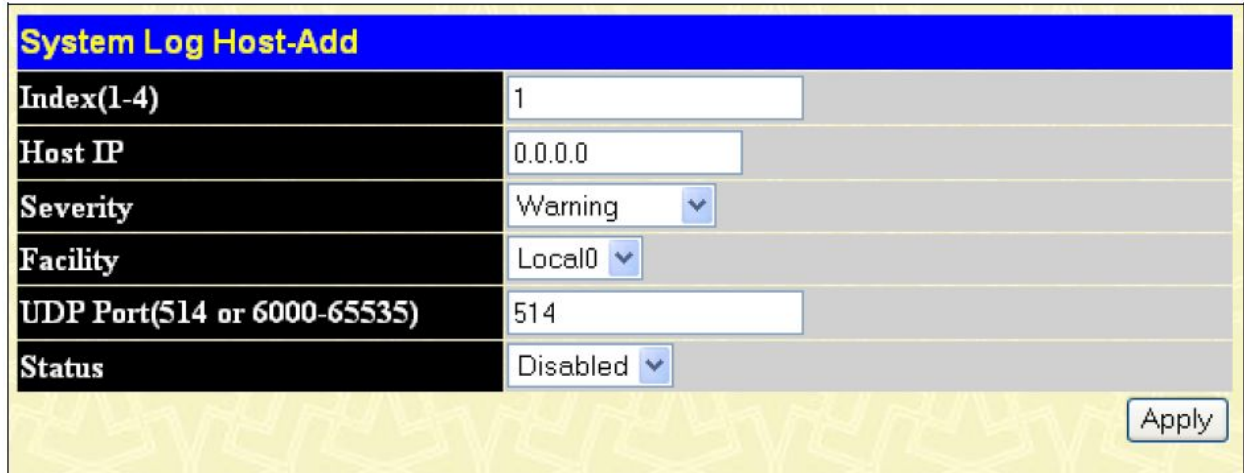

Show All System Log Servers

**Рисунок 6-14. Окно Configure System Log Server – Add (добавить)**

Для настройки доступны следующие параметры:

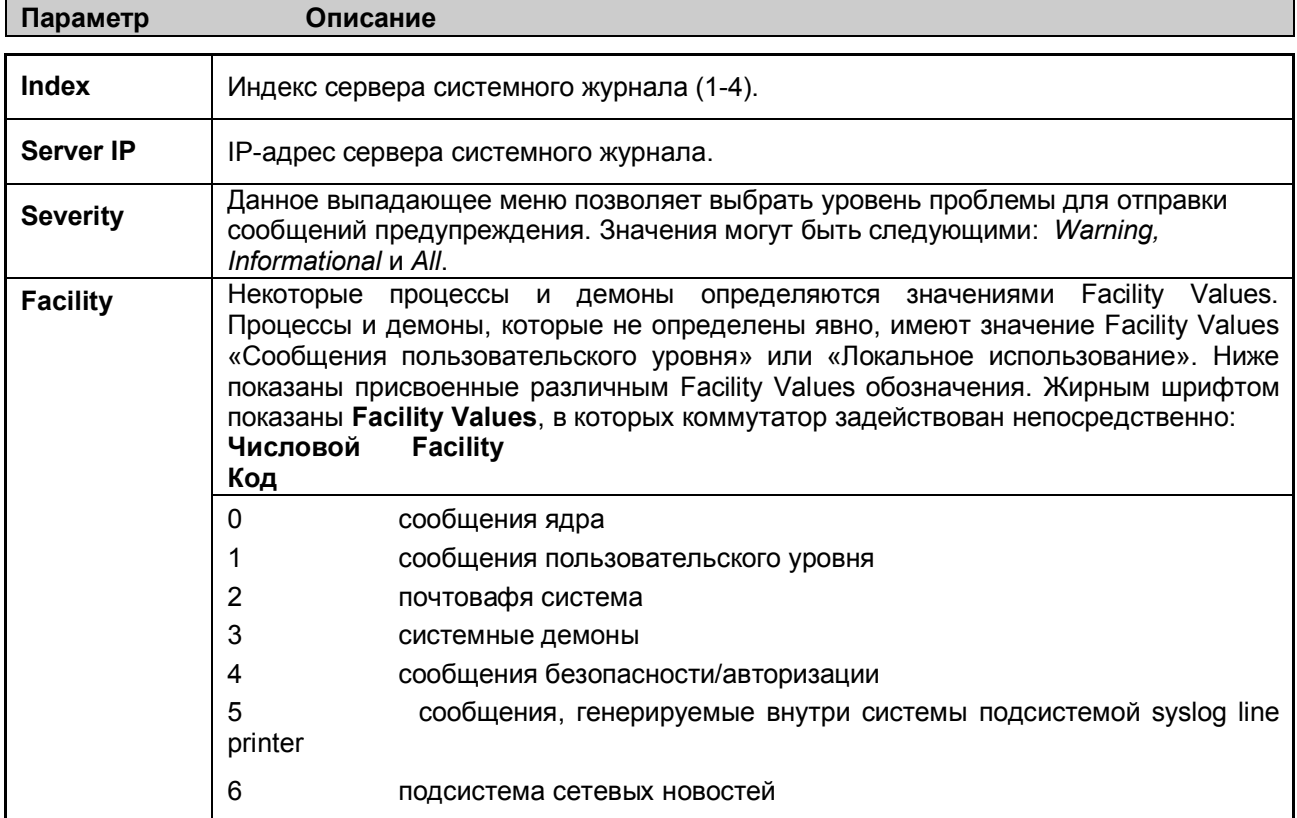

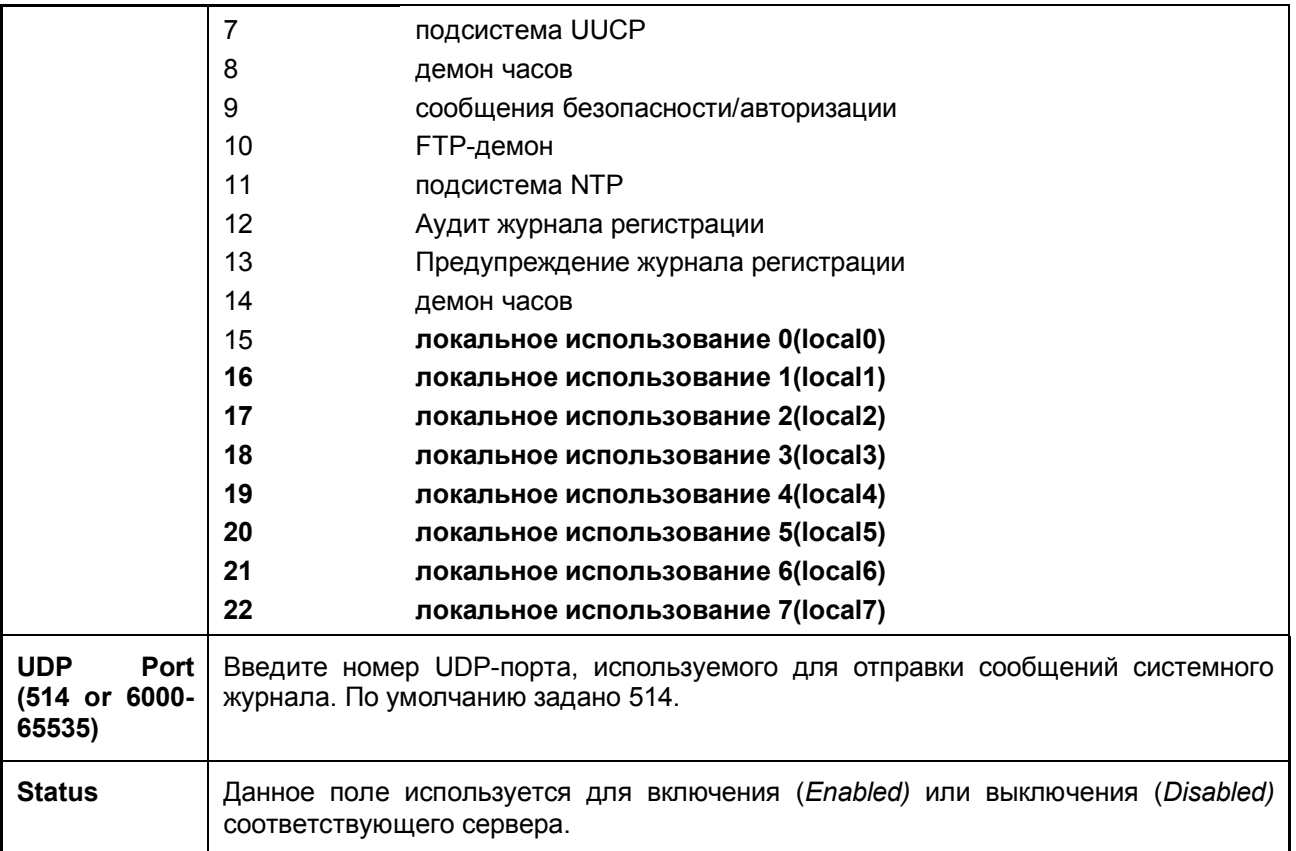

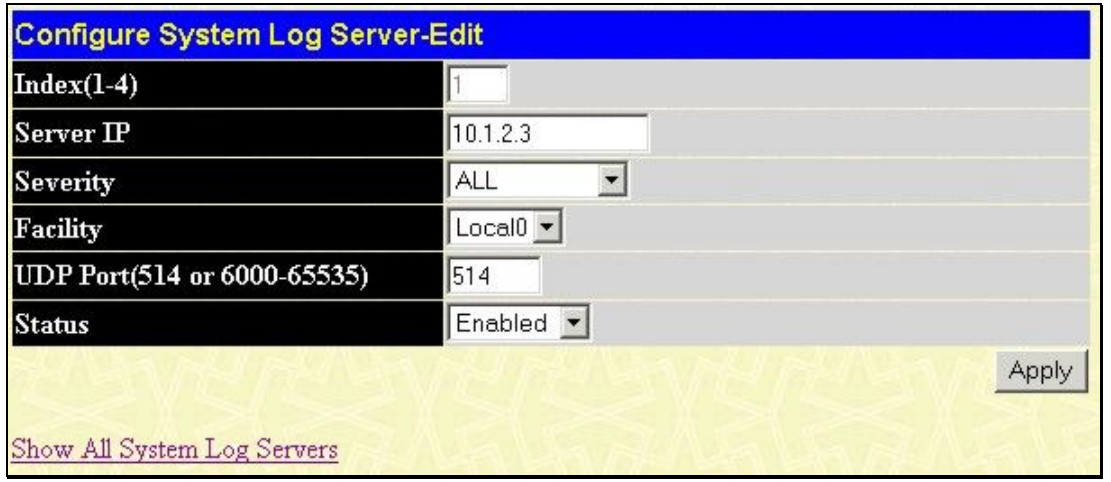

**Рисунок 6-15. Окно Configure System Log Server– Edit (редактировать)**

Для применения настроек системного журнала кликните **Apply**. Чтобы удалить запись в окне System Log Host, кликните по соответствующему значку Х под заголовком Delete. Для возврата к окну **System Log Host** кликните по Show All System Log Servers.

# **Выбор режима сохранения системного журнала Коммутатора**

Окно **System Log Save Mode Settings** позволяет выбрать метод, каким будет производиться сохранение журнала Коммутатора в его flash-памяти. Чтобы просмотреть это окно, откройте папку **Administration** и кликните по **System Log > System Log Save Mode Settings.**

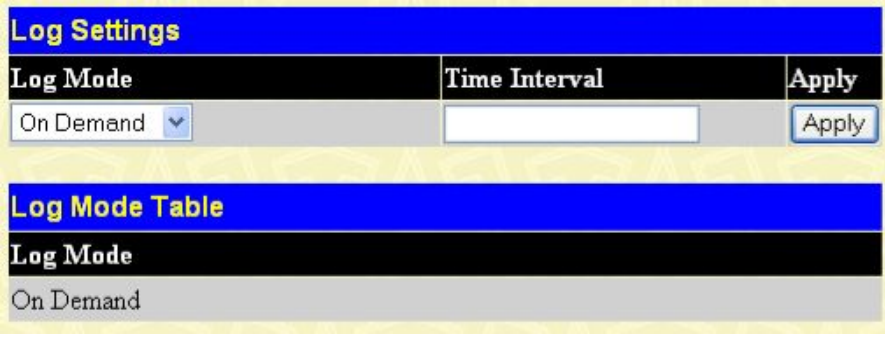

#### **Рисунок 6-16. Окно Log Settings**

Могут быть установлены следующие параметры:

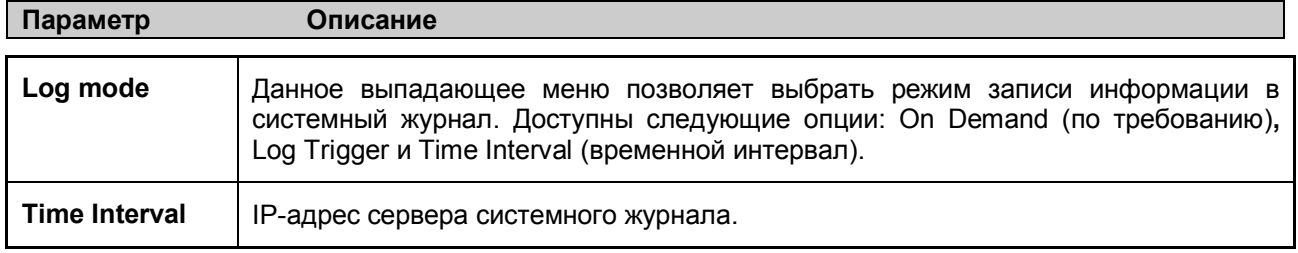

# **Настройки SNTP**

## **Настройка времени**

Для задания временных настроек коммутатора откройте папку **Admininistration**, а затем папку **SNTP** и кликните по ссылке **Time Setting.** Откроется окно, представленное ниже.

| <b>Time Settings-Current Time</b>      |                 |
|----------------------------------------|-----------------|
| <b>Current Time</b>                    | 0 days 02:53:10 |
| <b>Time Source</b>                     | System Clock    |
|                                        |                 |
| <b>SNTP Settings</b>                   |                 |
| <b>SNTP State</b>                      | Disabled $\vee$ |
| <b>SNTP Primary Server</b>             | 0.0.0.0         |
| <b>SNTP Secondary Server</b>           | 0.0.0.0         |
| <b>SNTP Poll Interval in Seconds</b>   | 720             |
|                                        | Apply           |
|                                        |                 |
| <b>Time Settings: Set Current Time</b> |                 |
| Year                                   |                 |
| Month                                  |                 |
| Day                                    |                 |
| Time in HH MIM SS                      |                 |
|                                        | Apply           |

**Рисунок 6- 17. Окно Current Time**

В данном окне доступны следующие параметры, часть из которых может быть изменена, другая часть доступна только для просмотра:

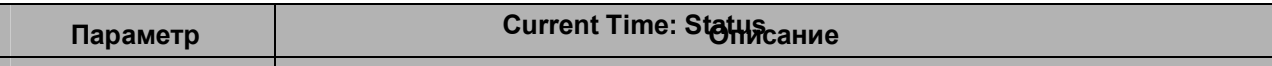

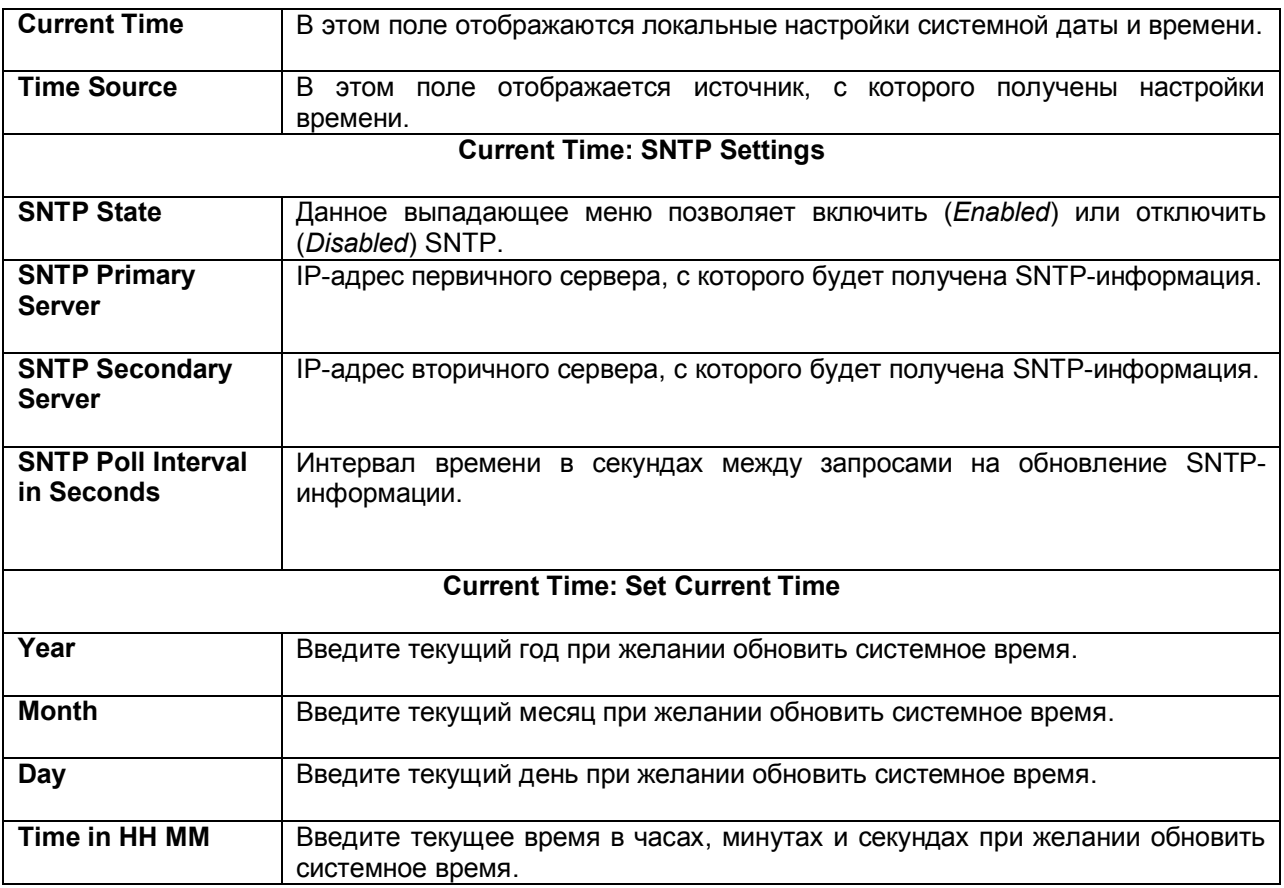

Для применения выполненных настроек кликните по **Apply**.

# **Часовые пояса и DST**

Представленное ниже окно содержит опции для настройки часовых поясов и перевода времени на зимнее и летнее время, для его открытия нажмите **Administration** ð **SNTP** ð **Time Zone and DST**

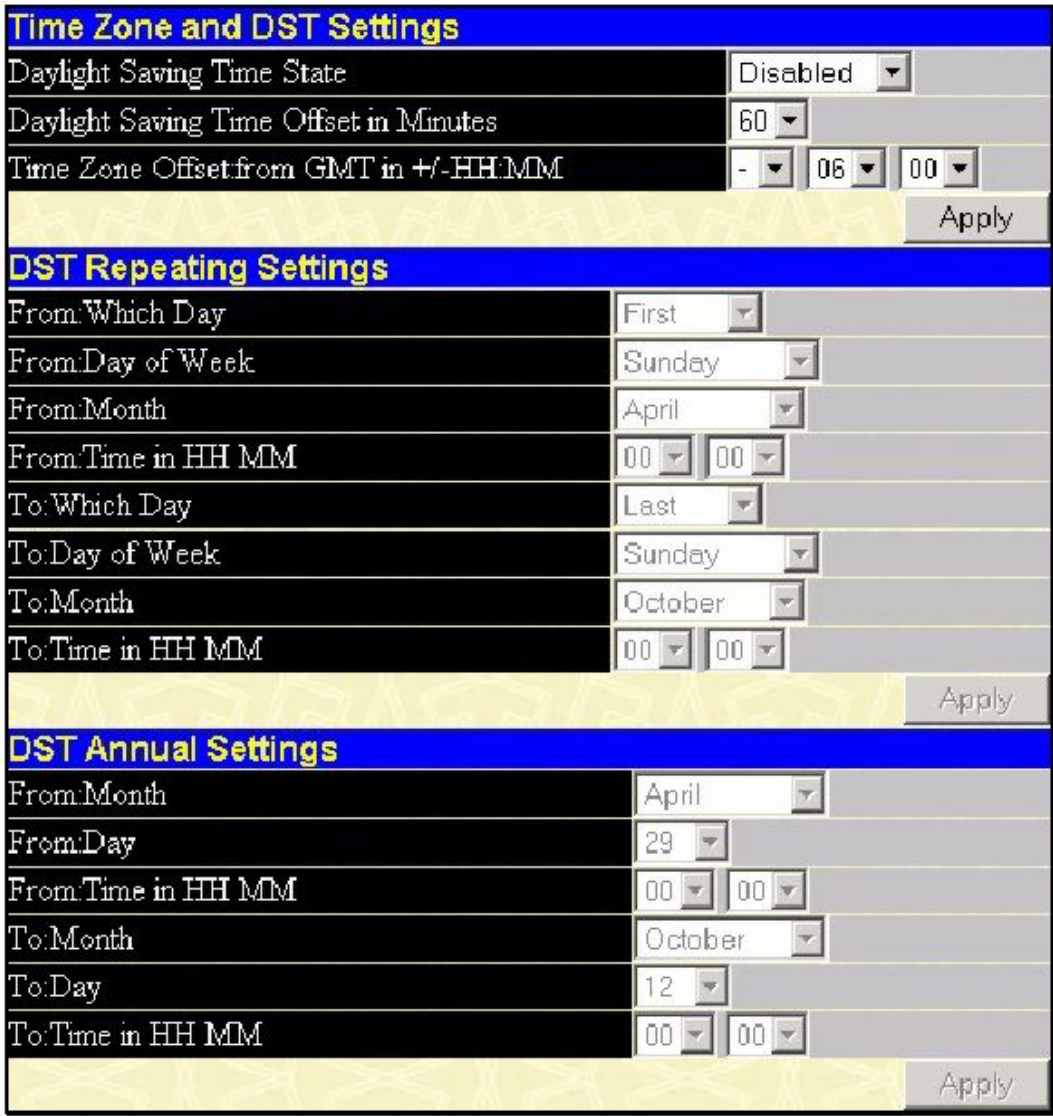

**Рисунок 6- 18. Окно Time Zone and DST Settings**

Могут быть установлены следующие параметры:

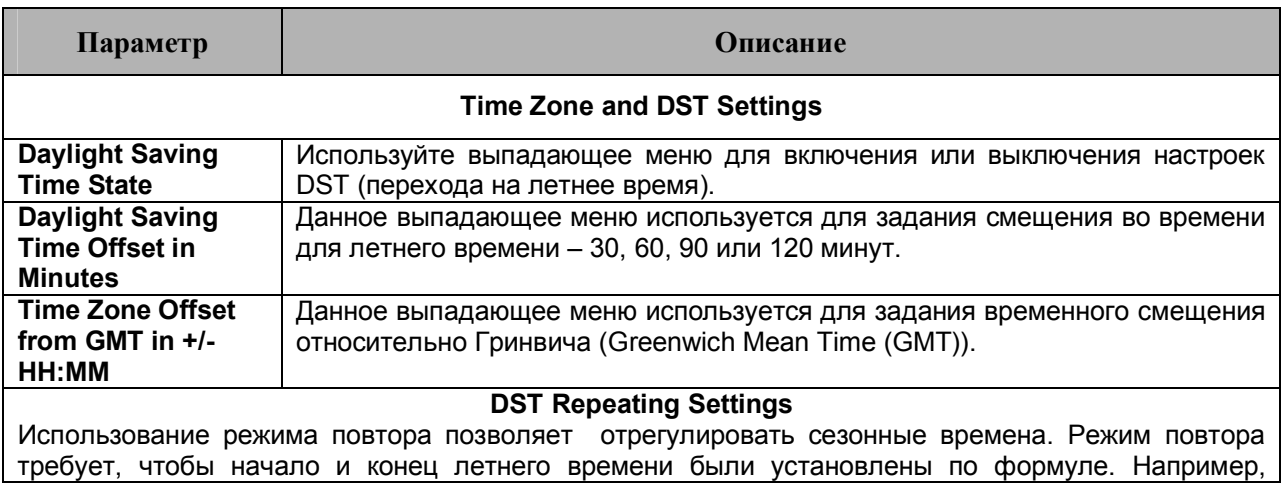

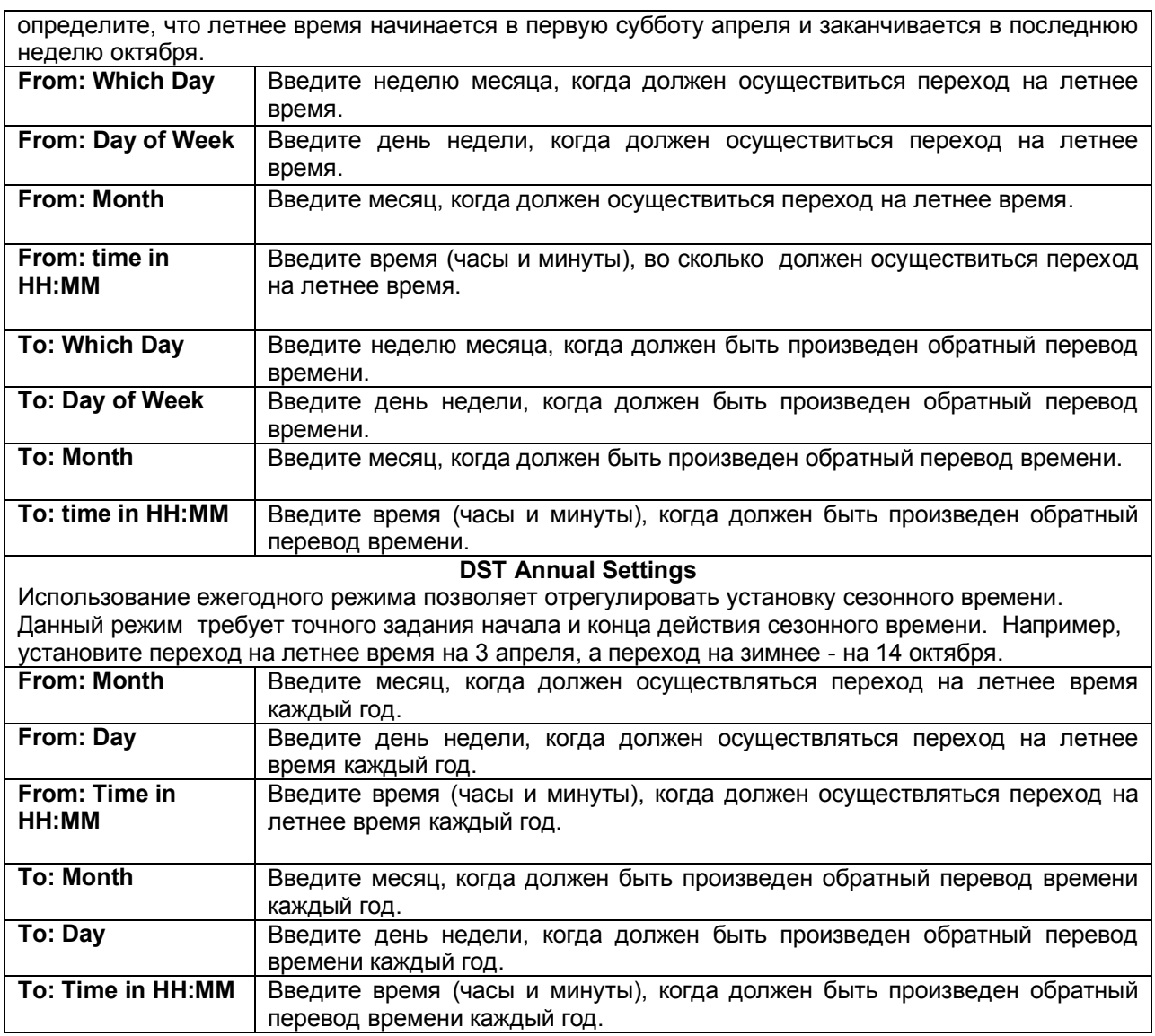

Для принятия настроек в окне **Time Zone and DST** кликните по **Apply**.

# **MAC-уведомление**

MAC Notification (MAC-уведомление) используется для изучения MAC-адресов и занесения их в базу данных.

## **Глобальные настройки MAC-уведомления**

Для глобальной настройки на Коммутаторе МАС-уведомления необходимо открыть следующее окно. Для этого нужно открыть папку **МАС Notification Settings** в папке **Administration.**

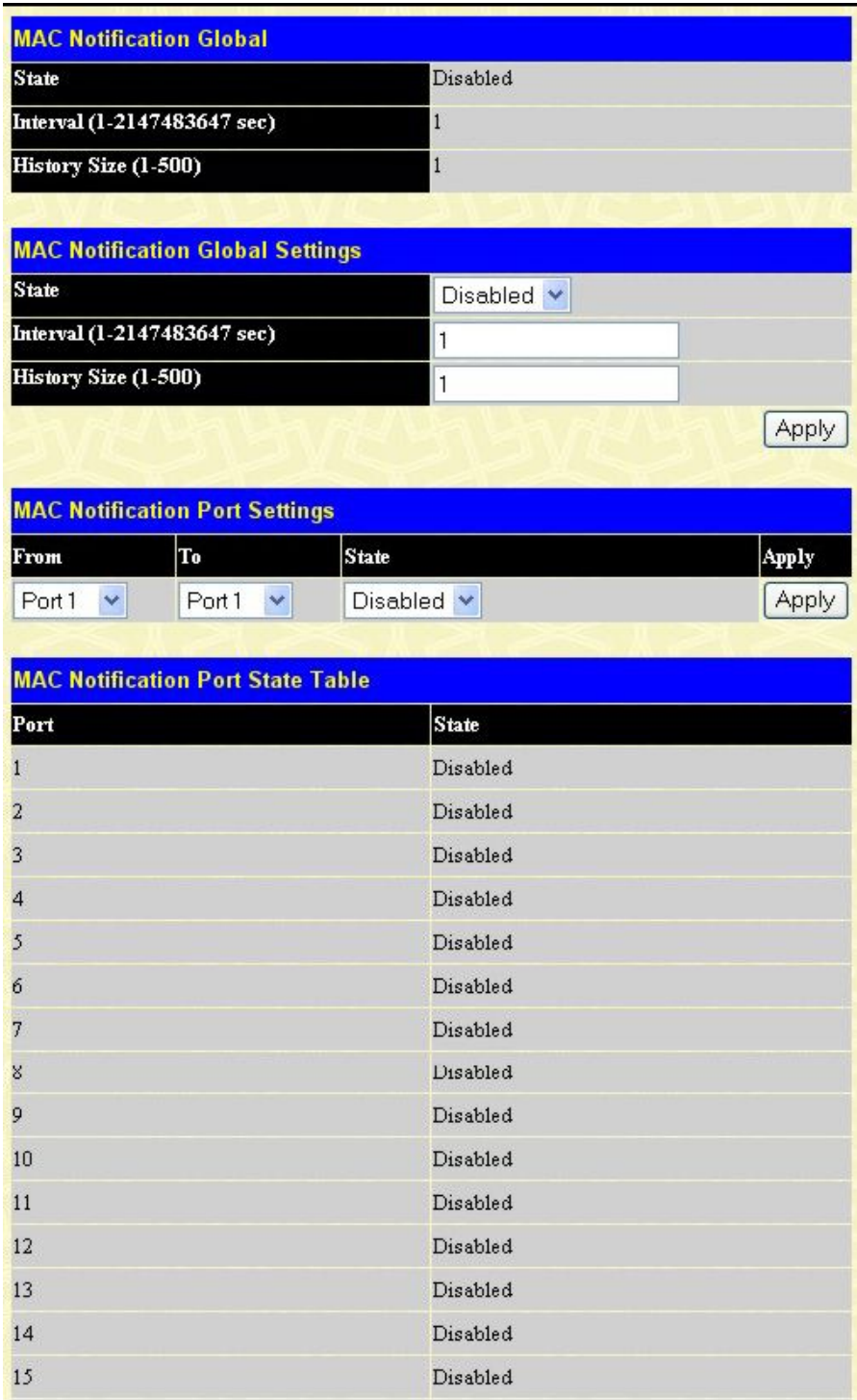

#### **Рисунок 6- 19. Окно MAC Notification Global Settings**

Существует возможность настроить следующие параметры:

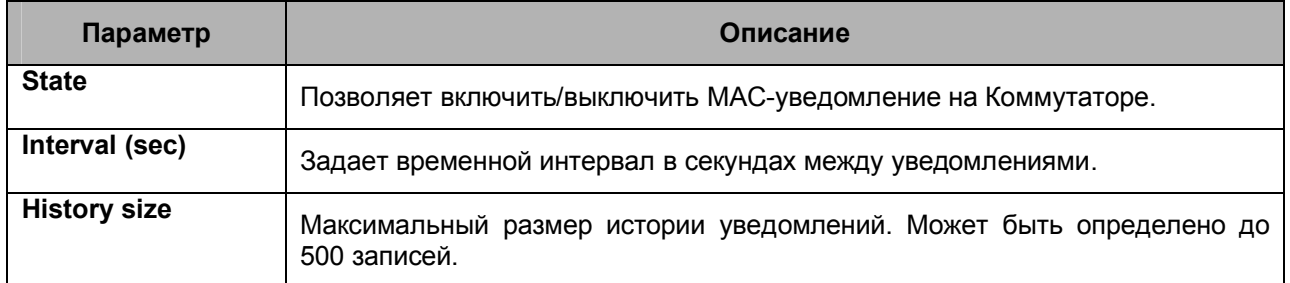

# **Настройки MAC-уведомления на порту**

Для изменения настроек МАС-уведомления на порту или группе портов Коммутатора можно установить следующие параметры:

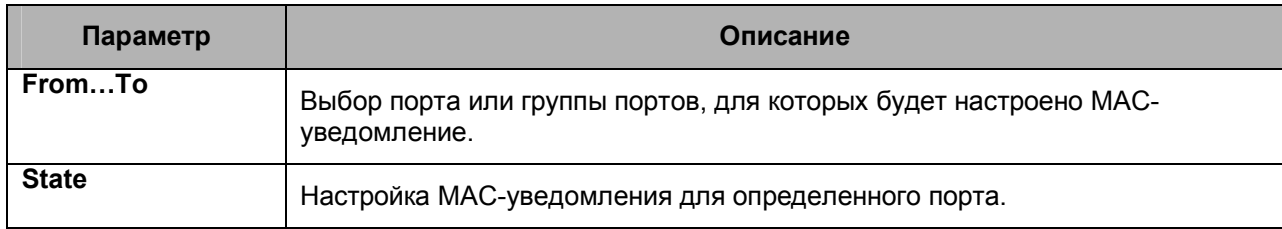

Необходимо кликнуть по **Apply** для применения настроек.

# **Сервисы TFTP**

Простейший протокол передачи данных (Trivial File Transfer Protocol ,TFTP) позволяет обновлять программное обеспечение коммутатора путем заугрузки с TFTP-сервера на коммутатор. Конфигурационный файл также можно загрузить на коммутатор с TFTP-сервера. Там же можно сохранить настройки коммутатора и журнал событий. На TFTP-сервере должно быть запущено соответствующее программное обеспечение, позволяющее выполнить передачу файла.

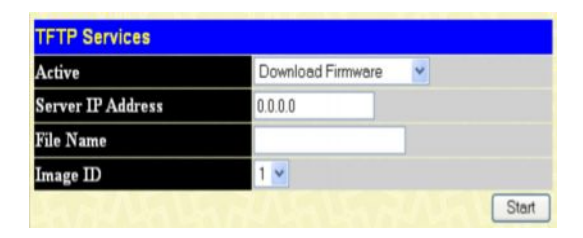

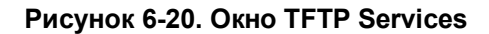

Для Коммутаторов серии DES-30xx предусмотрена возможность передачи программного обеспечения и конфигурационных файлов с/на встроенный Flash-диск Коммутатора. С помощью опций, представленных в данном окне, пользователь может добавить файл с программным обеспечением или конфигурационным файл с TFTP-сервера на flash-память Коммутатора, а также выполнить обртную операцию – загрузить файлы из flash-памяти на TFTP-сервер. Более подробная информация о настройках Flash-диска приводится в следующем разделе **Flash File Services**.

Программное обеспечение TFTP-сервера входит во многие пакеты управления сетью, как, например, NetSight, или же может представлять отдельную программу*.* Чтобы обновить программное обеспечение Коммутатора или его конфигурационный файл, кликните по ссылке **TFTP Services**, расположенной в папке **Administration**. Для настройки доступны следующие параметры:

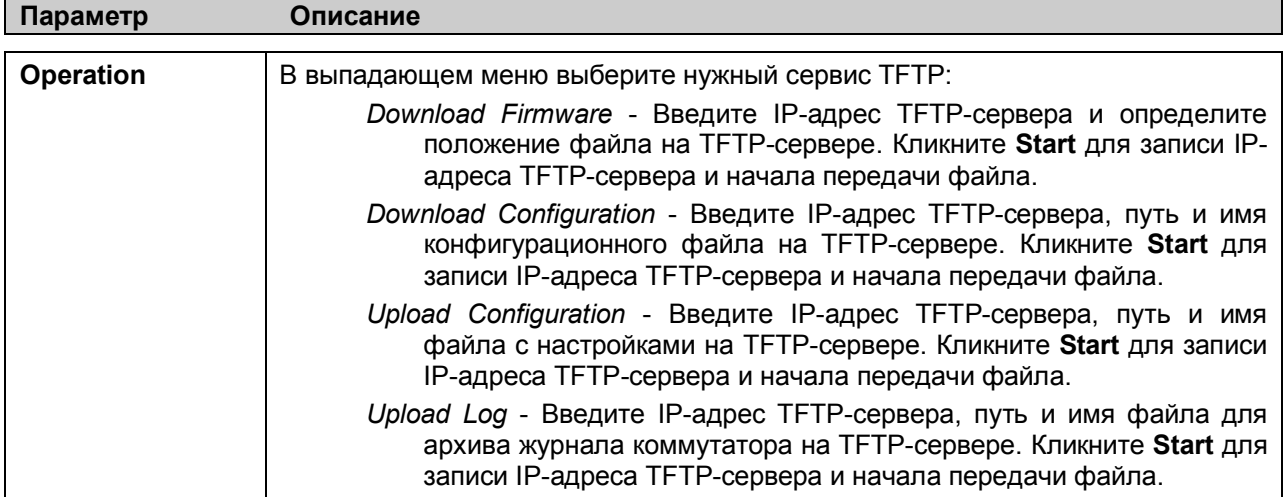

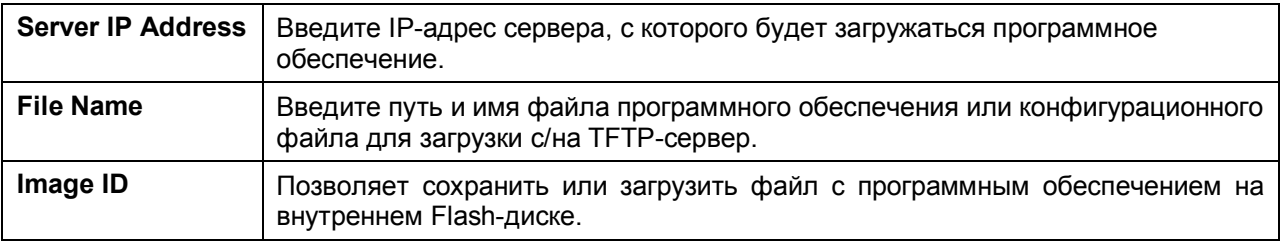

Кликните **Start** для начала передачи файла.

## **Поддержка нескольких версий программного обеспечения**

В настройке файлов, хранящихся во Flash-памяти, будут полезны опции, содержащиеся в следующих окнах.

### **Информация о программном обеспечении**

Следующее окно содержит информацию о существующем программном обеспечении на коммутаторе.

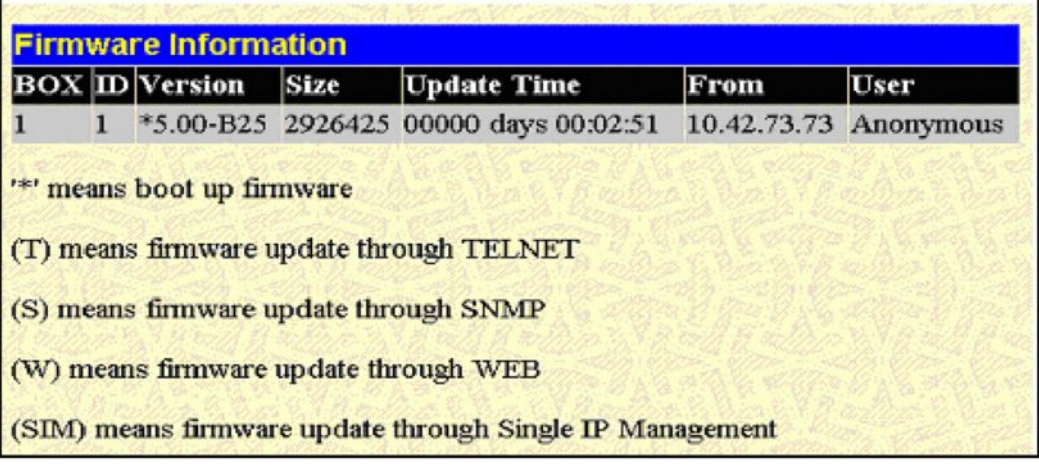

**Рисунок 6.21 – Окно Firmware Information**

### **Настройка образа программного обеспечения**

Следующее окно позволяет определить, какой из двух образов программного обеспечения будет использоваться в качестве загрузочного файла по умолчанию. Также можно удалить один из двух образов программного обеспечения.

| Image         |        |  |
|---------------|--------|--|
| <b>Action</b> | Delete |  |

**Рисунок 6- 22. Окно Config Firmware Image**

# **Ping Test**

Ping test – это небольшая программа, отправляющая эхо-пакеты ICMP по заданному IP-адресу. Узел назначения отвечает или отражает «эхо» - пакеты. Данная процедура бывает очень полезна для проверки соединения между коммутатором и другими узлами сети.

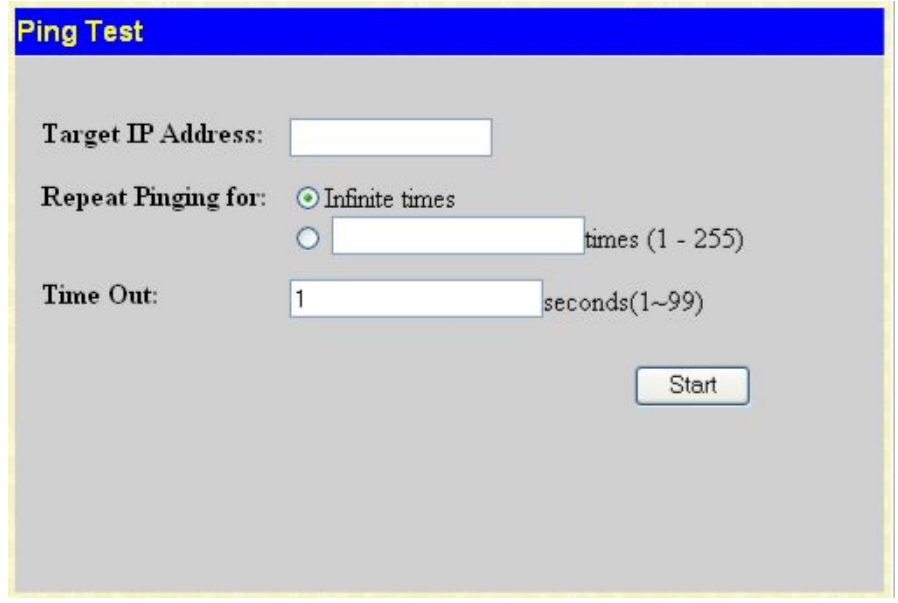

**Рисунок 6.23 – Окно Ping Test**

Пользователь может использовать функцию Infinite times в поле **Repeat Pinging for**, которая позволит отправлять ICMP эхо-пакеты на определенный IP-адрес до остановки программы. Пользователь также может задать определенное число раз для передачи ping на указанный IPадреса путем ввода числа от 1 до 255. Нажмите **Start** для запуска программы ping.

# **Safeguard Engine**

Периодически злоумышленные хосты на сети будут атаковать коммутатор, используя пакетный флудинг (от англ. flooding – наводнение, ARP-шторм) или другие способы. Без применения Safeguard Engine количество таких атак может значительно возрасти. Для уменьшения влияния этой проблемы в программное обеспечение коммутатора была добавлена функция Safeguard Engine.

Safeguard Engine позволяет сохранить коммутатор в работоспособном состоянии при атаке, минимизируя рабочую загрузку коммутатора и одновременно давая возможность пересылать важные пакеты по сети в ограниченной полосе пропускания. При использовании функции Sfeguard Engine когда коммутатор а) получает слишком много пакетов для обработки или б) использует слишком много памяти, он переходит в режим **Exhausted (**истощенный режим). В этом режиме коммутатор будет отбрасывать все ARP- пакеты и все широковещательные IP-пакеты в течение определенного временного интервала. Каждые пять секунд коммутатор будет проверять количество флудинг-пакетов. Если на коммутатор по-прежнему поступает слишком много широковещательных и ARP-пакетов, то Коммутатор продолжит отбрасывать все ARP-пакеты и широковещательные IP-пакеты на 5 секунд. По истечении 5 секунд коммутатор снова проверит входящий поток пакетов. Если флуд приостановлен, коммутатор снова начинает принимать все пакеты. Если проверка показывает по-прежнему слишком много флудинг-пакетов, поступающих

на коммутатор, то он перестает принимать все ARP- пакеты и все широковещательные IP-пакеты в течение удвоенного времени (10с). Удвоение времени происходит до достижения 320 секунд, и далее этот интервал уже не будет увеличиваться. Для лучшего понимания изучите следующий пример Safeguard Engine.

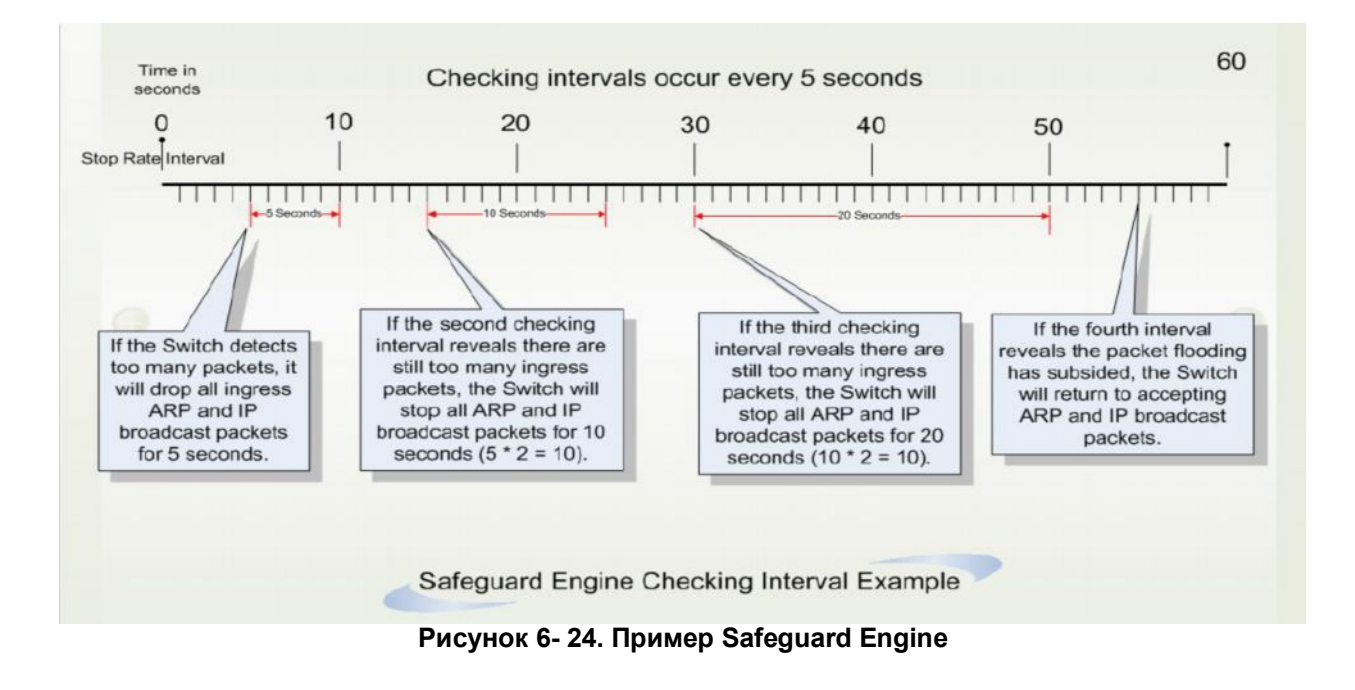

Для каждого последующего интервала проверки, при которой обнаруживается флудинг-пакетов, коммутатор будет удваивать время, в течение которого он будет отбрасывать ARP- пакеты и широковещательные IP-пакеты. В показанном выше примере коммутатор удваивает время отбрасывания ARP- пакетов и широковещательных IP-пакетов, когда в течение интервала по 5 секунд были обнаружены флудинг-пакеты. (первая остановка = 5 секунд, вторая остановка = 10 секунд, третья остановка = 20 секунд). Если коммутатор больше не обнаруживает флудингпакеты, период отбрасывания ARP- пакетов и широковещательных IP-пакетов возвращается к 5 секундам, и при необходимости процесс может быть запущен вновь.

В истощенном режиме поток пакетов уменьшается наполовину по сравнению с уровнем, в котором находился коммутатор перед входом в истощенный режим. После того, как поток пакетов стабилизируется, то сначала произойдет увеличение скорости на 25%, и лишь затем коммутатор вернется в нормальный режим.

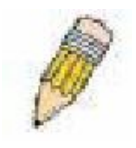

**Примечание:** При работе коммутатора в истощенном режиме можно подключаться к коммутатору только с IP-адресов доверенных хостов.

Для настройки Safeguard Engine на коммутаторе нажмите **Security> Safeguard Engine**, после чего откроется следующее окно:

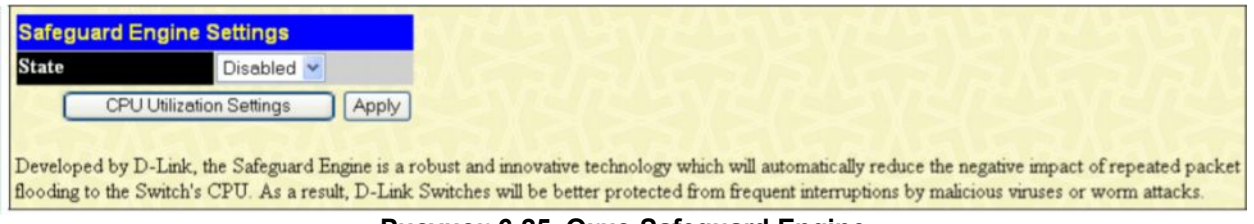

**Рисунок 6-25. Окно Safeguard Engine**

Чтобы включить Safeguard Engine, выберите опцию *Enabled* в выпадающем меню **State** и кликните по кнопке **Apply**.

Чтобы настроить определенные параметры Safeguard Engine, кликните по кнопке **CPU Utilization Settings**. В результате появится следующее окно.

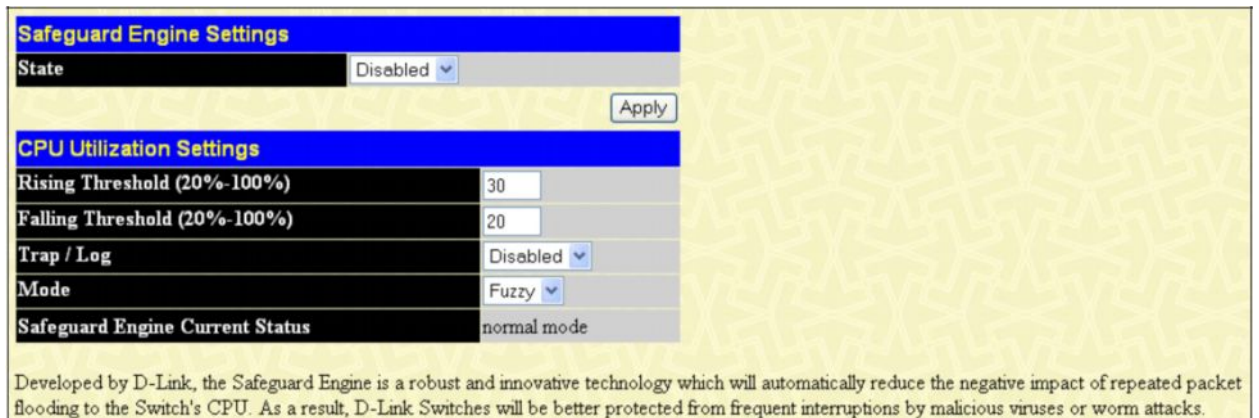

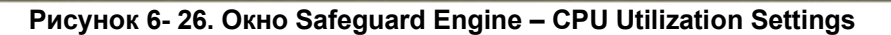

В появившемся окне заполните следующие поля:

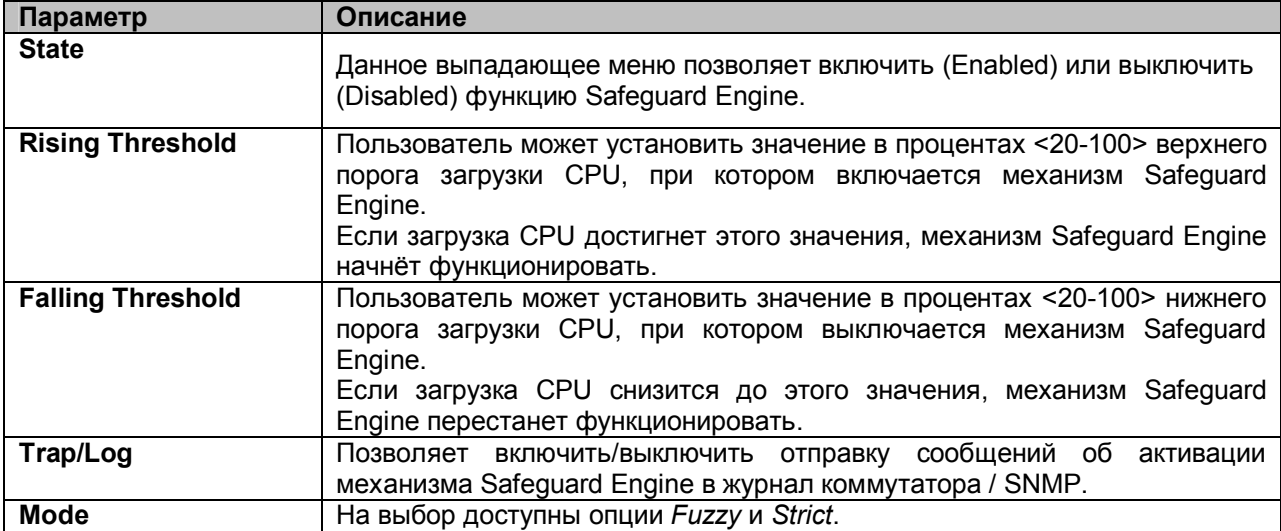

## **SNMP-менеджер Настройки SNMP**

Простой протокол сетевого управления Simple Network Management Protocol (SNMP) – протокол седьмого уровня (уровень приложений) семиуровневой модели OSI, созданный специально для управления и контроля сетевого оборудования. SNMP дает возможность станциям управления сетью читать и изменять настройки шлюзов, маршрутизаторов, коммутаторов и других сетевых устройств. Используйте SNMP для настройки системных характеристик для правильной работы, контроля характеристик и обнаружения потенциальных проблем в коммутаторе, группе коммутаторов или сети.

Управляемые устройства поддерживают программное обеспечение SNMP (называемое агентом), работающее локально на оборудовании. Определенный набор управляемых объектов обслуживается SNMP и используется для управления устройством. Эти объекты определены в базе данных управляющей информации MIB (Management Information Base), которая обеспечивает стандартное представление информации, контролируемое встроенным SNMP-агентом. Протокол SNMP определяет оба формата спецификаций MIB и используется для доступа к информации по сети.

Коммутатор серии DES-30xx поддерживает протокол SNMP версий: 1, 2с и 3. Можно указать, какую версию SNMP использовать для контроля и управления коммутатором. Три версии SNMP протокола различаются в уровне обеспечиваемой безопасности между управляющей станцией и сетевым оборудованием.

В SNMP версиях v.1 и v.2 аутентификация пользователей осуществляется при помощи так называемой «строки сообщества» («community string»), данная функция похожа на пароли. Удаленный пользователь приложения SNMP и коммутатора должен использовать одну и ту же community string. Пакеты SNMP от станций, не прошедших аутентификацию будут игнорироваться (удаляться).

По умолчанию community strings для коммутатора, использующего версии v.1 и v.2 протокола SNMP, следующие:

**public** – позволяет авторизованным станциям управления извлекать объекты MIB.

**private** – позволяет авторизованным станциям управления извлекать и изменять объекты MIB.

SNMP версии v.3 использует более сложный процесс, который подразделяется на два этапа. Первая часть – это сохранение списка пользователей и их свойств, которые позволяют работать SNMP-менеджеру. Вторая часть описывает, что каждый пользователь из списка может делать в качестве SNMP-менеджера.

Коммутатор разрешает заносить в список и настраивать группы пользователей с определенным набором привилегий. Можно также устанавливать различные версии SNMP для занесенной в список группы SNMP-менеджеров. Таким образом, можно создать группу SNMP-менеджеров, которым разрешено просматривать информацию только в режиме чтения или получать запросы, используя SNMP v.1, в то время как другой группе можно назначить более высокий уровень безопасности и дать привилегию чтения/записи, используя SNMP v3.

Индивидуальным пользователям и группам SNMP-менеджеров, использующим SNMP v.3, может быть разрешено или ограничено выполнение определенных функций управления SNMP. Функции «разрешено» или «запрещено» определяются идентификатором объекта (OID – Object Identifier), связанного со специальной базой MIB. Дополнительный уровень безопасности доступен в SNMP v.3, в данной версии SNMP сообщения могут быть зашифрованы. Для получения дополнительной информации по настройке SNMP v.3 в коммутаторе, прочитайте раздел под названием Управление.

# **Traps**

«Traps» - это аварийные сообщения, сообщающие о событиях, происходящих в коммутаторе. События могут быть такими серьезными, как перезапуск (кто-нибудь случайно выключил коммутатор), или менее значимыми, как например, изменение статуса порта. Коммутатор создает сообщения «traps» и отправляет их получателю аварийных сообщений (или сетевому менеджеру). Обычные «traps» содержат сообщение об ошибке аутентификации (Authentication Failure), изменении топологии сети (Topology Change) и широковещательном / многоадресном шторме (Broadcast\Multicast Storm).

## **Базы управляющей информации MIB**

Коммутатор хранит в базе управляющей информации MIB управляющую информацию и значения счетчика. Коммутатор использует стандартный модуль MIB-II. В результате, значения объектов MIB могут быть извлечены из любого сетевого управляющего программного обеспечения,

основанного на протоколе SNMP. Помимо стандартной базы MIB-II, коммутатор также поддерживает свою собственную базу MIB, в качестве расширенной базы данных управляющей информации. Определяя идентификатор объекта MIB, можно также извлечь собственную базу данных MIB. Значения MIB можно либо только читать, либо читать-записывать.

Коммутаторы DES-3028/28P/52/52P обеспечивают гибкое SNMP-управление. Настройки SNMP могут быть изменены в зависимости от сети и предпочтений администратора. С помощью меню SNMP V3 существует возможность выбрать версию SNMP, используемую для определенных задач.

Коммутаторы DES-3028/28P/52/52P поддерживают Simple Network Management Protocol (SNMP) версий 1, 2c и 3. Администратор сети может указать версию SNMP, используемую для управления Коммутатором. Три версии SNMP протокола различаются в уровне обеспечиваемой безопасности между управляющей станцией и сетевым оборудованием.

Настройки SNMP доступны в папке SNMP V3 Web-менеджера. Назначение рабочих станций, для которых доступно SNMP-управление, доступно в меню Management Station IP Address.

# **Настройки SNMP Traps**

Следующее окно применяется для настроек SNMP trap на Коммутаторе. Для работы с показанным ниже окном кликните **Administration > SNMP Manager > SNMP Trap Settings**:

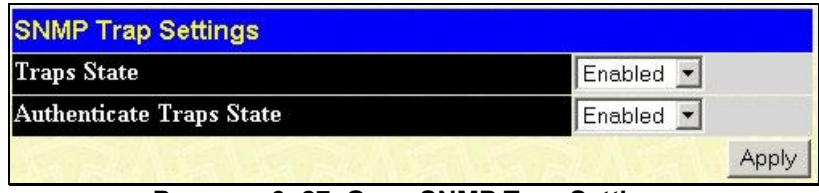

**Рисунок 6- 27. Окно SNMP Trap Settings**

Чтобы включить или выключить Traps State и/или Authenticate Traps State, задайте соответствующие значения в выпадающих меню и кликните по **Apply**.

## **Таблица пользователей SNMP**

Таблица **SNMP User Table** отображает всех сконфигурированных на коммутаторе SNMPпользователей.

Для открытия данной таблицы кликните **Administration > SNMP Manager > SNMP User Table**. В результате откроется окно **SNMP User Table,** как показано ниже.

| Add                    | Total Entries: I (Note: It is allowed insert 10 entries into the table only.) |                     |        |
|------------------------|-------------------------------------------------------------------------------|---------------------|--------|
| <b>SNMP User Table</b> |                                                                               |                     |        |
| <b>User Name</b>       | <b>Group Name</b>                                                             | <b>SNMP</b> Version | Delete |
| initial                | initial                                                                       | V3                  | ×      |

**Рисунок 6- 28. Окно SNMP User Table**

Чтобы удалить существующую запись в таблице **SNMP User Table**, кликните под заголовком **Delete** по соответствующему нужной записи знаку  $\times$ .

Чтобы отобразить более подробную информацию по определенному пользователю, кликните по кнопке **View** под заголовком **Display**. В результате откроется окно **SNMP User Table Display**, как показано ниже.

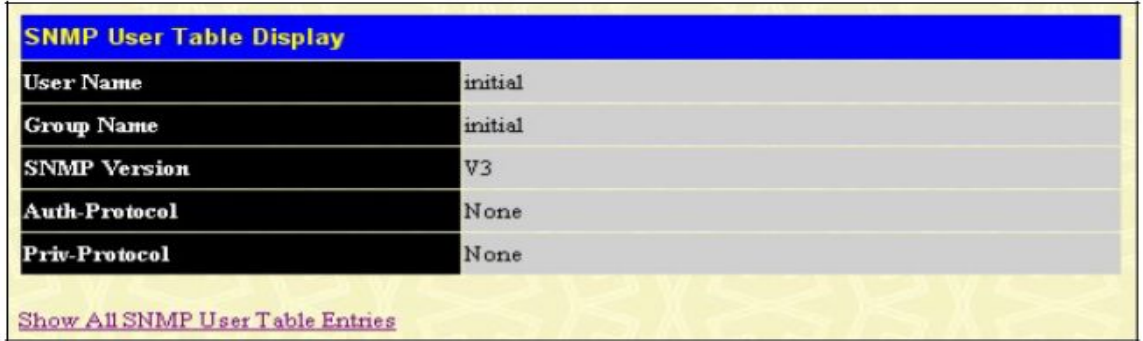

#### **Рисунок 6- 29. Окно SNMP User Table Display**

Отображаются следующие параметры:

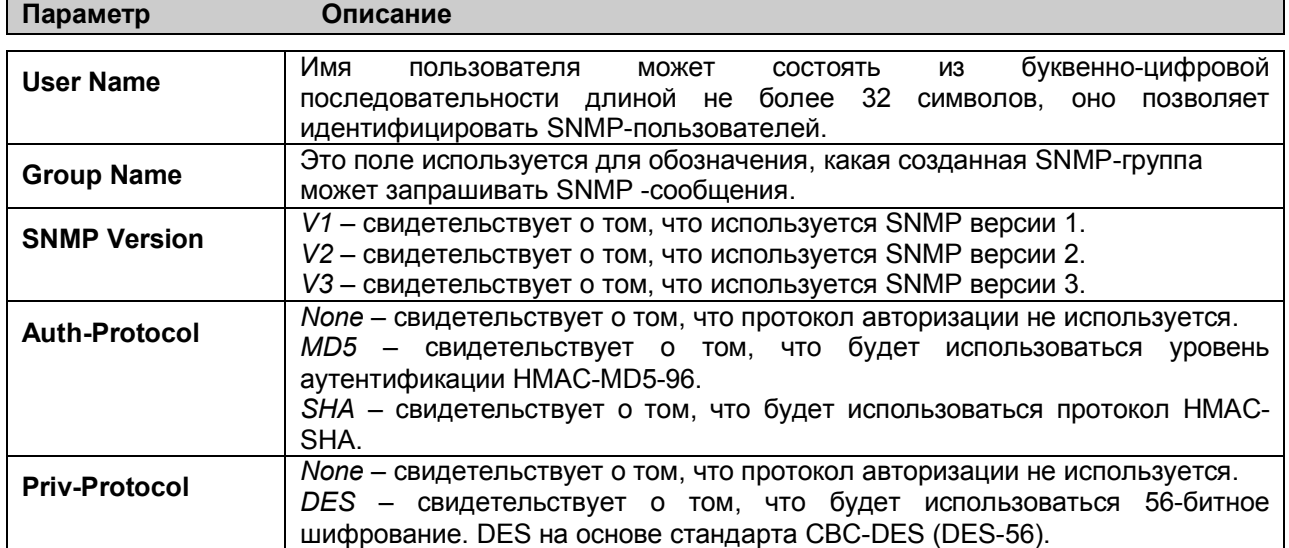

Для возврата к таблице SNMP-пользователей кликните по ссылке Show All SNMP User Table Entries. Чтобы добавить новую запись в окне **SNMP User Table Configuration**, кликните по кнопке **Add** в окне **SNMP User Table**. В результате откроется окно **SNMP User Table Configuration**, как показано ниже.

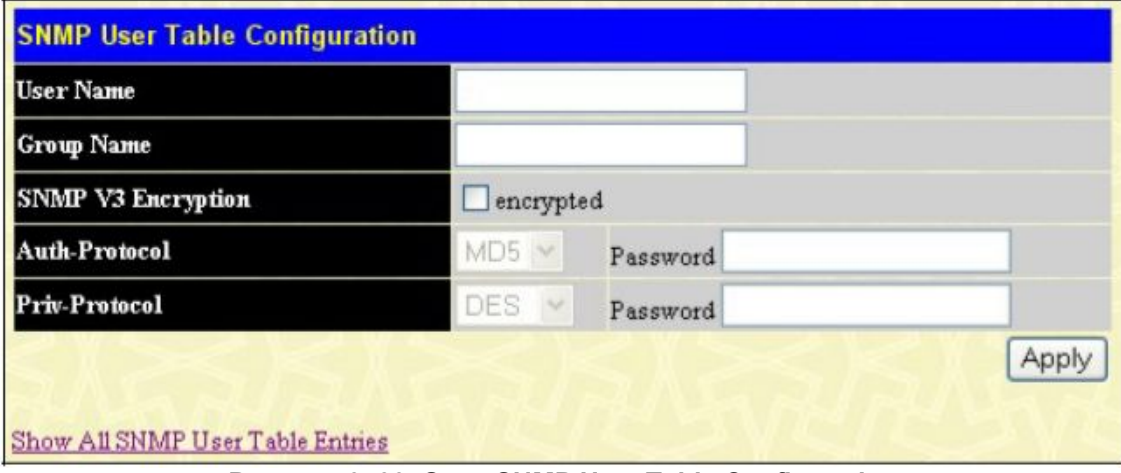

**Рисунок 6- 30. Окно SNMP User Table Configuration**

Здесь для настройки доступны следующие параметры:

Г

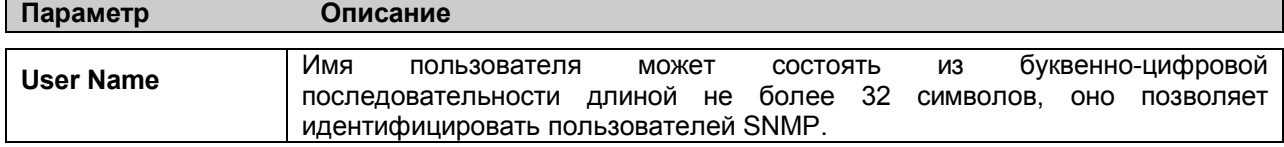

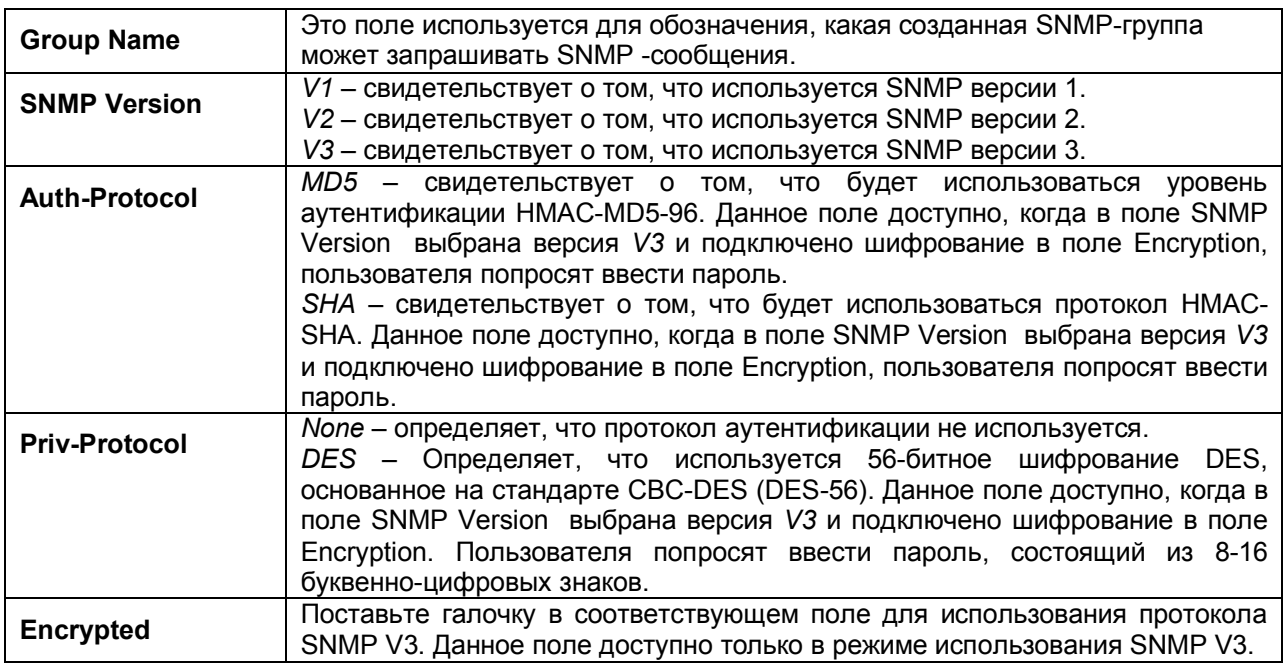

Чтобы принять выполненные изменения, кликните по **Apply**. Для возврата к таболице SNMPпользователей кликните по ссылке Show All SNMP User Table Entries.

# **Таблица просмотра SNMP (SNMP View Table)**

**SNMP View Table** используется для просмотра «community strings», которые определяют, к каким объектам MIB можно получить доступ через удаленный SNMP-менеджер. Для работы с данным окном кликните **Administration > SNMP Manager** > **SNMP View Table**. В результате появится следующее окно:

| <b>SNMP View Table</b> |                    |                  |                       |  |  |  |
|------------------------|--------------------|------------------|-----------------------|--|--|--|
| <b>View Name</b>       | <b>Subtree</b>     | <b>View Type</b> | Delete                |  |  |  |
| v1                     |                    | Included         | ×                     |  |  |  |
| restricted             | 1.3.6.1.2.1.1      | Included         | $\boldsymbol{\times}$ |  |  |  |
| restricted             | 1.3.6.1.2.1.11     | Included         | $\boldsymbol{\times}$ |  |  |  |
| restricted             | 1.3.6.1.6.3.10.2.1 | Included         | $\times$              |  |  |  |
| restricted             | 1.3.6.1.6.3.11.2.1 | Included         | $\boldsymbol{\times}$ |  |  |  |
| restricted             | 1.3.6.1.6.3.15.1.1 | Included         | $\times$              |  |  |  |
| CommunityView          |                    | Included         | $\boldsymbol{\times}$ |  |  |  |
| CommunityView          | 1.3.6.1.6.3        | Excluded         | $\times$              |  |  |  |
| CommunityView          | 1.3.6.1.6.3.1      | Included         | $\times$              |  |  |  |

**Рисунок 6- 31. Окно SNMP View Table**

Чтобы удалить существующую запись в SNMP View Table, кликните в колонке Delete по соответствующему удаляемой записи знаку  $\times$  Для создания новой записи кликните по кнопке **Add,** и появится следующее окно.

| <b>View Name</b> |                          |  |
|------------------|--------------------------|--|
| Subtree OID      |                          |  |
| View Type        | $\checkmark$<br>Included |  |
|                  |                          |  |

**Рисунок 6-32. Окно SNMP View Table Configuration**

Могут быть установлены следующие параметры:

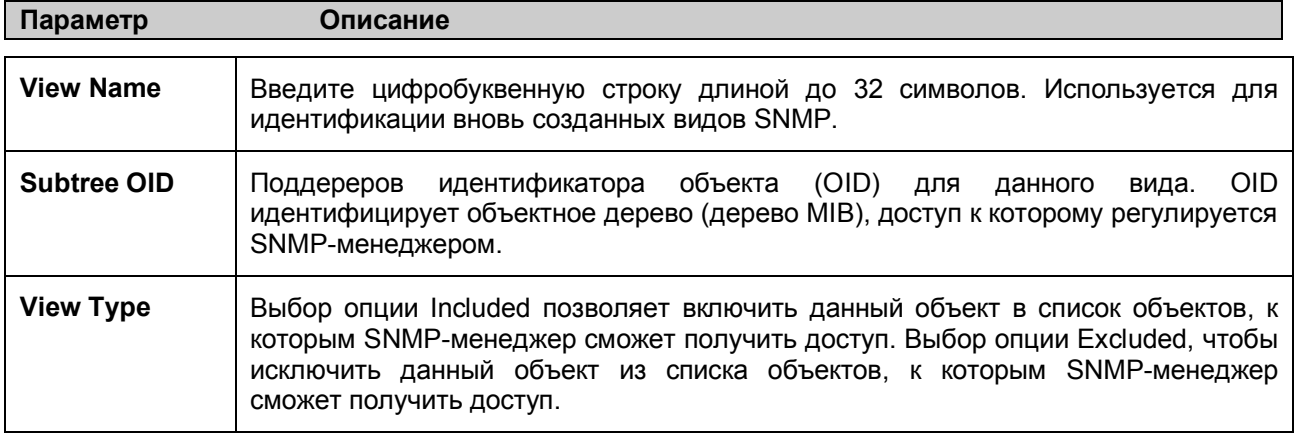

Для применения новых настроек кликните по **Apply**. Для возврата к **SNMP View Table** кликните по ссылке Show All SNMP View Table Entries.

# **Таблица SNMP-групп**

SNMP-группа, созданная в этой таблице, заносит SNMP-пользователей (определённых в таблице SNMP-пользователей (SNMP User Table)) в отображаемые элементы, созданные в предыдущем меню. Для работы с окном **SNMP Group Table** откройте **Administration > SNMP Manager** и кликните по **SNMP Group Table**. Появится следующее окно:

| Add                                                                                            |                    |                      |          |  |  |  |  |
|------------------------------------------------------------------------------------------------|--------------------|----------------------|----------|--|--|--|--|
| Total Entries: 10 (Note: It is allowed insert 30 entries into the table only.)                 |                    |                      |          |  |  |  |  |
| <b>SNMP Group Table</b><br><b>Security Model Security Level</b><br><b>Group Name</b><br>Delete |                    |                      |          |  |  |  |  |
| g1                                                                                             | SNMPv3             | NoAuthNoPriv         | $\times$ |  |  |  |  |
| public                                                                                         | SNMPv1             | NoAuthNoPriv         | $\times$ |  |  |  |  |
| public                                                                                         | SNMP <sub>v2</sub> | <b>No AuthNoPriv</b> | $\times$ |  |  |  |  |
| mitial                                                                                         | SMDPv3             | NoAuthNoPriv         | $\times$ |  |  |  |  |
| private                                                                                        | SNMP <sub>v1</sub> | NoAuthNoPriv         | $\times$ |  |  |  |  |
| private                                                                                        | SNMP <sub>v2</sub> | NoAuthNoPriv         | $\times$ |  |  |  |  |
| ReadGroup                                                                                      | SNMPv1             | NoAuthNoPriv         | $\times$ |  |  |  |  |
| ReadGroup                                                                                      | SNMP <sub>v2</sub> | NoAuthNoPriv         | $\times$ |  |  |  |  |
| Write Group                                                                                    | SNMPv1             | NoAuthNoPriv         | $\times$ |  |  |  |  |
| Write Group                                                                                    | SMDPv2             | NoAuthNoPriv         | ×        |  |  |  |  |

**Рисунок 6- 331. Окно SNMP Group Table**

Для удаления существующей записи в Таблице SNMP-групп кликните по соответствующему знаку  $\times$  под заголовком Delete.

Для отображения настроек текущей записи **SNMP Group Table** кликните по кнопке View, расположенной под заголовком Display. В результате отобразится следующее окно.

| <b>Group Name</b>       | public         |
|-------------------------|----------------|
| Read View Name          | Community View |
| <b>Write View Name</b>  |                |
| <b>Notify View Name</b> | Community View |
| <b>Security Model</b>   | SNMPv1         |
| <b>Security Level</b>   | NoAuthNoPriv   |

**Рисунок 6-34. Окно SNMP Group Table Display**

Чтобы добавить новую запись в Таблицу SNMP-группы Коммутатора, кликните по кнопке **Add** в верхнем левом углу окна **SNMP Group Table**. В результате откроетсфя окно **SNMP Group Table Configuration,** как показано ниже.

| <b>SNMP Group Table Configuration</b>    |                      |      |
|------------------------------------------|----------------------|------|
| <b>Group Name</b>                        |                      |      |
| <b>Read View Name</b>                    |                      |      |
| Write View Name                          |                      |      |
| <b>Notify View Name</b>                  |                      |      |
| <b>Security Model</b>                    | SNMP <sub>v1</sub> v |      |
| <b>Security Level</b>                    | NoAuthNoPriv v       |      |
|                                          |                      | Appl |
|                                          |                      |      |
| <b>Show All SNMP Group Table Entries</b> |                      |      |

**Рисунок 6-35. Окно SNMP Group Table Configuration**

Для установки доступны следующие параметры:

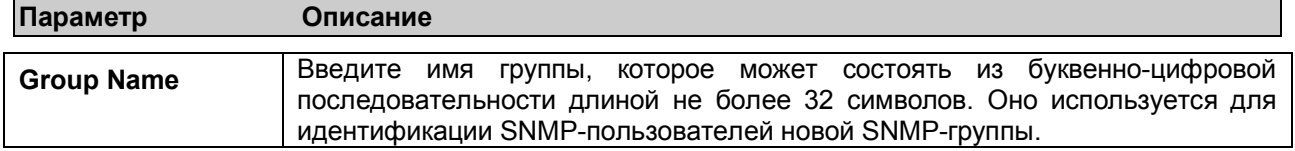

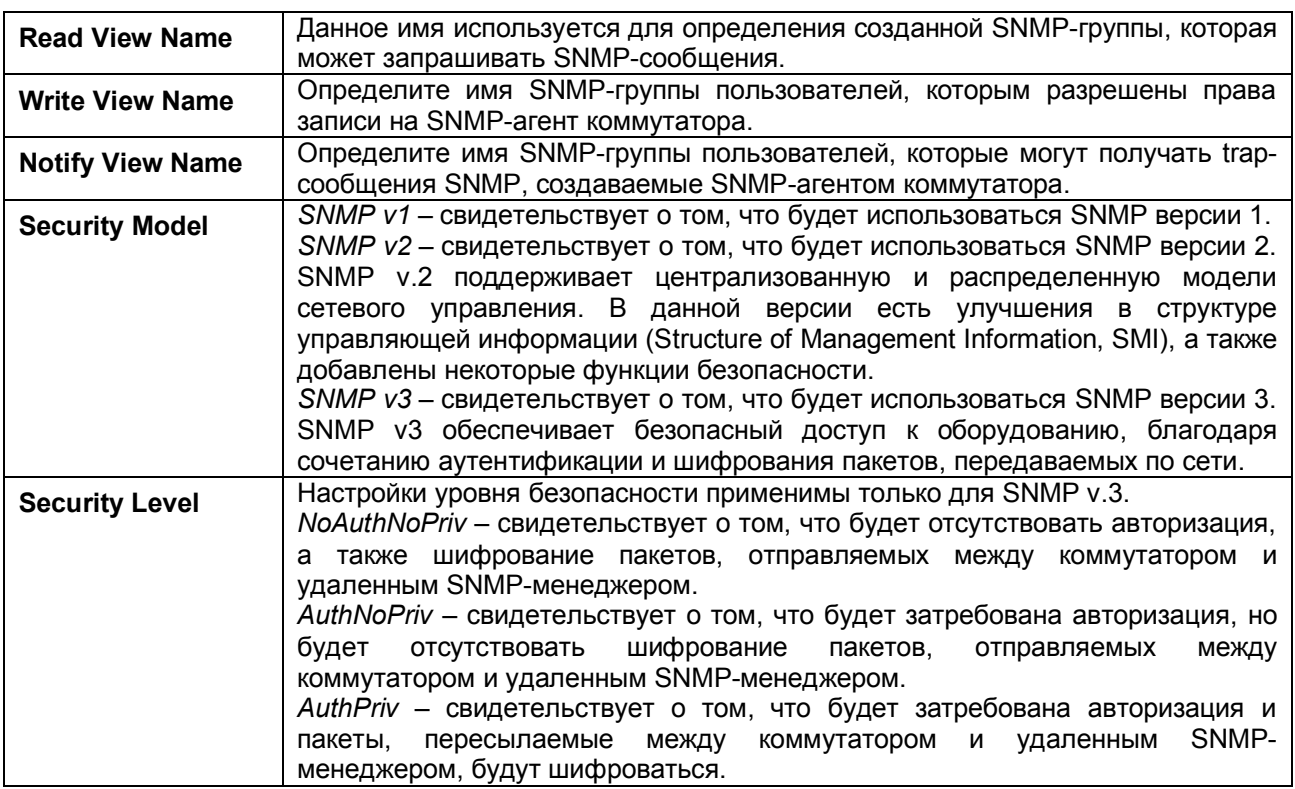

Для принятия новых настроек кликните по **Apply**. Для возврата к Таблице SNMP-групп кликните по ссылке Show All SNMP Group Table Entries.

## **Таблица конфигурации SNMP Community**

Используйте данную таблицу для создания SNMP «community string», для определения связей между менеджером и агентом SNMP. «Community string» работают по типу паролей, разрешающих доступ к агенту на коммутаторе. Одна или несколько следующих характеристик может быть связана с «community string»:

- · Список IP-адресов SNMP-менеджеров, которым разрешено использовать «сommunity string» для получения доступа к SNMP-агенту коммутатора.
- Просмотр MIB, который определяет подмножество всех объектов MIB, будет доступен через SNMP community.
- Разрешение чтения/записи или только чтения доступны SNMP community для объектов MIB.

Для настройки записей SNMP Community откройте папку **SNMP Manager** (находится в папке **Administration**) и кликните по **SNMP Community Table**, что откроет следующее окно:

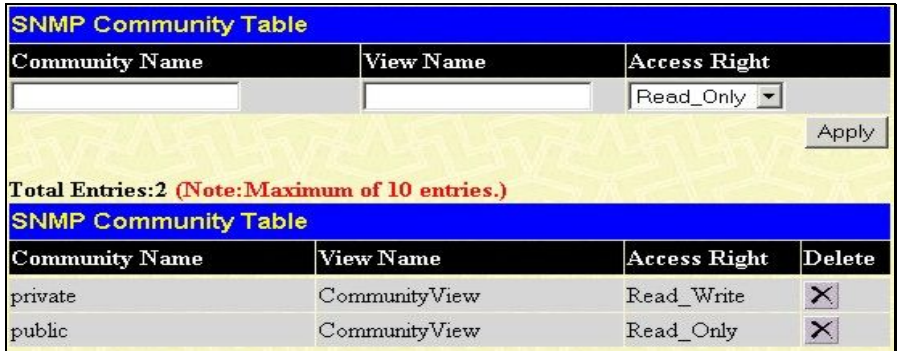

**Рисунок 6- 36. Окно SNMP Community Table**

Могут быть установлены следующие параметры:

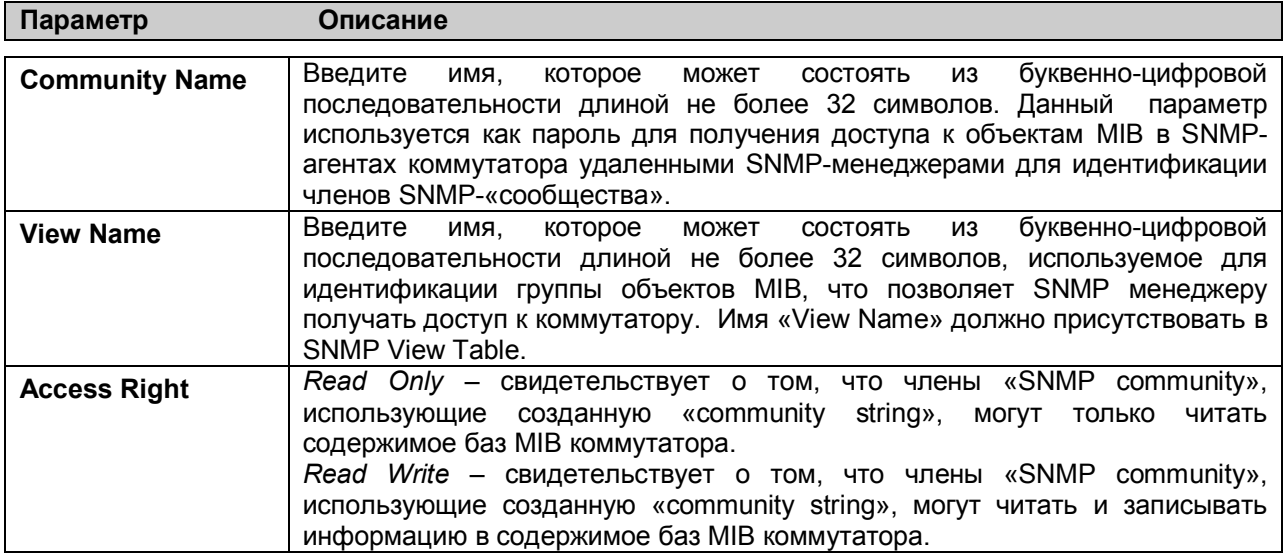

Чтобы принять выполненные настройки, кликните **Apply**. Для удаления записи из таблицы **SNMP Community Table** кликните под заголовком **Delete** по соответствующей кнопке .

## **Таблица хоста SNMP**

Окно **SNMP Host Table** позволяет настроить получателей SNMP trap. Откройте папку **SNMP Manager** (находится в папке **Administration**) и кликните по ссылке **SNMP Host Table**. В результате откроется окно **SNMP Host Table**, показанное ниже. Чтобы удалить запись в **SNMP Host Table**, кликните под заголовком Delete по соответствующей кнопке Х. Чтобы отобразить текущие настройки записи **SNMP Group Table**, кликните по соответствующей ссылке записи под заголовком Host IP Address.

| Add                    | Total Entries:0 (Note: It is allowed insert 10 entries into the table only.) |                                    |        |
|------------------------|------------------------------------------------------------------------------|------------------------------------|--------|
| <b>SNMP Host Table</b> |                                                                              |                                    |        |
| <b>Host IP Address</b> | <b>SNMP</b> Version                                                          | Community Name/SNMPv3 User<br>Name | Delete |

**Рисунок 6-37. Окно SNMP Host Table**

Чтобы добавить новую запись в Таблицу хоста SNMP, кликните по кнопке **Add** в верхнем левом углу окна. В результате откроется окно **SNMP Host Table Configuration**, как показано ниже.

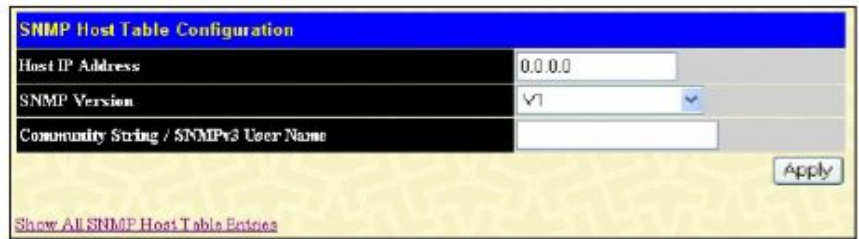

#### **Рисунок 6- 38. Окно SNMP Host Table Configuration**

Могут быть установлены следующие параметры:

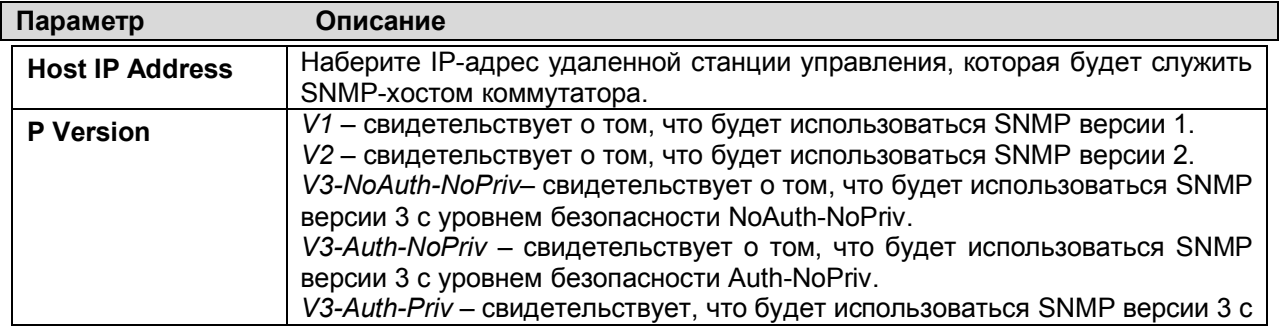

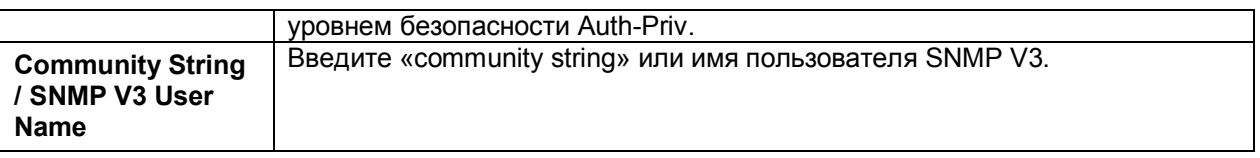

Для принятия новых настроек кликните по **Apply.** Для возврата в таблицу **SNMP Host Table** кликните по Show All SNMP Host Table Entries.

# **SNMP Engine ID**

Engine ID – это уникальный идентификатор, используемый для реализации SNMP v3. Это буквенно-цифровая последовательность для идентификации SNMP engine на Коммутаторе. Чтобы отобразить SNMP Engine ID Коммутатора, откройте папку **SNMP Manger** (расположена в папке **Administration**) и кликните по **SNMP Engine ID**. В результате откроется окно **SNMP Engine ID Configuration**.

| <b>SNMP Engine ID Configuration</b> |                      |       |  |
|-------------------------------------|----------------------|-------|--|
| <b>Engine ID</b>                    | 800000ab030050ba3028 |       |  |
|                                     |                      | Apply |  |

**Рисунок 6- 39 Окно SNMP Engine ID**

Чтобы изменить Engine ID, введите новое значение Engine ID в соответствующем поле и кликните по кнопке **Apply.**

# **Питание PoE**

Модели DES-3028P и DES-3052P поддерживают питание Power over Ethernet (PoE) в соответствии со спецификацией IEEE 802.3af. Порты 1-24/1-48 коммутаторов позволяют осуществлять питание устройств (Power Devices, PDs) от 48 В постоянного тока через UTP-кабель Ethernet категории 5 или Категории 3. И DES-3028P, и DES-3052P поддерживают стандарт PSE (Power Source over Ethernet) со схемой контактов Alternative A, когда питание подается через контакты 1, 2, 3 и 6. DES-3028P и DES-3052P совместимы со всеми устройствами 802.3af D-Link.

Коммутаторы DES-3028P и DES-3052P поддерживают следующие функции PoE:

- · Автоматическое обнаружение подключения устройств с поддержкой PoE и начало их питания.
- · Автоматическое отключение питания, если: 1) общая потребляемая мощность превышает допустимое значение; 2) потребляемая мощность на отдельном порту превышает допустимый лимит для этого порта.
- · Автоматическое отключение порта в случае короткого замыкания. Другие порты при этом останутся активными.

Коммутаторы обеспечивают питание в соответствии со следующей классификацией:

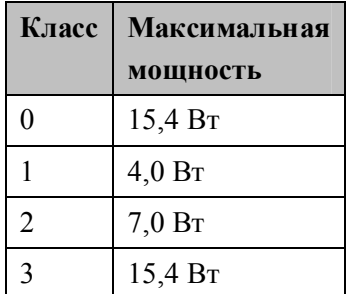

Устойства получают питание в соответствии со следующей классификацией:

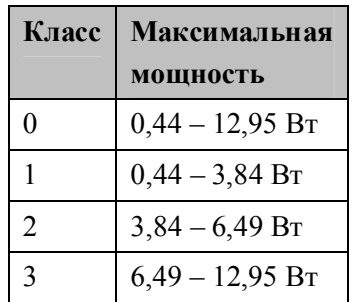

Для настройки функций PoE на DES-3028P и DES-3052P кликните **Administration > PoE Configuration.** Окно PoE System позвляет назначить ограничение мощности, при превышение которого будет отключена система PoE. Для настойки ограничения мощности введите в поле Power Limit значение от 37Вт до 185Вт (для DES-3028P) или соответственно от 37Вт до 370Вт (для DES-3052P). По умолчанию установлено 185Вт (для DES-3028P) и 370Вт (для DES-3052P). Когда общая потребляемая мощность превышает данное значение, PoE-контроллер отключит подачу питания для предотвращения перегрузки источника питания.

Чтобы задать настройки PoE на Коммутаторе кликните **Administration > PoE Configuration**, после чего откроется окно для настройки пользователем.

# **Настройка системы PoE**

| <b>PoE System Configuration</b> |                          |                                                                                                    |                             |
|---------------------------------|--------------------------|----------------------------------------------------------------------------------------------------|-----------------------------|
| Power Limit (37-185W)           | 185                      |                                                                                                    |                             |
| <b>Disconnect Method</b>        |                          | Deny Next Port<br>$\overline{\phantom{a}}$                                                                                                    |                             |
|                                 |                          | Apply                                                                                                    |                             |
| <b>PoE System Information</b>   |                          |                                                                                                    |                             |
| <b>Power Limit</b>              | <b>Power Consumption</b> | <b>Power Remained</b>                                                                                                    | <b>Disconnection Method</b> |
| 185                             | $\circ$                  | 185                                                                                                    | Deny Next Port              |
|                                 |                          | If power disconnection method is set to deny next port, then the system can not<br>utilize out of its maximum power capacity. The maximum unused watt is 19W. |                             |

**Рисунок 6- 40. Окно PoE System Configuration**

## **Настройки PoE на основе портов**

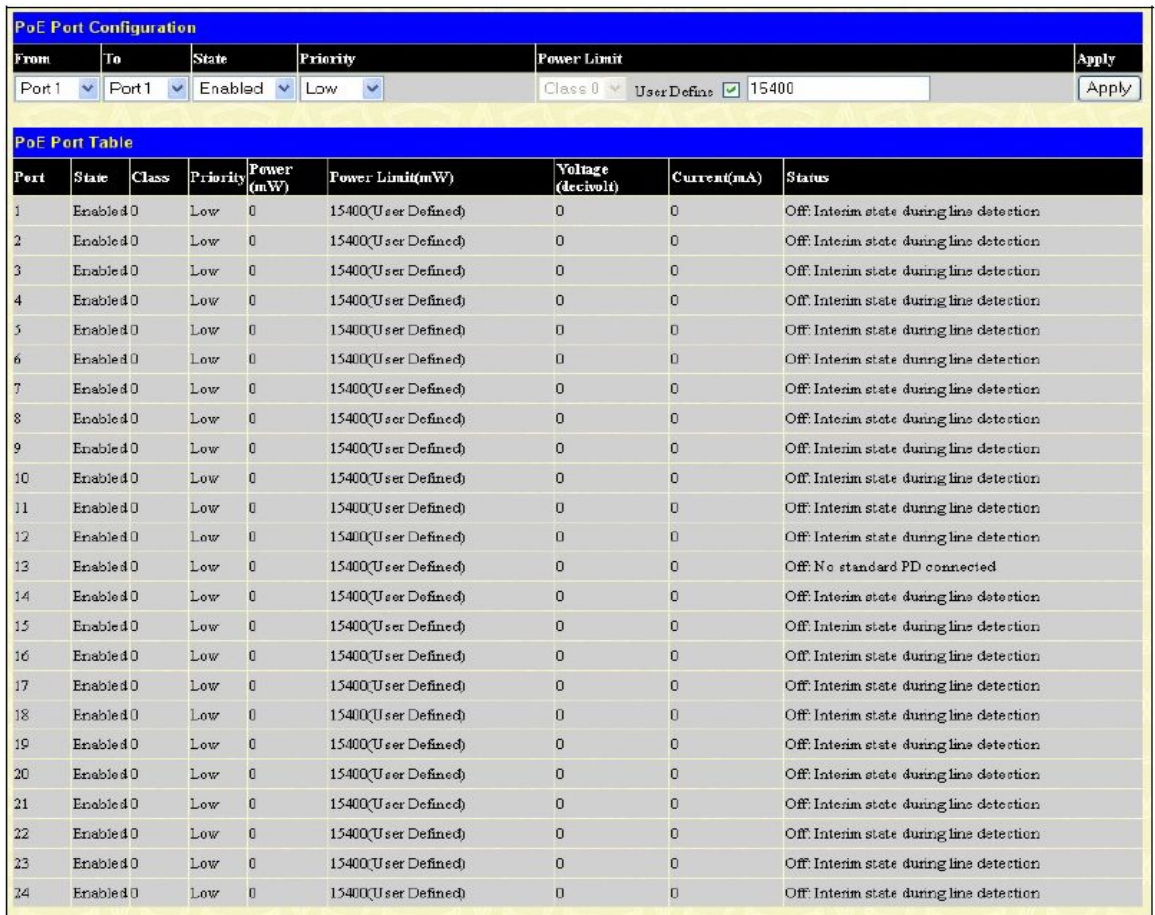

#### **Рисунок 6- 41. Окно PoE Port Configuration**

В показанном выше окне доступны следующие параметры:

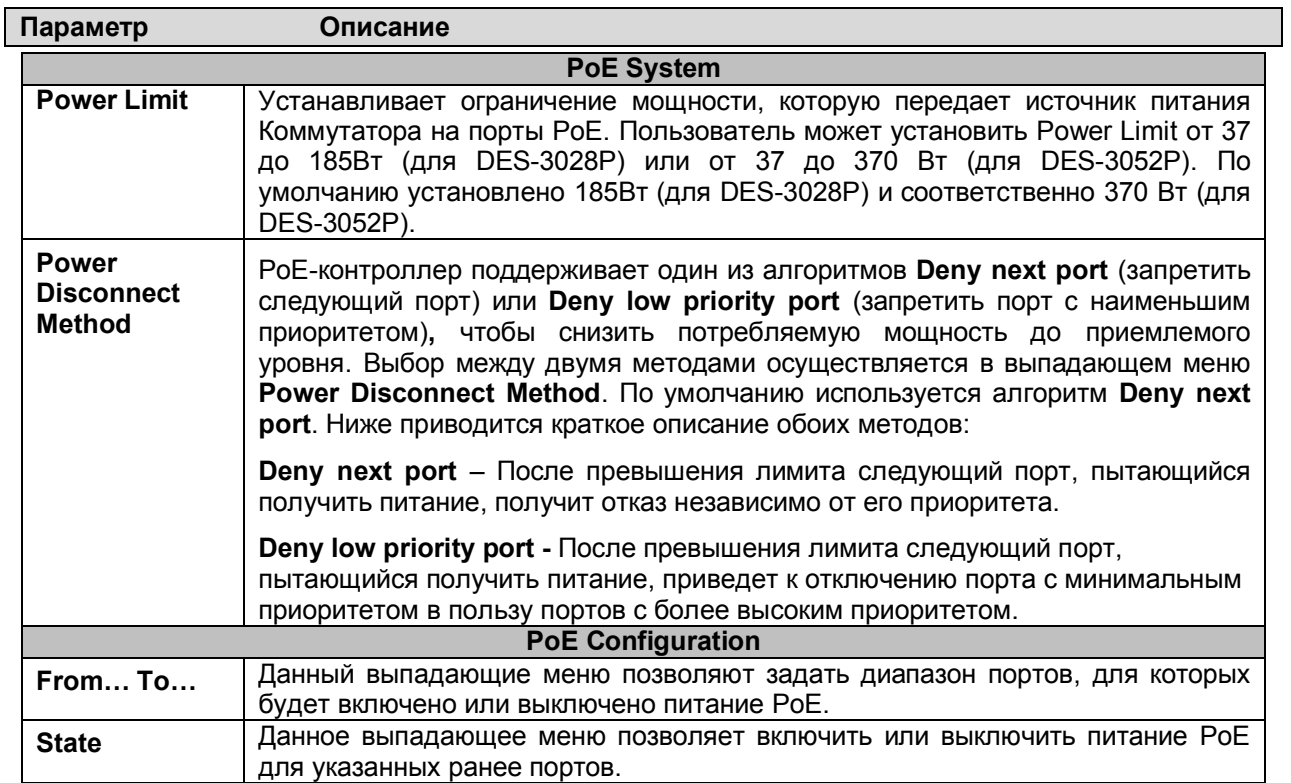

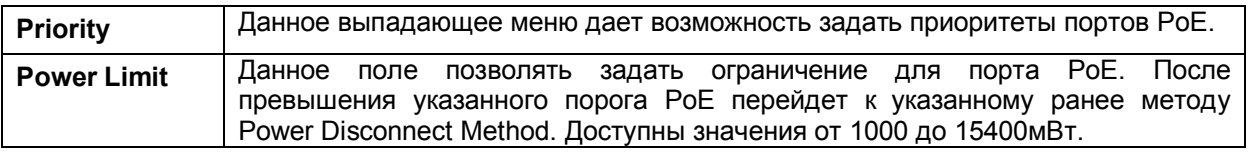

Кликните **Apply** для принятия выполненных настроек PoE. Статус всех настроенных портов PoE отображается в таблице в нижней части экрана, как показано выше.

# **Настройки управления через единый IP-адрес (Single IP Management, SIM)**

D-Link Single IP Management (управление через единый IP-адрес) – технология, которая позволяет объединять коммутаторы в стек поверх Ethernet без стекирующих портов или модулей стекирования. Существуют следующие преимущества в работе с функцией **Single IP Management**:

- 1. SIM может упростить процесс управления небольшой рабочей группой или коммутационным отсеком, масштабируя сеть и увеличивая полосу пропускания.
- 2. SIM может сократить число необходимых в сети IP-адресов.
- 3. SIM позволяет исключить использование специализированных кабелей для соединения в стек и преодолеть барьеры расстояния, которые ограничивают возможности топологии при задействовании других технологий стекирования.

 Коммутаторы, использующие функцию D-Link Single IP Management (SIM), должны подчиняться следующим правилам:

• SIM - это дополнительная функция коммутатора, которая может быть легко включена или выключена через интерфейс командной строки или Web-интерфейс. Стекирование коммутаторов по технологии SIM не будет влиять на стандартную работу коммутатора в сети пользователя.

• Существует следующая классификация для коммутаторов, использующих функцию SIM. *Commander Switch (CS)* – это управляющий коммутатор в группе, *Member Switch (MS)* – это коммутатор, который опознается управляющим коммутатором CS в качестве члена SIM-группы и *Candidate Switch (CaS )* – коммутатор, имеющий физическое соединение с SIM-группой, но не распознаваемый мастером CS в качестве члена SIM-группы.

§ SIM-группа может иметь только один управляющий коммутатор Commander Switch (CS).

§ Все коммутаторы в отдельной SIM-группе должны быть в одной IP-подсети (широковещательном домене). Члены SIM-группы не маршрутизируются.

• В SIM-группе может быть до 33 коммутаторов (нумерация от 0 до 32), включая управляющий коммутатор (нумерованный 0).

Нет ограничений на количество SIM-групп в одной IP-подсети (широковещательном домене), однако один коммутатор может принадлежать только одной группе.

Если настроено большое количество VLAN, SIM-группа будет использовать на любом коммутаторе только VLAN *default*.

Технология SIM может использоваться в сетях, содержащих устройства, не поддерживающие SIM. Это позволяет пользователю контролировать работу коммутаторов, которые находятся на расстоянии более одного hop (перехода) от управляющего коммутатора CS.

SIM-группа – это группа коммутаторов, которые управляются как единый объект. Коммутаторы могут выполнять три различные функции:

1.**Commander Switch (CS) –** Это коммутатор, настраиваемый вручную в качестве управляющего устройства и обладающий следующими свойствами:

- Имеет IP-адрес.
- Не является управляющим коммутатором CS или членом другой SIM-группы.

§ Подключен к другим коммутаторам, являющимися членами группы, через управляющую виртуальную локальную сеть VLAN.

2.**Member Switch (MS) –** Это коммутатор, который является членом SIM-группы и, к которому возможен доступ с управляющего коммутатора CS, он обладает следующими свойствами:

• Не является управляющим коммутатором или членом другой IP-группы.

• Подключен к CS через управляющую виртуальную локальную сеть VLAN управляющего коммутатора.

3.**Candidate Switch (CaS) –** это коммутатор, который готов стать членом SIM-группы, но не являющийся еще таковым. При помощи ручной настройки коммутатор Candidate Switch может стать членом SIM-группы. Коммутатор, настроенный в качестве CaS, который не является членом SIM-группы и обладает следующими свойствами:

Не является управляющим коммутатором или членом другой IP-группы.

§ Подключен к CS через управляющую виртуальную локальную сеть VLAN управляющего коммутатора.

После настройки одного коммутатора в качестве управляющего SIM-группы, другие коммутаторы могут стать членами группы через непосредственное подключение к управляющему коммутатору. Только управляющий коммутатор может обращаться к CaS, он является своеобразной точкой доступа к членам группы. IP-адрес управляющего коммутатора станет адресом для всех членов группы, управление же доступом ко всем членам группы будет осуществляться через пароль администратора CS и/или аутентификацию.

Когда функция SIM включена, приложения управляющего коммутатора будут перенаправлять пакеты вместо их обработки.

Приложения будут декодировать пакет от администратора, видоизменять некоторые данные и затем отправлять его членам группы. После выполнения этих действий управляющий коммутатор может получить ответный пакет, который закодирует и отправит обратно администратору.

После того, как управляющий коммутатор станет обыкновенным членом SIM-группы, он будет членом первой SNMP-группы (включая права чтения/записи и права только чтения), к которой принадлежал управляющий коммутатор. Однако если у коммутатора MS есть свой собственный IP-адрес, то он может принадлежать к SNMP-группе, в которой другие коммутаторы SIM-группы не состоят.

### **Обновление технологии SIM до версии v1.6**

Коммутаторы DES-3028/28P/52/52P в данном релизе поддерживают управление согласно технологии SIM версии 1.6.

Это обеспечивает ряд преимуществ, а именно:

1. Теперь CS может автоматически повторно обнаруживать коммутаторы MS, которые оставили SIM-группу при перезагрузке или сбоя Web. Эта функция реализована с помощью пакетов Discover и Maintain, которые члены SIM-группы передают после перезагрузки. MAC-адрес и пароль коммутаторов MS сохранены в базе данных CS. Если происходит перезапуск MS, то CS удерживает информацию MS в своей базе данных и при повторном обнаружении MS автоматически добавляет MS в дерево SIM. При этом не требуется никаких настроек для повторного обнаружения коммутатора.

Однако существует нексколько случаев, когда сохраненные коммутаторы MS не могут быть восстановлены. Например, если питание коммутатора отключено, или он стал членом другой группы, или он стал коммутатором CS.

2. Теперь топология поддерживает некоторые функции для соединений, являющихся членами группы агрегированных каналов. Будут отображены скорость и количество Ethernet-соединений, входящих в эту группу агрегированных каналов, как показано на рисунке ниже.

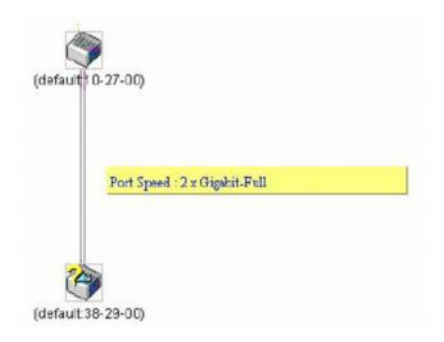
3. В этой версии улучшены возможности загрузки на коммутатор и сохранения на TFTP-сервере:

**Программное обеспечение** – Теперь коммутатор поддерживает загрузку с TFTP-сервера нескольких версий программного обеспечения для MS.

**Конфигурационные файлы** – Коммутатор поддерживает загрузку нескольких конфигурационных файлов MS с/на TFTP-сервер.

**Журнал** – Коммутатор поддеживает загрузку нескольких файлов журнала на TFTP-сервер для MS. 4. Пользователь может управлять масштабом окна Топология, настраивая оптимальное отображение конфигурации.

# **Настройки SIM через Web-интерфейс**

Все коммутаторы настроены как коммутаторы CaS согласно заводским настройкам по умолчанию, а функция Single IP Management отключена. Для того чтобы подключить функцию SIM через Web-интерфейс, нажмите: **Administration** ð **Single IP Settings,** после чего появится следующее окно.

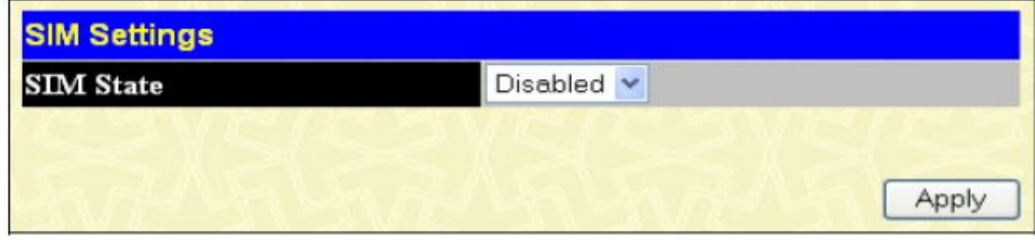

**Рисунок 6.42 – Окно «SIM Settings» (disabled – отключено)**

Измените состояние SIM (**SIM State)** на *Enabled* (включено) при помощи выпадающего меню и нажмите на **Apply**, после чего окно обновится, и будет выглядеть следующим образом:

| <b>SIM State</b>   | Enabled<br>$\checkmark$ |                       |
|--------------------|-------------------------|-----------------------|
| <b>Role State</b>  | ÷.<br>Candidate         |                       |
| Discovery Interval | 30                      | $(30.90 \text{ sec})$ |
| <b>Hold Time</b>   | 100                     | (100255 sec)          |

**Рисунок 6.43 – Окно SIM Settings (enabled – включено)**

Если требуется настроить Коммутатор как Commander Switch (CS), выберите значение Commander в поле **Role State** и кликните по **Apply**. Тогда окно будет выглядеть так:

| <b>SIM State</b>   | Ÿ<br>Enabled |                       |
|--------------------|--------------|-----------------------|
| <b>Role State</b>  | Commander v  |                       |
| Discovery Interval | 30           | $(30.90 \text{ sec})$ |
| <b>Hold Time</b>   | 100          | (100255 sec)          |

**Рисунок 6.44 – Окно «SIM Settings» (значение Сommander)**

Можно настроить следующие параметры:

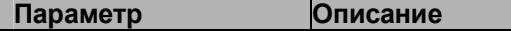

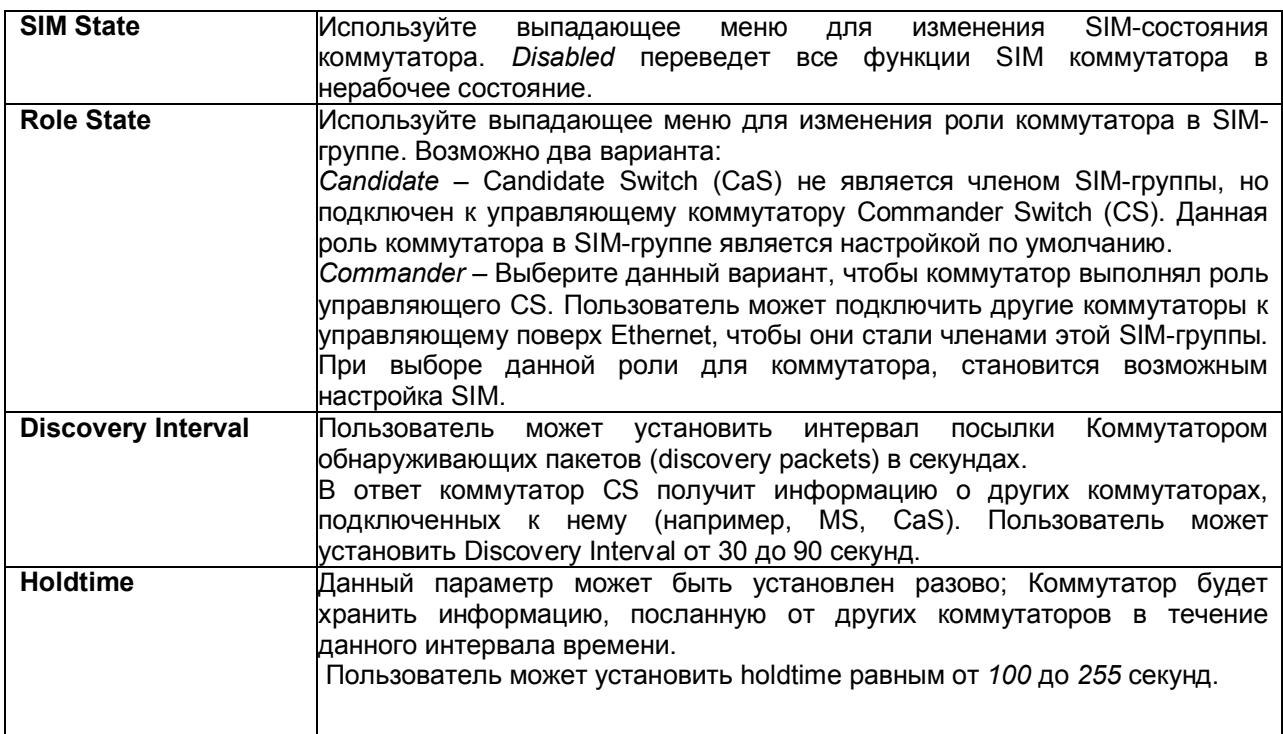

Для того чтобы настройки вступили в силу, кликните по **Apply**.

После включения коммутатора в качестве управляющего CS, в папке **Single IP Management** для помощи пользователю в настройке SIM через Web-интерфейс появятся ссылки: **Topology, Firmware Upgrade**, **Configuration Backup/Restore** и **Upload Log File.**

### **Топология сети**

Окно **Topology** используется для настройки и управления коммутатором в SIM-группе и требует наличие Java-скрипта для правильного функционирования на компьютере.

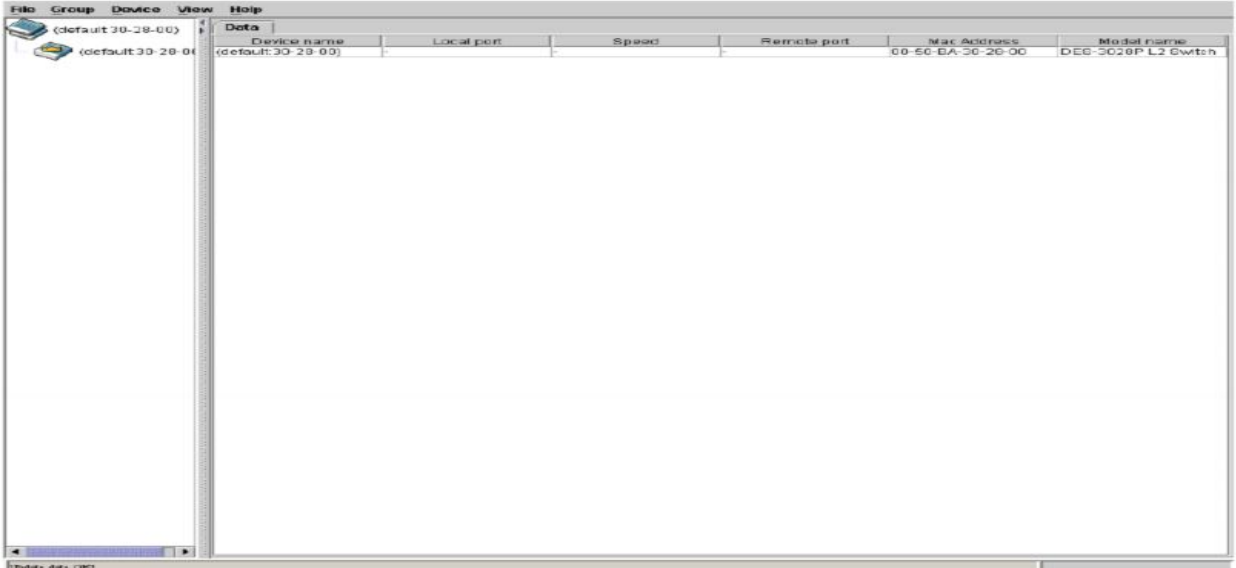

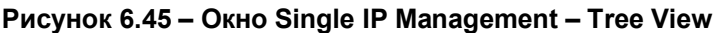

Окно Tree View содержит следующую информацию:

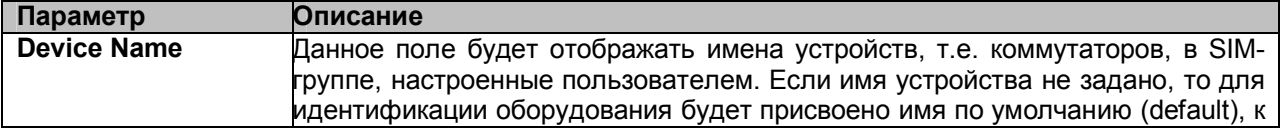

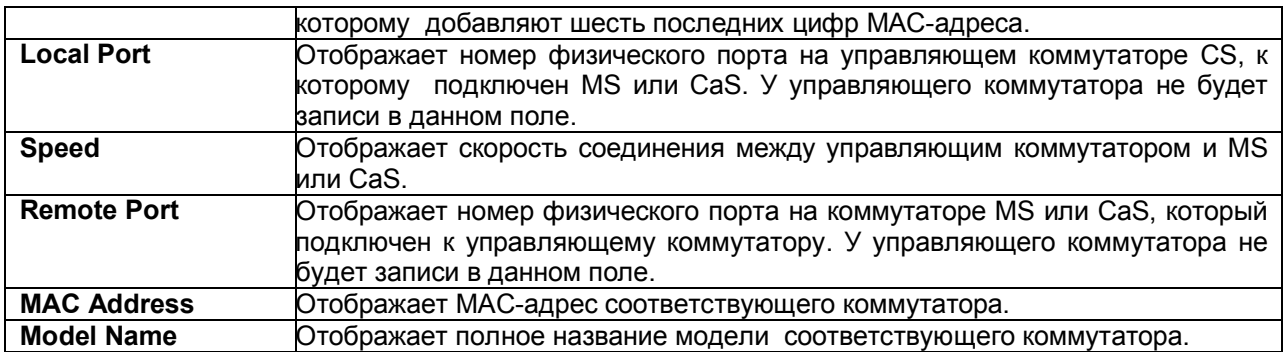

Для просмотра топологии сети **Topology Map**, нажмите **View** ð **Topology**, в результате чего откроется следующее окно. **Topology View** периодически обновляется (через 20 сек. по умолчанию).

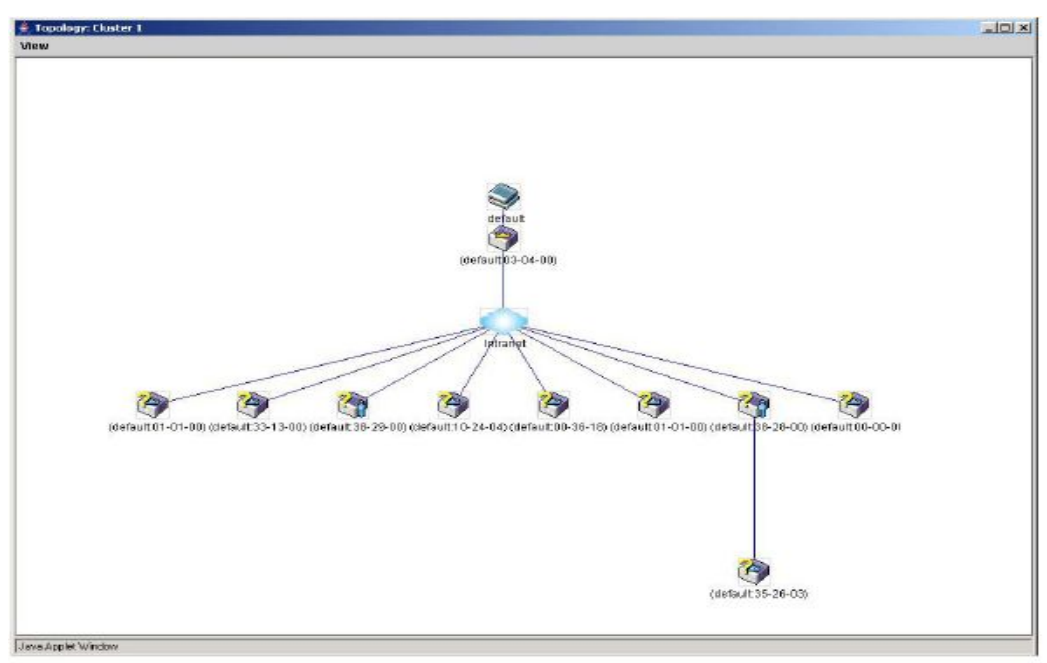

#### **Рисунок 6.46 – Окно Topology View**

Данное окно покажет, каким образом устройства из группы Single IP Management подключены к другим группам и устройствам. В этом окне могут встретиться следующие значки:

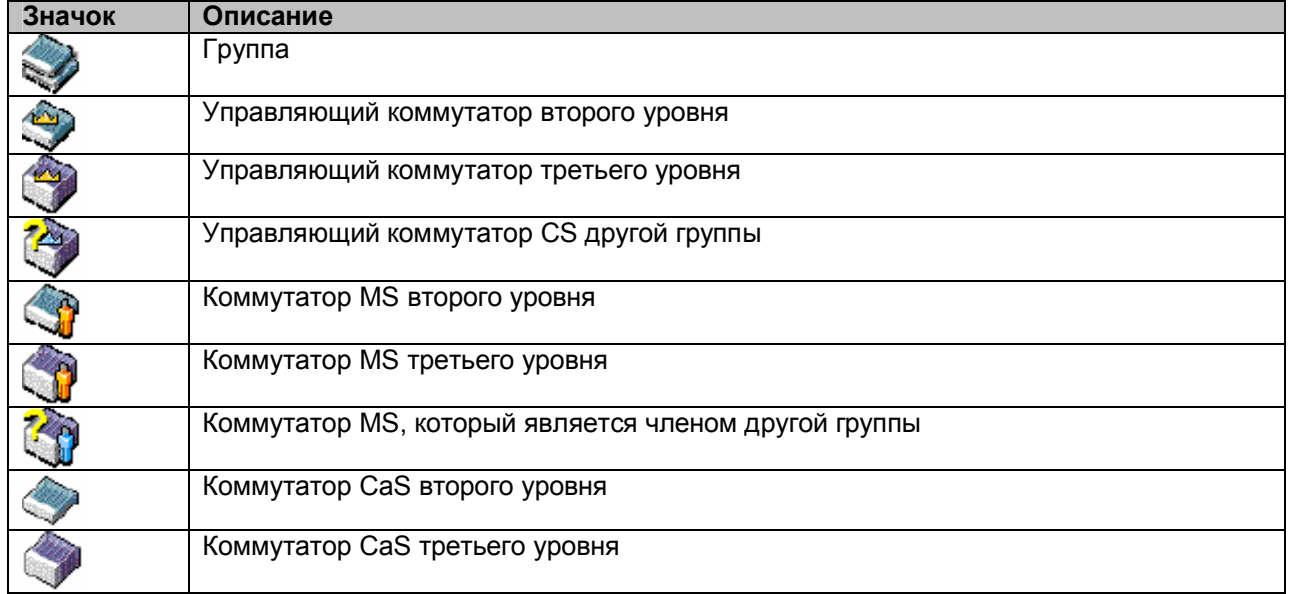

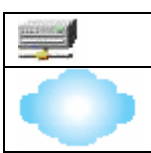

Неизвестное устройство

Устройство, не поддерживающее SIM-технологию

# **Значки устройств**

В окне **Topology view** мышка играет важную роль в настройке и просмотре информации об устройстве. Подведите курсор мышки к интересующему вас устройству, изображенному на топологии, после чего появится информация о данном устройстве. В качестве примера ниже приведено окно.

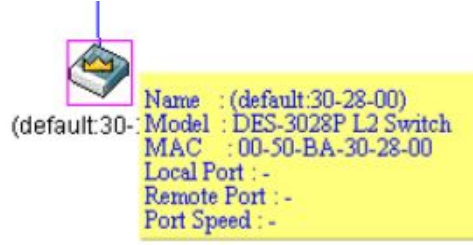

#### **Рисунок 6.47 – Получение информации об устройстве, используя значки устройств**

Установите курсор мышки над линией, соединяющей два устройства, и появится сообщение о скорости соединения между ними, как это показано на рисунке ниже.

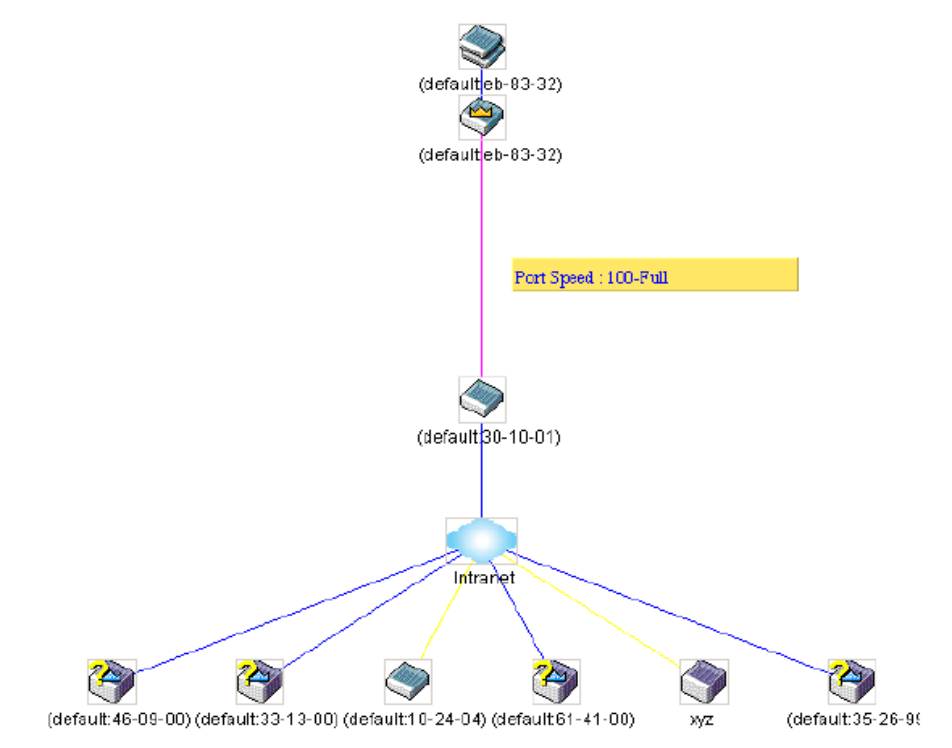

**Рисунок 6.48 – Получение информации о скорости порта, используя значки устройства**

#### **Нажатие правой кнопки мышки**

Нажатие правой кнопки мышки на устройстве позволит пользователю работать с различными опциями в зависимости от роли коммутатора в SIM-группе.

# **Группировка иконок**

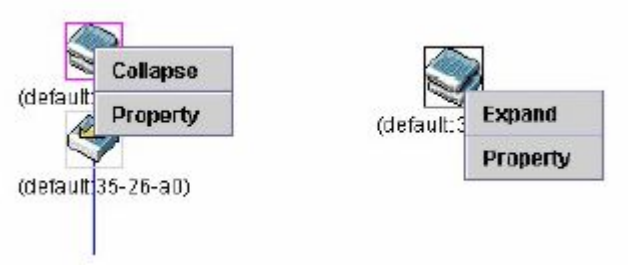

**Рисунок 6.49 –Нажатие правой кнопкой мышки на значок группы**

Следующие опции могут быть доступны пользователю при настройке:

- § **Collapse** свернуть группу, чтобы она была представлена одним значком.
- **Expand** развернуть SIM-группу для детального рассмотрения.
- § **Property** показать на экране информацию о группе.

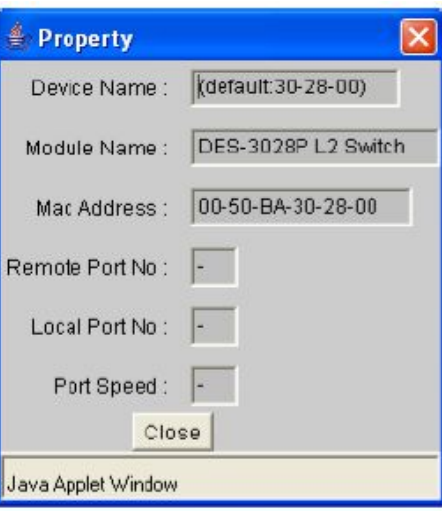

**Рисунок 6.50 – Окно Property**

#### **Значок управляющего коммутатора**

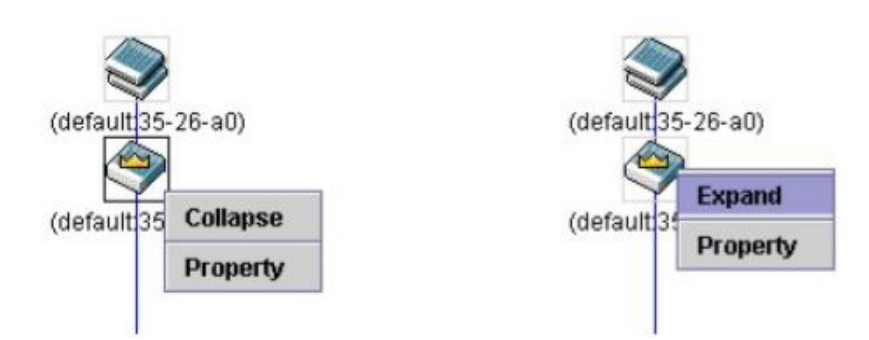

#### **Рисунок 6.51 – Нажатие правой кнопкой мыши по значку управляющего коммутатора**

Следующие опции могут быть доступны пользователю при настройке:

- § **Collapse** свернуть группу, чтобы она была представлена одним значком.
- § **Expand** развернуть SIM-группу для детального рассмотрения.
- § **Property** показать на экране информацию о группе.

#### **Значок члена группы**

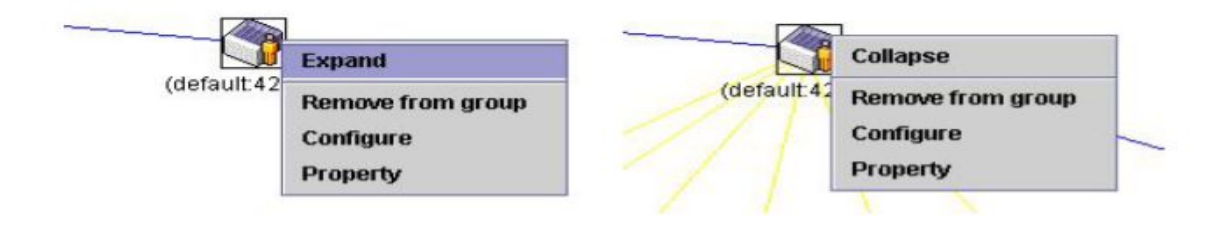

**Рисунок 6.52 - Нажатие правой кнопки мышки по значку члена группы**

Следующие опции могут быть доступны пользователю при настройке:

- § **Collapse** свернуть группу, чтобы она была представлена одним значком.
- **Expand** развернуть SIM-группу для детального рассмотрения.
- **Remove from group** удалить коммутатор MS из SIM-группы.
- **Configure** запустить Web-интерфейс управления для настройки коммутатора.
- § **Property** показать на экране информацию о группе.

### **Значок коммутатора CaS**

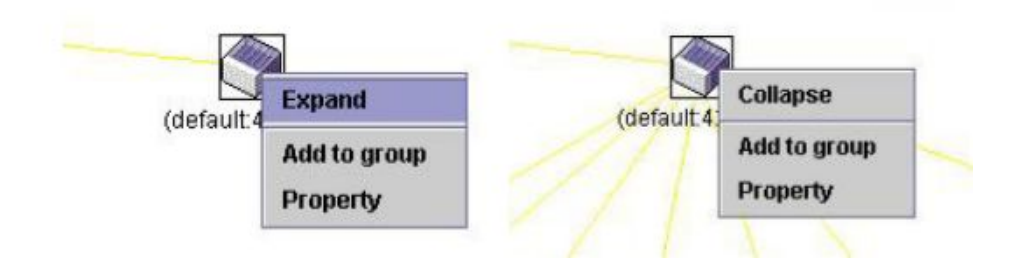

#### **Рисунок 6.53 - Нажатие правой кнопки мыши по значку CaS**

Следующие опции могут быть доступны пользователю при настройке:

- § **Collapse** свернуть группу, чтобы она была представлена одним значком.
- **Expand** развернуть SIM-группу для детального рассмотрения.
- § **Add to group** добавить к группе коммутатор CaS. При нажатии на данную ссылку появится диалоговое окно, где пользователю предложат ввести пароль аутентификации коммутатора CaS до его присоединения к SIM-группе, после чего нажмите **ОК** или **Cancel** для закрытия окна.

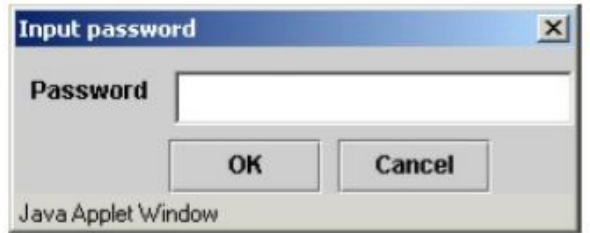

#### **Рисунок 6.54 – Диалоговое окно Input password**

§ **Property** – показать на экране информацию о группе.

#### **Линейка меню**

В окне **Single IP Management** для настройки устройств предусмотрена линейка меню, изображенная ниже

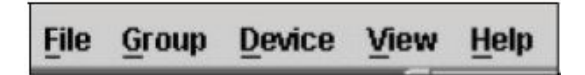

#### **Рисунок 6.55 – Линейка меню в окне Topology View**

Содержание пяти пунктов меню описывается далее.

#### **File**

• **Print Setup** – просмотреть изображение перед печатью.

• **Print Topology** - напечатать топологию.

• **Preference** – показать свойства, такие как, интервал между опросами и варианты просмотра топологий во время запуска SIM.

#### **Group**

§ **Add to group –** добавить к группе коммутатор CaS. При нажатии на **Add to group** появится диалоговое окно, в котором пользователя попросят ввести пароль для аутентификации CaS до его присоединения к SIM-группе, после чего нажмите **ОК** для ввода пароля или **Cancel** для закрытия окна.

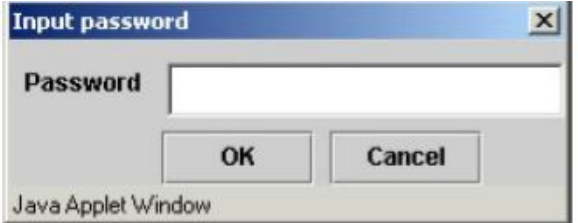

**Рисунок 6.56 - Диалоговое окно Input password**

§ **Remove from Group** – удалить коммутатор MS из SIM-группы.

#### **Device**

§ **Configure** – открыть Web-интерфейс управления для настройки устройства.

#### **View**

- **Refresh** обновить окна просмотра.
- **Topology** показать топологию (окно «Topology View»)

#### **Help**

**• About** – показать информацию о функции SIM, включая текущую версию SIM.

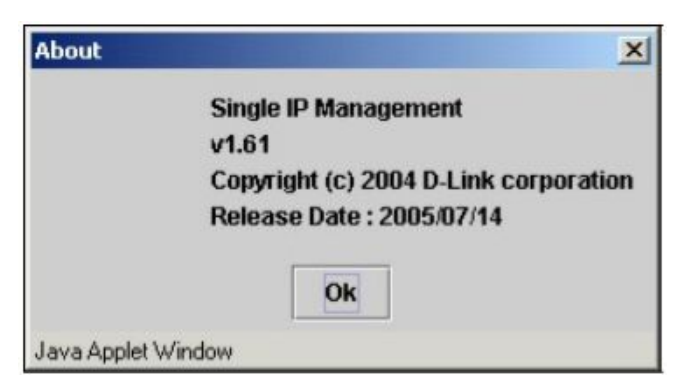

**Рисунок 6.57 - Окно About**

### **Обновление программного обеспечения для членов SIMгруппы**

Окно **Firmware Upgrade** используется для обновления программного обеспечения на коммутаторе, являющемся членом SIM-группы, с управляющего коммутатора CS. Для работы с окном кликните **Administration > Single IP Management Settings > Firmware Upgrade**. В данном окне представлена таблица, включающая коммутаторы MS, номер порта на управляющем коммутаторе, к которому подключен MS, MAC-адрес, название модели и версию. Чтобы установить программное обеспечение на выбранный коммутатор, необходимо отметить соответствующее поле под заголовком Port, ввести IP-адрес сервера, на котором находится программное обеспечение, и указать путь и имя файла программного обеспечения. Далее необходимо кликнуть по **Download**.

| $\mathbf{D}$ | Port                     | <b>MAC Address</b> |    |         |   | Model Name | Version |
|--------------|--------------------------|--------------------|----|---------|---|------------|---------|
|              | <b>Server IP Address</b> |                    | 10 | 0<br>Į, | 0 | $\cdot$ 0  |         |
|              | Path \ Filename          |                    |    |         |   |            |         |

**Рисунок 6.58 – Окно Firmware Upgrade**

# **Сохранение /восстановление конфигурационных файлов**

Окно «Configuration File Backup/Restore» используется для обновления конфигурационных файлов на коммутаторе, являющемся членом SIM-группы, с управляющего коммутатора CS с помощью TFTP-сервера. В данном окне представлена таблица, включающая коммутаторы MS, номер порта на управляющем коммутаторе, к которому подключен MS, MAC-адрес, название модели и версию. Чтобы установить конфигурационный файл на выбранный коммутатор, необходимо отметить соответствующее поле под заголовком Port, ввести IP-адрес сервера, на котором находится конфигурационный файл, и указать путь и имя конфигурационного файла. Далее необходимо кликнуть по **Download.** Аналогично существует возможность сохранить конфигурационный файл на Коммутаторе (для этого используется кнопка **Upload**). Для работы с данным окном кликните **Administration > Single IP Management Settings > Configuration Backup/Restore**.

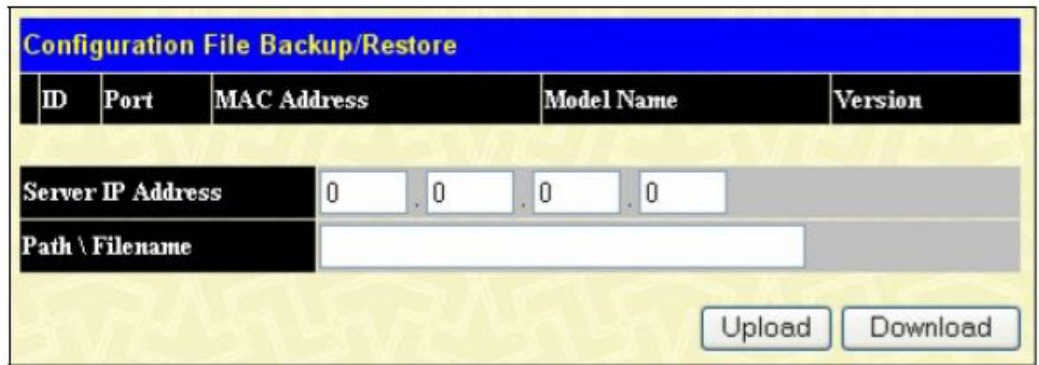

**Рисунок 6.59 – Окно Configuration File Backup/Restore**

### **Загрузка файла журнала Коммутатора**

Следующее окно используется для загрузки файлов журнала коммутаторов, являющихся членами SIM-группы на определенный компьютер. Для работы с этим окном кликните **Administration > Single IP Management > Upload Log File**. Для этого необходимо ввести IP-адрес коммутатора, члена SIM-группы, а затем указать путь для сохранения файла на компьютере. Далее необходимо кликнуть по кнопке **Upload**.

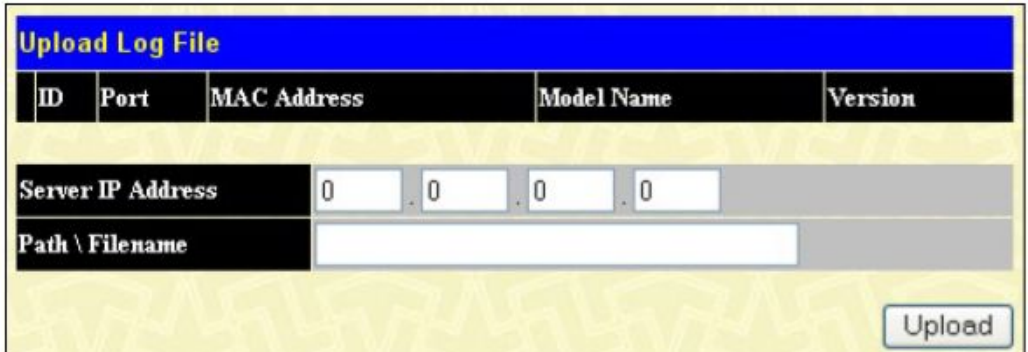

**Рисунок 6-60. Окно Upload Log File**

# **Продвижение и фильтрация пакетов (папка Forwarding Filtering)**

#### **Продвижение пакетов на заданный Unicast-адрес (Unicast Forwarding)**

Папка **Forwarding Filtering** открывается из меню **Administration,** далее следует кликнуть по ссылке **Unicast Forwarding,** в результате откроется следующее окно.

| <b>Unicast Forwarding</b>       |                    |                  |      |                   |        |
|---------------------------------|--------------------|------------------|------|-------------------|--------|
| VID                             | <b>MAC Address</b> |                  |      | Port              |        |
|                                 | 00:00:00:00:00:00  |                  |      | Port <sup>:</sup> | v      |
|                                 |                    |                  |      |                   | Add    |
| <b>Unicast Forwarding Table</b> |                    |                  |      |                   |        |
| <b>MAC Address</b>              | VID                | <b>VLAN Name</b> | Port |                   | Delete |
|                                 |                    | End of datal     |      |                   |        |

**Рисунок 6- 61. Окно Unicast Forwarding**

Для добавления или редактирования записей следует добавить/изменить следующие параметры и кликнуть **Add/Modify**:

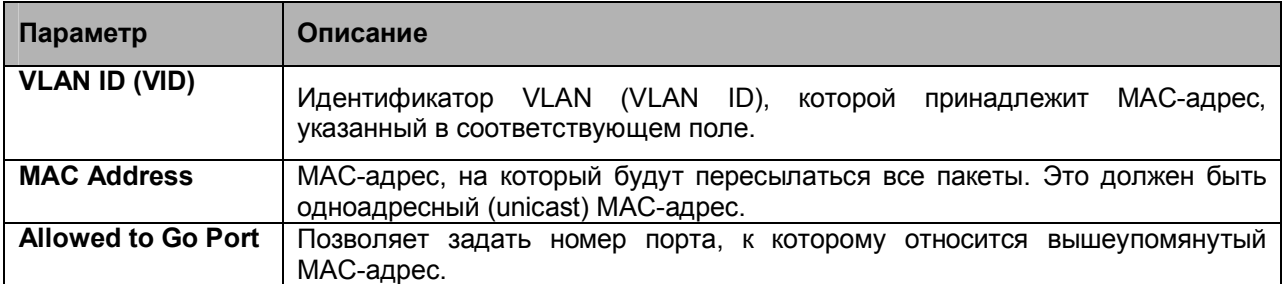

Для принятия настроек необходимо кликнуть **Apply**. Для удаления записи в таблице **Unicast Forwarding Table** следует кликнуть по соответствующему *Х* под заголовком **Delete**.

# **Multicast Forwarding**

Следующий рисунок и таблица демонстрируют, как создать **Multicast Forwarding** (многоадресная рассылка) на Коммутаторе. Необходимо открыть папку **Forwarding Filtering**, кликнуть по ссылке **Multicast Forwarding**, после чего откроется следующее окно:

|     | <b>Total Entries:0</b>                       |      |        |        |
|-----|----------------------------------------------|------|--------|--------|
|     | <b>Multicast Forwarding Settings</b>         |      |        |        |
|     | <b>Add new Multicast Forwarding Settings</b> |      | Add    |        |
|     | <b>Multicast Forwarding</b>                  |      |        |        |
|     |                                              |      |        |        |
| VID | <b>MAC Address</b>                           | Type | Modify | Delete |

**Рисунок 6- 62. Окно Multicast Forwarding Settings**

Окно **Static Multicast Forwarding Settings** отображает все записи, содержащиеся в таблице многоадресной рассылки Коммутатора. Для открытия окна **Setup Static Multicast Forwarding Table** следует кликнуть по кнопке **Add**. Откроется окно, представленное ниже:

| <b>Setup Static Multicast Forwarding Table</b> |         |                       |          |         |         |         |                   |            |         |           |         |         |              |         |
|------------------------------------------------|---------|-----------------------|----------|---------|---------|---------|-------------------|------------|---------|-----------|---------|---------|--------------|---------|
| <b>VID</b>                                     |         | Multicast MAC Address |          |         |         |         |                   |            |         |           |         |         |              |         |
|                                                |         |                       |          |         |         |         | 00:00:00:00:00:00 |            |         |           |         |         |              |         |
| Port                                           | 1       | 2                     | 3        | 4       | 5       | 6       | 7                 | 8          | 9       | 10        | 11      | 12      | 13           | 14      |
| <b>None</b>                                    | $\odot$ | $\odot$               | $\odot$  | $\odot$ | $\odot$ | $\odot$ | $\odot$           | $\odot$    | $\odot$ | $\circ$   | $\odot$ | $\odot$ | $\odot$      | $\odot$ |
| Egress                                         | О       |                       | $\cup$   | С       |         | C       | $\circ$           | C          | C       |           | r       | $\circ$ | $\mathbb{C}$ | $\circ$ |
| Port                                           | 15      | 16                    | 17       | 18      | 19      | 20      | 21                | 22         | 23      | 24        | 25      | 26      | 27           | 28      |
| <b>None</b>                                    | $\odot$ | $\odot$               | $\odot$  | $\odot$ | $\odot$ | $\odot$ | $\odot$           | $\odot$    | $\odot$ | $\bullet$ | $\odot$ | $\odot$ | $\odot$      | $\odot$ |
| <b>Egress</b>                                  | $\circ$ |                       | $\cdots$ |         |         | $\cup$  | $\circ$           | $\bigcirc$ | $\circ$ |           | $\cup$  | $\circ$ |              | $\circ$ |
| Apply<br>Show All Multicast Forwarding Entries |         |                       |          |         |         |         |                   |            |         |           |         |         |              |         |

**Рисунок 6- 63. Окно Setup Static Multicast Forwarding Table**

Могут быть установлены следующие параметры:

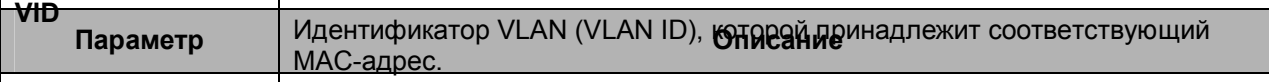

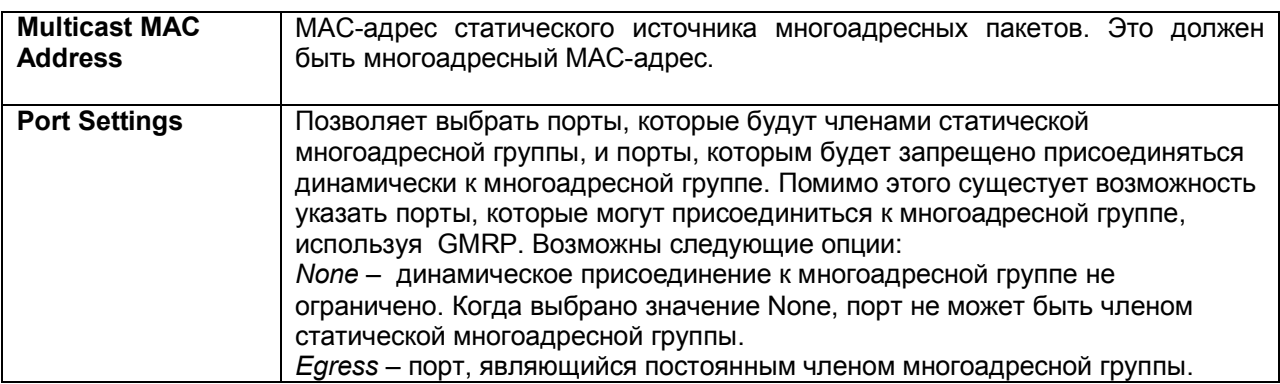

Для принятия настроек необходимо кликнуть **Apply**. Для удаления записи из **Static Unicast Forwarding Table**, следует кликнуть по соответствующему *Х* под заголовком **Delete**. Чтобы вернуться в окно **Static Multicast Forwarding Settings**, необходимо кликнуть по линку **Show All Multicast Forwarding Entries.**

#### **Режим фильтрации порта многоадресной рассылки**

Следующий рисунок и таблица помогают пользователю создать многоадресную рассылку на Коммутаторе. Для этого следует открыть папку **Forwarding Filtering** и кликнуть по линку **Multicast Port Filtering Mode Setup**, откроется следующее окно:

| <b>Multicast Filtering Mode</b>                 |                                                                 |                             |       |  |  |  |  |  |  |  |  |
|-------------------------------------------------|-----------------------------------------------------------------|-----------------------------|-------|--|--|--|--|--|--|--|--|
| From                                            | To<br><b>Filtering Mode</b>                                     |                             |       |  |  |  |  |  |  |  |  |
| Port <sub>1</sub>                               | v<br>Port <sub>1</sub><br><b>Multicast Filtering Mode Table</b> | Forward Unregistered Groups | Apply |  |  |  |  |  |  |  |  |
| <b>Forwarding List</b><br><b>Filtering List</b> | $1 - 28$                                                        |                             |       |  |  |  |  |  |  |  |  |

**Рисунок 6- 64. Окно Multicast Filtering Mode**

Могут быть настроены следующие параметры:

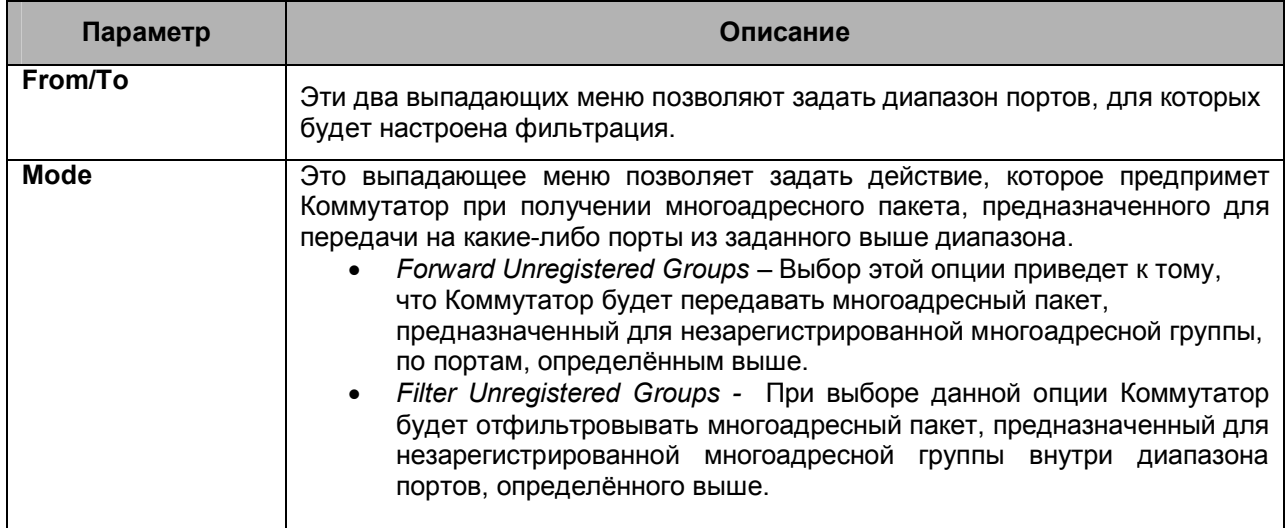

Для принятия настроек необходимо кликнуть **Apply**.

# **Сервис SMTP**

SMTP (Simple Mail Transfer Protocol) – это функция Коммутатора, которая позволяет рассылать информацию о событиях, происходящих на Коммутаторе, получаелям электронной почты, адреса которых задаются с помощью указанных в данном разделе опций. Коммутатор настраивается как клиент SMTP, а сервер как удаленное устройство, которое будет получать сообщения от коммутатора, помещать их в письмо e-mail и отправлять получателям, установленным на Коммутаторе. Эта функция особенно полезна сетевым администраторам, упрощая управление небольшими рабочими группами и увеличивая скорость обработки сообщений о нештатных ситуациях на Коммутаторе и обеспечивая безопасность.

При функционировании в качестве клиента SMTP Коммутатор играет четыре основные роли:

• Для корректной работы этой функции необходимо надлежащим образом настроить сервер и виртуальный порт сервера. Это достигается путем ввода корректных значений в поля **SMTP Server Address** и **SMTP Server Port** окна **SMTP Service Settings**.

• Далее необходимо настроить получателей сообщений электронной почты. Эта информация отправляется на сервер. Можно настроить до 8 получателей e-mail на Коммутаторе с помощью окна **SMTP Service Settings,** заполнив поле **Mail Receiver Address**.

• Администратор может настроить адрес e-mail источника, с которого будут доставляться сообщения настроенным получателям. Это предоставит администратору более полную информацию о функциях коммутатора и возникших проблемах. Адрес e-mail может быть настроен с помощью окна **SMTP Service Settings** и настройки поля Self Mail Address.

• Может быть настроена отправка тестовых сообщений для проверки, получат ли получатели e-mail сообщения от SMTP-сервера. Чтобы настроить отправку тестовых сообщений, необходимо включить сначала функцию SMTP, настроив поле SMTP State в окне **SMTP Service Settings,** а затем отправив email с помощью окна **SMTP Service**. Все получатели, настроенные SMTP, получат тестовое сообщение от SMTP-сервера, позволяющее проверить надежность данной функции.

Коммутатор будет отправлять сообщения e-mail, когда возникает хотя бы одно из приведенных событий:

- При холодном запуске коммутатора.
- При отключении порта (статус link down).
- При включении порта (статус link up).
- При неудачной аутентификации SNMP (запрещена Коммутатором).

• При сохранении конфигурационного файла коммутатора в энергонезависимой памяти NVRAM.

• При ошибке при агрузке программного обеспечения через TFTP. Это могут быть сообщения от TFTP-сервера вида: in-process (в процессе загрузки), invalid-file (некорректный файл), violation (нарушение), file-not-found (файл не найден), complete (завершение) и time-out (истечение времени).

• При сбросе настроек Коммутатора.

Информация в e-mail от SMTP-сервера, относящаяся к событиям на Коммутаторе, включает:

• Имя источника и IP-адрес.

• A timestamp denoting the identity of the SMTP server and the client that sent the message, as well as the time and date of the message received from the Switch. Messages that have been relayed will have timestamps for each relay.

• Событие на Коммутаторе, вызвавшее отправку сообщения e-mail.

• Если событие было инициировано пользователем (например, сохранение или обновление программного обеспечения), то IP-адрес, MAC-адрес и имя пользователя будет отправлено наряду с системным сообщением об ошибке.

• Если событие происходит не в первый раз, то второе и каждое последующее сообщение получит указание в теме сообщения о системной ошибке.

В процессе доставки могут возникать следующие события.

• Срочные сообщения обладают высоким приоритетом и отправляются получателям немедленно, тогда как обычная почта помещается в очередь для последующей передачи.

• Максимальное число непереданных сообщений, которое может быть размещено в очереди, не превышает 30. Любые новые сообщения будут отброшены, если очередь переполнена.

• Если отправленное сообщение не доставлено, оно помещается в очередь ожидания, а затем предпринимается следующая попытка доставить сообщение.

• Максимальное количество попыток доставить сообщение получаетлю равняется трем. Попытки отправки сообщения предпринима.тся каждые пять минут до достижения лимита попыток. Елс и после этого не удалось отправить сообщение, оно отбрасывается и не доставляется получателю.

Если коммутатор выключается или перезагружается, то сообщения в очереди будут утеряны.

#### **Настройки SMTP-сервера**

Следующее окно содержит опции по настройке SMTP-сервера Коммутаторе и установки адресов e-mail, на которые будут отсылаться уведомления при возникновении проблемы на Коммутаторе. Для работы со следующим окном откройте папку **Administration**, затем **SMTP Service** и кликните по ссылке **SMTP Server Settings**.

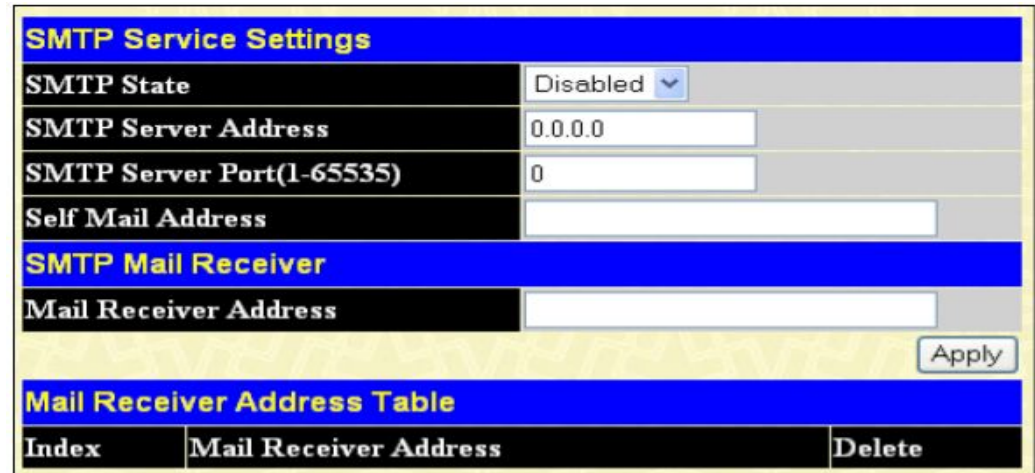

**Рисунок 6- 65. Окно SMTP Service Settings и Mail Receiver Address Table**

Следующие параметры могут быть установлены:

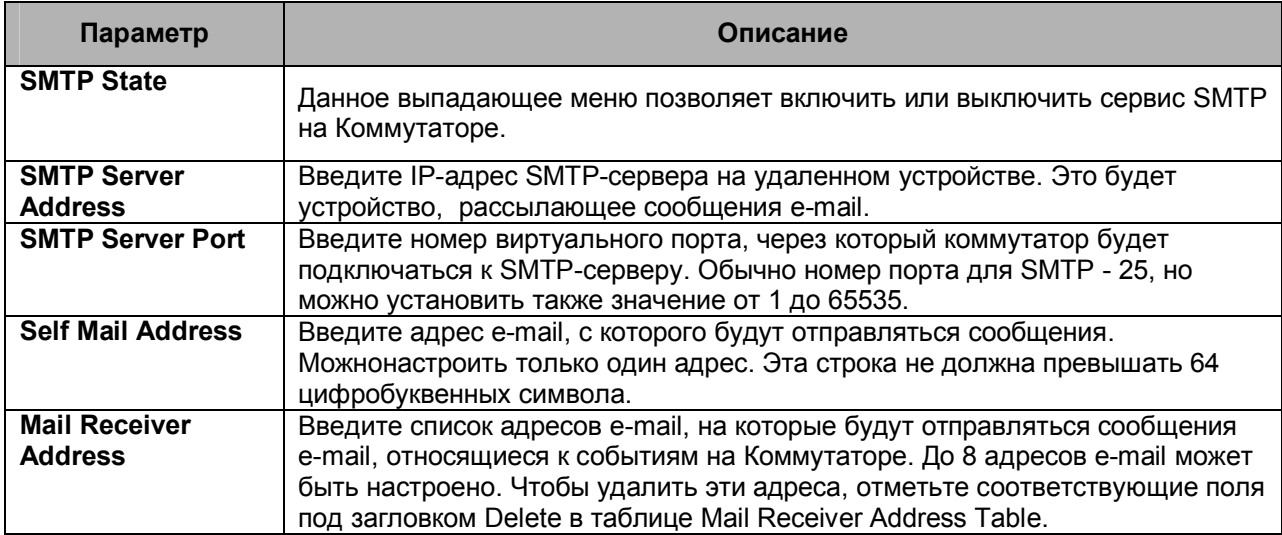

Кликните по **Apply** для принятия выполненных изменений.

# **Сервис SMTP**

Следующее окно используется для отправки тестовых сообщений всем получателям, настроенным на Коммутаторе, тестируя установки и надежность SMTP-сервера. Для работы со следующим окном откройте папку **Administration**, затем папку **SMTP Service** и кликните по ссылке **SMTP Service**.

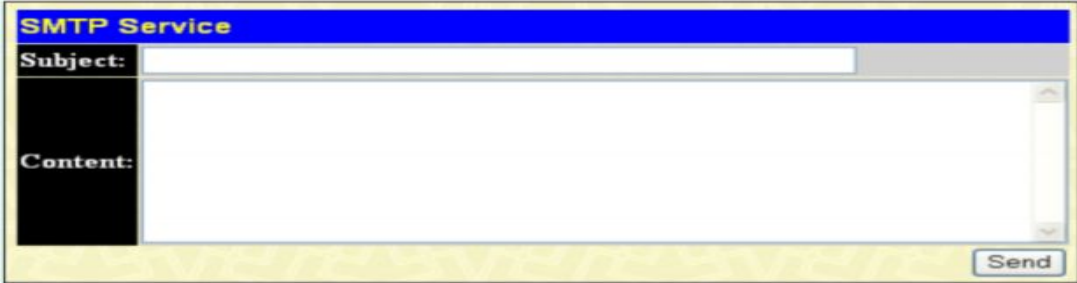

**Рисунок 6- 66. Окно SMTP Service**

Могут быть установлены следующие параметры.

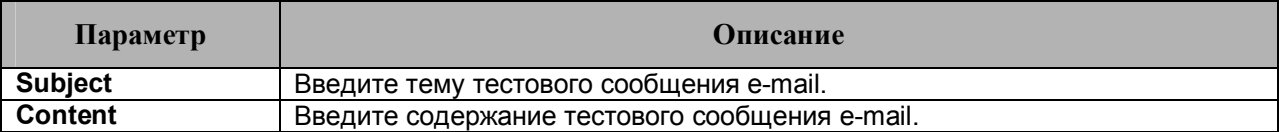

Когда сообщение готово, кликните кнопку **Send** для отправки сообщения всем получателям SMTP, настроенным на Коммутаторе.

# Функции уровня 2

Виртуальные локальные сети (VLAN) Агрегирование каналов **IGMP Snooping** Алгоритм покрывающего дерева (Spanning Tree)

# Виртуальные локальные сети (VLAN)

Virtual Local Area Network (VLAN) - топология сети, сконфигурированная скорее на логическом уровне, нежели на физическом. VLAN могут использоваться для соединения нескольких сегментов LAN в автономную пользовательскую группу, которая ведет себя как единая сеть LAN. VLAN также позволяют логически сегментировать сеть на различные широковещательные домены, обеспечивая передачу пакетов преимущественно между портами одной VLAN. Как правило, VLAN соответствует отдельной подсети, хотя это необязательно.

VLAN позволяет увеличить производительность сети, не перегружая полосу пропускания сети, и в то же время улучшить безопасность сети, сокращая объемы передаваемого трафика между различными сегментами. Конечные узлы, часто взаимодействующие друг с другом, объединяются в одну VLAN независимо от их физического расположения в сети. VLAN можно также использовать для организации широковещательного домена, т.к. широковещательные пакеты будут отправляться только членам VLAN, в которой была инициирована широковещательная рассылка.

# Замечания по реализации функции VLAN на коммутаторах серии DES-30xx

Независимо от того, каким образом определяются конечные узлы и задается их принадлежность к VLAN, для передачи пакетов между VLAN необходимо сетевое устройство, выполняющее функцию маршрутизатора между различными VLAN.

Коммутатор серии DES-30xx поддерживает два вида VLAN: VLAN IEEE 802.1Q и Port-Based VLAN (на основе портов). Для обеспечения совместимости с устройствами, не поддерживающими теги 802.10, существует возможность удаления тега 802.10 из заголовков пакетов.

По умолчанию все порты Коммутатора принадлежат одной VLAN 802.1Q, называемой «default». VID для "default" VLAN равен 1.

Если необходимо, возможно назначать одни и те же порты в различные Port-Based VLAN.

# **IEEE 802.1Q VLAN**

Некоторые тематические термины:

- Tagging (Тегирование) добавление тега (метки) 802.10 VLAN в заголовок пакета.
- Untagging (Удаление тега) удаление тега 802.1Q VLAN из заголовка пакета.  $\bullet$
- Ingress port порт коммутатора, принимающий пакеты и позволяющий принять решение  $\bullet$ о тегировании (при получении тегированного пакета информация не меняется, при получении нетегированного пакета тег с приоритетом по умолчанию и VID=PVID)
- **Egress port** порт коммутатора, с которого отправляются пакеты на другой коммутатор или станцию. В случае если информация передается на тегированный порт, то добавляет тег к пакету. Если информация передается на нетегированный порт, то удаляет тег из заголовка пакета.

Любой порт может быть сконфигурирован как тегированный (tagged), так и нетегированный (untagged). Функция untagging (удаление тега) IEEE 802.1Q VLAN позволяет работать с коммутаторами, не поддерживающими распознавание тегов VLAN в заголовках пакетов, Функция тегирования (tagging) позволяет объединить в одну VLAN управляемые коммутаторы, поддерживающие 802.1Q, и включить функцию Spanning Tree на всех портах.

Основными характеристиками IEEE 802.1Q являются:

- Передача пакетов в VLAN через фильтр, позволяющий принять решение относительно  $\bullet$ тега.
- Единое глобальное покрывающее дерево (Spanning Tree).  $\bullet$
- Использование простой схемы одноуровнего тегирования.  $\bullet$
- Продвижение пакетов 802.10 VLAN  $\bullet$
- Решение о пролвижении пакетов принимается на основе следующих правилах:  $\blacktriangle$
- Ingress rules правила, управляющие тегированием входящих фреймов.  $\bullet$
- Forwarding rules между портами правила, управлющие продвижением или отфильтровкой пакетов.
- Egress rules правила, управляющие тегированием исходящих пакетов.

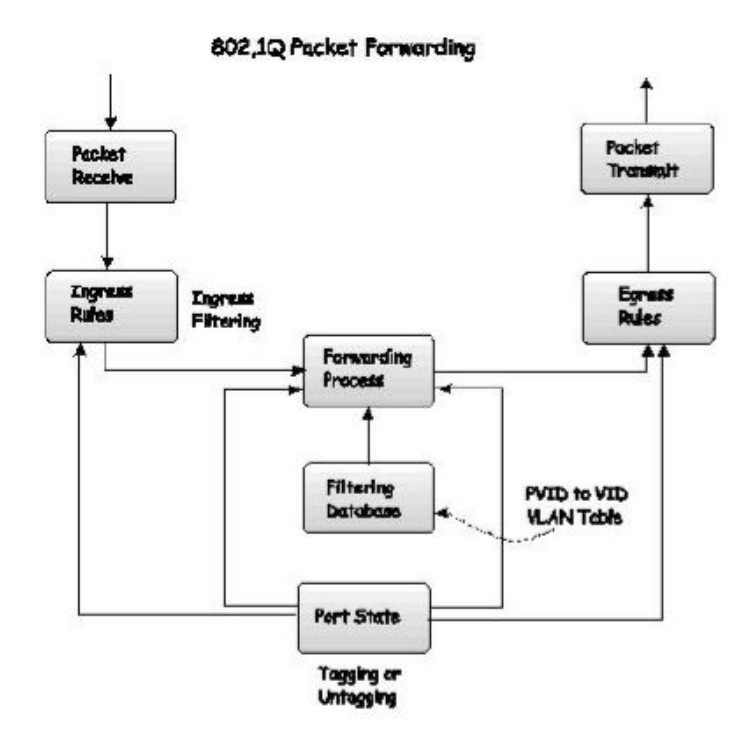

Рисунок 7-1. Продвижение пакетов согласно IEEE 802.1Q

### **Теги 802.1Q VLAN**

На рисунке ниже отображен тег 802.1Q VLAN. Обратите внимание на четыре байта после MACадреса источника. Присутствует ли тег в данном пакете, можно судить по полю EtherType. Если значение этого поля равно 0x8100, то в следующих двух байтах пакета следует тег. Тег 802.10 включает в себя 3 бита приоритета пользователя (802.1p), 1 бит Canonical Format Identifier (CFI используется для инкапсуляции пакетов Token Ring с последующей передачи по магистралям сети Ethernet) и 12 бит VLAN ID (VID). VID – идентификатор VLAN, используется стандартом 802.10. Длина VID 12 бит позволяет только 4094 различных VLAN.

Добавление тега в заголовок пакета делает пакет длиннее на 4 байта. При этом оставшаяся часть пакета остается неизменной.

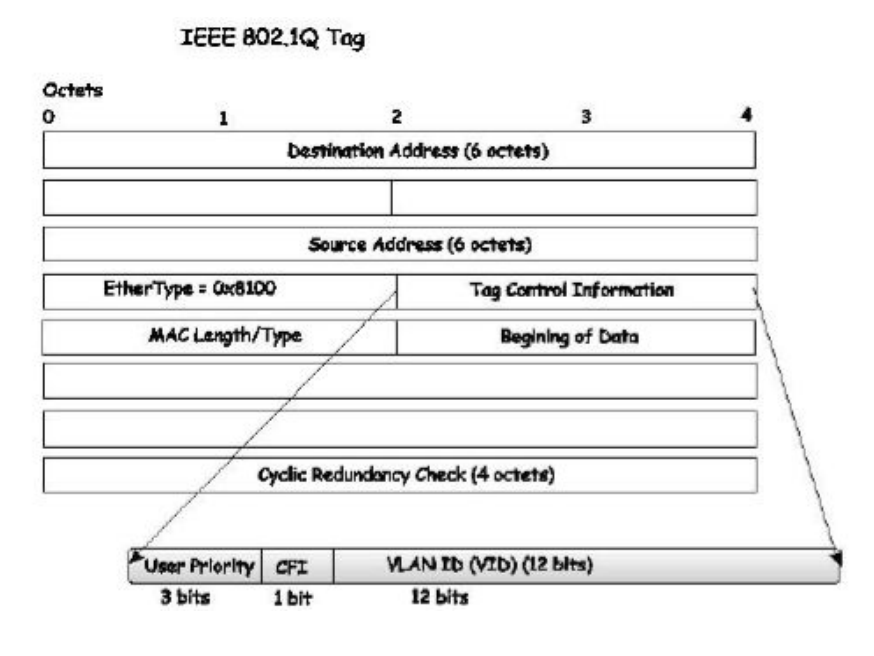

**Рисунок 7- 2. Тег IEEE 802.1Q**

EtherType и VLAN ID вставляются в пакет после поля МАС-адреса источника, но до исходного поля EtherType/Length или Logical Link Control. Поскольку пакет после добавления тега стал длиннее, чем первоначально, необходимо пересчитать контрольную сумму (Cyclic Redundancy Check, CRC).

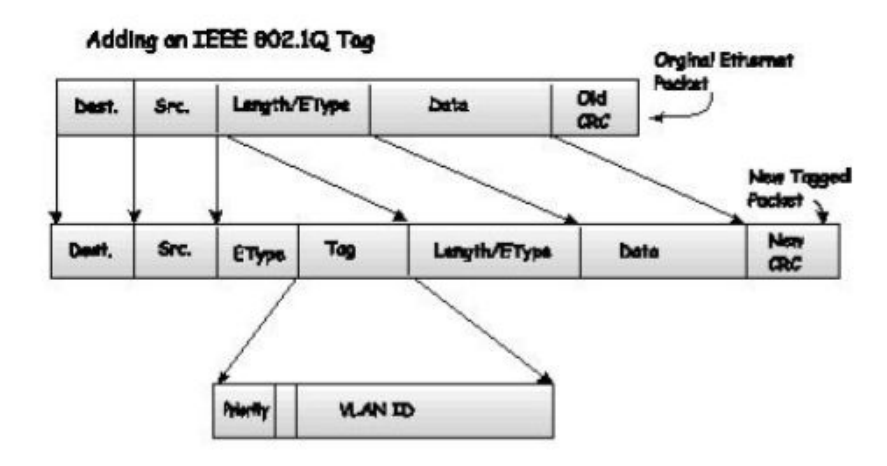

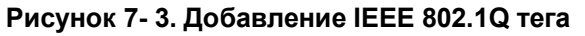

#### **Тегирующие и нетегирующие порты**

Каждый порт коммутатора с поддержкой 802.1Q может быть настроен как тегирующий или нетегирующий.

Тегирующие порты добавляют VID, приоритет и другую VLAN информацию в заголовки всех пакетов проходящих через эти порты. Если в пакет уже был добавлен тег, то порт сохраняет VLAN информацию в неизменном виде. Остальные устройства 802.1Q, принимая решение о продвижении пакетов, используют эту информацию VLAN.

Нетегирующий порт не позволяет считывать 802.1Q тег из проходящих через него пакетов. Таким образом, пакеты, полученные и переданные далее через нетегирующий порт, не содержат информации 802.1Q VLAN. (Следует помнить, что PVID используется только внутри Коммутатора). Удаление тега (Untagging) из заголовка пакета используется для продвижения пакетов с устройств, поддерживающих 802.1Q, на другие сетевые устройства без поддержки 802.1Q VLAN.

# Фильтрация входящих пакетов (Ingress Filtering)

Порт Коммутатора, на который приходят пакеты и принимающий решения, касающиеся VLAN, называется Ingress Port. Если на порту задана настройка Ingress filtering, то Коммутатор на основе VLAN-информации в заголовке пакета (если таковая присутствует) будет принимать решение о дальнейшем продвижении пакета.

Если в пакете присутствует VLAN-информация, Ingress port сначала проверит, является ли он членом VLAN, указанной в теге. Если нет, то пакет будет отброшен. Если же порт назначения является членом 802.1Q VLAN, то пакет будет передан в сегмент сети, связанный с портом назначения

Если пакет не содержит VLAN-информацию, Ingress Port присвоит ему собственный PVID в качестве VID (если это тегирующий порт). Затем Ingress Port определяет, является ли порт назначения членом той же самой VLAN (т.е. содержит такой же VID), что и он сам. Если это не так, пакет отбрасывается. Если у порта назначения тот же самый VID, то пакет будет передан и порт назначения перешлёт его дальше в сегмент сети, с которой он связан.

Этот процесс называется Ingress Filtering и позволяет избежать перегрузки полосы пропускания Коммутатора. В результате пакеты, принадлежащие другой VLAN, отбрасываются еще до того, как достигнут порта назначения, давая возможность избежать передачи избыточного трафика.

# **VLAN по умолчанию**

Изначально все порты Коммутатора добавлены в одну VLAN с VID=1. При настройке новых Port-Based VLAN (на основе портов), порты, вхоляшие в данные VLAN, автоматически удаляются из VLAN по умолчанию.

Помните, что пакеты одной VLAN могут попасть в другую VLAN только через внешний маршрутизатор.

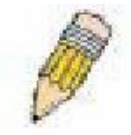

Примечание: Если на Коммутаторе не настроена ни одна VLAN, то все пакеты пересылаются на любой порт назначения. Пакеты с неизвестным адресом источника будут передаваться на все порты. Широковещательные и многоадресные пакеты также будут направляться на все порты.

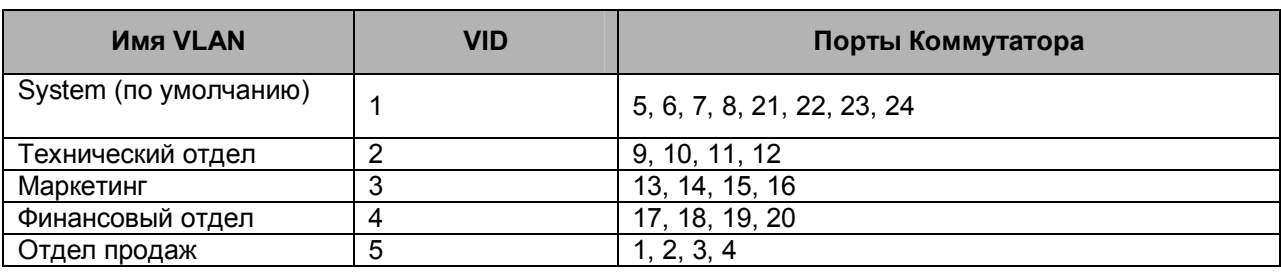

Ниже приведён пример:

#### Таблица 7-1. Пример VLAN - назначение портов различным отделам

### Сегментация VLAN

Возьмём для примера пакет, переданный устройством на порт 1 (Port 1), который является членом VLAN 2. Если адрес назначения пакета - другой порт (найден в обычной таблице пересылки), тогда Коммутатор определяет, является ли другой порт (Port 10) членом VLAN 2 (значит, может принимать пакеты VLAN 2). Если Port 10 не относится к VLAN 2, тогда пакет будет отброшен Коммутатором и не достигнет своего адреса назначения. Если Port 10 относится к VLAN 2, то пакет будет передан далее. Такое вборочное продвижение пакетов с учетом принадлежности к VLAN и является сегментацией. T.e.Port 1 может передавать данные только на порты, приналлежащие VLAN2.

Однако иногда есть необходимость организовать совместный доступ к таким сетевым устройствам, как принтеры и серверы, из различных VLAN. При этом имеетместо наложение нескольких VLAN, т.е. некоторые порты будут принадлежать более, чем одной VLAN-группе. Например, в VLAN 1 добавлены порты 1, 2, 3, и 4; а в VLAN 2 - порты 1, 5, 6, и 7. При этом, порт

1 принадлежит сразу двум группам VLAN. Порты 8, 9, и 10 не принадлежат ни одной VLANгруппе. Это означает, что порты 8, 9, и 10 находятся в одной VLAN-группе.

### **VLAN и группы агрегированных каналов**

Члены группы агрегированных каналов обладают общими наcтройками VLAN. Любые VLANнастройки, выполненные для одних членов группы агрегированных каналов, автоматически будут распространены на остальные порты.

### **Статическая запись VLAN**

В папке **L2 Features** откройте папку **VLAN** и кликните по ссылке **Static VLAN Entry**, после чего откроется следующее окно:

| <b>Total Entries:1</b>                      |                                    |       |        |        |
|---------------------------------------------|------------------------------------|-------|--------|--------|
|                                             | <b>Static VLANs Entry Settings</b> |       |        |        |
|                                             | Add New 802.1 Q VLAN               |       | Add    |        |
|                                             |                                    |       |        |        |
|                                             |                                    |       |        |        |
|                                             |                                    |       |        |        |
| <b>Static VLANs Entry</b><br><b>VLAN ID</b> | <b>VLAN Name</b>                   | Ports | Modify | Delete |

**Рисунок 7- 4. Окно Static VLANs Entry Settings**

Окно **802.1Q Static VLANs** показывает все сконфигурированные VLAN (имя и ID). Для удаления 802.1Q VLAN следует кликнуть по соответствующей кнопке *Х* под надписью **Delete**.

Для создания новой 802.1Q VLAN необходимо в окне **802.1Q Static VLANs** кликнуть по кнопке **Add**. Появится новое окно, показанное ниже. Окно содержит опции, позволяющие задать настройки порта, а также присвоить уникальное имя и номер новой VLAN. Описание параметров представлено ниже в таблице:

| 802.1Q Static VLANs                 |         |                         |               |                      |                  |                         |           |         |                         |                 |         |                      |              |         |
|-------------------------------------|---------|-------------------------|---------------|----------------------|------------------|-------------------------|-----------|---------|-------------------------|-----------------|---------|----------------------|--------------|---------|
| VID                                 |         |                         |               |                      | <b>VLAN</b> Name |                         |           |         |                         |                 |         | <b>Advertisement</b> |              |         |
|                                     |         |                         |               |                      |                  |                         |           |         |                         |                 |         | Disabled             | $\checkmark$ |         |
| <b>Port Settings</b>                | 1       | 2                       | З             | 4                    | 5                | 6                       | 7         | 8       | 9                       | 10              | 11      | 12                   | 13           | 14      |
| Tag                                 | ☑       | $\overline{\mathbf{v}}$ | ☑             | ☑                    | ⊽                | ▽                       | ☑         | ☑       | ☑                       | ☑               | ☑       | ☑                    | Y            | ☑       |
| None                                | $\odot$ | $\odot$                 | $\odot$       | $\odot$              | $\odot$          | $\odot$                 | $\odot$   | $\odot$ | $\odot$                 | $\odot$         | $\odot$ | $\odot$              | $\odot$      | $\odot$ |
| Egress                              | $\circ$ | $\circ$                 | $\circ$       | $\circ$              | $\circ$          | $\circ$                 | $\circ$   | $\circ$ | $\circ$                 | $\circ$         | $\circ$ | C                    | $\circ$      | $\circ$ |
| Forbidden                           | $\circ$ | C                       | $\circ$       | $\mathcal{C}$        | O                | O                       | C         | O       | $\circ$                 | C               | $\circ$ | C                    | C            | $\circ$ |
| <b>Port Settings</b>                | 15      | 16                      | 17            | 18                   | 19               | 20                      | 21        | 22      | 23                      | 24              | 25      | 26                   | 27           | 28      |
| Tag                                 | ☑       | ☑                       | ☑             | $\blacktriangledown$ | ⊽                | $\overline{\mathbf{v}}$ | ⊽         | ☑       | $\overline{\mathbf{v}}$ | $\triangledown$ | ☑       | $\triangledown$      | V            | ☑       |
| None                                | $\odot$ | $\odot$                 | $\odot$       | $\odot$              | $\odot$          | $\odot$                 | $\odot$   | $\odot$ | $\odot$                 | $\odot$         | $\odot$ | $\odot$              | $\odot$      | $\odot$ |
| <b>Egress</b>                       | $\circ$ | $\circ$                 | $\circ$       | $\mathsf{C}$         | O                | O                       | $\circ$   | O       | $\circ$                 | $\circ$         | $\circ$ | C                    | C            | $\circ$ |
| Forbidden                           | $\circ$ | O                       | $\mathcal{O}$ | C                    |                  | $\circ$                 | $\bigcap$ | O       | $\circ$                 | $\circ$         | $\circ$ | $\circ$              | $\circ$      | $\circ$ |
| Apply                               |         |                         |               |                      |                  |                         |           |         |                         |                 |         |                      |              |         |
| <b>Show All Static VLAN Entries</b> |         |                         |               |                      |                  |                         |           |         |                         |                 |         |                      |              |         |

**Рисунок 7- 5. Окно 802.1Q Static VLAN - добавить**

Для возвращения в окно **Current 802.1Q Static VLAN Entry Settings** следует кликнуть по ссылке Show All Static VLAN Entries. Чтобы изменить уже существующую 802.1Q VLAN, необходимо кликнуть по соответствующей кнопке **Modify**. Появится новое меню для настроек порта и назначения уникального имени и номера новой VLAN. Описание параметров представлено ниже в таблице.

| 802.1Q Static VLANs                          |         |         |         |              |                  |            |         |         |         |         |         |                      |              |         |
|----------------------------------------------|---------|---------|---------|--------------|------------------|------------|---------|---------|---------|---------|---------|----------------------|--------------|---------|
| VID                                          |         |         |         |              | <b>VLAN Name</b> |            |         |         |         |         |         | <b>Advertisement</b> |              |         |
|                                              |         |         |         |              | default          |            |         |         |         |         |         | Enabled              | ٧            |         |
| <b>Port Settings</b>                         | η       | 2       | B       | 4            | 5                | 6          | 7       | 8       | 9       | 10      | 11      | 12                   | 13           | 14      |
| Tag                                          | ٠       |         |         |              |                  |            |         |         |         |         |         | ш                    |              | L       |
| None                                         | C       | $\circ$ | $\circ$ | C            | $\cup$           | C          | O       | $\circ$ | $\circ$ | $\circ$ | $\circ$ | C                    | C            | $\circ$ |
| <b>Egress</b>                                | $\odot$ | $\odot$ | $\odot$ | $\odot$      | $\odot$          | $\odot$    | $\odot$ | $\odot$ | $\odot$ | $\odot$ | $\odot$ | $\odot$              | $\odot$      | $\odot$ |
| Forbidden                                    | C       | $\circ$ | $\circ$ | $\mathsf{C}$ | $\circ$          | $\circ$    | $\circ$ | $\circ$ | $\circ$ | C       | $\circ$ | C                    | $\mathsf{C}$ | $\circ$ |
| <b>Port Settings</b>                         | 15      | 16      | 17      | 18           | 19               | 20         | 21      | 22      | 23      | 24      | 25      | 26                   | 27           | 28      |
| Tag                                          | г       |         |         |              |                  | ۳          |         |         |         |         |         | ×                    |              | г       |
| None                                         | C       | $\circ$ | $\circ$ | ∩            | $\Omega$         | O          | Ō       | $\circ$ | $\circ$ | O       | $\circ$ | C                    | $\circ$      | $\circ$ |
| <b>Egress</b>                                | $\circ$ | $\odot$ | $\odot$ | $\odot$      | $\odot$          | $\odot$    | $\odot$ | $\odot$ | $\odot$ | $\odot$ | $\odot$ | $\odot$              | $\odot$      | $\odot$ |
| Forbidden                                    | C       | $\circ$ | $\circ$ | $\subset$    |                  | $\bigcirc$ | Ω       | $\circ$ | $\circ$ | $\circ$ | $\circ$ | C                    | C            | $\circ$ |
| Apply<br><b>Show All Static VLAN Entries</b> |         |         |         |              |                  |            |         |         |         |         |         |                      |              |         |

Рисунок 7- 6. Окно 802.1Q Static VLANs - изменить

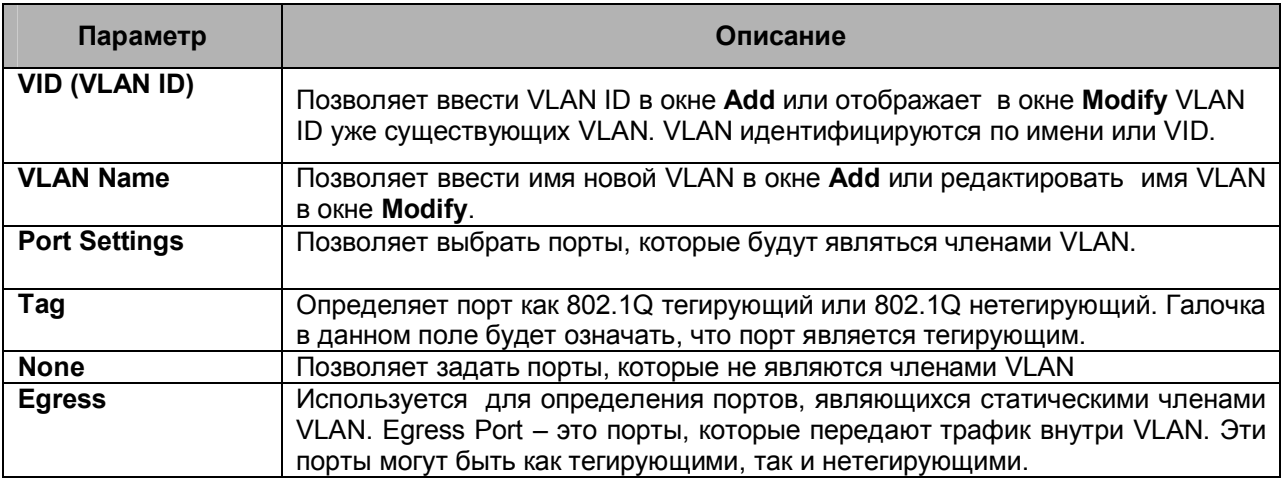

Для применения настроек следует кликнуть Apply. Кликните Show All Static VLAN Entries для возврата к окну 802.1Q Static VLANs.

### Настройки GVRP

В меню L2 Features откройте папку VLAN и кликните по GVRP Settings. Окно GVRP Settings, показанное ниже, позволяет определять, будет ли Коммутатор передавать другим коммутаторам с включенной функцией GARP VLAN Registration Protocol (GVRP) информацию по настройкам VLAN. Также может использоваться опция Ingress Checking для ограничения трафика путём фильтрации входящих пакетов, PVID которых не совпадает с PVID порта. Ниже приведено описание основных параметров, представленное в виде таблицы:

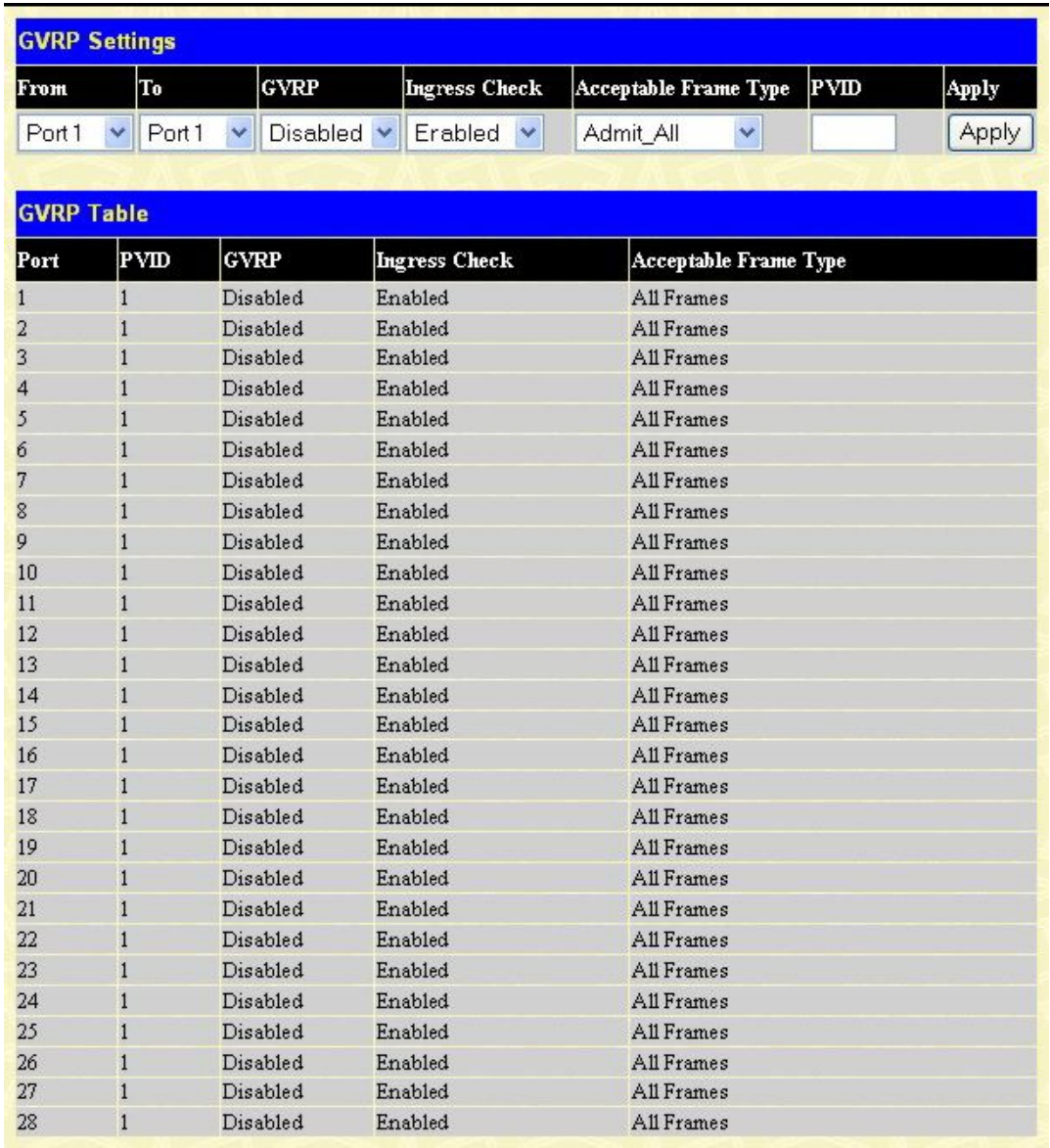

#### Рисунок 7-7. Окно GVRP Settings

Можно настроить следующие параметры:

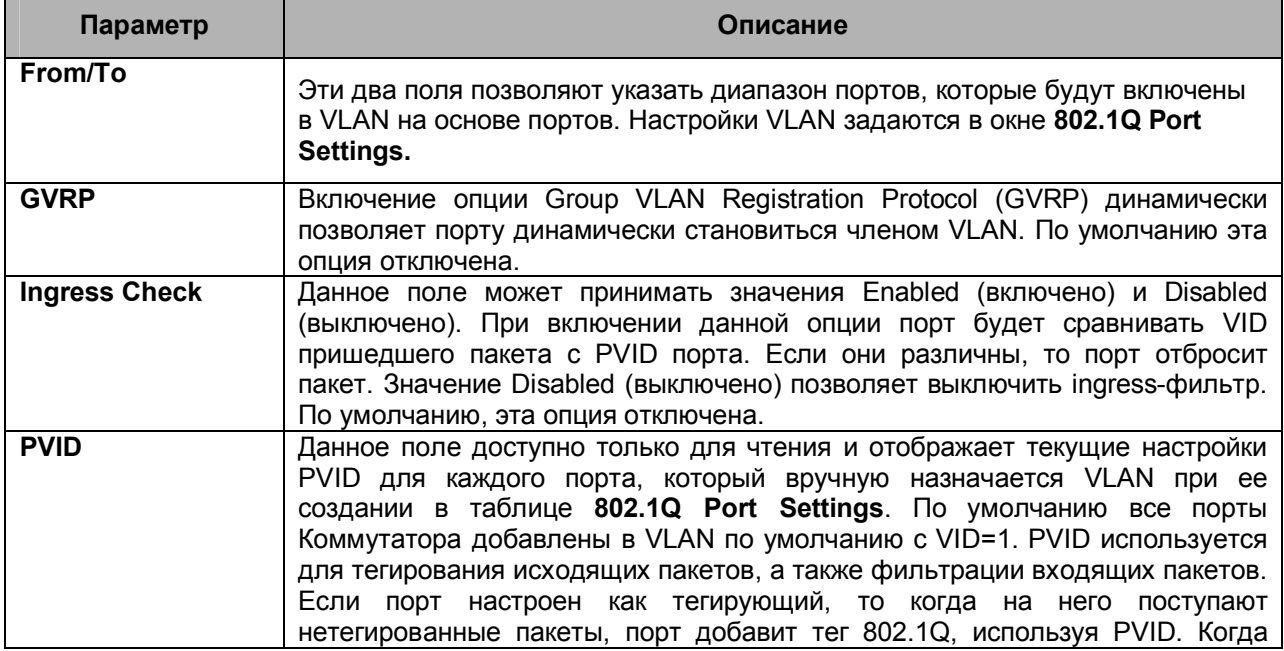

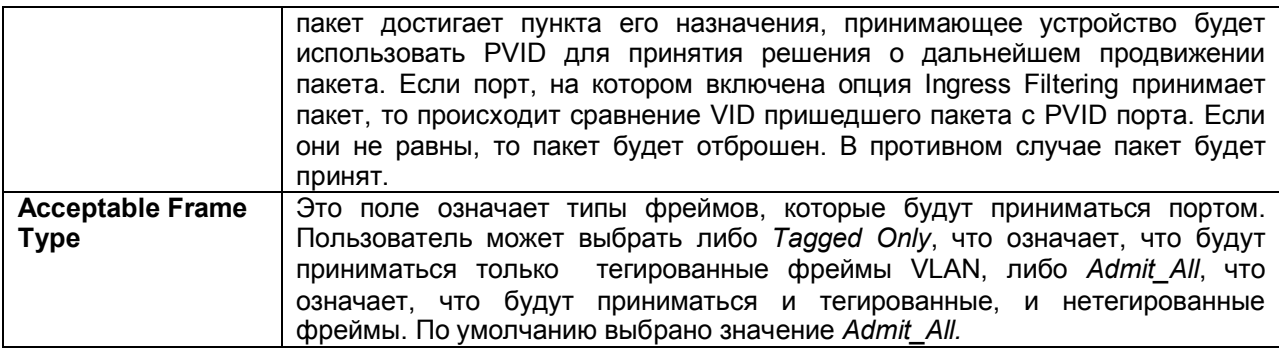

Для применения настроек следует кликнуть по **Apply**.

### **Агрегирование каналов Понятие группы агрегированных каналов**

Группа агрегированных каналов связи (Port trunk groups) используется для объединения портов в одну высокоскоростную магистраль. Коммутатор поддерживает до шести групп агрегированных каналов связи с количеством портов от 2 до 8 на группу. Таким образом, может быть достигнута потенциальная скорость передачи 800Мбит/с

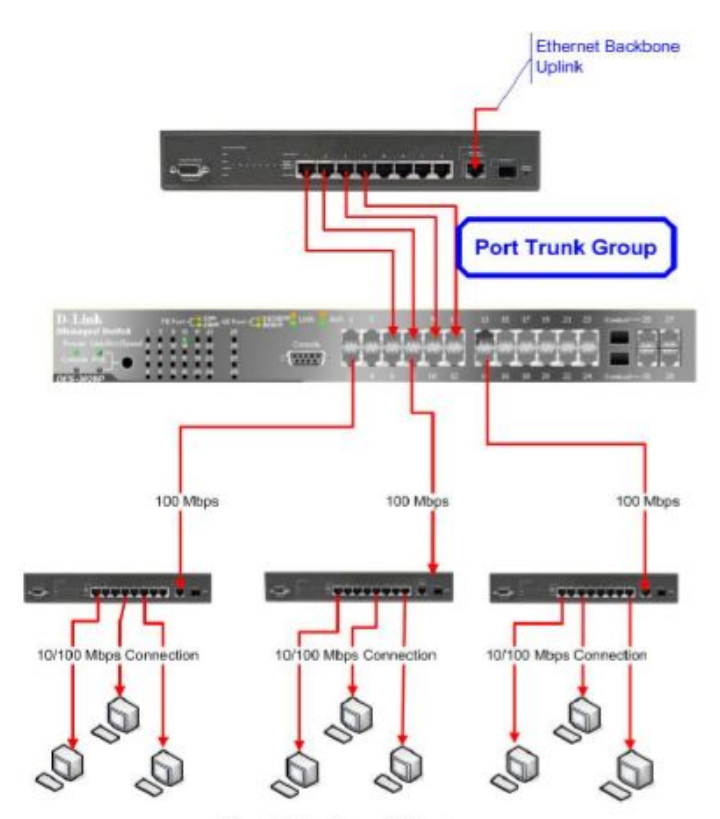

**End Station Clients Рисунок 7-8. Пример группы агрегированных каналов связи**

Коммутатор воспринимает все порты в группе агрегированных каналов связи как один порт. При этом данные, отправленные на конкретный хост (адрес назначения), отправляются на нужный порт в группе агрегированных каналов связи.

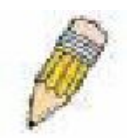

**Примечание:** Если какой-либо порт в группе агрегированных каналов связи будет выключен, данные, поступающие на этот порт, будут распределены по другим портам группы.

Объединение портов в группу позволяет использовать их как одну линию. При этом полоса пропускания группы агрегированных каналов равняется сумме полос пропускания отдельно взятых каналов. Это позволяет существенно увеличить полосу пропускания.

Такой прием агрегирования каналов обычно используется для подключения сетевых устройств, требующих высокой полосы пропускания, например сервера или магистрали сети.

Коммутатор позволяет создавать до шести групп агрегированных каналов, каждая из которых включает в себя количество портов от 2 до 8. Арегировать можно только те порты, номера которых образуют непрерывный диапазон. Два гигабитных порта коммутатора агрегировать нельзя: они могут использоваться только в качестве отдельного канала. Все порты группы должны быть членами одной и той же VLAN, их STP-статусы, статическая таблица многоадресной рассылки, статус управления трафика; сегментация трафика и параметры 802.1p должны быть одинаковы. Не допускается включение функций блокировки порта, зеркалирования порта и 802.1X для портов, входящих в группу агрегированных каналов. Помимо этого все порты, входящие в группу агрегированных каналов, должны поддерживать одинаковую скорость и работать в режиме полный дуплекс.

Master Port (главный порт) группы настраивается пользователем, и все параметры настройки, включая настройки VLAN, применяемые для Master Port, будут применяться для всех портов группы агрегированных каналов.

Между портами в группе агрегированных каналов автоматически производится распределение нагрузки, и выход из строя одного из портов группы приведет к перенаправлению трафика на оставшиеся порты группы.

На уровне коммутатора Spanning Tree Protocol (протокол покрывающего дерева) будет воспринимать группу агрегированных каналов как единый канал. На уровне портов STP будет использовать параметры главного порта при вычислении стоимости порта и определения состояния агрегированного канала связи. Во избежание образования петель, STP заблокирует как группу агрегированных каналов, так и единичный порт, который является избыточной связью.

### **Агрегирование каналов**

Чтобы настроить группу агрегированных каналов, кликните по ссылке **Link Aggregation** в папке **Trunking** под заголовком **L2 Features.** В результате появится следующее окно для настройки:

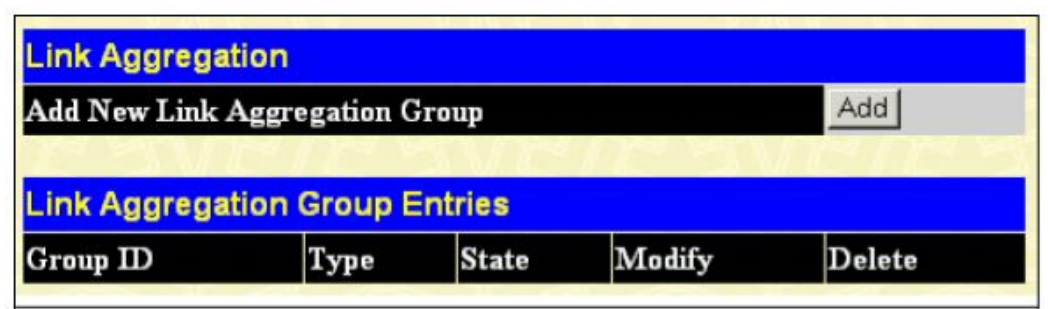

**Рисунок 7-9. Окно Link Aggregation**

Для настройки группы агрегированных каналов связи следует кликнуть по кнопке **Add**, чтобы добавить новую группу. Окно **Link Aggregation Settings** (показано ниже) используется для настройки групп. Чтобы изменить настройки группы, надо кликнуть по кнопке **Modify**, относящейся к соответствующей группе. Чтобы удалить группу, необходимо кликнуть по значку **Х** под надписью **Delete**, относящейся к соответсвующей группе.

| <b>Link Aggregation Settings</b>                                                                                                    |                              |              |    |    |    |    |    |    |    |    |        |    |    |       |  |  |  |
|----------------------------------------------------------------------------------------------------|------------------------------|--------------|----|----|----|----|----|----|----|----|--------|----|----|-------|--|--|--|
| Group ID                                                                                                    |                              |              |    |    |    |    |    |    |    |    |        |    |    |       |  |  |  |
| <b>State</b>                                                                                                    |                              | Disabled v   |    |    |    |    |    |    |    |    |        |    |    |       |  |  |  |
| Type                                                                                                    | Static $\blacktriangleright$ |              |    |    |    |    |    |    |    |    |        |    |    |       |  |  |  |
| <b>Master Port</b>                                                                                                    | Port 1                       | $\checkmark$ |    |    |    |    |    |    |    |    |        |    |    |       |  |  |  |
| <b>Member Ports</b>                                                                                                    |                              | 2            | 3  |    | 5  | 6  | 7  | 8  | ю  | 10 | 11     | 12 | 13 | 14    |  |  |  |
|                                                                                                    | ⊏                            |              |    |    |    |    |    |    |    |    |        |    |    | г     |  |  |  |
| <b>Member Ports</b>                                                                                                    | 15                           | 16           | 17 | 18 | 19 | 20 | 21 | 22 | 23 | 24 | 25     | 26 | 27 | 28    |  |  |  |
|                                                                                                    | П                            |              |    |    | ш  |    |    |    | ш  |    | $\sim$ |    |    | E     |  |  |  |
| <b>Active Port</b>                                                                                                    |                              |              |    |    |    |    |    |    |    |    |        |    |    |       |  |  |  |
| <b>Flooding Port</b>                                                                                                    | None                         |              |    |    |    |    |    |    |    |    |        |    |    |       |  |  |  |
|                                                                                                    |                              |              |    |    |    |    |    |    |    |    |        |    |    | Apply |  |  |  |
| Note: It is only valid to set up at most 8 member ports of any one trunk group and a port can be a member of only one trunk group at a<br>time.<br>Show All Link Aggregation Group Entries |                              |              |    |    |    |    |    |    |    |    |        |    |    |       |  |  |  |

Рисунок 7-10. Окно Link Aggregation Settings - добавление

# **Настройки портов LACP**

Для настройки агрегирования портов в соответствии с протоколом Link Aggregation Control Protocol(LACP) кликните L2 Features > Trunking > LACP Port Settings, после чего появится следующее окно:

| <b>LACP Port Settings</b> |             |           |       |
|---------------------------|-------------|-----------|-------|
| To<br>From                |             | Mode      | Apply |
| Port 1<br>$\checkmark$    | Port 1<br>× | Passive v | Apply |
|                           |             |           |       |
| <b>LACP Port Table</b>    |             |           |       |
| Port                      | Activity    |           |       |
| $\mathbf{1}$              | Passive     |           |       |
| $\overline{c}$            | Passive     |           |       |
| 3                         | Passive     |           |       |
| $\overline{4}$            | Passive     |           |       |
| 5                         | Passive     |           |       |
| $\boldsymbol{6}$          | Passive     |           |       |
| 7                         | Passive     |           |       |
| $\overline{8}$            | Passive     |           |       |
| $\overline{9}$            | Passive     |           |       |
| 10                        | Passive     |           |       |
| 11                        | Passive     |           |       |
| 12                        | Passive     |           |       |
| 13                        | Passive     |           |       |
| 14                        | Passive     |           |       |
| 15                        | Passive     |           |       |
| 16                        | Passive     |           |       |
| 17                        | Passive     |           |       |
| 18                        | Passive     |           |       |
| 19                        | Passive     |           |       |
| 20                        | Passive     |           |       |
| 21                        | Passive     |           |       |
| 22                        | Passive     |           |       |
| 23                        | Passive     |           |       |
| 24                        | Passive     |           |       |
| 25                        | Passive     |           |       |
| 26                        | Passive     |           |       |
| 27                        | Passive     |           |       |
| 28                        | Passive     |           |       |

**Рисунок 7- 11. Окно LACP Port Settings**

Чтобы задать настройки группы агрегированных каналов LACP, выберите диапазон портов с помощью выпадающих меню **From** и **To**, укажите нужный режим в поле **Mode** (Passive или Active), а затем кликните по **Apply** для принятия изменений.

# **IGMP**

IGMP (Internet Group Management Protocol) snooping позволяет Коммутатору распознавать IGMP – запросы и ответы, посылаемые между станциями сети или устройствами и IGMP-хостом. Когда включен IGMP snooping, коммутатор может открыть или закрыть порт, к которому подключено определённое устройство, на основе сообщений IGMP, проходящих через Коммутатор.

Чтобы использовать IGMP Snooping, необходимо сначала определить это глобально в настройках Коммутатора (см. раздел **Расширенные настройки**). Затем можно сделать тонкую настройку для каждой VLAN, нажав на ссылку **IGMP Snooping** в папке **L2 Features**. Когда IGMP snopping включён, коммутатор может открыть или закрыть порт для определённого члена группы многоадресной рассылки на основе IGMP-сообщений, проходящих через коммутатор. Коммутатор отслеживает IGMP – сообщения и прекращает посылать широковещательные пакеты, когда больше нет хостов, запрашивающих продолжение рассылки.

Окно **IGMP Snooping** используется для просмотра настроек IGMP Snooping. Для изменения настроек надо кликнуть по кнопке **Modify,** соответствующей определенному VLAN ID.

| <b>Total Entries: 1</b> |                  |              |               |        |  |  |
|-------------------------|------------------|--------------|---------------|--------|--|--|
| <b>IGMP Snooping</b>    |                  |              |               |        |  |  |
| <b>VID</b>              | <b>VLAN Name</b> | <b>State</b> | Querier State | Modify |  |  |
|                         | default          | Disabled     | Disabled      | Modify |  |  |

**Рисунок 7- 12. Окно IGMP Snooping**

После клика по кнопке **Modify** откроется окно **IGMP Snooping Settings**, представленное ниже:

| <b>IGMP Snooping Settings</b>      |                 |
|------------------------------------|-----------------|
| <b>VLAN ID</b>                     |                 |
| VLAN Name                          | default         |
| Query Interval (1-65535)           | 125             |
| Max Response Time (1-25)           | 10              |
| Robustness Value (1-255)           | 2               |
| Last Member Query Interval (1-25)  | 1               |
| <b>Host Timeout (1-16711450)</b>   | 260             |
| <b>Router Timeout (1-16711450)</b> | 260             |
| Leave Timer (1-16711450)           | $\overline{c}$  |
| Querier State                      | Disabled $\vee$ |
| Querier Router Behavior            | Non-Querier     |
| <b>State</b>                       | Disabled $\vee$ |
| <b>Multicast Fast Leave</b>        | Disabled $\vee$ |
|                                    | Apply           |
| Show All IGMP Group Entries        |                 |

**Рисунок 7- 13. Окно IGMP Snooping Settings**

Следующие параметры доступны для просмотра и изменения.

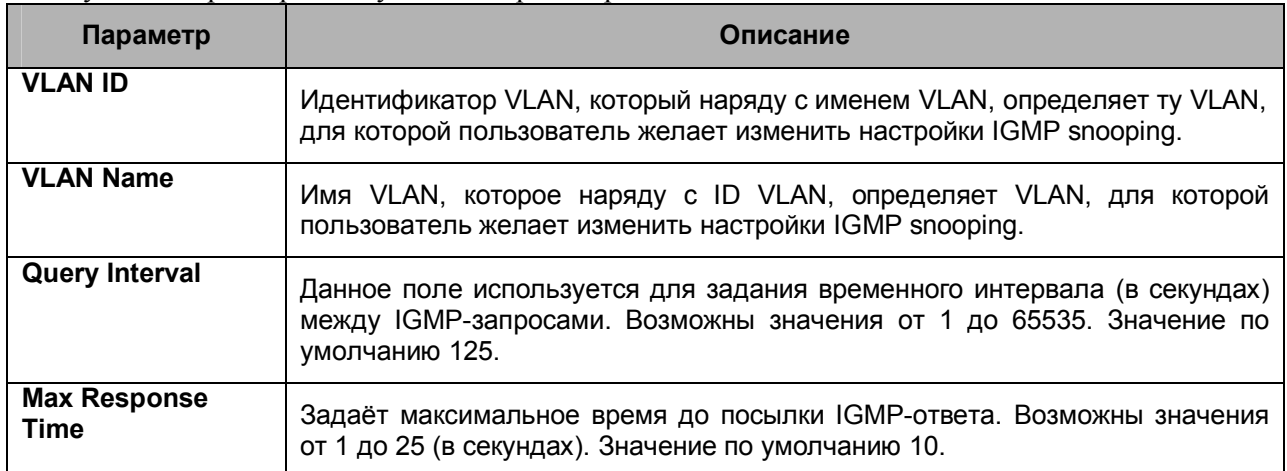

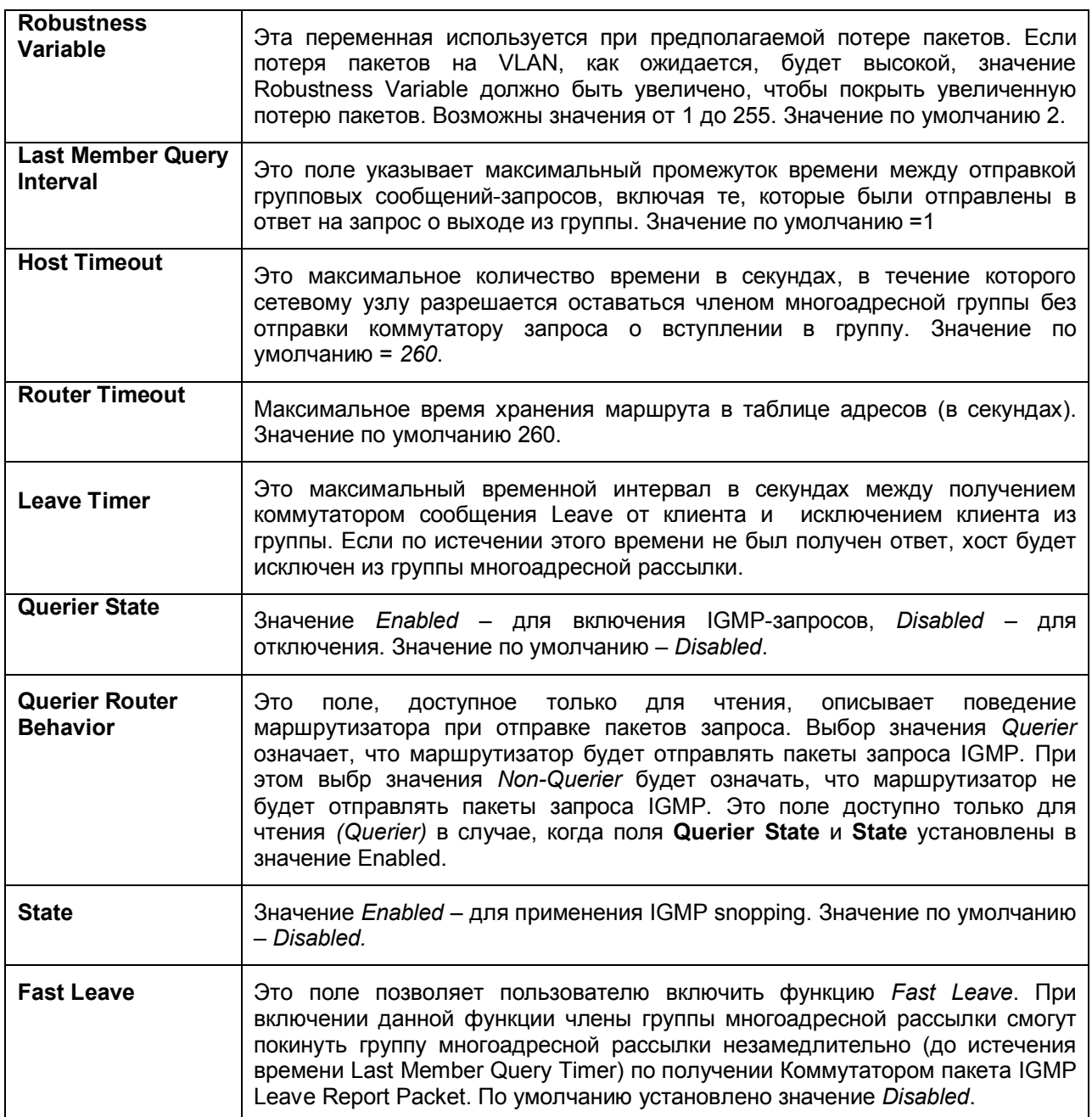

Необходимо кликнуть по **Apply** для применения настроек. Для возврата в окно **IGMP Snooping** кликните по ссылке Show All IGMP Group Entries.

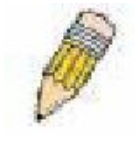

**Примечание:** Функция Fast Leave адресована пользователям IGMPv2, желающим покинуть группу многоадресной рассылки. Наилучшим образом эта функция реализуется в VLAN, в которых к каждому порту подключен только один хост. Когда один хост в группе использует функцию Fast Leave, то это

может привести к выборочному применению fast leave и на других хостах в группе.

#### **Создание записи о статических портах маршрутизатора**

Статический порт маршрутизатора – это порт, к которому прикреплён маршрутизатор многоадресной рассылки. У этого маршрутизатора будет соединение с WAN или Интернет. Назначение порта маршрутизатора позволит многоадресным пакетам, получаемым от маршрутизатора распространяться по сети, а многоадресным сообщениям (IGMP), поступающим из сети, распространяться через маршрутизатор.

Порт маршрутизатора обладает следующими свойствами:

- Все IGMP-пакеты будет перенаправлены на порт маршрутизатора.
- IGMP-ответы от маршрутизатора направляются ко всем портам.
- Все UDP-пакеты будут перенаправлены на порт маршрутизатора. Поскольку маршрутизаторы не посылают IGMP-пакетов или не используют IGMP snooping, широковещательный маршрутизатор, связанный с портом коммутатора 3-го уровня, не способен принимать UDP-данные, если широковещательные UDP-пакеты не были перенаправлены на порт маршрутизатора.

Порт маршрутизатора будет динамически сконфигурирован, когда определятся пришедшие на порт IGMP-запросы, многоадресные пакеты RIPv2, DVMRP или PIM-DM.

Откройте папку **IGMP Snooping** и кликните по ссылке **Static Router Ports Settings,** после чего откроется окно **Static Router Port Settings**, показанное ниже.

| <b>Total Entries:2</b>             |                  |        |  |  |  |
|------------------------------------|------------------|--------|--|--|--|
| <b>Static Router Port Settings</b> |                  |        |  |  |  |
| <b>VLAN ID</b>                     | <b>VLAN Name</b> | Modify |  |  |  |
|                                    | default          | Modify |  |  |  |
|                                    | Darren           | Modify |  |  |  |

**Рисунок 7- 14. Окно Current Static Router Port Entries**

Данное окно отображает текущие настройки статического порта маршрутизатора. Для изменения настроек кликните по кнопке **Modify**. Откроется окно **Static Router Ports Settings,** как показано ниже:

|                  |                     |    | <b>Static Router Ports Settings</b>         |    |    |    |    |    |    |    |    |    |    |
|------------------|---------------------|----|---------------------------------------------|----|----|----|----|----|----|----|----|----|----|
| <b>YID</b>       |                     |    | $\mathbf{1}$                                |    |    |    |    |    |    |    |    |    |    |
| <b>YLAN</b> Name |                     |    | default                                     |    |    |    |    |    |    |    |    |    |    |
|                  | <b>Member Ports</b> |    |                                             |    |    |    |    |    |    |    |    |    |    |
|                  | 2                   | 3  | 4                                           | 5  | ю  | 17 | 8  | l9 | 10 | 11 | 12 | 13 | 14 |
|                  |                     |    |                                             |    |    |    |    |    |    |    |    |    | L. |
| 15               | 16                  | 17 | 18                                          | 19 | 20 | 21 | 22 | 23 | 24 | 25 | 26 | 27 | 28 |
|                  |                     | Đ. |                                             |    | □  |    |    |    |    |    |    |    | □  |
| Apply            |                     |    | <b>Show All Static Router Ports Entries</b> |    |    |    |    |    |    |    |    |    |    |

**Рисунок 7- 15. Окно Static Router Ports Settings**

Могут быть установлены следующие параметры:

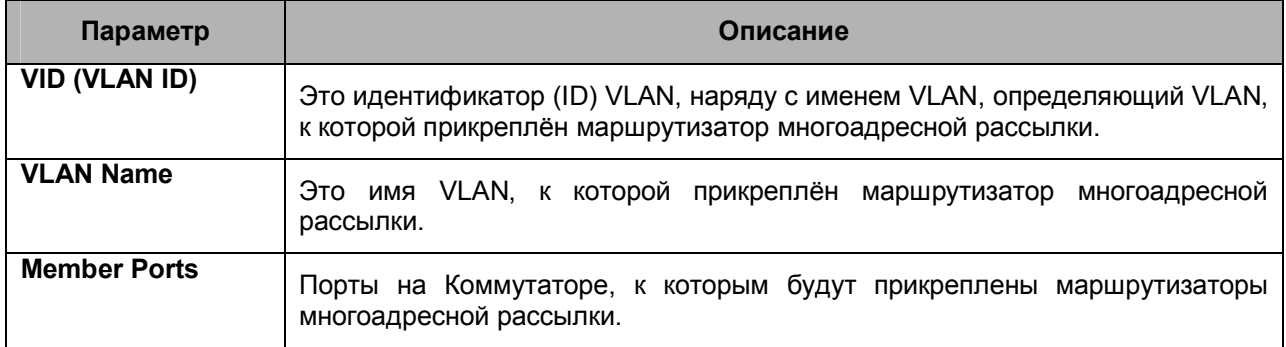

Для применения настроек необходимо кликнуть **Apply**. Чтобы вернуться в окно **Static Router Ports Settings**, необходимо кликнуть по ссылке Show All Static Router Port Entries.

# Алгоритм покрывающего дерева

Коммутатор поддерживает две версии протокола покрывающего дерева (Spanning Tree): 802.1d STP, 802.1w Rapid STP. Протокол 802.1d STP появился довольно давно и знаком большинству сетевых профессионалов. Ниже представлено краткое введение в технологию и настройку протоколов 802.1d STP, 802.1w Rapid STP и 802.1s MSTP. Поскольку поддержка протокола 802.1w RSTP была добавлена относительно недавно в управляемые коммутаторы Ethernet D-Link, ниже приведено его краткое описание, а затем дано описание, как настроить 802.1d STP и 802.1w RSTP на Коммутаторе.

#### 802.1w Rapid Spanning Tree

В Коммутаторе используются две версии протокола Spaning Tree: Rapid Spanning Tree Protocol (RSTP), определённый как IEEE 802.1w, и версия, совместимая с IEEE 802.1d STP. Протокол RSTP совместим с протоколом IEEE 802.1d, однако, при этом будут потеряны преимущества, прелоставляемые протоколом RSTP.

IEEE 802.1w Rapid Spanning Tree Protocol (RSTP) является логическим развитием протокола 802.1d STP. Протокол RSTP был разработан для преодоления некоторых ограничений, присущих протоколу STP и не позволяющих реализовать ряд функций (например, функции 3-го уровня, которые всё чаще и чаще поддерживаются коммутаторами Ethernet). Концепция протокола RSTP аналогична концепции STP, поэтому и терминология, используемая для описания этих протоколов, а также основные функции и настройки будут совпадать. Данная глава знакомит с некоторыми новшествами в STP и показывает основные различия между двумя протоколами.

#### Изменение состояния портов

Основные различия межлу двумя протоколами состоят в способе перехода портов в состояние продвижения пакетов и механизме такого перехода, относящегося к функции порта в топологии (продвижение пакетов или обратное состояние). Протокол RSTP использует состояние Discarding отвергающий статус пересылки пакетов), в отличие от протокола  $($ OTKa<sub>3</sub>  $802.1d$ поодерживающего три статуса отказа продвижения пакетов (отключение, блокировка, прослушивание). Хотя в STP используется три сотояния порта для отказа от пересылки пакетов, а в RSTP/MSTP для этих целей используется только статус Discarding, особых функциональных различий это не несет, поскольку порт все равно остаётся неактивным в сетевой топологии. В Таблице 7-2 показано сравнение изменения состояния портов для двух протоколов.

Все два протокола используют один и тот же механизм для вычисления топологии сети. Каждый сегмент поддерживает единственный маршрут к корневому мосту. Все мосты прослушивают BPDU-пакеты, которые отправляются с каждым Hello-пакетом. BPDU-пакеты посылаются даже в том случае, если BPDU-пакет не был принят. Состояние канала между мостами зависит от статуса портов. В конечном счете, это приводит к более быстрому обнаружению ошибок в линии и соответсвенно более быстрому изменению топологии. Недостатком 802.1d является отсутствие непосредственной обратной связи между смежными мостами.

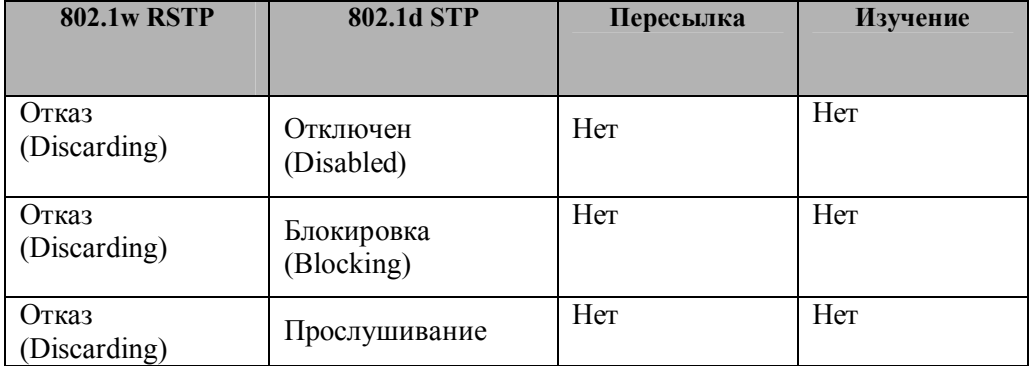

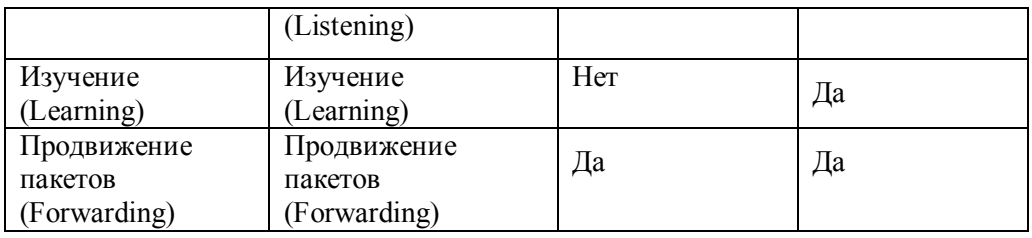

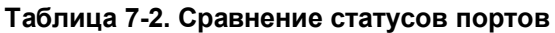

RSTP способен к более быстрому переходу к статусу продвижения пакетов, поскольку он не зависит от настроек таймера, а RSTP-мосты чувствительны к обратной связи от смежных RSTPмостов. Порту теперь нет необходимости ожидать, пока топология стабилизируется, для перехода в статус продвижения пакетов. Для описания такого быстрого перехода, данный протокол вводит два новых понятия: edge port (пограничный порт) и point-to-point (P2P) порт.

# **Пограничный порт**

Пограничный порт (Edge port) – это такой порт, который напрямую соединяется с сегментом сети, где создание петли является невозможным. Примером пограничного порта может служить порт, напрямую соединяемый с рабочей станцией. Порты, которые сконфигурированы как пограничные, переходят в состояние продвижения пакетов немедленно, минуя состояния прослушивания и изучения. Пограничный порт теряет свой статус сразу же, как только он принял BPDU-пакет, становясь при этом обычным портом spanning tree.

# **P2P-порт**

Р2Р-порт также обеспечивает быстрый переход в режим продвижения пакетов. Р2Р-порт используется для соединения с другими мостами. При использовании протоколов RSTP все порты, работающие в дуплексном режиме, являются Р2Р-портами, если обратное не было задано вручную.

### **Совместимость 802.1d и 802.1w**

RSTP позволяет работать с оборудованием, поддерживащим STP 802.1d, автоматически переводя BPDU-пакеты в формат 802.1d. Однако при использовании сегментов сети 802.1d STP на этих участках становится невозможным использование преимуществ RSTP, способного к быстрой передаче и настройке топологии.

Spanning Tree Protocol (STP) позволяет производить настройки на двух уровнях:

- 1. **На уровне коммутатора** настройки будут применяться глобально.
- 2. **На уровне портов** настройки будут применяться только к определенной пользователем группе портов.

# **Функция STP Loopback Detection**

При подключении к другим коммутаторам настройки STP играют существенную роль в продавижении пакетов на порты и могут существенно улучшить пропускную способность коммутатора. Хотя иногда эта функция может необоснованно определять петли для пакетов STP BPDU, как, например, BPDU-пакеты возвращающиеся обратно от неуправляемых коммутаторов, подключенных к Коммутатору.

Когда функция обнаружения петель STP включена, Коммутатор защищен от возникновения петель между коммутаторами. Когда BPDU-пакет вернется на Коммутатор, эта функция онаружит данное событие и переведет принимающий порт в состояние отключения из-за ошибки. Далее сообщение будет перемещено в журнал Коммутатора с сообщением вида "BPDU Loopback on Port  $\#$ ".

# **Настройка таймера Loopback**

Таймер Loopback играет ключевую роль на следующем шагу решения коммутатором проблемы. Выбор любого отличного от нуля значения таймера включит механизм автообнаружения. Когда таймер истекает, коммутатор снова будет проверять, по-прежнему ли пакеты BPDU возвращаются на этот порт. Если нет, коммутатор восстановит порт как Designated Port в состояние Discarding. Если BPDU-пакеты по-прежнему возвращаются, порт останется в заблокированном состоянии, таймер будет в сброшен в заданное значение, и процесс начнется заново.

Чтобы отказаться от использования этой функции, необходимо установить значение времени Loopback Recovery в значение 0. В этом случае когда BPDU-пакет возвращается на Коммутатор, порт перейдет в состояние блокировки и будет отправлено сообщение в журнал Коммутатора. Чтобы восстановить порт, администратору необходимо выключить проблемный порт и включить его снова. Это единственный способ восстановления порта, когда параметр Loopback Recover Time установлен в значение 0.

# **Правила и ограничения функции Loopback Detection**

- Все версии STP (STP, RSTP) поддерживают данную функцию.
- Loopback Detection может быть настроена глобально (STP Global Bridge Settings).
- · Соседние коммутаторы должны поддерживать продвижение BPDU-пакетов. В противном случае данная функция будет отключена на соответствующем порту Коммутатора.
- · По умолчанию функция Loopback Detection выключена на Коммутаторе.
- · По умолчанию установлен таймер Loopback 60 секунд.
- · Эта настройка будет действовать только в том случае, если на интерфейсе включено STP.

Функция Loopback Detection может предотвратить петли BPDU только на назначенных портах Коммутатора. Она позволяет обнаружить петли на стороне пользователя, подключенного к пограничному порту, но не может обнаружить условия возникновения петли на выбранном корневом порту STP другого коммутатора.

# **Глобальные настройки STP-моста**

Для работы со следующим окном откройте папку **Spanning Tree** в меню **L2 Features** и кликните по ссылке **STP Bridge Global Settings**.

| <b>STP Bridge Global Settings</b>                                           |                             |
|-----------------------------------------------------------------------------|-----------------------------|
| <b>Spanning Tree Protocol</b>                                               | Disabled $\sim$             |
| Bridge Max Age (6-40 Sec)                                                   | 20                          |
| Bridge Hello Time (1-10 Sec)                                                | $\mathbf{Z}$                |
| Bridge Forward Delay (4-30 Sec)                                             | 15                          |
| $Max Hops(1-20)$                                                            | 20                          |
| <b>STP Version</b>                                                          | <b>RSTP</b><br>$\checkmark$ |
| TX Hold Count(1-10)                                                         | 3                           |
| <b>Forwarding BPDU</b>                                                      | Enabled<br>$\checkmark$     |
| <b>Loopback Detection</b>                                                   | Enabled<br>$\checkmark$     |
| LBD Recover Time(0:Disable)                                                 | 60                          |
| $Note: 2* (Forward Delay-1) >= Max Age,$<br>Max Age >= $2*(Hello Time + 1)$ | Apply                       |

**Рисунок 7- 16. Окно STP Bridge Global Settings**

Можно установить следующие параметры:

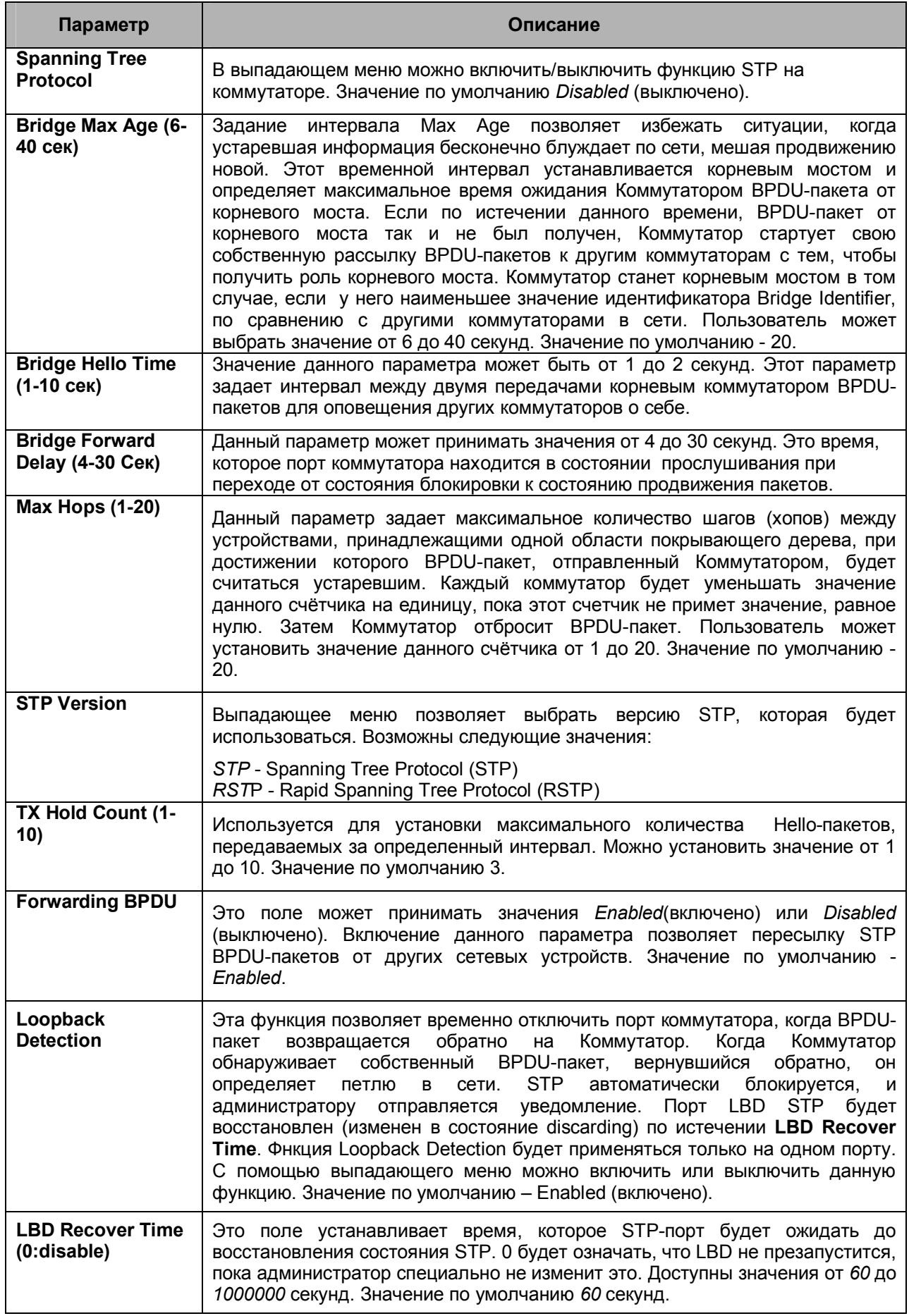

Для применения настроек следует кликнуть по **Apply**.

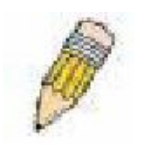

**Примечание**: Временной интервал Hello Time не может быть больше, чем Max. Age. В противном случае возникнет ошибка конфигурации. Устанавливая данные параметры, следует придерживаться указанных ниже формул: Max. Age  $\leq 2 \times$  (Forward Delay - 1 c) Max. Age  $\geq 2 \times$  (Hello Time + 1 c)

# **Настройки STP на основе портов**

Настройки STP могут быть установлены на основе портов. Чтобы просмотреть настройки порта STP, необходимо кликнуть **L2 Features > Spanning Tree > STP Port Settings**.

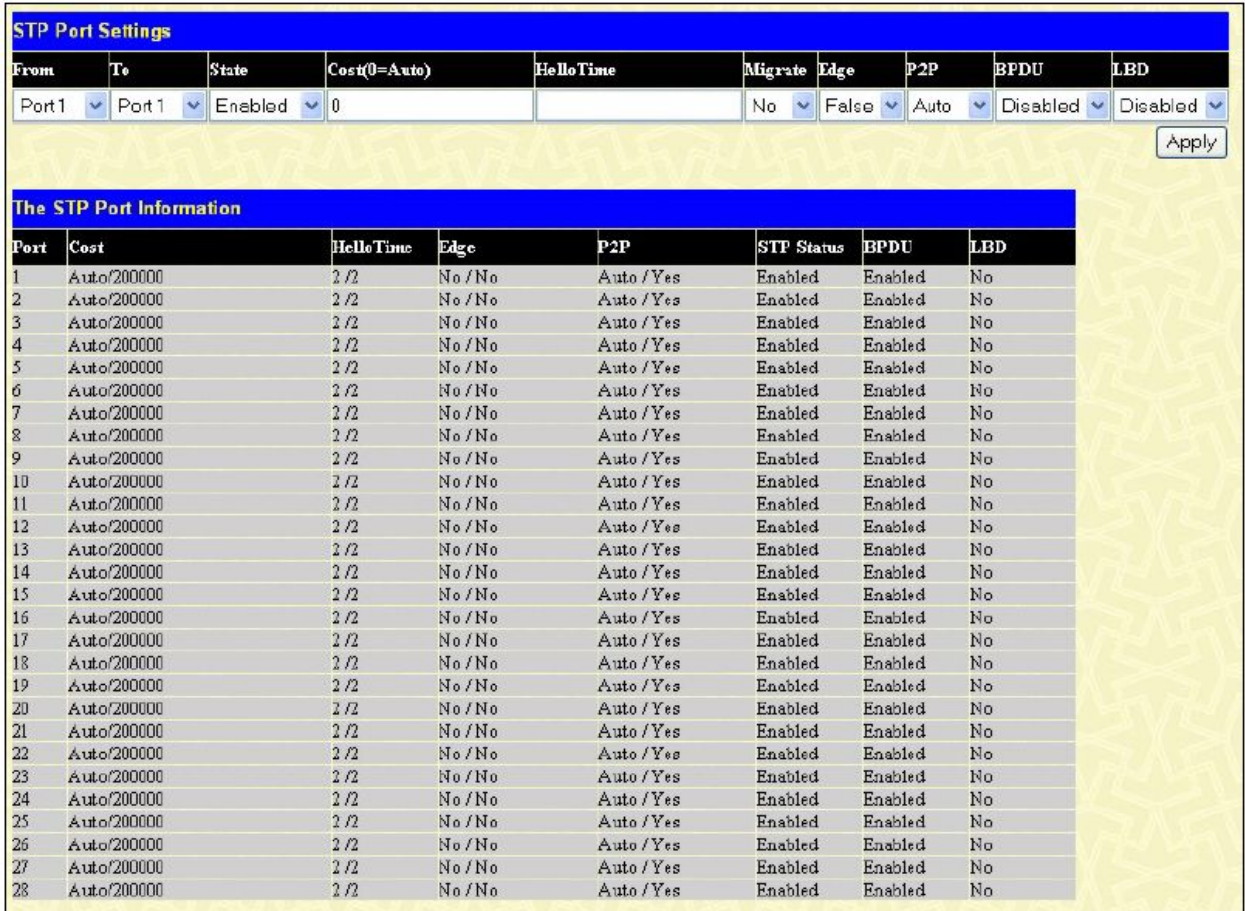

#### **Рисунок 7- 17. Окно STP Port Settings**

Помимо настройки параметров покрывающего дерева для использования на уровне коммутатора, Коммутатор позволяет настроить группы портов. При этом, каждая группа портов будет иметь свое собственное дерево с индивидуальными настройками конфигурации. Группа STP будет использовать параметры уровня коммутатора, введенные выше, а также Port Priority и Port Cost. Группа STP spanning tree работает тем же образом, что и spanning tree уровня коммутатора, просто концепция корневого моста меняется на корневой порт. Корневой порт – это порт группы, который выбирается на основе приоритетов портов и стоимости портов, для организации подключения в группе. Резервные каналы будут заблокированы точно так же, как и для покрывающего дерева уровня коммутатора. STP на уровне коммутатора блокирует резервные каналы между коммутаторами (и аналогичными сетевыми устройствами). STP на уровне портов будет блокировать резервные связи внутри STP-группы.

Рекомендуется создавать группу STP в соответствие с группой портов VLAN.

Для настройки STP на основе портов доступны следующие поля:

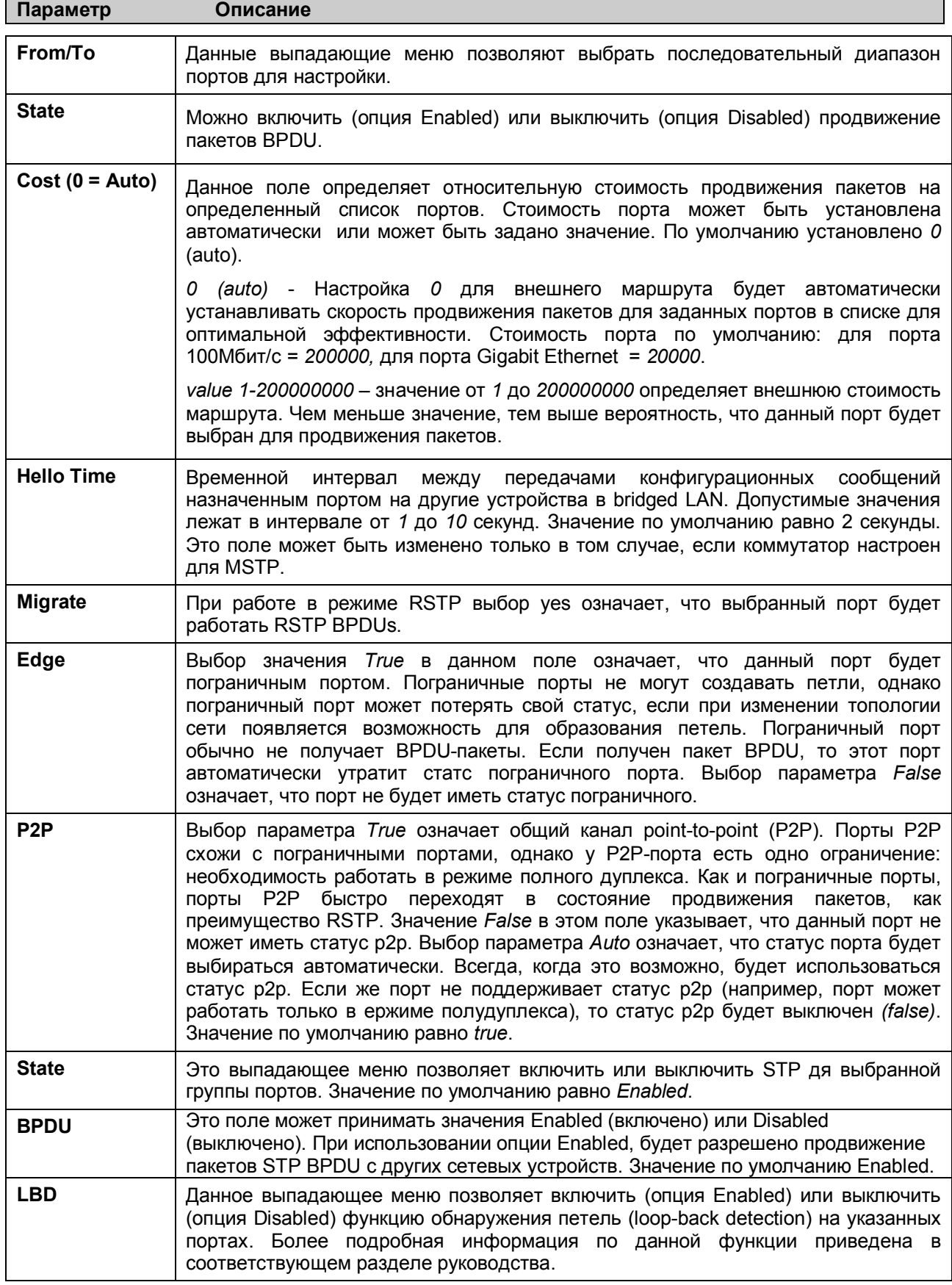

Кликните по Apply для применения выполненных изменений.

# **Идентификация конфигурации MST**

Следующие опции в окне **MST Configuration Identification** позволяют пользователю настроить копию MSTI на Коммутаторе. Эти настройки будут уникально идентифицировать копии spanning tree, установленные на Коммутаторе. Изначально Коммутатор обладает деревом *CIST* (Common Internal Spanning Tree), практически все параметры которого пользователь может изменить, за исключением только MSTI ID. Удалить CIST также нельзя. Для того чтобы открыть окно **MST Configuration Identification**, кликните **L2 Features > Spanning Tree > MST Configuration Identification:**

| <b>MST Configuration Identification</b> |                                                  |                   |        |
|-----------------------------------------|--------------------------------------------------|-------------------|--------|
| <b>Configuration Name</b>               | <b>Revision Level</b>                            |                   |        |
| 00:50:BA:30:28:00                       | $\Omega$                                         |                   |        |
| <b>MSTI ID</b>                          | <b>VID List</b>                                  |                   | Delete |
| CIST                                    | 1-4094                                           |                   | ×      |
|                                         | <b>MST Configuration Identification Settings</b> |                   |        |
| <b>Configuration Name</b>               |                                                  | 00:50:BA:30:28:00 |        |
|                                         |                                                  |                   |        |

**Рисунок 7- 18. Окно MST Configuration Identification**

В окне, показанном выше, содержится следующая информация:

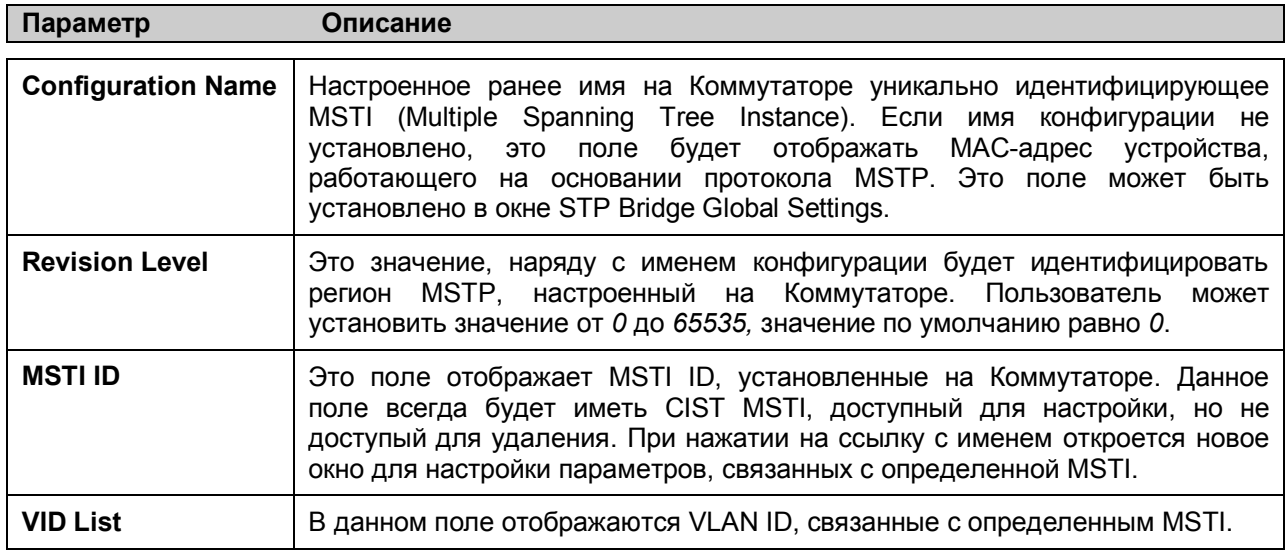

Нажатие на кнопку **Add** приведет к следующему окну для настройки:
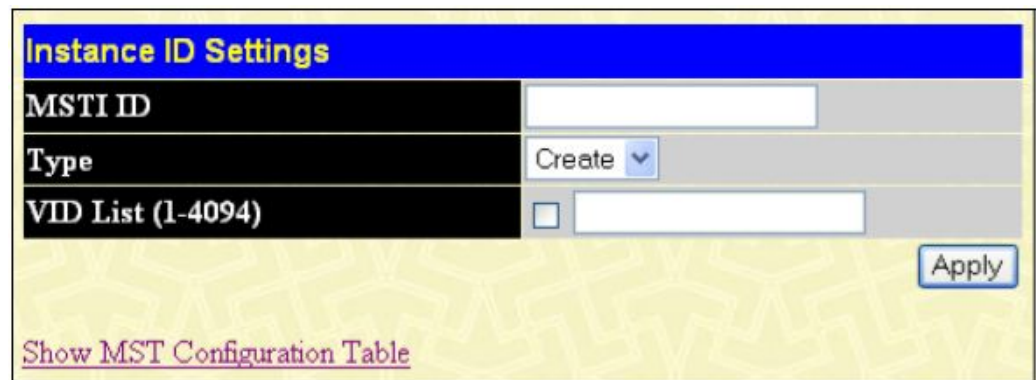

#### **Рисунок 7- 19. Окно Instance ID Settings – Add**

Пользователь может настроить следующие параметры для создания MSTI на Коммутаторе.

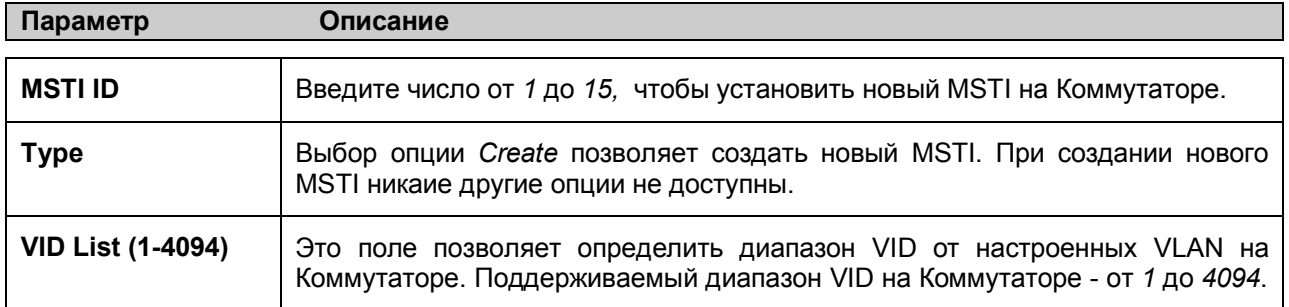

Кликните по **Apply** для применения выполненных изменений.

Чтобы задать настройки CIST, кликните по гиперссылке в окне **MST Configuration Identification**. В результате откроется следующее окно для настройки:

| <b>MSTI ID</b>    | 10            |       |
|-------------------|---------------|-------|
| Type              | ÷.<br>Add VID |       |
| VID List (1-4094) | M             |       |
|                   |               | Apply |

**Рисунок 7- 20. Окно Instance ID Settings - CIST modify**

Пользователь может задать следующие настройки CIST на Коммутаторе.

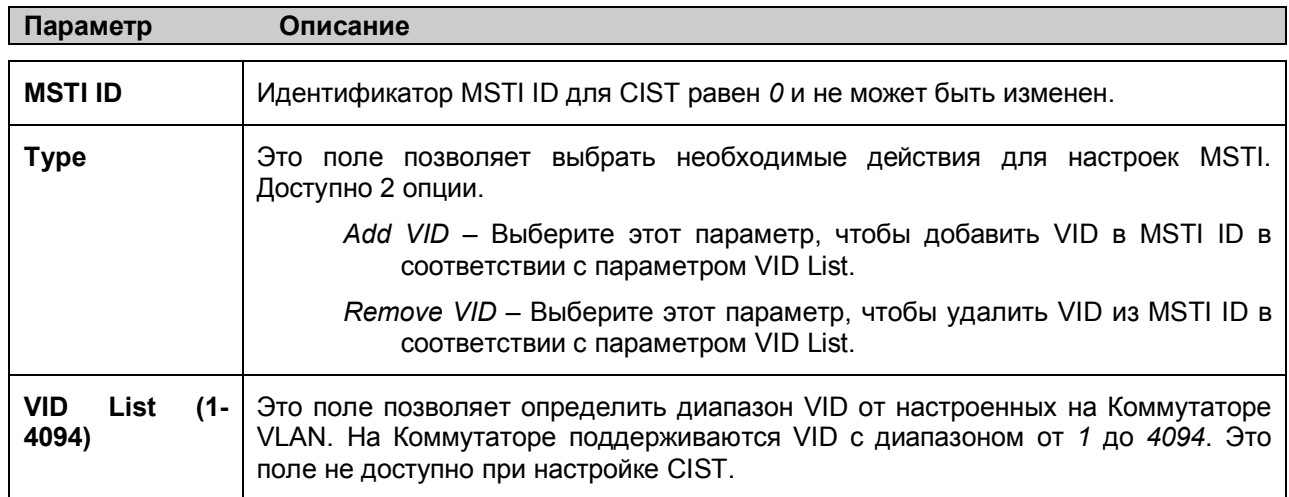

Кликните по **Apply** для применения выполненных изменений.

Чтобы настроить параметры созданной ранее копии MSTI, кликните по ссылке с номером MSTI ID. В результате появится следующее окно для настройки.

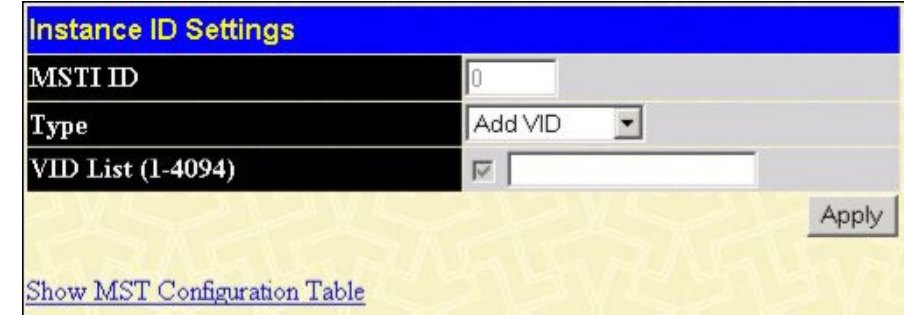

#### **Рисунок 7- 21. Окно Instance ID Settings – Modify**

Пользователь может настроить следующие параметры MSTI на Коммутаторе.

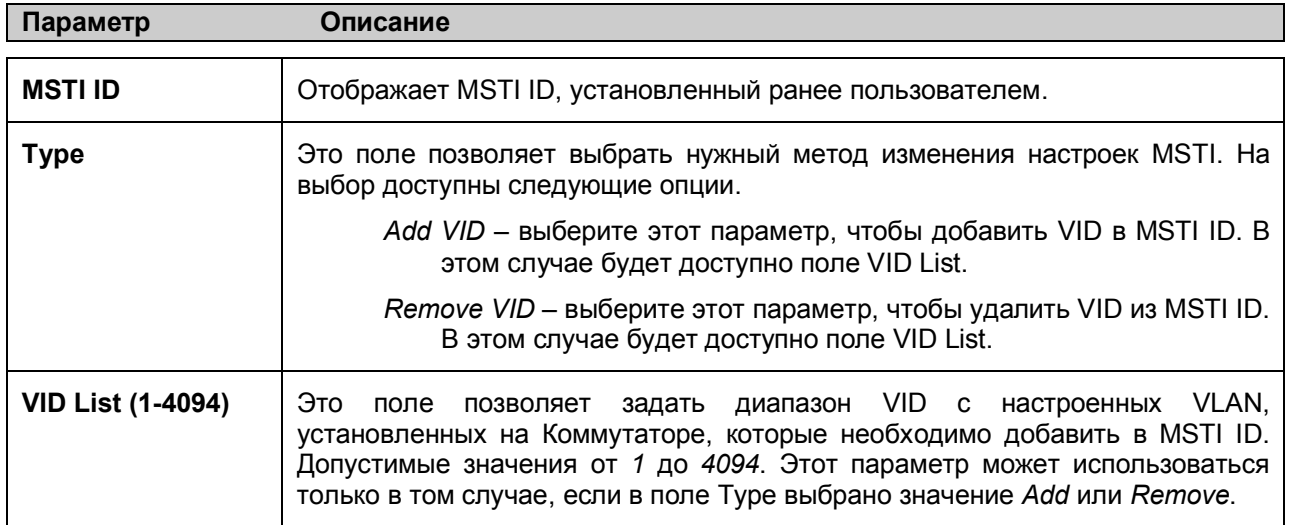

Кликните по **Apply** для применения выполненных изменений.

#### **Настройки копии STP**

В следующем окне отображаются MSTI, установленные на данный момент на Коммутаторе. Для работы со следующим окном кликните по **L2 Features > Spanning Tree > STP Instance Settings**:

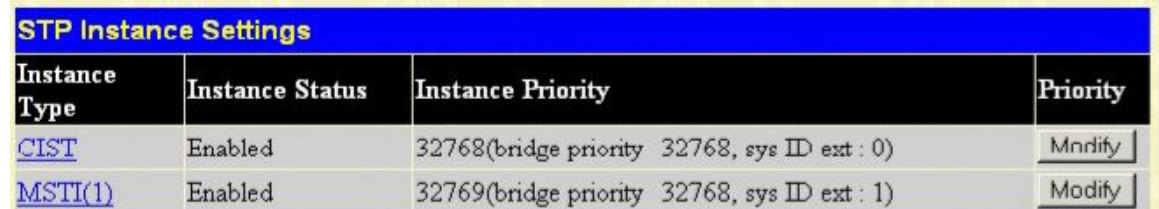

#### **Рисунок 7- 22. Окно STP Instance Settings**

Следующая информация отображается в данном окне:

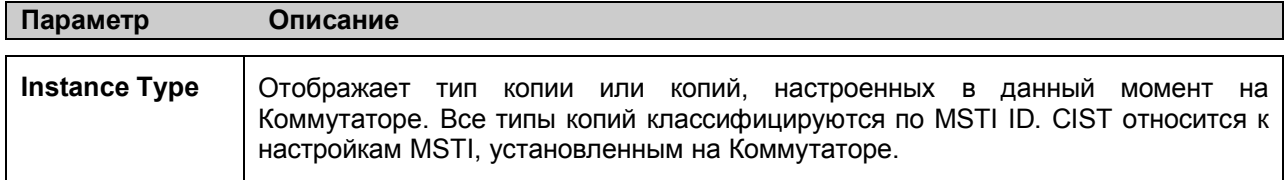

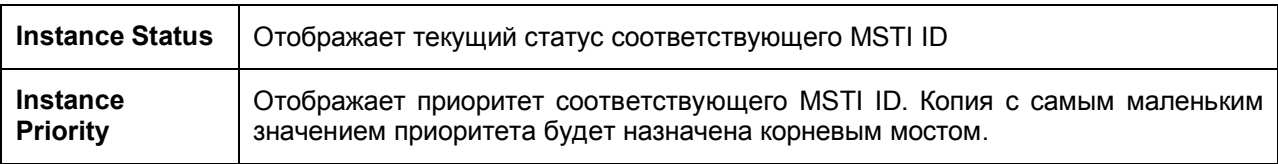

Кликните по **Apply** для применения выполненных изменений.

Кликните по кнопке **Modify**, чтобы изменить приоритет MSTI. В результате откроется окно I**nstance ID Settings** для настройки.

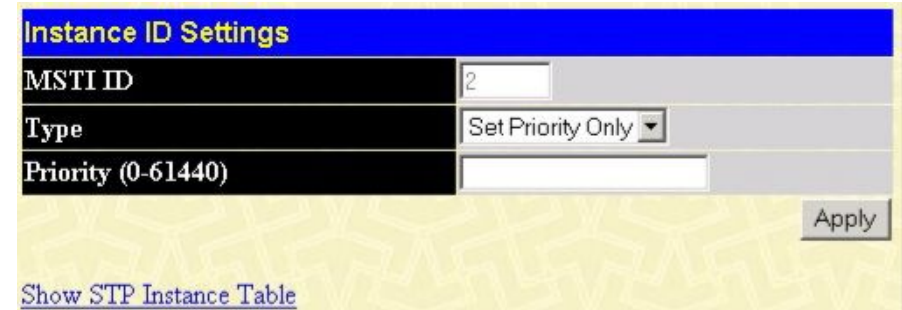

#### **Рисунок 7- 23. Окно Instance ID Settings - modify priority**

Для просмотра и изменения доступны следующие параметры:

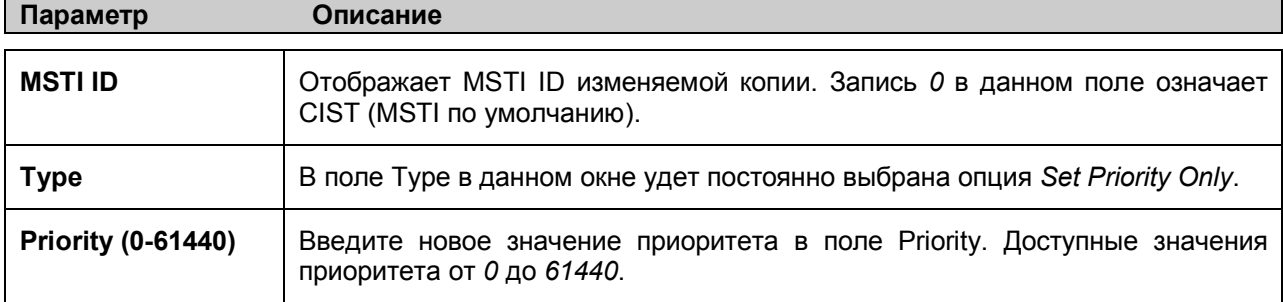

Кликните по **Apply** для применения новых настроек приоритета.

#### **Информация о портах MSTP**

Это окно отображает текущую информацию о MSTP-порте и позволяет обновить настройки порта для MSTI ID. При возникновении петли функция MSTP будет использовать приоритет порта для выбора интерфейса, через который будут продвигаться пакеты. Чем выше приоритет интерфейса, тем больше вероятность, что данные будут передаваться через него. В случае если значения приоритетов идентичны, функция MSTP будет выбирать интерфейс с наименьшим MAC-адресом для продвижения пакетов, а другие интерфейсы с таким приоритетом при этом будут заблокированы. Помните, что чем меньше значение, тем выше приоритет. Для работы со следующим окном кликните по **L2 Features > Spanning Tree > MSTP Port Information**:

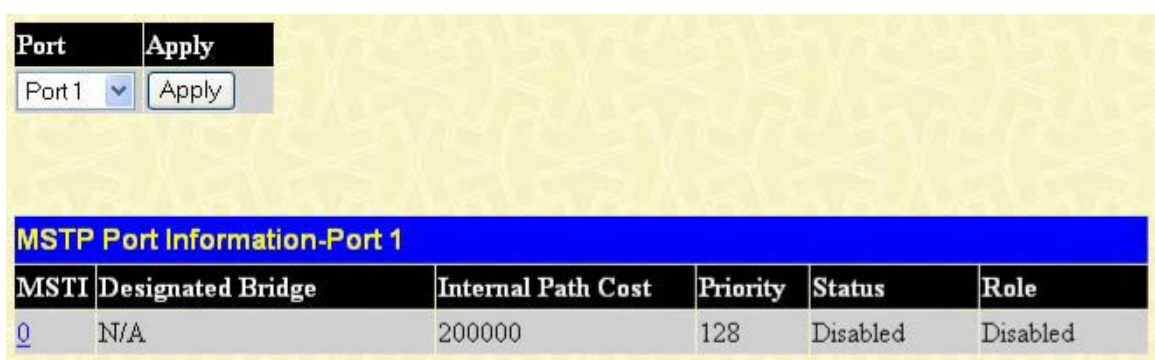

#### **Рисунок 7- 24. Окно MSTP Port Information**

Чтобы просмотреть настройки MSTI для опеределенного порта, выберите номер порта в выпадающем меню, расположенном в верхнем леовм углу экрана, и кликните по **Apply**. Чтобы

изменить настройки определенной копии MSTI, кликните по ссылке с MSTI ID. В результате появится следующее окно.

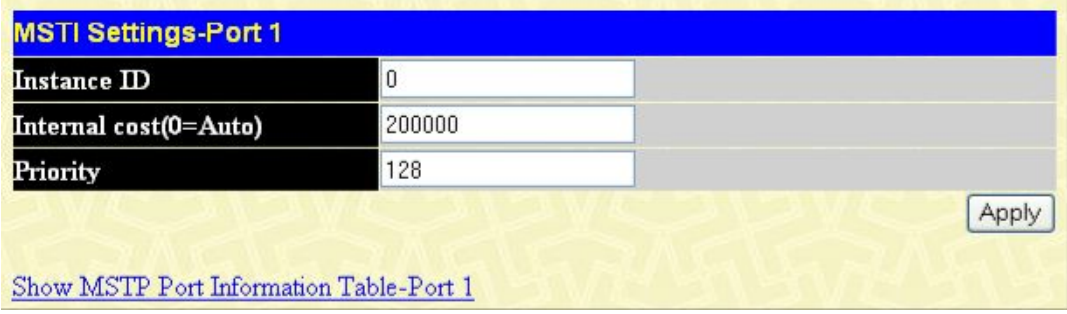

#### **Рисунок 7- 25. Окно MSTI Settings**

Для просмотра и изменения доступны следующие параметры:

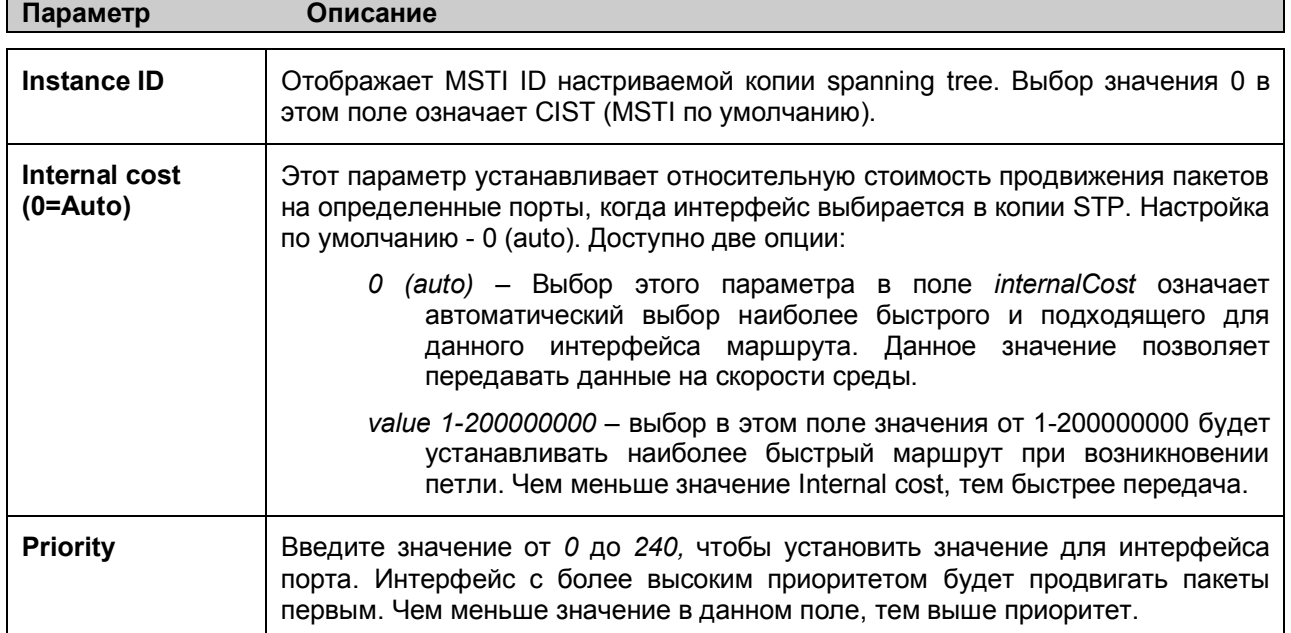

Кликните по **Apply** для применения выполненных изменений.

**Раздел 8**

# **Класс обслуживания (CoS)**

*Полоса пропускания порта Приоритет по умолчанию 802.1p Приоритет пользователя 802.1p Работа CoS по расписанию Настройки приоритетов Настройки приоритетов TOS Настройки приоритетов DSCP Настройки приоритетов Приоритеты на основе MAC-адресов*

Для обеспечения надлежащего качества обслуживания(QoS) коммутаторы серии DES-30xx поддерживают очереди приоритетов 802.1p Quality of Service. Данная глава расскажет о применении QoS и преимуществах использования очередей приоритетов 802.1p.

### **Преимущества QoS**

Использование IEEE 802.1p QoS позволяет приоритезировать трафик и выделить необходимую полосу пропускания для приложений, чувствительных к задержкам, включая VoIP (передача голоса по IP) и видеоконференцию. Необходимая полоса пропускания создается за счет меньшей скорости передачи данных приложений, не чувствительных к задержке. Коммутатор организует отдельные аппаратные очереди на каждом физическом порту, при этом поступающие от различных приложений пакеты получают соответствующий приоритет. Рисунок, приведенный ниже, иллюстрирует приоретизацию очередей 802.1P в коммутаторах серии DES-30хх.

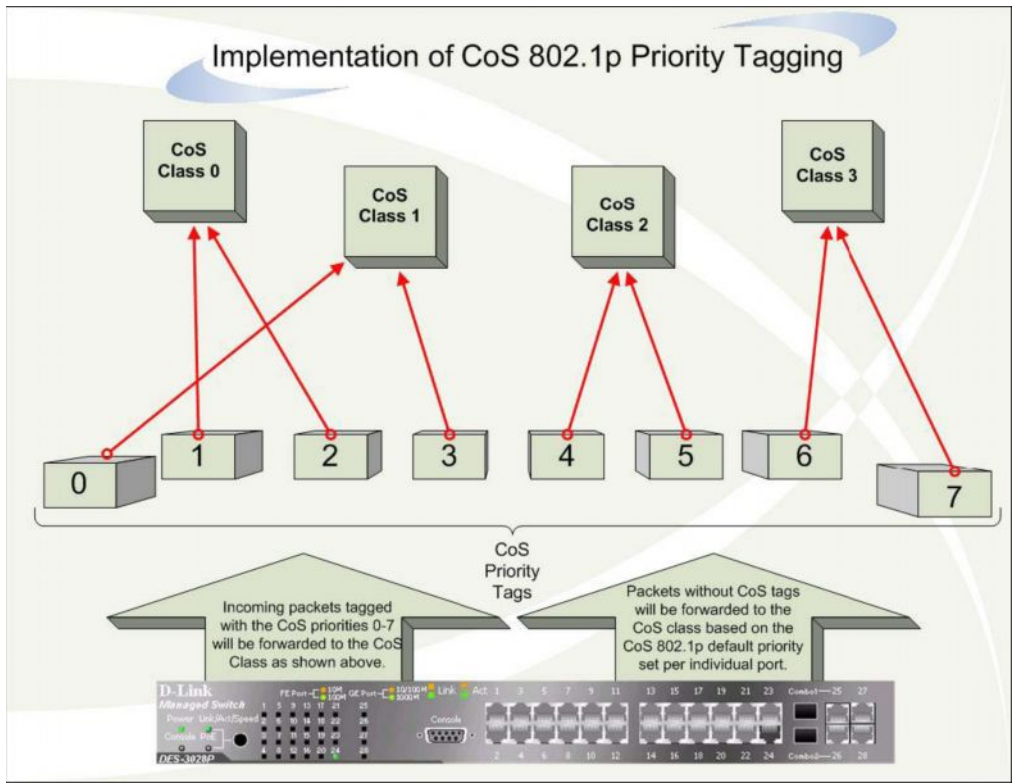

Рисунок 8-1. Распределение очередей QoS на Коммутаторе

На приведенном выше рисунке показаны настройки приоритезации Коммутатора по умолчанию. Class 3 обладает наивысшим приоритетом среди четырёх очередей Коммутатора. Для того чтобы использовать QoS, Коммутатор должен осуществлять проверку заголовка пакета на наличие соответствующего тега. Далее тегированные пакеты отправляются в соответствующую их приоритету очередь Коммутатора.

Например, существует потребность установить видеоконференцию между двумя удалёнными компьютерами. Администратор, используя команды профиля доступа, устанавливает высокий приоритет для пакетов видео. Коммутатор на принимающей стороне проверяет пакеты на наличие тега и ставит в очередь, соответствующую приоритету пакета. В результате конечный пользователь получает информацию с максимально возможной скоростью, поскольку использование приоритезации очередей и непрерывный поток видеоданных обеспечивают оптимальное использование полосы пропускания, доступной для видеоконференции.

# Понятие QoS

На Коммутаторе предусмотрено четыре очереди приоритетов: от 0 до 3, где 3 -очередь с наивысшим приоритетом, 0 - с наименьшим. Восемь тегов приоритета, описанные стандартом IEEE 802.1p, распределяются на Коммутаторе следующим образом:

- Приоритет 0 принадлежит очереди Q1  $\bullet$
- Приоритет 1 принадлежит очереди Q0  $\bullet$
- Приоритет 2 принадлежит очереди Q0  $\bullet$
- Приоритет 3 принадлежит очереди Q1
- Приоритет 4 принадлежит очереди О2  $\bullet$
- Приоритет 5 принадлежит очереди О2  $\bullet$
- Приоритет 6 принадлежит очереди Q3
- Приоритет 7 принадлежит очереди ОЗ.

При использовании строго режима (Strict mode) обработки очередей пакеты из очереди высшего приоритета всегда обслуживаются первыми. Опустошение очередей происходит, строго следуя их приоритетам. Только тогда, когда очередь более высокого приоритета пуста, обслуживаются пакеты с более низким приоритетом.

В случае использовании взвешенного кругового режима обработки очередей (weighted round robin, WRR) количество пакетов, отправленное из каждой очереди, определяется присвоенным ей взвешенным коэффициентом. Для конфигурации с 8 очередями CoS (A~H) с соответствующими взвешенными коэффициентами 8~1,пакеты будут отправляться в следующей последовательности: A1, B1, C1, D1, E1, F1, G1, H1, A2, B2, C2, D2, E2, F2, G2, A3, B3, C3, D3, E3, F3, A4, B4, C4, D4, E4, A5, B5, C5, D5, A6, B6, C6, A7, B7, A8, A1, B1, C1, D1, E1, F1, G1, H1. Т.е. в то время как передано 8 пакетов из очереди A (с наивысшим приоритетом), из очереди H (с наименьшим приоритетом) передан только 1 пакет.

В алгоритме WRR если очереди CoS обладают одинаковым взвешенным коэффициентом, то каждая из них обладает равными правами продвижения пакетов.

Также в WRR если вес CoS равен 0, то пакеты из этой очереди будут обрабатываться до тех пор, пока их не останется. Другие очереди CoS, взвешенный коэффициент которых отличен от нуля, будут обрабатываться в соответствии со схемой WRR.

Следует помнить, что коммутаторы серии DES-30xx поддерживают только четыре очереди (и четыре класса обслуживания CoS) для каждого порта.

#### **Полоса пропускания порта**

Настройка управления полосой пропускания позволяет задать максимальную скорость передачи и приема данных для любого выбранного порта. Для работы с показанным ниже окном в папке **L2 Features** кликните **CoS > Port Bandwidth:**

| <b>Port Bandwidth</b>                                   |                            |                 |                                                                               |       |  |
|---------------------------------------------------------|----------------------------|-----------------|-------------------------------------------------------------------------------|-------|--|
| Τo<br>From                                              | Type                       | No Limit        | Rate                                                                          | Apply |  |
| Port1<br>×.                                             | Port1<br>Both $\vee$<br>×. | Disabled $\vee$ | 64                                                                            | Apply |  |
|                                                         |                            |                 |                                                                               |       |  |
| <b>Port Bandwidth Table</b>                             |                            |                 |                                                                               |       |  |
| Port                                                    | RX Rate (Kbit/sec)         |                 | TX Rate (Kbit/sec)                                                            |       |  |
| $\mathbf{1}$                                            | No Limit                   |                 | No Limit                                                                      |       |  |
| $\overline{c}$                                          | No Limit                   |                 | No Limit                                                                      |       |  |
| 3                                                       | No Limit                   |                 | No Limit                                                                      |       |  |
| $\overline{4}$                                          | No Limit                   |                 | No Limit                                                                      |       |  |
| 5                                                       | No Limit                   |                 | No Limit                                                                      |       |  |
| 6                                                       | No Limit                   |                 | No Limit                                                                      |       |  |
| 7                                                       | No Limit                   |                 | No Limit                                                                      |       |  |
| 8                                                       | No Limit                   |                 | No Limit                                                                      |       |  |
| 9                                                       | No Limit                   |                 | No Limit                                                                      |       |  |
| 10                                                      | No Limit                   |                 | No Limit                                                                      |       |  |
| 11                                                      | No Limit                   |                 | No Limit                                                                      |       |  |
| 12                                                      | No Limit                   |                 | No Limit                                                                      |       |  |
| 13                                                      | No Limit                   |                 | No Limit                                                                      |       |  |
| 14                                                      | No Limit                   |                 | No Limit                                                                      |       |  |
| 15                                                      | No Limit                   |                 | No Limit                                                                      |       |  |
| 16                                                      | No Limit                   |                 | No Limit                                                                      |       |  |
| 17                                                      | No Limit                   |                 | No Limit                                                                      |       |  |
| 18                                                      | No Limit                   |                 | No Limit                                                                      |       |  |
| 19                                                      | No Limit                   |                 | No Limit                                                                      |       |  |
| 20                                                      | No Limit                   |                 | No Limit                                                                      |       |  |
| 21                                                      | No Limit                   |                 | No Limit                                                                      |       |  |
| 22                                                      | No Limit                   |                 | No Limit                                                                      |       |  |
| 23                                                      | No Limit                   |                 | No Limit                                                                      |       |  |
| 24                                                      | No Limit                   |                 | No Limit                                                                      |       |  |
| 25                                                      | No Limit                   |                 | No Limit                                                                      |       |  |
| 26                                                      | No Limit                   |                 | No Limit                                                                      |       |  |
| 27                                                      | No Limit                   |                 | No Limit                                                                      |       |  |
| 28                                                      | No Limit                   |                 | No Limit                                                                      |       |  |
|                                                         |                            |                 | Note: To perform precise bandwidth control, it is required to enable the flow |       |  |
| control to mitigate the retransimission of TCP traffic. |                            |                 |                                                                               |       |  |

**Рисунок 8- 2. Окно Port Bandwidth**

Можно установить следующие настройки:

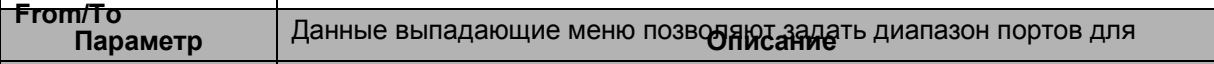

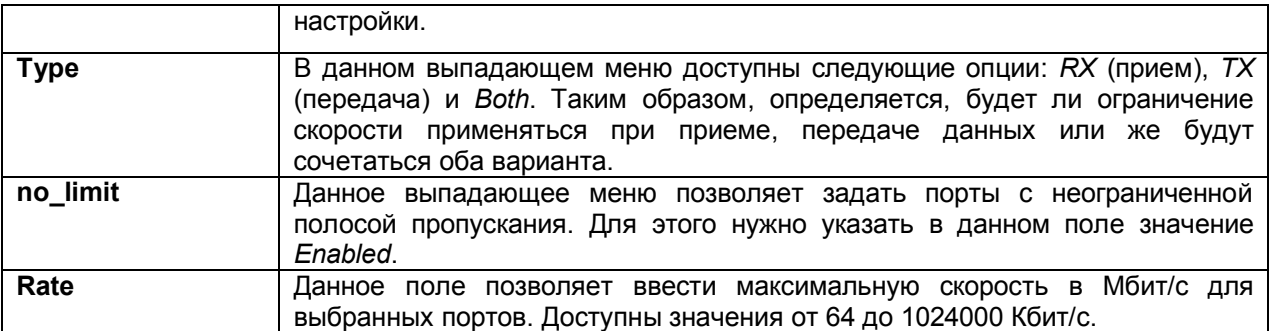

Для применения настроек управления полосой пропускания для выбанных портов следует кликнуть **Apply**. Результаты настройки управления полосой пропускания будут представлены в таблице **Port Bandwidth Table**.

### **Приоритет 802.1p по умолчанию**

Коммутатор дает возможность настроить приоритет по умолчанию 802.1p для каждого порта Коммутатора. В папке **CoS** кликните по **802.1p Default Priority** для работы с окном, показанным ниже.

| From                              | To                                | Priority       | Apply |
|-----------------------------------|-----------------------------------|----------------|-------|
| Port <sub>1</sub><br>$\checkmark$ | Port <sub>1</sub><br>$\checkmark$ | $0 \vee$       | Apply |
|                                   |                                   |                |       |
|                                   | 802.1p Default Priority Table     |                |       |
| Port                              |                                   | Priority       |       |
| $\mathbf{1}$                      |                                   | $\mathbf{0}$   |       |
| $\overline{c}$                    |                                   | $\circ$        |       |
| 3                                 |                                   | $\mathbf{0}$   |       |
| $\overline{\mathcal{A}}$          |                                   | $\mathbf{0}$   |       |
| 5                                 |                                   | $\mathbf{0}$   |       |
| $\delta$                          |                                   | $\overline{0}$ |       |
| $\overline{\mathcal{I}}$          |                                   | $\mathbf{0}$   |       |
| 8                                 |                                   | $\mathbf{0}$   |       |
| $\mathcal{P}$                     |                                   | $\mathbf{0}$   |       |
| 10                                |                                   | $\overline{0}$ |       |
| 11                                |                                   | $\overline{0}$ |       |
| 12                                |                                   | $\mathbf{0}$   |       |
| 13                                |                                   | $\mathbf{0}$   |       |
| 14                                |                                   | $\mathbf{0}$   |       |
| 15                                |                                   | $\circ$        |       |
| 16                                |                                   | $\overline{0}$ |       |
| 17                                |                                   | $\overline{0}$ |       |
| 18                                |                                   | $\mathbf{0}$   |       |
| 19                                |                                   | $\overline{0}$ |       |
| 20                                |                                   | $\overline{0}$ |       |
| 21                                |                                   | $\mathbf{0}$   |       |
| 22                                |                                   | $\mathbf{0}$   |       |
| 23                                |                                   | $\overline{0}$ |       |
| 24                                |                                   | $\overline{0}$ |       |
| 25                                |                                   | $\overline{0}$ |       |
| 26                                |                                   | $\overline{0}$ |       |
| 27                                |                                   | $\mathbf 0$    |       |
| 28                                |                                   | $\mathbf{0}$   |       |

**Рисунок 8- 3. Окно 802.1p Default Priority**

Это окно позволяет пользователям назначить приоритет по умолчанию 802.1р любому данному порту на Коммутаторе. Очереди приоритетов нумеруются, начиная с 0, наименьшего приоритета, до 7, наивысшего приоритета. Чтобы задать новые приоритеты по умолчанию 802.1p, выберите диапазон портов в выпадающих меню From и To, а затем укажите значение приоритета от 0 до 7 в поле Priority.

Кликните по Apply для применения выполненных изменений.

### Приоритет пользователя 802.1р

При использовании механизма приоритезации 802.1р пакет проверяется на наличие тега приоритета 802.1р. Исходя из значения тега, пакет назначается в очереди приоритетов. Тег приоритета может быть назначен любой из очередей.

Серия Коммутаторов DES-30xx позволяет назначать приоритет пользователя для каждого из приоритетов 802.1р. В папке **QoS** кликните по 802.1p User Priority, после чего появится следующее окно для настройки.

| Priority-0 | Class-1 $\times$            |  |
|------------|-----------------------------|--|
| Priority-1 | Class- $\sqrt{\phantom{a}}$ |  |
| Priority-2 | Class- $\epsilon$ $\sim$    |  |
| Priority-3 | Class-1 $\times$            |  |
| Priority-4 | Class-2 $\vee$              |  |
| Priority-5 | $Class-2$ $\vee$            |  |
| Priority-6 | Class- $3 \vee$             |  |
| Priority-7 | Class-3 $\vee$              |  |

Рисунок 8-4. Окно 802.1p User Priority

При назначении приоритета группам порта пользователи могут задать класс каждого из 4 уровней приоритетов 802.1р. Кликните по Apply для применения выполненных настроек.

### Механизмы обработки очередей

Для работы с приведенным окном необходимо в папке CoS кликнуть по OoS Scheduling Mechanism. В выпадающем меню доступны две опции, определяющие механизм обработки очередей: Weight Fair и Strict.

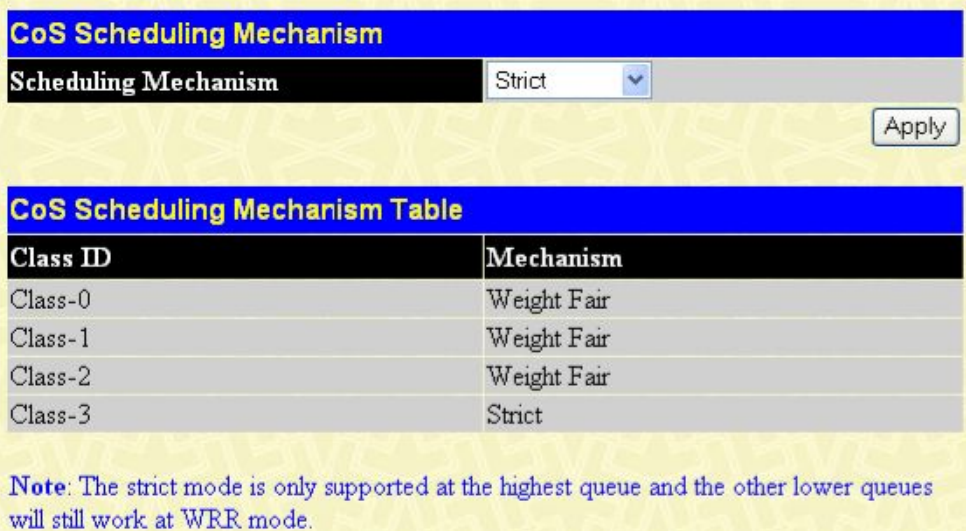

#### Рисунок 8-5. Окно CoS Scheduling Mechanism и CoS Scheduling Mechanism Table

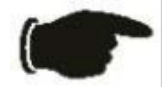

ПРИМЕЧАНИЕ: По умолчанию назначен строгий алгоритм обработки очередей длянаивысшего класса (Class-3), что означает, что очередь класса 3 будет опустошаться, пока в ней не останется пакетов. Очереди других классов приоритетов будут опустошаться в соответствии с круговым циклическим алгоритмом (WRR).

Возможны следующие механизмы обработки очередей.

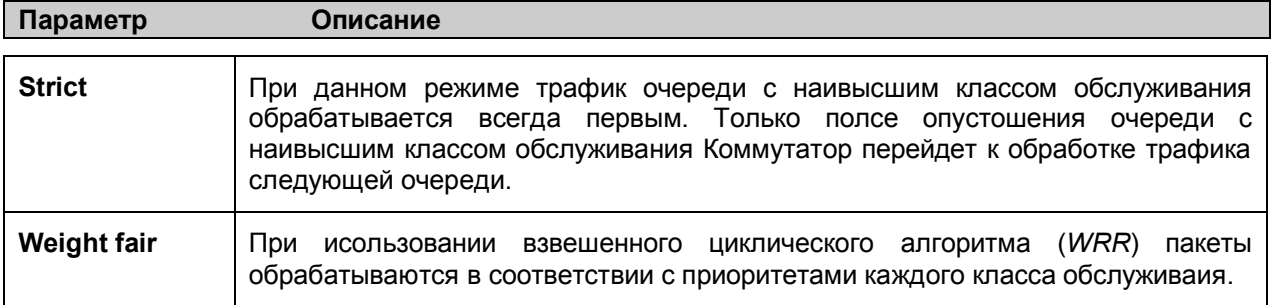

Кликните по Apply для применения выполненных изменений.

### Работа CoS по расписанию

Изменение расписания аппаратных очередей Коммутатора позволяет настроить CoS под конкретные нужды пользователя. При этом необходимо обратить особое внимание на то, как новые настройки влияют на сетевой трафик в очередях с наименьшим приоритетом. Необдуманные изменения в расписании могут привести к недопустимым уровням потерь пакетов или существенной задержке передачи. Поэтому очень важно при изменении данных настроек контролировать производительность сети, особенно в моменты пиковых нагрузок, т.к. количество «узких мест» в сети может существенно возрасти из-за неприемлемых параметров QoS. Для работы с приведенным ниже окном откройте папку CoS и кликните по CoS Output Scheduling.

| Class ID | Weight |  |
|----------|--------|--|
| Class-0  |        |  |
| Class-1  | 2      |  |
| Class-2  | 4      |  |
| Class-3  | 8      |  |

**Рисунок 8- 6. Окно CoS Output Scheduling**

Для принятия настроек следует кликнуть по **Apply**.

### **Настройки приоритета**

Окно **Priority Setting** позволяет пользователям настроить приоритет CoS на основе портов. При тегировании CoS пакетов, поступающих на коммутатор, тегирование осуществляется с заданными здесь настройками. Например, если порту был назначен приорите на основе MACадреса, то пакет с приоритетом CoS, назначенным MAC-адресу, будет отправляться в очередь CoS, которая настроена для данного MAC-адреса. Когда настройка завершена, пользователь может просмотреть результат в окне **Priority Settings Table**. После настройки приоритетов порта пользователь может задать индивидуальные настройки CoS с помощью опций других окон, расположенных в папке **CoS**.

В папке **CoS** кликните **Priority Settings** для работы с окном, показанным ниже:

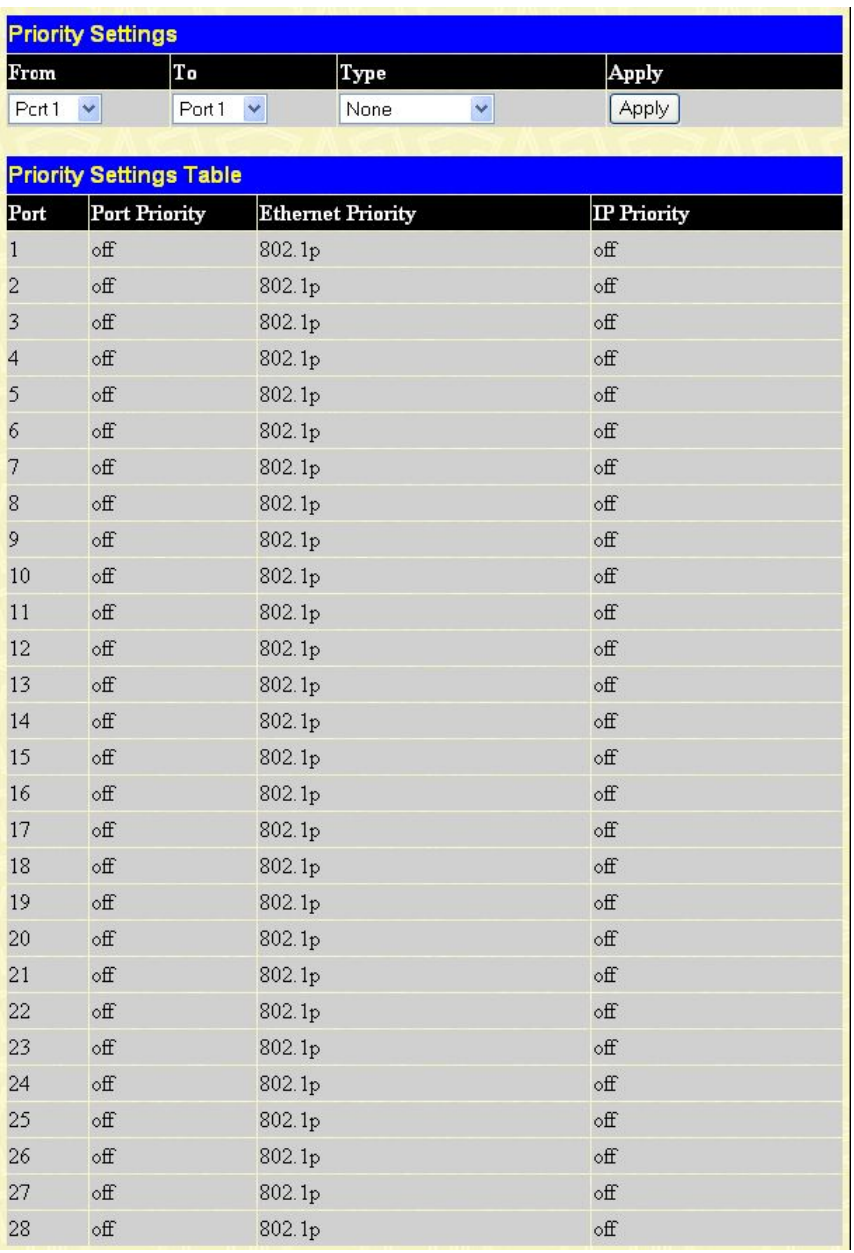

#### **Рисунок 8- 7. Окно Priority Settings**

Для настройки доступны следующие параметры:

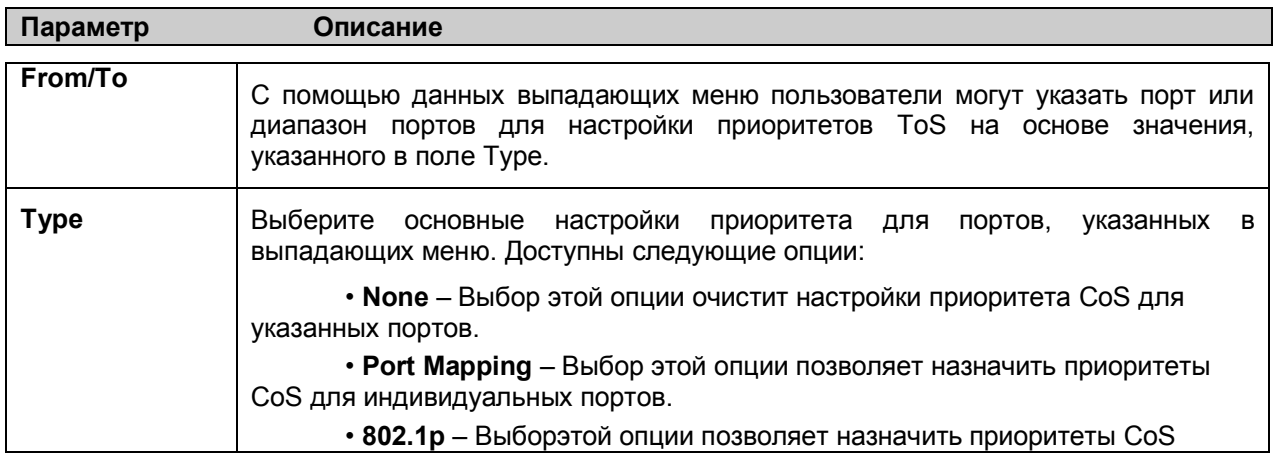

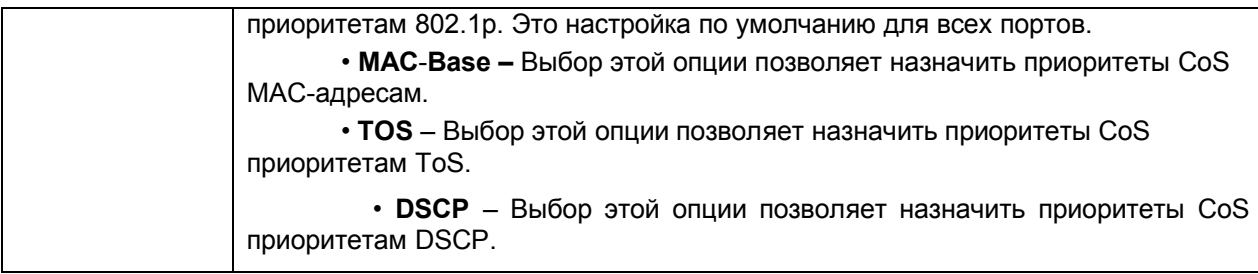

Для принятия настроек следует кликнуть по **Apply**.

# **Настройки приоритета TOS**

При использовании механизма приоритезации TOS/DSCP пакеты классифицируются на основе значения поля TOS/DSCP в заголовке IP-пакета. Если пакет тегирован, то он назначается в определенную очередь на основе значения тега приоритета. Тегированный приоритет может быть назначен любой из очередей. Когда используется TOS, не может использоваться DSCP. Верно и обратное.

Настройки приоритетов TOS определяются в данном окне. С помощью выпадающих меню выберите значения для **TOS** и **Class ID**.

Для работы с показанным ниже окном в папке **CoS** кликните **TOS Priority Settings**:

| <b>TOS Priority Settings</b> |           |       |  |
|------------------------------|-----------|-------|--|
| <b>TOS</b>                   | Class ID  | Apply |  |
| $0 \vee$                     | $0 - $    | Apply |  |
|                              |           |       |  |
| The Port Priority Table      |           |       |  |
| <b>TOS</b>                   | Class     |       |  |
| $\theta$                     | $\hat{0}$ |       |  |
|                              | $\theta$  |       |  |
| $\overline{c}$               | $\theta$  |       |  |
| $\overline{3}$               | $\theta$  |       |  |
| $\overline{4}$               | $\theta$  |       |  |
| 5                            | $\theta$  |       |  |
| $\overline{6}$               | $\hat{0}$ |       |  |
| 7                            | $\hat{0}$ |       |  |

**Рисунок 8- 8. Окно TOS Priority Settings**

Для принятия настроек следует кликнуть по **Apply**.

# **Настройки приоритета DSCP**

При использовании механизма приоритезации TOS/DSCP пакеты классифицируются на основе значения поля TOS/DSCP в заголовке IP-пакета. Если пакет тегирован, то он назначается в определенную очередь на основе значения тега приоритета. Тегированный приоритет может быть назначен любой из очередей. При получении пакета с тегом DSCP он будет отправлен в очередь CoS, заданную здесь. Эти настройки будут иметь силу, если настройки хотя бы одного порта используют DSCP. Когда используется DSCP, не может использоваться TOS. Верно и обратное.

 В данном окне могут быть заданы настройки приоритетов DSCP. Введите значение **DSCP** и выберите значение **Class ID** (от 0 до 3).

Для работы с показанным ниже окном в папке **CoS** кликните **DSCP Priority Settings**:

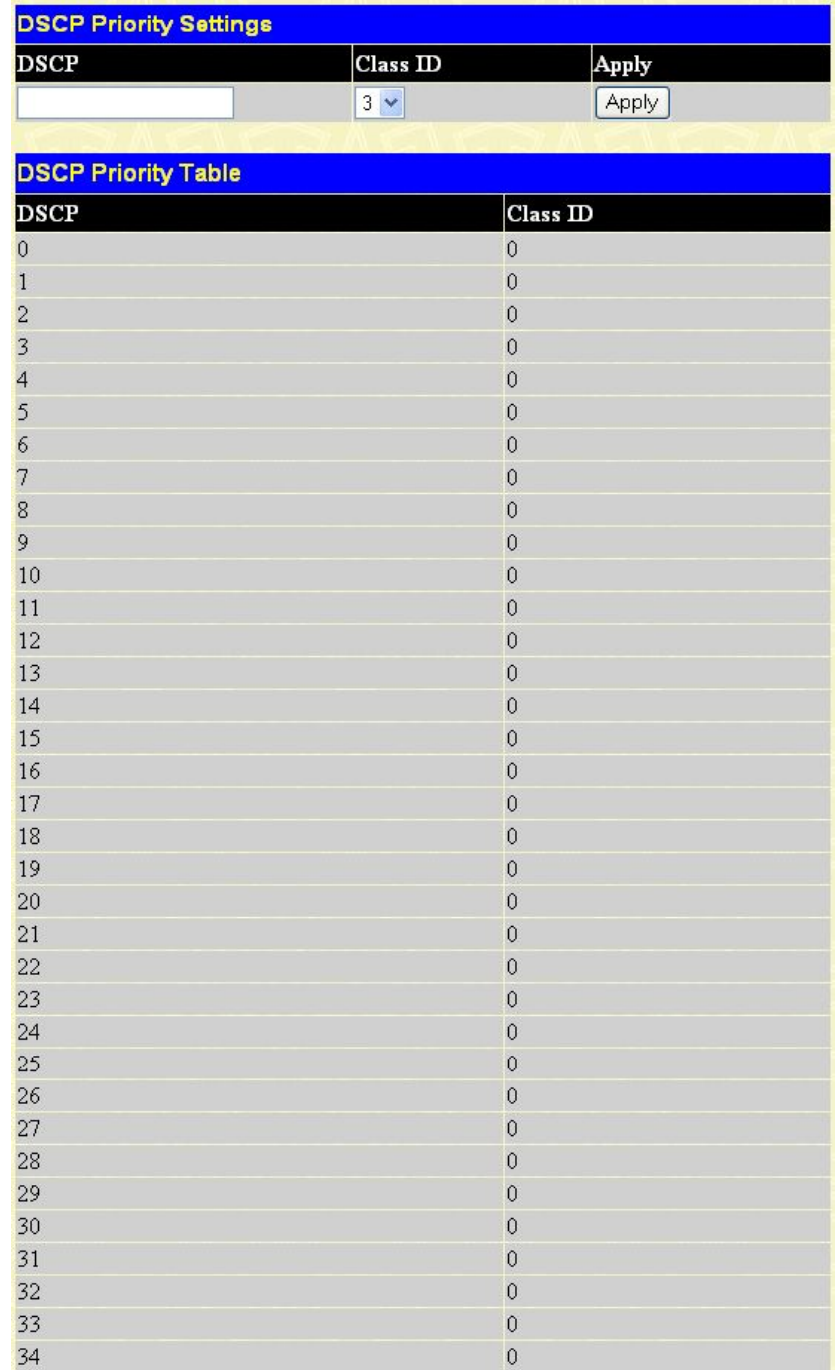

**Рисунок 8- 9. Окно DSCP Priority Settings**

Для принятия настроек следует кликнуть по **Apply**.

# **Настройка приоритетов на основе портов**

При использовании механизма приоритезации на оснвое портов приоритет, назначенный каждому входящему порту, определяет очередь, в которую будут добавлены фреймы. Фреймы будут добавляться в очередь с максимальным приоритетом или минимальным.

Существует следующее ограничение, что CoS на основе портов может применяться только к Очереди 3.

Настройки приоритетов на основе портов задаются в данном окне. Выберите диапазон портов в выпадающих меню From и To, а также укажите Class.

Для работы с окном, показанным ниже, в папке CoS кликните Port Mapping Priority Settings:

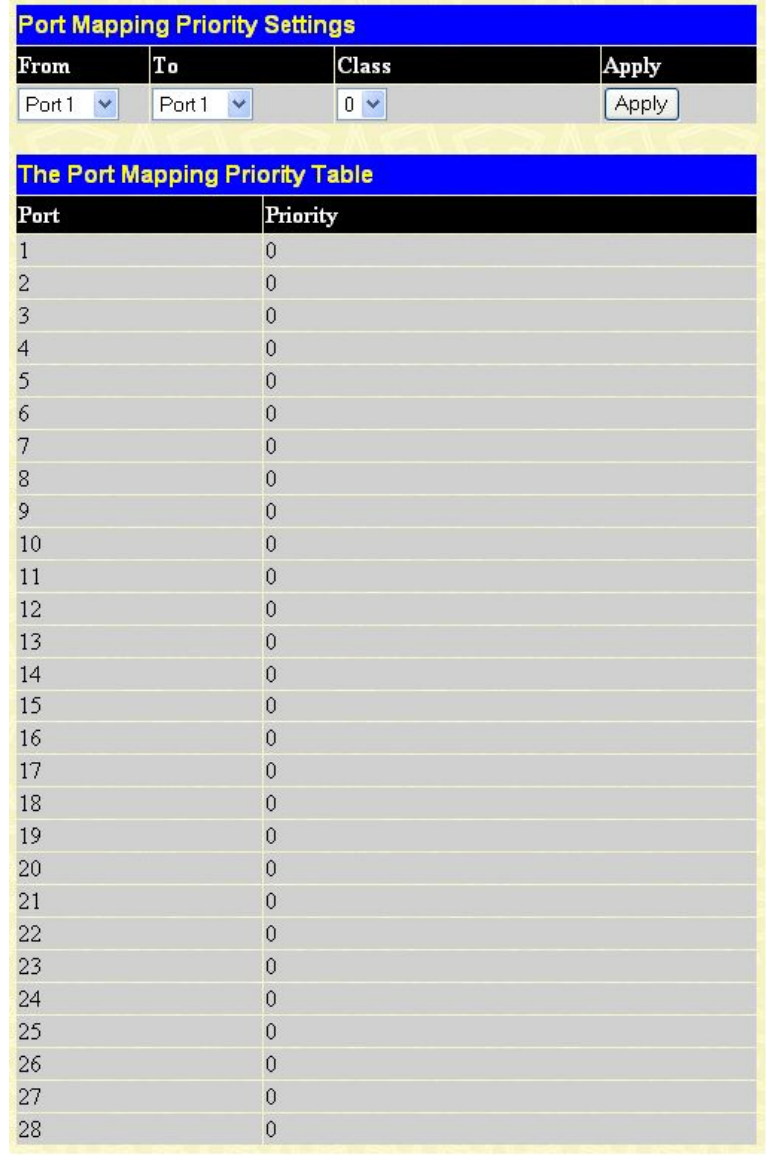

Рисунок 8-10. Окно Port Mapping Priority Settings

Для принятия настроек следует кликнуть по Apply.

### Приоритет на основе МАС-адресов

При использовании механизма приоритезации на основе МАС-адресов, пакеты приоритезируются на основе значения поля MAC-адрес в таблице MAC priority table.

Чтобы настроить MAC-адрес назначения для очереди CoS, необходимо выполнить следующие шаги:

1. Введите статический MAC-адрес назначения в базу данных Forwarding Database (FDB) Коммутатора. Для этого откройте таблицу Unicast Forwarding table в папке **Forwarding Filtering** меню **Configuration** и кликните по ссылке **Unicast Forwarding,** после чего появится окно для ввода информации.

2. После добавления MAC-адреса в FDB необходимо настроить соответствующую очередь для данного MAC-адреса назначения, используя следующее окно.

3. После установки указанных параметров необходимо открыть окно **Priority Settings,** расположенное в этой папке, и настроить порты коммутатора для **MAC Priority**. Эти порты должны быть настроены для приоритетов на основе MAC-адресов, а не для других приоритетов. По умолчанию установлен приоритет 802.1p, поэтому необходимо изменить настройку на опцию MAC Priority, чтобы данная функция работала корректно. Убедитесь, что MAC-адрес назначения подключен к порту, для которого настраивается приоритет.

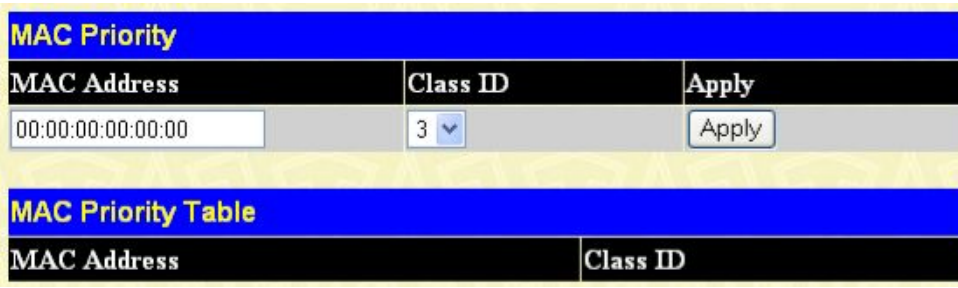

Для работы с показанным ниже окном откройте папку **CoS** и кликните **MAC Priority**:

Введите **MAC Address** назначения**,** который был введен ранее в окне **Unicast Forwarding**, а затем укажите Class ID, в который будут отправляться пакеты с указанным MAC-адресом назначения. Кликните по **Apply** для применения настроек.

**Рисунок 8- 11. Окно MAC Priority**

# **Списки управления доступом (ACL)**

*Настройка временного диапазона (Time Range) Таблица профилей доступа Flow Meter CPU Interface Filtering*

### *Настройка временного диапазона (Time Range)*

Окно **Time Range** совместно с профилями доступа позволяет задать расписание, когда профили доступа будут активны на Коммутаторе. Представленное окно позволяет присвоить имя временному диапазону, а также определить дни, когда профили доступа будут активны.

| <b>Time Range</b>             |      |                                                                                     |                   |                                                                                                   |        |
|-------------------------------|------|-------------------------------------------------------------------------------------|-------------------|---------------------------------------------------------------------------------------------------|--------|
| <b>Range Name</b>             |      |                                                                                     |                   |                                                                                                   |        |
| Hours (HH MM SS)              |      | Start Time $\begin{array}{ c c c c c }\n00 & \text{v} & 00 & \text{v}\n\end{array}$ |                   | End Time $\begin{array}{ c c c c }\n\hline\n00 & \text{v} & 00 & \text{v} \\ \hline\n\end{array}$ |        |
| Weekdays                      |      | Mon $\Box$ Tue $\Box$ Wed $\Box$ Thu $\Box$ Fri $\Box$ Sat $\Box$ Sun $\Box$        |                   |                                                                                                   |        |
|                               |      |                                                                                     |                   |                                                                                                   | Apply  |
| <b>Total Entries: 0</b>       |      |                                                                                     |                   |                                                                                                   |        |
| <b>Time Range Information</b> |      |                                                                                     |                   |                                                                                                   |        |
| <b>Range Name</b>             | Days |                                                                                     | <b>Start Time</b> | <b>End Time</b>                                                                                   | Delete |

**Рисунок 9- 1. Окно Time Range Settings**

Кликните по **Apply** для применения выполненных изменений.

# *Таблица профилей доступа*

Профили доступа дают возможность установить критерии, определяющие на основе информации в заголовке пакета, будет ли Коммутатор продвигать данные пакеты.

Создание профиля доступа включает в себя две основные части. Первая определяет, какую часть или части фрейма Коммутатор будет проверять, как, например, MAC-адрес источника или IPадрес назначения. Во второй части необходимо будет ввести критерии, которые будет использовать Коммутатор, чтобы определить, что делать с фреймом. Чтобы отобразить настроенные в данный момент на Коммутаторе профили доступа, откройте папку **Configuration** и кликните по ссылке **Access Profile Table**. В результате откроется страница **Access Profile Table**, как показано ниже.

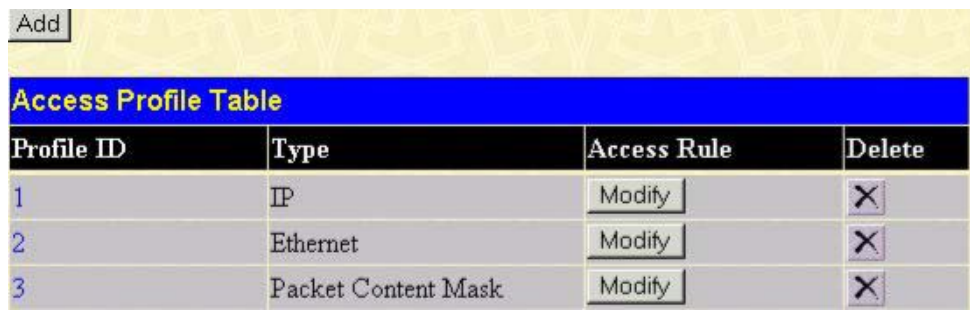

Рисунок 9-2. Окно Access Profile Table

Чтобы добавить запись в окно Access Profile Table, кликните по кнопке Add Profile. В результате откроется окно Access Profile Configuration, показанное ниже. Для настройки профиля доступа доступно три окна Access Profile Configuration: 1. для настройки профиля на основе Ethernet (МАС-адреса), 2. для настройки профиля на основе IP-адреса, 3. для настройки профиля на основе маски содержимого пакета (Packet Content Mask). Пользователь может получить доступ к различным окнам Access Profile Configuration с помощью выбора нужного значения в выпадающем меню Type. Ниже показана страница Ethernet Access Profile Configuration.

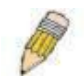

ПРИМЕЧАНИЕ: Profile ID задает относительный приоритет профиля доступа во избежание возникновения конфликта между правилом, созданном в одном профиле, и правилом, созданным в другом. Пожалуйста, обратитесь к разделу по командам ACL Руководства пользователя по Интерфейсу командной строки.

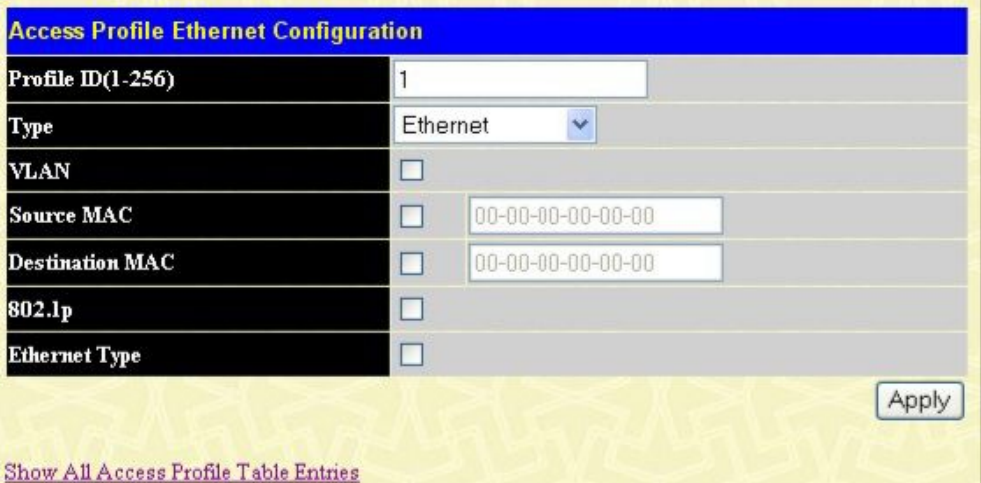

Рисунок 9-3. Окно Access Profile Configuration (Ethernet) При выборе значения Ethernet в поле Type:

| Параметр          | Описание                                                                                                    |
|-------------------|----------------------------------------------------------------------------------------------------|
| Profile ID (1-14) | Введите уникальный идентификационный номер для данного профиля. Это<br>поле может принимать значение от 1 до 14.                                                                                |
| <b>Type</b>       | профиль на основе Ethernet (МАС-адреса),<br>Выберите<br>IP-адреса,<br>содержимого пакета. В зависимости от выбранного типа профиля будут<br>предложены соответствующие параметры для настройки: |
|                   | • Выбор в данном поле <i>Ethernet</i> означает, что Коммутатор будет<br>проверять заголовки пакетов 2-го уровня. Именно этот вариант и                                                          |

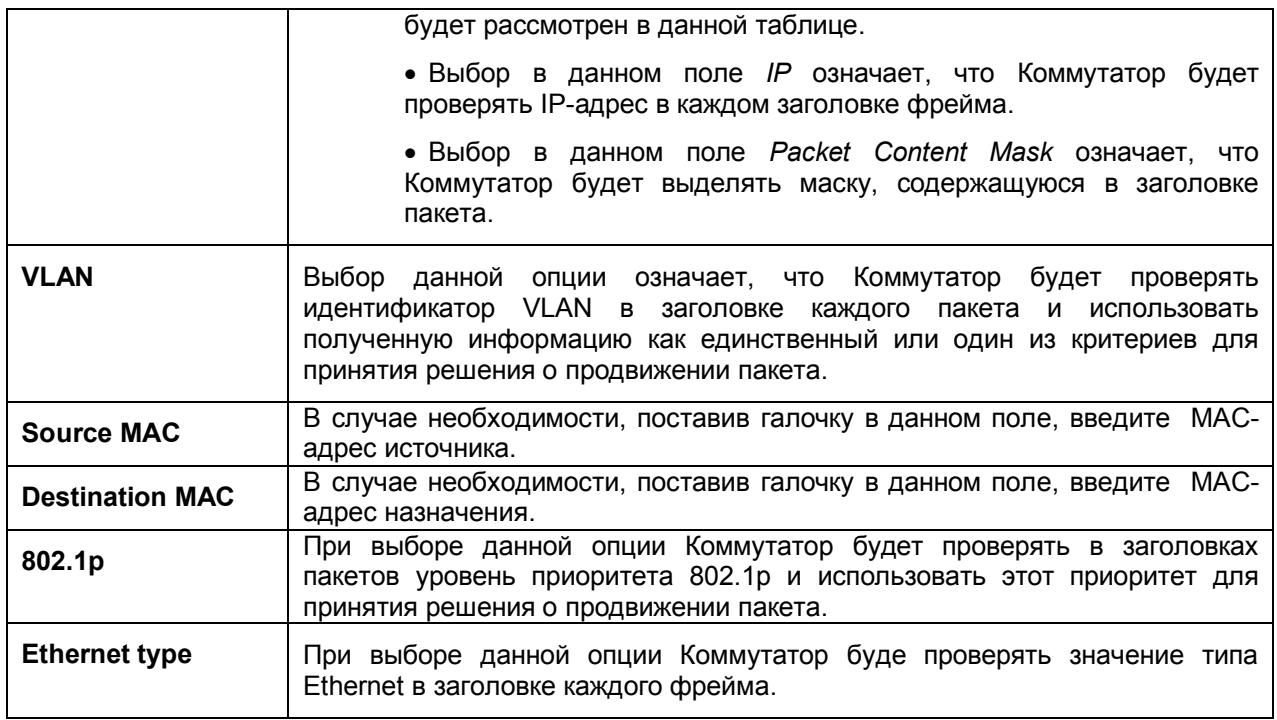

Ниже показана страница **Access Profile Configuration (IP)**.

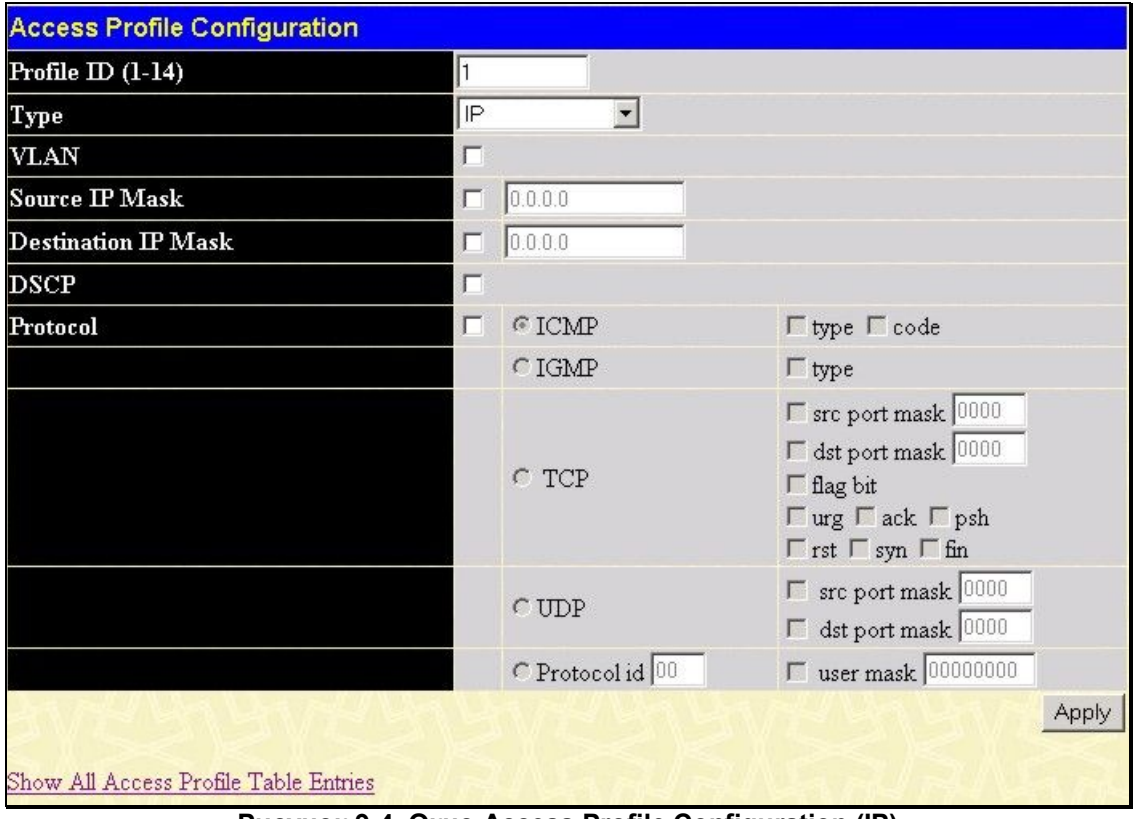

**Рисунок 9-4. Окно Access Profile Configuration (IP)**

Следующие параметры могут быть установлены для **IP**:

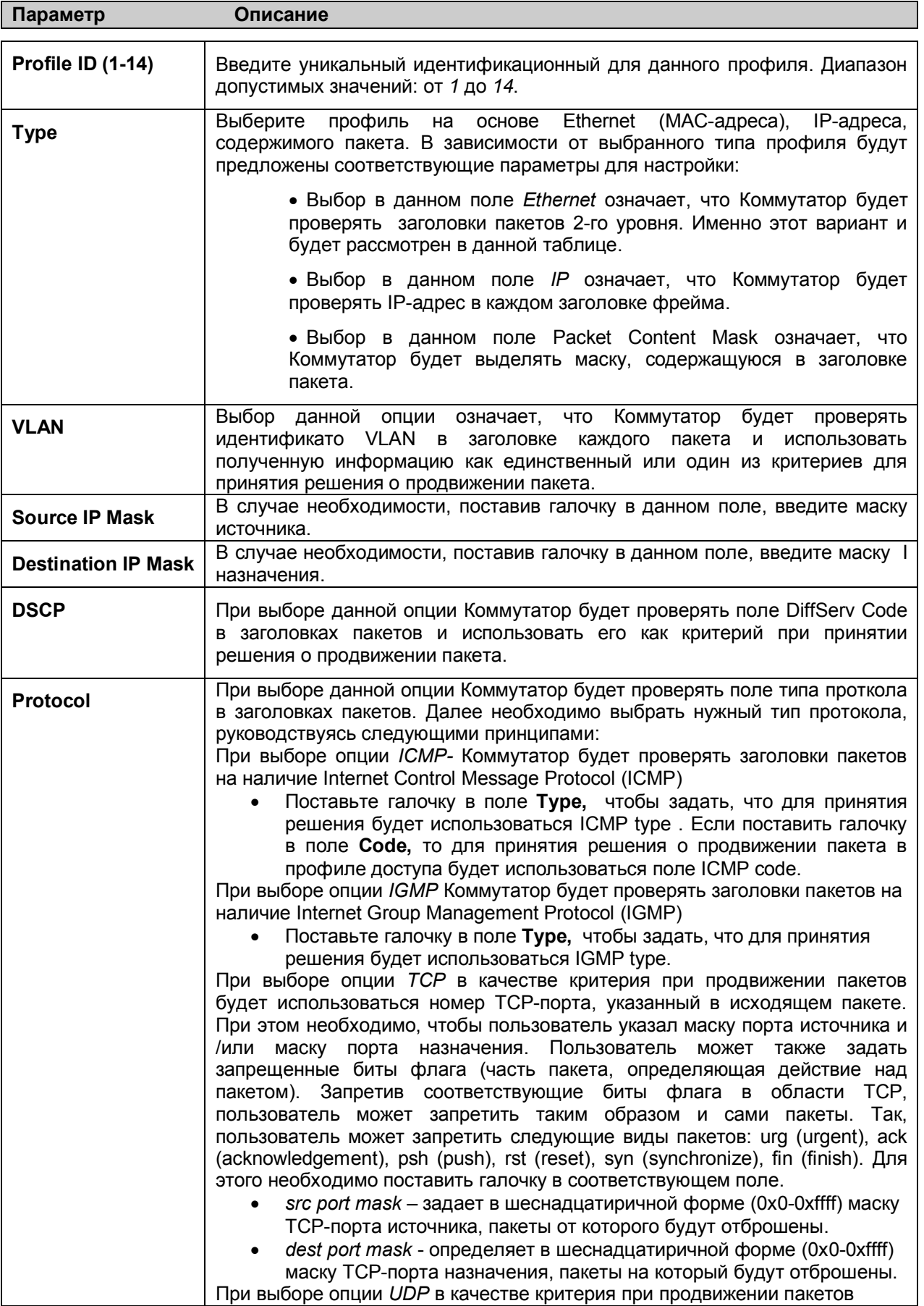

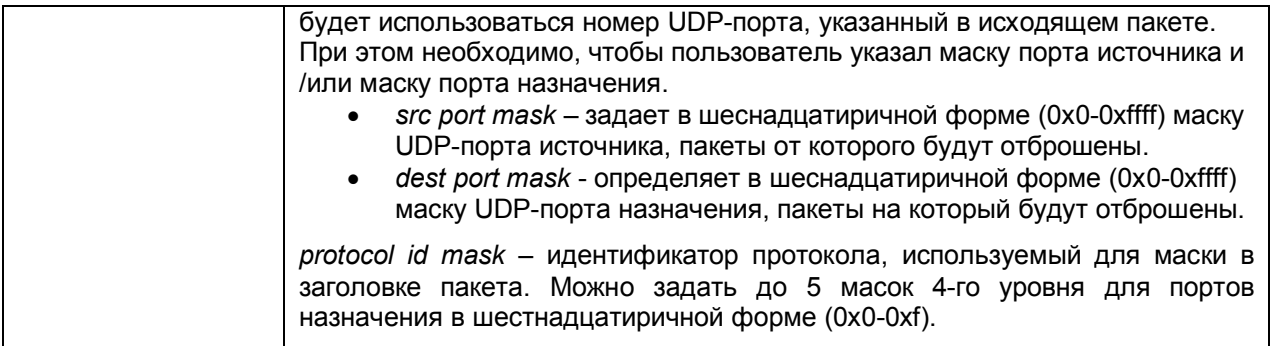

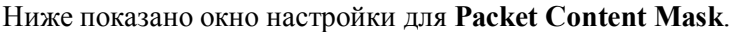

| Profile $ID(1-256)$ | 1 |                  |          |                  |  |
|---------------------|---|------------------|----------|------------------|--|
| Type                |   | Packet Content V |          |                  |  |
|                     |   |                  | FFFFFFFF | <b>FFFFFFFFF</b> |  |
| Offset 0-15         | п | Mask             | FFFFFFFF | FFFFFFFF         |  |
|                     |   | FFFFFFFF         | FFFFFFFF |                  |  |
| Offset 16-31<br>П   |   | Mask             | FFFFFFFF | FFFFFFFF         |  |
|                     |   | Mask<br>П        | FEFFFFFF | FFFFFFFFF        |  |
| Offset 32-47        |   |                  | FFFFFFFF | FFFFFFFF         |  |
|                     |   |                  | FFFFFFFF | FFFFFFFFF        |  |
| Offset 48-63        |   | Mask             | FFFFFFFF | FFFFFFFF         |  |
|                     |   |                  | FFFFFFFF | FFFFFFFF         |  |
| Offset 64-79        | □ | Mask             | FFFFFFFF | FFFFFFFFF        |  |

**Рисунок 9-5. Окно Access Profile Configuration (Packet Content Mask)**

Данное окно позволяет пользователю настроить Коммутатор для маскирования заголовков пакетов, начиная с определенного байта. Для настройки **Packet Content Mask** используются следующие поля:

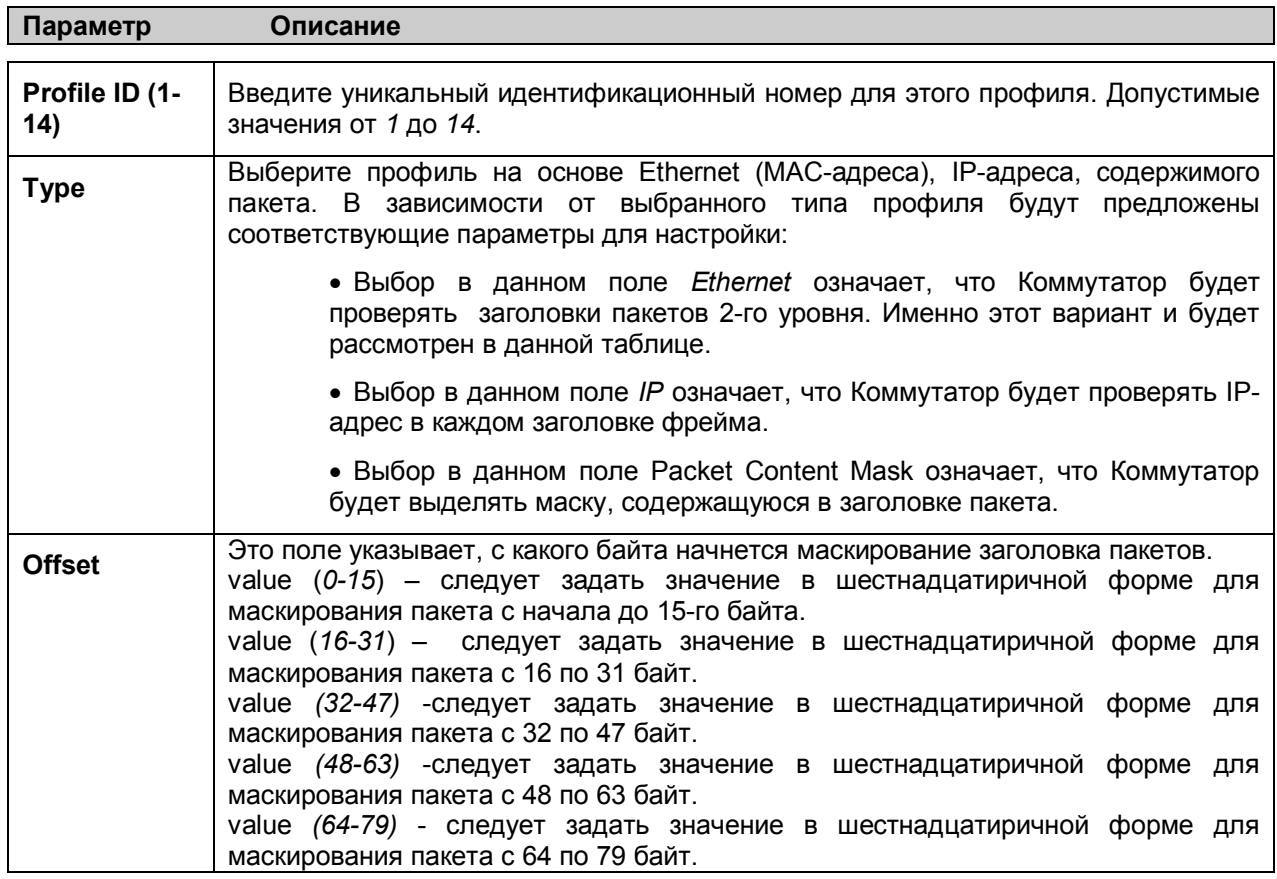

Кликните по **Apply** для применения выполненных изменений.

*Для установки правила для созданного ранее профиля доступа:*

В папке **ACL** кликните по ссылке **Access Profile Table,** открывая **Access Profile Table**. Появится окно, показанное ниже.

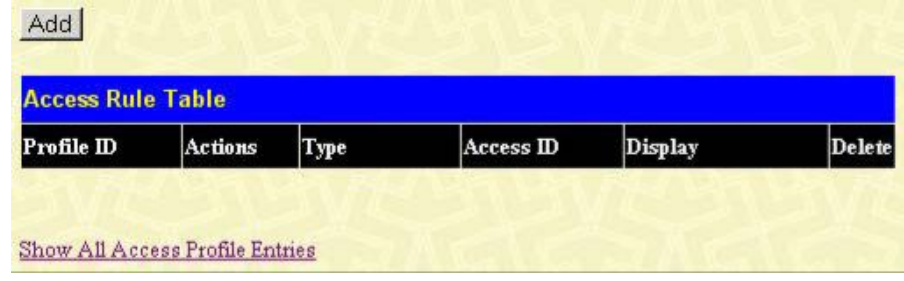

**Рисунок 9-6. Окно Access Rule Table**

Пользователь может осуществить быстрый поиск настроек определенного профиля доступа, введя его идентификатор в поле Access ID и кликнув Find. Чтобы отобразить все записи Access ID, кликните кнопку View All Entry.

Чтобы создать новое правило для профиля доступа, кликните по кнопке **Modify,** расположенной под заголовком **Access Rule**. Появится окно**,** показанное ниже. Чтобы удалить созданное ранее правило, кликните по соответствующей кнопке  $X$ .

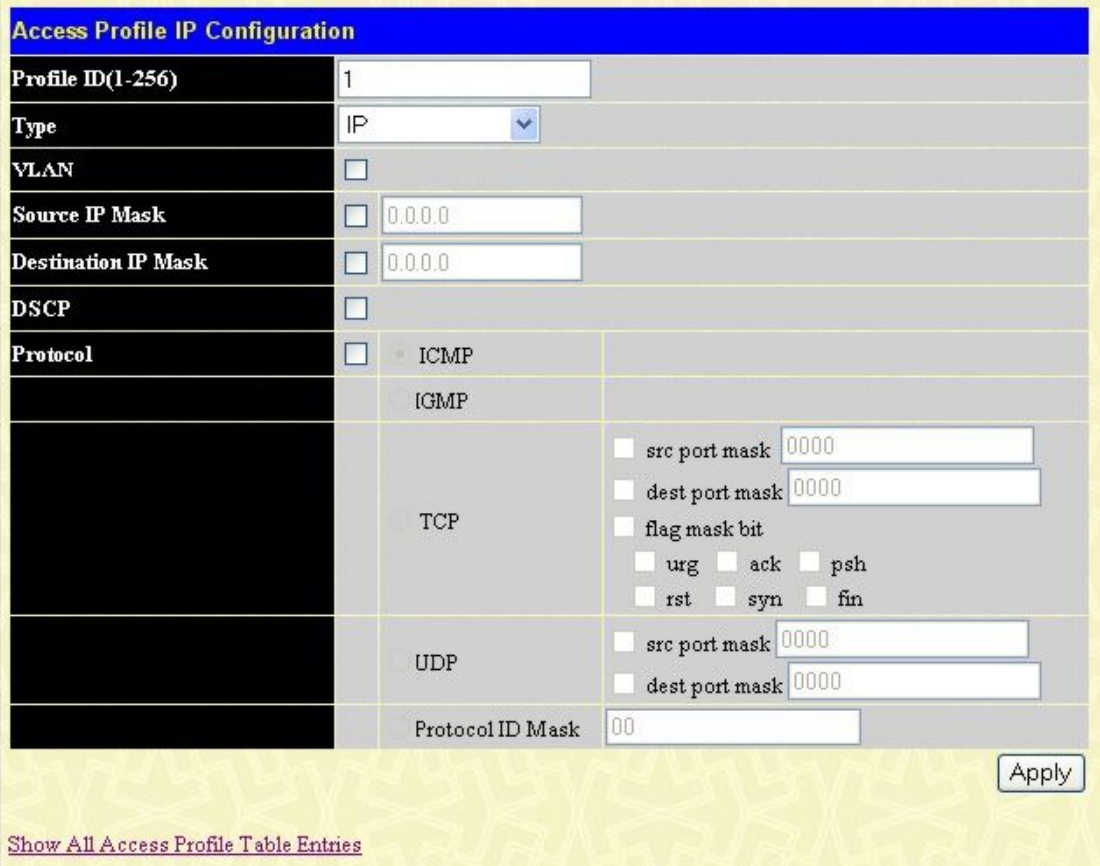

**Рисунок 9-7. Окно Access Rule Configuration (IP)**

Задайте следующие параметры **Access Rule Configuration** для IP:

**Параметр Описание**

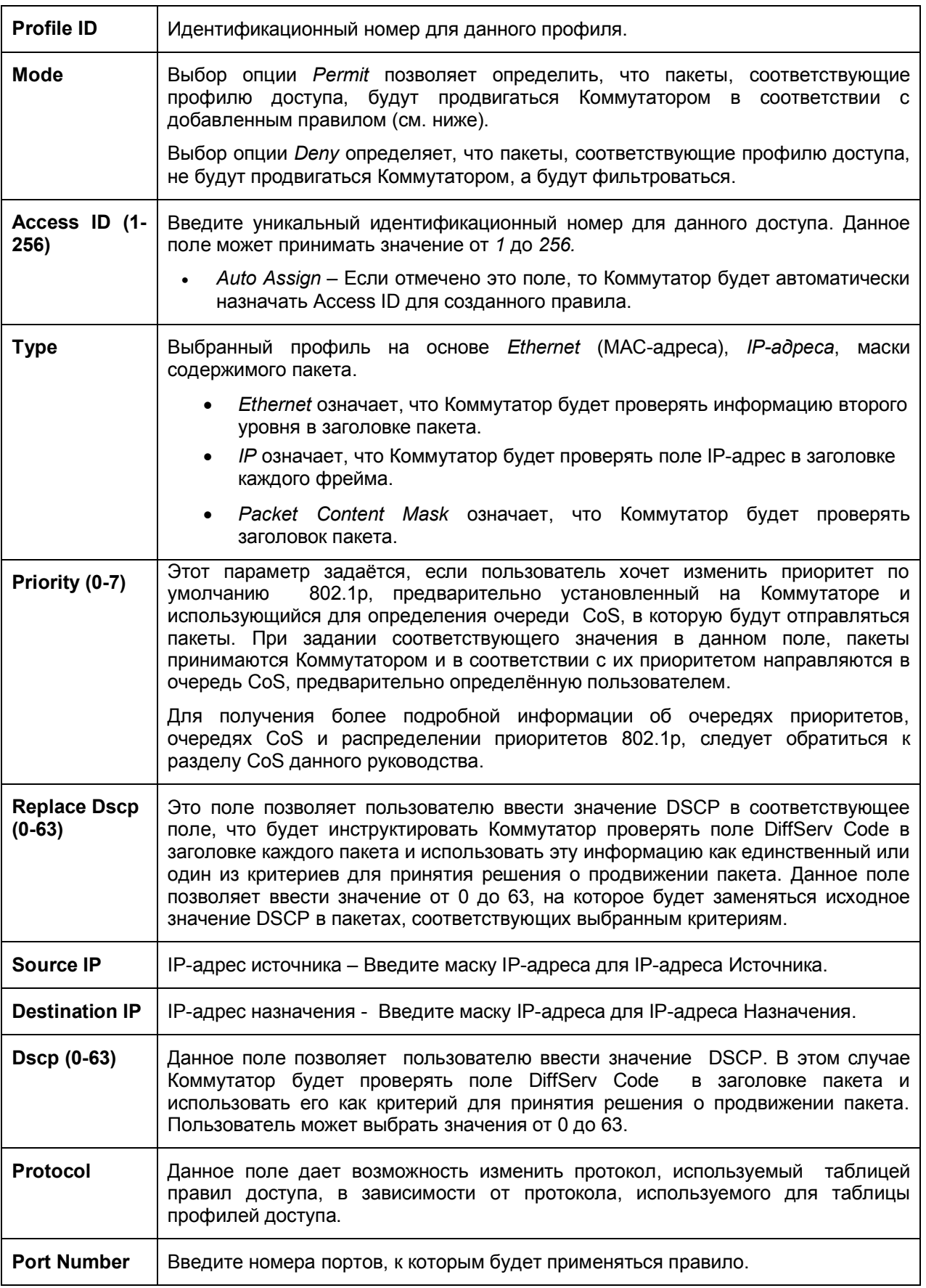

Чтобы просмотреть настройки корректно настроенного ранее правила, кликните кнопку View в Таблице профилей доступа, после чего появится следующее окно:

| <b>Access Rule Display</b>   |                                        |
|------------------------------|----------------------------------------|
| Profile ID                   | 3                                      |
| Access ID                    | 1                                      |
| Actions                      | Permit (Priority=0, Rx Rate: No Limit) |
| <b>Type</b>                  | IP                                     |
| <b>VLAN</b> Name             | ------                                 |
| Source IP                    | ------                                 |
| <b>Destination IP</b>        | ------                                 |
| <b>DSCP</b>                  | ---------                              |
| Protocol                     | ------                                 |
| Portlist                     | 12                                     |
| <b>Time Range</b>            |                                        |
| Show All Access Rule Entries |                                        |

**Рисунок 9- 8. Окно Access Rule Display (IP)**

Чтобы настроить правило доступа Ethernet, откройте таблицу профилей доступа кликните кнопку **Modify** по соответствующей записи Ethernet. В результате откроется следующее окно:

| <b>Access Rule Table</b> |         |                  |           |             |        |
|--------------------------|---------|------------------|-----------|-------------|--------|
| Profile ID               | Actions | Type             | Access ID | Display     | Delete |
| 2                        | Permit  | Packet Content 1 |           | <b>View</b> |        |

**Рисунок 9- 9. Окно Access Rule Table (Ethernet)**

Пользователь может осуществить быстрый поиск настроек определенного профиля доступа, введя его идентификатор в поле Access ID и кликнув Find. Чтобы отобразить все записи Access ID, кликните кнопку View All Entry.

Чтобы удалить созданное ранее правило, кликните по соответствующей кнопке  $\times$  Чтобы создать новое правило для профиля доступа, кликните по кнопке **Add.**

| <b>Access Rule Ethernet Configuration</b> |                                                |                     |       |
|-------------------------------------------|------------------------------------------------|---------------------|-------|
| Profile ID                                | 1                                              |                     |       |
| Actions                                   | $\odot$ Permit $\odot$ Deny<br>1p Priority 0 V | Rx Rate(No Limit:0) | kbps  |
| Access $ID(1-256)$                        |                                                | Auto Assign         |       |
| Type                                      | Ethernet                                       |                     |       |
| <b>VLAN</b> Name                          |                                                |                     |       |
| Source MAC                                | 00-00-00-00-00-00                              |                     |       |
| <b>Destination MAC</b>                    | 00-00-00-00-00-00                              |                     |       |
| 802.1p(0.7)                               |                                                |                     |       |
| <b>Ethernet Type</b>                      | 0000                                           |                     |       |
| Portlist                                  |                                                |                     |       |
| <b>Time Range</b>                         |                                                |                     |       |
|                                           |                                                |                     | Apply |
|                                           |                                                |                     |       |
| Show All Access Rule Entries              |                                                |                     |       |

Рисунок 9-10. Окно Access Rule Configuration (Ethernet)

Чтобы настроить правило доступа для Ethernet, задайте следующие параметры и кликните по Apply.

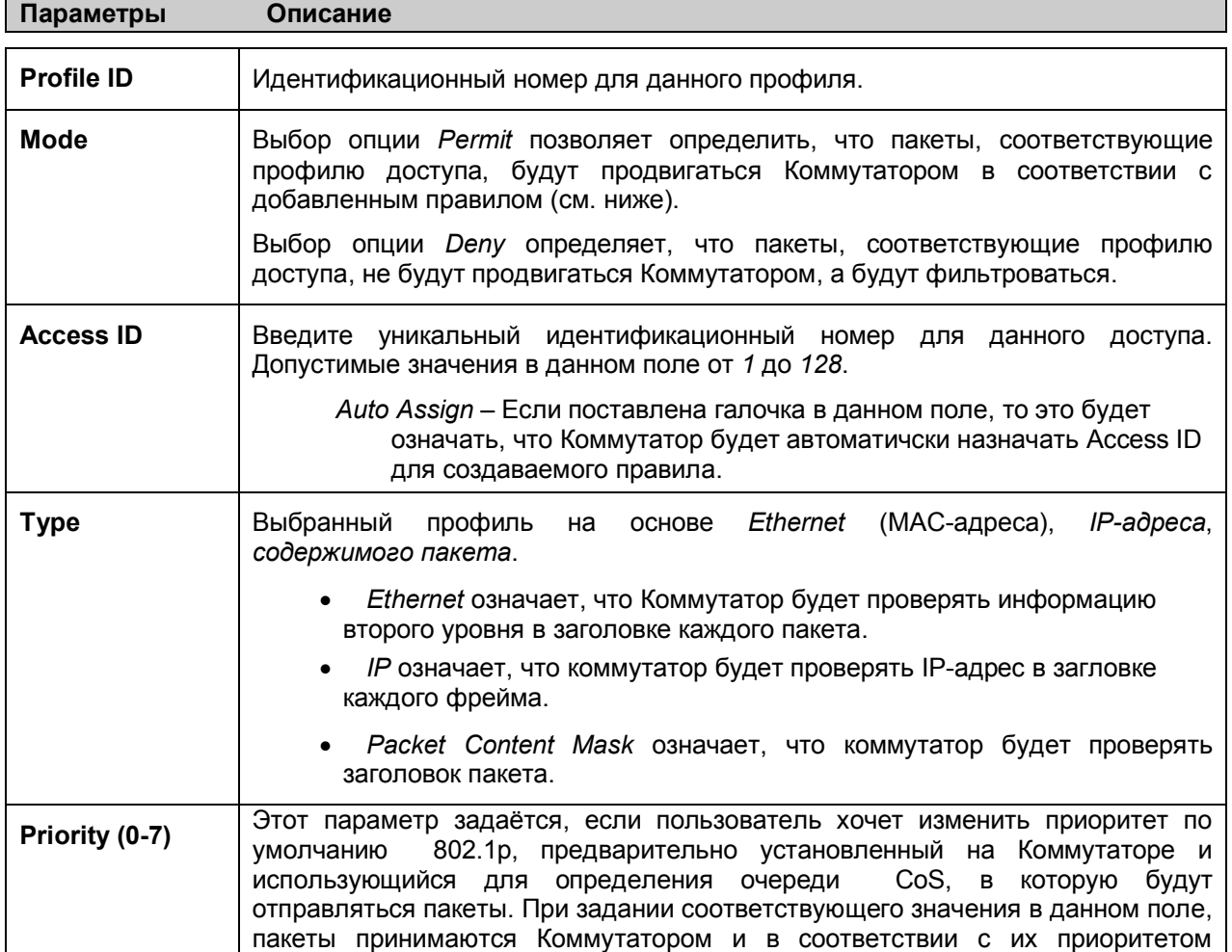

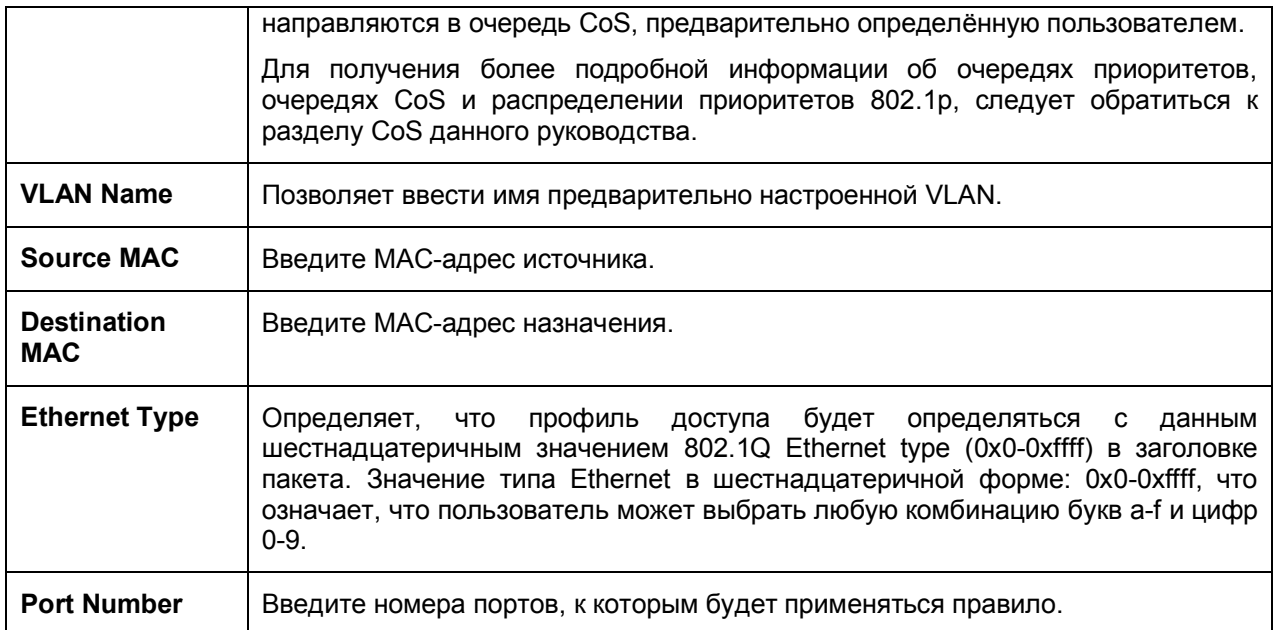

Чтобы просмотреть настройки корректно настроенного ранее правила, кликните кнопку View в Таблице профилей доступа, после чего появится следующее окно:

| Profile ID             | $\overline{1}$                         |  |
|------------------------|----------------------------------------|--|
| Access ID              | $\mathbf{1}$                           |  |
| Actions                | Permit (Priority=0, Rx Rate: No_Limit) |  |
| Type                   | Ethernet                               |  |
| <b>VLAN Name</b>       | ------                                 |  |
| <b>Source MAC</b>      | 00-00-00-00-00-00                      |  |
| <b>Destination MAC</b> | ------                                 |  |
| 802.1p                 | ------                                 |  |
| <b>Ethernet Type</b>   | ------                                 |  |
| <b>Portlist</b>        | 12                                     |  |
| <b>Time Range</b>      |                                        |  |

**Рисунок 9- 11. Окно Access Rule Display (Ethernet)**

Чтобы настроить правило доступа для маски содержимого пакета, откройте таблицу профилей доступа и кликните кнопку **Modify** для записи с маской содержимого пакета. После этого появится таблица правил доступа.

|            | <b>Access Rule Table</b> |          |           |         |        |
|------------|--------------------------|----------|-----------|---------|--------|
| Profile ID | Actions                  | Type     | Access ID | Display | Delete |
|            | Permit                   | Ethernet |           | View    | ×      |

**Рисунок 9- 12. Окно Access Rule Table (Packet Content Mask)**

Пользователь может осуществить быстрый поиск настроек определенного профиля доступа, введя его идентификатор в поле Access ID и кликнув Find. Чтобы отобразить все записи Access ID, кликните кнопку View All Entry.

Чтобы создать новое правило для профиля доступа, кликните по кнопке Add. Чтобы удалить созданное ранее правило, кликните по соответствующей кнопке  $\mathbb{X}$ .

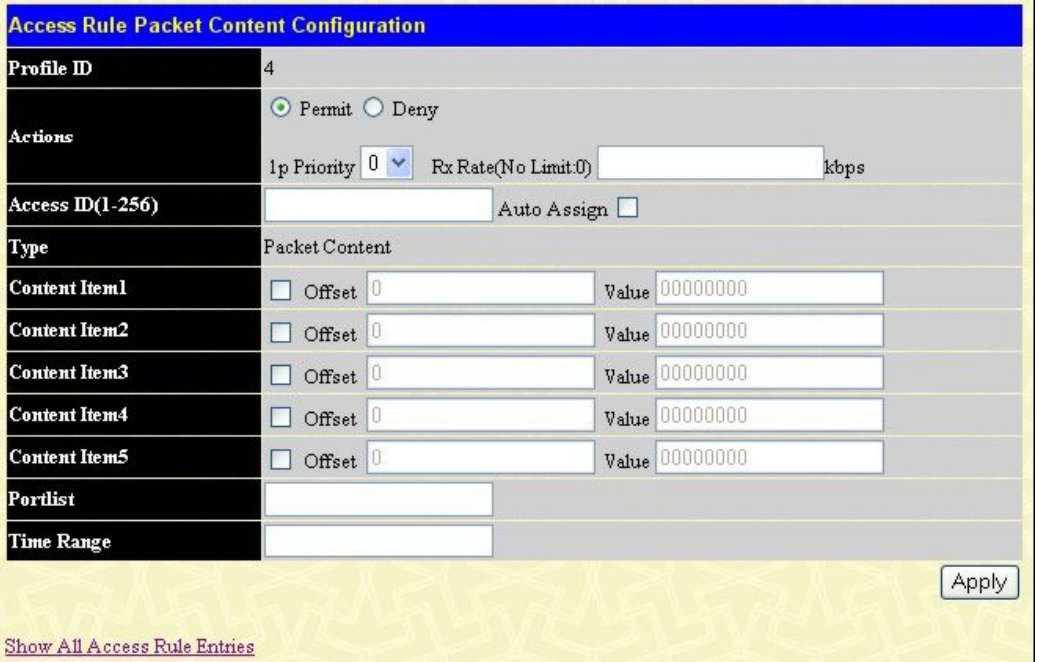

Рисунок 9-13. Окно Access Rule Packet Content Configuration

Чтобы установить правило доступа для Packet Content Mask, настройте следующие параметры и кликните по Apply.

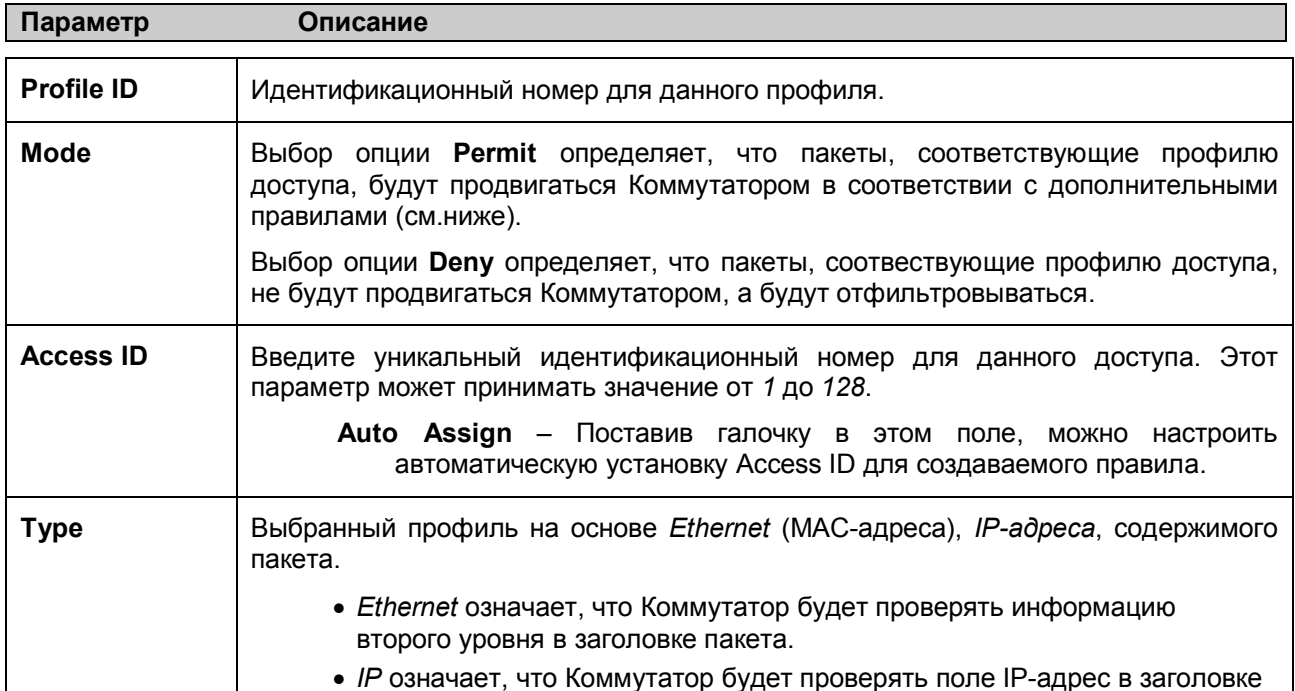

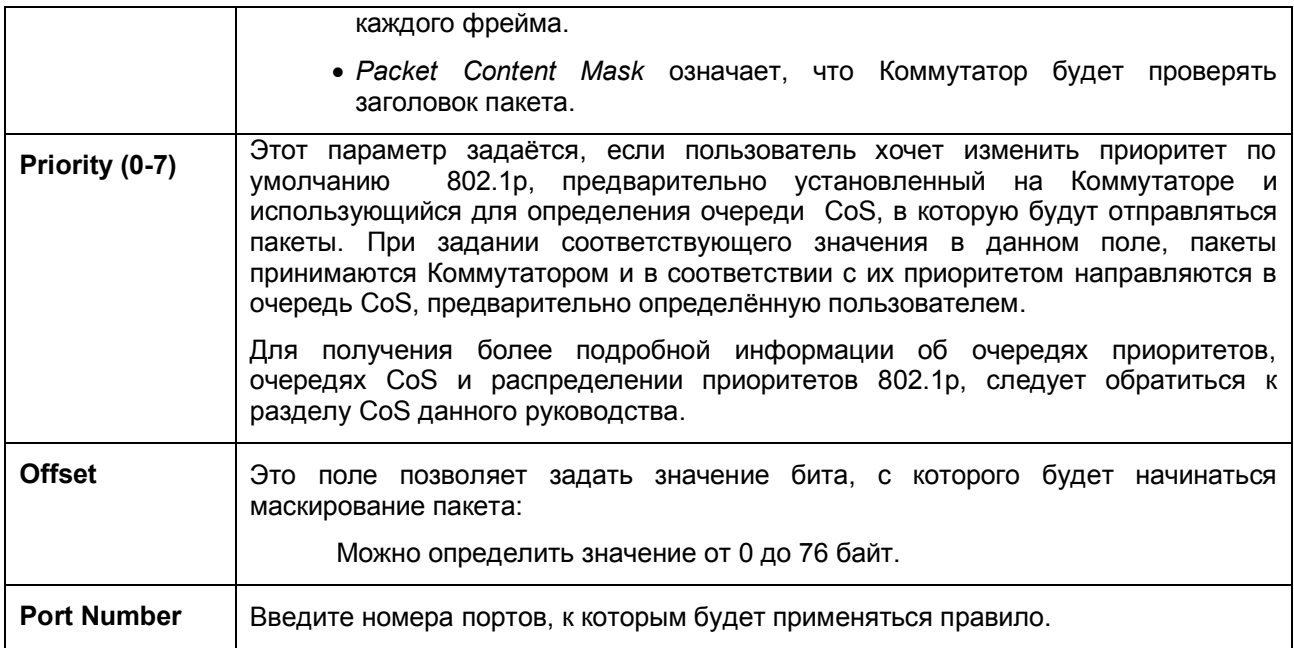

Чтобы просмотреть настройки корректно настроенного ранее правила, кликните кнопку View в Таблице профилей доступа, после чего появится следующее окно:

| <b>Access Rule Display</b>          |                                        |
|-------------------------------------|----------------------------------------|
| Profile ID                          | $\overline{2}$                         |
| Access ID                           | 1                                      |
| Actions                             | Permit (Priority=0, Rx Rate: No_Limit) |
| Type                                | Packet Content                         |
| <b>Content Item1</b>                | Offset: 0 Value: 0x03000000            |
| <b>Content Item2</b>                |                                        |
| <b>Content Item3</b>                |                                        |
| <b>Content Item4</b>                | ---------                              |
| <b>Content Item5</b>                |                                        |
| Portlist                            | 12                                     |
| <b>Time Range</b>                   |                                        |
| <b>Show All Access Rule Entries</b> |                                        |

Рисунок 9-14. Окно Access Rule Display (Packet Content)

# **CPU Interface Filtering**

Коммутаторы серии DES-30xx оснащены функцией CPU Interface filtering, что позволяет преодолеть некоторые ограничения чипсета, а также обеспечивает дополнительный уровень безопасности. Использование этой функции повышает уровень безопасности работы Коммутатора, благодаря созданию правил управления доступом для пакетов, предназначенных для CPU Коммутатора. Аналогично рассмотренным ранее профилям доступа функция CPU interface filtering позволяет проверять заголовки пакетов, предназначенных для CPU, на основе Ethernet, IP-адреса или маски содержимого пакета. При этом будет приниматься решение о продвижении или отбрасывании пакетов. Помимо этого Коммутатор позволяет включить или выключить функцию CPU filtering глобально на Коммутаторе, позволяя пользователям создать различные списки правил, не включая их немедленно.

Создание профиля доступа для CPU делится на две основные части. Во-первых, необходимо определить, какую часть или части фреймов Коммутатор будет проверять (например, МАС-адрес источника или IP-адрес назначения). Во-вторых, необходимо задать критерии, которые будет использовать коммутатор для определения, что делать с фреймами.

#### **Настройки статуса CPU Interface Filtering**

Следующее окно позволяет пользователю включить или выключить механизм CPU Interface Filtering с помощью выпадающего меню. Для работы с данным окном кликните **ACL > CPU Interface Filtering > CPU Interface Filtering State**. Выберите **Enabled**, чтобы включить проверку пакетов CPU Коммутатора, или **Disabled,** чтобы отключить такую проверку.

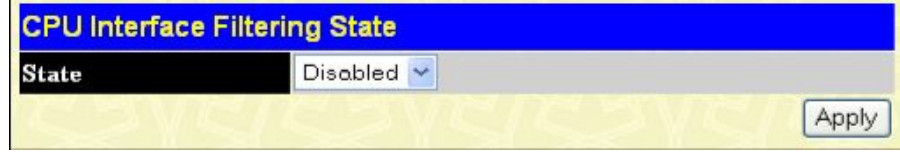

**Рисунок 9- 15. Окно CPU Interface Filtering State**

#### **Таблица профилей CPU Interface Filtering**

Кликните **ACL** > **CPU Interface Filtering** > **CPU Interface Filtering Table,** чтобы отобразить таблицу профилей доступа CPU, созданную на Коммутаторе. Для просмотра настроек записи кликните по ссылке соответсвующего **Profile ID**.

| Add<br><b>CPU Interface Filtering Table</b> |                |                    |               |  |  |
|---------------------------------------------|----------------|--------------------|---------------|--|--|
| Profile ID                                  | Type           | <b>Access Rule</b> | <b>Delete</b> |  |  |
|                                             | Ethernet       | Modify             |               |  |  |
| 2                                           | IP             | Modify             | ∧             |  |  |
| 3                                           | Packet Content | Modify             | x             |  |  |

**Рисунок 9- 16. Окно CPU Interface Filtering Table**

Чтобы добавить запись в таблицу **CPU Interface Filtering Profile Table**, кликните по кнопке **Add**. В результате откроется окно **CPU Interface Filtering Profile Configuration**, как показано ниже. Доступно четыре варианта окон **CPU Access Profile Configuration**: одно для настройки профиля на основе **Ethernet** (на основе MAC-адреса), одно для настройки профиля на основе **IP**-адреса и одно для настройки профиля на основе маски содержимого пакета (**Packet Content Mask)**. Переключение между четырьмя окнами **CPU Access Profile Configuration** осуществляется с помощью выпадающего меню **Type**. Ниже показана страница **CPU Interface Filtering Configuration** при выборе в поле **Type** значения **Ethernet**.

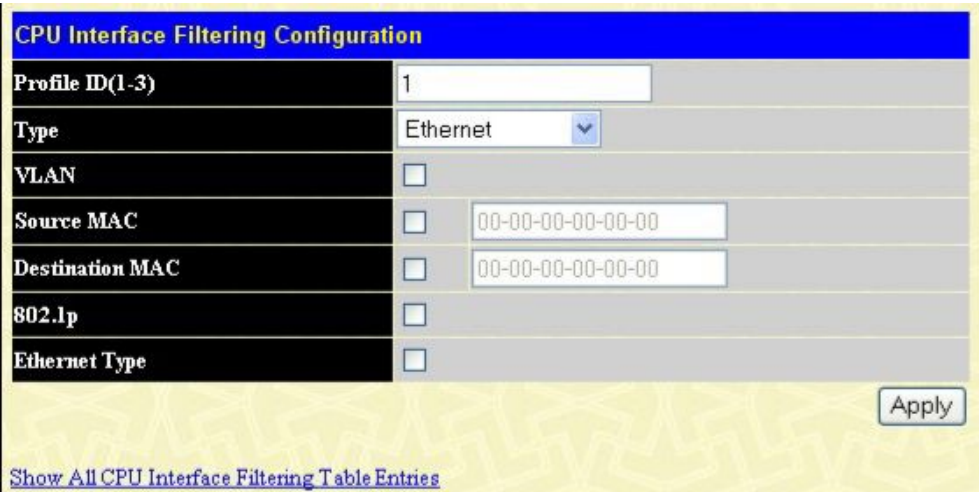

Рисунок 9-17. Окно CPU Interface Filtering Configuration - Ethernet

| Параметр                         | Описание                                                                                                    |
|----------------------------------|----------------------------------------------------------------------------------------------------|
| Profile ID (1-3)                 | В этом поле необходимо ввести уникальный идентификационный номер<br>профиля. Значение этого поля может быть от 1 до 3.                                                                                                    |
| Type                             | Это поле позволяет выбрать тип профиля: на основе Ethernet (МАС-адресов),<br>на основе IP-адресов или на основе маски содержимого пакета. В зависимости<br>от выбранного типа профиля будут предложены соответствующие параметры<br>для настройки: |
|                                  | Выбор в данном поле <i>Ethernet</i> означает, что Коммутатор будет<br>проверять заголовки пакетов 2-го уровня.                                                                                                    |
|                                  | Выбор в данном поле IP означает, что Коммутатор будет проверять IP-<br>адрес в каждом заголовке фрейма.                                                                                                    |
|                                  | Выбор в данном поле Packet Content Mask означает, что Коммутатор<br>будет выделять маску, содержащуюся в заголовке пакета.                                                                                                    |
| <b>VLAN</b>                      | Выбор<br>данной опции означает, что Коммутатор будет<br>проверять<br>идентификатор VLAN в заголовке каждого пакета и использовать полученную<br>информацию как единственный или один из критериев для принятия решения<br>о продвижении пакета.    |
| <b>Source MAC</b>                | MAC-<br>В случае необходимости, поставив галочку в данном поле, введите<br>адрес источника.                                                                                                    |
| <b>Destination</b><br><b>MAC</b> | В случае необходимости, поставив галочку в данном поле, введите<br>MAC-<br>адрес назначения.                                                                                                    |
| <b>Ethernet type</b>             | При выборе данной опции Коммутатор будет проверять значение поля<br>Ethernet type в каждом заголовке пакетов.                                                                                                    |

Кликните по Apply, чтобы ввести данную запись в память Коммутатора.

Ниже показана страница CPU Interface Filtering Profile Configuration при выборе в поле Туре значения IP.

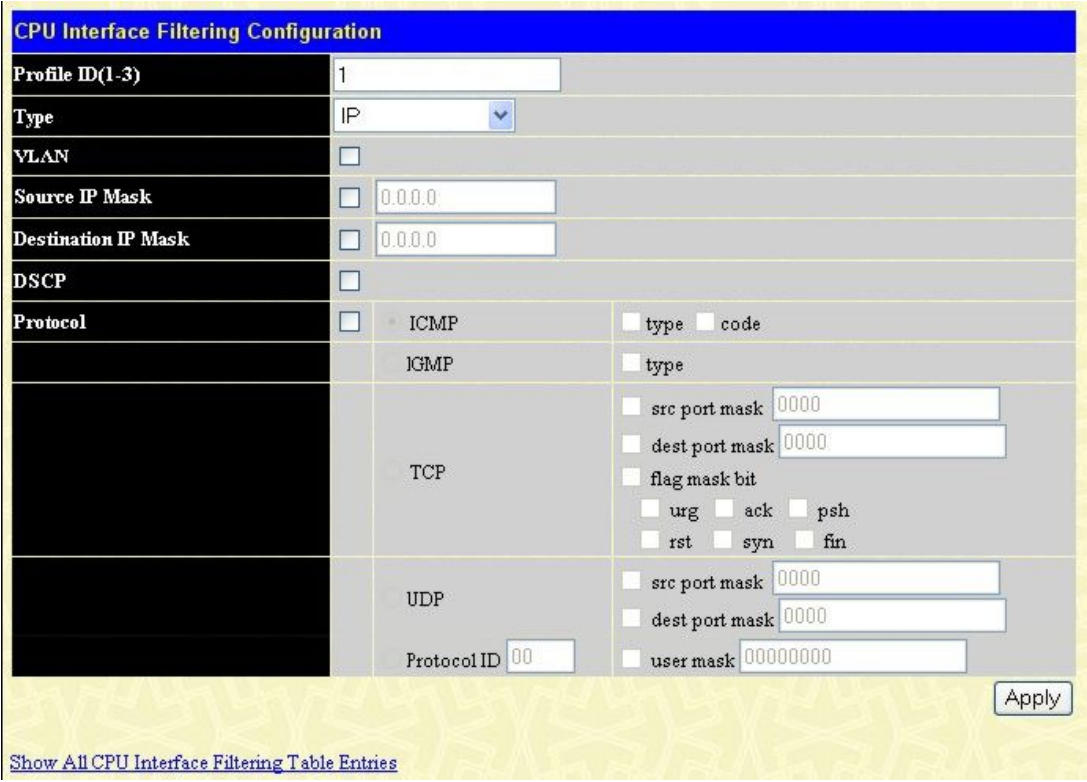

# Рисунок 9-18. Окно CPU Interface Filtering Configuration (IP)<br>Для настройки доступны следующие параметры:

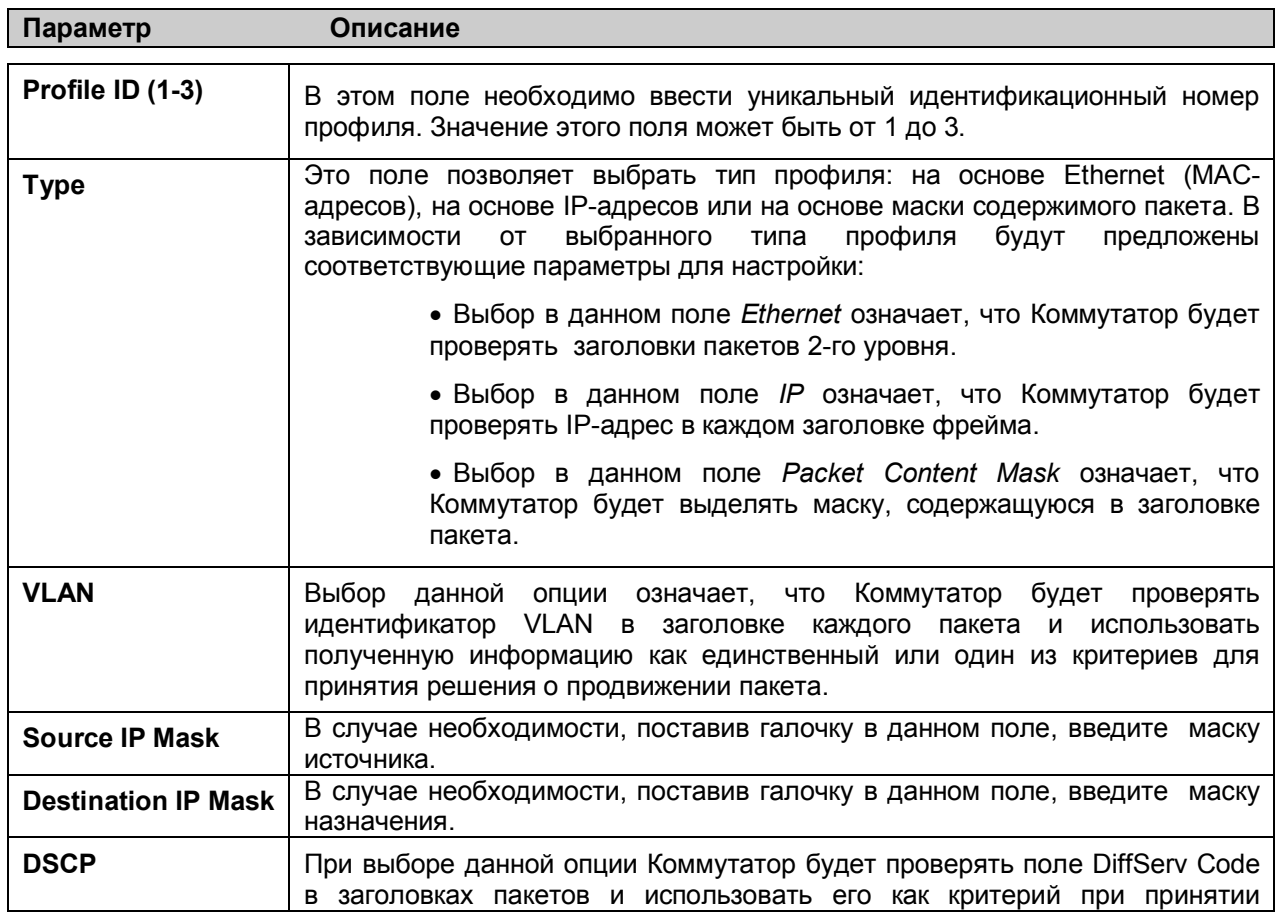

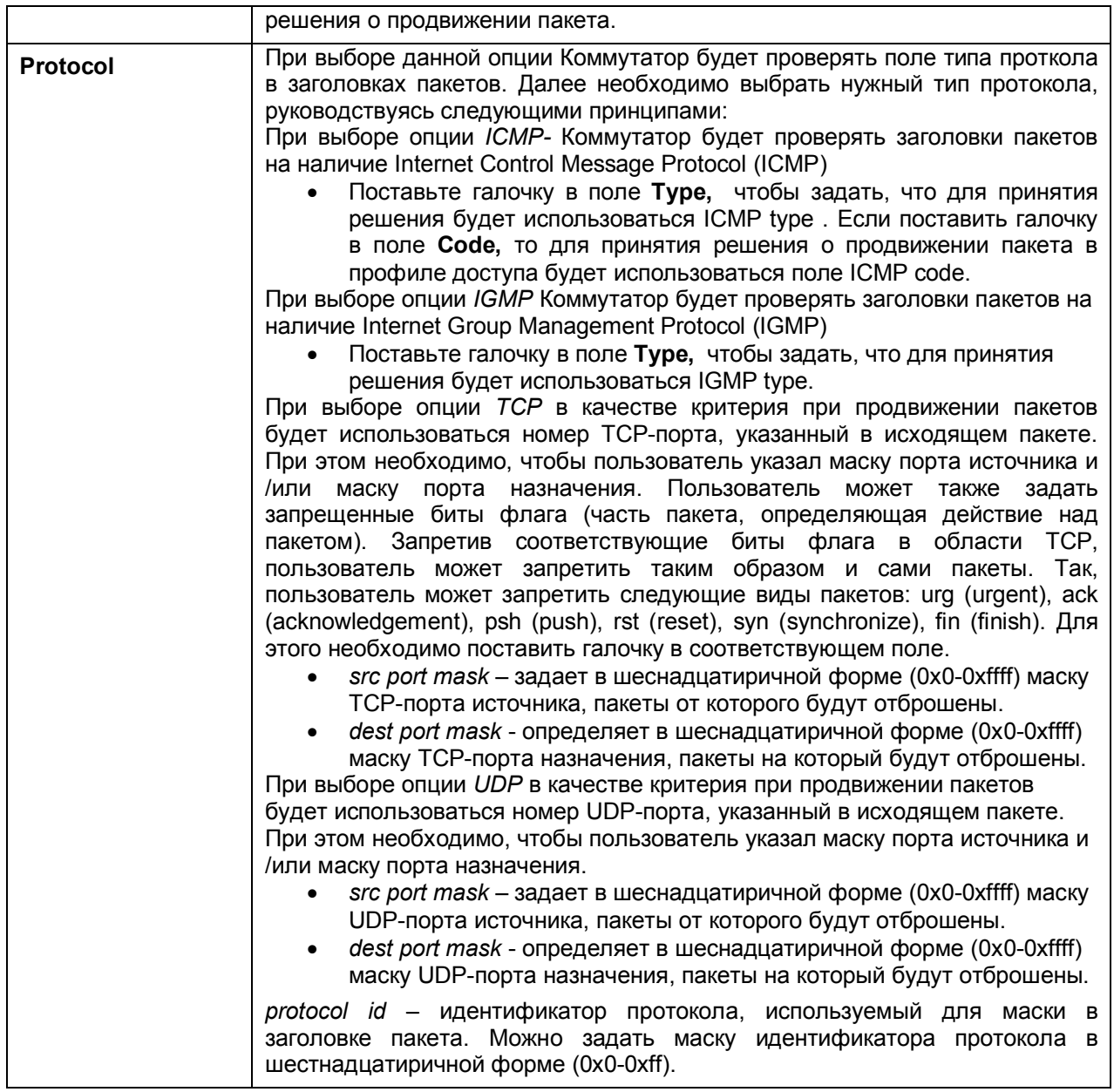

Кликните по **Apply,** чтобы добавить запись в память Коммутатора.

Ниже показано окно **CPU Interface Filtering Profile Configuration** при выборе в поле **Type** значения **Packet Content Mask**.

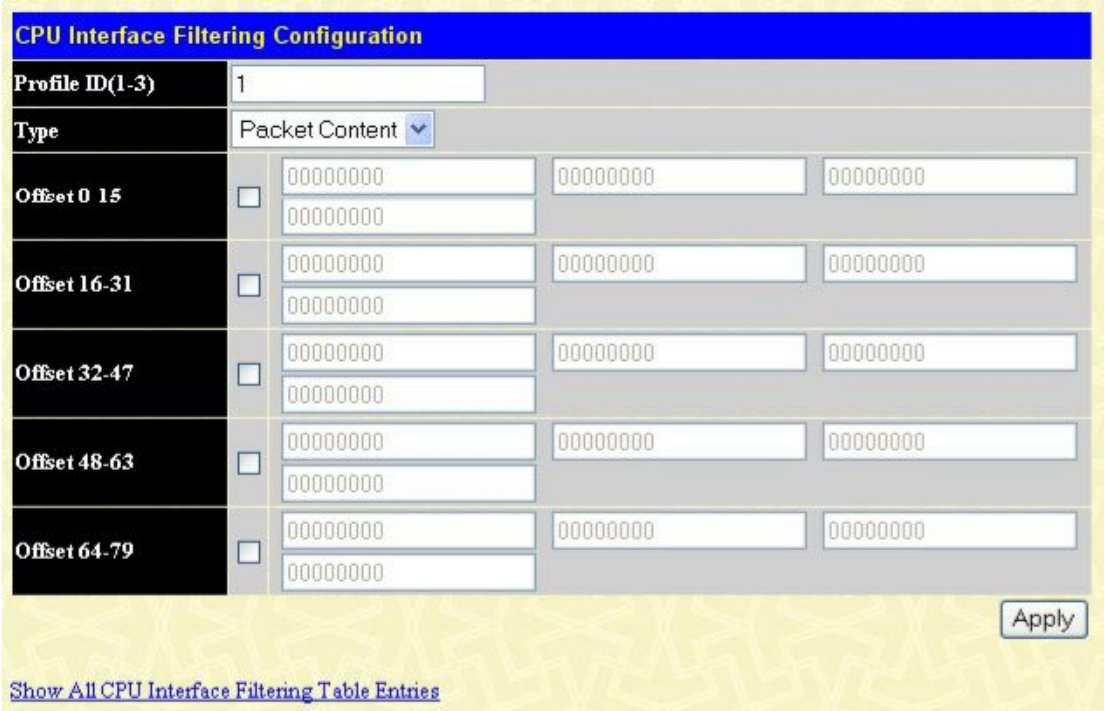

**Рисунок 9- 19. Окно CPU Interface Filtering Configuration - Packet Content**

 Это окно позволяет пользователю Коммутатора маскировать заголовок пакета, начиная с определённого бита. При выборе в поле Type значения **Packet Content Mask** могут быть настроены следующие параметры:

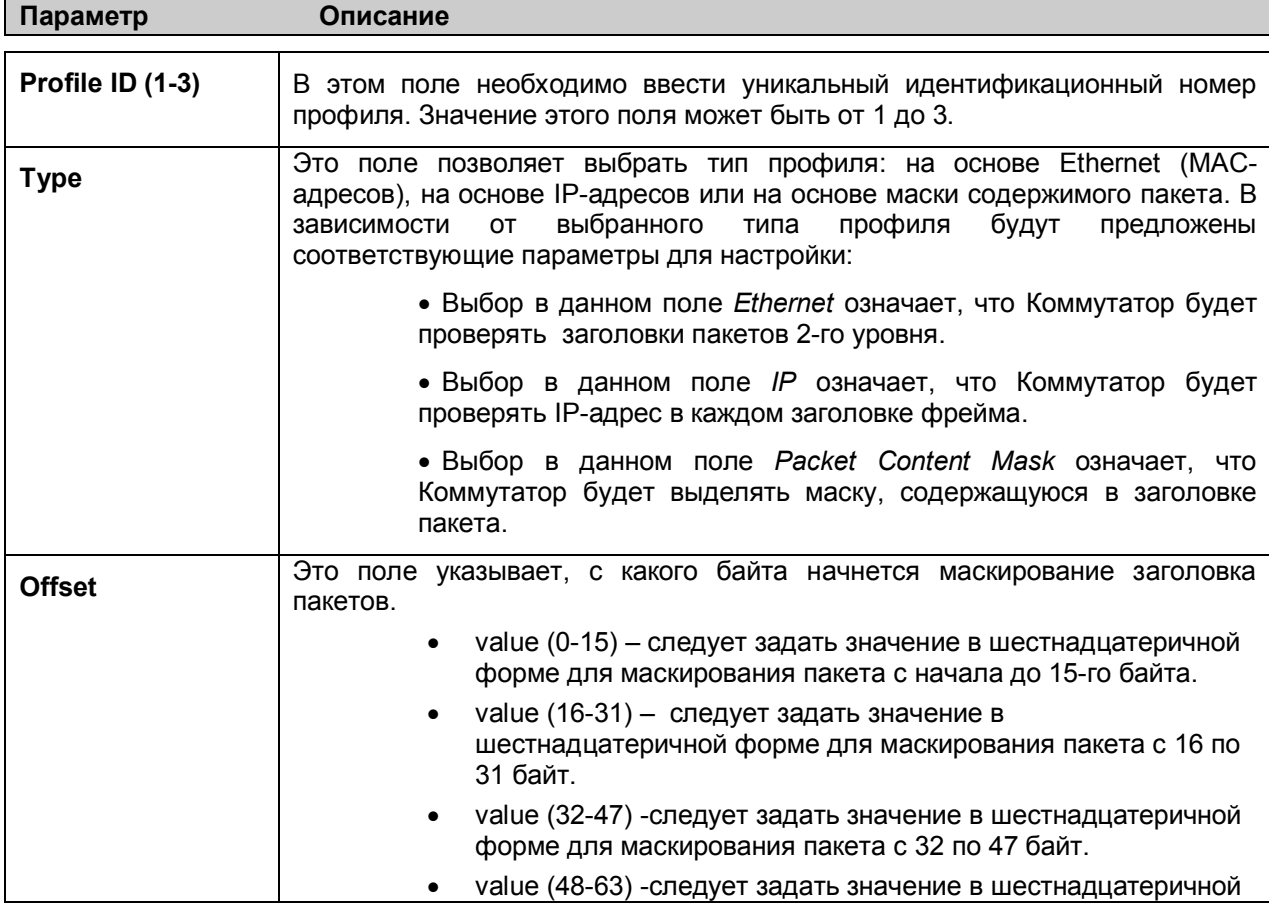
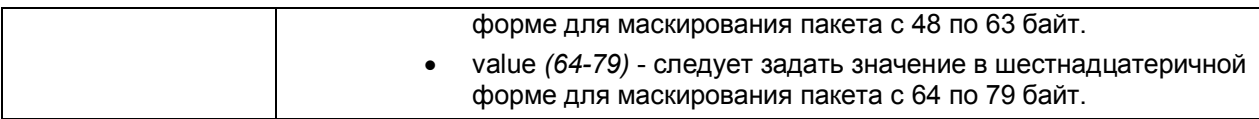

Кликните по **Apply** для применения выполненных изменений.

*Для установки правила для созданного ранее профиля доступа CPU:*

В папке **ACL** кликните по **CPU Interface Filtering.** В результате откроется окно **CPU Interface Filtering Profile Table**.

| Add Profile                 |                                      |                    |         |        |
|-----------------------------|--------------------------------------|--------------------|---------|--------|
| <b>Total Rule Entries:0</b> |                                      |                    |         |        |
|                             | <b>CPU Interface Filtering Table</b> |                    |         |        |
| Profile ID                  | Type                                 | <b>Access Rule</b> | Display | Delete |
|                             | Ethernet                             | Modify             | View    |        |
| 2                           | ℙ                                    | Modify             | View    |        |
| 4                           | Packet Content                       | Modify             | View    |        |

**Рисунок 9- 20. Окно CPU Interface Filtering Profile Table - Add**

В данном окне пользователь может добавить правило в созданный ранее профиль доступа CPU, кликнув по кнопке **Modify** для записи **Ethernet, IP** или **Packet Content Mask**.

| Profile ID | Mode   | Type     | Access <sub>ID</sub> | Display Delete |   |
|------------|--------|----------|----------------------|----------------|---|
|            | Permit | Ethernet |                      | View           | х |

**Рисунок 9- 21. Окно CPU Interface Filtering Rule Table**

Кликните по кнопке **Add Rule**, чтобы добавить запись в таблицу **CPU Interface Filtering Rule Table**. В зависимости от выбранного типа (Ethernet, IP, Packet Content и IPv6) откроется соответствующее окно, как показано ниже.

*Для изменения ранее созданного правила профиля доступа CPU:*

Окно **CPU Interface Filtering Rule Configuration** позволяет настроить правило для созданного ранее профиля доступа CPU.

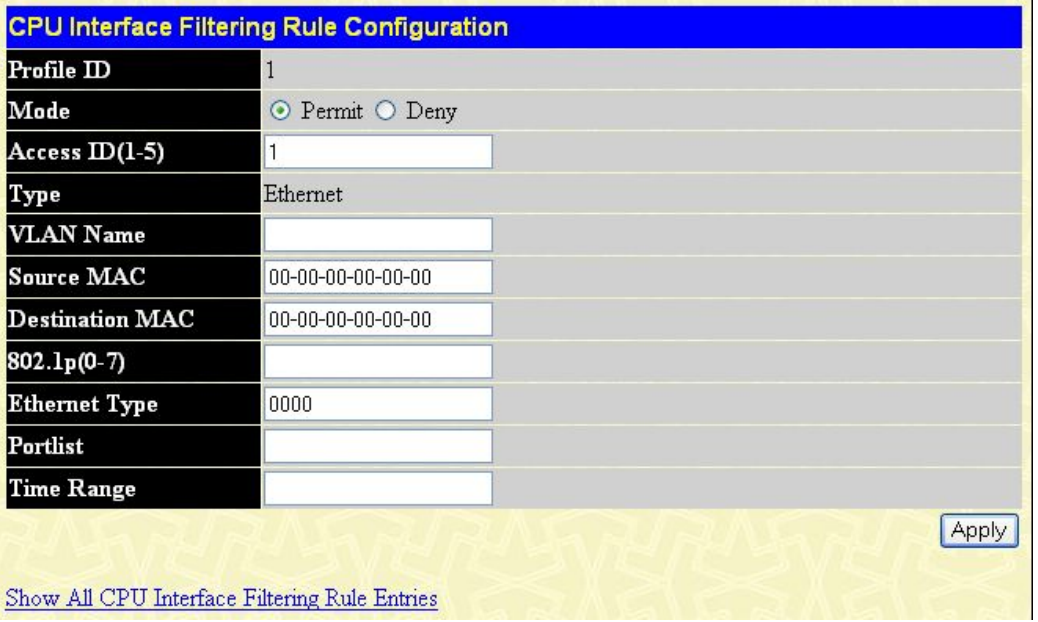

#### Рисунок 9-22. Окно CPU Interface Filtering Rule Configuration - Ethernet

Для настройки правила доступа к СРU для профиля доступа на основе Ethernet необходимо задать следующие параметры и кликнуть Apply.

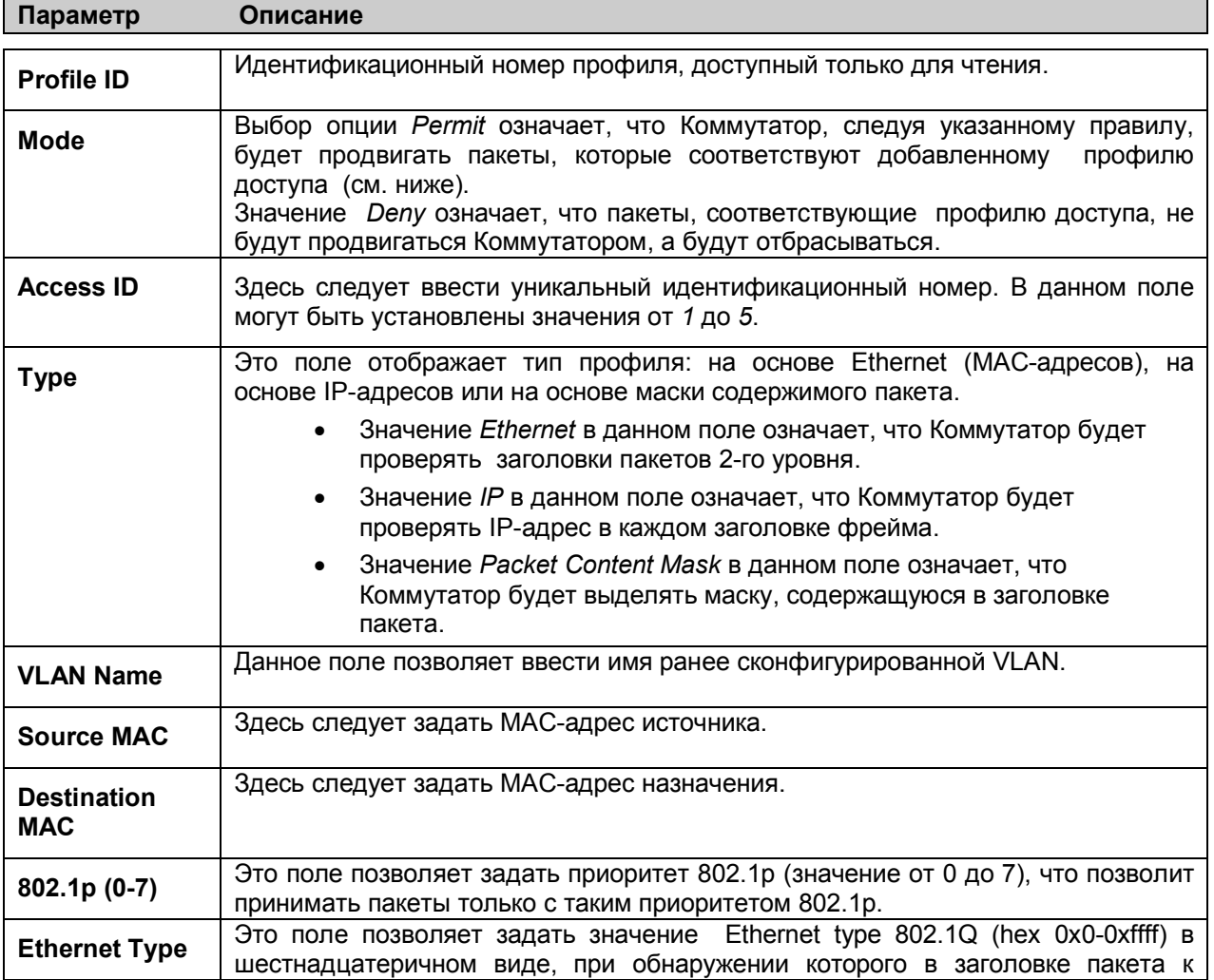

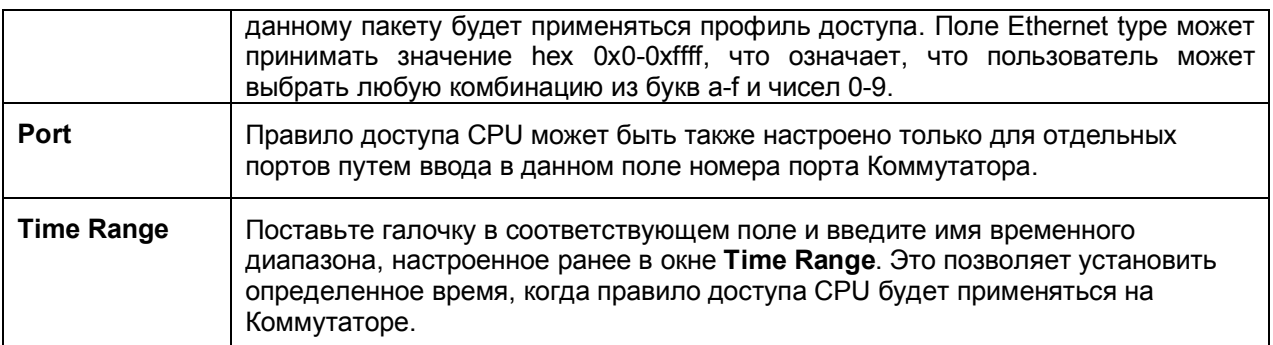

Чтобы просмотреть настройки настроенного ранее правила, кликните по кнопке View в Access **Rule Table.** В результате появится следующее окно:

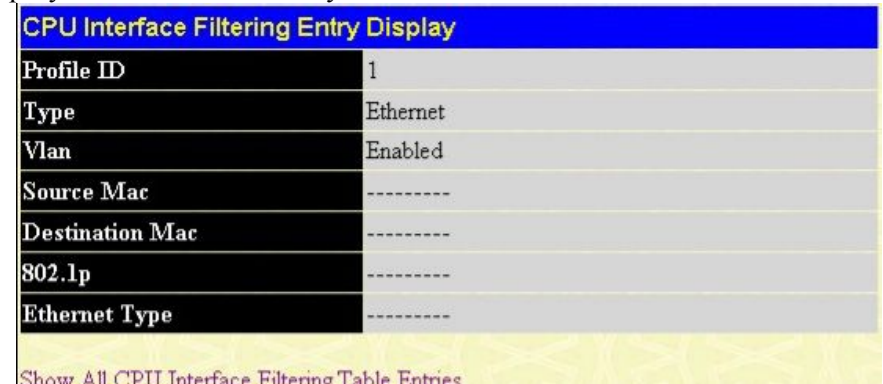

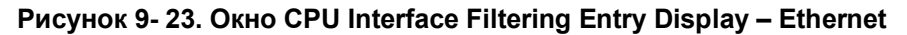

Ниже показано окно **CPU Interface Filtering Rule Table** (Type = IP).

| Profile ID | Mode   | Type         | Access ID | Display Delete |  |
|------------|--------|--------------|-----------|----------------|--|
|            | Permit | $\mathbb{P}$ |           | View           |  |

**Рисунок 9- 24. Окно CPU Interface Filtering Rule Table– IP**

Для создания нового правила для профиля доступа кликните по кнопке **Add**. Будет отображено новое окно. Чтобы удалить созданное ранее правило, кликните по соответствующей кнопке X. Следующее окно позволяет настроить IP-правило CPU.

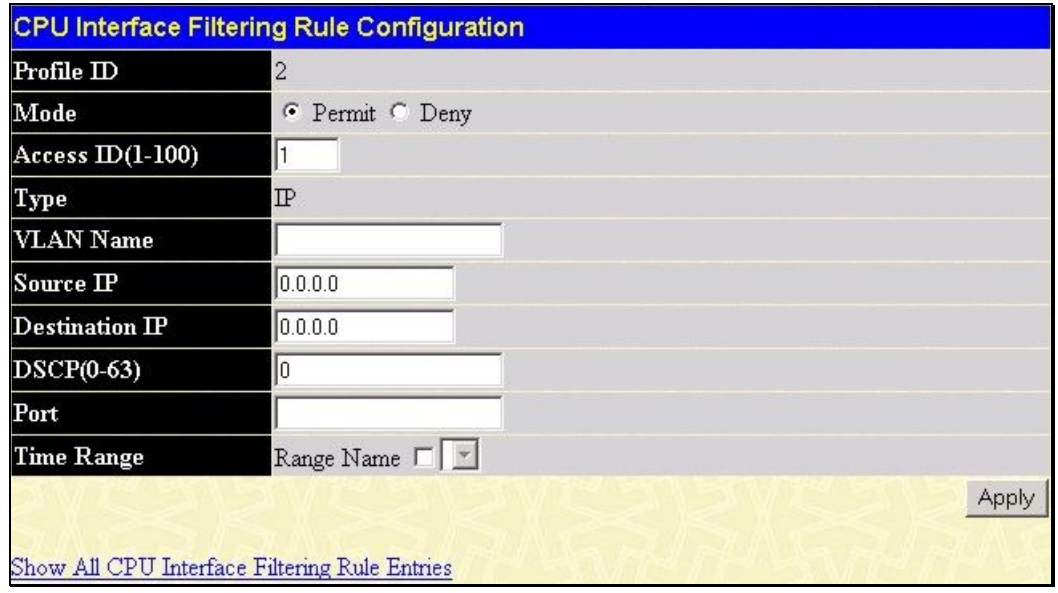

### Рисунок 9-25. Окно CPU Interface Filtering Rule Configuration - IP

В данном окне для настройки доступны следующие параметры Access Rule Configuration:

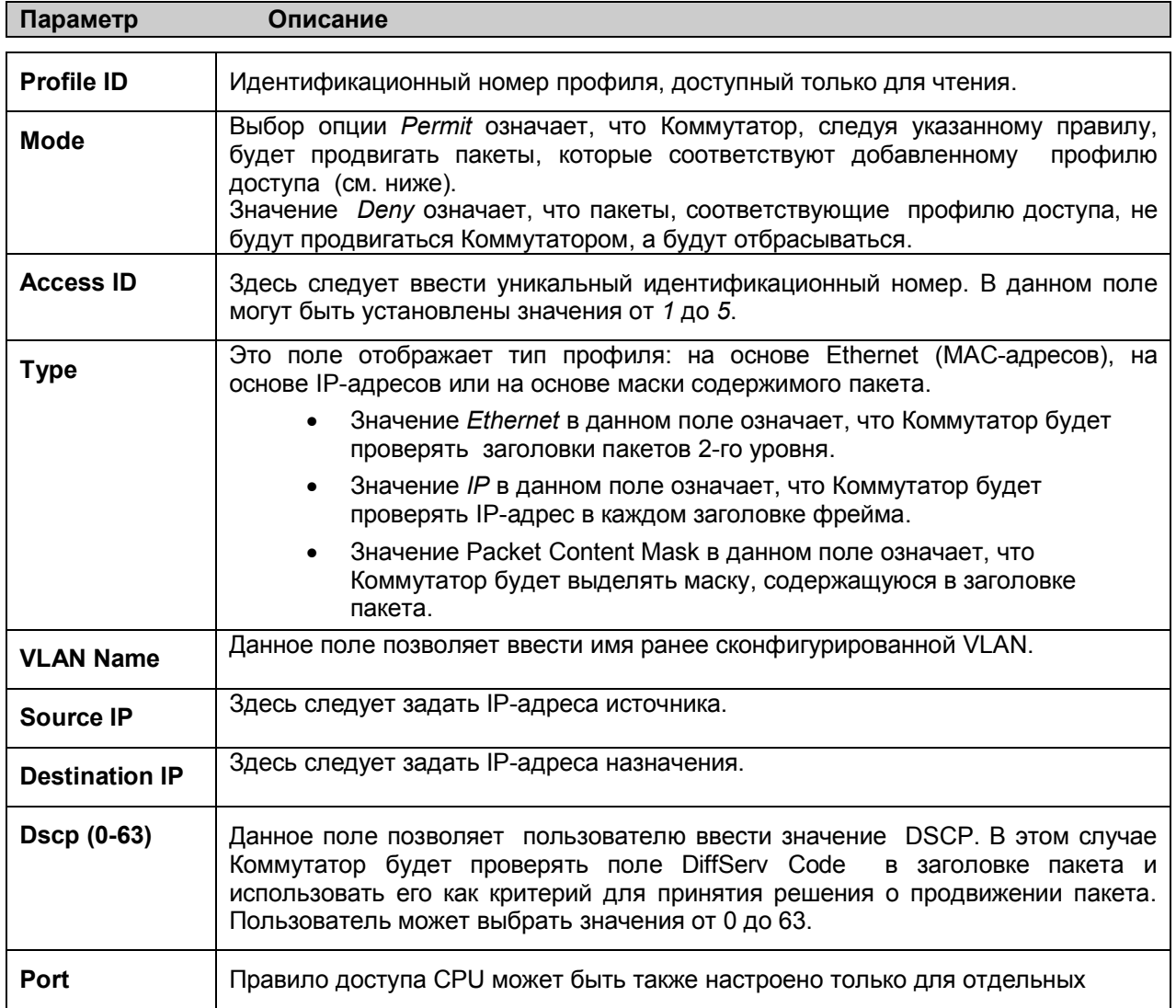

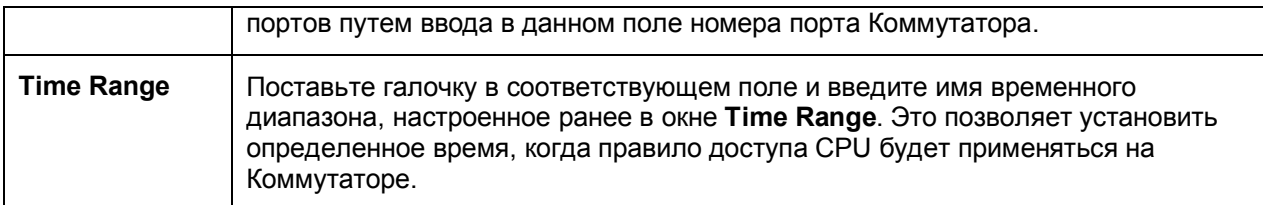

Для просмотра созданного ранее правила кликните по кнопке View в таблице Access Rule Table. Появится следующее окно:

| <b>CPU Interface Filtering Entry Display</b> |  |  |  |  |
|----------------------------------------------|--|--|--|--|
| $\overline{c}$                               |  |  |  |  |
| $_{\rm IP}$                                  |  |  |  |  |
| Enabled                                      |  |  |  |  |
|                                              |  |  |  |  |
|                                              |  |  |  |  |
| www.communication.com                        |  |  |  |  |
|                                              |  |  |  |  |
|                                              |  |  |  |  |

**Рисунок 9- 26. Окно CPU Interface Filtering Entry Display - IP**

Следующее окно **CPU Interface Filtering Rule Table** при использовании критерия содержимого пакета (Packet Content).

| <b>CPU Interface Filtering Rule Table</b> |        |                |                      |                |  |  |
|-------------------------------------------|--------|----------------|----------------------|----------------|--|--|
| Profile ID                                | Mode   | Type           | Access <sub>ID</sub> | Display Delete |  |  |
|                                           | Permit | Packet Content |                      | View           |  |  |

**Рисунок 9- 27. Окно CPU Interface Filtering Rule Table – Packet Content**

Чтобы удалить созданное ранее правило, выберите его и кликните по кнопке X. Чтобы добавить новое правило доступа CPU, кликните по кнопке **Add**:

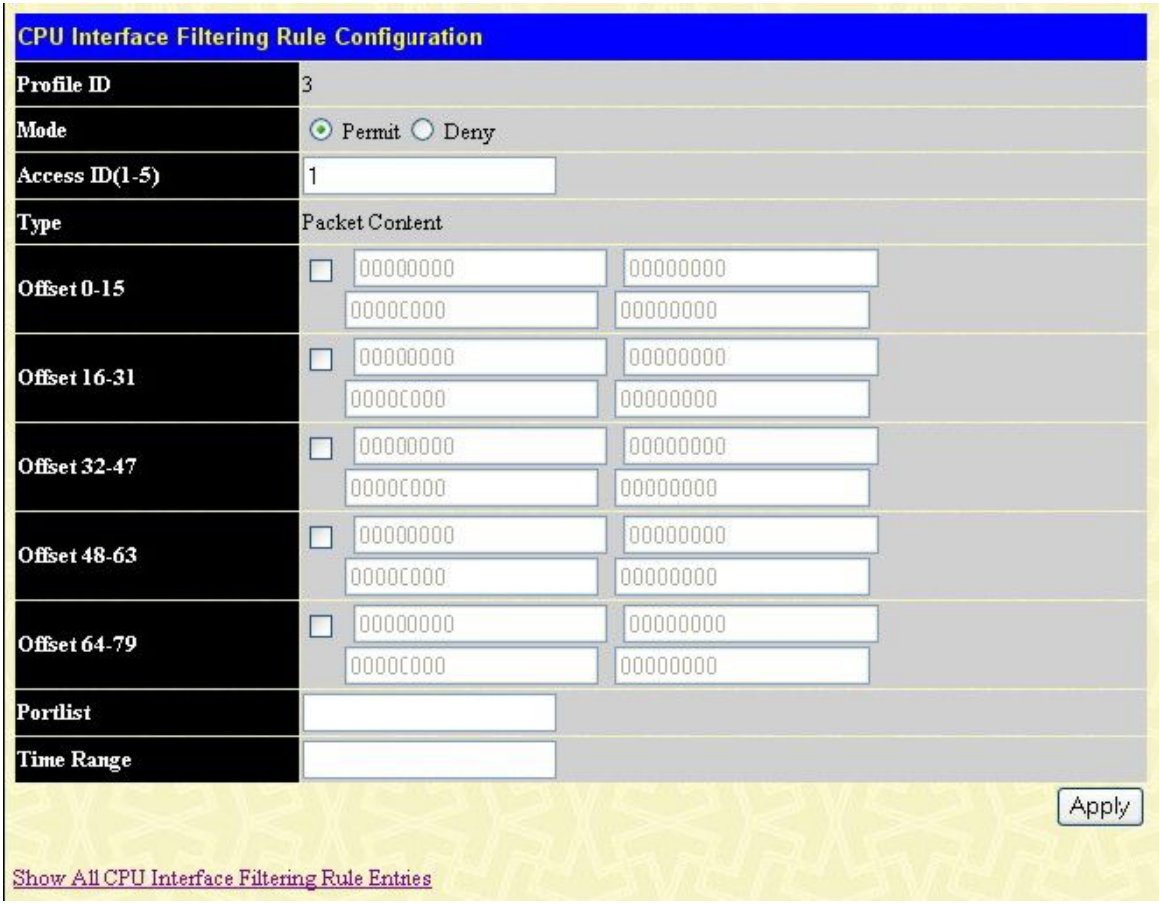

#### Рисунок 9-28. Окно CPU Interface Filtering Rule Configuration - Packet Content Mask

Чтобы настроить правило доступа Ethernet, необходимо настроить следующие параметры и кликнуть по Apply.

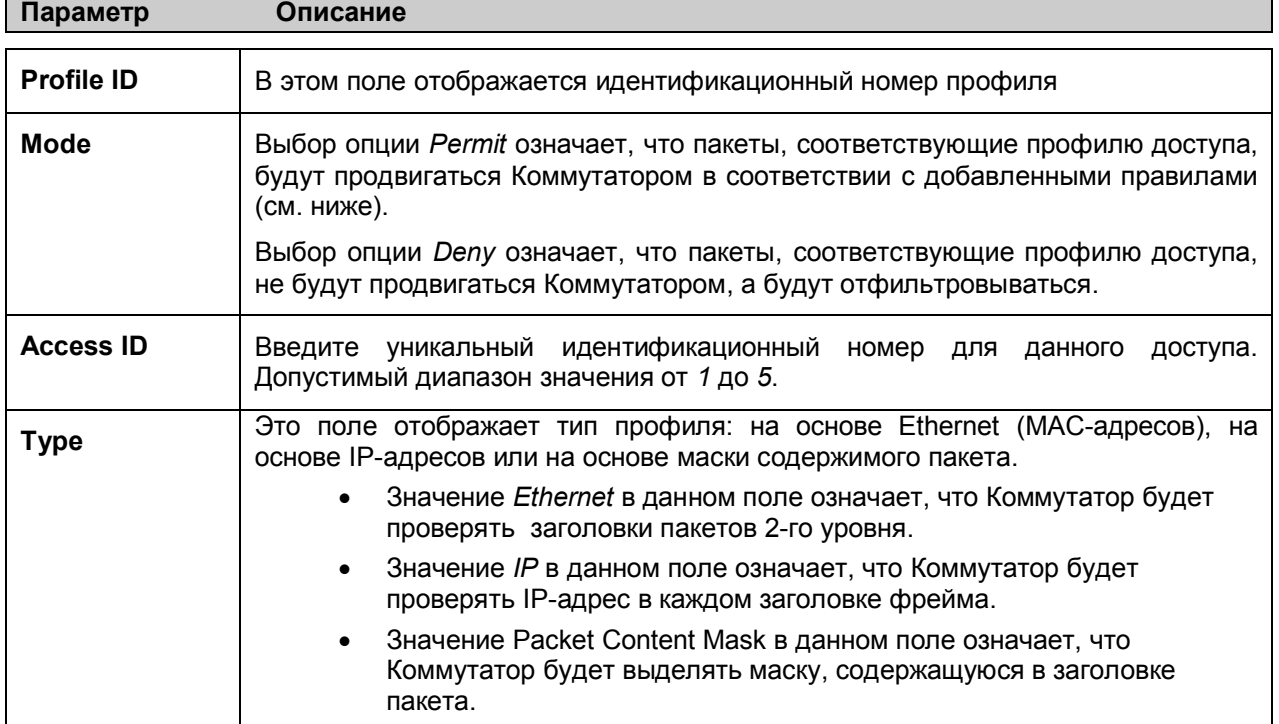

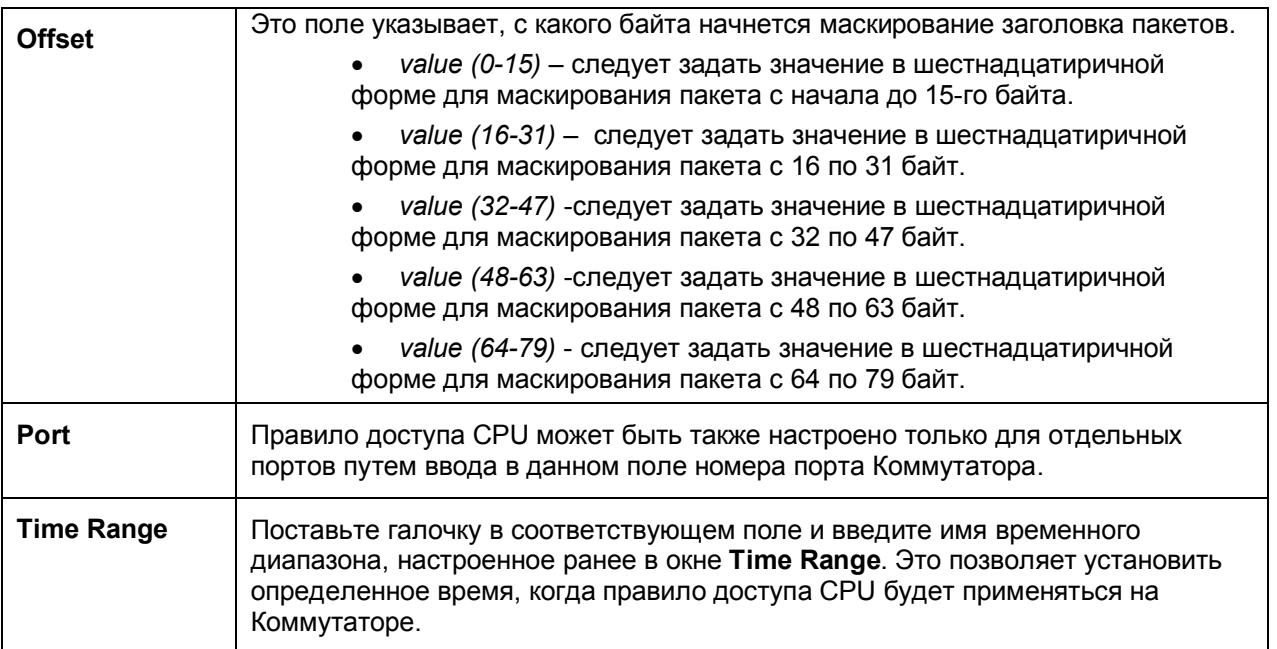

Чтобы просмотреть настройки корреткно заданного ранее правила, кликните по кнопке View в таблице **Access Rule Table,** после чего появится следующее окно:

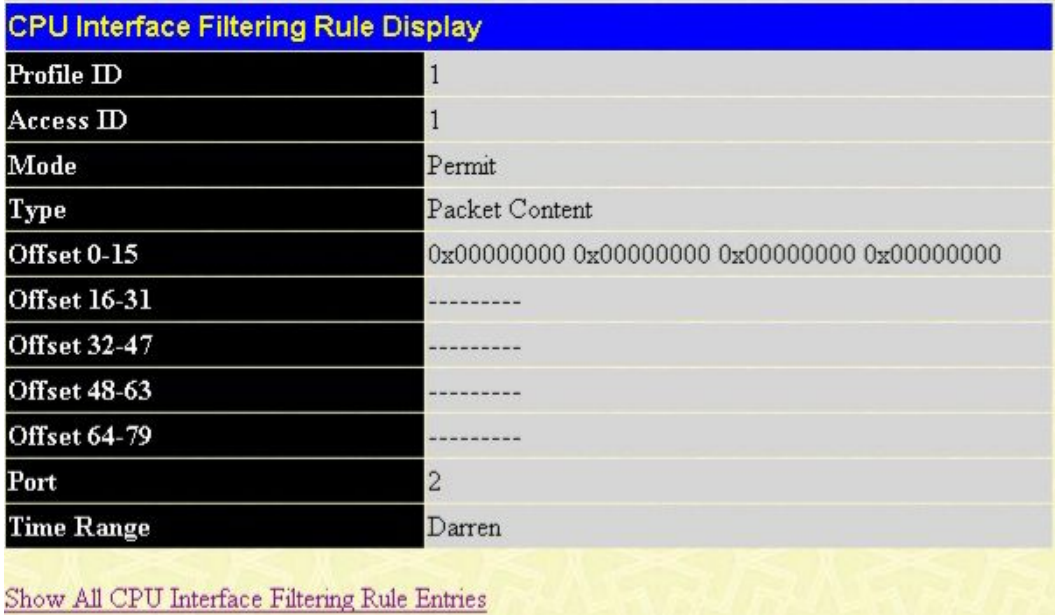

**Рисунок 9- 29. Окно CPU Interface Filtering Rule Display – Packet Content**

## Раздел 10

# Безопасность

Управление трафиком Port Security (Безопасность на уровне портов) **Таблица Port Lock Entries**  $SSE$  $SSH$ **802.1X** Доверенный хост (Trusted Host) Управление аутентификацией доступа Сегментация трафика

### Управление трафиком

Многоадресные и широковещательные пакеты передаются по сети в больших количествах даже в нормальном режиме работы. Однако иногда такой трафик резко возрастает из-за хостов злоумышленников в сети или неработающих устройств, например, адаптера. Таким образом, увеличиваются проблемы с пропускной способностью Коммутатора, что, в конечном счете, может влиять на производительность всей сети. Для предотвращения пакетного шторма необходимо, чтобы Коммутатор отслеживал и контролировал ситуацию.

Отслеживание пакетного шторма позволяет определить, что в сети циркулирует слишком много пакетов. Коммутатор судит о количестве пакетов на основании пороговых величин, заданных пользователем. При обнаружении пакетного шторма Коммутатор будет отбрасывать поступающие на него пакеты до тех пор, пока пакетный шторм не прекратится. Для этого необходимо выбрать опцию Drop в поле Action показанного справа окна.

Коммутатор также сканирует и отслеживает поступающие на него пакеты с помощью счетчика микросхемы. Такой метод может быть использован только для предотвращения многоадресного и широковещательного шторма, поскольку на микросхеме предусмотрены счетчики только для таких пакетов. При обнаружении шторма (т.е. превышении установленной пороговой величины), Коммутатор закроет порты для входящего трафика, за исключением пакетов STP BPDU. Порты будут закрыты на период времени, заданный в поле CountDown.

|                         | <b>Traffic Control Recover</b>    |                                     |                  |                                |           |                     |                          |         |          |       |
|-------------------------|-----------------------------------|-------------------------------------|------------------|--------------------------------|-----------|---------------------|--------------------------|---------|----------|-------|
| From                    |                                   | To                                  | Apply            |                                |           |                     |                          |         |          |       |
| Port 1                  | $\sim$                            | Port1<br>$\sim$                     | Apoly            |                                |           |                     |                          |         |          |       |
|                         |                                   |                                     |                  |                                |           |                     |                          |         |          |       |
|                         | <b>Traffic Trap Configuration</b> |                                     |                  |                                |           |                     |                          |         |          |       |
|                         | <b>Traffic Trap</b>               | None                                | ×                |                                | Apply     |                     |                          |         |          |       |
|                         | <b>Traffic Control Settings</b>   |                                     |                  |                                |           |                     |                          |         |          |       |
|                         | To                                | <b>Broadcast</b>                    |                  |                                |           |                     |                          |         |          |       |
| From                    |                                   |                                     | Multicast<br>DLF |                                | Threshold | Action              | Count Down               |         | Interval | Apply |
| Port 1                  |                                   | $\vee$ Port1 $\vee$ Disabled $\vee$ | Disabled v       | Disabled v 128                 |           | Drop                | $~\vee$ 5                |         | 5        | Apply |
|                         | <b>Traffic Control Table</b>      |                                     |                  |                                |           |                     |                          |         |          |       |
| Port                    | <b>Broadcast</b>                  | <b>Multicast</b>                    | DLF              | <b>Threshold</b><br>(Kbit/sec) | Action    | Count<br>Down       | Interval                 | Forever |          |       |
|                         | Disabled                          | Disabled                            | Disabled         | 64                             | Drop      | $\overline{0}$      | 5                        |         |          |       |
| $\overline{c}$          | Disabled                          | Disabled                            | Disabled         | 64                             | Drop      | $\overline{0}$      | $\overline{\mathcal{L}}$ |         |          |       |
| $\overline{\mathbf{3}}$ | Disabled                          | Disabled                            | Disabled         | 64                             | Drop      | $\ddot{0}$          | 5                        |         |          |       |
| 4                       | Disabled                          | Disabled                            | Disabled         | 64                             | Drop      | $\bf{0}$            | 5                        |         |          |       |
| $\overline{5}$          | Disabled                          | Disabled                            | Disabled         | 64                             | Drop      | $\bf{0}$            | 5                        |         |          |       |
| $\overline{6}$          | Disabled                          | Disabled                            | Disabled         | 64                             | Drop      | $\overline{0}$      | 5                        |         |          |       |
| 7                       | Disabled                          | Disabled                            | Disabled         | 64                             | Drop      | $\bf{0}$            | 5                        |         |          |       |
| 8                       | Disabled                          | Disabled                            | Disabled         | 64                             | Drop      | $\theta$            | 5                        |         |          |       |
| 9                       | Disabled                          | Disabled                            | Disabled         | 64                             | Drop      | $\bf{0}$            | 5                        |         |          |       |
| 10                      | Disabled                          | Disabled                            | Disabled         | 64                             | Drop      | $\overline{0}$      | 5                        |         |          |       |
| 11                      | Disabled                          | Disabled                            | Disabled         | 64                             | Drop      | $\overline{0}$      | 5                        |         |          |       |
| 12                      | Disabled                          | Disabled                            | Disabled         | 64                             | Drop.     | $\ddot{\mathbf{0}}$ | 5                        |         |          |       |
| 13                      | Disabled                          | Disabled                            | Disabled         | 64                             | Drop      | $\ddot{0}$          | 5                        |         |          |       |
| 14                      | Disabled                          | Disabled                            | <b>Disabled</b>  | 64                             | Drop      | $\ddot{0}$          | 5                        |         |          |       |
| 15                      | Disabled                          | Disabled                            | Disabled         | 64                             | Drop      | $\overline{0}$      | 5                        |         |          |       |
| 16                      | Disabled                          | Disabled                            | Disabled         | 64                             | Drop      | $\bf{0}$            | 5                        |         |          |       |
| 17                      | Disabled                          | Disabled                            | Disabled         | 64                             | Drop      | $\overline{0}$      | 5                        |         |          |       |
| 18                      | Disabled                          | Disabled                            | Disabled         | 64                             | Drop      | $\bf{0}$            | 5                        |         |          |       |
| 19                      | Disabled                          | Disabled                            | Disabled         | 64                             | Drop      | $\bf{0}$            | 5                        |         |          |       |
| 20                      | Disabled                          | Disabled                            | Disabled         | 64                             | Drop      | $\theta$            | 5                        |         |          |       |
| 21                      | Disabled                          | Disabled                            | Disabled         | 64                             | Drop      | $\overline{0}$      | 5                        |         |          |       |
| 22                      | Disabled                          | Disabled                            | Disabled         | 64                             | Drop      | $\overline{0}$      | 5                        |         |          |       |

 **Рисунок 10- 1. Окно Traffic Control Settings**

Если по истечении этого времени пакетный шторм продолжается, порт перейдет в режим **Shutdown Forever,** и будет сформировано и отправлено специальное предупреждающее сообщение. При этом порт можно будет подключить только вручную, зайдя в папку **Administration** окно **Port Configuration**, выбрав этот порт и присвоив ему статус Enabled (включено). Для использования такого варианта управления штормом необходимо выбрать опцию **Shutdown** в поле **Action** в показанном ниже окне. Для работы с данным окном кликните **Security > Traffic Control**.

Пользователь может установить следующие параметры:

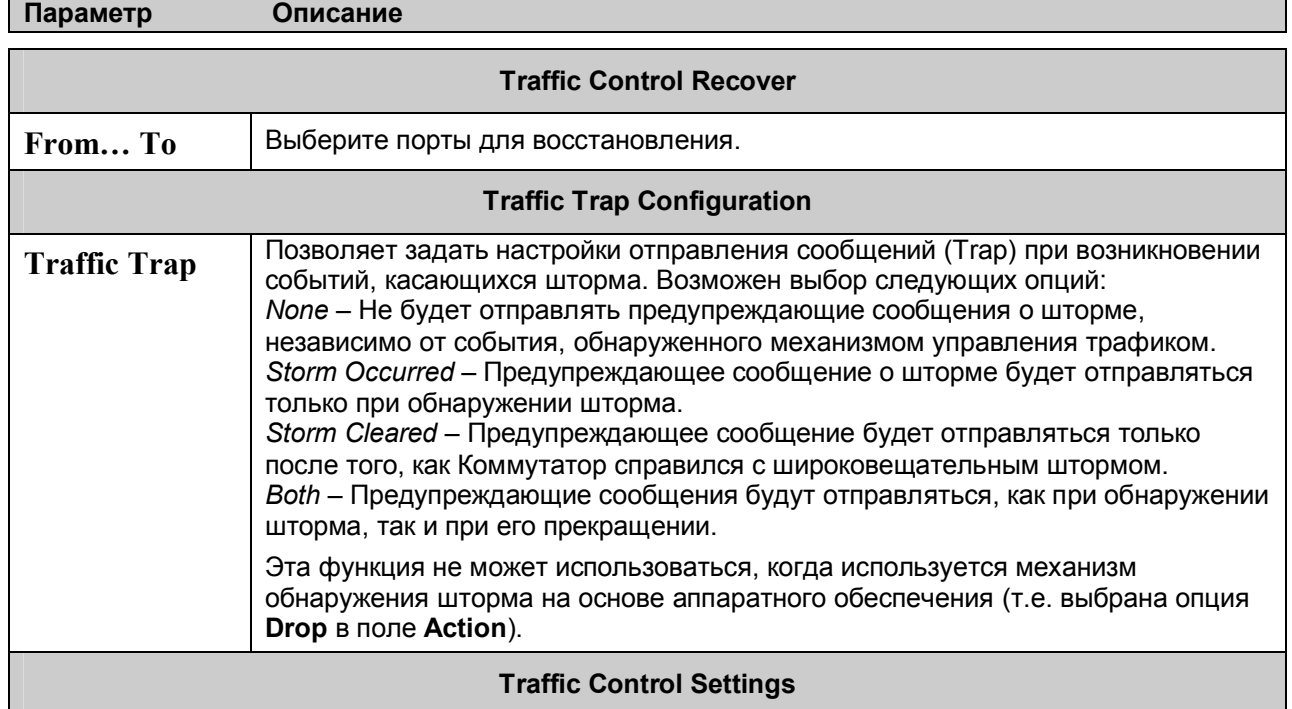

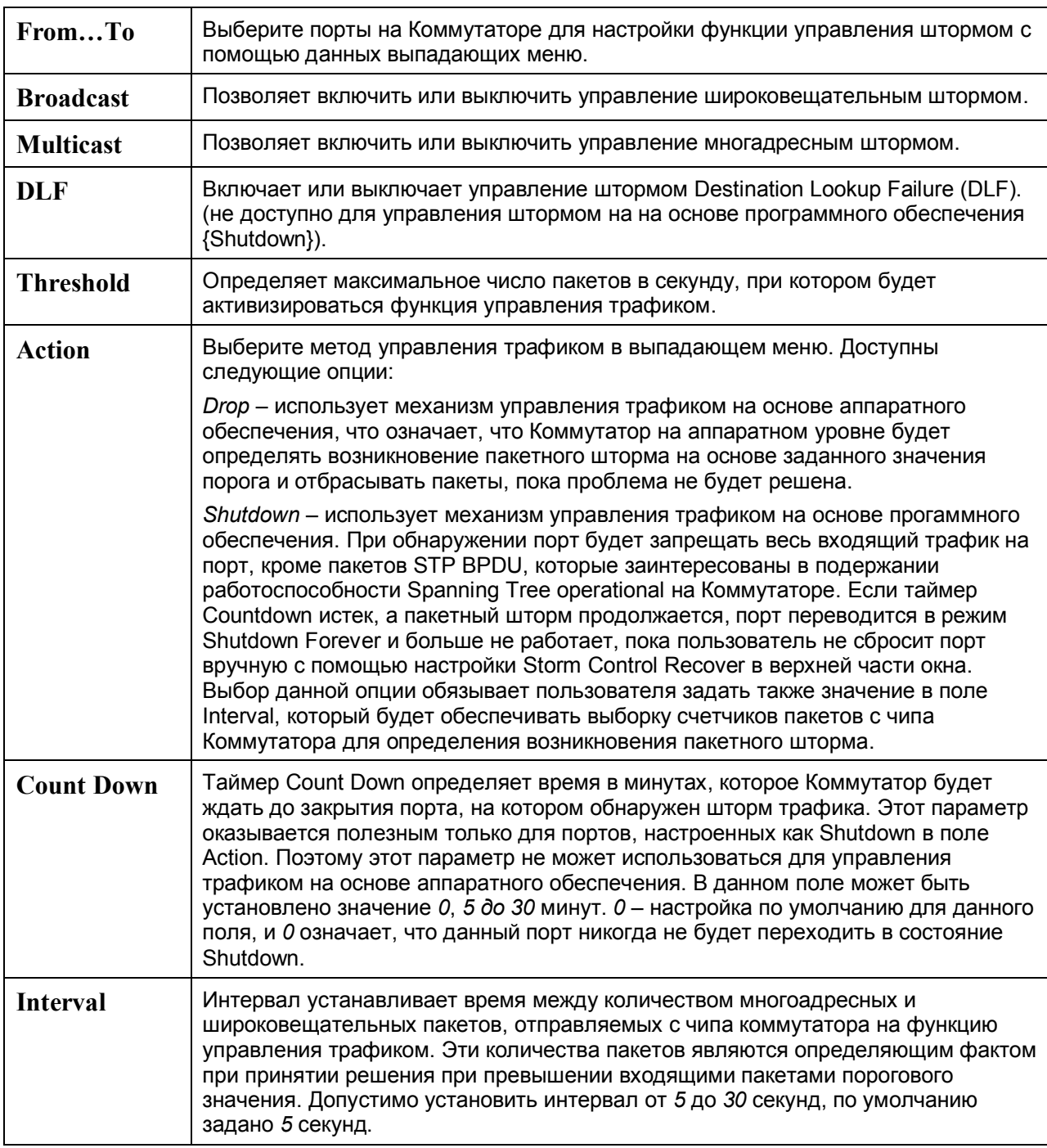

Кликните по **Apply** для применения выполненных настроек.

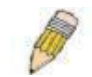

**ПРИМЕЧАНИЕ:** Управление трафиком не может быть реализовано на портах, на которых настроено агрегирование каналов.

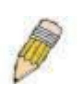

**ПРИМЕЧАНИЕ:** Порты в режиме Shutdown forever будут иметь статус Discarding в окнах Spanning Tree, и приложения, работающие через данные порты, будут продвигать BPDU-пакеты на CPU Коммутатора.

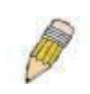

**ПРИМЕЧАНИЕ:** Порты, находящиеся в режиме Shutdown Forever, будут иметь статус link down, пока пользователь не восстановит эти порты.

## Port Security (Безопасность на уровне портов)

Настройка функции Port Security позволяет заблокировать динамическое изучение МАС-адресов для заданных портов (или диапазона портов). А текущие результате МАС-адреса, введённые в таблицу МАС-адресов, не могут быть изменены до тех пор, пока блокировка порта активна. Для этого необходимо выбрать в выпадающем меню поля Admin State значение Enabled и кликнуть по Apply, закрыв тем самым порт.

Другими словами, Port Security - это безопасности, функция которая предотвращает подключение  $\mathbf{K}$ заблокированным портам коммутатора неавторизованных компьютеров <sup>c</sup> МАС-алресами источников. неизвестными компьютеру ДО блокировки порта или портов) и получении ими доступа к сети. Для работы со следующим окном откройте папку Security и кликните по Port Security.

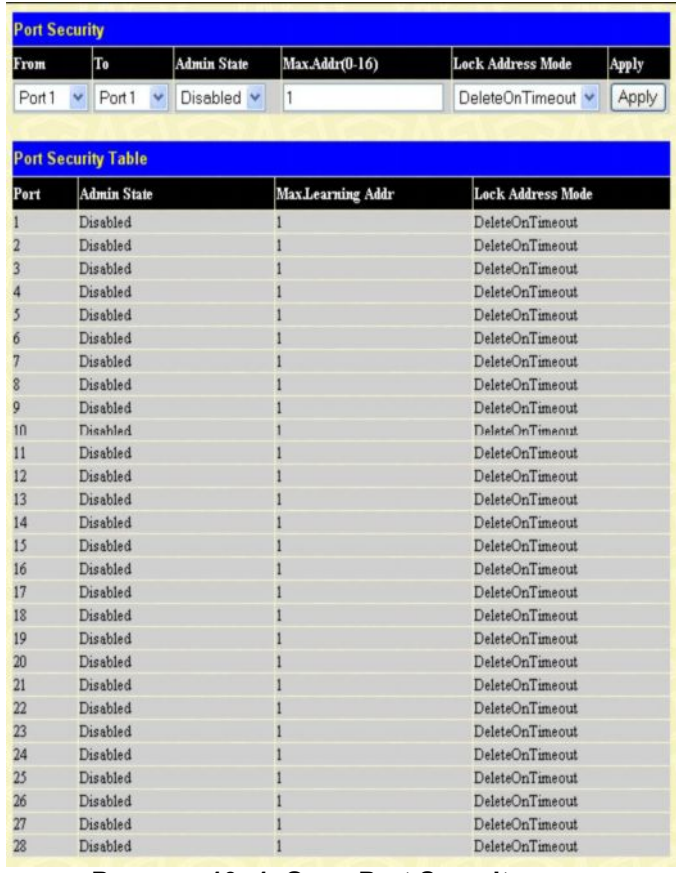

Рисунок 10-1. Окно Port Security

Могут быть установлены следующие параметры:

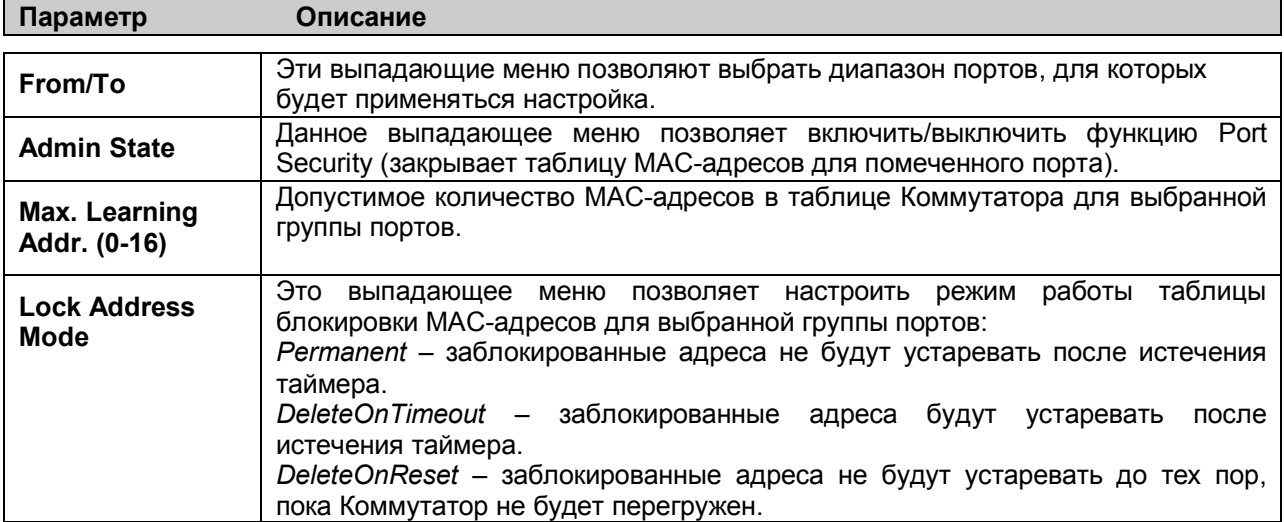

Кликните по Apply для применения выполненных изменений.

## **Таблица Port Lock Entries**

Окно Port Lock Entries Table позволяет удалить запись из таблицы port security, изученной Коммутатором и ввести в базу данных продвижения пакетов. Для работы со следующим окном **КЛИКНИТЕ Security > Port Lock Entries:** 

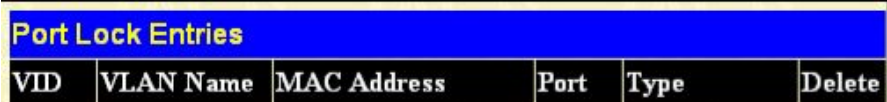

#### Рисунок 10-3. Окно Port Lock Entries

Эта функция может работать только в том случае, когда в поле Mode окна Port Security выбрано значение Permanent или DeleteOnReset. Другими словами, только адреса, которые постоянно изучены Коммутатором, могут быть удалены. Когда запись определена путем ввода корректной информации в окне выше, кликните по значку X под заголовком Delete соотвествующего MACадреса. Только записи, отмеченные Secured Permanent, могут быть удалены. Кликните по кнопке Next, после чего появится следующая страница, параметры которой приведены в таблице. В этом окне содержится следующая информация:

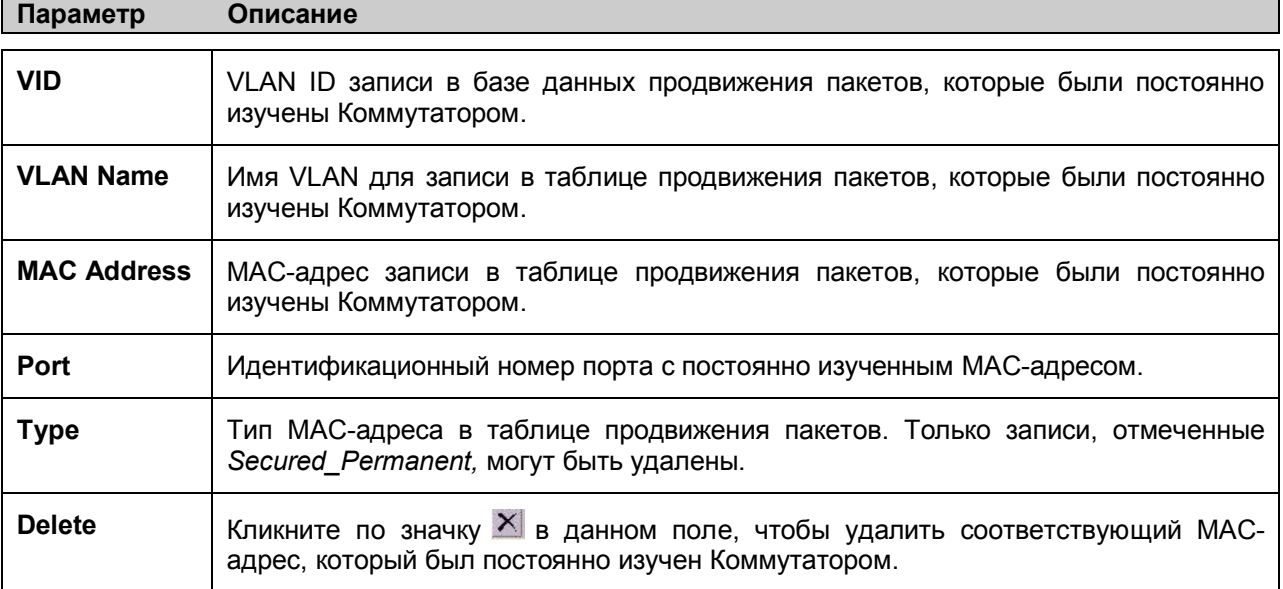

## **Secure Socket Layer (SSL)**

Secure Sockets Laver (SSL) - протокол, который обеспечивает безопасное взаимолействие между хостом и клиентом с помощью использования аутентификации, цифровых подписей и шифрования. Эти функции безопасности осуществляются с помощью *ciphersuite. Ciphersuite* - это строка, определяющая точные параметры шифрования, алгоритм шифрования и длину ключей, которые используются для аутентификации. Ciphersuite состоит из трех частей:

- 1. Ключ обмена (Key Exchange): в первой части строки cyphersuite задается используемый алгоритм открытого ключа. Коммутатор поддерживает Rivest Shamir Adleman (RSA)алгоритм открытого ключа и Digital Signature Algorithm (DSA) – цифровую подпись -здесь используется алгоритм открытого ключа DHE DSS Diffie-Hellman (DHE). Это первая часть процесса аутентификации между хостом и клиентом, таким образом, они обмениваются ключами в поиске подходящих и установления подлинности, для того чтобы перейти к шифрованию на следующем уровне.
- 2. Шифрование (Encryption): вторая часть cyphersuite задает метод шифрования, используемый для шифрования сообщения между хостом и клиентом. Коммутатор поддерживает два типа алгоритма шифрования:

- Шифры Steam Ciphers. В коммутаторе присутствует два типа Steam Ciphers RC4 с 40битным ключом и RC4 со 128-битным ключом. Эти ключи используются для шифрования сообщений  $\overline{M}$  $\overline{M}$ должны быть одинаковы ДЛЯ хоста клиента.

- Шифры CBC Block Ciphers. При выборе этого алгоритма зашифрованный ранее блок текста используется в шифровании текущего блока. Коммутатор поддерживает шифрование 3 DES EDE, определённое стандартом Data Encryption Standart (DES).

3. Hash Algoritm. Эта часть cyphersuite позволяет определить Message Authentification Code (код аутентификации сообщения). Этот код будет зашифрован вместе с передаваемым сообщением для того, чтобы обеспечить целостность сообщения и предотвратить взлом

защиты путём замещения оригинала. Коммутатор поддерживает два типа Hash algoritm: MD5 (Message Diggest 5)  $\mu$  SHA (Secure Hash Algoritm).

Эти три параметра позволяют создать трёхуровневый алгоритм шифрования для безопасной коммуникации между сервером и хостом. Пользователь может выбрать как один из вариантов cyphersuite, так и их комбинацию. Однако использование нескольких уровней cyphersuite улучшает уровень безопасности и быстродействие безопасной связи. Информация, необходимая для работы с *cyphersuite*, не поставляется с коммутатором. Ее необходимо загрузить из стороннего источника в виде файла, называемого сертификатом. Этот файл может быть загружен на Коммутатор с TFTP-сервера. Коммутатор поддерживает SSLv3 и TLSv1. Другие версии SSL могут быть несовместимы с коммутатором и привести к возникновению проблем при аутентификации и передаче сообщений между клиентом и хостом.

### Загрузка сертификата

Это окно используется для загрузки сертификата для SSL-функции с TFTP-сервера. Данный файл содержит необходимую информацию для аутентификации устройств в сети. Он содержит информацию о его владельце, ключи аутентификации и цифровые подписи. Для оптимальной работы SSL-функции клиент и сервер должны обладать соответствующими файлами сертификации. Коммутатор поддерживает только файлы сертификации с расширением .der. Хотя коммутатор поставляется с предустановленным сертификатом, пользователь в зависимости от своих потребностей может произвести загрузку других сертификатов.

## **Ciphersuite**

Приведенное ниже окно позволяет пользователю задать настройки SSL и ciphersuite на Коммутаторе. Ciphersuite - это строка, определяющая точные параметры шифрования, алгоритм шифрования и длину ключей, которые используются для аутентификации. В данном окне сущесвует возможность включить нужный вариант Ciphersuite.

При включении функции SSL, WEB-интерфейс становится неактивным. Чтобы осуществлять управление Коммутатором через Web-интерфейс с включенной функцией SSL, WEB-браузер должен поддерживать SSL-шифрование и адрес (URL) должен начинаться с http:// (например, https://10.90.90.90). В противном случае будет возникать ошибка и отказ в доступе при авторизации.

Для работы со следующим окном кликните Security > SSL:

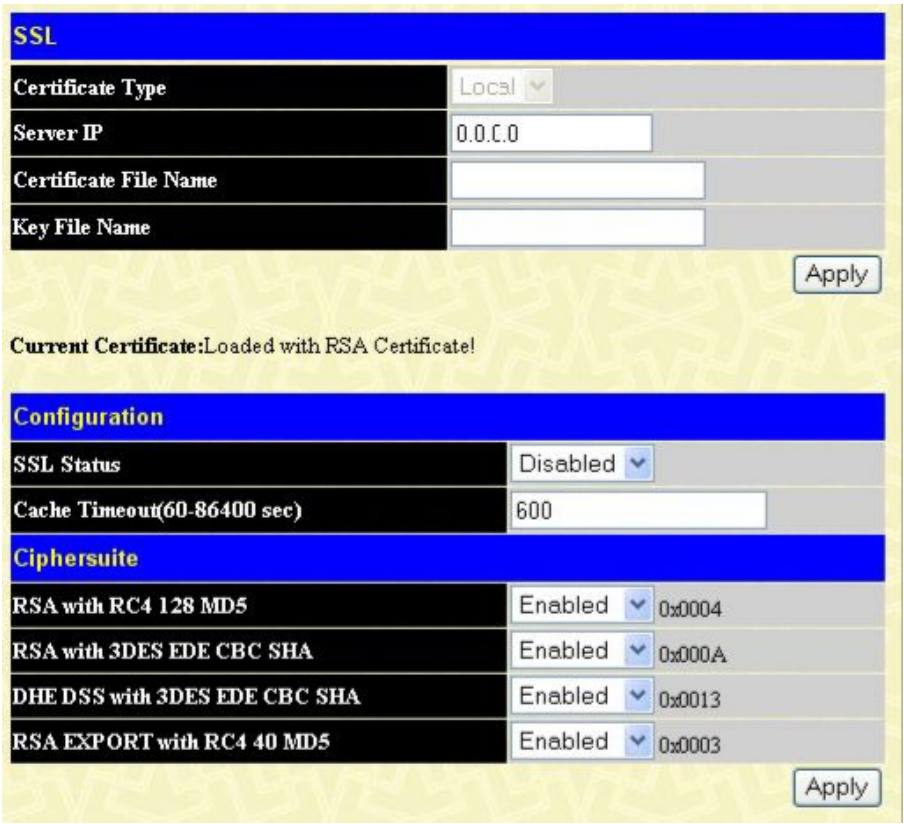

#### Рисунок 10- 4. Окно Download Certificate and Ciphersuite

Для загрузки сертификата задайте следующие парамеры и кликните по Apply.

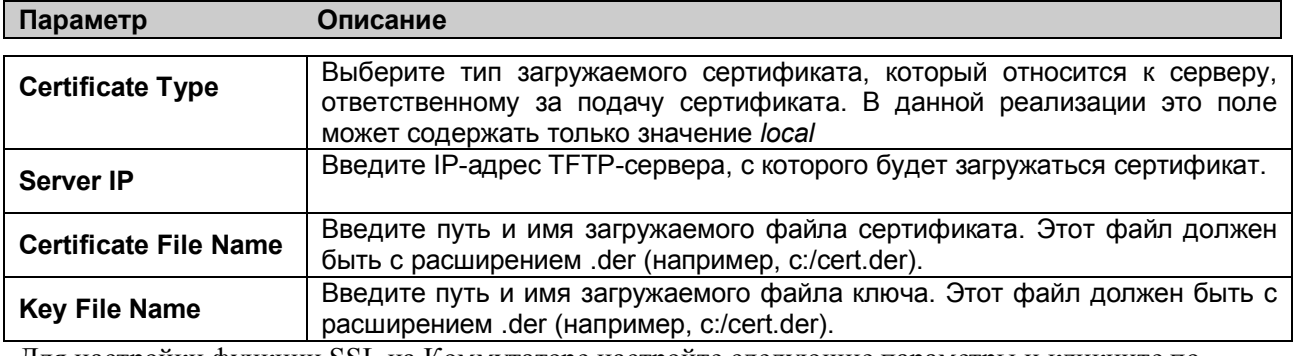

Для настройки функции SSL на Коммутаторе настройте следующие параметры и кликните по Apply.

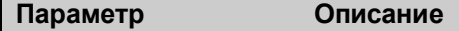

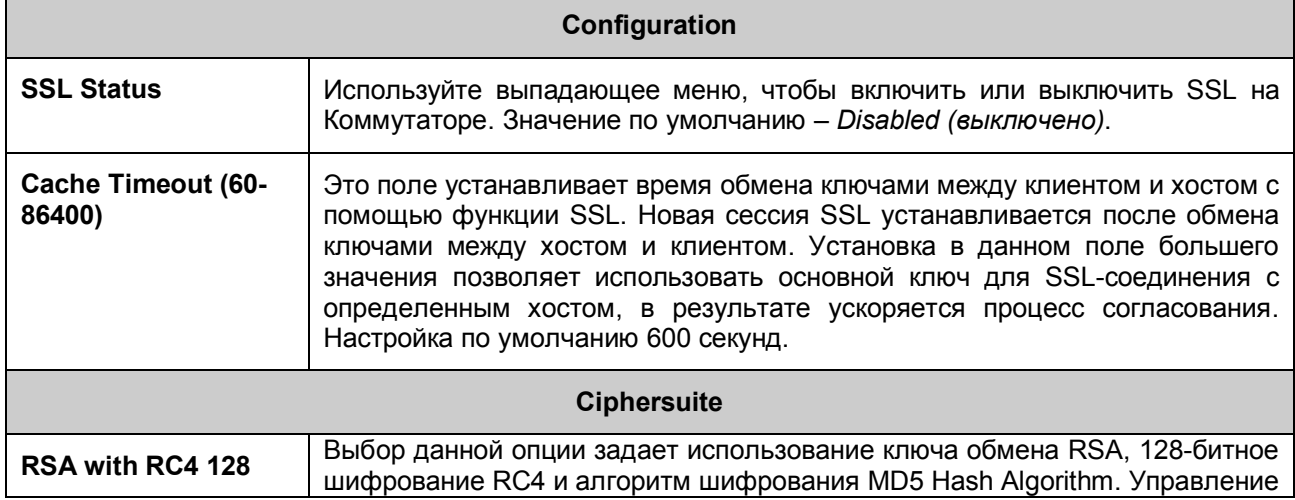

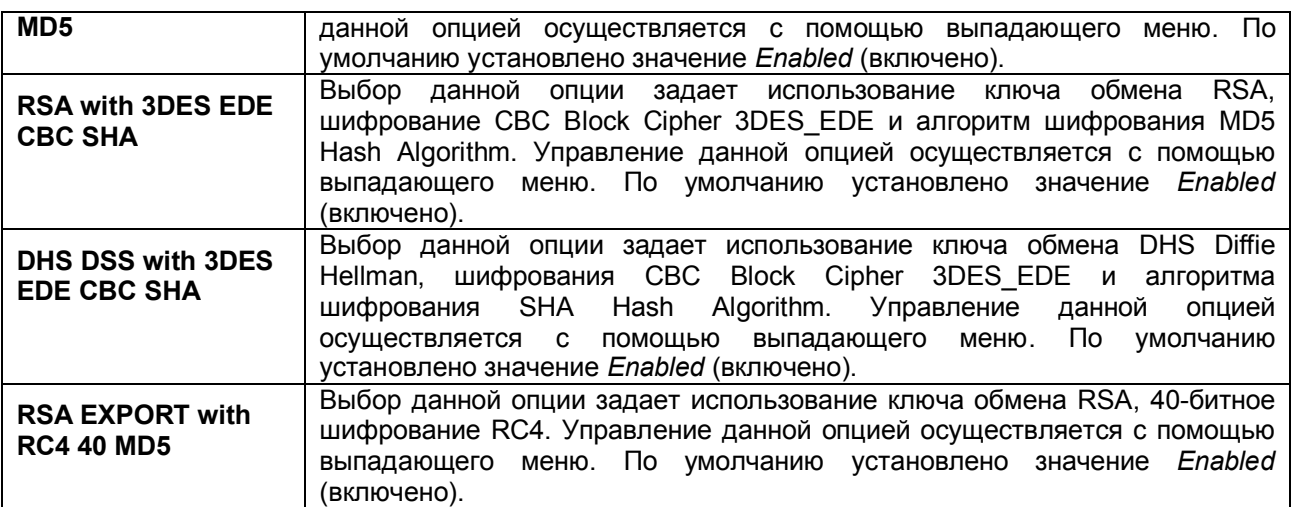

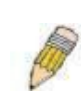

**ПРИМЕЧАНИЕ:** Для получения более подробной информации по настройке SSL следует обратиться к Руководству по интерфейсу командной строки для коммутаторов серии DES-3028/28P/52/52, находящемуся на CD-диске.

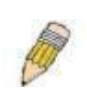

**ПИМЕЧАНИЕ:** При выборе опции SSL переключатель на Webинтерфейс управления будет неактивным. Для того чтобы зарегистрироваться на Коммутаторе заново, адрес (URL) должен начинаться с https://. В противном случае Web-браузер выдаст ошибку и отказ в доступе.

# *SSH*

SSH (сокращение от англ. Secure Shell) - это программа, обеспечивающая удалённую безопасную авторизацию и безопасные сетевые сервисы в современной сети.

Использование SSH позволяет осуществить удалённую авторизацию на удалённом хосте и обеспечивает безопасное выполнение команд на удалённом компьютере, благодаря использованию шифрования. SSH, оснащенный множеством средств безопасности, является незаменимым инструментом при работе в современной компьютерной сети. Ниже приводятся шаги, которые необходимо выполнить для обеспечения безопасного взаимодействия между удалённым компьютером (SSH-клиент) и Коммутатором (SSH-сервер):

- 1. Создайте учётную запись пользователя с правами администратора, используя окно **User Accounts** в папке **Security Management**. Процедура создания данной учетной записи ничем не отличается от создания любой другой учётной записи с правами администратора на Коммутаторе. Пароль данной учетной записи будет использоваться на Коммутаторе при установлении безопасной связи с использованием протокола SSH.
- 2. Настройте учётную запись с привилегиями User, определив метод идентификации пользователей для установки SSH-соединения с Коммутатором, используя окно **SSH User Authentication**. Существует три варианта авторизации пользователя: на основе хоста, пароль и открытый ключ (public key).
- 3. Настройте с помощью окна **SSH Algoritm** алгоритм шифрования, который будет использоваться для шифрования и дешифрования сообщений между SSH-клиентом и SSHсервером,
- 4. Включите опцию SSH на Коммутаторе, используя окно **SSH Configuration**.

По выполнении данных шагов можно перейти к настройке SSH-клиента на удалённом компьютере для управления Коммутатором через безопасное соединение.

## **Настройка сервера SSH**

Данное окно предназначено для конфигурации и просмотра настроек SSH-сервера. Для открытия данного окна кликните **Security > SSH > SSH Server Configuration**:

|                                              | Disabled                            |
|----------------------------------------------|-------------------------------------|
| <b>SSH Server Status</b>                     |                                     |
| <b>Max Session</b>                           | 8                                   |
| <b>Connection TimeOut</b>                    | 120                                 |
| Auth. Fail                                   | $\overline{c}$                      |
| <b>Session Rekeying</b>                      | Never                               |
| <b>Listened Port Number</b>                  | 22                                  |
|                                              |                                     |
| <b>SSH Server Configuration Settings</b>     |                                     |
|                                              |                                     |
| <b>SSH Server Status</b><br>Max Session(1-8) | Disabled $\blacktriangledown$<br>18 |
| Connection TimeOut(120-600)                  | 120                                 |
| Auth. Fail(2-20)                             | l2                                  |
| <b>Session Rekeying</b>                      | Never •                             |

**Рисунок 10- 5. Окно SSH Server Configuration**

Для настройки SSH-сервера необходимо задать седующие параметры и кликнуть по **Apply**:

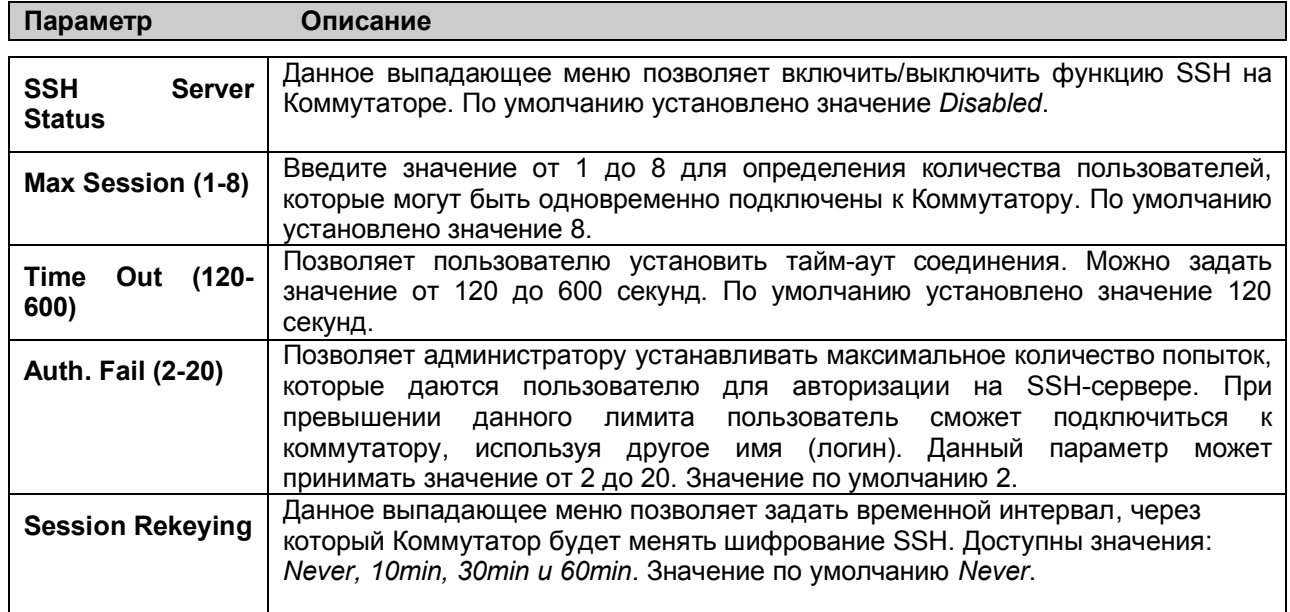

### **Настройки режима и алгоритма аутентификации SSH**

Окно SSH Algorithm позволяет настроить нужные варианты SSHалгоритма, использующиеся для шифрования при аутентификации. На Коммутаторе представлено четыре категории алгоритмов, и каждый из алгоритмов можно включить или выключить, используя выпадающее меню. По умолчанию, все алгоритмы включены (*Enabled*). Для работы с данным окном кликните **Security > SSH > SSH Authentication Mode and Algorithm Settings**:

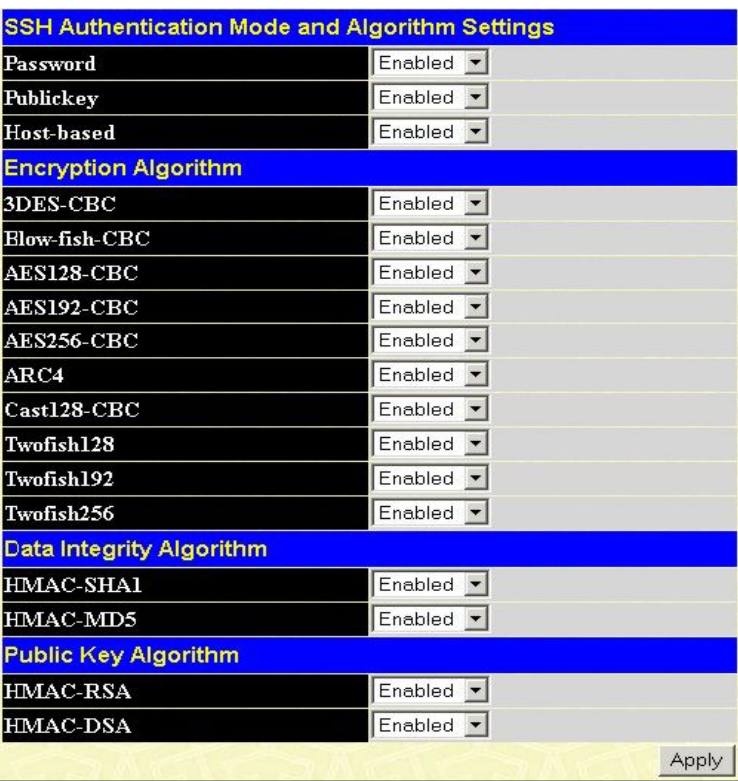

#### **Рисунок 10-6. Окно Encryption Algorithm**

Могут быть заданы следующие алгоритмы:

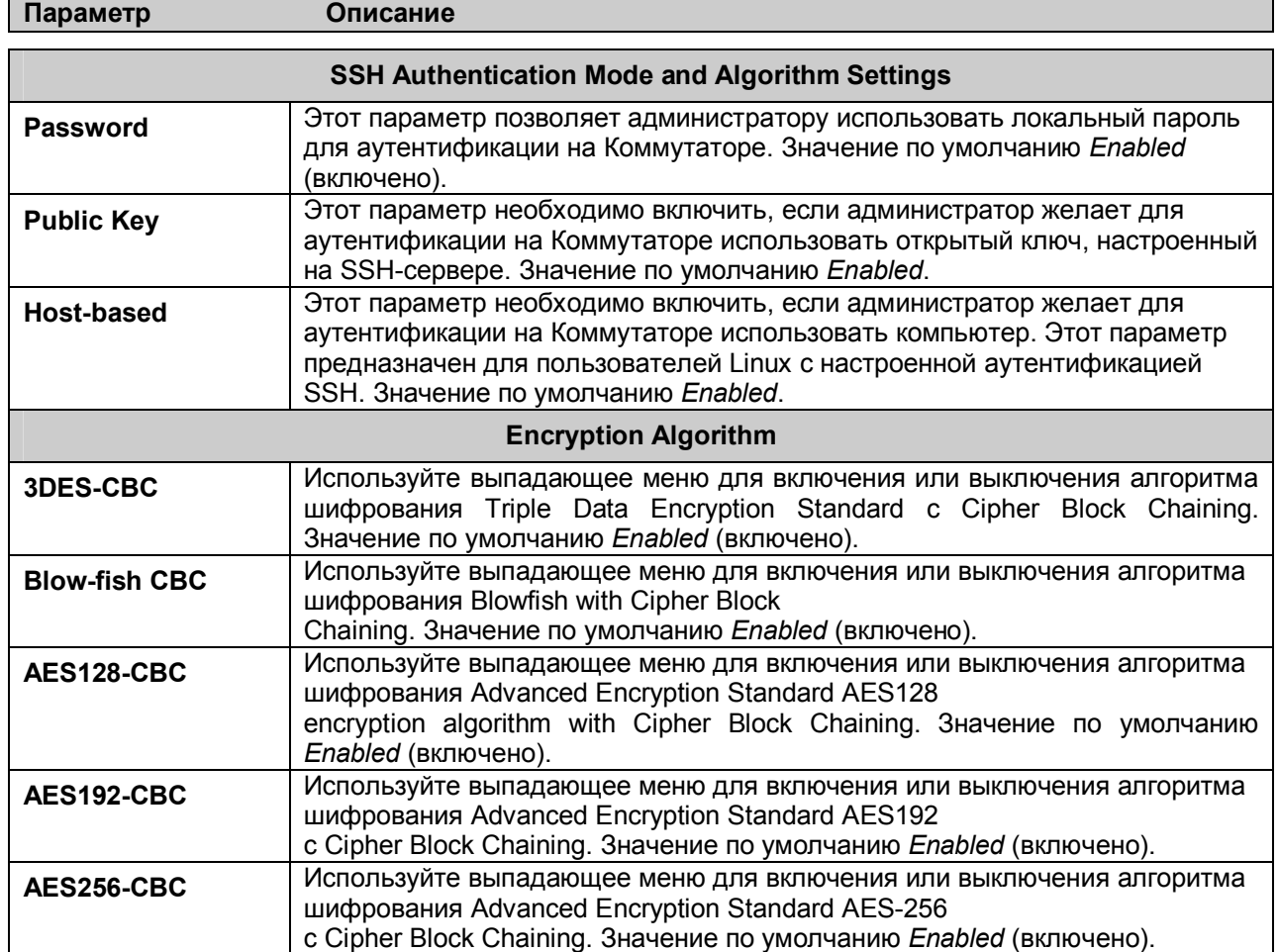

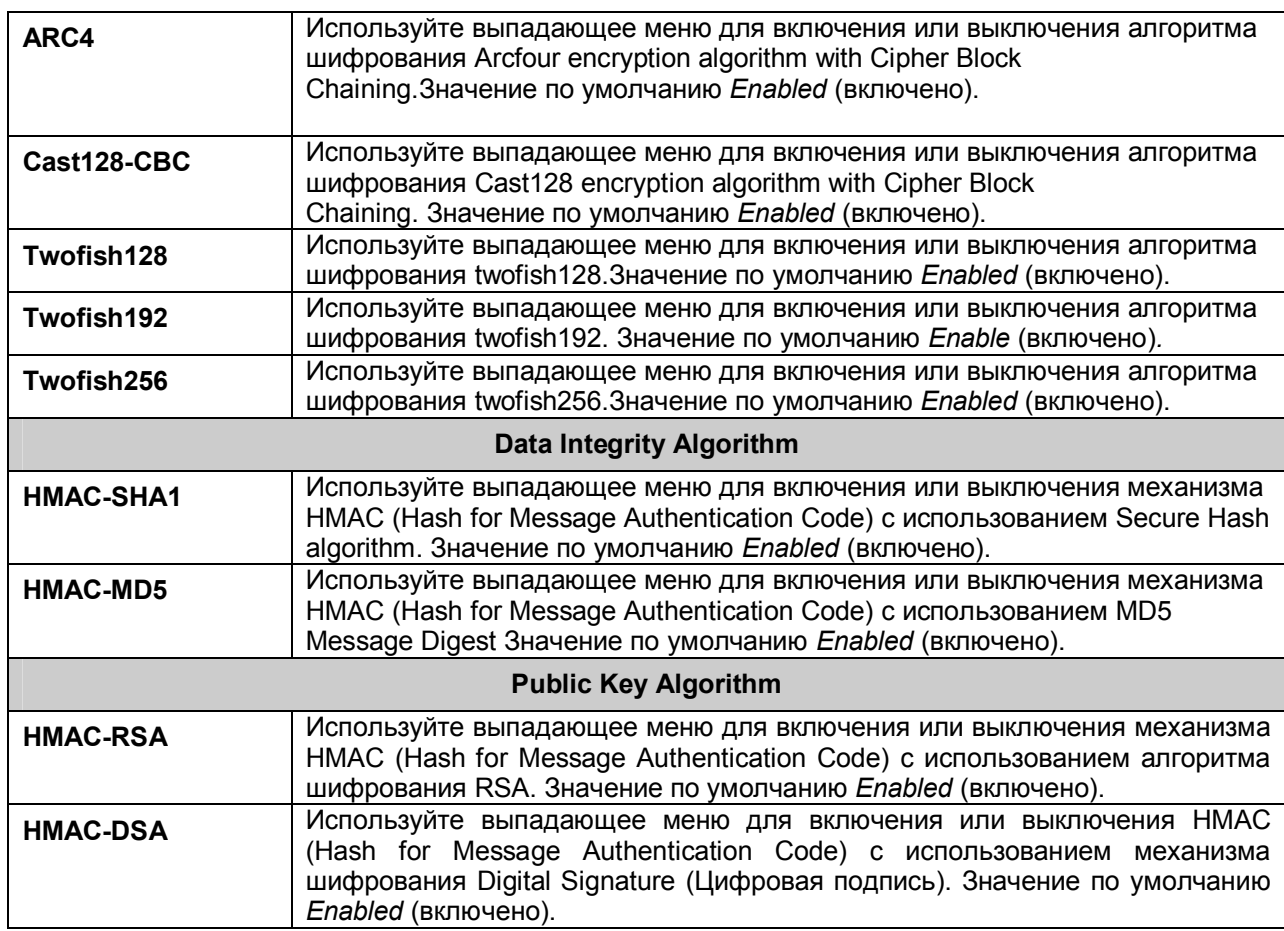

Кликните по **Apply** для применения выполненных изменений.

# Аутентификация SSH-пользователя

настройки параметров для подключения пользователей к Коммутатору через SSH. Для работы с этим окном кликните **Security > SSH > SSH User Authentication Mode**.

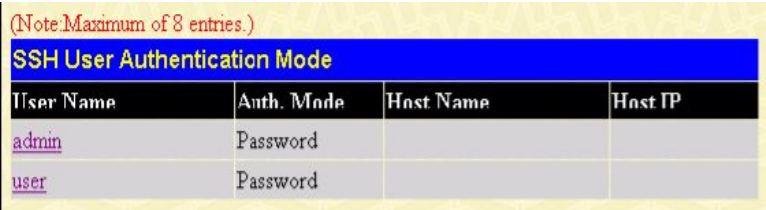

 **Рисунок 10- 7. Окно SSH User Authentication Mode**

Рассмотрим пример. Учетная запись "admin" была настроена ранее в окне User Accounts в папке **Administration**. Чтобы задать параметры SSHпользователя, НЕОБХОДИМО настроить учетную запись пользователя. Для настройки параметров SSH-пользователя кликните по гиперссылке с именем пользователя в окне **Current Accounts,** после чего откроется следующее окно для настройки.

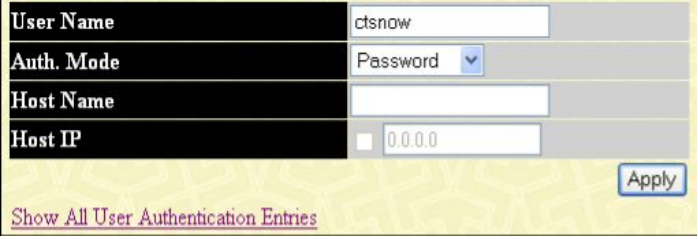

#### **Рисунок 10- 8. Окно SSH User**

Для настройки пользователем доступны следующие параметры:

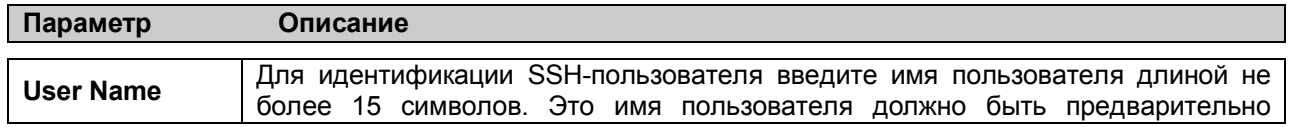

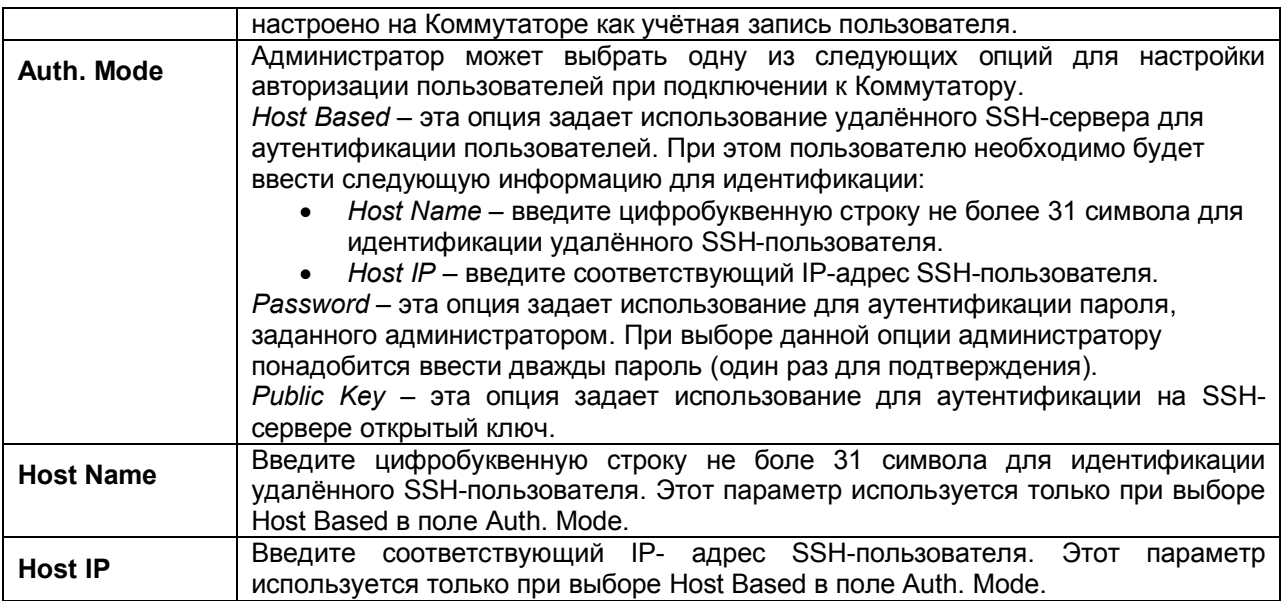

Кликните по **Apply** для применения выполненных изменений.

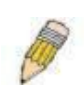

**ПРИМЕЧАНИЕ:** Для настройки параметров аутентификации SSHпользователя на Коммутаторе, учётная запись пользователя должна быть сконфигурирована заранее. Для получения более подробной информации о настройке локальных учётных записей пользователя на Коммутаторе обратитесь к разделу «Учетные записи пользователей» в данном Руководстве.

## Аутентификация 802.1Х

### Аутентификация 802.1Х на основе портов и МАС-адресов

Стандарт IEEE 802.1x обеспечивает безопасность при авторизации и аутентификации пользователей для получения доступа к различным проводным и беспроводным устройствам локальной сети, используя модель доступа клиент-сервер. Такая модель работает на основе сервера RADIUS, который производит аутентификацию пользователей, пытающихся получить доступ к сети, путем передачи пакетов протокола Extensible Authentication Protocol over LAN (EAPOL) между клиентом и сервером. Приведенный ниже рисунок демонстрирует структуру пакета ЕАРОІ.

**Ethernet Frame** 

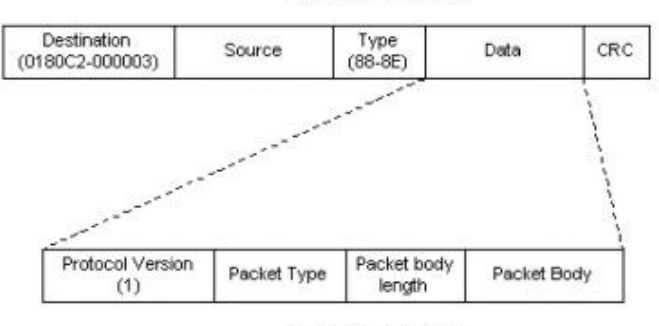

**EAPOL** packet

Рисунок 10-9. Структура пакета EAPOL

Благодаря использованию данного метода, неавторизованные устройства не смогут подключиться к сети LAN через порт, к которому подключен пользователь. Пакеты EAPOL являются единственным трафиком, который может быть передан через определенный порт, пока не будет получена авторизация. Управление доступом 802.1Х использует три роли, каждая из которых важна для создания и поддержания стабильной работы метода безопасности Управления доступом.

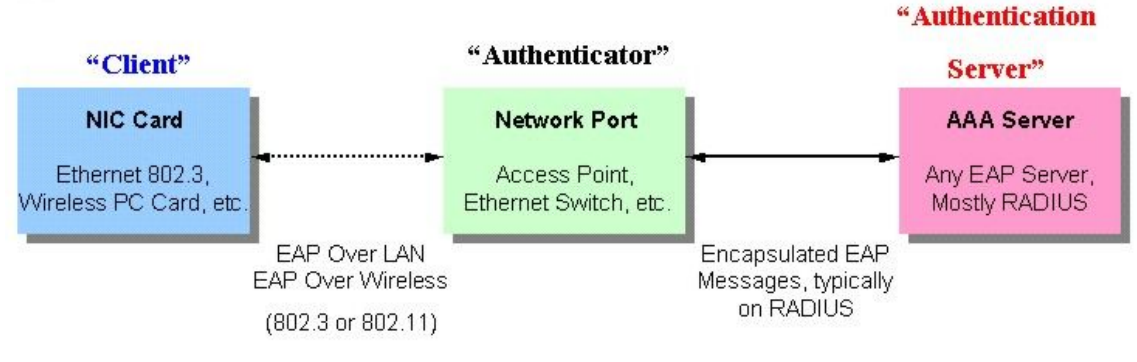

Рисунок 10-10. Три функции протокола 802.1х

Все эти компоненты и их основные функции будут более подробно рассмотрены далее.

## **Сервер аутентификации**

Сервер аутентификации – это внешнее устройство, включенное в одну сеть с клиентом и аутентификатором. На сервере аутентификации должно быть установлено программное обеспечение RADIUS-сервера. Помимо этого необходимо правильно настроить сервер аутентификации на Коммутаторе (Аутентификаторе). Основная функция Сервера аутентификации (RADIUS) состоит в аутентификации клиентов, подключенных к портам коммутатора, до того, как они получат доступ к каким-либо сервисам, предоставляемым коммутатором в локальной сети. Сервер аутентификации должен осуществить проверку подлинности клиента, пытающегося получить доступ к сети. Это происходит путем обмена секретной информацией (пакеты EAPOL) между сервером RADIUS и клиентом. Далее Сервер аутентификации информирует коммутатор, нужно или нет предоставлять данному клиенту доступ к локальной сети и/или сервисам коммутатора.

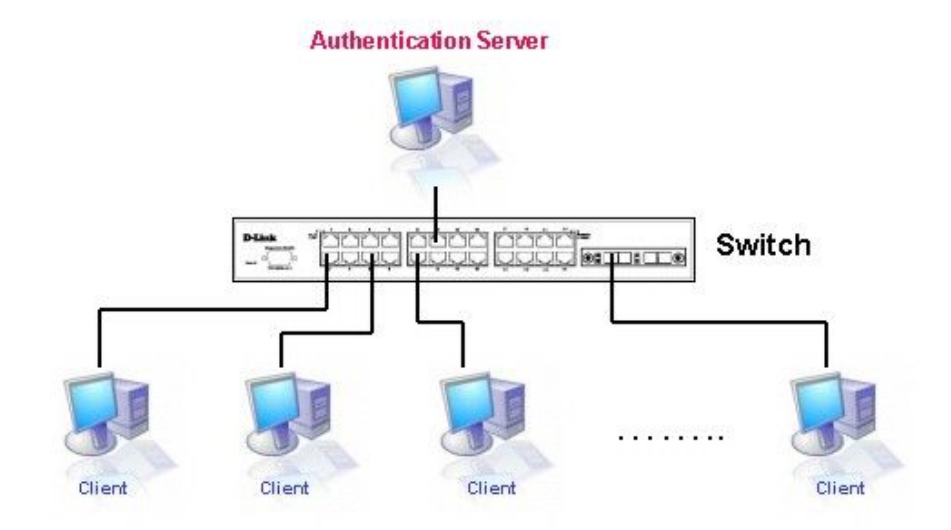

**Рисунок 10- 11. Сервер аутентификации**

### **Аутентификатор**

Аутентификатор (Коммутатор) является посредником между сервером аутентификации и клиентом. При использовании протокола 802.1x Аутентификатор выполняет две задачи: запрос и получении от клиента информации аутентификации с помощью пакетов EAPOL, а затем проверка данной информации с помощью сервера аутентификации. Получив ответ от сервера аутентификации, аутентификатор пересылает ответ клиенту.

Для правильной настройки аутентификатора необходимо выполнить три шага.

- 1. Активировать 802.1X на устройстве *Enabled*. (**DES-30хх Web Management Tool**)
- 2. Настроить 802.1X на порту (**Security** / **802.1X** / **Configure 802.1X Authenticator Parameter**)
- 3. Настроить параметры RADIUS-сервера на Коммутаторе. (**Security** / **802.1X** / **Authentic RADIUS Server**)

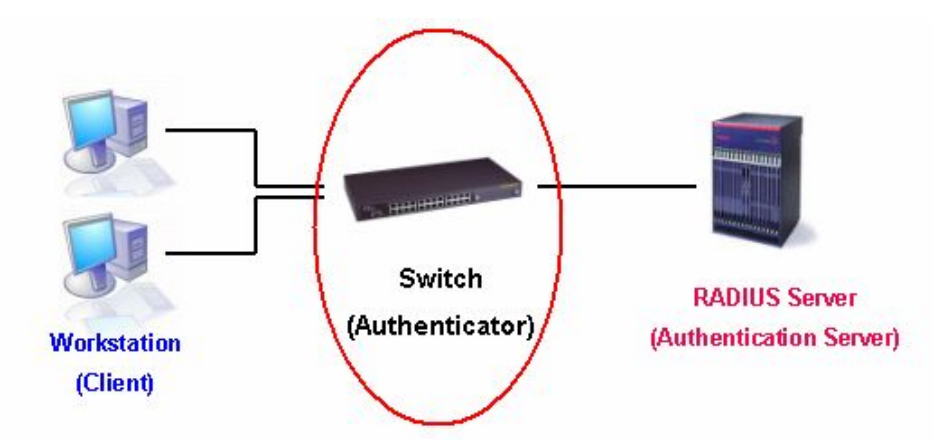

**Рисунок 10- 12. Аутентификатор**

### Клиент

Клиент - это рабочая станция, которая запрашивает доступ к локальной сети или сервисам коммутатора. На всех рабочих станциях должно быть установлено программное обеспечение 802.1x. Для пользователей Windows XP программное обеспечение уже встроено в операционную систему, пользователям других ОС придется установить ПО отдельно. Клиент с помощью пакетов EAPOL запрашивает доступ к локальной сети или коммутатору и получает от коммутатора ответ.

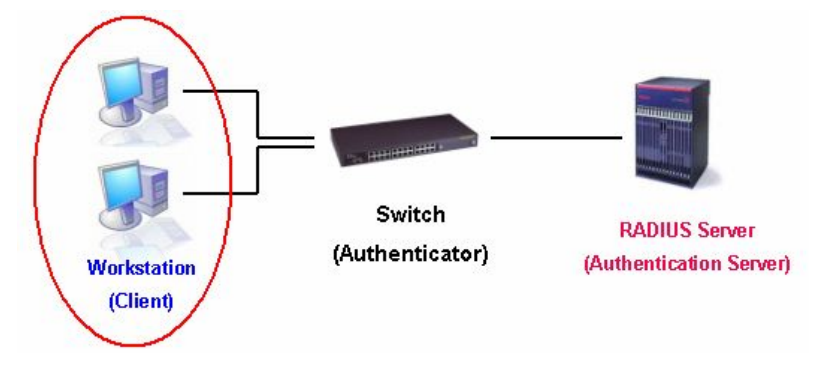

Рисунок 10-13. Клиент

### Процесс аутентификации

Благодаря использованию трех основных компонентов, описанных выше, протокол 802.1х обеспечивает надежный и безопасный способ авторизации и аутентификации пользователей, пытающихся получить доступ к сети. До завершения аутентификации через порты коммутатора может проходить только трафик EAPOL. Порт находится в неавторизованном состоянии до тех пор, пока клиенту не будет разрешен доступ после введения правильного имени пользователя и пароля (и МАС-адреса при аутентификации 802.1х на основе МАС-адресов). После этого порт переходит в авторизованное состояние, и через него может передаваться нормальный трафик. На следующем рисунке пердставлено более подробное объяснение процесса аутентификации.

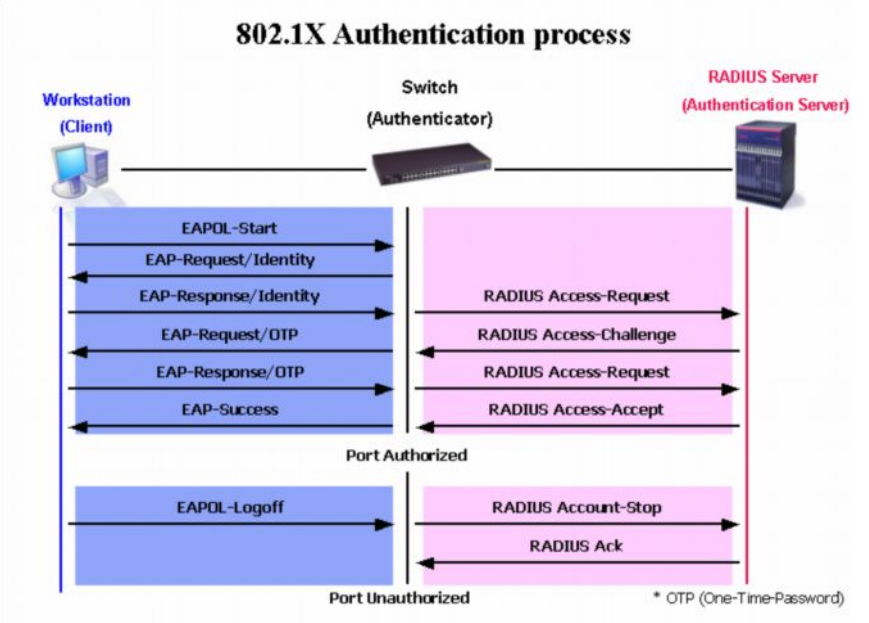

Рисунок 10-14. Процесс аутентификации 802.1Х

802.1x на оборудовании D-Link дает возможность сетевым администраторам Реализация выбирать между двумя типами аутентификации:

1. Аутентификация на основе портов – С того момента как клиент прошел авторизацию на определённом порту, любой другой клиент, подключённый к этому же порту, может получить доступ к сети.

2. Аутентификация на основе МАС-адресов - В данном случае проверяются с помощью сервера RADIUS не только учётные данные пользователей, но и достигнуто ли максимальное количество разрешённых на порту МАС-адресов. Если достигнуто, то новый МАС-адрес блокируется.

### Понятие аутентификации 802.1Х на основе портов и МАСадресов

Стандарт 802.1х ориентирован прежде всего на усиление безопасности соединения точка-точка в локальных сетях. Любой сегмент сети в такой инфраструктуре обладает не более, чем двумя подключёнными устройствами, одним из которых является Bridge Port. Bridge Port обнаруживает присоединение активного устройства к удалённому концу линии или изменение состояния устройства с активного на неактивное. При возникновении таких событий может быть проверен статус авторизации порта или инициирован процесс аутентификации присоелинённого устройства, если порт не был авторизован ранее. Таким образом работает аутентификация на основе портов (Port-Based Network Access Control).

#### Аутентификция на основе портов

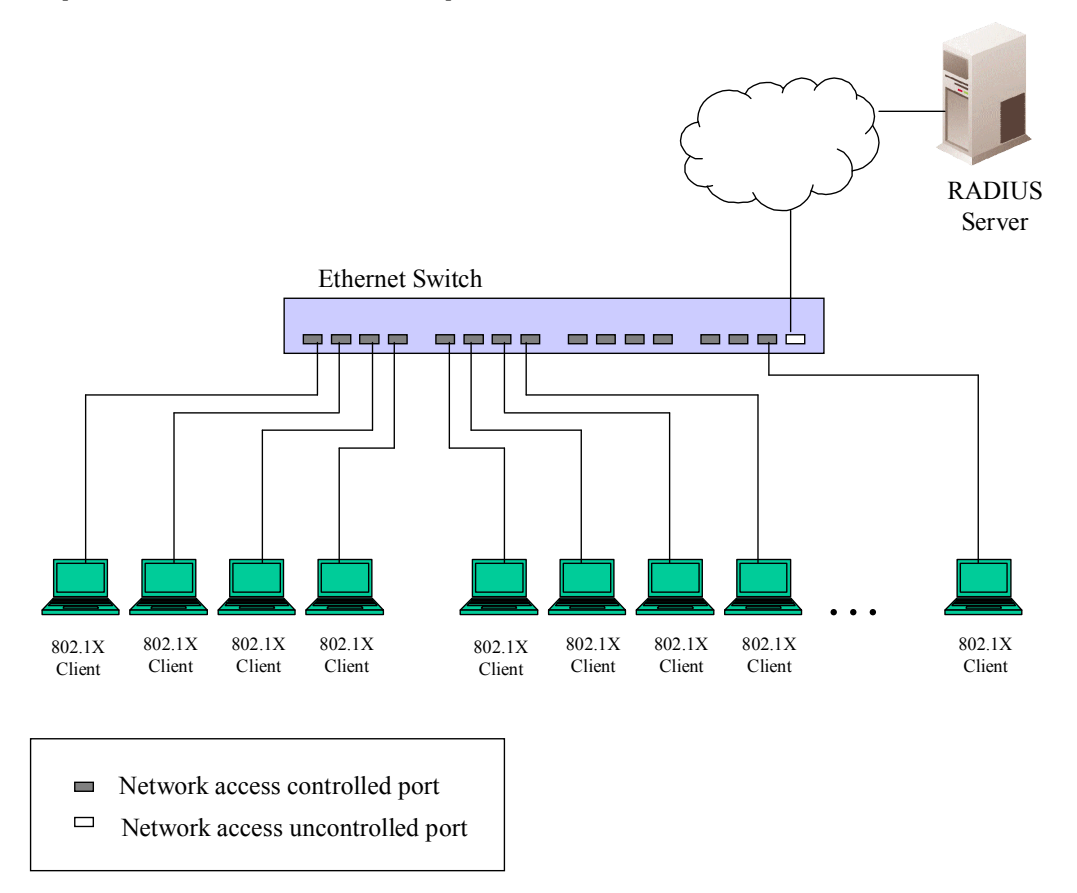

#### Рисунок 10-15. Пример типичной конфигурации Port-Based (на основе портов)

После успешного прохождения Клиентом аутентификаци порт переходит в авторизованное состояние, и для передачи последующего трафика по данному порту аутентификация не требуется. Это происходит до тех пор, пока не произойдёт событие, в результате которого порт перейдет в неавторизованное состояние. Следовательно, если к порту подключен сегмент сети с числом подключенных устройств более одного, то успешно произведенная аутентификация одного из них позволит всему оборудованию из данного сегмента получать доступ к локальной сети. Очевидно, что в данном случае не обеспечивается надлежащая безопасность подключения.

### **Аутентификация на основе MAC-адресов**

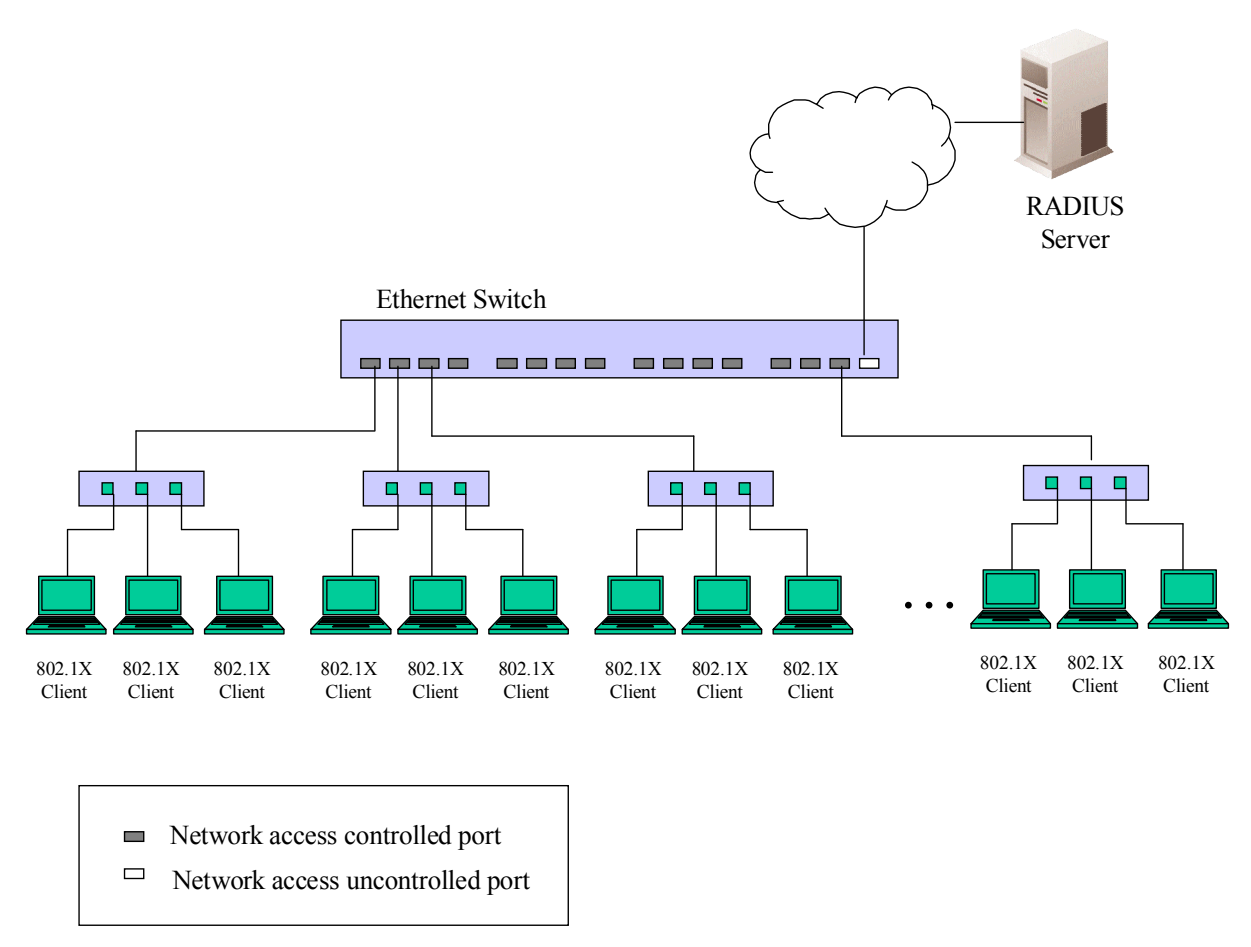

#### **Рисунок 10-16. Пример типичной конфигурации MAC-Based (на основе MAC-адресов)**

Для того чтобы успешно применять аутентификацию 802.1x в сегменте LAN, необходимо создать «виртуальные» порты для каждого устройства в сегменте LAN, для которого необходим доступ к LAN. Коммутатор будет рассматривать один физический порт, к которому подключен сегмент LAN, в качестве нескольких виртуальных портов, для каждого из которых будет отдельно контролироваться статус авторизации. Коммутатор изучает МАС-адреса подключенных устройств и создаёт для каждого из них свой виртуальный порт. В результате каждое устройство получает возможность получить доступ к LAN через свой виртуальный порт.

### **Guest VI ANS**

Поддержка 802.1х позволяет устройствам, He поллерживающим или несовместимым с ланным стандартом  $(\text{kak})$ например. компьютер. работающий с операционной системой Windows 98 или более ранними версиями операционной системы), получить доступ к сети с ограниченными правами. Кроме того, некоторые пользователи («гости») могут получить ограниченный лоступ к сети, не проходя полной авторизации. Все это реализовано на коммутаторах благодаря поддержке опции Guest VLAN 802.1x. К этим сетям будут получать доступ пользователи. имеющие ограниченные права доступа, и характеристики таких сетей будут отличаться от других VLAN в сети. Для создания Guest 802.1x VLAN сначала необходимо созлать на сети **VLAN**  $\mathfrak{g}$ ограниченными правами доступа. a затем определить ее как Guest VLAN 802.1x. Далее администратор должен создать учетные записи «гостей», подключающихся к коммутатору, чтобы они могли получить доступ в Guest VLAN при подключении к коммутатору. Для получения лоступа к VLAN назначения при полключении к коммутатору клиент лолжен пройти аутентификацию либо локально, либо с помощью удаленного сервера RADIUS. После успешного завершения аутентификации клиента он может быть принят в target VLAN (VLAN назначения) с правами стандартными лоступа. Если аутентификация не прошла успешно, то клиент

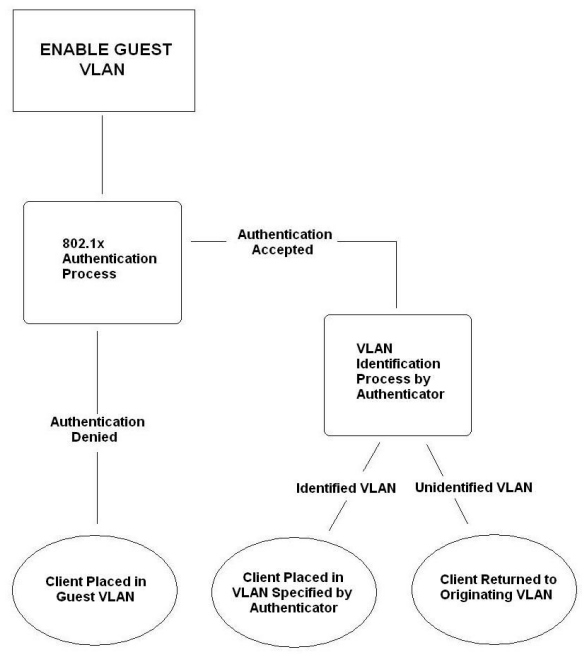

Рисунок 11-2. Процесс аутентификации **Guest VI AN** 

### «Адранинания при использовании Guest VLAN

не Проставия станции фикарино однебжита неря мещенов VLAN на базе портов. VLAN на базе MAC-SHeetob He Morv Priogle OX Rear Britest WDAN ченные

драно простолительно и пространительно страниции и под постолительно с постолить в ключенную опцию GVRP и нинно разобраться в процессах, происходящих в

GUFFGOVIne MOXET быть членом Guest VLAN и Static VLAN(статичной VLAN) одновременно.

4. Если клиент подключен к Target VLAN (VLAN назначения), он уже не имеет доступа к Guest **VLAN** 

5. Если порт добавлен в несколько VLAN, он не может быть добавлен в Guest VLAN

## Настройка 802.1x Guest VLAN

В меню Security откройте папку 802.1X и кликните по Configure 802.1X Guest VLAN. В результате отобразится следующее окно для настройки пользователем. Следует помнить, что для настройки Guest 802.1X VLAN пользователю необходимо сначала настроить стандартную VLAN, которой затем можно будет присвоить статус Guest VLAN в показанном ниже окне.

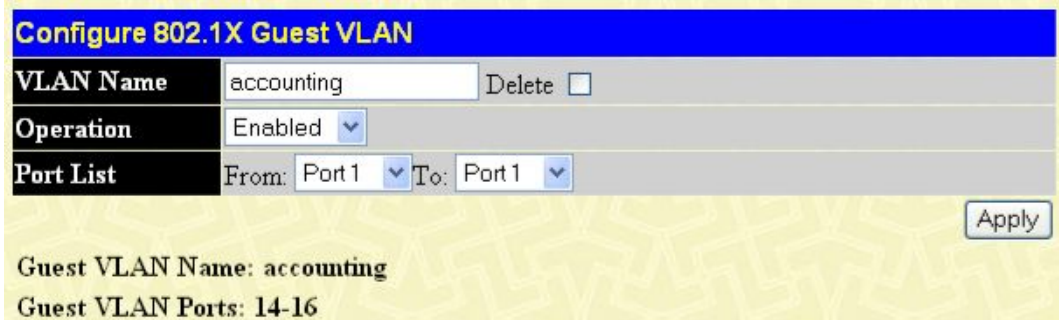

#### Рисунок 10-18. Окно Guest VLAN Settings

Могут быть настроены следующие поля, чтобы включить опцию guest 802.1X VLAN:

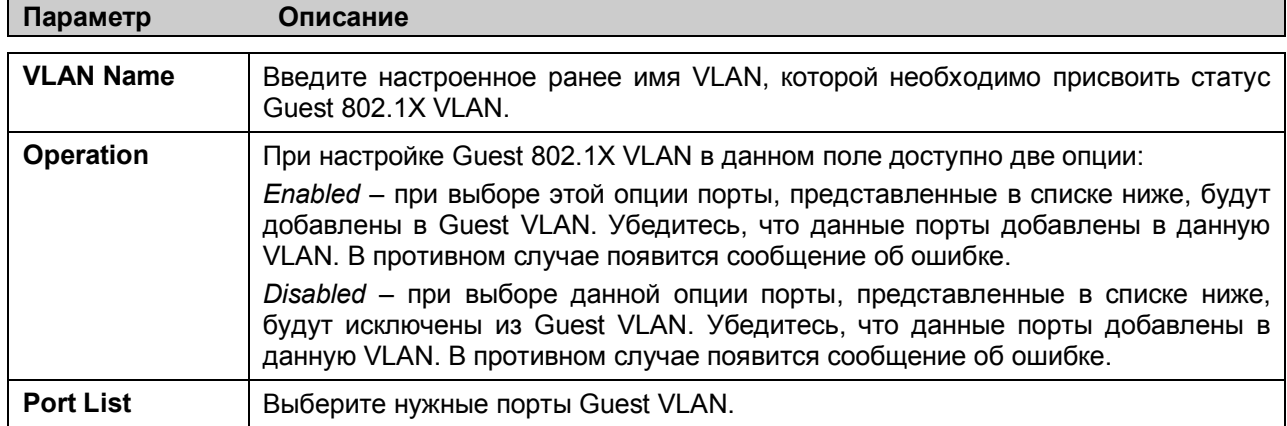

Кликните по Apply для применения введенных настроек guest 802.1X VLAN. Только одна VLAN может быть назначена как 802.1X Guest VLAN.

# **Настройка параметров аутентификатора 802.1X**

Для задания настроек аутентификатора 802.1X кликните **Security > 802.1X > 802.1X Authenticator Settings**:

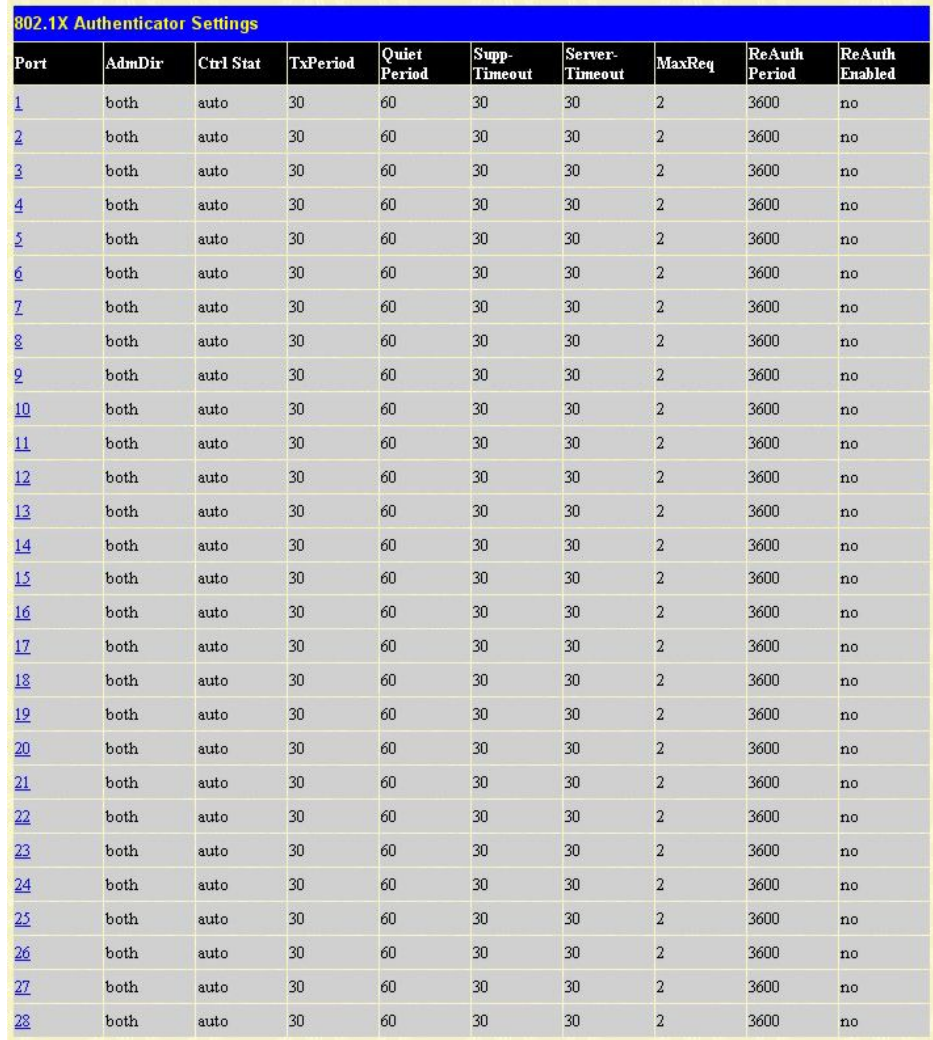

#### **Рисунок 10-19. Окно 802.1X Authenticator Settings**

Чтобы задать настройки только для определенных портов, кликните по соответствующей ссылке с номером порта**.** В результате отобразится следующее окно для настройки:

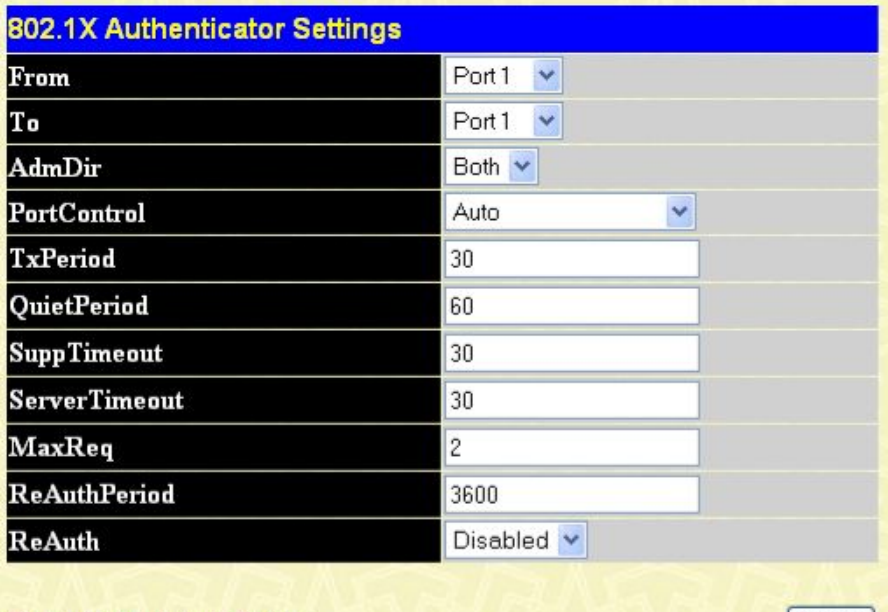

Show Authenticators Setting

[Apply]

Рисунок 10-20. Окно 802.1X Authenticator Settings (Modify)

Данное окно содержит опции для настройки следующих параметров:

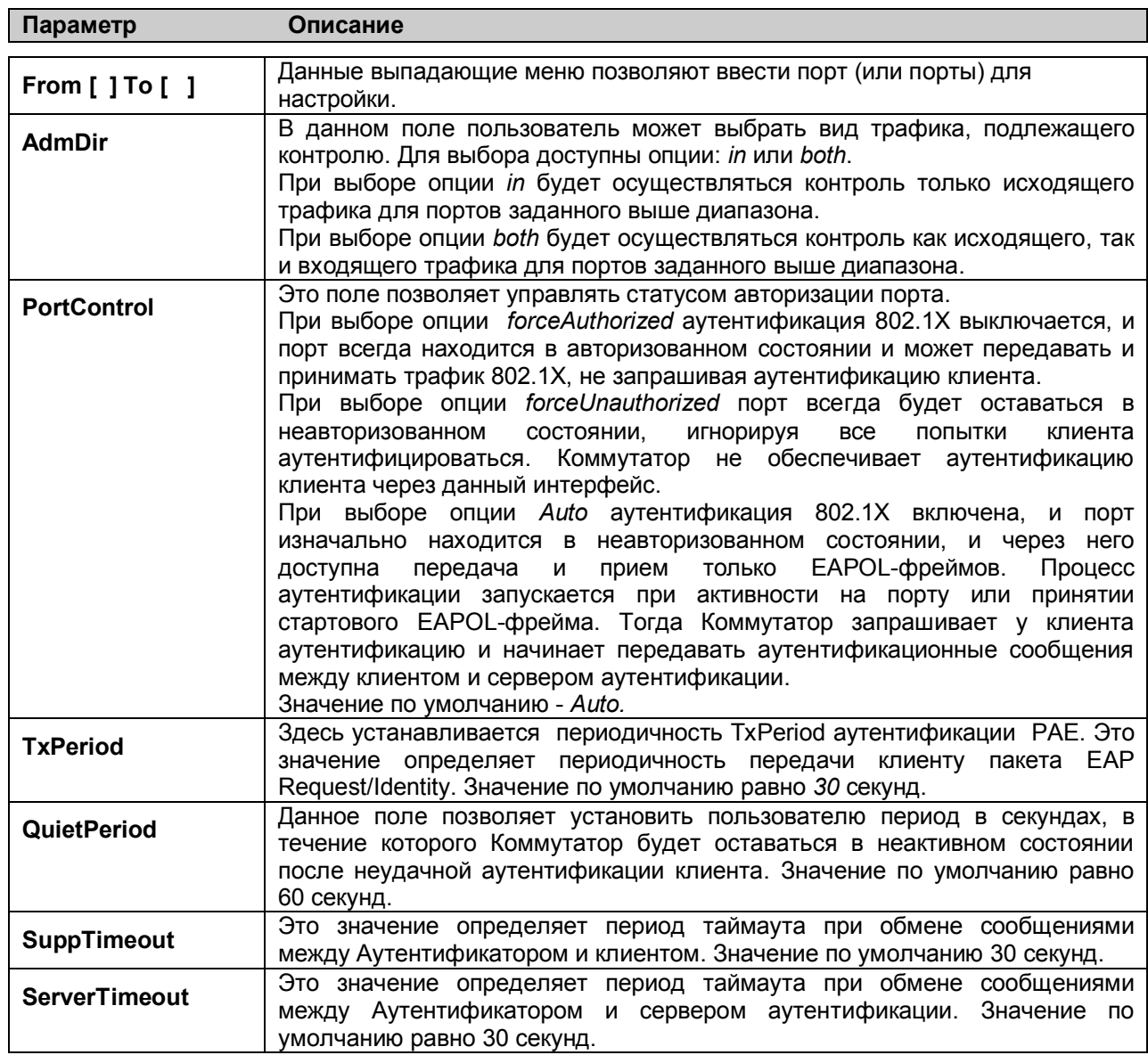

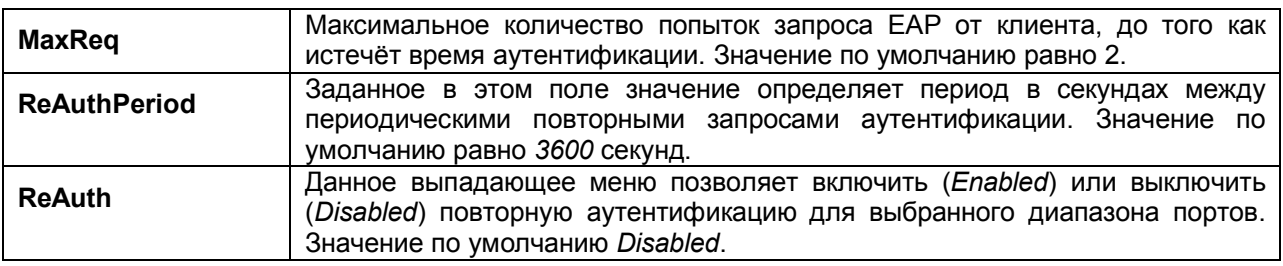

Кликните по **Apply** для применения выполненных изменений конфигурации.

## **Локальные пользователи 802.1X**

В папке **Security** откройте папку **802.1X** и кликните по **802.1X User**, чтобы открыть окно **802.1X User**. Данное окно позволяет установить различных локальных пользователей на Коммутаторе.

| <b>User Name</b>         | Password | <b>Confirm Password</b> |
|--------------------------|----------|-------------------------|
|                          |          |                         |
| <b>Total Entries:0</b>   |          |                         |
|                          |          |                         |
| <b>Local Users Table</b> |          |                         |

**Рисунок 10- 21. Окно Local Users Configuration**

Введите **User Name**, **Password**, а также подтверждение пароля. Настроенные должным образом локальные пользователи отобразятся в таблице **Local Users Table** в том же окне.

## **Инициализация портов при аутентификации 802.1X на основе портов**

Существующие настройки 802.1X на основе портов и MAC-адресов отображаются и доступны для настройки в представленном ниже окне.

Для работы с этим окном кликните **Security > 802.1X > Initialize Port(s)**:

|                   | <b>Initialize Port</b>       |                      |                 |                   |
|-------------------|------------------------------|----------------------|-----------------|-------------------|
| From              | Тo                           |                      | Apply           |                   |
| Port <sub>1</sub> | Port 1<br>×                  | ×                    | Apply           |                   |
|                   |                              |                      |                 |                   |
|                   | <b>Initialize Port Table</b> |                      |                 |                   |
| Port              | <b>Auth PAE State</b>        | <b>Backend State</b> | <b>Oper Dir</b> | <b>PortStatus</b> |
|                   | ForceAuth                    | <b>Success</b>       | both            | Authorized        |
| $\overline{2}$    | Force Auth                   | <b>Success</b>       | both            | Authorized        |
| 3                 | Force Auth                   | <b>Success</b>       | both            | Authorized        |
| $\overline{4}$    | ForceAuth                    | <b>Success</b>       | both            | Authorized        |
| 5                 | Force Auth                   | <b>Success</b>       | both            | Authorized        |
| 6                 | Force Auth                   | <b>Success</b>       | both            | Authorized        |

**Рисунок 10-22. Окно Initialize Port**

Это окно позволяет инициализировать порт или группу портов. В нижней части окна в **Initialize Port Table** отображается текущий статус порта (-ов).

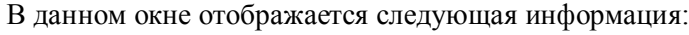

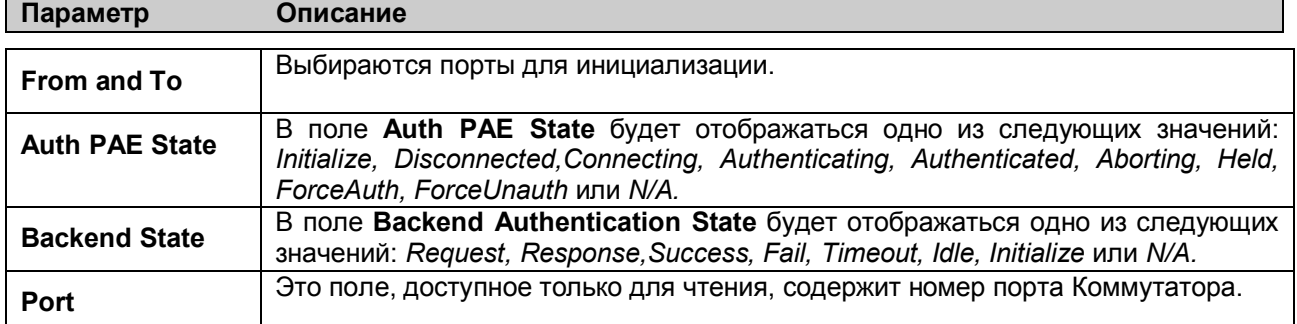

## **Инициализация портов для 802.1X на основе MACадресов**

Для инициализации портов для 802.1х на основе MAC-адресов пользователю необходимо сначала установить аутентификацию 802.1X на основе MAC-адресов в окне **DES-30xx Web Management Tool**.

Кликните по **Security > 802.1X > Initialize Port(s),** чтобы открыть следующее окно:

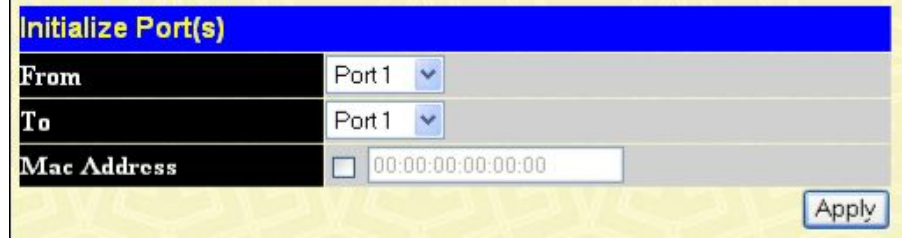

#### **Рисунок 10-23. Окно Initialize Ports (MAC based 802.1X)**

Для инициализации портов выберите нужный диапазон портов с помощью полей **From** и **To**. Затем пользователю необходимо задать MAC-адрес для инициализации, введя его в поле **MAC Address** и поставив галочку в соответствующее поле. Для начала инициализации кликните по **Apply**.

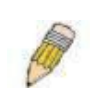

**ПРИМЕЧАНИЕ:** Пользователю сначала необходимо глобально включить 802.1X в окне **DES-30xx Web Management Tool** до инициализации портов. До включения 802.1X информация в таблице **Initialize Ports Table** не доступна для просмотра.

## **Повторная аутентификация портов для 802.1X на основе портов**

Это окно позволяет осуществить повторную аутентификацию порта или группы портов. Для этого необходимо задать диапазон портов с помощью выпадающих меню **From** и **To**, а затем кликнуть по **Apply**.

Кликните по **Security > 802.1X > Reauthenticate Port(s),** чтобы открыть окно **Reauthenticate Port(s)**:

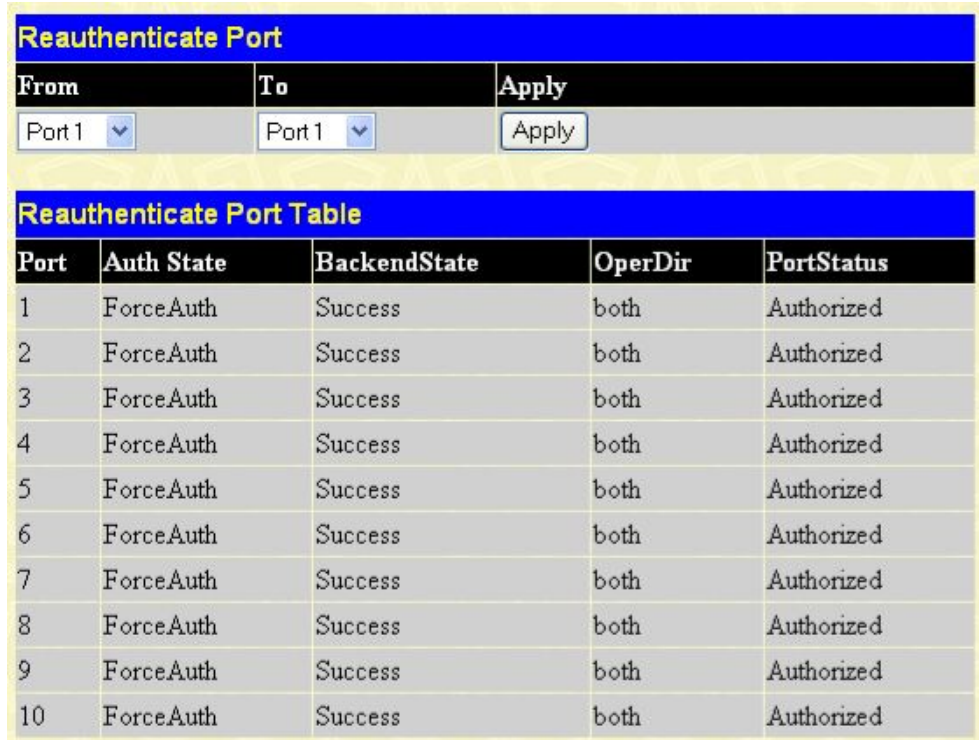

#### **Рисунок 10-24. Окно Reauthenticate Port и Reauthenticate Port Table**

Это окно отображает следующую информацию:

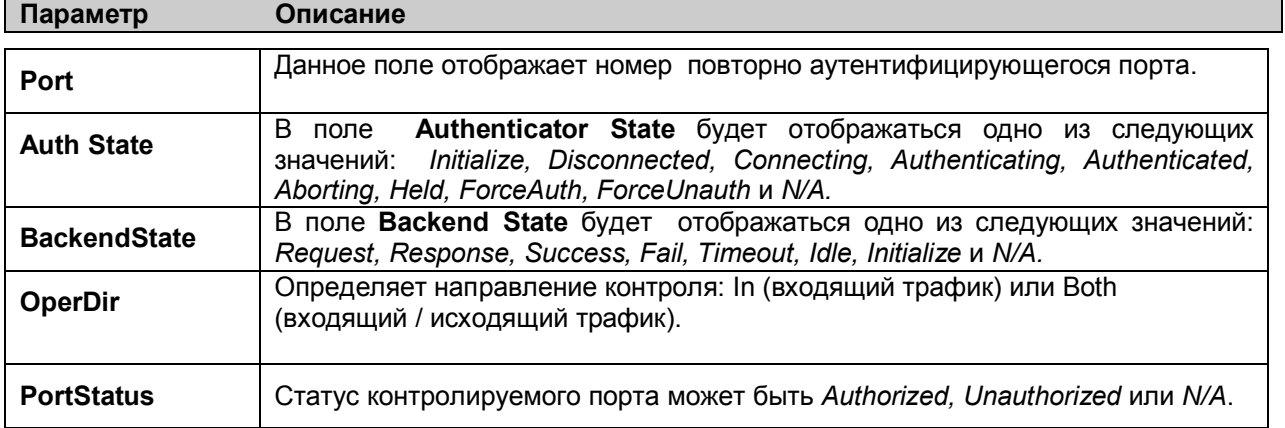

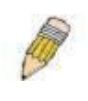

**ПРИМЕЧАНИЕ:** Пользователю необходимо сначала включить глобально 802.1X с помощью окна **DES-30хх Web Management Tool** перед инициализацией портов. Информация в таблице **Initialize Ports Table** не доступна для просмотра до включения 802.1X.

## **Повторная аутентификация портов для 802.1X на основе MAC-адресов**

Чтобы повторно аутентифицировать порты в соответствии с аутентификацией MAC 802.1X, пользователю необходимо сначала включить 802.1X на основе MAC-адресов в окне **DES-30xx Web Management Tool**. Кликните **Security > 802.1X > Reauthenticate Port(s),** чтобы открыть следующее окно:

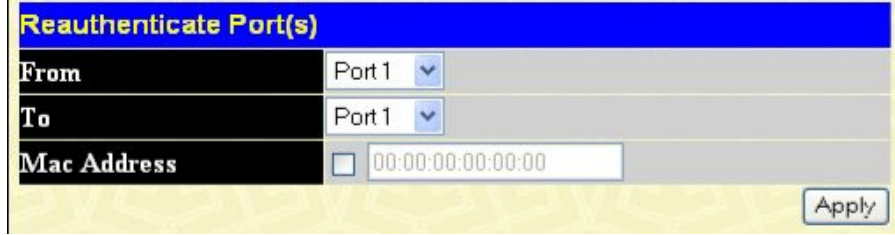

**Рисунок 10- 25. Окно Reauthenticate Ports – MAC based 802.1x**

Для повторной аутентификации портов сначала выберите Коммутатор в стеке с помощью выпадающего меню, а затем выберите диапазон портов с помощью выпадающих меню **From** и **To**. Затем пользователю необходимо задать MAC-адрес для повторной аутентификации, введя его в поле **MAC Address** и поставив галочку в соответствующем поле. Для начала повторной аутентификации кликните **Apply**.

## **Сервер аутентификации RADIUS**

Функция RADIUS Коммутатора позволяет облегчить централизованное управление пользователями, а также обеспечить защиту от хакерских атак и шпионских программ. Webменеджер предлагает пользователю три окна для настройки.

Кликните **Security** > **802.1X** > **RADIUS Server,** чтобы открыть окно **RADIUS Server,** показанное ниже:

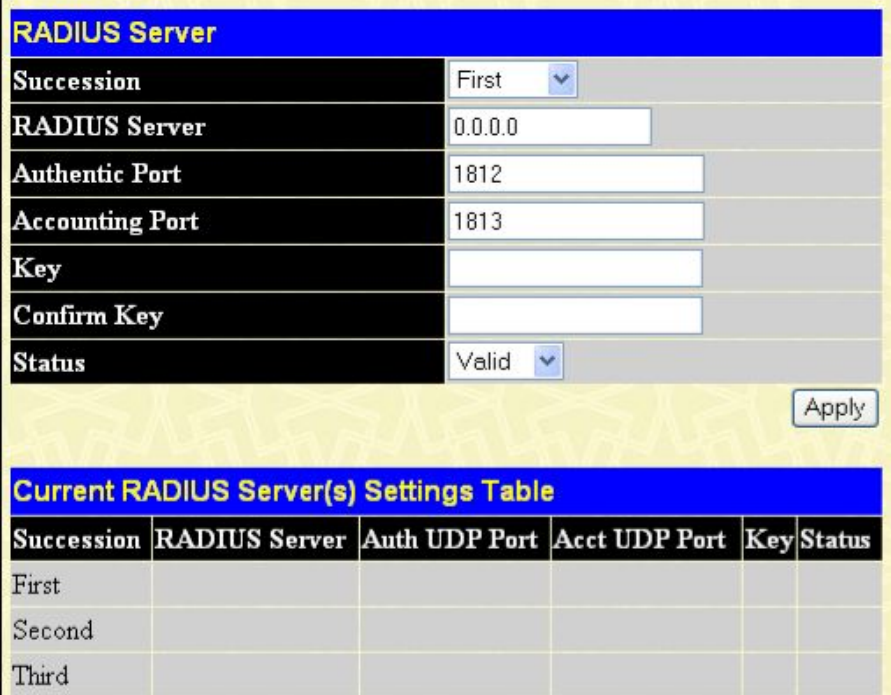

#### **Рисунок 10-26. Окно RADIUS Server**

В этом окне отображается следующая информация:

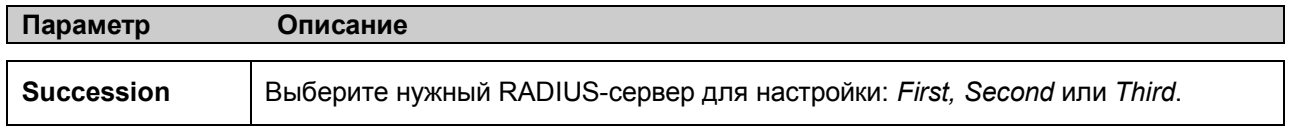

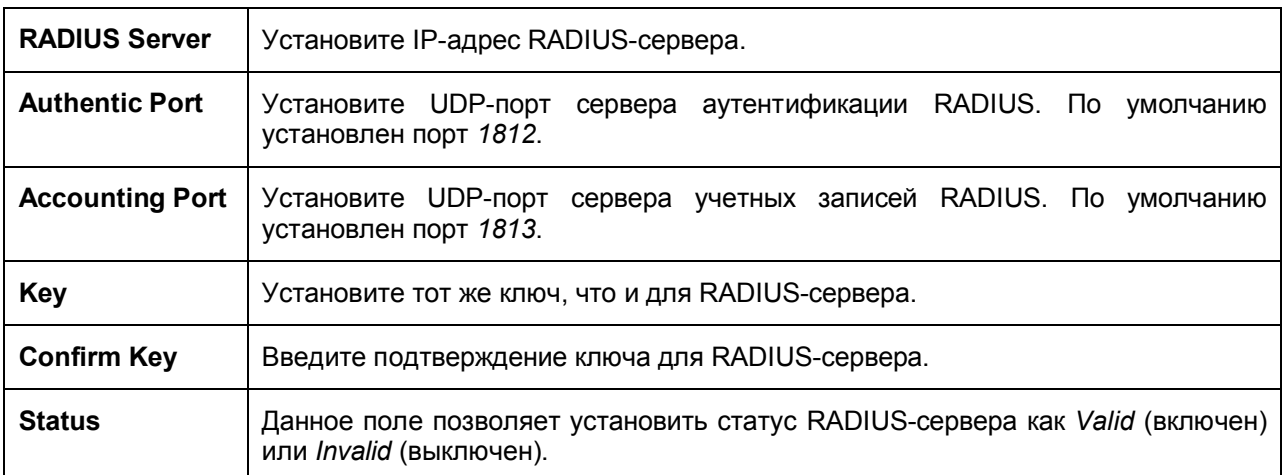

# **Доверенный хост (Trusted Host)**

Зайдите в папку **Security** и кликните по ссылке **Trusted Host**; появится следующее окно.

| <b>IPI Access to Switch</b> | 0.0.0.0 |       |
|-----------------------------|---------|-------|
| IP2 Access to Switch        | 0.0.0.0 |       |
| IP3 Access to Switch        | 0.0.0.0 |       |
| IP4 Access to Switch        | 0.0.0.0 |       |
| <b>IP5 Access to Switch</b> | 0.0.0.0 |       |
| IP6 Access to Switch        | 0.0.0.0 |       |
| IP7 Access to Switch        | 0.0.0.0 |       |
| <b>IP8 Access to Switch</b> | 0.0.0.0 |       |
|                             |         | Apply |

**Рисунок 10- 27. Окно Trusted Host**

Данное окно позволяет разрешить удаленным станциям управление коммутатором. При выборе одной или более управляющих станций только станциям с указанными IP-адресами будет разрешено управление через Web-менеджер или Telnet. Чтобы определить IP-настройки управляющей станции, введите IP-адрес**,** а затем кликните по кнопке **Apply**.

## **Управление аутентификацией доступа**

Поддержка Коммутаторами протоколов TACACS/XTACACS/TACACS+/RADIUS обеспечивает безопасный доступ к Коммутатору. При регистрации пользователю будет предложено ввести пароль. При включенной опции аутентификации TACACS/XTACACS/TACACS+/RADIUS Коммутатор обратится к серверу TACACS/XTACACS/TACACS+/RADIUS для проверки пользователя. Если подлинность пользователя подтверждена, то он получит доступ к Коммутатору. В настоящее время существует три версии протокола безопасности TACACS. Все они поддеживаются программным обеспечением Коммутатора:

§ **TACACS** (Terminal Access Controller Access Control System) – обеспечивает проверку пароля и аутентификацию пользователя, а также отправляет уведомления о пользовательских действиях в целях безопасности через один или несколько централизованных TACACS-серверов, используя UDP-протокол для передачи пакетов.

§ **Extended TACACS (XTACACS) –** Расширение протокола TACACS с возможностью обеспечения большего числа типов запросов аутентификации и большего числа типов кодов
ответов, по сравнению с TACACS. XTACACS для передачи пакетов также использует протокол UDP.

§ **TACACS+ (Terminal Access Controller Access Control System plus**) – предоставляет детализированное управление доступом для аутентификации сетевых устройств. TACACS+ позволяет передавать аутентификационные команды через один и более централизованных серверов. Протокол TACACS+ обеспечивает шифрование трафика между коммутатором и TACACS+-сервером и использует более надежный протокол TCP для доставки данных.

Для нормальной работы функции безопасности TACACS/XTACACS/TACACS+/RADIUS необходимо также настроить TACACS/XTACACS/TACACS+/RADIUS-сервер на сервере аутентификации и задать на нем имена пользователей и пароли для аутентификации. Тогда при вводе имени пользователя и пароля, коммутатор обратится за подтверждением подлинности к TACACS/XTACACS/TACACS+/RADIUS-серверу, который ответит одним из трех сообщений:

- § Сервер подтверждает имя пользователя и пароль, и пользователю предоставляется доступ к коммутатору с привилегиями пользователя.
- § Сервер не принимает имя пользователя и пароль, пользователю отказано в доступе к коммутатору.
- § Сервер не отвечает на запрос. В данном случае коммутатор выжидает заданный таймаут и переходит к следующему настроенному способу подтверждения в списке.

Коммутатор оснащен четырьмя встроенными группами серверов аутентификации *Authentication Server Groups,* по одной на каждый из протоколов TACACS, XTACACS, TACACS+, RADIUS. Эти группы используются для аутентификации пользователей, пытающихся получить доступ к коммутатору. Пользователи располагают серверы аутентификации в группе серверов аутентификации в предпочтительном порядке. Когда пользователи попытаются получить доступ к коммутатору, он сначала обратится к первому серверу аутентификации в списке. Если аутентификации не произойдет, то далее Коммутатор обратится к второму серверу в списке и т.д. Группа серверов аутентификации может содержать серверы, работающие по одному протоколу. Например, в группе серверов аутентификации TACACS могут быть только серверы TACACS. Администратор может установить до шести различных методов аутентификации в списке методов для аутентификации (TACACS/XTACACS/TACACS+/RADIUS/local/none). Эти методы должны быть занесены в список в приоритетном порядке. Пользователь может задать до 8 вариантов аутентификации. Когда пользователь будет пытаться получить доступ к коммутатору, коммутатор выберет первый метод из указанных в списке. Коммутатор будет перебирать методы аутентификации в списке до тех пор, пока не получит аутентификацию или е дойдет до конца списка.

Пожалуйста, обратите внимание, что пользователям будет предоставляться доступ к коммутатору с уровнем привилегий User. Для получения доступа с уровнем привилегий Admin, необходимо открыть окно **Enable Admin** и ввести пароль, который был ранее настроен на коммутаторе администратором.

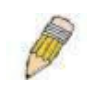

**ПРИМЕЧАНИЕ:** Протоколы TACACS, XTACACS и TACACS+ не поддерживают совместимость друг с другом. Поэтому Коммутатор и сервер должны быть идентично настроены и использовать один и тот же протокол. (Например, если на коммутаторе установлена аутентификация TACACS, то и на сервере должен использоваться тот же протокол TACACS).

# Настройки политики и параметров аутентификации

Показанное ниже окно позволяет администратору включить политику аутентификации для пользователей, пытающихся получить доступ к коммутатору. Когда данная политика включена, устройство проверяет список методов регистрации (Login Method List) и выбирает метод аутентификации пользователя при регистрации.

Для работы со следующим окном нажмите Security > Access Authentication Control > **Authentication Policy and Parameter Settings:** 

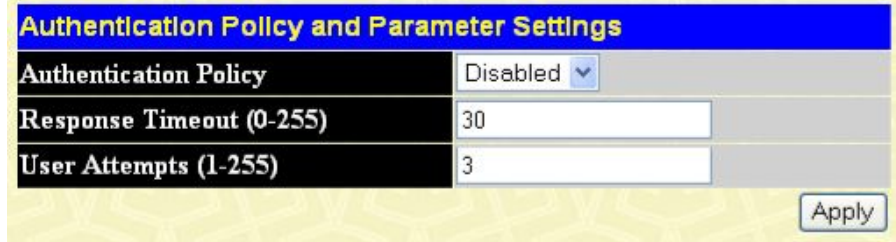

Рисунок 10-28. Окно Authentication Policy and Parameter Settings

Могут быть установлены следующие параметры:

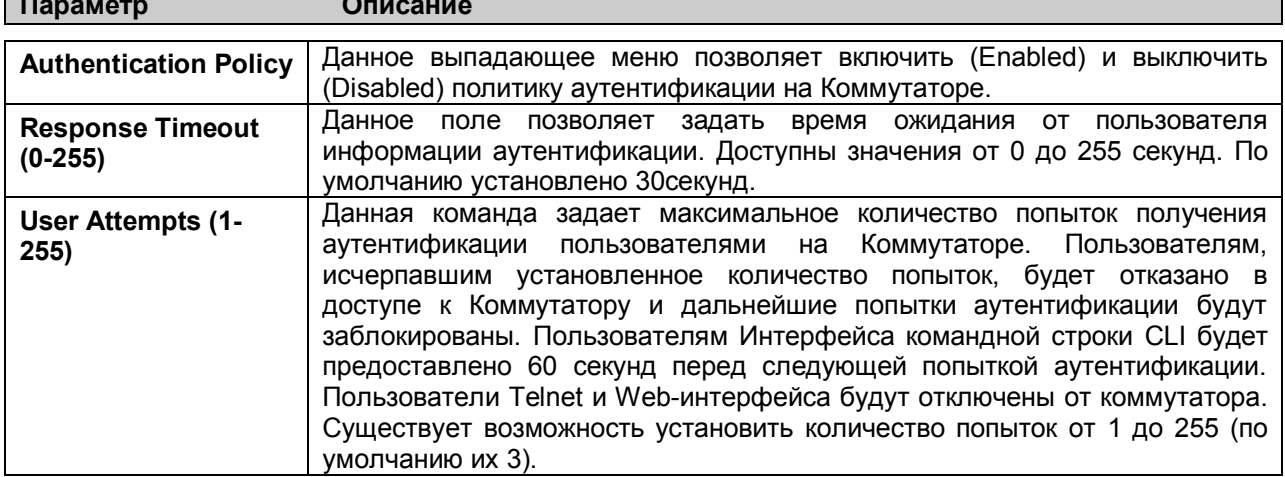

Кликните по Apply для применения выполненных изменений.

## Настройки аутентификации приложений

Данное окно используется для настройки приложений, с помощью которых осуществляется управление коммутатора (консоль, Telnet, SSH, Web-интерфейс), и для регистрации на уровне пользователя и уровне администратора (Enable Admin), следуя настроенному ранее списку методов. Для работы с данным окном нажмите: Security > Access Authentication Control > **Application Authentication Settings:** 

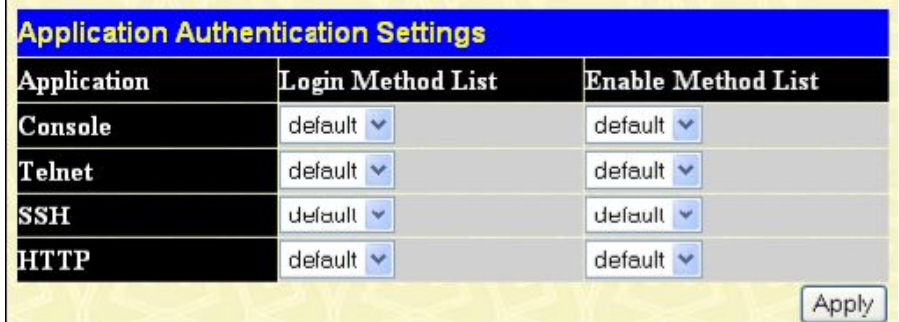

Рисунок 10-29. Окно Application Authentication Settings Могут быть установлены следующие параметры:

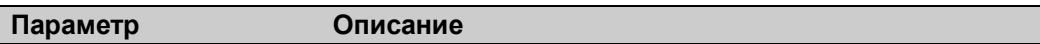

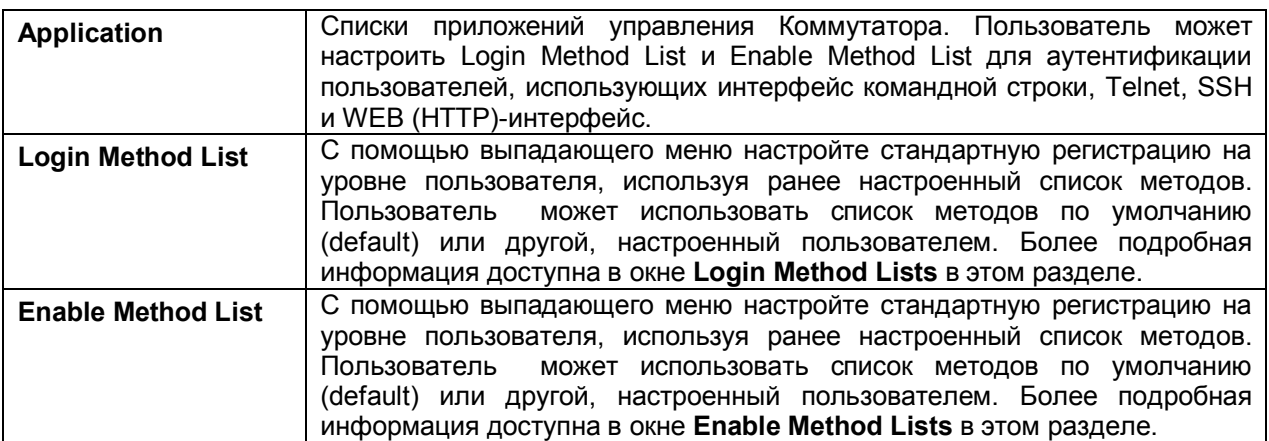

Кликните по **Apply** для применения выполненных изменений настроек.

# **Группа серверов аутентификации**

Данное окно позволяет пользователям настроить на коммутаторе группу серверов аутентификации (*Authentication Server Groups)*. Группа серверов – это способ, используемый для группировки TACACS/XTACACS/TACACS+/RADIUS-серверов в определенную пользователем категорию для аутентификации с помощью списка методов. Тип группы серверов определяется используемым протоколом, или же пользователь может самостоятельно настроить группу серверов. Коммутатор поддерживает четыре встроенные группы серверов аутентификации, которые доступны для изменения настроек, но не могут быть удалены. В каждую группу может быть внесено до 8 серверов аутентификации. Для просмотра следующего окна, нажмите **Security > Access Authentication Control > Authentication Server Group**:

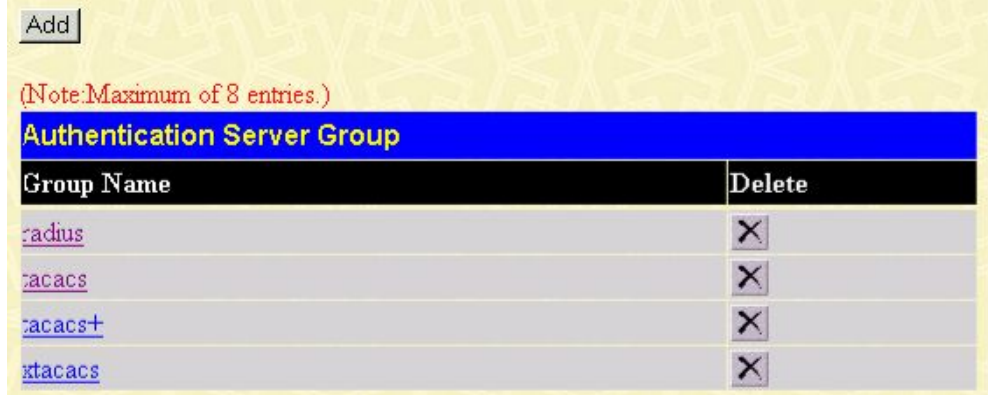

#### **Рисунок 10-30. Окно Authentication Server Group**

В данном окне отображаются существующие на коммутаторе группы серверов аутентификации. Как говорилось ранее, Коммутатор поддерживает четыре группы серверов аутентификации. Эти группы нельзя удалить, но можно изменить их настройки. Для этого необходимо кликнуть по гиперссылке имени группы, после чего отобразится следующее окно.

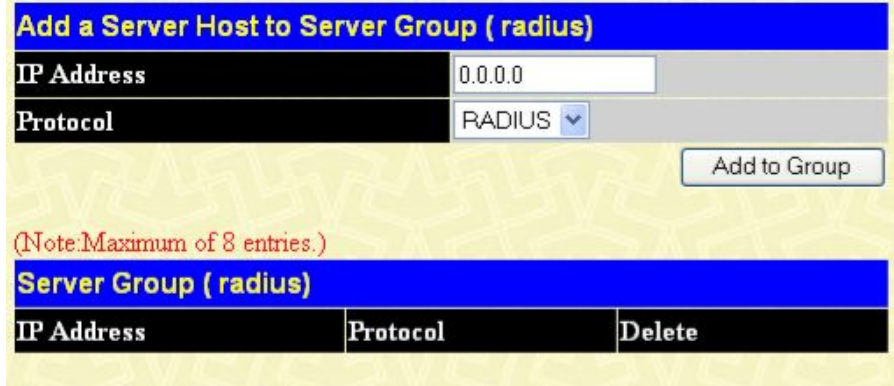

Show All Server Group Entries

**Рисунок 10-31. Окно Add a Server Host to Server Group (radius)**

Чтобы добавить хост сервера аутентификации в список, введите его IP-адрес в поле IP Address, выберите протокол, связанный с IP-адресом хоста сервера аутентификации, и кликните по **Add to Group,** чтобы добавит данный хост сервера аутентификации в группу.

Чтобы добавить определенную пользователем группу в список, кликните по кнопке Add в окне **Authentication Server Group.** В результате появится следующее окно:

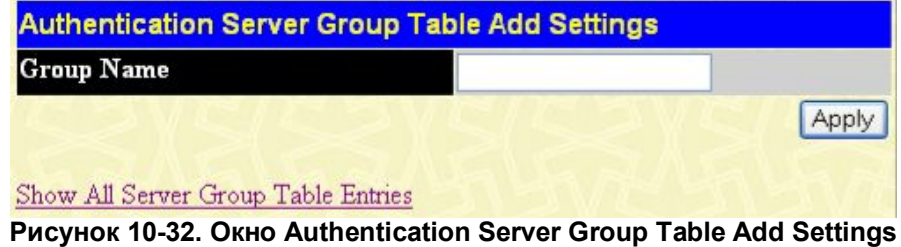

Для идентификации пользовательской группы серверов аутентификации введите название группы

длиной не более 15 буквенно-цифровых символов и кликните по *Apply*. Новое имя группы, заданное пользователем, появится в окне **Authentication Server Group**.

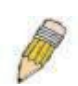

**ПРИМЕЧАНИЕ:** Пользователь должен настроить серверы аутентификации, используя окно **Authentication Server Hosts**, прежде чем добавить их в список. Серверы аутентификации должны быть настроены согласно протоколам, определенным центральным удаленным сервером. После этого данная функция будет работать надлежащим образом.

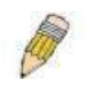

**ПРИМЕЧАНИЕ:** Протоколы TACACS/XTACACS/TACACS+ являются различными протоколами и не поддерживают совместимость друг с другом. Поэтому встроенные группы серверов аутентификации TACACS/XTACACS/TACACS+ могут включать только серверы с заданным протоколом.

# **Серверы аутентификации**

Это окно позволяет установить хосты серверов аутентификации для протоколов безопасности TACACS/XTACACS/TACACS+/RADIUS на Коммутаторе. Когда пользователь пытается получить доступ к коммутатору по заданной политике аутентификации, коммутатор отправляет аутентификационные пакеты на удаленный TACACS/XTACACS/TACACS+/RADIUS-сервер. TACACS/XTACACS/TACACS+/RADIUS-сервер подтвердит или отклонит запрос и отправит коммутатору соответствующее сообщение. На одном физическом сервере одновременно могут работать более одного протокола аутентификации, однако следует помнить, что протоколы TACACS/XTACACS/TACACS+/RADIUS не поддерживают совместимоть друг с другом. Максимальное число поддерживаемых серверов 16. Для работы со следующим окном нажмите **Security > Access Authentication Control > Authentication Server Host**:

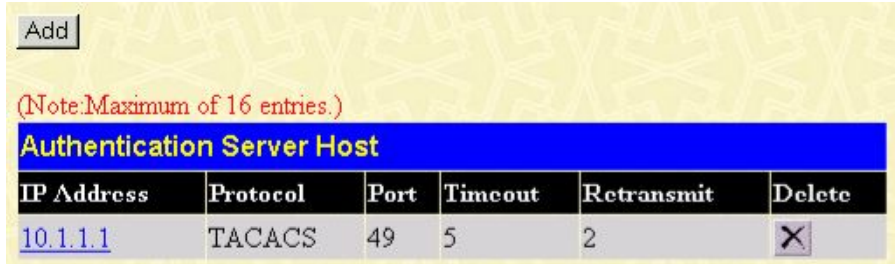

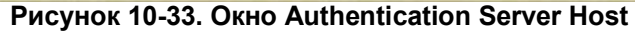

Для добавления сервера аутентификации кликните по кнопке **Add**, в результате откроется следующее окно:

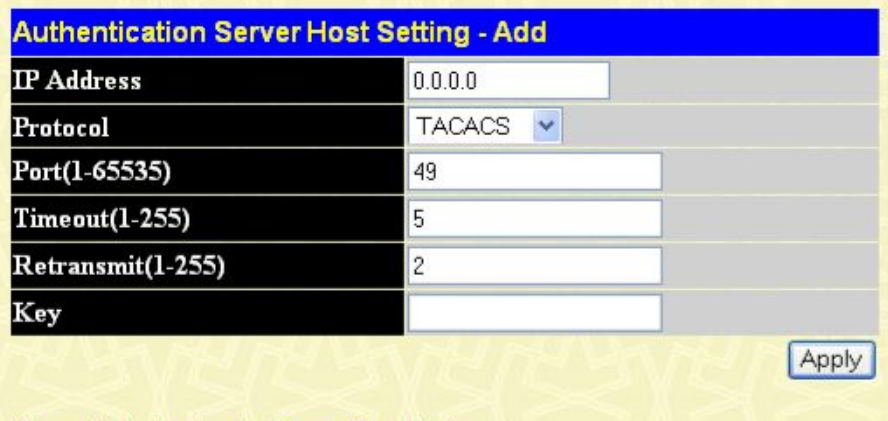

#### Show All Authentication Server Host Entries

#### **Рисунок 10-34. Окно Authentication Server Host Setting – Add**

Чтобы отредактировать настройки сервера аутентификации, кликните по ссылке IP-адреса, после чего появится следующее окно:

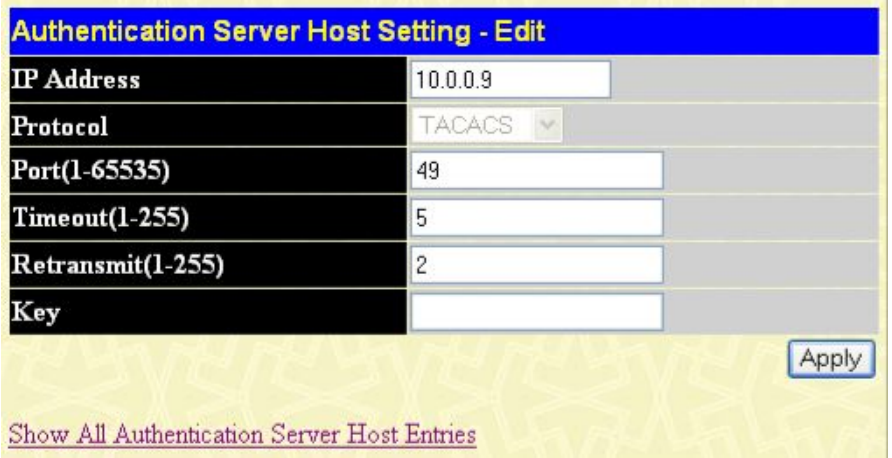

### **Рисунок 10-35. Окно Authentication Server Host Setting – Edit**

Настройте следующие параметры, чтобы добавить сервер аутентификации:

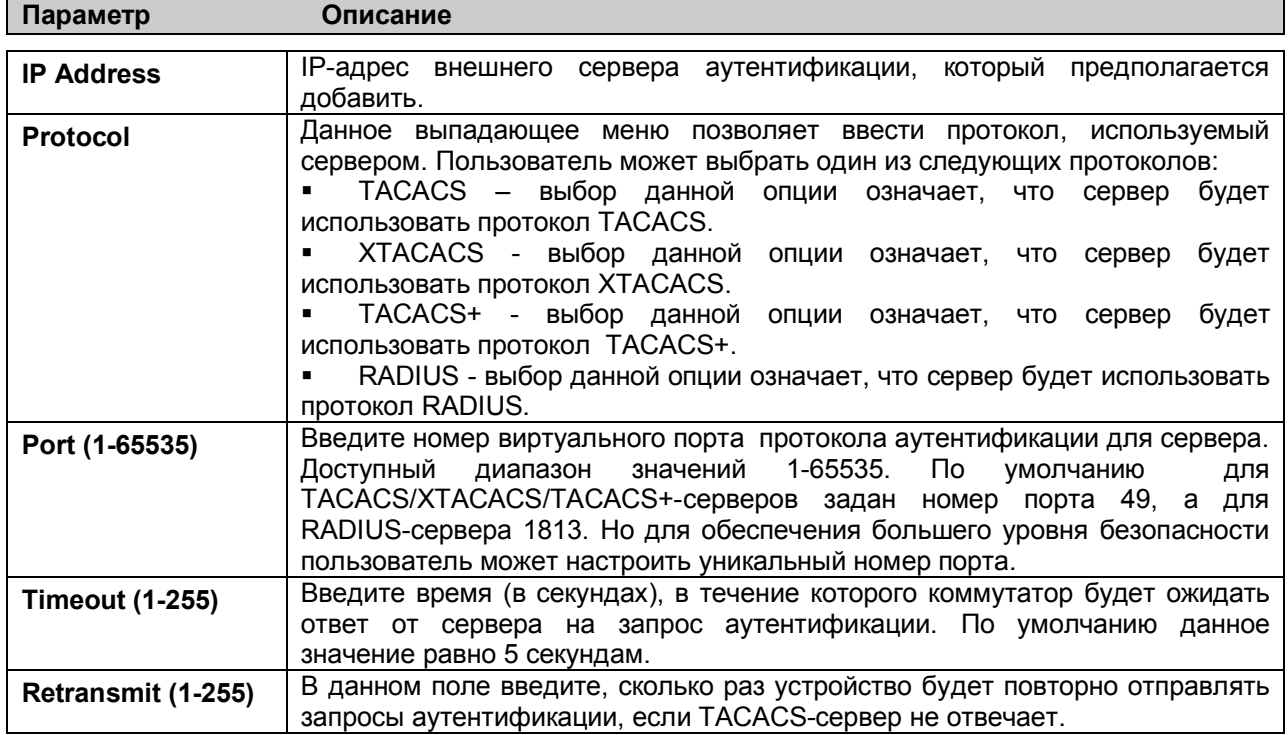

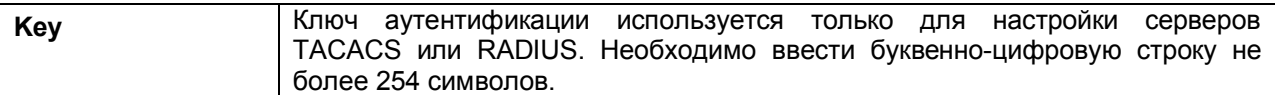

Кликните по **Apply,** чтобы добавить сервер.

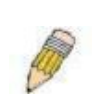

**ПРИМЕЧАНИЕ:** На одном физическом сервере одновременно могут работать более одного протокола аутентификации, однако, протоколы TACACS/XTACACS/TACACS+/RADIUS различны и не поддерживают совместимость друг с другом.

# Список методов регистрации

Показанное ниже окно позволяет настроить определенный пользователем или созданный по умолчанию список методов регистрации (Login Metod Lists), который будет использоваться при регистрации пользователей на коммутаторе. Последовательность методов аутентификации в списке влияет на порядок аутентификации. Например, если пользователь введет последовательность методов TACACS-XTACACS-local, то коммутатор сначала отправит запрос аутентификации к первому серверу TACACS в группе серверов. Не получив ответа от этого сервера, коммутатор отправляет запрос на аутентификацию второму TACACS-серверу в группе серверов и т.д., пока не дойдет до конца списка или не получит ответ на запрос аутентификации. Если аутентификация так и не произошала, то коммутатор отправит запрос серверу XTACACS (следующий протокол, указанный в списке). Если аутентификация не произошла и по XTACACS, то для аутентификации пользователя будет использоваться локальная база, установленная на коммутаторе. Когда используется локальный метод, уровень привилегий будет зависеть от настроенной на коммутаторе привилегии локальной учетной записи.

Такая регистрация позволяет пользователю получить только привилегию уровня «User». Для получения привелегий уровня Admin необходимо воспользоваться окном Enable Admin, в котором необходимо ввести пароль, настроенный администратором ранее. (Для получения более подробной информации, касающейся окна Enable Admin, обратитесь, пожалуйста, к соответствующей главе данного Руководства). Для работы со следующим окном нажмите Security > Access Authentication Control > Login Method Lists:

| Add                          |                           |          |          |          |          |  |  |  |  |  |
|------------------------------|---------------------------|----------|----------|----------|----------|--|--|--|--|--|
| (Note:Maximum of 8 entries.) |                           |          |          |          |          |  |  |  |  |  |
|                              | <b>Login Method Lists</b> |          |          |          |          |  |  |  |  |  |
| <b>Method List</b><br>Name   | Method 1                  | Method 2 | Method 3 | Method 4 | Delete   |  |  |  |  |  |
| default                      | local                     |          |          |          | $\times$ |  |  |  |  |  |

Рисунок 10-36. Окно Login Method Lists

Коммутатор поддерживает один список методов (default), который не может быть удален, однако его настройки доступны для изменения. Для удаления списка методов регистрации, определенного пользователем, кликните по соответствующему значку X под заголовком Delete напротив соответствующей записи. Для изменения настроек списка методов регистрации кликните по гиперссылке Method List Name. Для настройки нового списка методов кликните по кнопке Add. В результате обоих действий появится следующее окно для настройки:

| local<br>Method 1<br>▼ Keyword<br>Method 2 |  |
|--------------------------------------------|--|
|                                            |  |
|                                            |  |
| Method 3                                   |  |
| Method 4                                   |  |
|                                            |  |

Рисунок 10-37. Окно Login Method List - Edit (default)

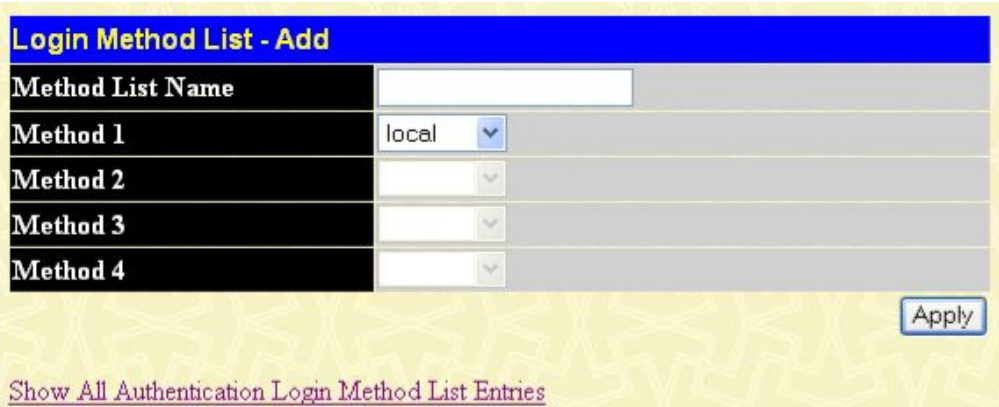

#### Рисунок 10-38. Окно Login Method List - Add

Для задания списка методов регистрации установите следующие параметры и кликните по Apply:

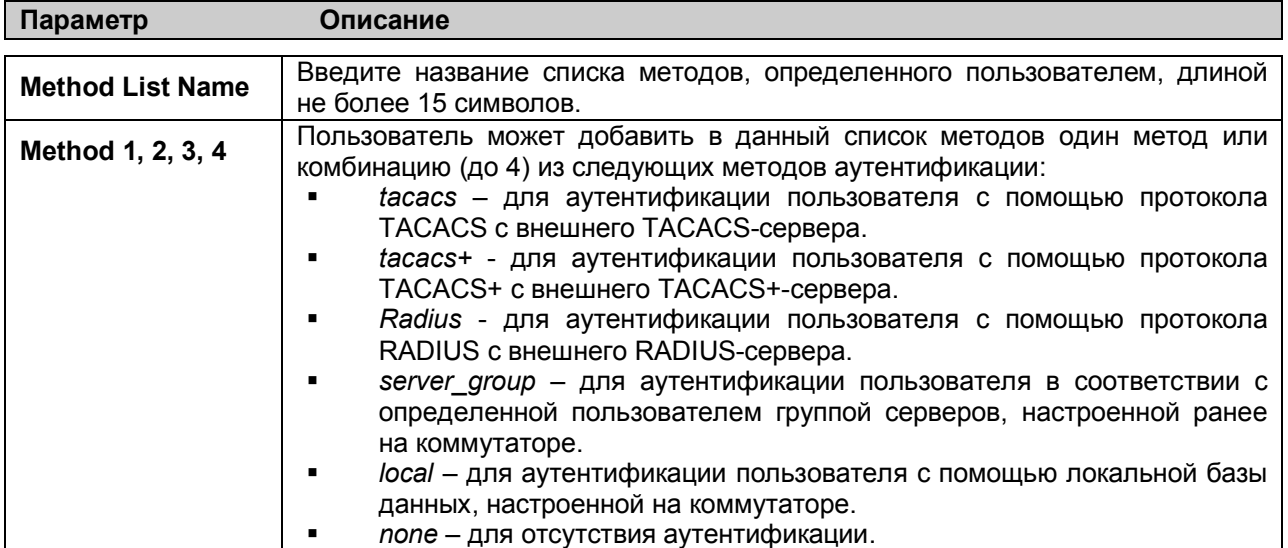

# **Enable Method Lists**

Окно Enable Method List Settings позволяет настроить списки методов аутентификации для перехода от привилегии уровня пользователя до привилегии уровня администратора (Admin), используя методы аутентификации на коммутаторе. Аутенцифицировавшись и получив привилегию уровня User на коммутаторе, пользователь може повысить уровень своих привилегий до Admin, пройдя соответствующую аутентификацию. Коммутатор поддерживает до восьми списков Enable Method List, один из которых установлен по умолчанию. Установленный по умолчанию Enable Method List лоступен для изменения, но не может быть удален.

Последовательность методов аутентификации в списке влияет на порядок аутентификации.

Например, при задании последовательности методов TACACS - XTACACS - Local Enable коммутатор отправит запрос аутентификации сначала на первый TACACS-сервер в группе серверов, затем, если аутентификация не произошла, на второй TACACS-сервер в группе серверов и т.д., пока не дойдет до конца списка. Далее аналогично произойдет и серверами ХТАСАСЅ.

Если аутентификации по XTACACS не произошло, то для аутентификации пользователя будет пароль Local Enable (локальный пароль), установленный на коммутаторе. использоваться Успешно прошедшая аутентификация с помощью любого из этих методов даст пользователю привилегию уровня «Admin».

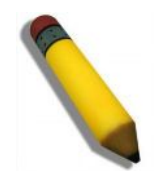

ПРИМЕЧАНИЕ: Рекомендации по настройке локального пароля доступны далее в соответствующем разделе данного Руководства.

Для работы со следующим окном нажмите Security > Access Authentication Control > Enable Method Lists<sup>.</sup>

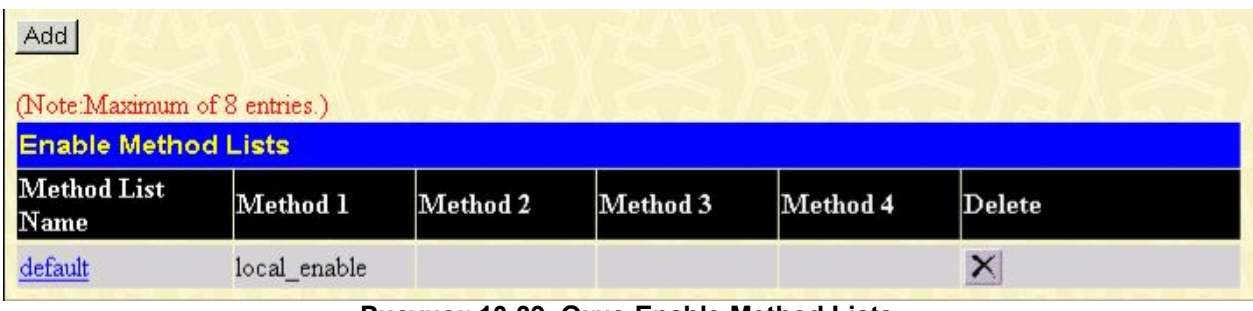

Рисунок 10-39, Окно Enable Method Lists

Для удаления списка Enable Method List, созданного пользователем, нажмите  $\times$  под заголовком Delete напротив соответствующей записи, которую хотите удалить. Для изменения существующего Enable Method List нажмите на соответствующую гиперссылку Method List Name. Чтобы добавить новый Enable Method List, кликните по кнопке Add. Данные действия приведут к открытию следующего окна:

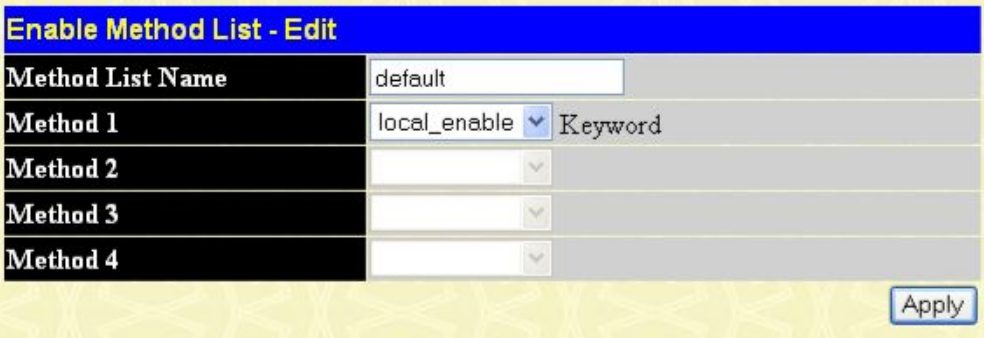

Show All Authentication Enable List Entries

Рисунок 10-40. Окно Enable Method List - Edit

| <b>Method List Name</b> |                |  |
|-------------------------|----------------|--|
| Method 1                | local_enable v |  |
| Method 2                |                |  |
| Method 3                |                |  |
| Method 4                | $\sim$         |  |
|                         |                |  |

#### Рисунок 10-413. Окно Enable Method List - Add

Чтобы определить Enable Login Method List, установите следующие параметры и кликните по Apply:

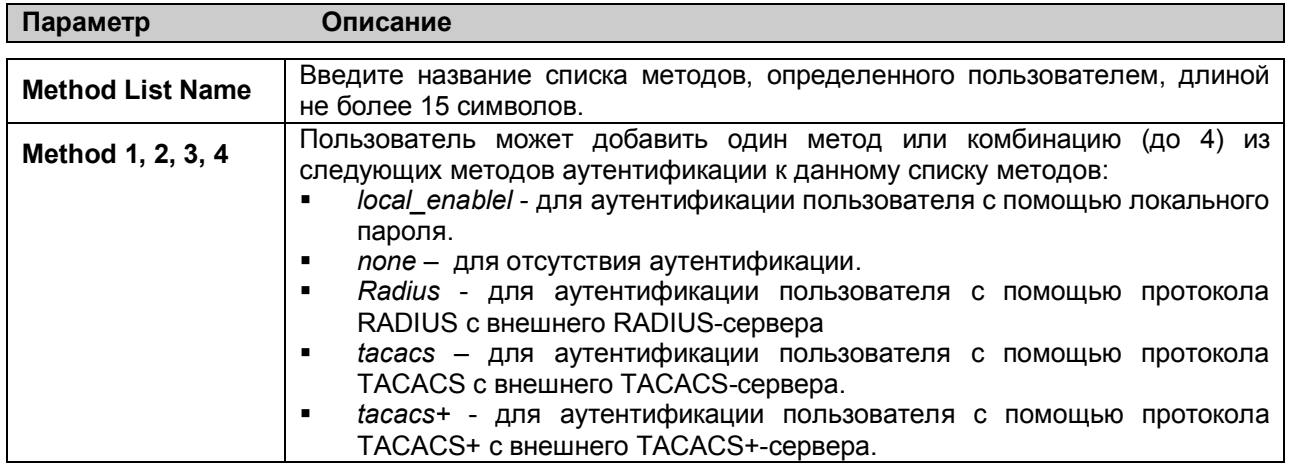

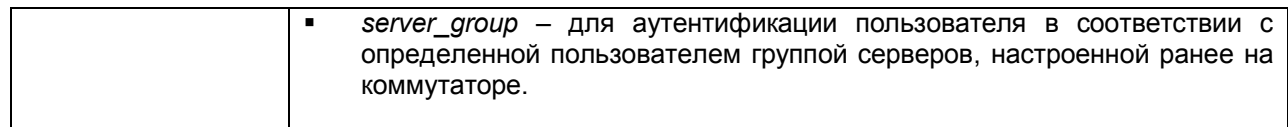

### Настройка локального пароля (Local Enable Password)

Данное окно позволяет настроить локальный пароль (locally enable password), позволяющий перейти от привилегий уровня пользователя к привилегиям уровня администратора (Enable Admin). При использовании метода «local enable» для повышения привилегии от уровня пользователя до уровня администратора (Admin) пользователю будет предложено ввести пароль, который локально установлен на коммутаторе. Для работы со следующим окном нажмите Security > Access Authentication Control > Configure Local Enable Password:

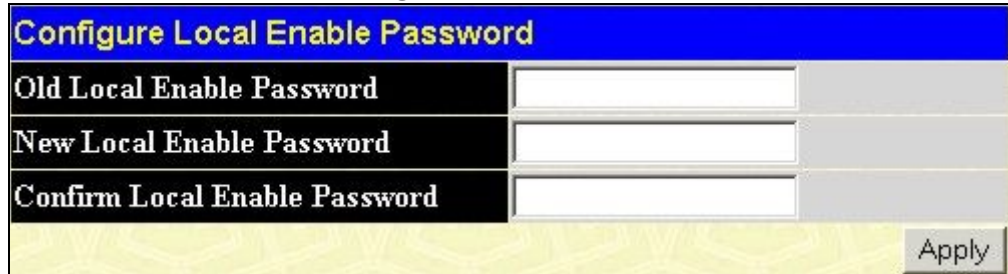

#### Рисунок 10-42. Окно Configure Local Enable Password

Для настройки локального пароля установите следующие параметры и кликните Apply.

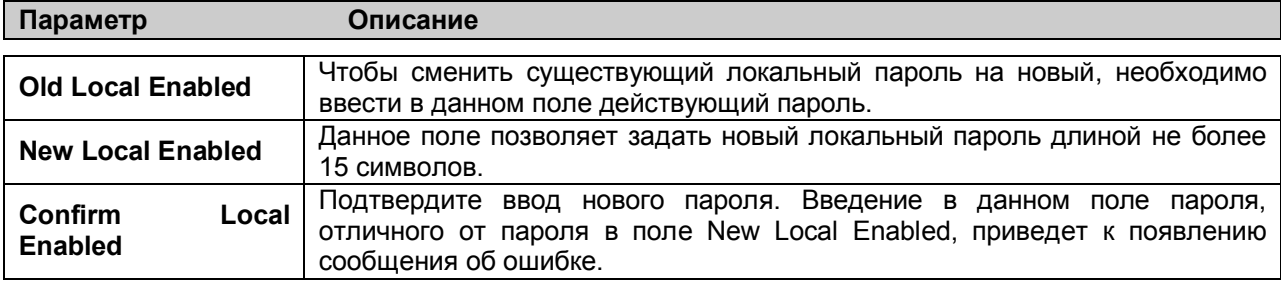

### **Fnahle Admin**

Окно Enable Admin позволяет пользователям. зарегистрировавшимся коммутаторе на  $\mathbf{c}$ привилегиями уровня User, повысить привилегии до уровня Admin. Для этого пользователю необходимо всего лишь открыть данное окно и ввести нужный пароль для аутентификации. Данная функция позволяет осуществить аутентификацию на основе протоколов

TACACS/XTACACS/TACACS+/RADIUS, заданной пользователем группы серверов. Также возможна аутентификация на основе локальнолй базы данных (локальная учетная запись на коммутаторе) или отсутствие аутентификации. При использовании протоколов XTACACS и TACACS пользователю необходимо создать специальную учетную запись на сервере с именем пользователя «enable» и паролем, заданным администратором,  $\Pi\Pi$ Я поддержки функции «enable». Эта функция становится недоступна, когда функция политики аутентификации выключена. Когда появится данное окно. нажмите кнопку Enable Admin. возникнет показанное ниже диалоговое окно, где пользователю необходимо будет ввести имя пользователя и пароль для аутентификации. При корректном вводе данных пользователь получит привилегии **VDOBHЯ** администратора.

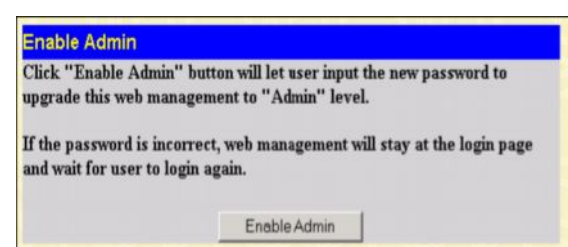

Рисунок 10-43. Окно Enable Admin

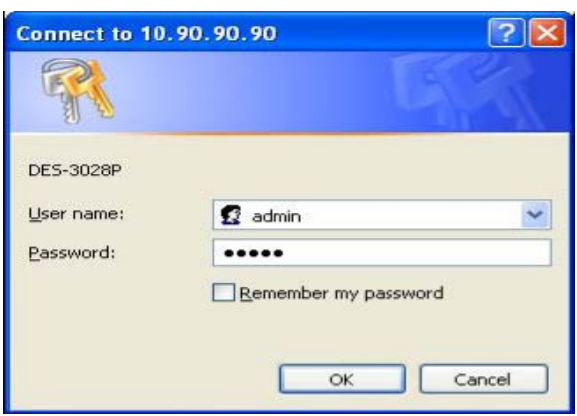

Рисунок 10-44. Диалоговое окно Enter **Network Password** 

# **Сегментация трафика**

Сегментация трафика используется для ограничения трафика от одного порта Коммутатора к группе его других портов (при использовании одного Коммутатора) или к группе портов другого коммутатора в стеке (по технологии Single IP). Этот метод сегментации трафика аналогичен используемой технологии для ограничения трафика в VLAN, но ограничения при сегментации трафика еще более строгие. При использовании сегментации пакеты передаются по сети таким образом, чтобы не вызвать перегрузку CPU Master-коммутатора.

В папке **Security** кликните по **Traffic Segmentation**. Откроется окно, показанное ниже.

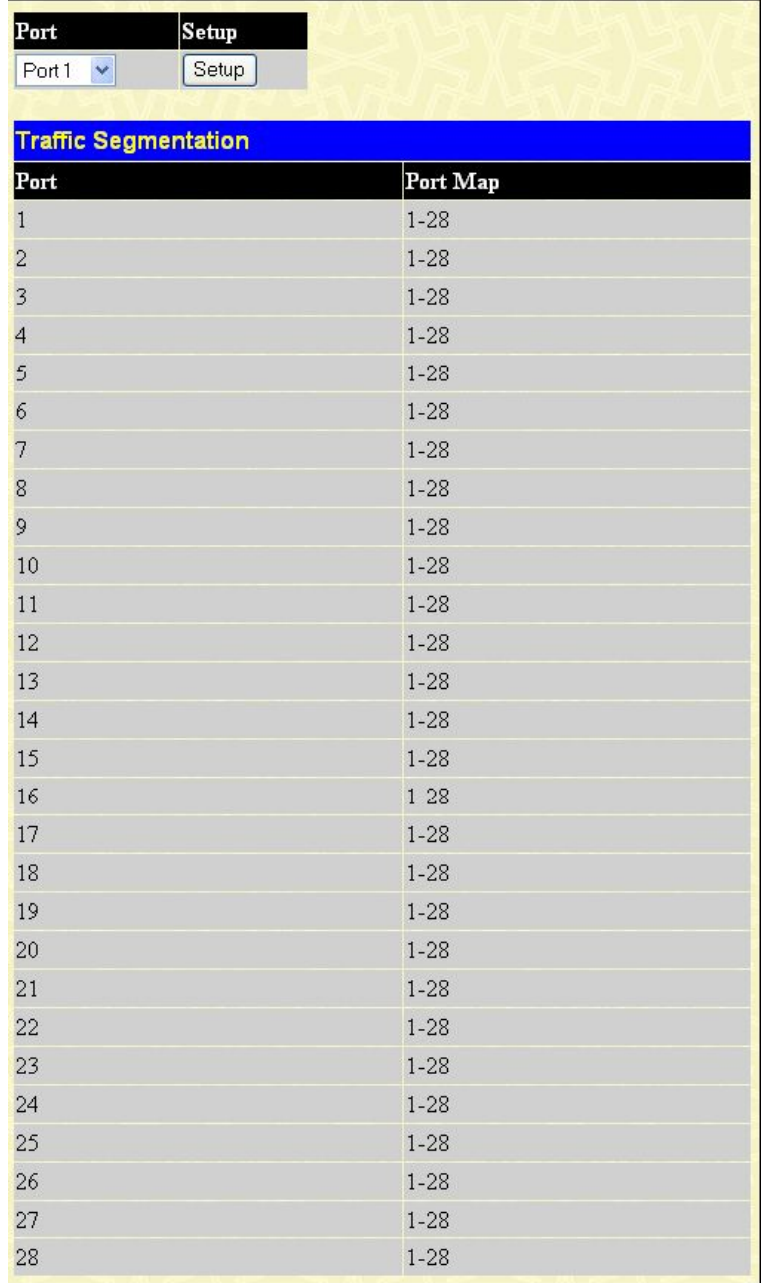

#### **Рисунок 10-45. Окно Traffic Segmentation**

Чтобы задать принимающие порты для данного порта, выберите в выпадающем меню нужный порт и кликните **Setup**. Появится окно, показанное ниже.

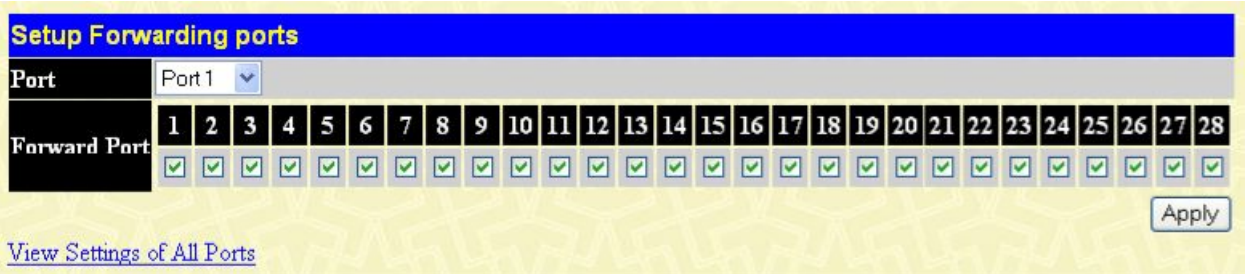

#### **Рисунок 10- 46. Окно Setup Forwarding Ports**

Данное окно позволяет задать комбинацию передающего и принимающих портов для каждого порта, выбранного с помощью выпадающего меню **Port**. Комбинация передающего и разрешенных принимающих портов передается в таблицу **Traffic Segmentation Table** после нажатия на кнопку **Apply**.

# Раздел 11

# Мониторинг

Использование CPU Использование порта Пакеты Ошибки Размер пакетов MAC-adpec Системный журнал коммутатора Группа IGMP Snooping Порт маршрутизатора Статические настройки ARP Таблица сессий Управление доступом порта

## Использование CPU

Окно CPU Utilization отображает процентное соотношение использования CPU. Для работы с данным окном откройте папку Monitoring и кликните по ссылке CPU Utilization.

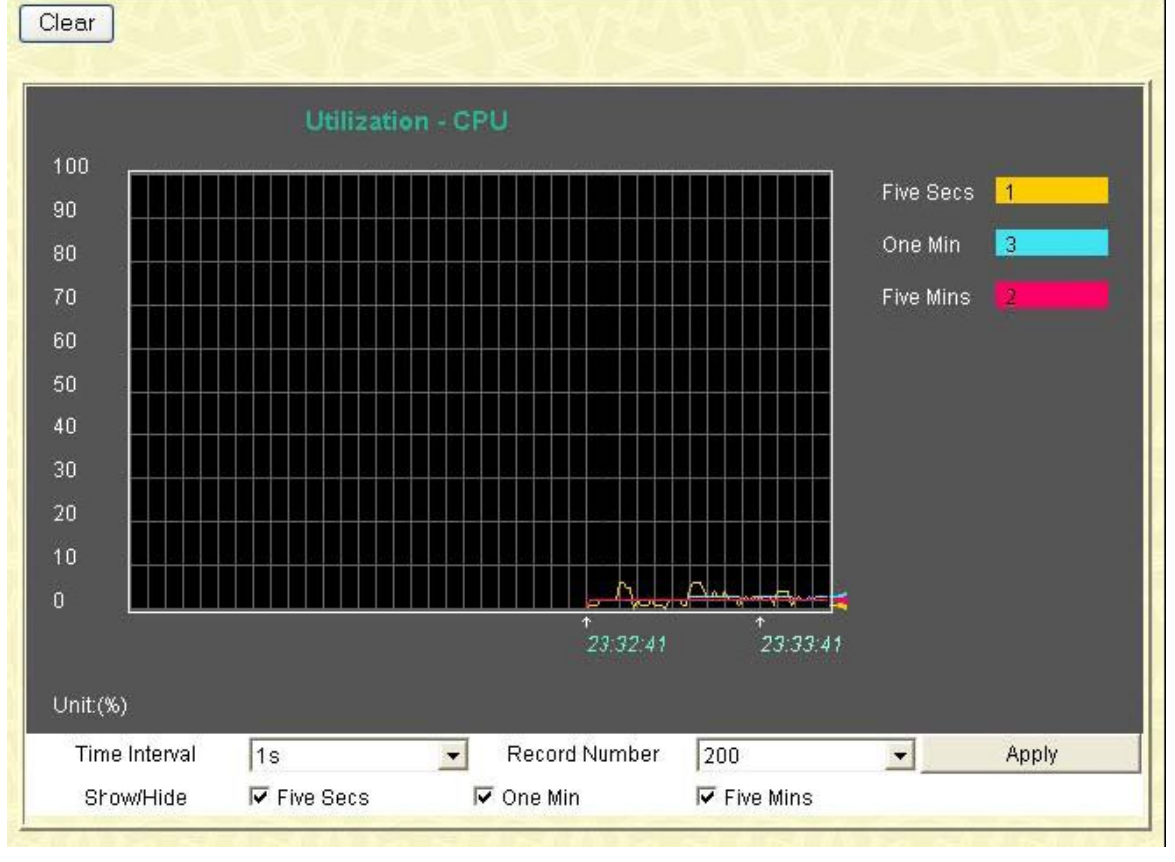

#### Рисунок 11.1 - Окно CPU Utilization

Нажмите Apply для того, чтобы настройки вступили в силу. Окно автоматически обновит статистику по параметрам, описанным ниже:

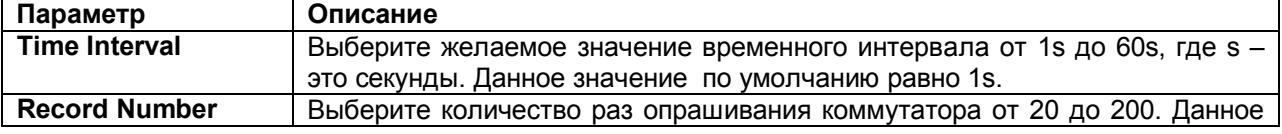

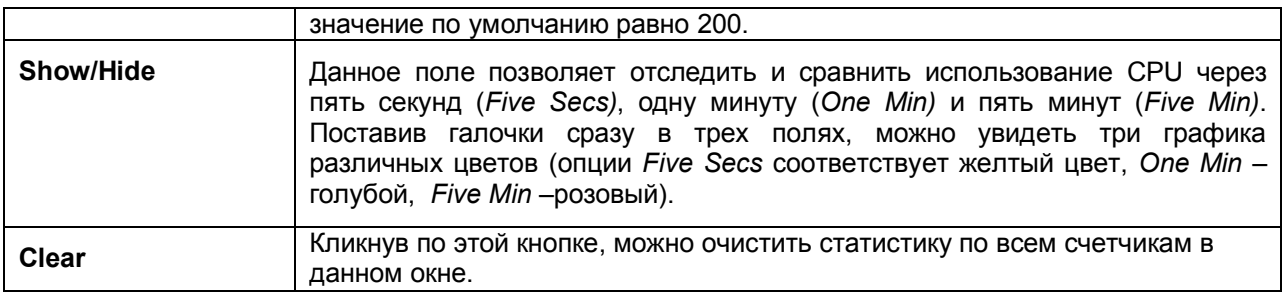

## **Использование порта**

 Функция Port Utilization (Использование порта) является еще одним важным инструментом мониторинга состояния сети. Окно **Port Utilization** отображает процентное соотношение общей доступной полосы пропускания к полосе, приходящейся на порт. Для просмотра процентного соотношения использования портов откройте: **Monitoring** ð **Port Utilization.**

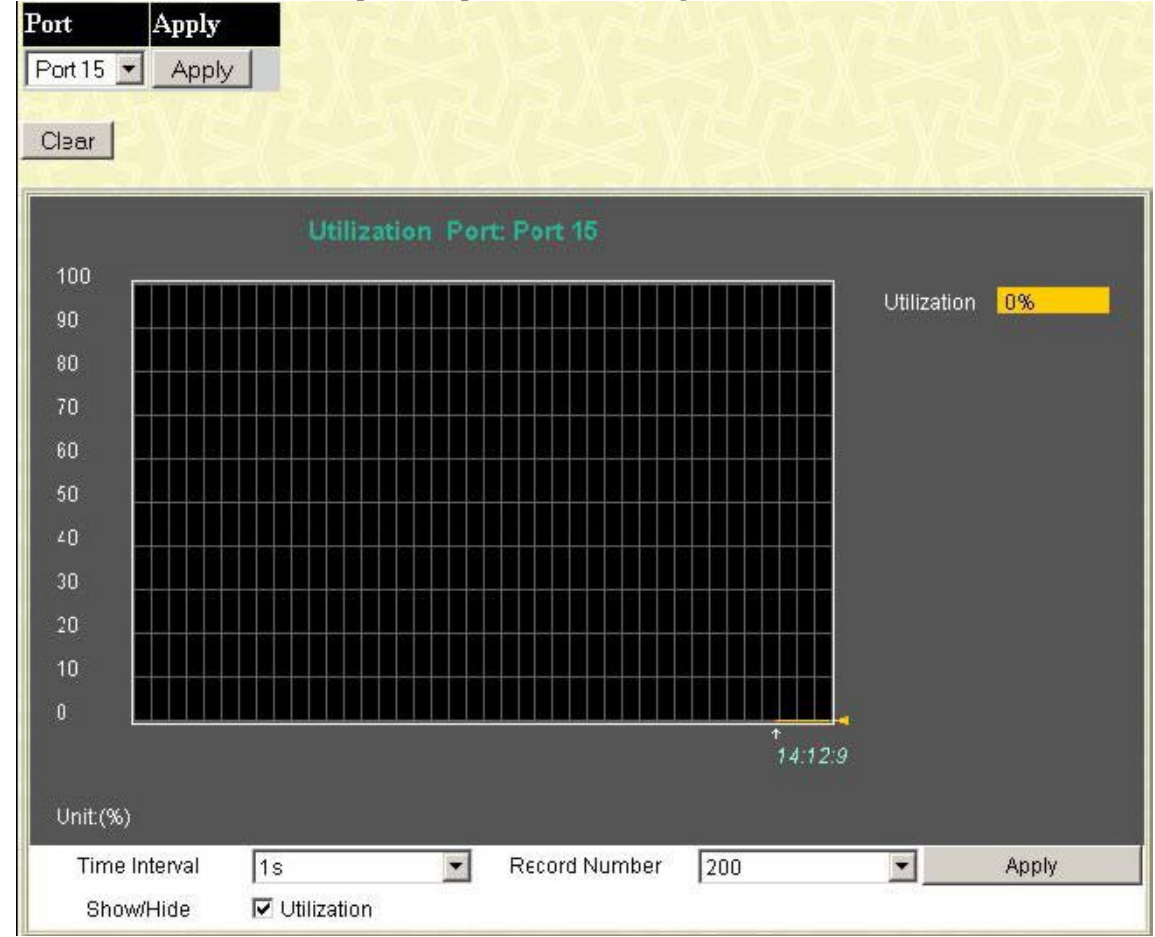

### **Рисунок 11.2 – Окно Port Utilization**

Выберите номер порта в выпадающем меню и кликните по **Apply** для отображения диаграммы использования выбранного порта.

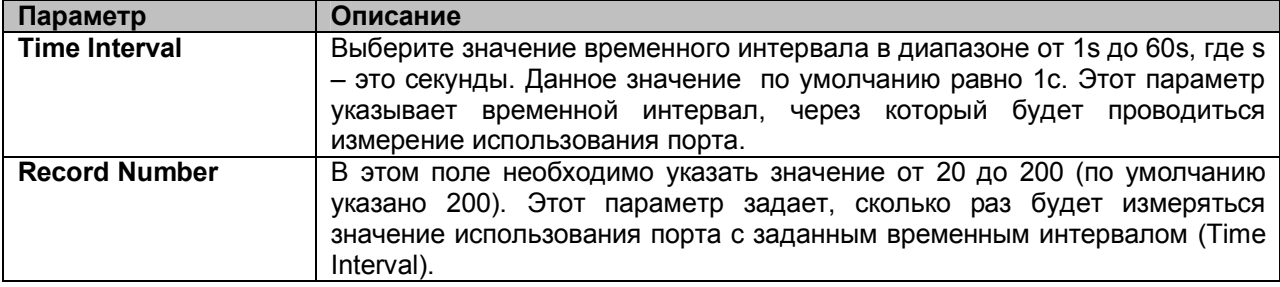

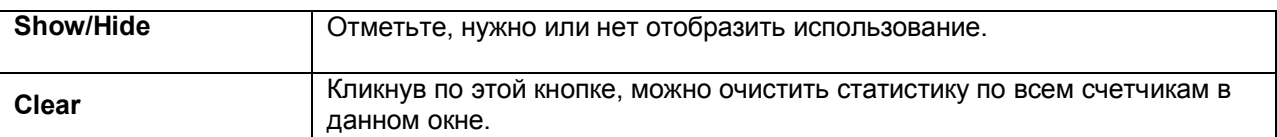

Кликните по Clear для очистки поля. Кликните по Apply для того, чтобы изменения вступили в силу.

# Пакеты

Web-интерфейс управления позволяет просматривать различные статистики по пакетам, как в графическом виде, так и в виде таблицы. Так, пользователь может просмотреть статистику по полученным пакетам, отправленным пакетам, а также многоадресным, одноадресным и широковещательным пакетам, полученным коммутатором. Ниже данные статистики будут рассмотрены более подробно.

## Полученные пакеты(RX)

Для просмотра статистики по пакетам, полученным коммутатором, нажмите: Monitoring  $\Rightarrow$ **Packets**  $\Rightarrow$  **Received (RX).** Выберите порт для просмотра статистики с помощью выпадающего меню Port.

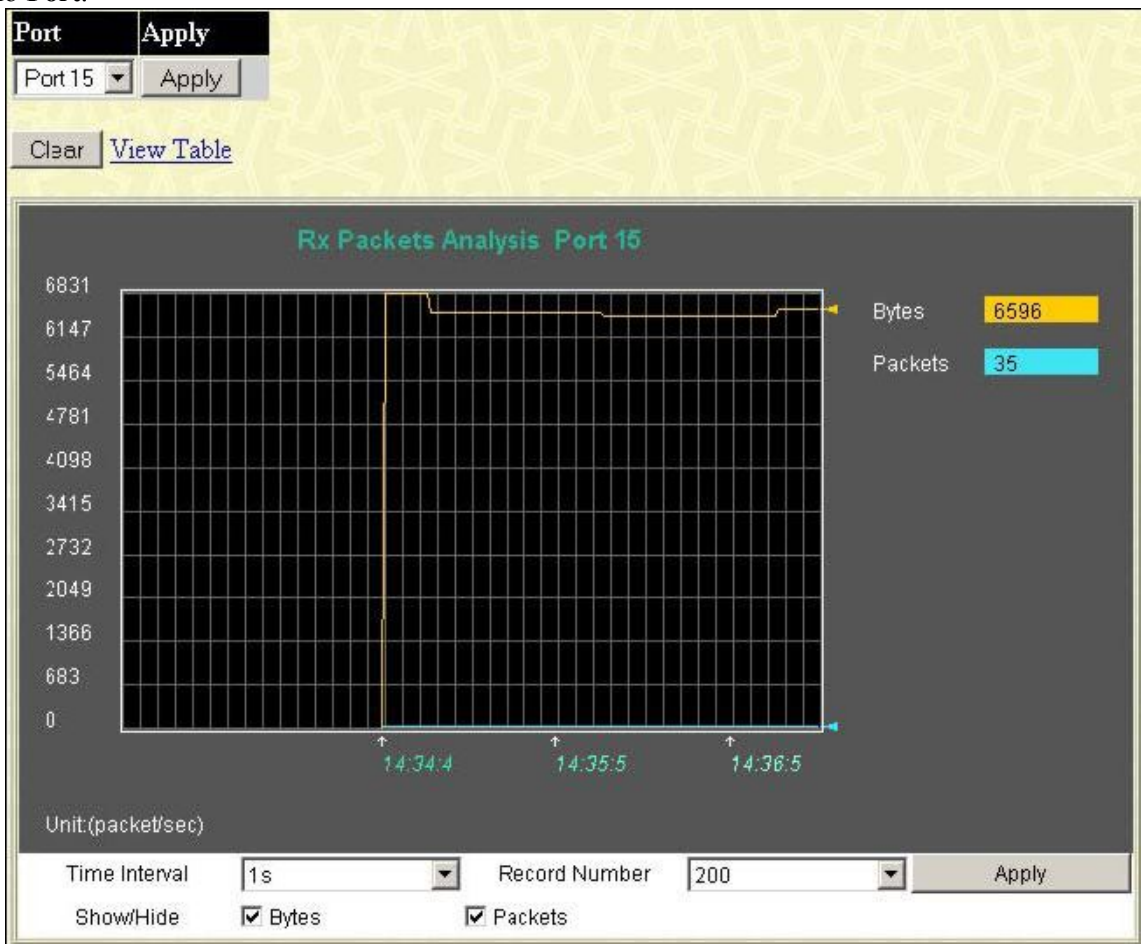

Рисунок 11.3 – Окно Rx Packets Analysis (график зависимости для байт и пакетов)

Чтобы просмотреть таблицу Received Packets Table, кликните по ссылке View Table, в результате отобразится следующая таблица:

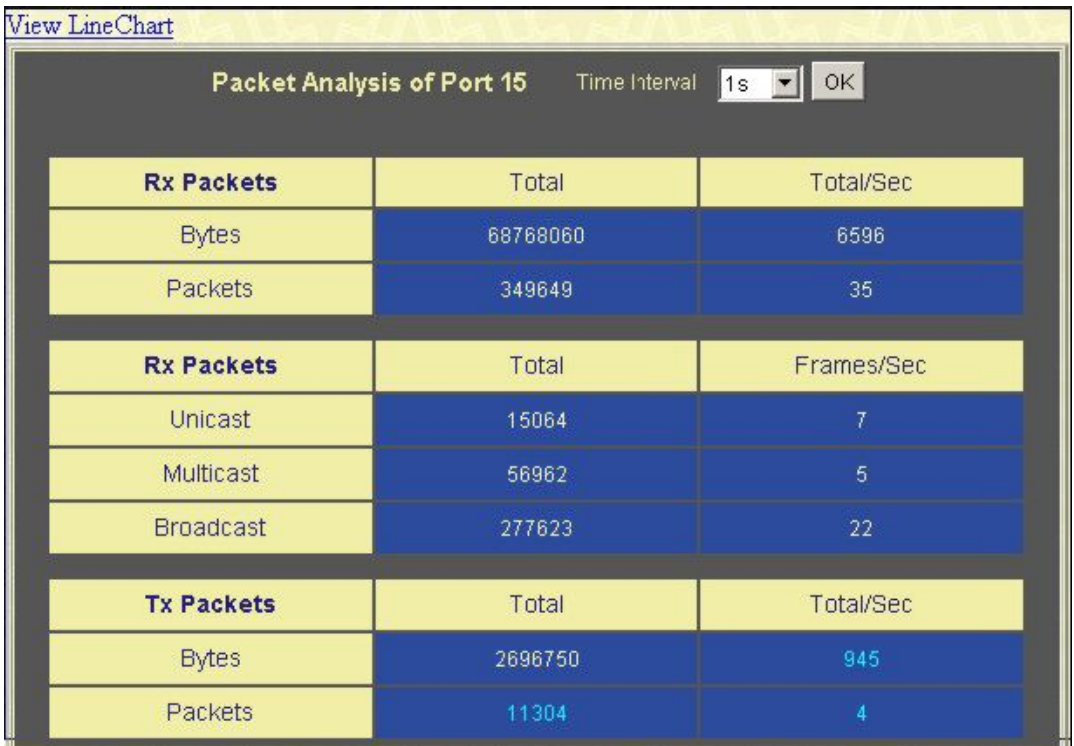

### Рисунок 11.4 - Окно Rx Packets Analysis» (таблица зависимости для байт и пакетов)

Можно настроить или просмотреть следующие поля:

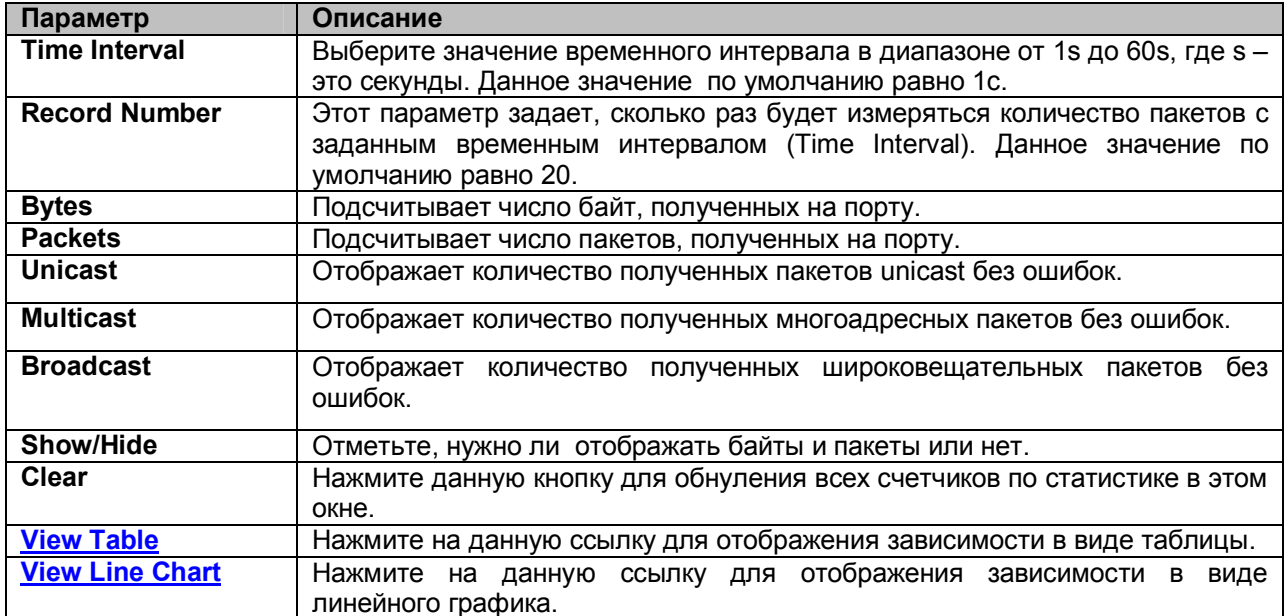

## Полученные одноадресные, многоадресные и широковещательные пакеты (RX)

Для просмотра графика одноадресных, многоадресных и широковещательных пакетов, полученных коммутатором, нажмите: Monitoring ⇒ Packets ⇒UMB Cast (RX).

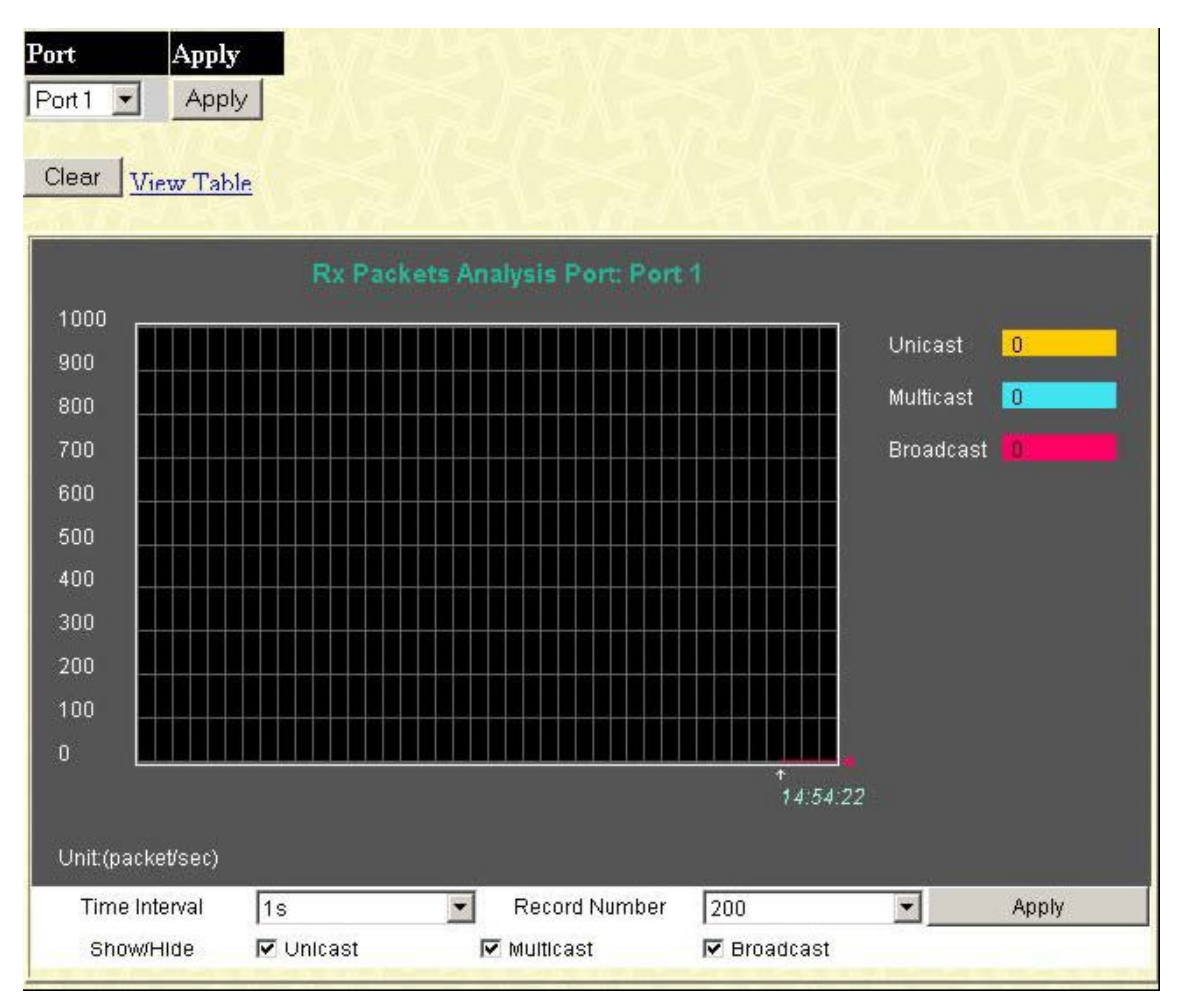

**Рисунок 11.5 – Окно Rx Packets Analysis (график зависимости для одноадресных, многоадресных и широковещательных пакетов, полученных Коммутатором)**

Для просмотра данной зависимости в виде таблицы кликните по ссылке View Table:

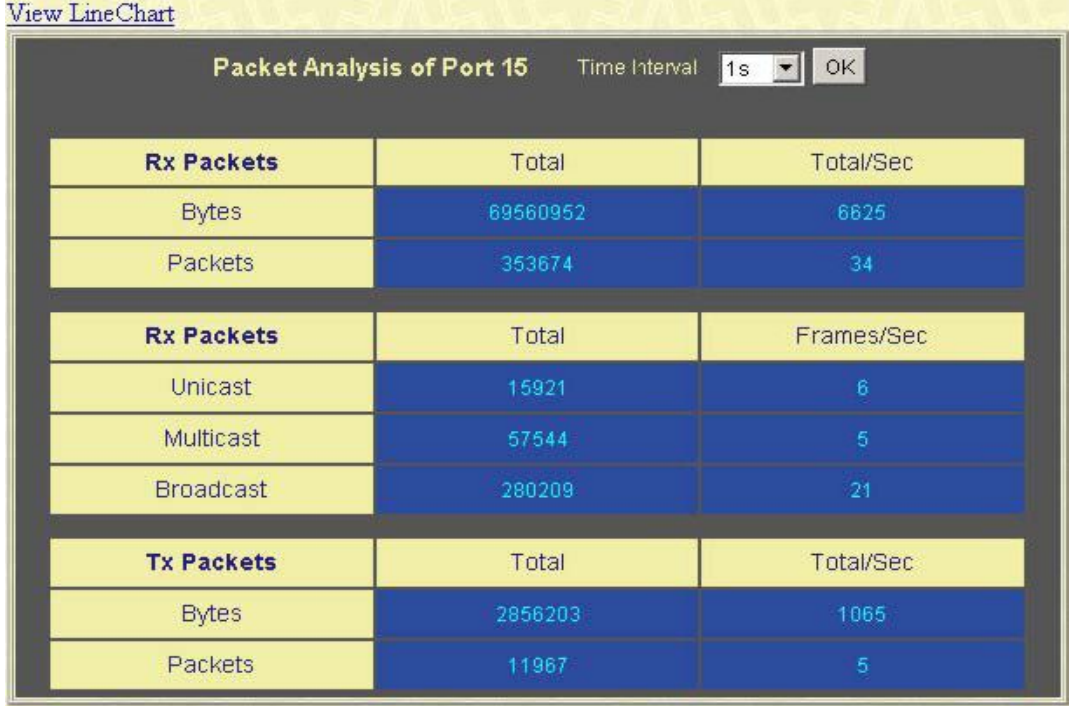

**Рисунок 11.6 – Окно Rx Packets Analysis (таблица зависимости для одноадресных, многоадресных и широковещательных пакетов, полученных Коммутатором)**

Можно настроить или просмотреть следующие поля:

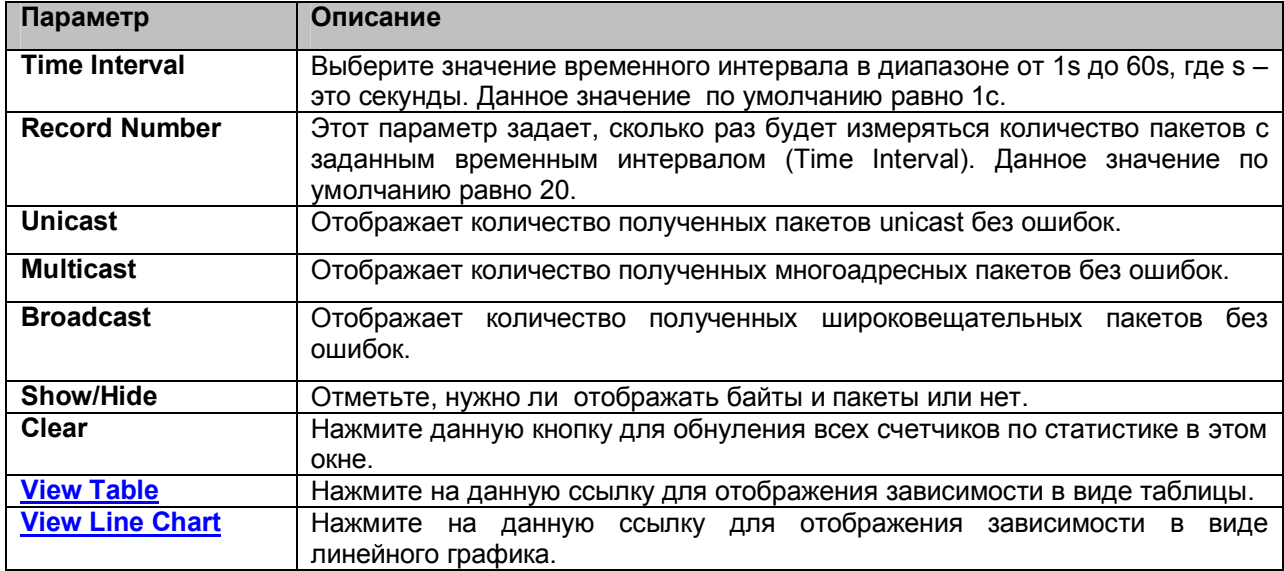

### Отправленные пакеты (TX)

Для просмотра статистики по пакетам, отправленным коммутатором, нажмите: Monitoring > Packets ⇒Transmitted (TX). Укажите порт для просмотра статистики с помощью выпадающего меню Port.

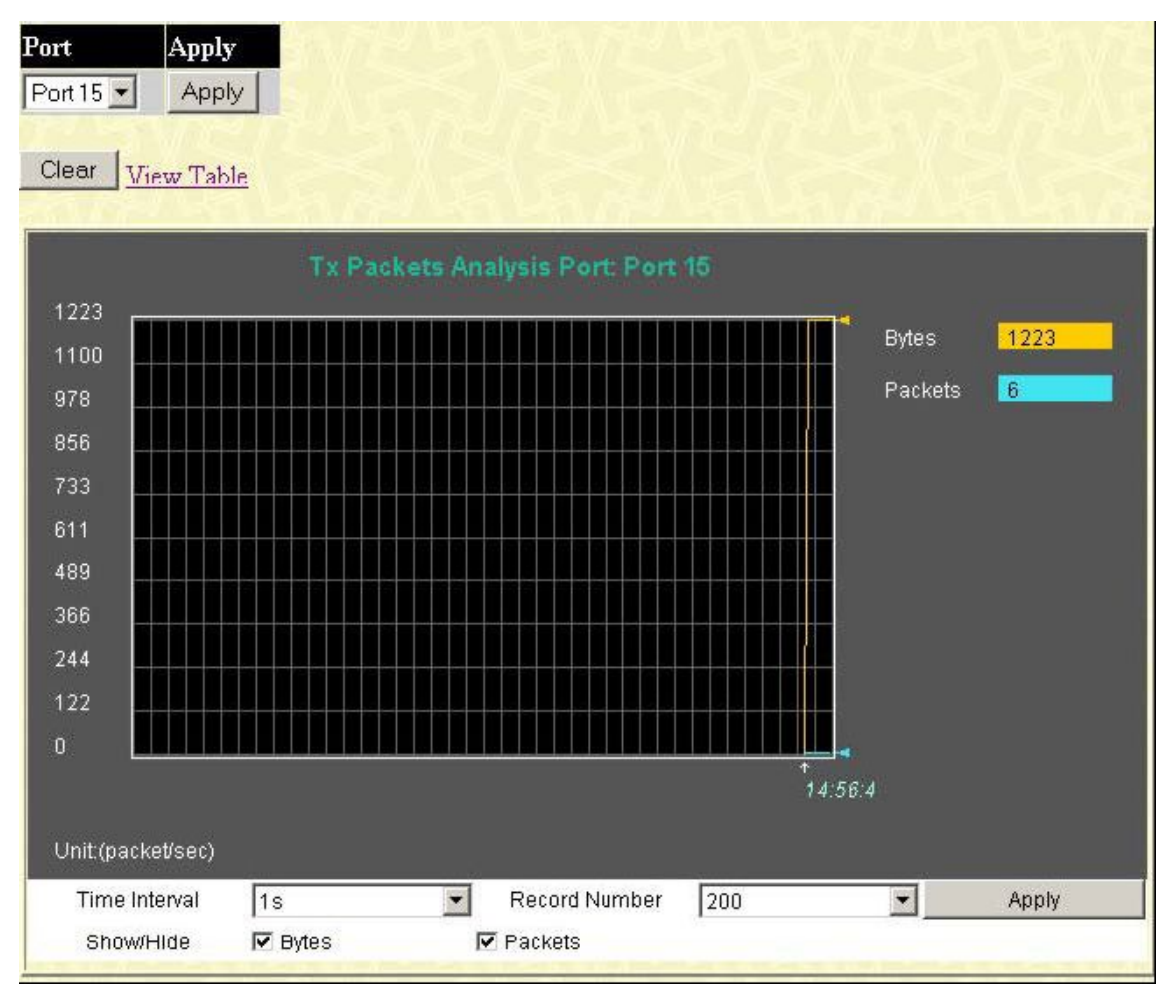

Рисунок 11.7 - Окно Tx Packets Analysis (график зависимости для байт и пакетов)

Для просмотра количества переданных коммутатором пакетов TX в виде таблицы, кликните по ссылке View Table:

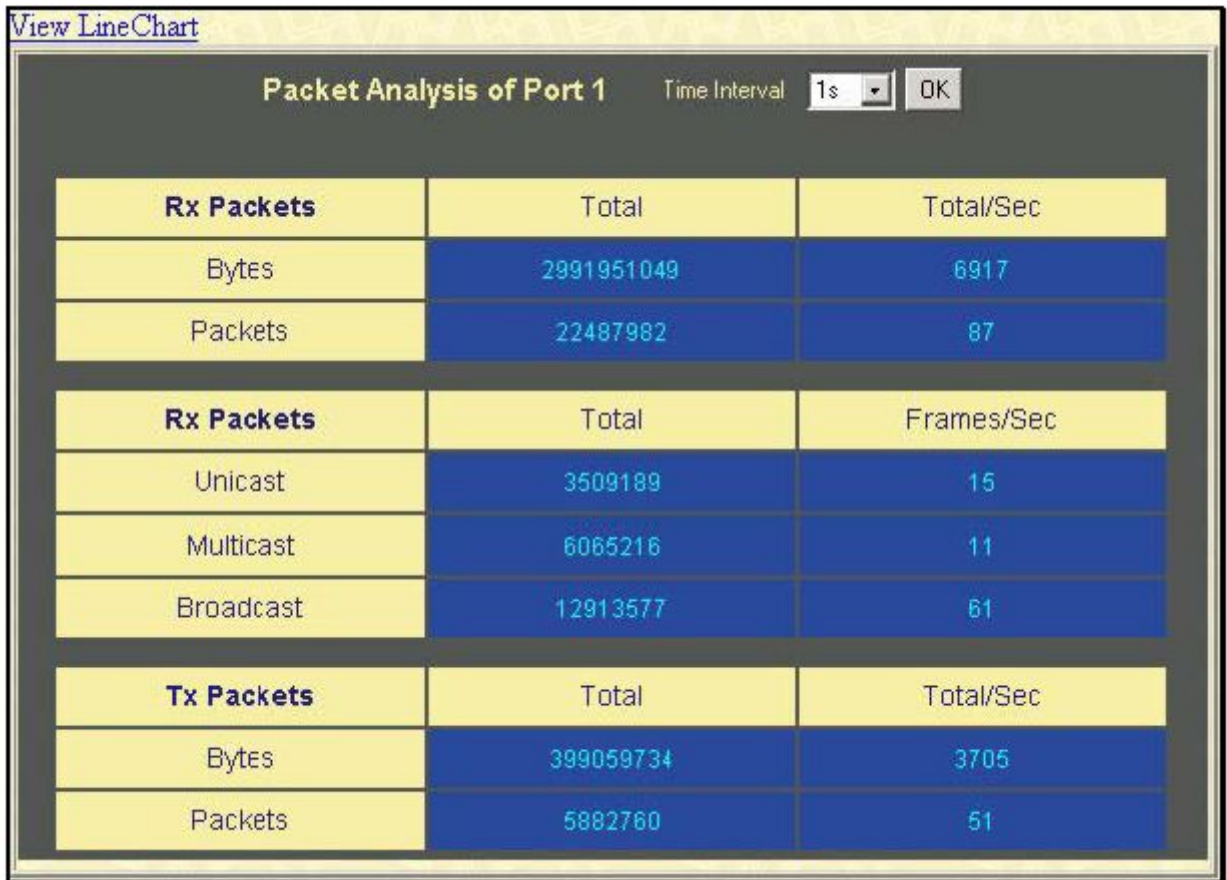

### Рисунок 11.8 - Окно Tx Packets Analysis (таблица зависимости количества для байт и пакетов)

Можно настроить или просмотреть следующие поля:

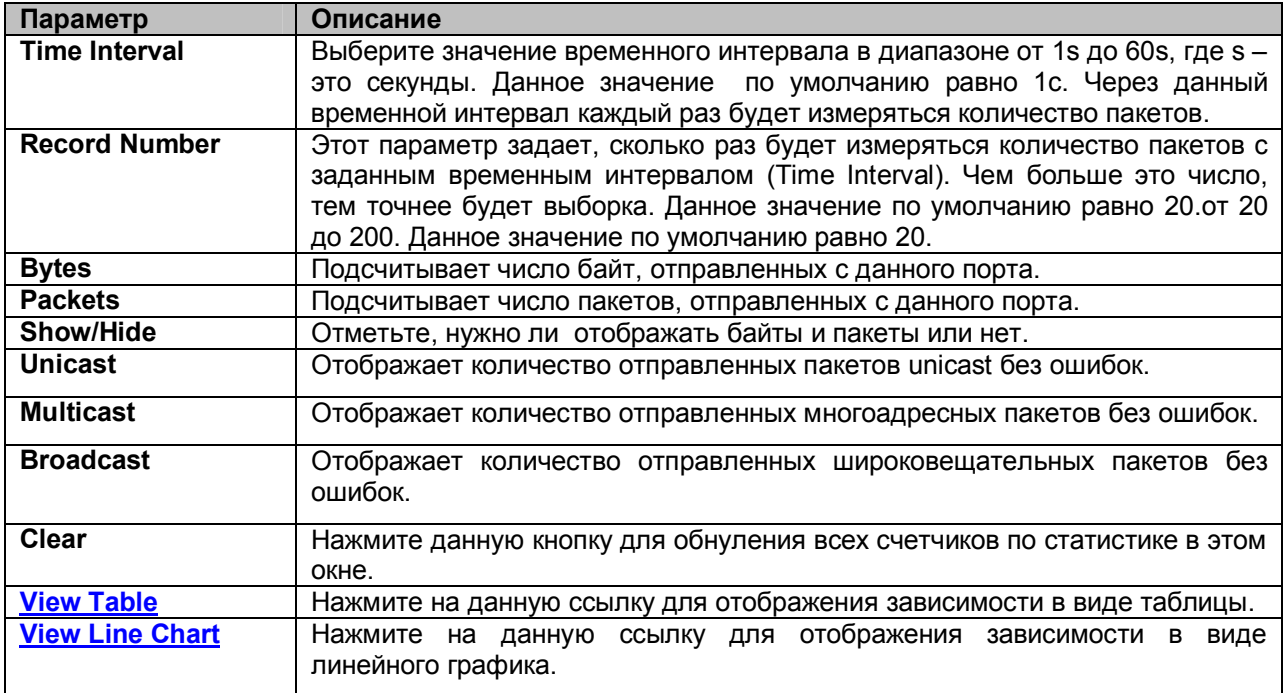

# **Ошибки**

Web-интерфейс управления позволяет просматривать статистику ошибок по порту, собранную агентом управления коммутатора, как в графическом виде, так и в виде таблицы. Далее остановимся на этом более подробно.

### **Ошибки в полученных коммутатором пакетах (RX)**

Для просмотра следующего графика, отражающего количество ошибок в полученных Коммутатором пакетах, кликните по ссылке **Received (RX)** в папке **Errors** меню **Monitoring**. С помощью выпадающего меню **Port** выберите нужный порт.

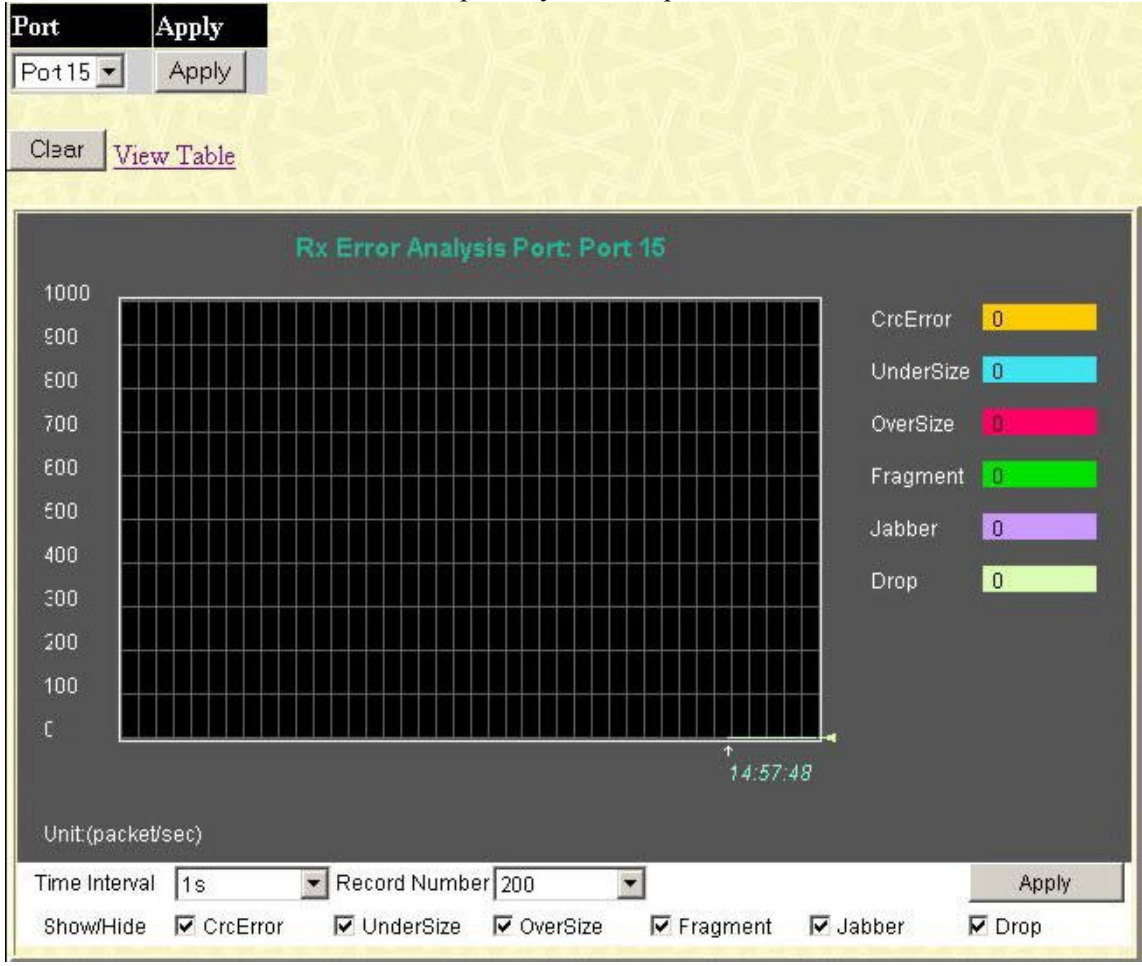

**Рисунок 11.9 – Окно Rx Error Analysis (график зависимости)**

Чтобы увидеть табличное отражение данной зависимости, кликните по ссылке View Table**:**

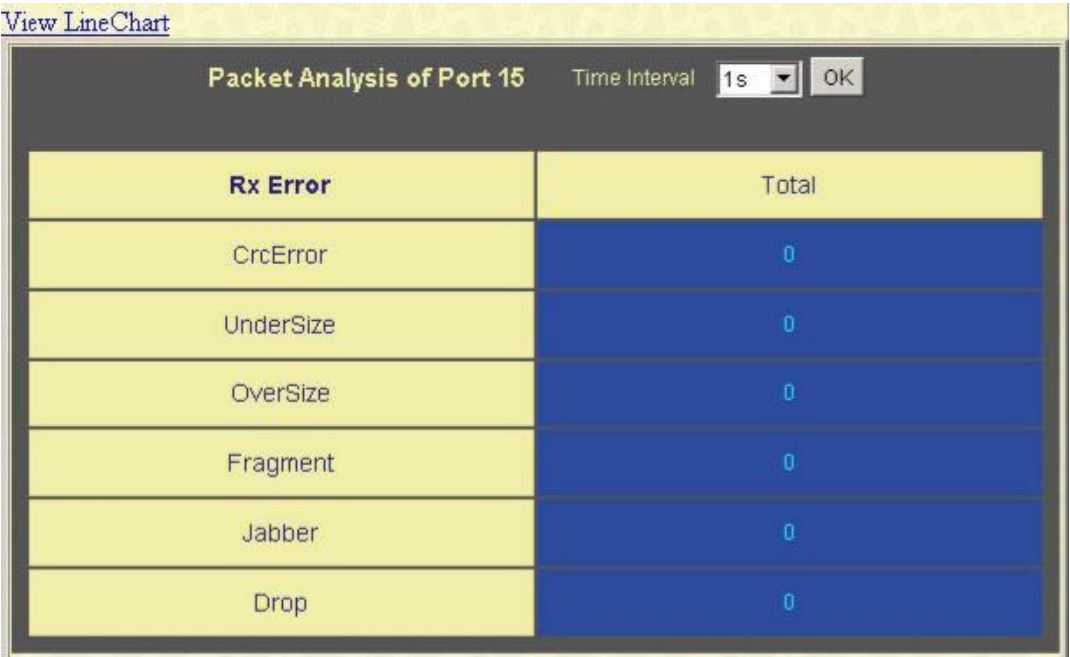

### Рисунок 11.10 - Окно Rx Error Analysis (таблица)

Можно настроить следующие поля:

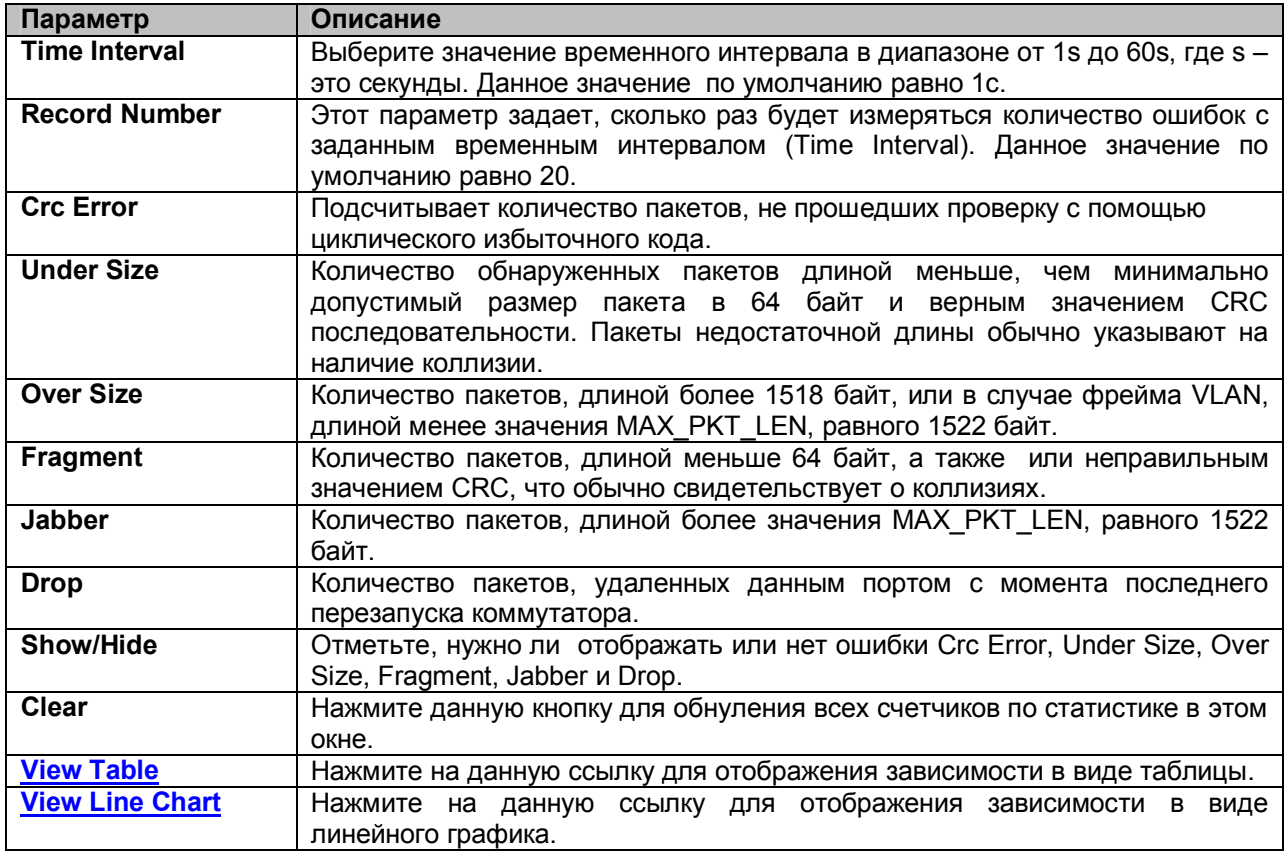

# Ошибки в отправленных коммутатором пакетах (ТХ)

Кликните по ссылке Transmitted (TX) в папке Error меню Monitoring, чтобы просмотреть следующий график ошибок в пакетах, полученных Коммутатором. С помощью выпадающего меню Port выберите нужный порт.

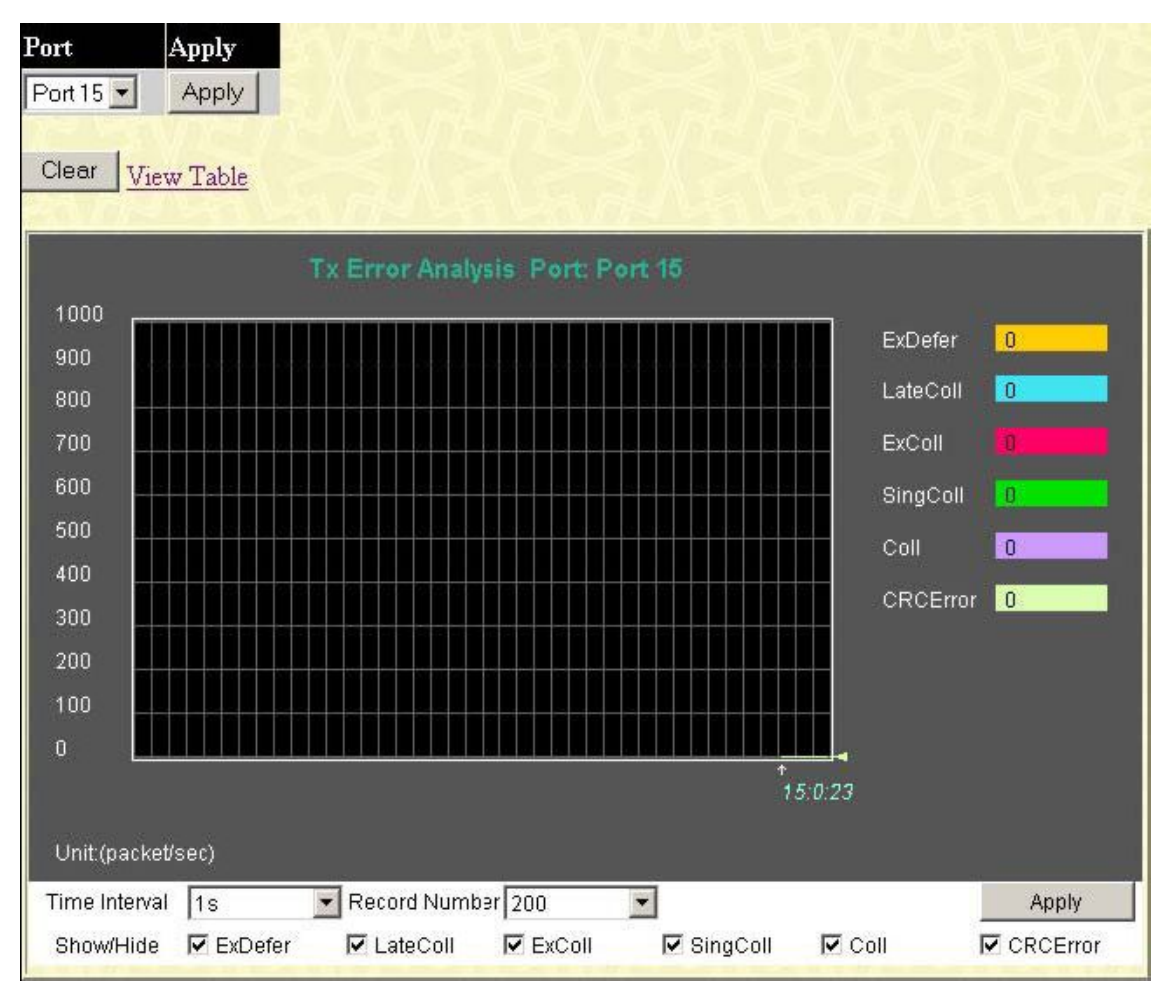

**Рисунок 11.11 – Окно Tx Error Analysis (график зависимости)**

Чтобы увидеть статистику по ошибкам в отправленных коммутатором пакетах в виде таблице, кликните по ссылке View Table**:**

| View LineChart             |                       |
|----------------------------|-----------------------|
| Packet Analysis of Port 15 | Time Interval 1s 3 OK |
| <b>Tx Error</b>            | Total                 |
| ExDefer                    | $\overline{0}$        |
| LateColl                   | 0                     |
| ExColl                     | $\theta$              |
| SingColl                   | $\theta$              |
| Coll                       | $\mathbf{0}$          |
| CRCError                   | o                     |
|                            |                       |

**Рисунок 11.12 – Окно Tx Error Analysis (таблица)**

Можно настроить или просмотреть следующие поля:

**Параметр Описание**

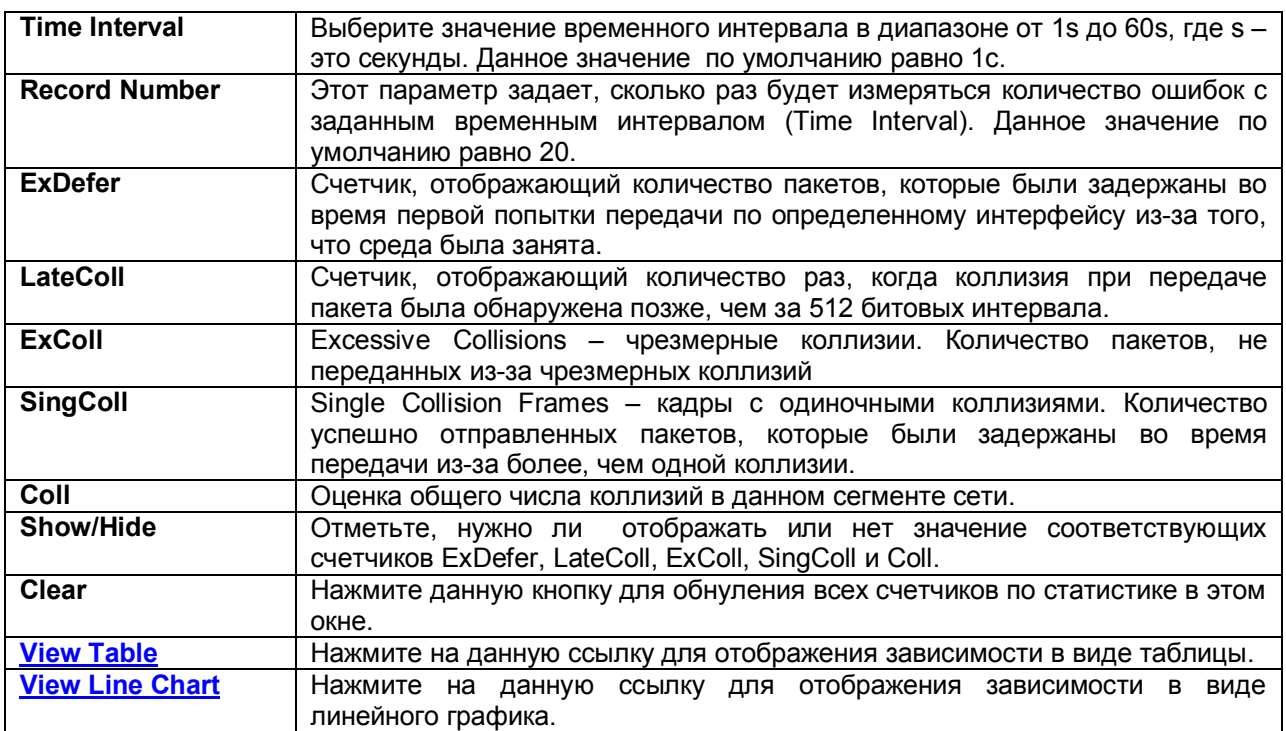

## **Размер пакета**

Web-интерфейс управления позволяет просматривать как в графическом виде, так и в виде таблицы, статистику по размеру полученных коммутатором пакетам. При этом в зависимости от размера пакетов выделяется 6 групп. С помощью выпадающего меню **Port** выберите нужный порт.

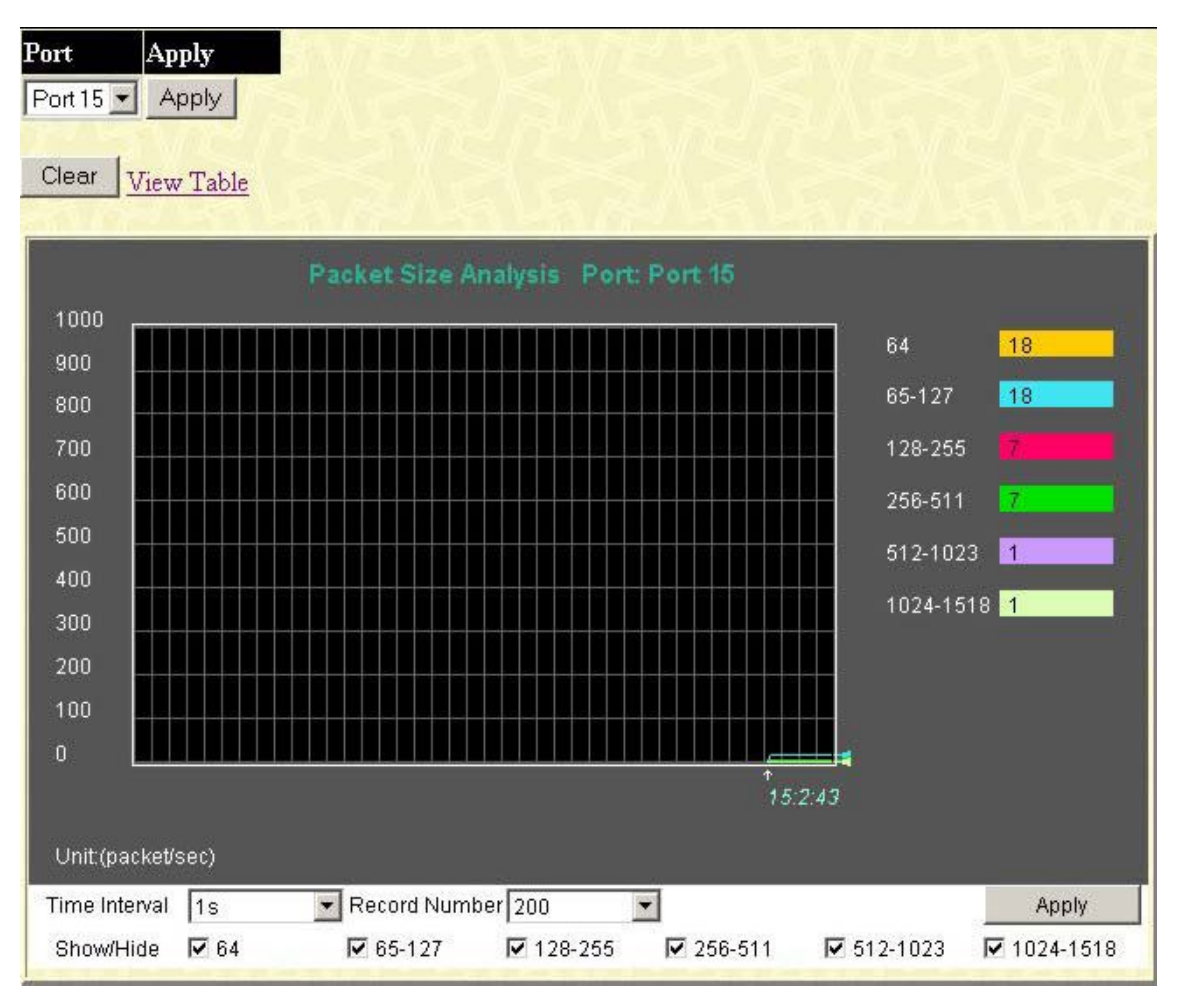

**Рисунок 11.13 – Окно Rx Size Analysis (график зависимости)**

Чтобы просмотреть ту же статистику в табличном виде, кликните по ссылке **View Table:**

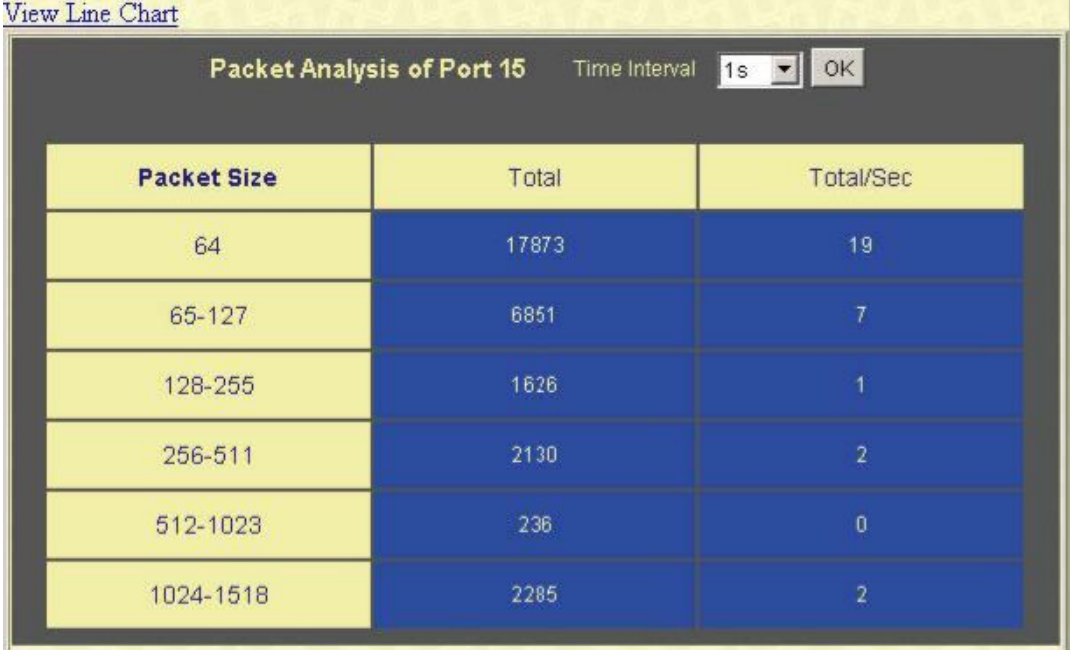

### **Рисунок 11.14 – Окно Rx Size Analysis (таблица)**

Можно настроить или просмотреть следующие поля:

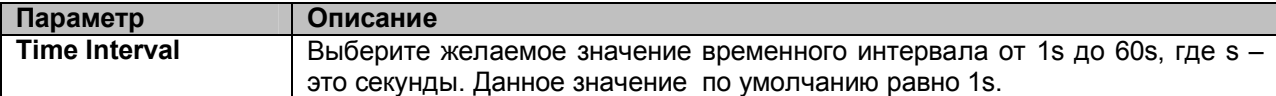

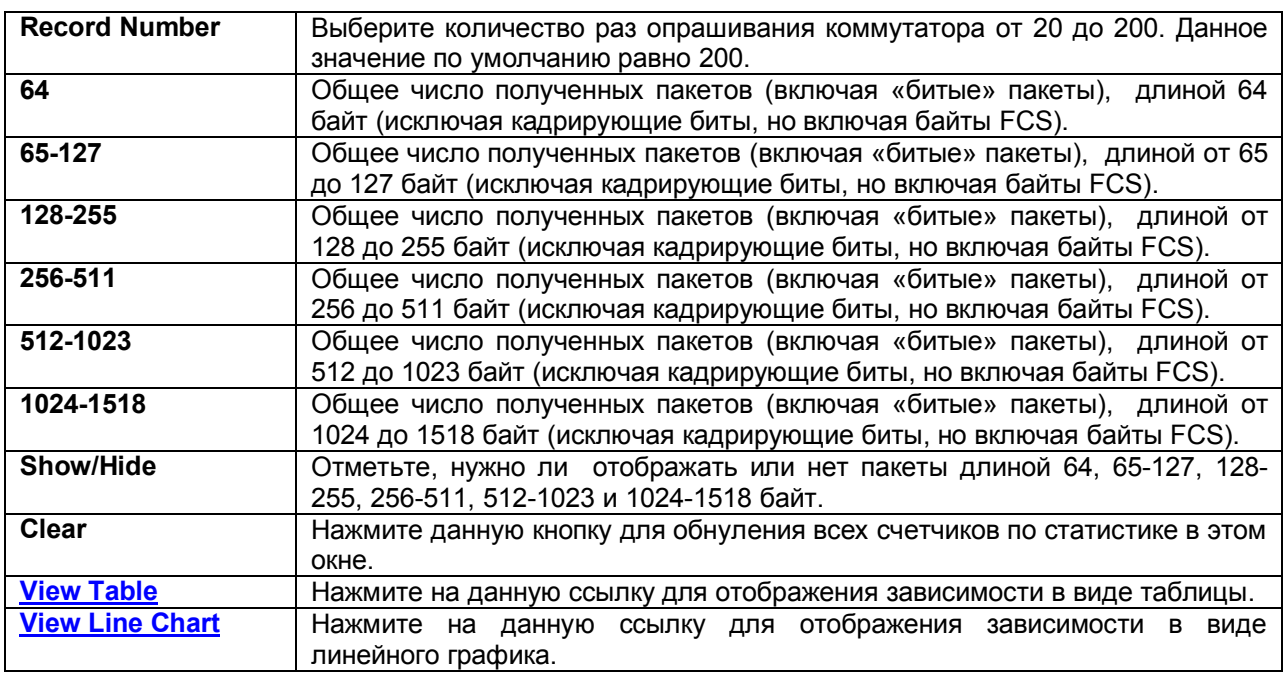

## **MAC-адреса**

Динамическую таблицу MAC-адресов можно просмотреть в таблице, представленной ниже. Когда коммутатор изучает связь между MAC-адресом и номером порта, он делает запись в данной таблице. Эти записи используются для продвижения пакетов через коммутатор.

Для просмотра таблицы с MAC-адресами в меню **Monitoring** кликните ссылку **MAC Address Table.**

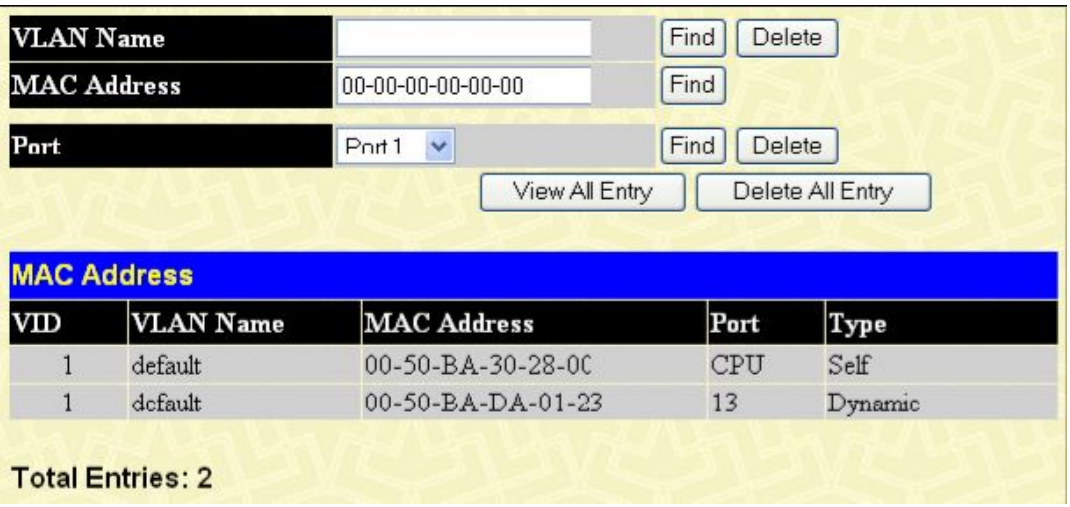

### **Рисунок 11.15 – Окно MAC Address Table**

Можно настроить или просмотреть следующие поля:

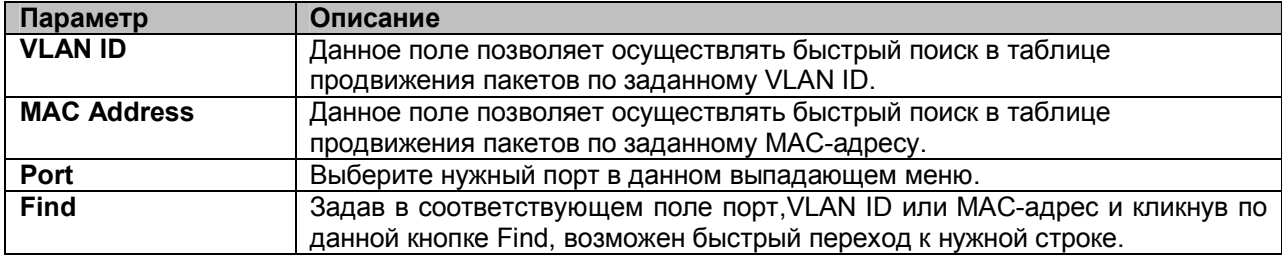

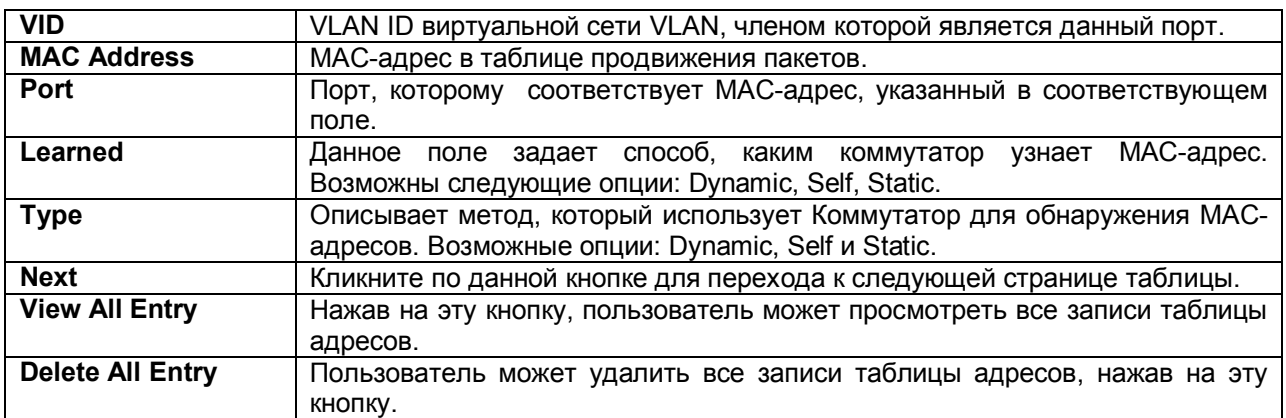

### **Журнал коммутатора (Switch Log)**

Web-интерфейс управления коммутатора позволяет просмотреть журнал коммутатора, созданный агентом управления коммутатора. Для просмотра архива журнала, откройте папку **Monitoring** и нажмите на ссылку **Switch Log**.

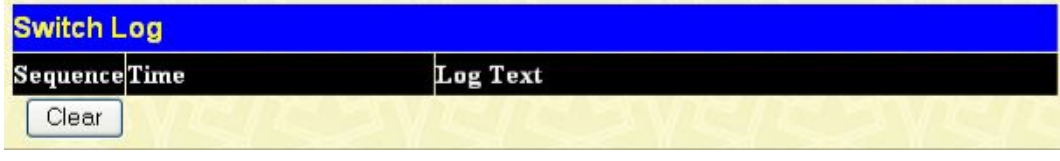

### **Рисунок 11.16 – Окно Switch Log**

Коммутатор может записывать информацию о нештатных событиях в своем собственном журнале, на определенной станции для получения сообщений SNMP trap и на персональном компьютере с подлюченной консолью. Кликните по кнопке **Next** для перехода к следующей странице журнала. Нажатие на кнопку **Clear** приводит к очистке журнала Коммутатора.

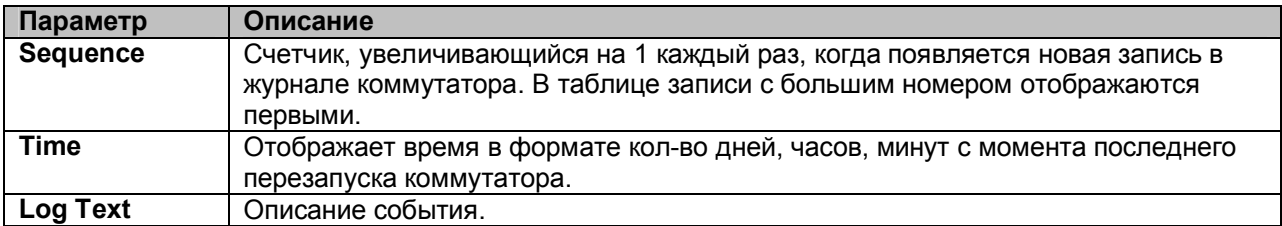

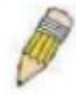

**ЗАМЕЧАНИЕ:** Для получения более подробной информации о возможных записях в журнале коммутатора, пожалуйста, обратитесь к Приложению С данного Руководства.

# **Группа IGMP Snooping**

Использование IGMP Snooping позволяет коммутатору считывать IP-адрес многоадресной группы и соответствующий MAC-адрес из IGMP-пакетов, проходящих через коммутатор. Количество IGMP-отчетов, которые были просмотрены, отображаются в поле Reports. Для просмотра таблицы **IGMP Snooping Table** кликните **IGMP Snooping Group** в меню **Monitoring.**

| <b>VLAN ID</b>         |    |    |    | <b>Multicast Group</b> |    |    |                   | <b>MAC Address</b> |    |    |    | <b>Reports</b> |    |
|------------------------|----|----|----|------------------------|----|----|-------------------|--------------------|----|----|----|----------------|----|
| 0.0.0.0<br>$\mathbf 0$ |    |    |    |                        |    |    | 00:00:00:00:00:00 |                    |    |    | 0  |                |    |
| Port Map               |    |    |    |                        |    |    |                   |                    |    |    |    |                |    |
| П                      | 2  | ß  | 4  | 5                      | 6  | 17 | 8                 | ļ9                 | 10 | 11 | 12 | 13             | 14 |
| 15                     | 16 | 17 | 18 | 19                     | 20 | 21 | 22                | 23                 | 24 | 25 | 26 | 27             | 28 |

**Рисунок 11- 17. Окно IGMP Snooping Group**

Для удобства пользователя предусмотрена возможность быстрого поиска в IGMP Snooping Table по VLAN ID (VID). Для этого необходимо ввести нужный VID в верхнем левом углу окна и кликнуть по кнопке **Search**.

Можно просмотреть следующие поля:

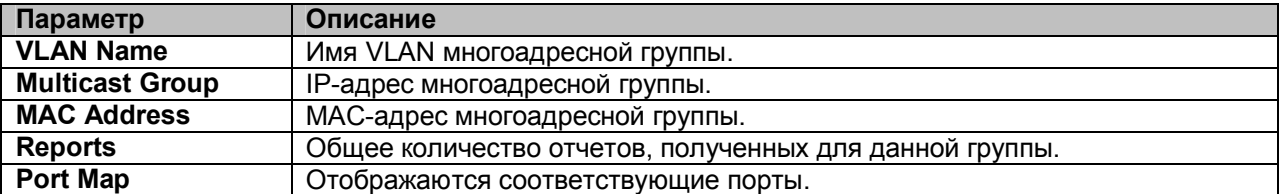

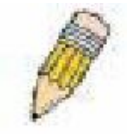

**Примечание:** Для настройки IGMP Snooping на коммутаторе в папке **L2 Features** выберите **IGMP Snooping.** Примеры настройки, а также другую информацию, касающуюся IGMP Snooping, можно найти в разделе 7 данного Руководства.

### **Поиск порта маршрутизатора**

В данном окне отображается, какой из портов Коммутатора настроен как порт маршрутизатора. Порт маршрутизатора, настроенный пользователем (с помощью консоли или Web-интерфейса управления) отображается как статический порт маршрутизатора и обозначается S. D определяет динамически настроенный порт маршрутизатора. Для работы с данным окном откройте папку **Monitoring** и кликните по ссылке **Browse Router Port**.

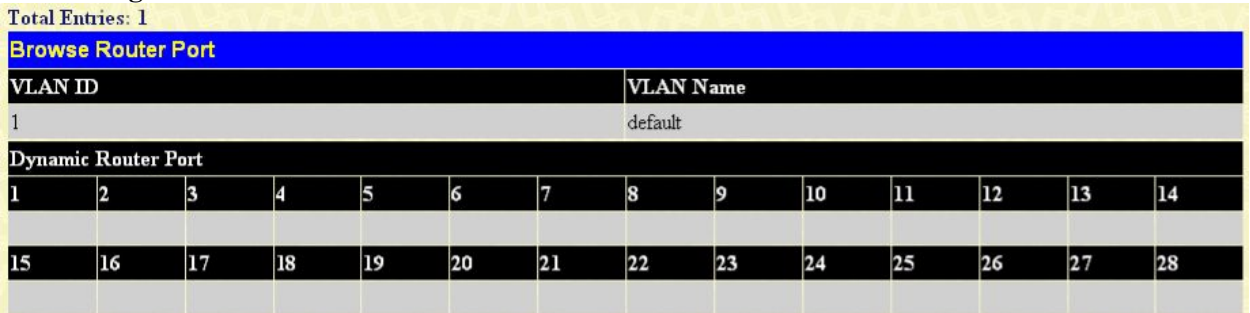

**Рисунок 11.18 – Окно Browse Router Port**

# **Статические настройки ARP**

Окно **Browse ARP Table** доступно в меню **Monitoring**. Это окно отображает текущие записи ARP на Коммутаторе. Чтобы очистить таблицу **ARP Table**, кликните **Clear All.**

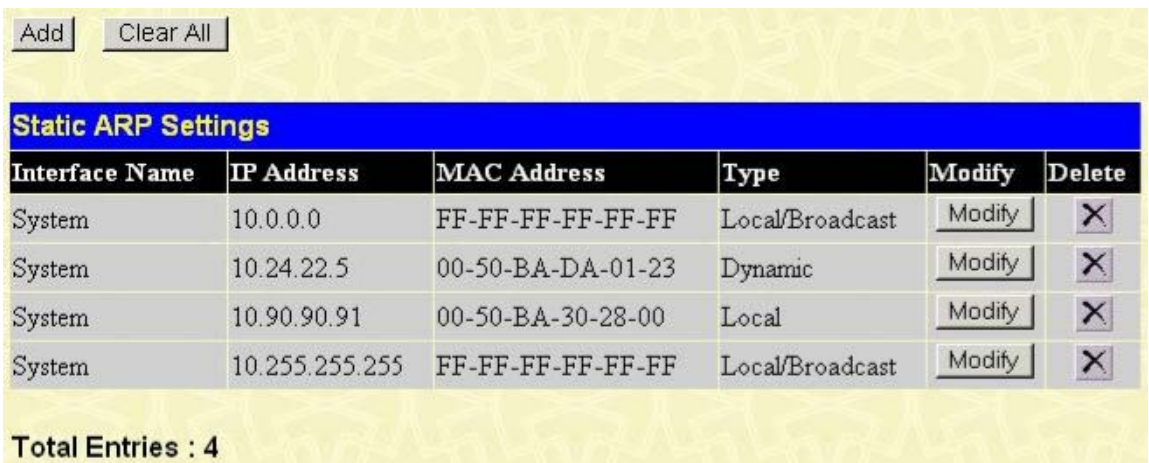

### **Рисунок 11- 19. Окно Static ARP Settings**

Чтобы добавить запись в таблицу **Static ARP Settings**, кликните кнопку **Add**.

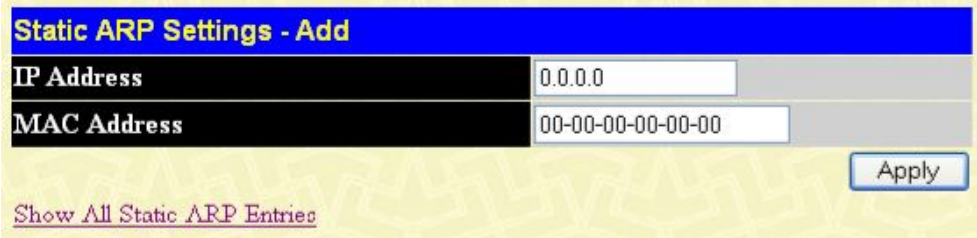

### **Рисунок 11- 20. Окно Static ARP Settings – Add**

Чтобы изменить запись, выберите ее в таблице ARP Settings table и кликните **Modify**.

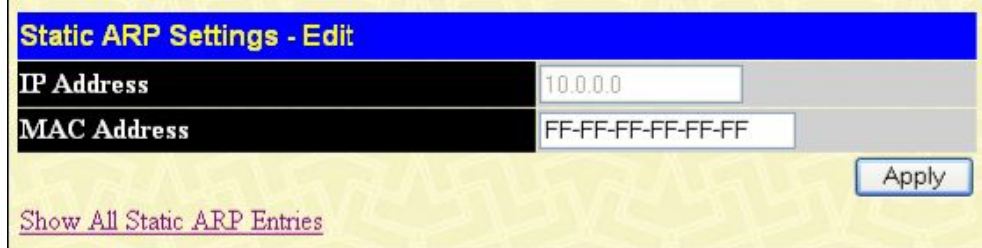

#### **Рисунок 11- 21. Окно Static ARP Settings – Edit**

## **Таблица сессий**

Таблице сессий позволяет просмотреть подробную информацию о текущих сессиях на Коммутаторе. Здесь отображается такая информация как Session **ID** пользователя, время исходной регистрации **Login Time**, время жизни **Live Time**, настройка соединения на коммутаторе (поле **From)**, уровень **Level** и имя пользователя **Name.** Чтобы оновить информацию в окне, кликните **Reload**.

|              | Reload<br><b>Total Entries: 1</b> |                  |             |       |           |
|--------------|-----------------------------------|------------------|-------------|-------|-----------|
|              | <b>Session Table</b>              |                  |             |       |           |
| $\mathbf{D}$ | <b>Login Time</b>                 | <b>Live Time</b> | From        | Level | Name      |
| 8            | 00000 days 12:47:35               | 00:00:11.680     | Serial Port |       | Anonymous |

Рисунок 11-22. Окно Session Table

# Управление доступом на базе портов

Следующие экраны предназначены для мониторинга статистики 802.1X на Коммутаторе на основе портов. Чтобы просмотреть окна Port Access Control, откройте папку Monitorin и кликните по Port Access Control. Мониторинг может осуществляться с помощью шести экранов.

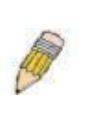

ПРИМЕЧАНИЕ: Окна Authenticator State, Authenticator Statistics, Authenticator Session Statistics и Authenticator Diagnostics не могут быть просмомотрены на Коммутаторе, если 802.1Х не включен на основе портов или МАС-адресов. Чтобы включить 802.1Х, перейдите в меню DES-30xx Web Management Tool.

### Аутентификация с помощью внешнего сервера RADIUS

Эта таблица содержит информацию, указывающую на активность клиента аутентификации RADIUS на клиентской стороне протокола аутентификации RADIUS. Каждой строке в таблице соостветствует свой сервер аутентификации RADIUS. Для работы с окном RADIUS **Authentication кликните Monitoring > Port Access Control > RADIUS Authentication.** 

| Clear                                                     |                     |            |              |                 |                     |                      |              |          |                |  |  |
|-----------------------------------------------------------|---------------------|------------|--------------|-----------------|---------------------|----------------------|--------------|----------|----------------|--|--|
| <b>RADIUS Authentication</b><br>$1s - 0$<br>Time Interval |                     |            |              |                 |                     |                      |              |          |                |  |  |
| ServerIndex                                               | InvalidServer       | Identifier | ServerIPAddr | <b>UDP Port</b> | Timeouts            | Requests             | Challenges   | Accepts  | Rejects        |  |  |
|                                                           | $\mathbf{0}$        | DES-3028P  | 0.0.0.0      | $\theta$        | $\cdot$ 0           | $\mathbf{0}$         | 0            | $\theta$ | $\mathbf{0}$   |  |  |
| $\overline{2}$                                            | $\mathbf{0}$        | DES-3028P  | 0.0.0.0      | $\mathbf{0}$    | $\ddot{\mathbf{0}}$ | $\ddot{\phantom{0}}$ | $\alpha$     | $\alpha$ | $\theta$       |  |  |
| з                                                         | $\ddot{\mathbf{0}}$ | DES-3028P  | 0.0.0.0      | $\overline{0}$  | $\overline{0}$      | $\ddot{0}$           | $\mathbf{0}$ | $\theta$ | $\overline{0}$ |  |  |

Рисунок 11-23. Окно RADIUS Authentication

Пользователь может также выбрать нужный временной интервал для обновления статистики от 1s до 60s, где "s" означает секунды. Значение по умолчанию равно 1 секунде. Чтобы сбросить существующую статистику, кликните по кнопке Clear в верхнем левом углу. Для просмотра доступны следующие параметры:

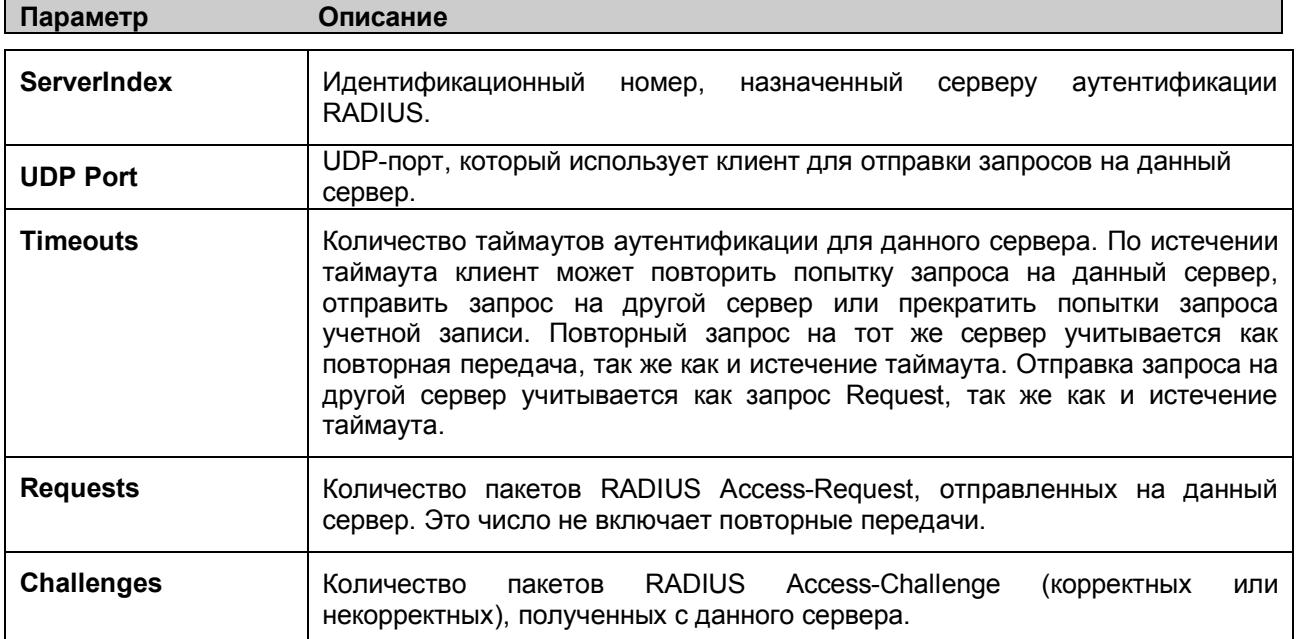

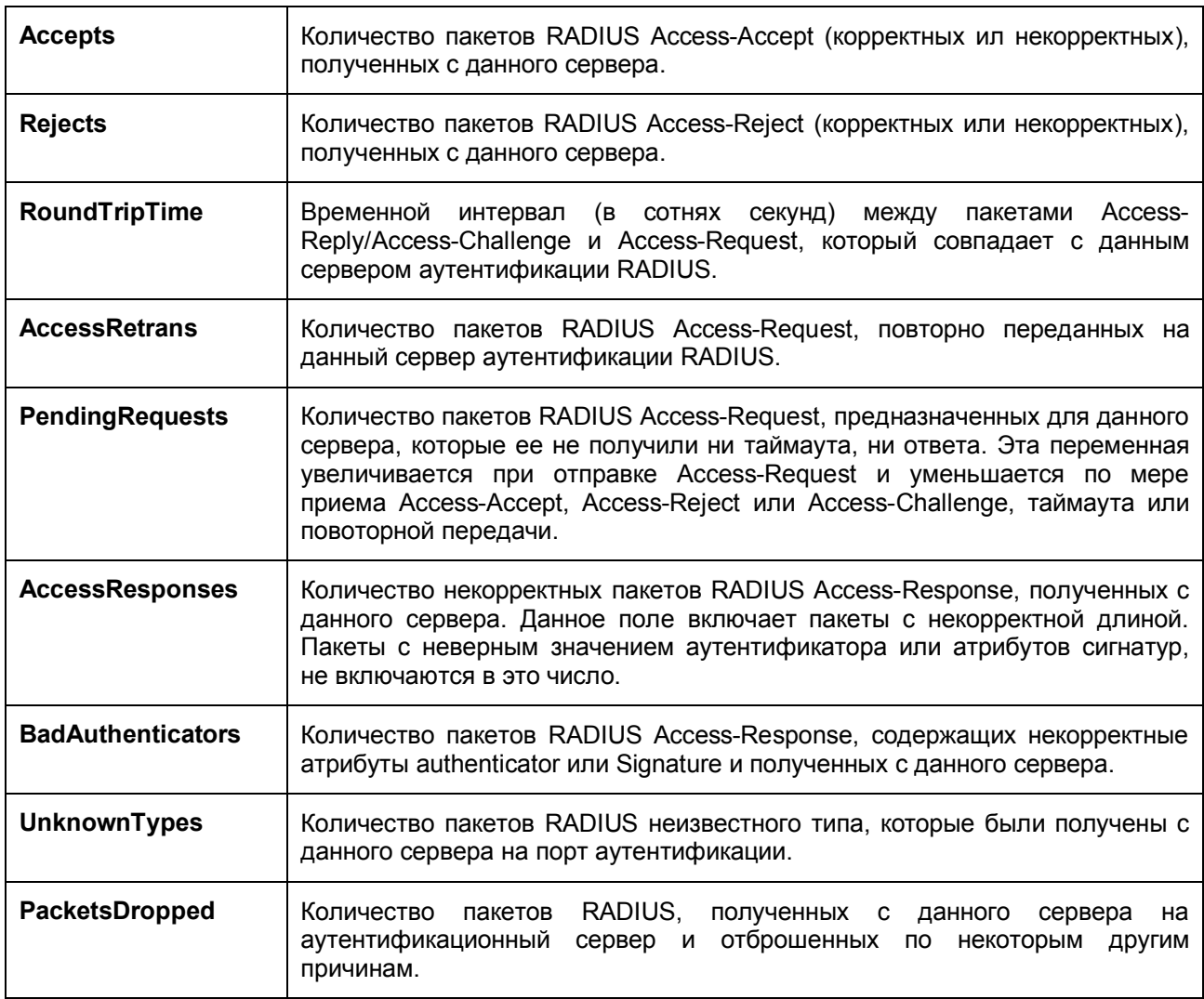

## **Учетные записи RADIUS**

Это окно отображает управляющие объекты, используемые для управления учетными записями RADIUS и статически свзянными с ними клиентами. В данном окне каждому ряду соответствует сервер аутентификации RADIUS. Для работы с окном **RADIUS Accounting** кликните **Monitoring > Port Access Control > RADIUS Accounting**.

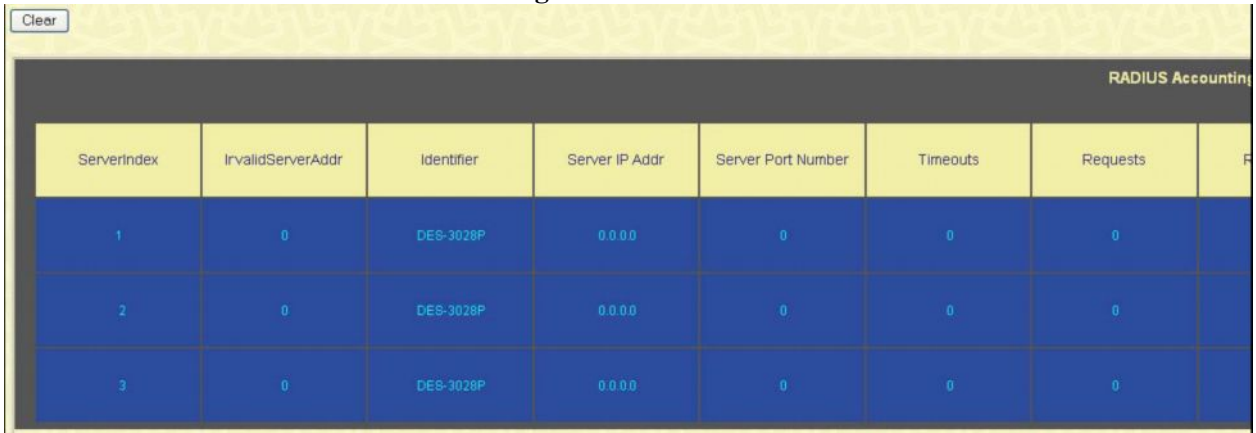

### **Рисунок 11-24. Окно RADIUS Accounting**

Пользователь может выбрать нужный интервал для обновления статистики от *1s* до *60s*, где "s" означает сеунды. Значение по умолчанию равно 1 с. Чтобы сбросить всю показанную статистику, кликните по кнопке *Clear* в верхнем левом углу.

Для просмотра доступны следующие поля:

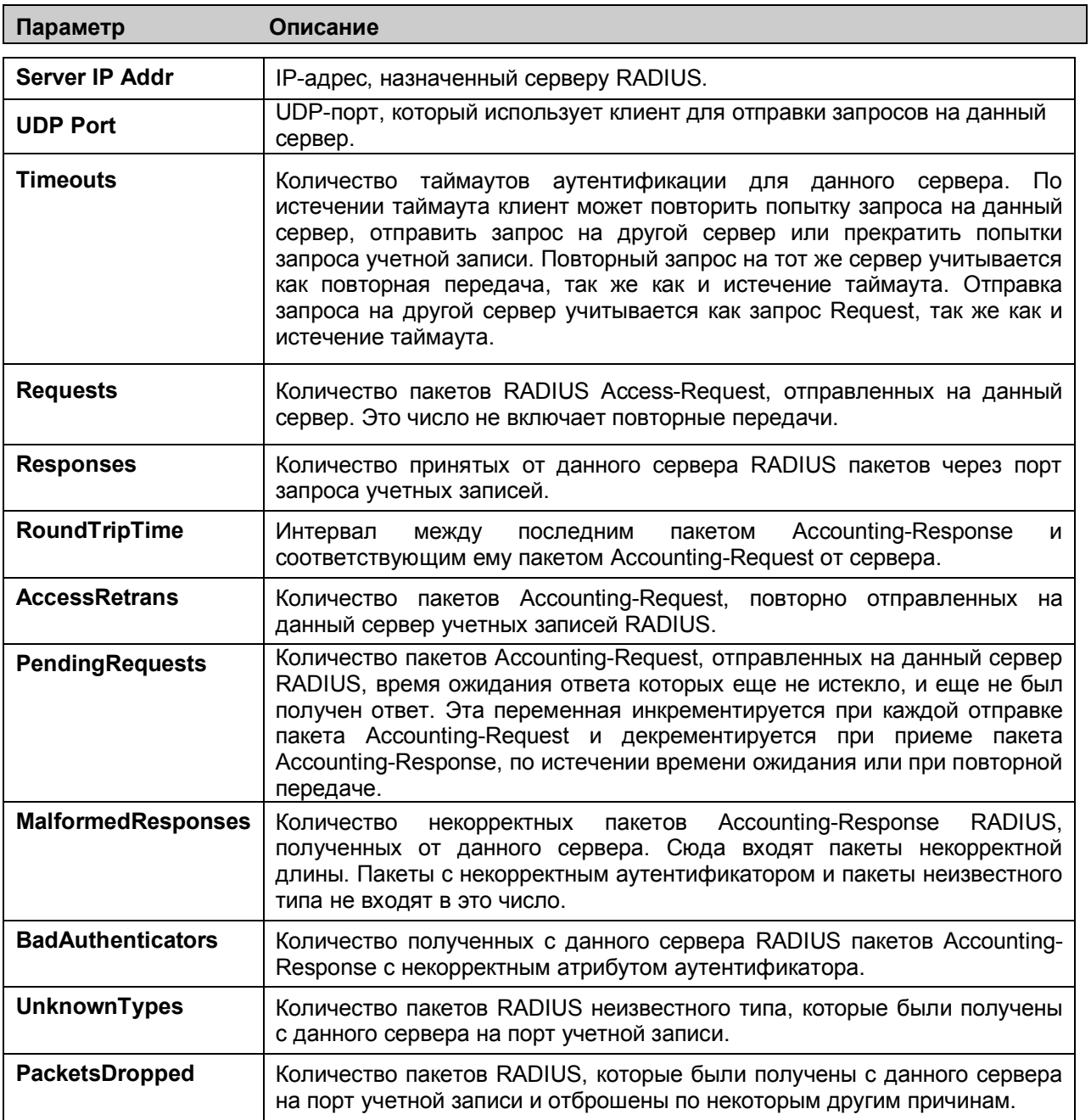

### **Диагностика Аутентификатора**

Эта таблица содержит диагностическую информацию, относящуюся к действиям Аутентификатора, относящуюся к порту. Запись в данной таблице появляется для каждого порта, поддерживающего функцию аутентификации. Чтобы просмотреть окно **Authenticator Diagnostics**, кликните **Monitoring > Port Access Control > Authenticator Diagnostics**.

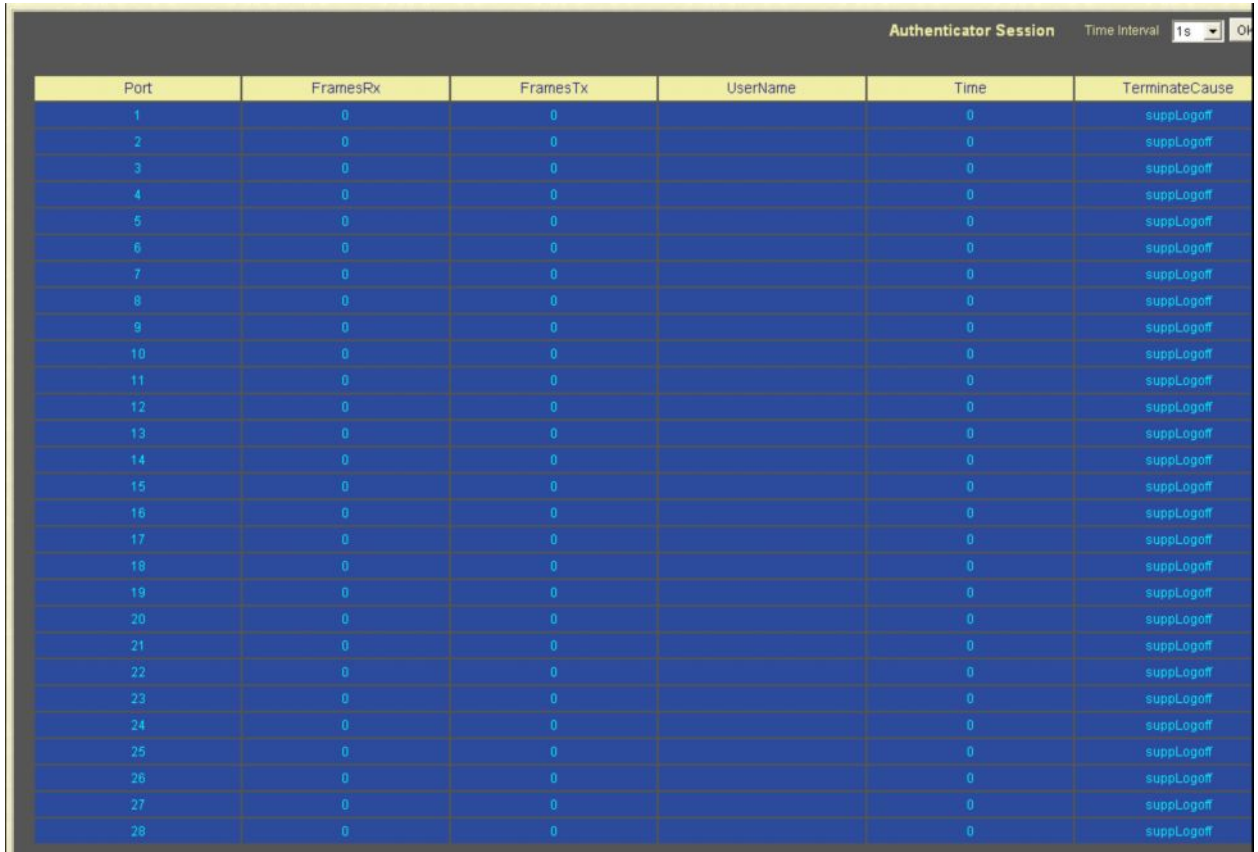

### **Рисунок 11-25. Окно Authenticator Diagnostics**

Пользователь может выбрать желаемый временной интервал для обновления статистики (от *1s* до *60s*, где "s" означает секунды). Значение по умолчанию -1 секунда.

Для просмотра доступны следующие поля:

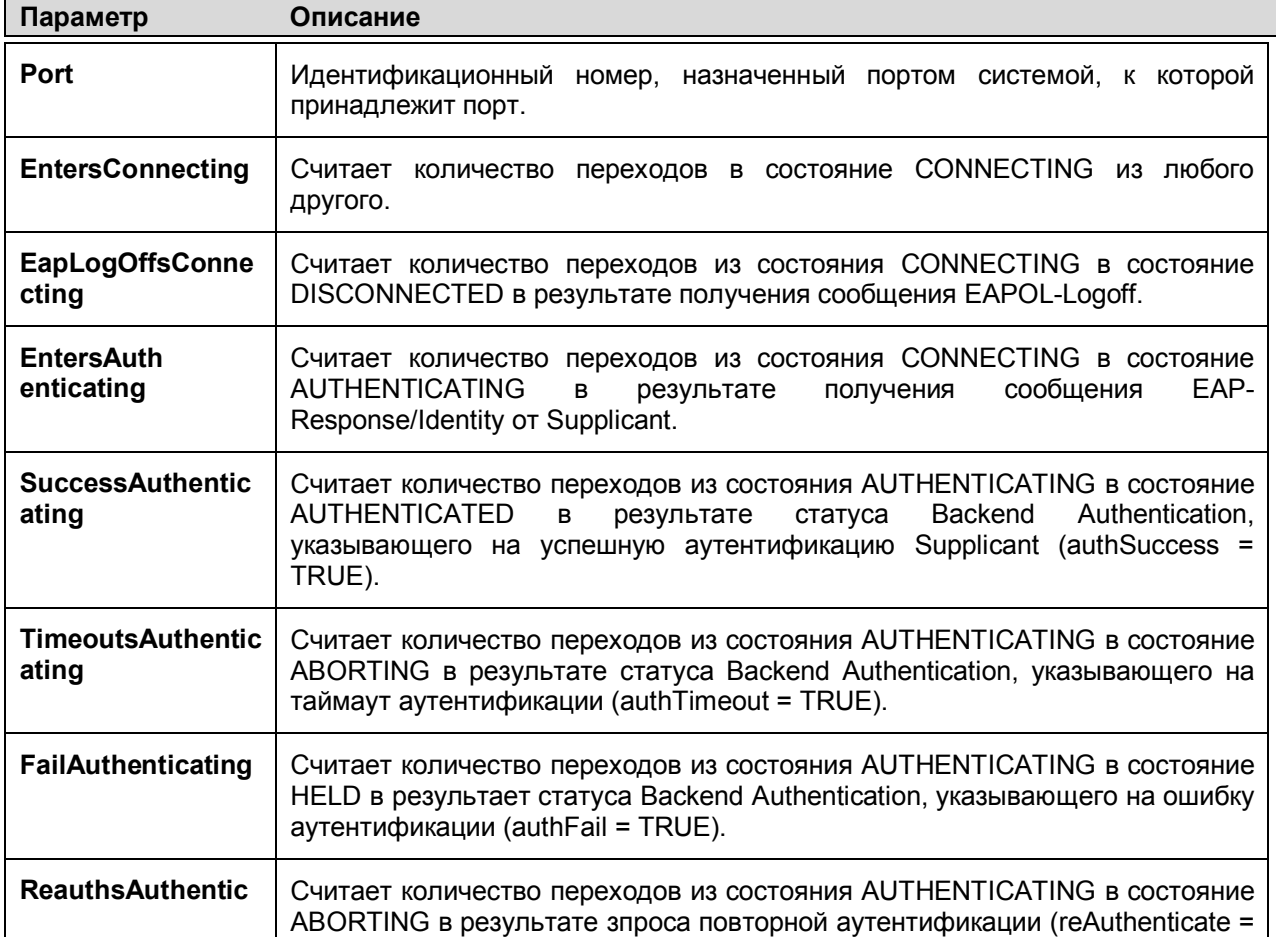

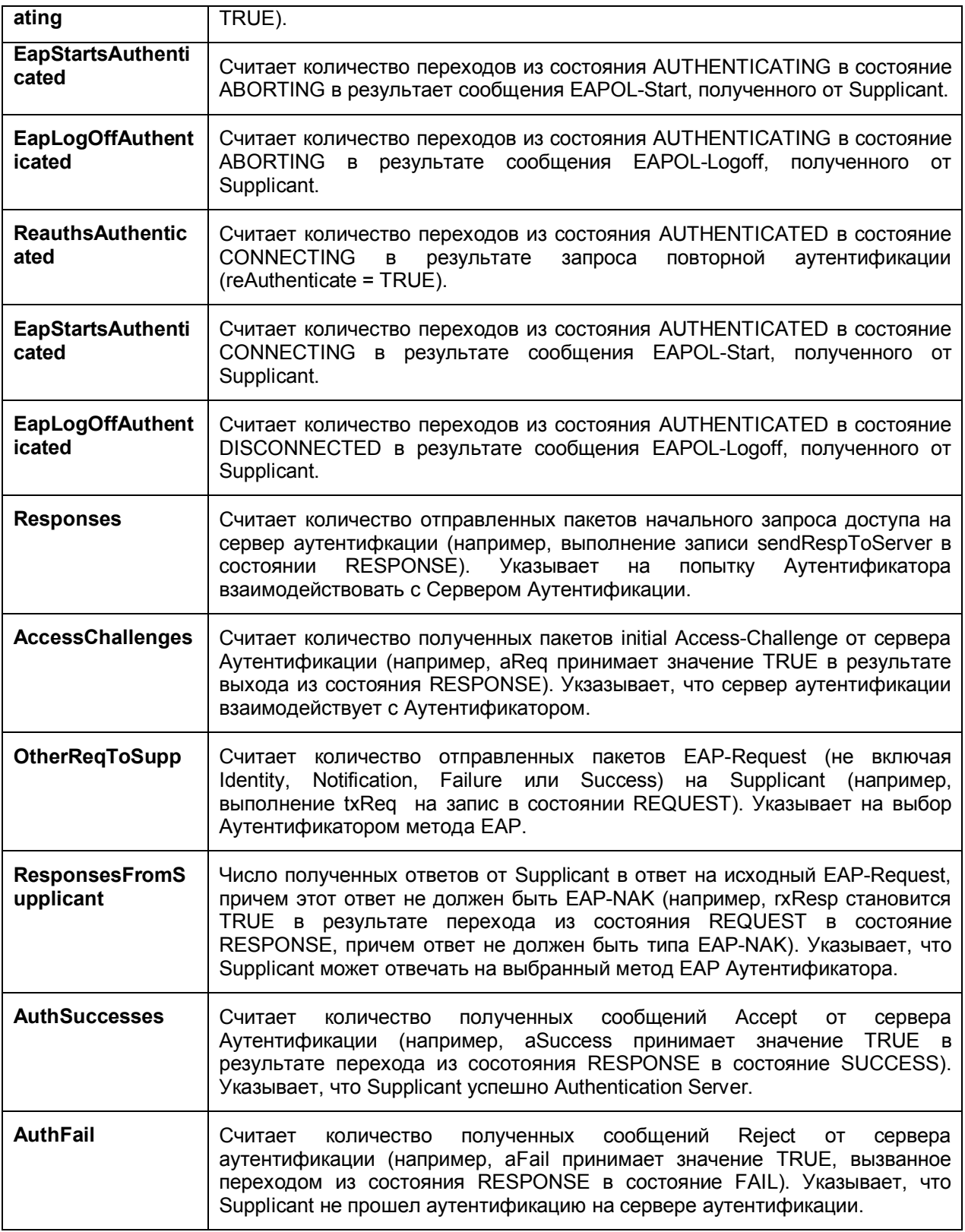

# **Статистика сессий Аутентификатора**

Эта таблица содержит таблицу статистики сессий для Аутентификатора PAE с привязкой к определенному порту. Запись появляется в таблице для каждого порта с поддержкой функции Аутентификатора. Для просмотра **Authenticator Session Statistics** кликните по **Monitoring > Port Access Control > Authenticator Session Statistics**.

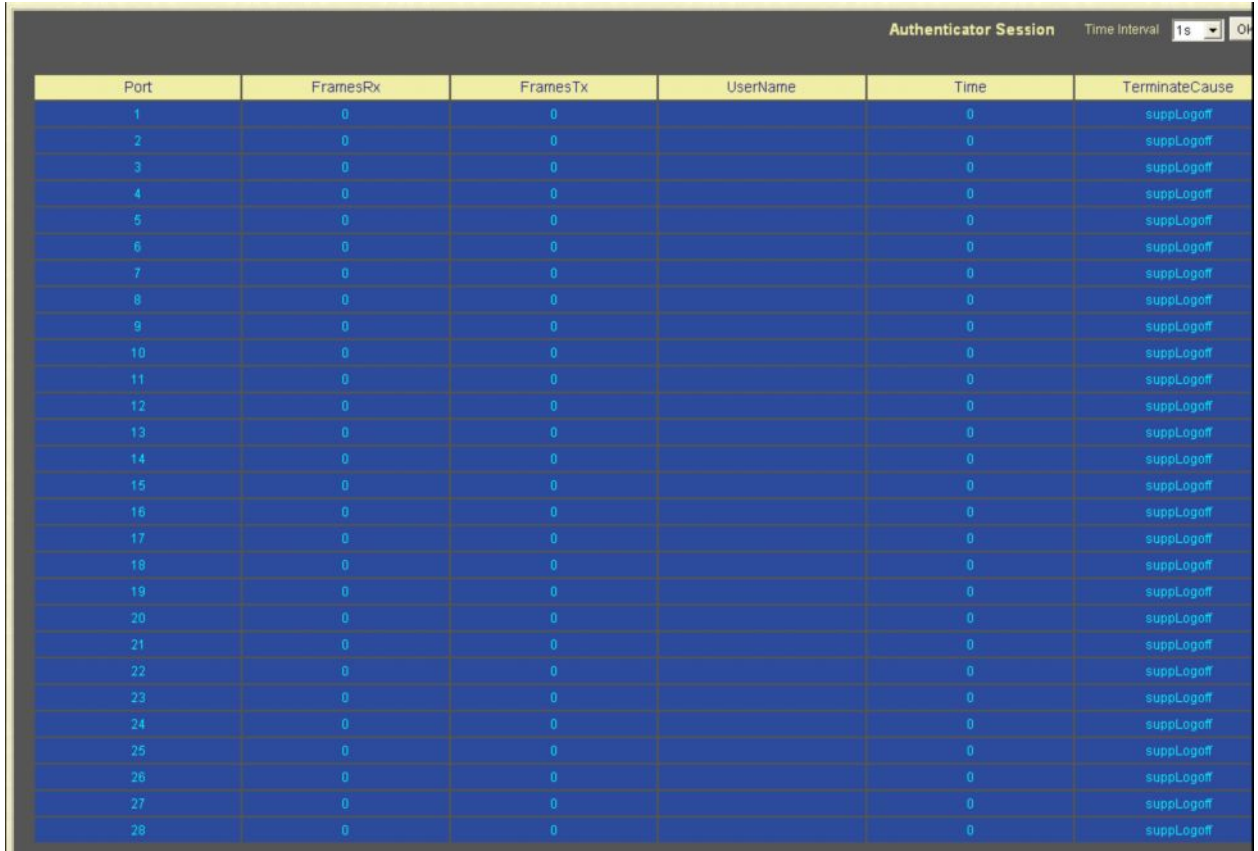

### **Рисунок 11-26. Окно Authenticator Session Statistics**

Пользователь может выбрать нужный временной интервал для обновления статистики от *1s* до *60s*, где "s" означает секунды. Значение по умолчанию 1 секунда.

Для просмотра доступны следующие поля:

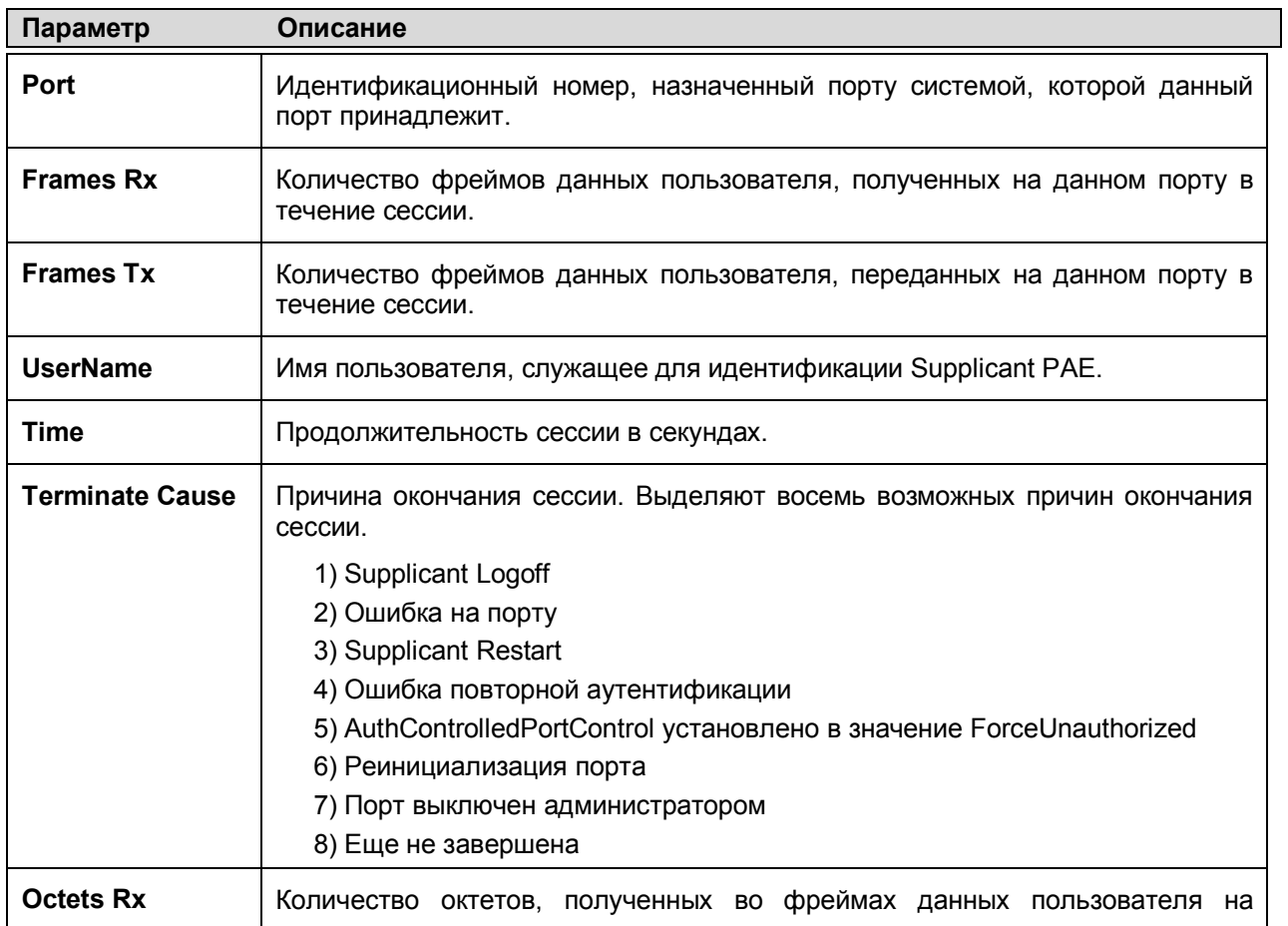
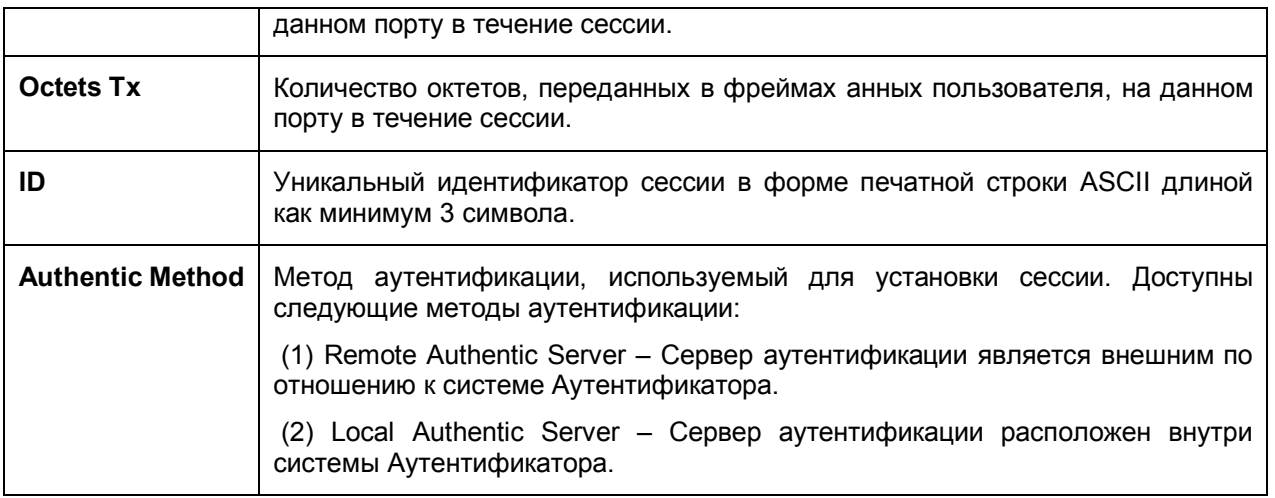

## **Статистика Аутентификатора**

 Эта таблица содержит статистичекие объекты для Authenticator PAE, привязанные к каждому порту. Эти записи поддерживают функцию Аутентификатора. Чтобы просмотреть статистику аутентификтаора, кликните по **Monitoring > Port Access Control > Authenticator Statistics.**

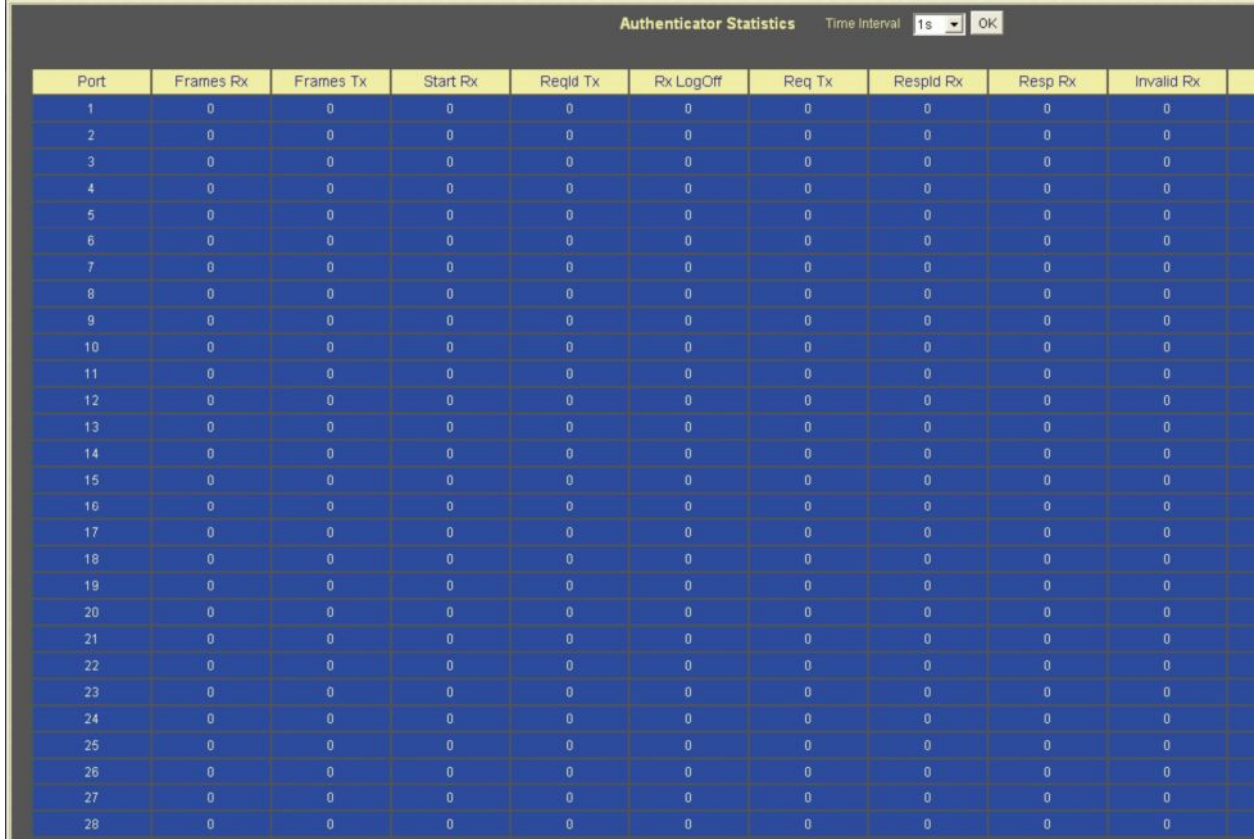

#### **Рисунок 11-27. Окно Authenticator Statistics**

Пользователь может также выбрать нужный временной интервал обновления статистики от *1s* до *60s*, где "s" означает секунды. Значение поумолчанию 1 секунда.

Для просмотра доступны следующие параметры:

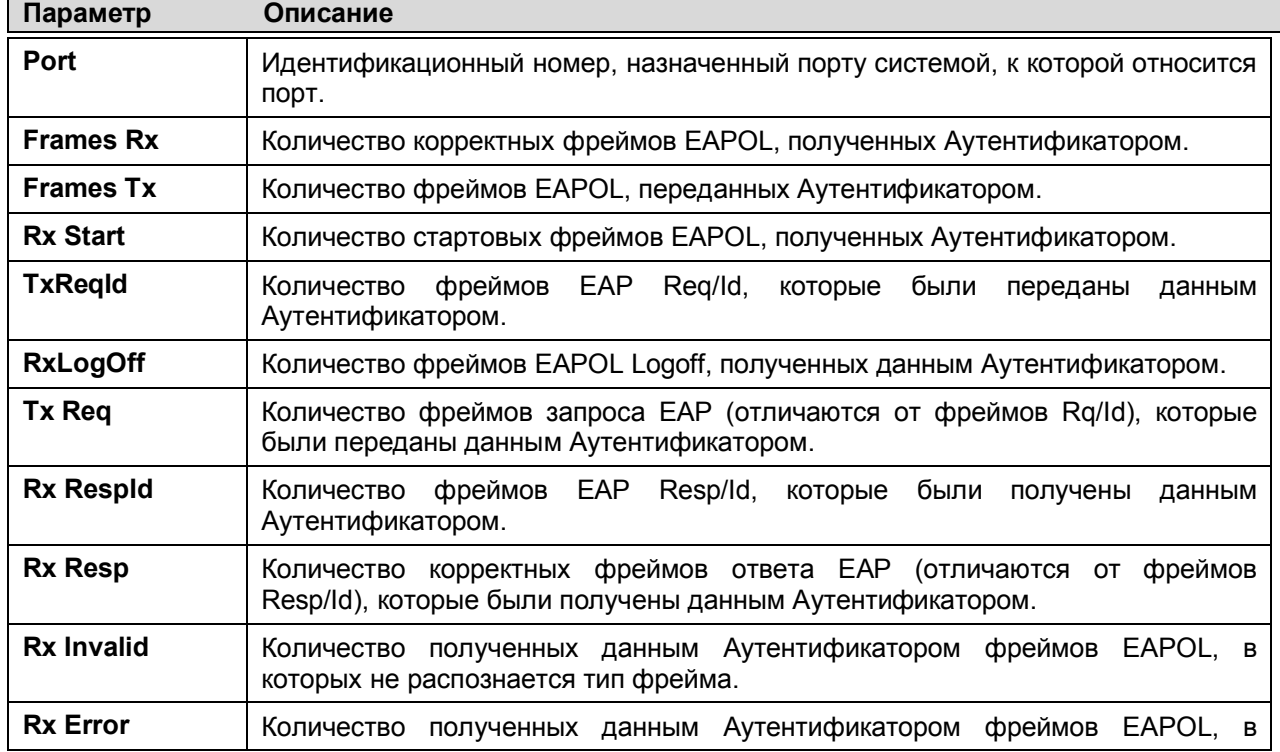

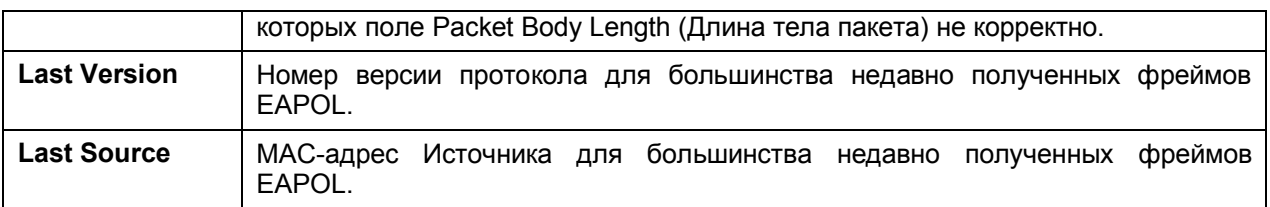

#### Состояние аутентификатора

В показанном ниже окне отображается статус Аутентификатора для каждого порта. Для просмотра таблицы Authenticator State нажмите Monitoring  $\Rightarrow$  Port Access Control  $\Rightarrow$  Auth State.

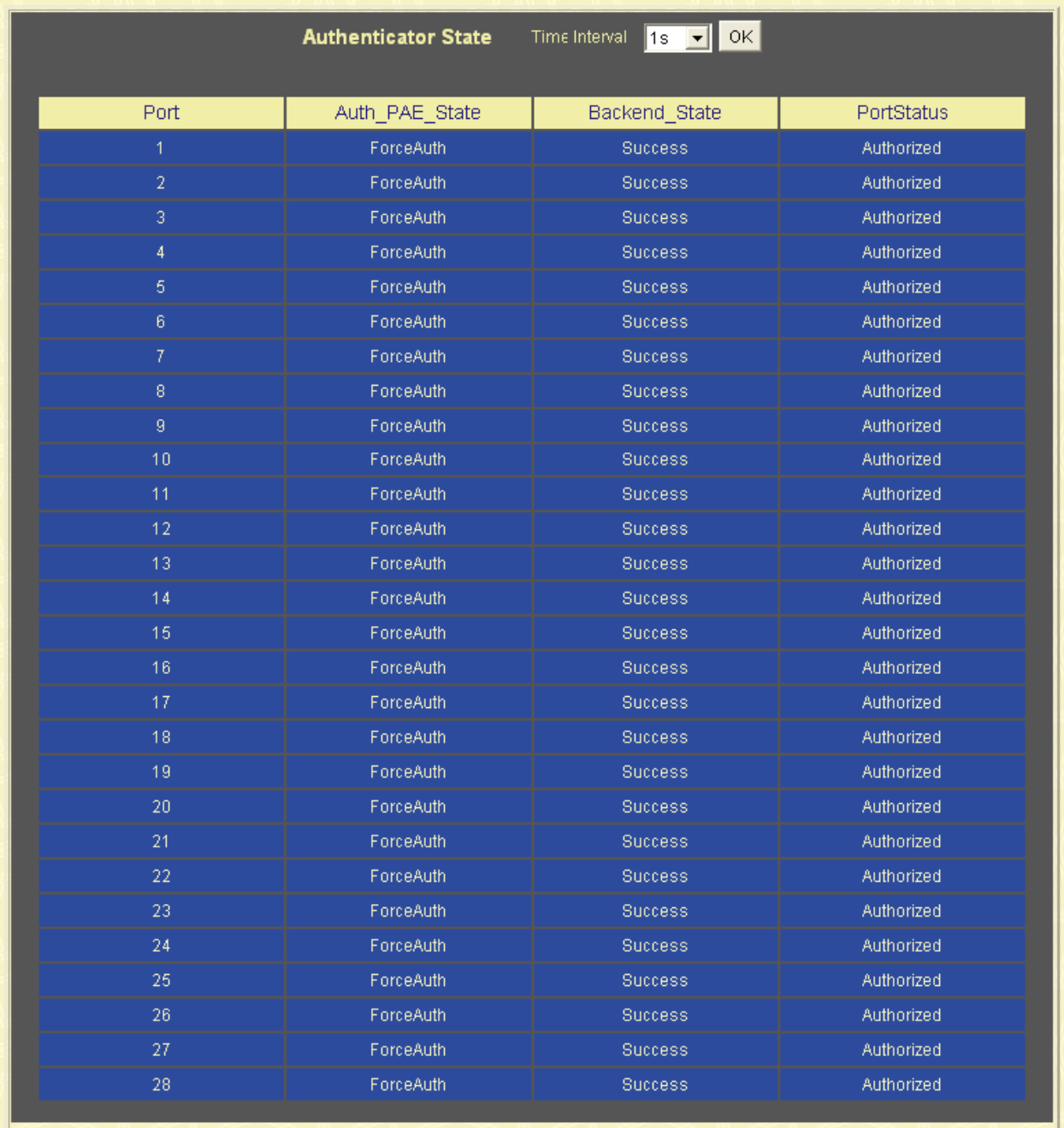

#### Рисунок 11.28 - Окно Authenticator State

Пользователь может выбрать нужный интервал обновления статистики от 1s до 60s, где "s" означает секунда. Значение по умолчанию 1 секунда.

## **Сброс настроек коммутатора (функция Reset)**

Окно Reset позволяет сбросить настройки коммутатора. Однако очень важно выбрать нужную опцию, поскольку от этого многое зависит.

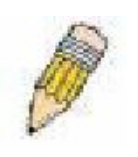

**Примечание:** Только функция **Reset System** позволит ввести в долговременную память коммутатора заводские параметры по умолчанию после автоматического перезапуска коммутатора. Все другие функции вносят заводские параметры по умолчанию в текущую конфигурацию, но не сохраняют ее. Reset System вернет конфигурацию

коммутатора к состоянию, которое у него было после выпуска с завода.

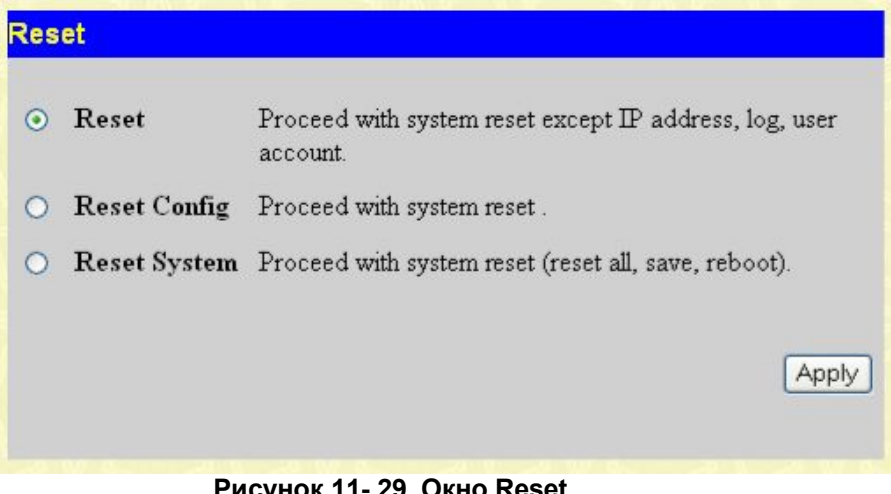

#### **Рисунок 11- 29. Окно Reset**

#### **Перезапуск коммутатора**

Следующее окно используется для перезапуска коммутатора.

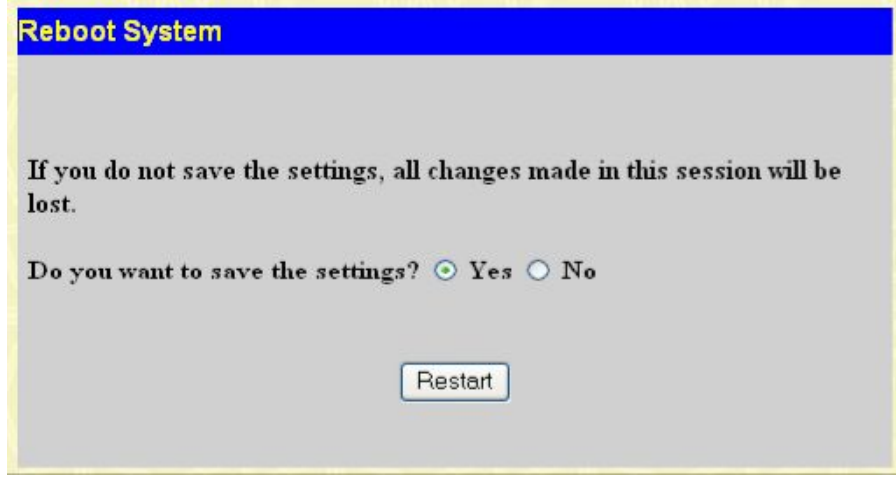

**Рисунок 11.30 - Окно Reboot System**

При выборе опции **Yes** коммутатор сохранит текущую конфигурацию в энергонезависимой памяти до перезапуска коммутатора.

При выборе опции **No** текущая конфигурация не будет сохранена перед перезапуском коммутатора. При этом, вся информация, введенная с последнего сохранения настроек (**Save Changes),** будет утрачена.

Кликните по кнопке **Restart** для перезапуска коммутатора.

#### **Сохранение изменений**

Коммутатор обладает двумя видами памяти: оперативная RAM и постоянная (энергонезависимая) NV-RAM. Выполняемые настройки записываются в RAM и вступают в силу после нажатия на кнопку **Apply**. При этом настройки вступают в силу и записываются в оперативную память RAM. Однако для вступления в силу некоторых настроек, требуется перезапуск коммутатора. Если настройки не были сохранены в памяти NV-RAM, то во время перезапуска коммутатора они сотрутся, и коммутатор вернется к настройкам, сохраненным в NV-RAM. Поэтому очень важно сохранить все настройки в энергонезависимую память перед перезапуском Коммутатора. Для сохранения выполненных изменений в настройках в энергонезависимой памяти NV-RAM кликните по кнопке **Save** в окне **Save Changes.**

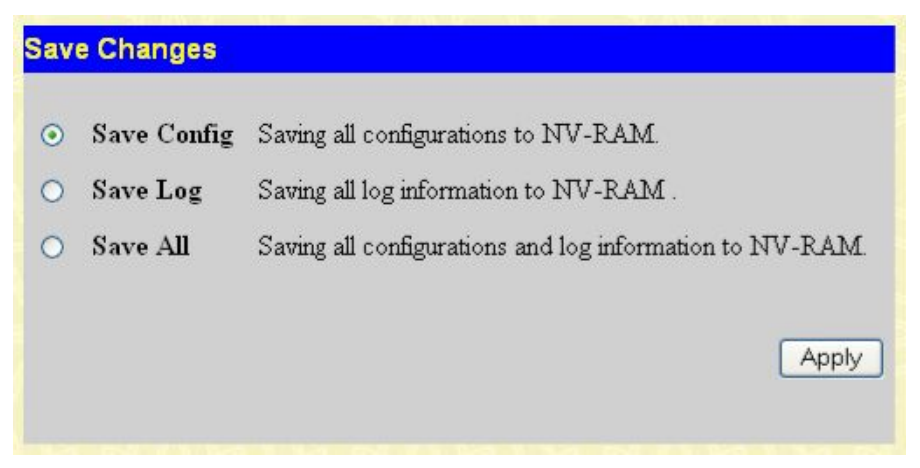

**Рисунок 11- 31. Окно Save Changes**

## **Выход из системы (Logout)**

Кликнув по кнопке **Logout** в окне **Logout,** можно немедленно покинуть интерфейс настройки.

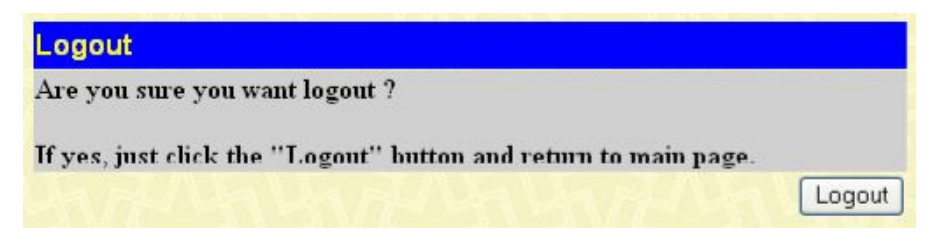

**Рисунок 11.32 – Окно Logout**

## **Приложение А**

#### Техническая спецификация

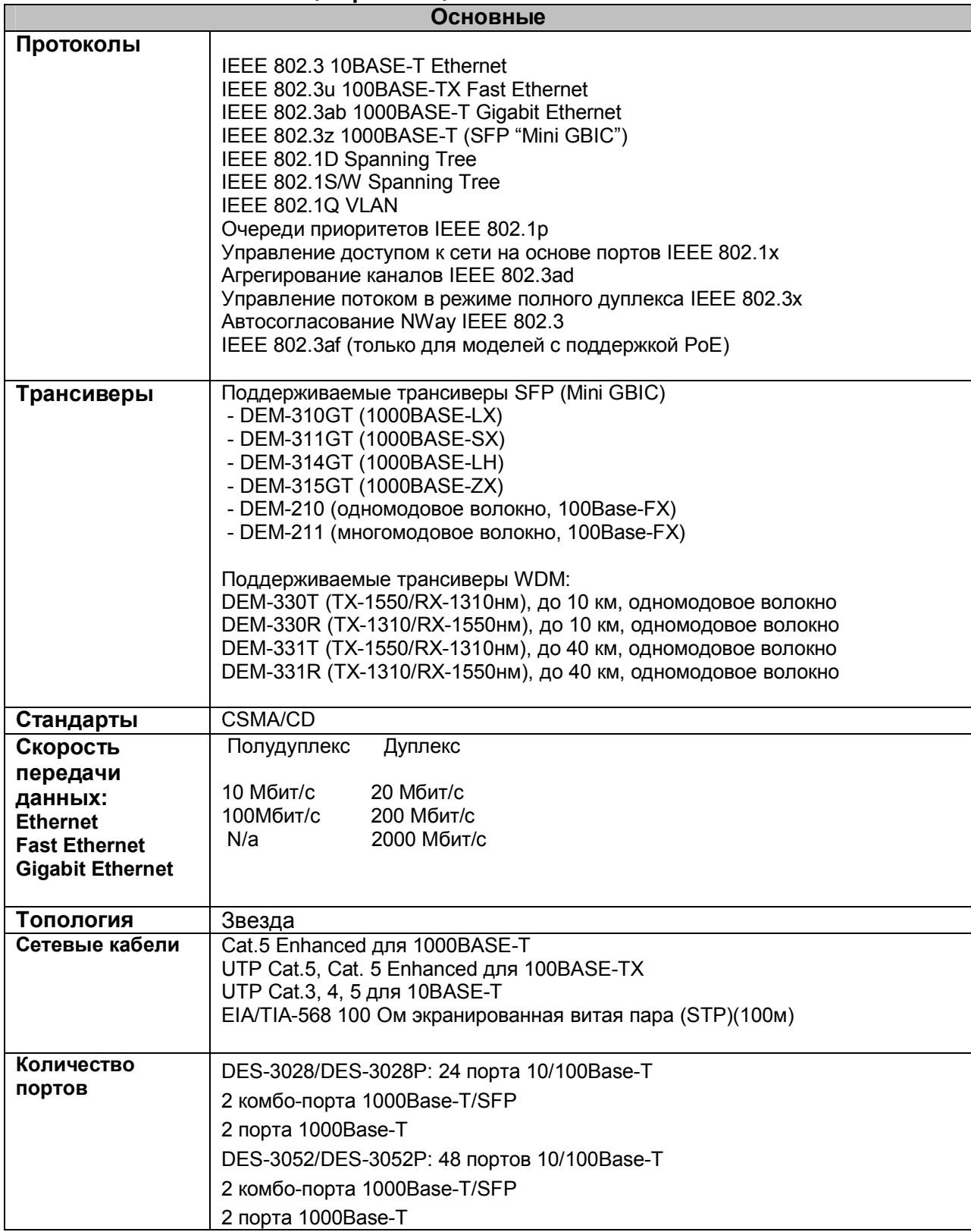

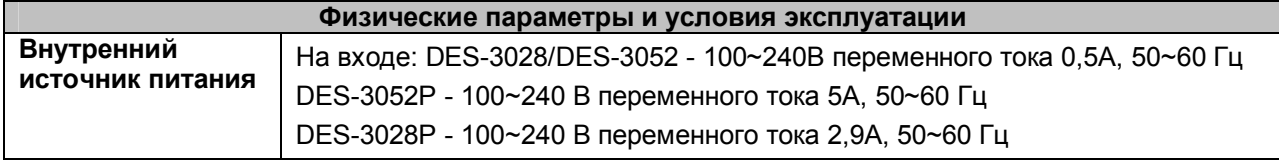

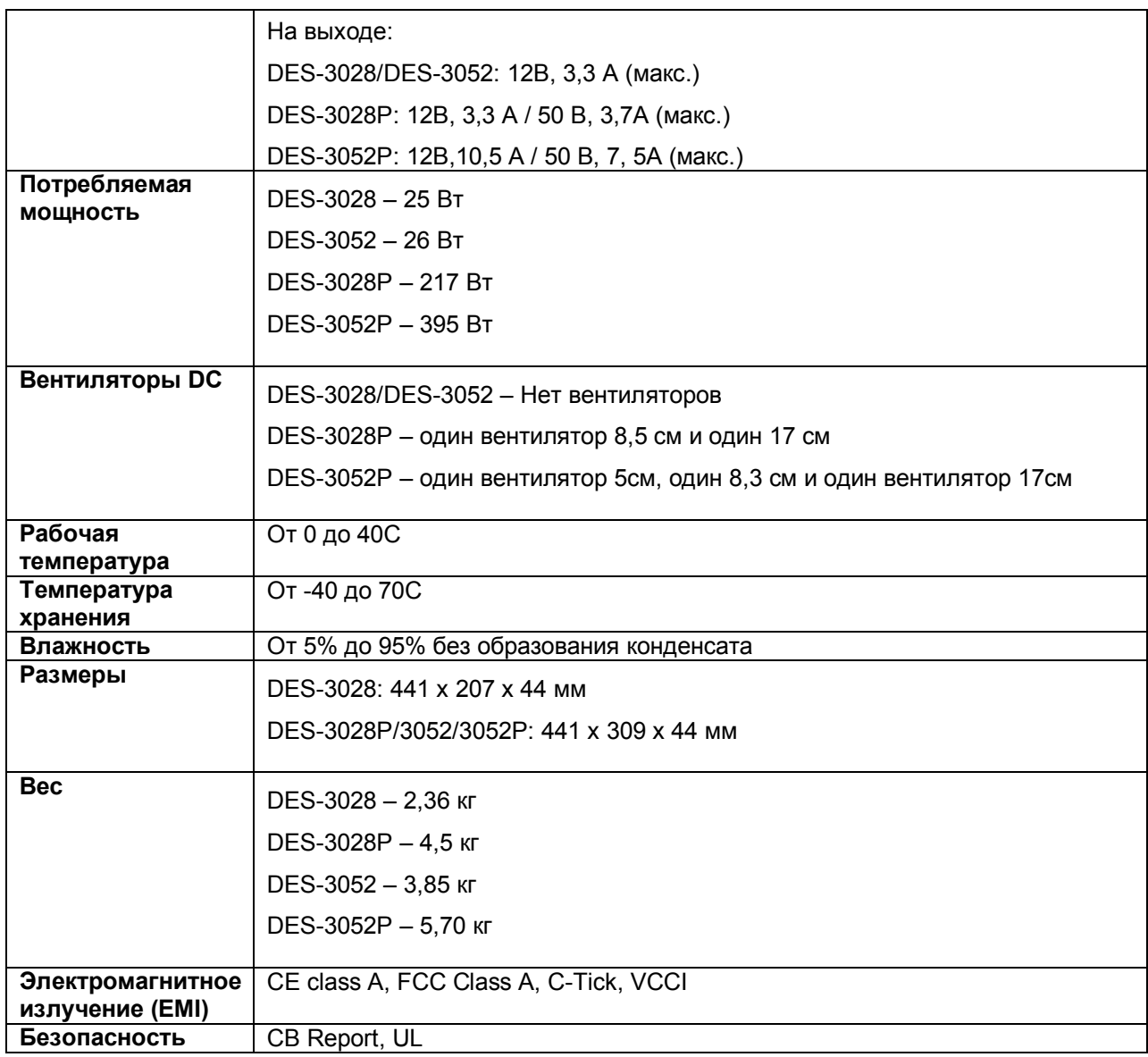

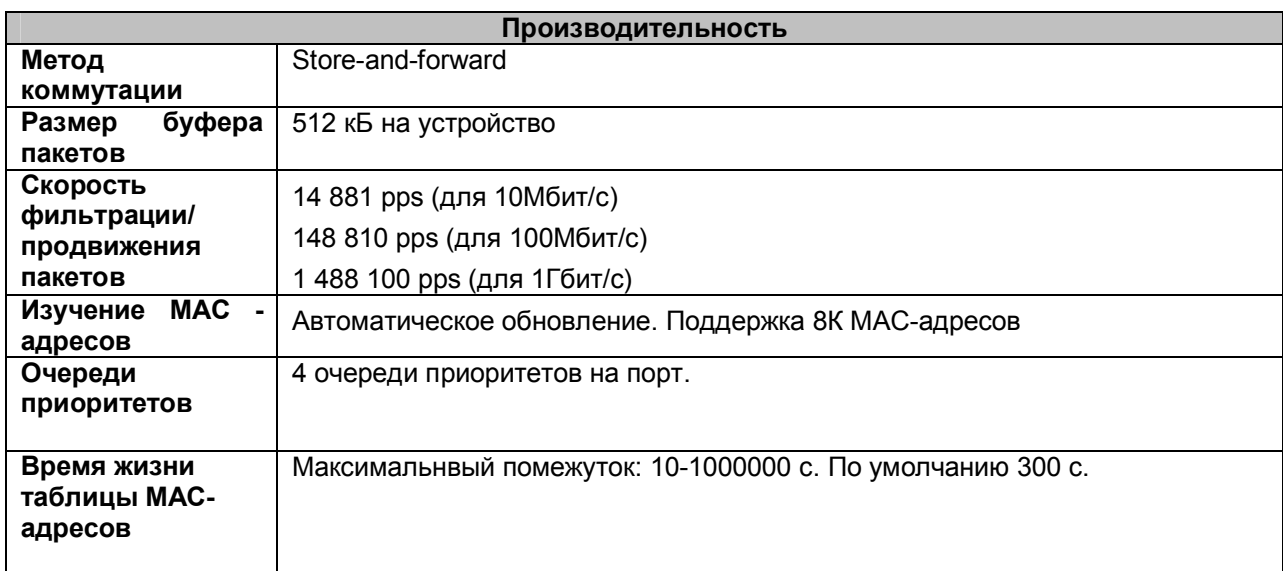

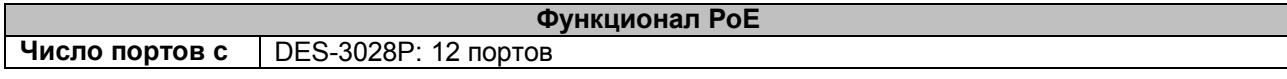

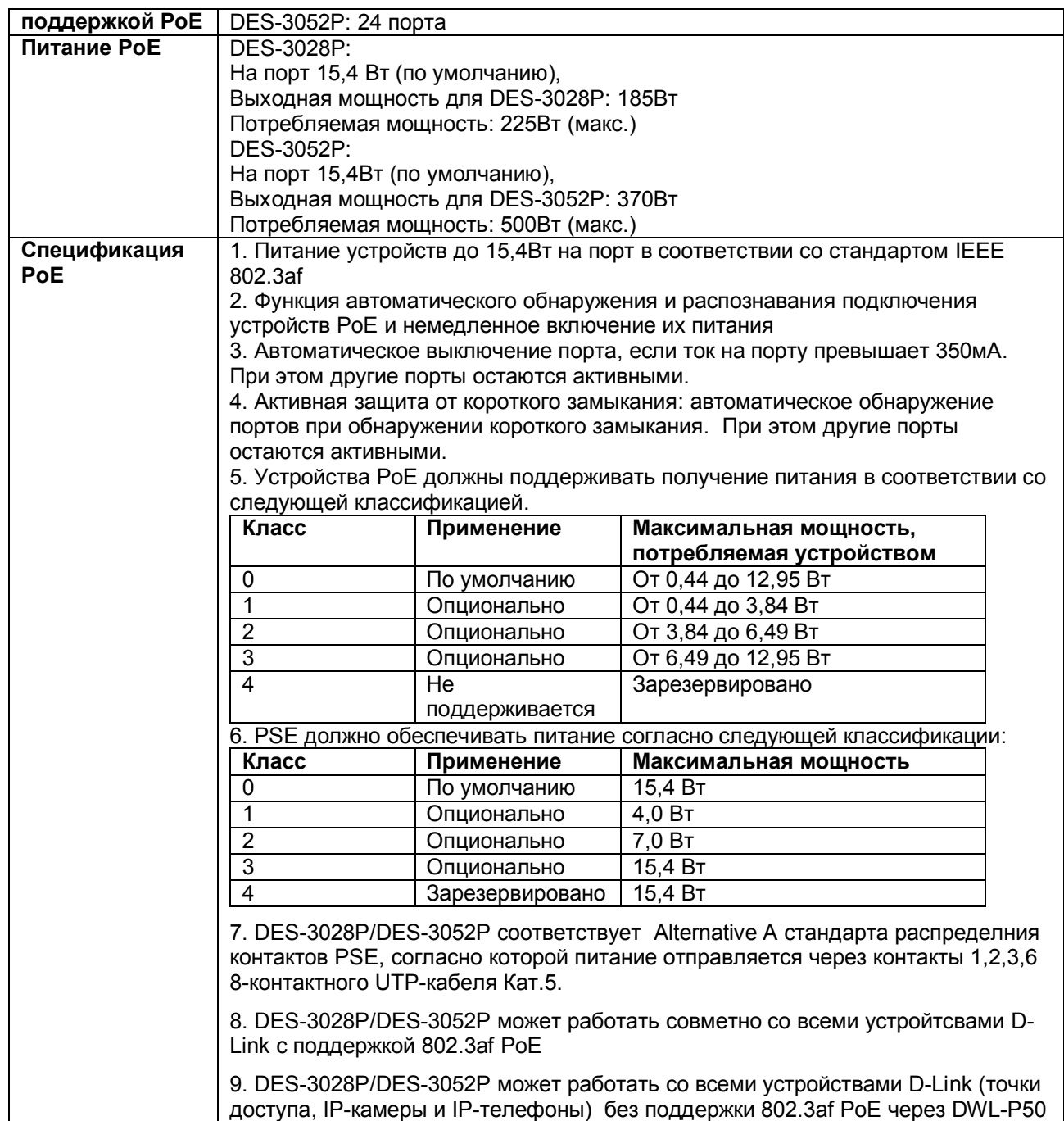

# Приложение В Записи системного журнала

В следующей таблице представлены возможные записи в Системном журнале и их значение.

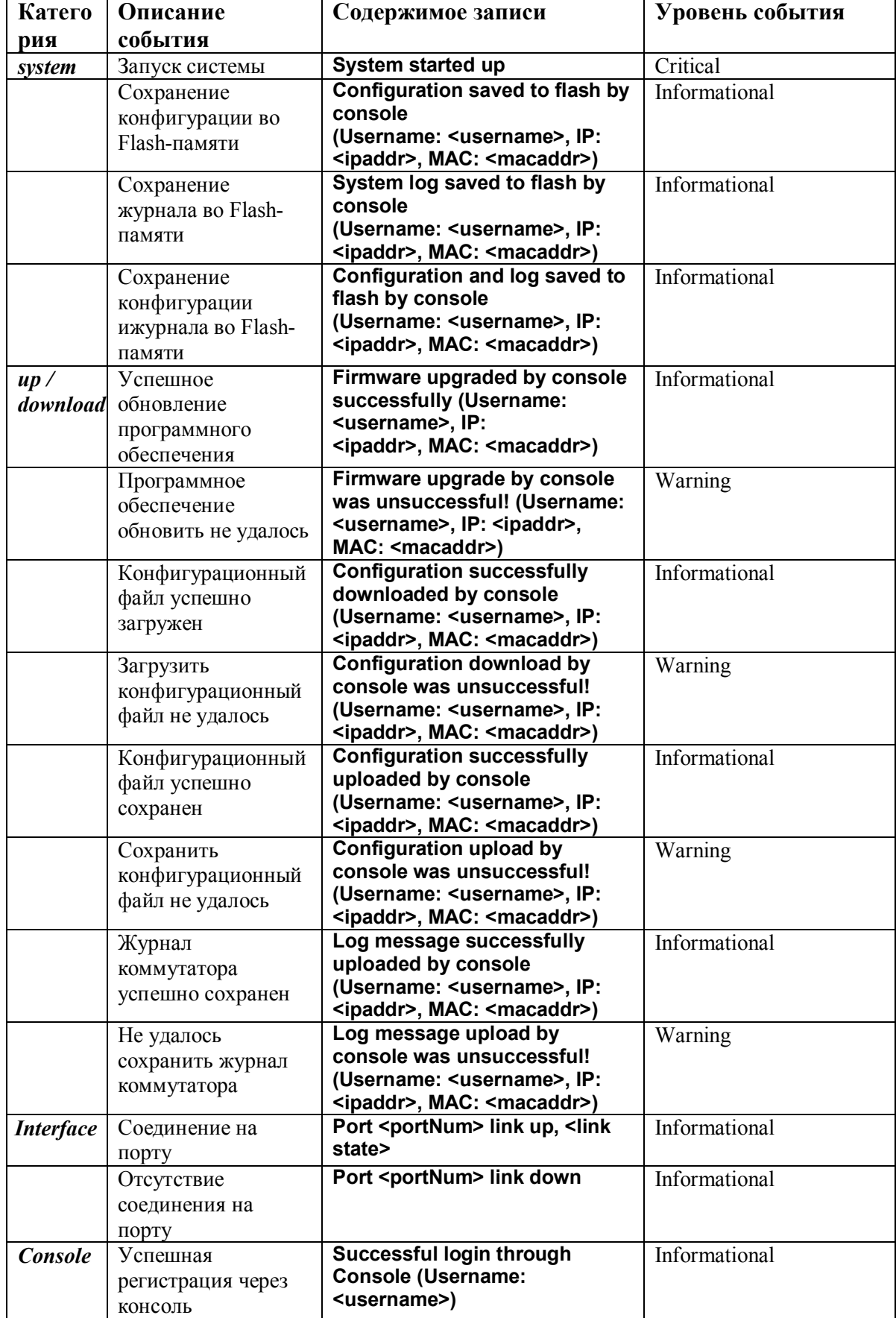

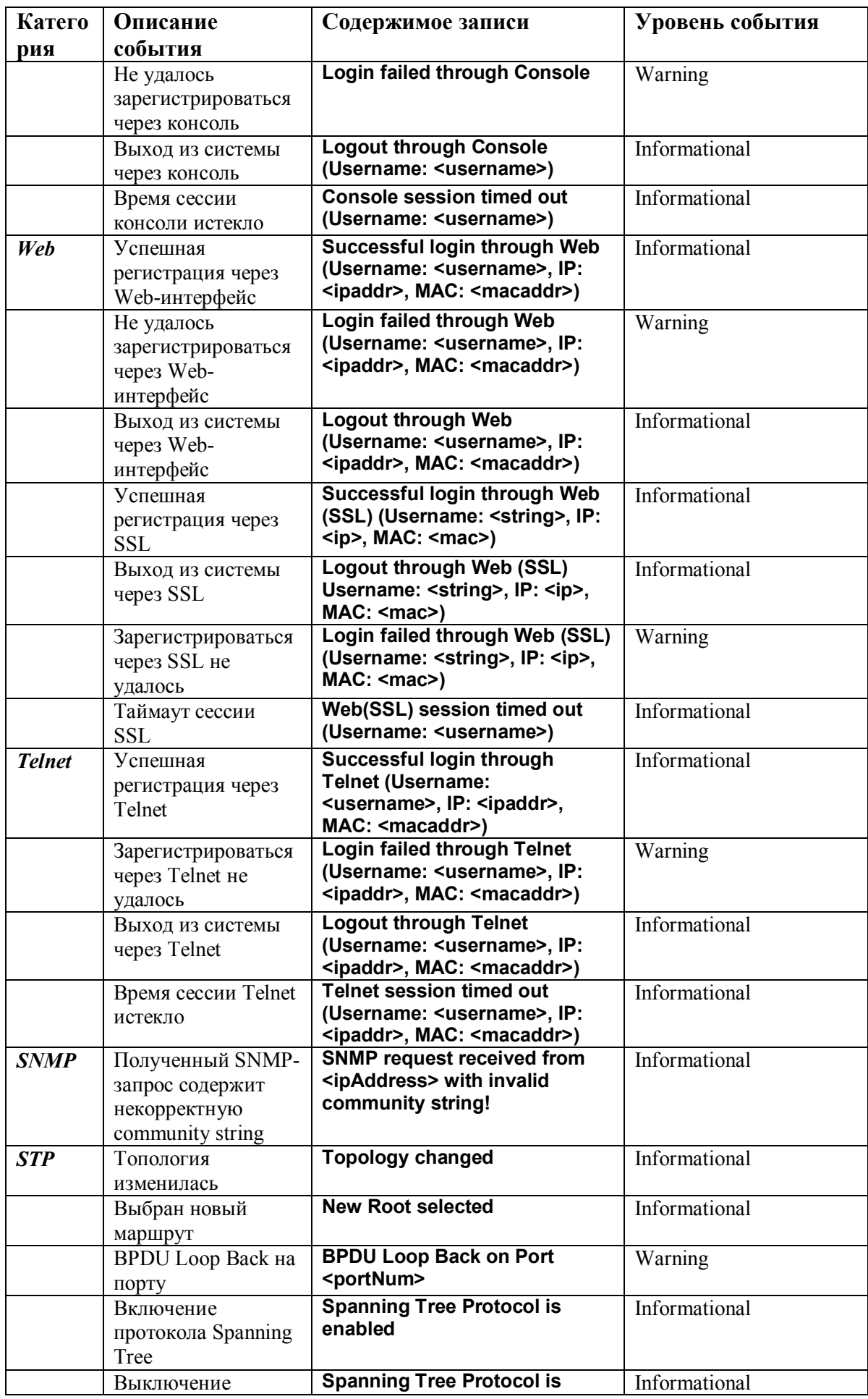

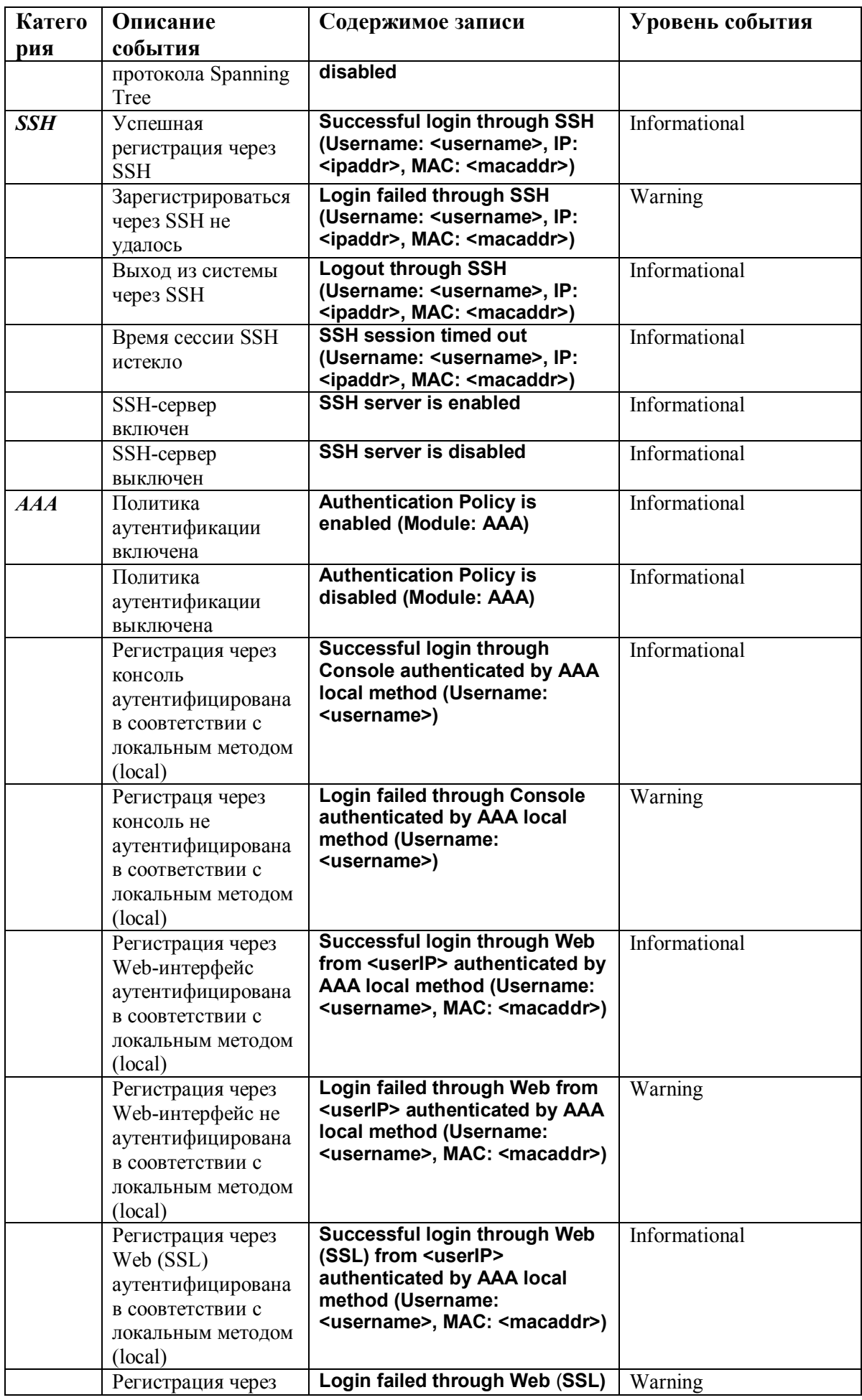

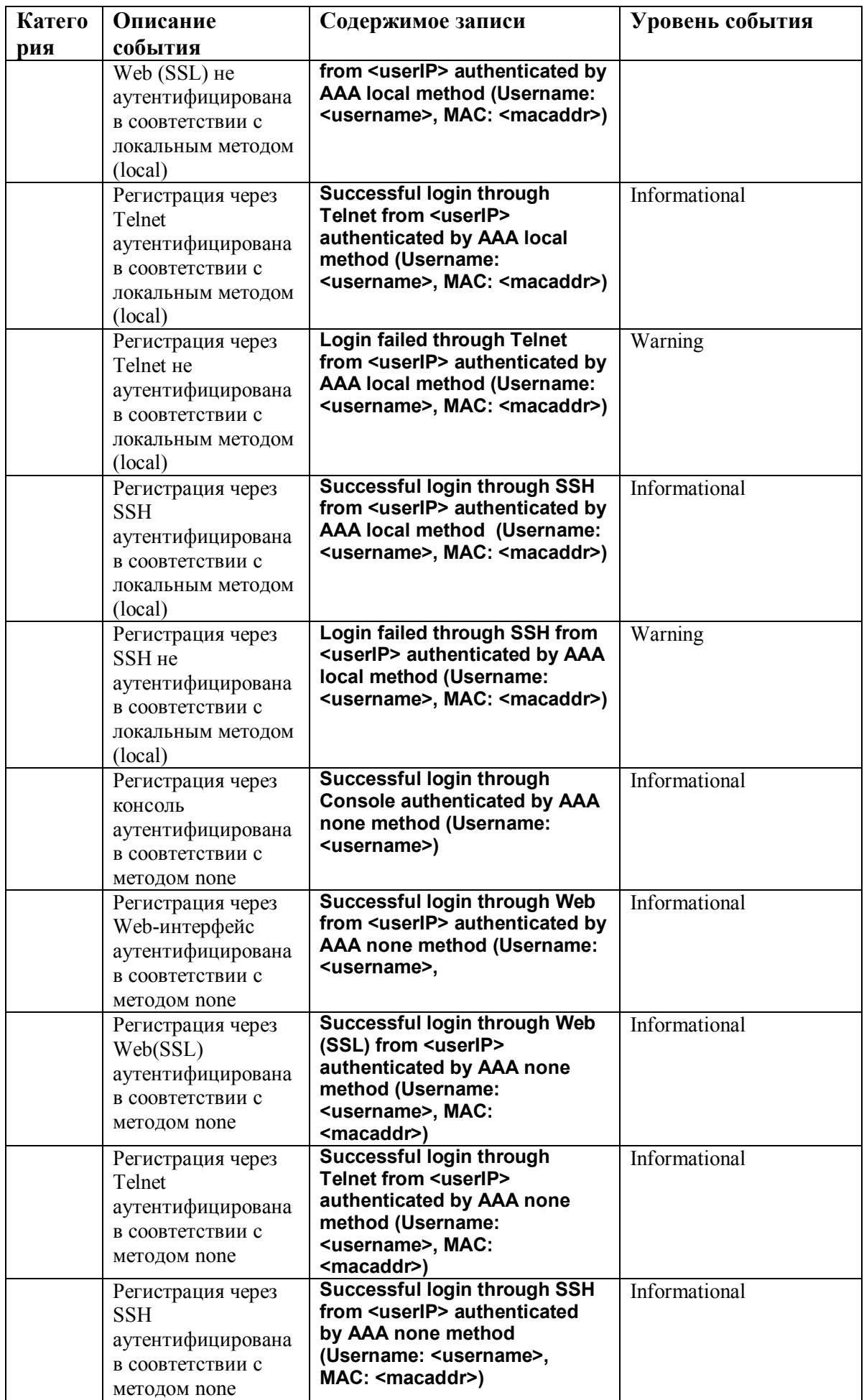

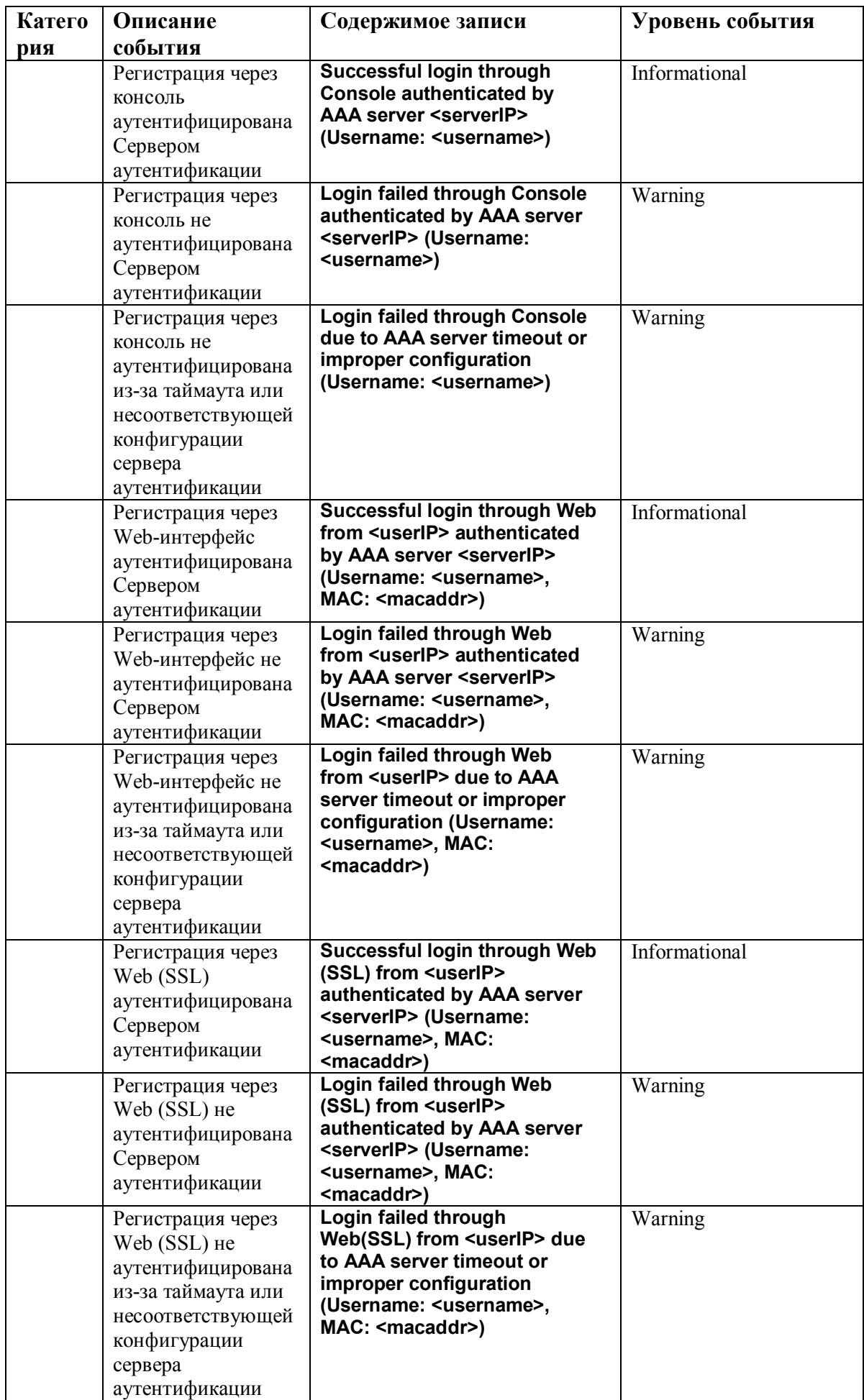

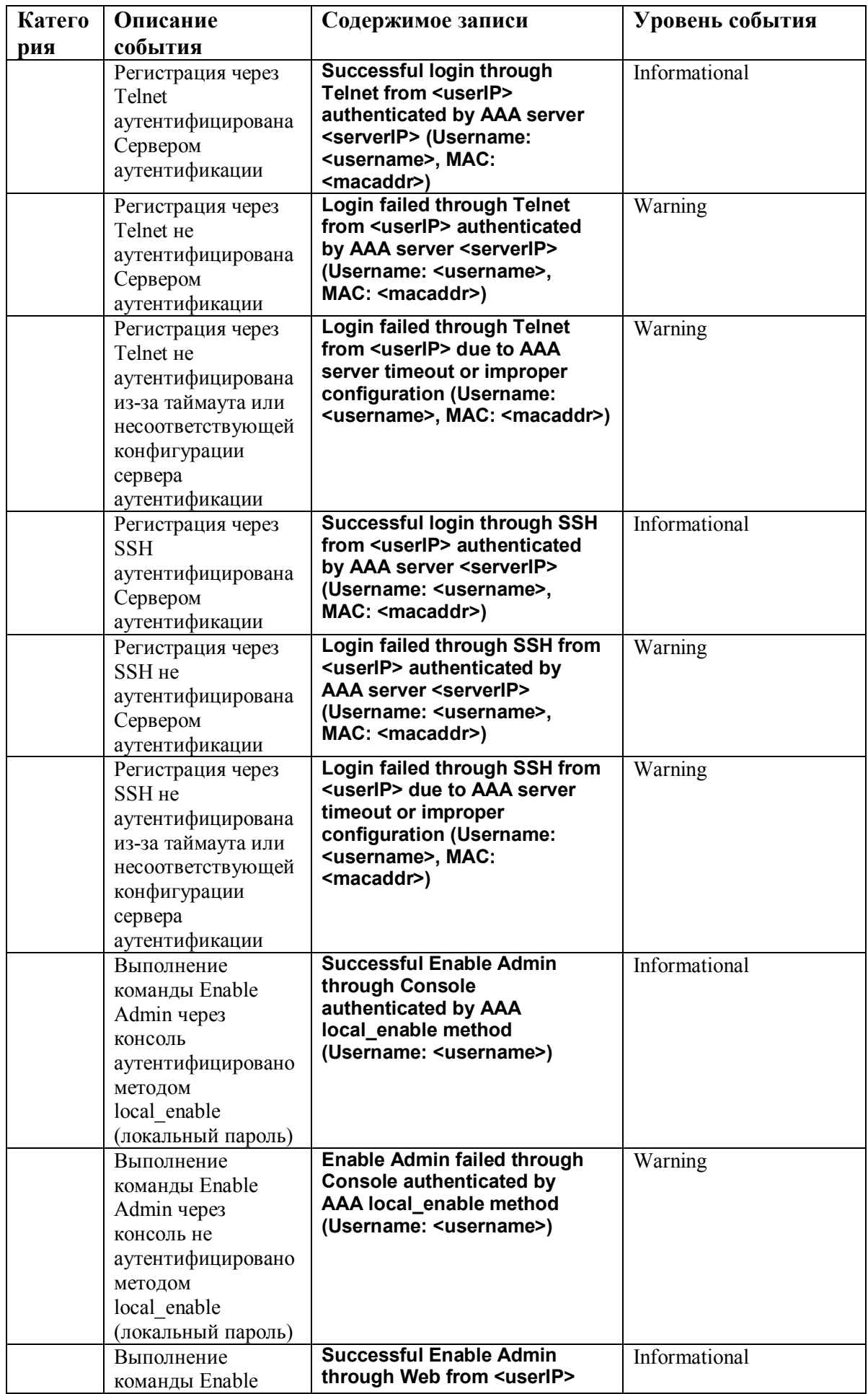

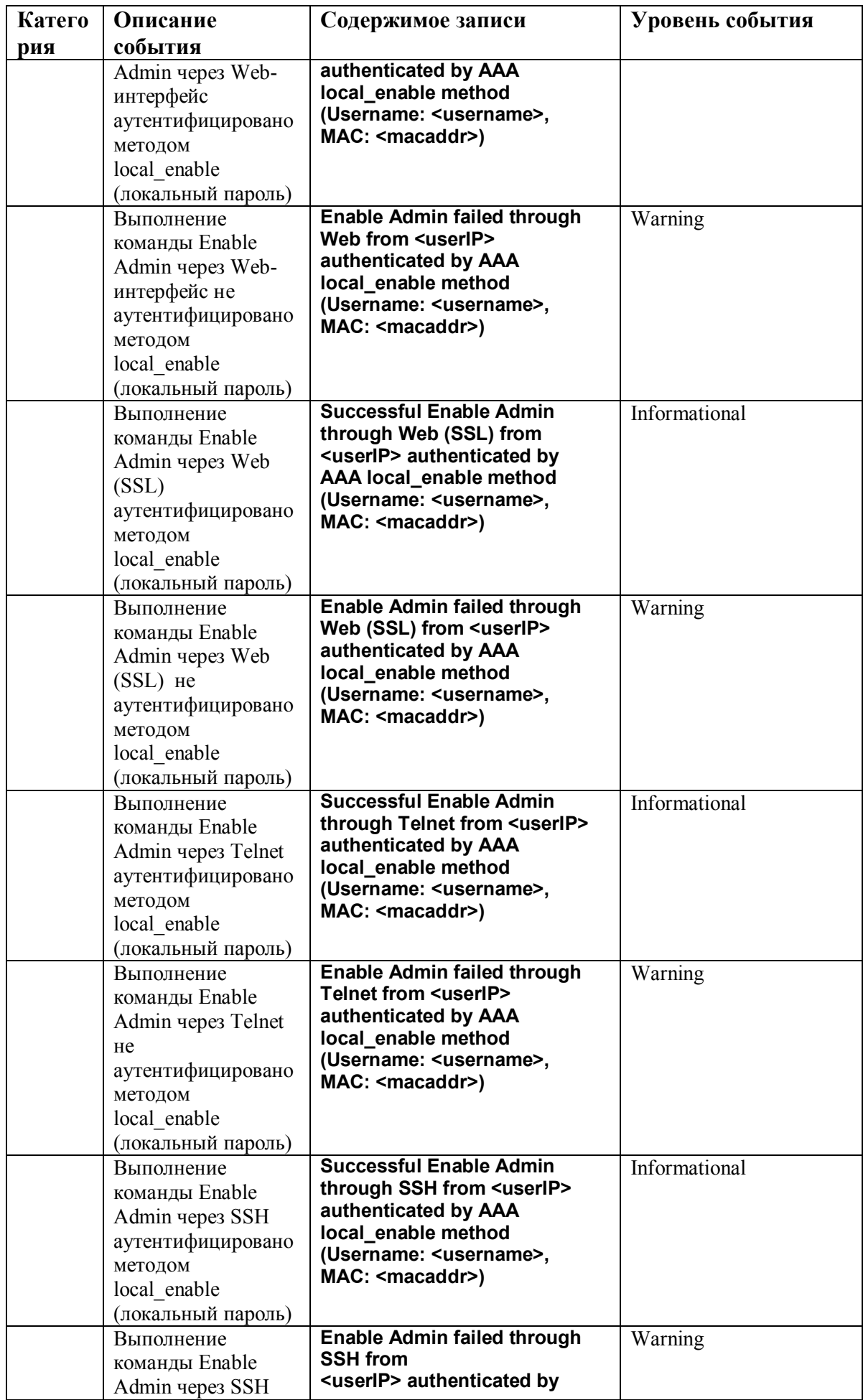

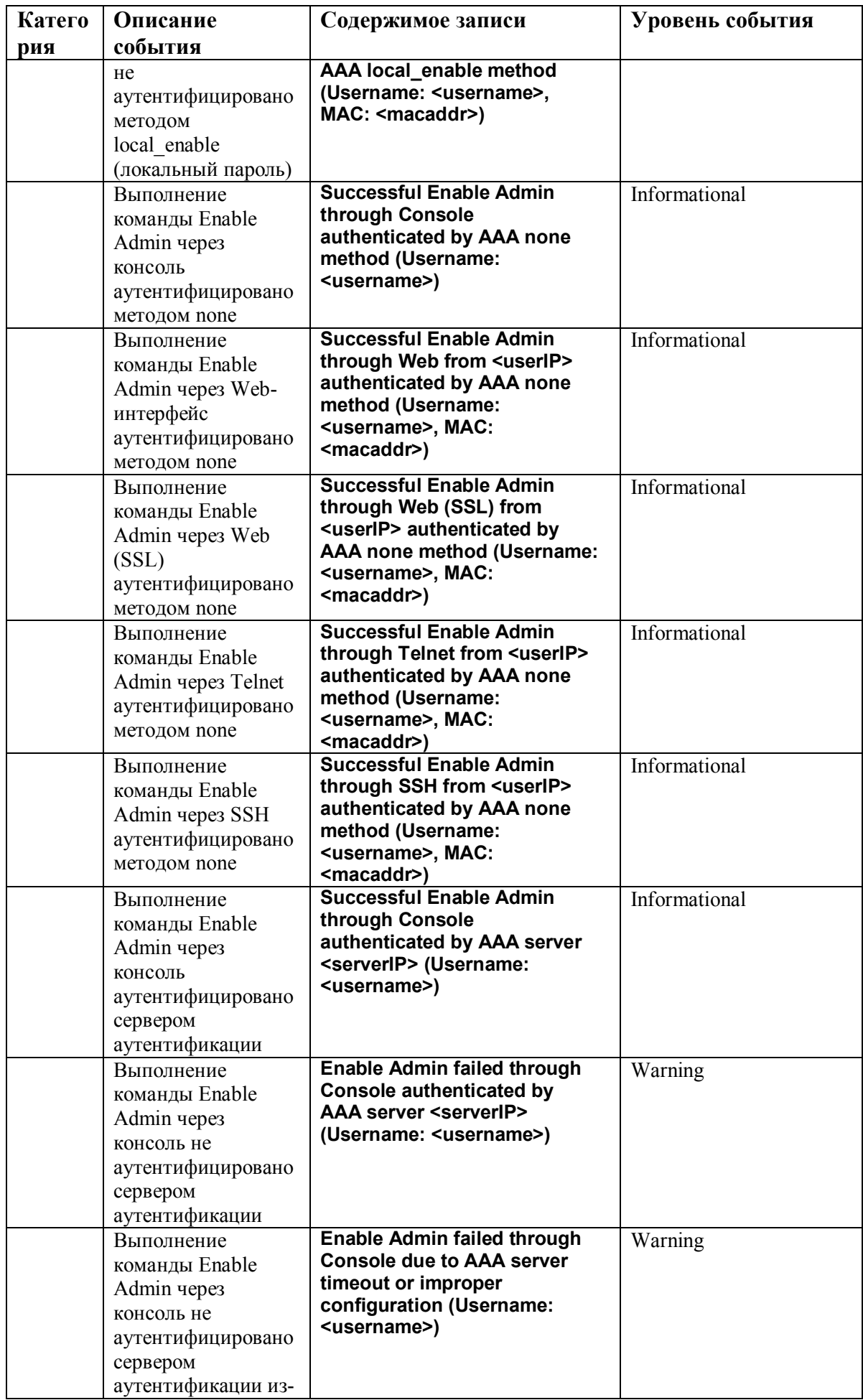

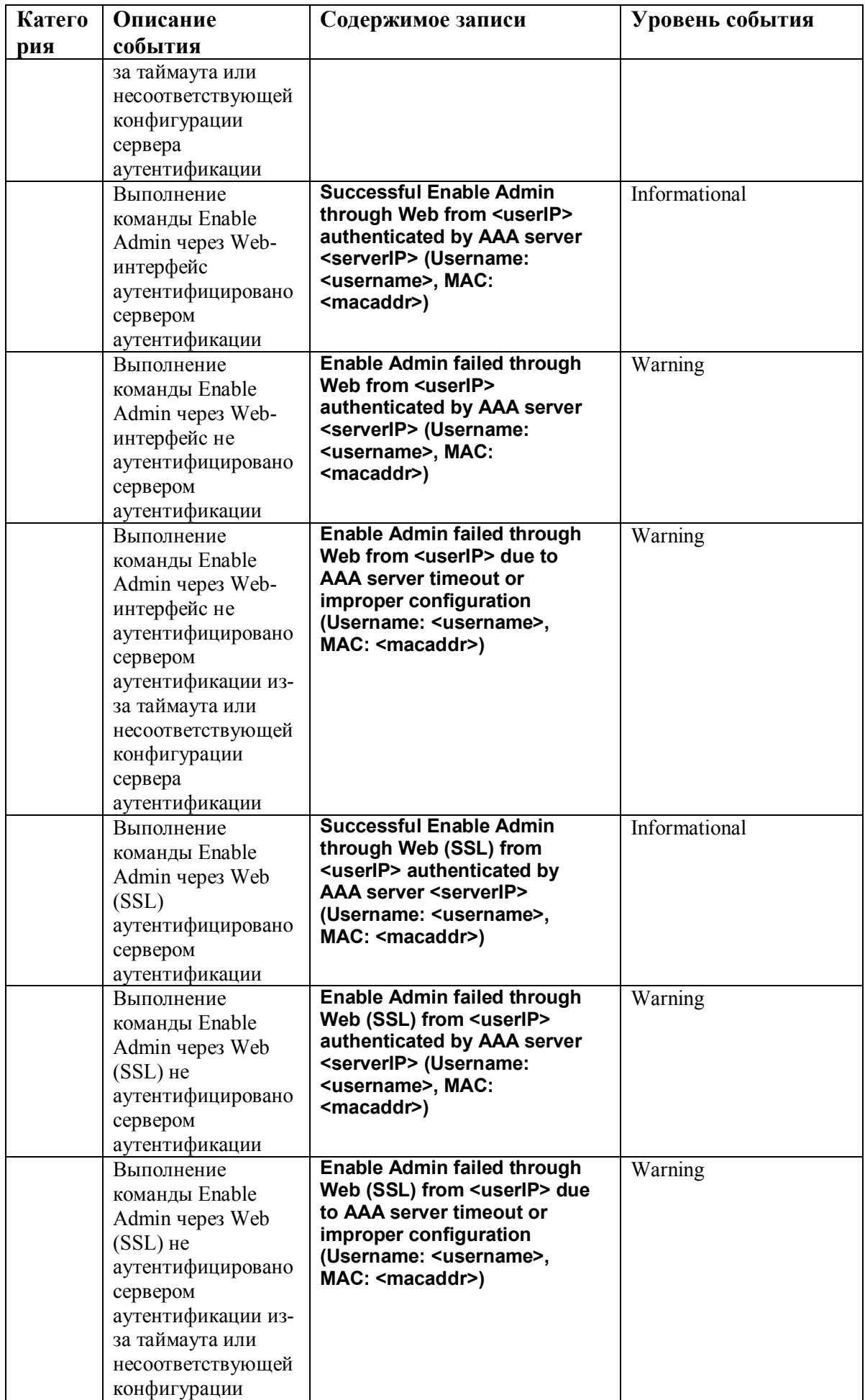

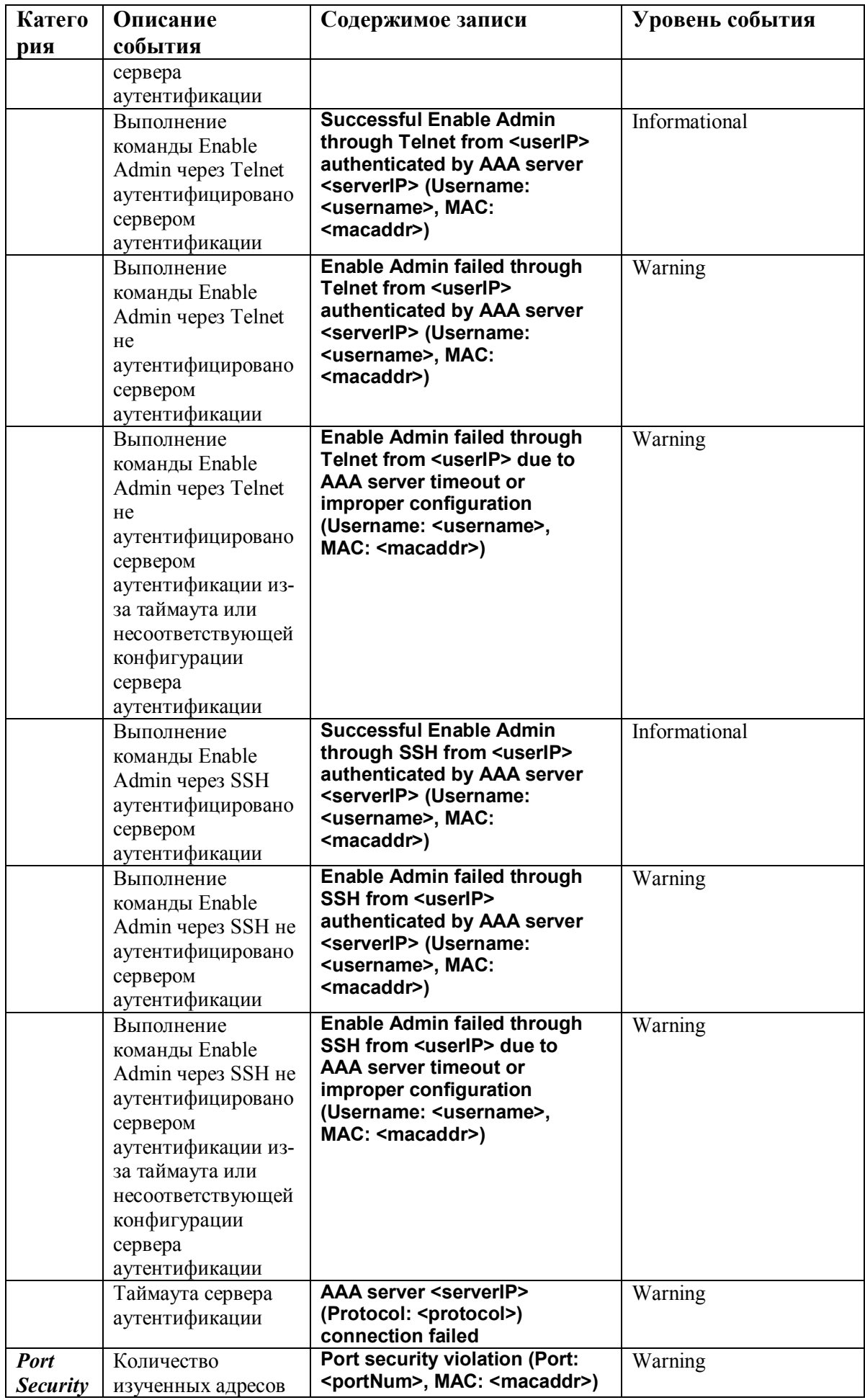

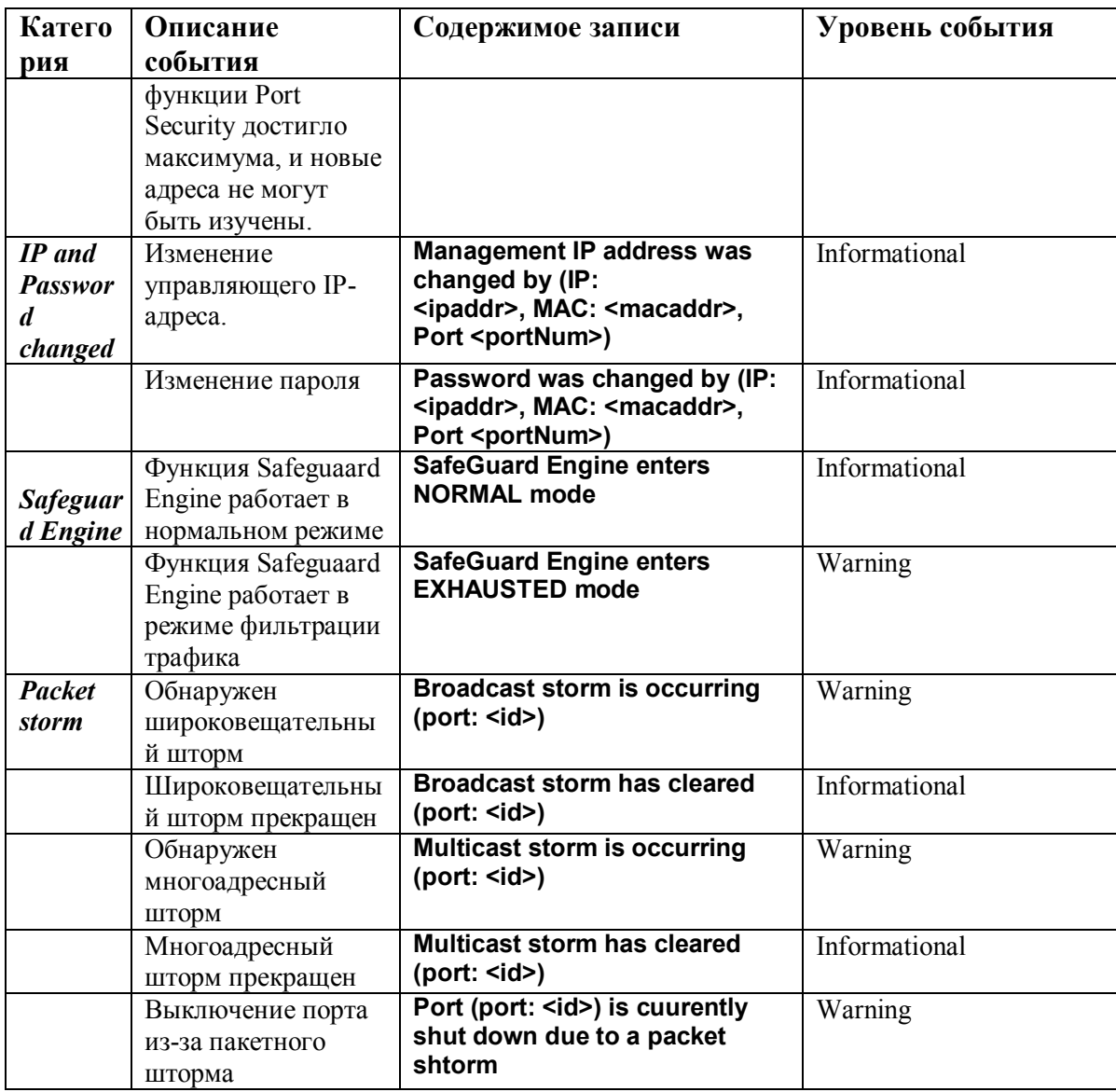

# **Приложение D Длина кабелей**

В данной таблице приводится максимальное значение длины кабеля в зависимости от типа среды.

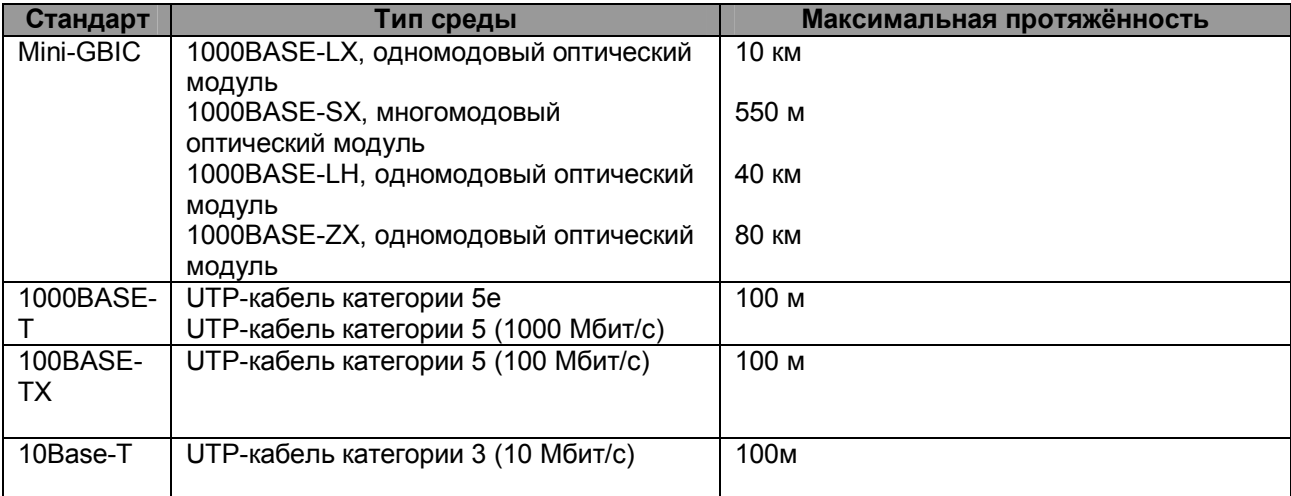

# **Глоссарий**

**1000BASE-LX:** технология Gigabit Ethernet, использует многомодовое волокно, дальность прохождения сигнала без повторителя до 550 м.

**1000BASE-SX:** технология Gigabit Ethernet, использует многомодовое волокно, дальность прохождения сигнала без повторителя до 10 км.

**100BASE-FX**: Fast Ethernet с помощью оптоволоконного кабеля.

**100BASE-TX:** Часть спецификации IEEE 802.3u Ethernet для скорости 100 Мбит/с с использованием 2-пар неэкранированного медного кабеля категории 5.

**10BASE-T:** Спецификация IEEE 802.3i для сетей Ethernet с использованием неэкранированного кабеля на основе скрученных пар ("витая пара").

**aging:** Автоматическое удаление из базы данных Коммутатора записей, которые устарели или утратили свою актуальность.

**ATM:** Asynchronous Transfer Mode (асинхронный режим передачи). Протокол передачи, ориентированный на соединение и основанный на использовании пакетов (ячеек) фиксированной длины. ATM рассчитан на передачу различных типов трафика, включая голос, данные и видео.

**Автоматическое согласование (auto-negotiation):** функция порта, которая позволяет ему сообщать свои параметры скорости, режима и управление потока. При соединении со станцией, также поддерживающей автоматическое согласование, оптимальные установки определяются автоматически.

**Магистральный порт** (**backbone port):** порт, который не распознает адреса устройств, получает все фреймы с нераспознанными адресами. Этот порт используется для соединения Коммутатора с магистралью сети. Магистральные порты также известны как назначенные downlink-порты.

**Магистраль сети (backbone):** Часть сети, по которой передается основной трафик между сегментами сети.

**Полоса пропускания (bandwidth)**: характеризует количесво информации, которое может передать канал, измеряется в битах в секунду. Полоса пропускания для технологии Ethernet равна 10Мбит/с, для Fast Ethernet – 100Мбит/с.

**baud rate**: скорость коммутации в линии, скорость линии между сегментами сети.

**BOOTP**: Протокол BOOTP позволяет автоматически назначать IP-адрес соответствующему MACадресу при запуске устройства. Кроме того, протокол позволяет назначить маску подсети и шлюз по умолчанию для данного устройства.

**Мост (bridge)**: Устройство, соединяющее локальные или удаленные сети при использовании протоколов высоких уровней модели OSI.

**Широковещание (broadcast):** Отправка сообщений на все устройства назначения в сети.

**Широковещательный шторм (broadcast storm)**: Множество одновременных широковещательных рассылок в сети, которые, как правило, поглощают доступную полосу пропускания сети и могут вызвать отказ сети.

**Консольный порт (console port):** Порт на коммутаторе, к которому подключается терминальное или модемное соединение. Он преобразует параллельное представление данных на последовательное, которое используется при передаче данных. Этот порт чаще используется для выделенного локального управления.

**CSMA/CD**: Carrier sense multiple access/collision detection. Метод канального доступа, использующий стандарты Ethernet и IEEE 802.3, где устройства передают данные только тогда, когда канал передачи данных не занят в течение некоторого периода времени. Когда два устройства передают данные одновременно, возникает коллизия. В этом случае конфликтующие устройства передают информацию повторно через выбранный случайным образом временной интервал.

**Коммутация центра обработки данных (data center switching)**: точка агрегации в корпоративной сети, где коммутатор предоставляет высокопроизводительный доступ к серверной ферме, высокоскоростное соединение и контрольную точку для обеспечения управления сетью и безопасности.

**Ethernet:** Стандарт организации локальных сетей (LAN) совместно разработанный Xerox, Intel и Digital Equipment Corporation. Ethernet обеспечивает скорость 10Мбит/с и использует протокол CSMA/CD для передачи данных.

**Fast Ethernet:** 100Мбитная технология, разработанная на основе Ethernet. Использует тот же протокол CSMA/CD для передачи данных.

**Управление потоком (Flow Control):** (IEEE 802.3z). Методы, используемые для управления передачей данных между двумя точками сети и позволяющие избегать потери данных в результате переполнения приемных буферов.

**Продвижение (forwarding):** Процесс продвижения пакета к месту его назначения посредством сетевого устройства**.**

**Полный дуплекс (full duplex):** Возможность одновременной передачи и приема пакетов, и в результате удвоение потенциальной пропускной способности канала.

**Полудуплекс (half duplex):** Возможность передачи и приема пакетов, но не одновременно, в отличие от режима полного дуплекса.

**IP-адрес (IP address)**: Уникальный идентификатор устройств, подключенных к сети с помощью протокола ТCP/IP. Адрес записывается как 4-х байтовое значение с разделением точками, включает номер сети, а также может дополнительно включать номера подсети и номер хоста.

**IPX:** Протокол, обеспечивающий взаимодесйствие в сети NetWare

**Локальная сеть (LAN):** Сеть, соединяющая такие устройства как компьютеры, принтеры, сервера, покрывающая относительно небольшую площадь (часто не больше этажа или здания). Характеризуется высокой скоростью передачи данных и маленким количеством ошибок.

**Задержка (latency):** Временная задержка между моментом, когда устройство получило пакет, и моментом, когда пакет был отправлен на порт назначения.

**Скорость линии (line speed)**: смотри baud rate.

**Основной порт (main port)**: Основной порт отказоустойчивой линии, обычно используемый для продвижения трафика в нормальных эксплуатационных режимах.

**MDI - Medium Dependent Interface:** Порт Ethernet, где передатчик одного устройства напрямую соединён с приёмником другого.

**MDI-X - Medium Dependent Interface Cross-over:** Порт Ethernet, где линии передатчика и приёмника пересекаются.

**База управляющей информации (MIB):** База данных, в которой хранятся параметры и характеристики управления устройством. Эта база данных ведется протоколом сетевого управления SNMP. Каждый коммутатор ведет совю собсвенную базу MIB.

**Многоадресная рассылка (multicast):** Передача пакета заданному подмножеству сетевых адресов. Эти адреса задаются в поле адреса приемника (Destination address field).

**Протокол (protocol):** набор правил, используемый для соединения устройств в сети. Эти правила задают формат пакета, временные интервалы, последовательность и контроль ошибок.

**Отказоустойчивый канал (resilient link):** пара портов, настроенные таким образом, что при выходе одно из них из строя, его функции принимает на себя другой порт. Смотрите также Основной порт (main port) и standby port.

**RJ-45:** стандартный 8-пиновый разъём для IEEE 802.3 10BASE-T

**Удаленный мониторинг (RMON):** Модуль SNMP MIB II, который позволяет мониторить и управлять устройством, обрабатывая до 10 различных потоков информации.

**Резервный источник питания (RPS):** устройство, подключаемое к коммутатору для обеспечения резервного питания.

**SLIP - Serial Line Internet Protocol:** протокол, позволяющий передвать IP-информацию поверх последовательных соединений.

**SNMP - Simple Network Management Protocol:** Простой протокол сетевого управления, изначально использовавшийся только в сетях TCP/IP. Сейчас SNMP широко используется в компьютерах и сетевом оборудовании и позволяет управлять многими параметрами сети и конечными станциями.

**Spanning Tree Protocol (STP):** Проткол покрывающего дерева, позволяющий избежать образование петель в сетях. При использовании проткола STP обеспечиваются резервные пути для прохождения трафика, в то же время, в сети не образуются петли.

**Стек (stack):** Группа сетевых устройств, которые объединены в группу, образуя единое логическое устройство.

**standby port:** порт в отказоустойчивом канале, который возьмет на себя передачу данных в случае выхода из строя основного порта.

**Коммутатор (switch):** устройство, которое фильтрует, продвигает и рассылает пакеты, основываясь на адресе их доставки. Коммутатор изучает адреса, связанные с каждым своим портом, и заносит полученные данные в таблицы. Продвижение пакетов происходит на основе данных, представленных в данной таблице.

**TCP/IP:** стек протоколов связи, обеспечивающий эмуляцию терминала Telnet, передачу по FTP и другие сервисы для связи в компьютерной сети.

**telnet:** приложение протокола TCP/IP, который предоставляет сервис виртуального терминала, позволяя пользователю авторизоваться на другом компьютере и разрешая доступ к хосту так, как если бы пользователь был напрямую соединён с ним.

**TFTP - Trivial File Transfer Protocol:** протокол, позволяющий передавать файлы (такие как обновление программного обеспечения) с удалённого устройства, используя возможности управления коммутатора.

**UDP - User Datagram Protocol:** протокол Интернета, позволяющий программному приложению на одном устройстве отправлять датаграммы программному приложению другого устройства.

**VLAN (Виртуальная LAN)**: объединение устройств в логическую группу независимо от размещения устройства и топологии сети. При этом взаимодействие устройств практически идентично взаимодействию в обычной сети LAN.

**Канал виртуальный LAN (VLT)**: соединение Коммутатор-коммутатор, которое передаёт трафик всех VLAN-ов на каждый коммутатор.

**VT100:** тип терминала, который использует символы ASCII. VT100-терминалы представляют информацию в текстовом виде.